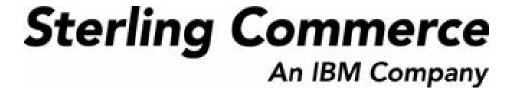

# Sterling Warehouse Management System: Configuration Guide

Release 8.5

Last updated in HF22

August 2010

### **Copyright Notice**

Copyright © 1999 - 2010 Sterling Commerce, Inc. ALL RIGHTS RESERVED

#### STERLING COMMERCE SOFTWARE

\*\*\*TRADE SECRET NOTICE\*\*\*

THE STERLING COMMERCE SOFTWARE DESCRIBED BY THIS DOCUMENTATION ("STERLING COMMERCE SOFTWARE") IS THE CONFIDENTIAL AND TRADE SECRET PROPERTY OF STERLING COMMERCE, INC., ITS AFFILIATED COMPANIES OR ITS OR THEIR LICENSORS, AND IS PROVIDED UNDER THE TERMS OF A LICENSE AGREEMENT. NO DUPLICATION OR DISCLOSURE WITHOUT PRIOR WRITTEN PERMISSION. RESTRICTED RIGHTS.

This documentation, the Sterling Commerce Software it describes, and the information and know-how they contain constitute the proprietary, confidential and valuable trade secret information of Sterling Commerce, Inc., its affiliated companies or its or their licensors, and may not be used for any unauthorized purpose, or disclosed to others without the prior written permission of the applicable Sterling Commerce entity. This documentation and the Sterling Commerce Software that it describes have been provided pursuant to a license agreement that contains prohibitions against and/or restrictions on their copying, modification and use. Duplication, in whole or in part, if and when permitted, shall bear this notice and the Sterling Commerce, Inc. copyright notice. Commerce, Inc. copyright notice.

U.S. GOVERNMENT RESTRICTED RIGHTS. This documentation and the Sterling Commerce Software it describes are "commercial items" as defined in 48 C.F.R. 2.101. As and when provided to any agency or instrumentality of the U.S. Government or to a U.S. Government prime contractor or a subcontractor at any tier ("Government Licensee"), the terms and conditions of the customary Sterling Commerce commercial license agreement are imposed on Government Licensees per 48 C.F.R. 12.212 or § 227.7202 through § 227.7202-4, as applicable, or through 48 C.F.R. § 52.244-6.

This Trade Secret Notice, including the terms of use herein is governed by the laws of the State of Ohio, USA, without regard to its conflict of laws provisions. If you are accessing the Sterling Commerce Software under an executed agreement, then nothing in these terms and conditions supersedes or modifies the executed agreement.

Sterling Commerce, Inc. 4600 Lakehurst Court Dublin, Ohio 43016-2000

#### **Third-Party Software**

Portions of the Sterling Commerce Software may include products, or may be distributed on the same storage media with products, ("Third Party Software") offered by third parties ("Third Party Licensors"). Sterling Commerce Software may include Third Party Software covered by the following copyrights: Copyright © 2006-2008 Andres Almiray. Copyright © 1999-2005 The Apache Software Foundation. Copyright (c) 2008 Azer Koçulu http://azer.kodfabrik.com. Copyright © Einar Lielmanis, einars@gmail.com. Copyright (c) 2006 John Reilly (www.inconspicuous.org) and Copyright (c) 2002 Douglas Crockford (www.crockford.com). Copyright (c) 2009 John Resig, http://jquery.com/. Copyright © 2006-2008 Json-lib. Copyright © 2001 LOOX Software, Inc. Copyright © 2003-2008 Luck Consulting Pty. Ltd. Copyright 2002-2004 © MetaStuff, Ltd. Copyright © 2009 Michael Mathews micmath@gmail.com. Copyright © 1999-2005 Northwoods Software Corporation. Copyright (C) Microsoft Corp. 1981-1998. Purple Technology, Inc. Copyright (c) 2004-2008 QOS.ch. Copyright © 2005 Sabre Airline Solutions. Copyright © 2004 SoftComplex, Inc. Copyright © 2000-2007 Sun Microsystems, Inc. Copyright © 2001 VisualSoft Technologies Limited. Copyright © 2001 Zero G Software, Inc. All rights reserved by all listed parties.

The Sterling Commerce Software is distributed on the same storage media as certain Third Party Software covered by the following copyrights: Copyright © 1999-2006 The Apache Software Foundation. Copyright (c) 2001-2003 Ant-Contrib project. Copyright © 1998-2007 Bela Ban. Copyright © 2005 Eclipse Foundation. Copyright © 2002-2006 Julian Hyde and others. Copyright © 1997 ICE Engineering, Inc./Timothy Gerard Endres. Copyright 2000, 2006 IBM Corporation and others. Copyright © 1987-2006 ILOG, Inc. Copyright © 2000-2006 Infragistics. Copyright © 2002-2005 JBoss, Inc. Copyright LuMriX.net GmbH, Switzerland. Copyright © 1998-2009 Mozilla.org. Copyright © 2003-2009 Mozdev Group, Inc. Copyright © 1999-2002 JBoss.org. Copyright Raghu K, 2003. Copyright © 2004 David Schweinsberg. Copyright © 2005-2006 Darren L. Spurgeon. Copyright © S.E. Morris (FISH) 2003-04. Copyright © 2006 VisualSoft Technologies. Copyright © 2002-2009 Zipwise Software. All rights reserved by all listed parties.

Certain components of the Sterling Commerce Software are distributed on the same storage media as Third Party Software which are not listed above. Additional information for such Third Party Software components of the Sterling Commerce Software is located at: installdir/mesa/studio/plugins/SCI\_Studio\_License.txt.

Third Party Software which is included, or are distributed on the same storage media with, the Sterling Commerce Software where use, duplication, or disclosure by the United States government or a government contractor or subcontractor, are provided with RESTRICTED RIGHTS under Title 48 CFR 2.101, 12.212, 52.227-19, 227.7201 through 227.7202-4, DFAR 252.227-7013(c) (1) (ii) and (2), DFAR 252.227-7015(b)(6/95), DFAR 227.7202-3(a), FAR 52.227-14(g)(2)(6/87), and FAR 52.227-19(c)(2) and (6/87) as applicable.

Additional information regarding certain Third Party Software is located at installdir/SCI\_License.txt.

Some Third Party Licensors also provide license information and/or source code for their software via their respective links set forth below:

http://danadler.com/jacob/

http://www.dom4j.org

This product includes software developed by the Apache Software Foundation (http://www.apache.org). This product includes software developed by the Ant-Contrib project (http://sourceforge.net/projects/ant-contrib). This product includes software developed by the JDOM Project (http://www.jdom.org/). This product includes code licensed from RSA Data Security (via Sun Microsystems, Inc.). Sun, Sun Microsystems, the Sun Logo, Java, JDK, the Java Coffee Cup logo, JavaBeans, JDBC, JMX and all JMX based trademarks and logos are trademarks or registered trademarks of Sun Microsystems, Inc. All other trademarks and logos are trademarks of their respective owners.

#### THE APACHE SOFTWARE FOUNDATION SOFTWARE

The Sterling Commerce Software is distributed with or on the same storage media as the following software products (or components thereof) and java source code files: Xalan version 2.5.2, Cookie.java, Header.java, HeaderElement.java, HttpException.java, HttpState.java, NameValuePair.java, CronTimeTrigger.java, DefaultTimeScheduler.java, PeriodicTimeTrigger.java, Target.java,

TimeScheduledEntry.java, TimeScheduler.java, TimeTrigger.java, Trigger.java, BinaryHeap.java, PriorityQueue.java, SynchronizedPriorityQueue.java, GetOpt.java, GetOptsException.java, IllegalArgumentException.java, MissingOptArgException.java (collectively, "Apache 1.1 Software"). Apache 1.1 Software is free software which is distributed under the terms of the following license:

#### License Version 1.1

Copyright 1999-2003 The Apache Software Foundation. All rights reserved.

Redistribution and use in source and binary forms, with or without modification, are permitted provided that the following conditions are met:

- 1. Redistributions of source code must retain the above copyright notice, this list of conditions and the following disclaimer.
- 2. Redistribution in binary form must reproduce the above copyright notice, this list of conditions and the following disclaimer in the documentation and/or other materials provided with the distribution.
- 3. The end-user documentation included with the redistribution, if any, must include the following acknowledgement: "This product includes software developed by the Apache Software Foundation (http://www.apache.org)." Alternatively, this acknowledgement may appear in the software itself, if and whenever such third-party acknowledgements normally appear.
- 4. The names "Commons", "Jakarta", "The Jakarta Project", "HttpClient", "log4j", "Xerces "Xalan", "Avalon", "Apache Avalon", "Avalon Cornerstone", "Avalon Framework", "Apache" and "Apache Software Foundation" must not be used to endorse or promote products derived from this software without specific prior written permission. For written permission, please contact apache@apache.org.
- 5. Products derived from this software may not be called "Apache", nor may "Apache" appear in their name, without the prior written permission of the Apache Software Foundation.

THIS SOFTWARE IS PROVIDED "AS IS" AND ANY EXPRESS OR IMIPLIED WARRANTIES, INCLUDING ANY IMPLIED WARRANTY OF MERCHANTIBILITY, AND FITNESS FOR A PARTICULAR PURPOSE ARE DISCLAIMED. IN NO EVENT SHALL APACHE SOFTWARE FOUNDATION OR ITS CONTRIBUTORS BE LIABLE FOR ANY DIRECT, INDIRECT, INCIDENTIAL, SPECIAL, EXEMPLARY, OR CONSEQUENTIAL DAMAGES (INCLUDING BUT NOT LIMITED TO, PROCUREMENT OF SUBSTITUTE GOODS OR SERVICES; LOSS OF USE, DATA, OR PROFITS; OR BUSINESS INTERUPTION) HOWEVER CAUSED AND ON ANY THEORY OF LIABILITY, WHETHER IN CONTRACT, STRICT LIABILITY, OR TORT (INCLUDING NEGLIGENCE OR OTHERWISE) ARISING IN ANY WAY OUT OF THE USE OF THIS SOFTWARE, EVEN IF ADVISED OF THE POSSIBILITY OF SUCH DAMAGE.

This software consists of voluntary contributions made by many individuals on behalf of the Apache Software Foundation. The GetOpt.java, GetOptsException.java, IlligalArgumentException.java and MissingOptArgException.java software was originally based on software copyright (c) 2001, Sun Microsystems., http://www.sun.com. For more information on the Apache Software Foundation, please see <a href="http://www.apache.org/">http://www.apache.org/</a>>.

The preceding license only applies to the Apache 1.1 Software and does not apply to the Sterling Commerce Software or to any other Third-Party Software.

The Sterling Commerce Software is also distributed with or on the same storage media as the following software products (or components thereof): Ant, Antinstaller, Apache File Upload Package, Apache Commons Beans, Apache Commons BetWixt, Apache Commons Collection, Apache Commons Digester, Apache Commons IO, Apache Commons Lang., Apache Commons Logging, Apache Commons Net, Apache Jakarta Commons Pool, Apache Jakarta ORO, Lucene, Xerces version 2.7, Apache Log4J, Apache SOAP, Apache Struts and Apache Xalan 2.7.0, (collectively, "Apache 2.0 Software"). Apache 2.0 Software is free software which is distributed under the terms of the Apache License Version 2.0. A copy of License Version 2.0 is found in the following directory files for the individual pieces of the Apache 2.0 Software: installdir/jar/commons\_upload/1\_0/ CommonsFileUpload\_License.txt, installdir/jar/jetspeed/1\_4/RegExp\_License.txt,

installdir/ant/Ant License.txt

<install>/jar/antInstaller/0\_8/antinstaller\_License.txt,

<install>/jar/commons\_beanutils/1\_7\_0/commons-beanutils.jar (/META-INF/LICENSE.txt),

<install>/jar/commons\_betwixt/0\_8/commons-betwixt-0.8.jar (/META-INF/LICENSE.txt),

```
<install>/jar/commons_collections/3_2/LICENSE.txt,
<install>/jar/commons_digester/1_8/commons-digester-1.8.jar (/META-INF/LICENSE.txt),
<install>/jar/commons_io/1_4/LICENSE.txt,
<install>/jar/commons_lang/2_1/Commons_Lang_License.txt,
<install>/jar/commons_logging/1_0_4/commons-logging-1.0.4.jar (/META-INF/LICENSE.txt),
<install>/jar/commons_net/1_4_1/commons-net-1.4.1.jar (/META-INF/LICENSE.txt),
<install>/jar/smcfs/8.5/lucene-core-2.4.0.jar (/META-INF/LICENSE.txt),
<install>/jar/struts/2_0_11/struts/2-core-2.0.11.jar (./LICENSE.txt),
<install>/jar/mesa/gisdav/WEB-INF/lib/Slide_License.txt,
<install>/jar/commons_pool/1_2/Commons_License.txt,
<install>/jar/jakarta_oro/2_0_8/JakartaOro_License.txt,
<install>/jar/log4j/1_2_15/LOG4J_License.txt,
<install>/jar/xalan/2_7/Xalan_License.txt,
<install>/jar/xalan/2_7/Xalan_License.txt,
<install>/jar/soap/2_3_1/Apache_SOAP_License.txt
```

Unless otherwise stated in a specific directory, the Apache 2.0 Software was not modified. Neither the Sterling Commerce Software, modifications, if any, to Apache 2.0 Software, nor other Third Party Code is a Derivative Work or a Contribution as defined in License Version 2.0. License Version 2.0 applies only to the Apache 2.0 Software which is the subject of the specific directory file and does not apply to the Sterling Commerce Software or to any other Third Party Software. License Version 2.0 includes the following provision:

"Unless required by applicable law or agreed to in writing, Licensor provides the Work (and each Contributor provides its Contributions) on an "AS IS" BASIS, WITHOUT WARRANTIES OR CONDITIONS OF ANY KIND, either express or implied, including, without limitation, any warranties or conditions of TITLE, NON-INFRINGEMENT, MERCHANTABILITY, or FITNESS FOR A PARTICULAR PURPOSE. You are solely responsible for determining the appropriateness of using or redistributing the Work and assume any risks associated with Your exercise of permissions under this License."

NOTICE file corresponding to the section 4 d of the Apache License, Version 2.0, in this case for the Apache Ant distribution. Apache Ant Copyright 1999-2008 The Apache Software Foundation. This product includes software developed by The Apache Software Foundation (http://www.apache.org/). This product includes also software developed by :

- the W3C consortium (http://www.w3c.org),
- the SAX project (http://www.saxproject.org)

The <sync> task is based on code Copyright (c) 2002, Landmark Graphics Corp that has been kindly donated to the Apache Software Foundation.

Portions of this software were originally based on the following:

- software copyright (c) 1999, IBM Corporation., http://www.ibm.com.
- software copyright (c) 1999, Sun Microsystems., http://www.sun.com.
- voluntary contributions made by Paul Eng on behalf of the Apache Software Foundation that were originally developed at iClick, Inc., software copyright (c) 1999.

NOTICE file corresponding to the section 4 d of the Apache License, Version 2.0, in this case for the Apache Lucene distribution. Apache Lucene Copyright 2006 The Apache Software Foundation. This product includes software developed by The Apache Software Foundation (http://www.apache.org/). The snowball stemmers in contrib/snowball/src/java/net/sf/snowball were developed by Martin Porter and Richard Boulton. The full snowball package is available from http://snowball.tartarus.org/

#### **Ant-Contrib Software**

The Sterling Commerce Software is distributed with or on the same storage media as the Anti-Contrib software (Copyright (c) 2001-2003 Ant-Contrib project. All rights reserved.) (the "Ant-Contrib Software"). The Ant-Contrib Software is free software which is distributed under the terms of the following license:

The Apache Software License, Version 1.1

Copyright (c) 2001-2003 Ant-Contrib project. All rights reserved.

Redistribution and use in source and binary forms, with or without modification, are permitted provided that the following conditions are met:

- 1. Redistributions of source code must retain the above copyright notice, this list of conditions and the following disclaimer.
- 2. Redistributions in binary form must reproduce the above copyright notice, this list of conditions and the following disclaimer in the documentation and/or other materials provided with the distribution.
- 3. The end-user documentation included with the redistribution, if any, must include the following acknowledgement:

"This product includes software developed by the Ant-Contrib project (http://sourceforge.net/projects/ant-contrib)."

Alternately, this acknowledgement may appear in the software itself, if and wherever such third-party acknowledgements normally appear.

- 4. The name Ant-Contrib must not be used to endorse or promote products derived from this software without prior written permission. For written permission, please contact ant-contrib-developers@lists.sourceforge.net.
- 5. Products derived from this software may not be called "Ant-Contrib" nor may "Ant-Contrib" appear in their names without prior written permission of the Ant-Contrib project.

THIS SOFTWARE IS PROVIDED `AS IS" AND ANY EXPRESSED OR IMPLIED WARRANTIES, INCLUDING, BUT NOT LIMITED TO, THE IMPLIED WARRANTIES OF MERCHANTABILITY AND FITNESS FOR A PARTICULAR PURPOSE ARE DISCLAIMED. IN NO EVENT SHALL THE ANT-CONTRIB PROJECT OR ITS CONTRIBUTORS BE LIABLE FOR ANY DIRECT, INDIRECT, INCIDENTAL, SPECIAL, EXEMPLARY, OR CONSEQUENTIAL DAMAGES (INCLUDING, BUT NOT LIMITED TO, PROCUREMENT OF SUBSTITUTE GOODS OR SERVICES; LOSS OF USE, DATA, OR PROFITS; OR BUSINESS INTERRUPTION) HOWEVER CAUSED AND ON ANY THEORY OF LIABILITY, WHETHER IN CONTRACT, STRICT LIABILITY, OR TORT (INCLUDING NEGLIGENCE OR OTHERWISE) ARISING IN ANY WAY OUT OF THE USE OF THIS SOFTWARE, EVEN IF ADVISED OF THE POSSIBILITY OF SUCH DAMAGE. The preceding license only applies to the Ant-Contrib Software and does not apply to the Sterling Commerce Software or to any other Third-Party Software.

The preceding license only applies to the Ant-Contrib Software and does not apply to the Sterling Commerce Software or to any other Third Party Software.

#### **DOM4J Software**

The Sterling Commerce Software is distributed with or on the same storage media as the Dom4h Software which is free software distributed under the terms of the following license:

Redistribution and use of this software and associated documentation ("Software"), with or without modification, are permitted provided that the following conditions are met:

- 1. Redistributions of source code must retain copyright statements and notices. Redistributions must also contain a copy of this document.
- 2. Redistributions in binary form must reproduce the above copyright notice, this list of conditions and the following disclaimer in the documentation and/or other materials provided with the distribution.
- 3. The name "DOM4J" must not be used to endorse or promote products derived from this Software without prior written permission of MetaStuff, Ltd. For written permission, please contact dom4j-info@metastuff.com.
- 4. Products derived from this Software may not be called "DOM4J" nor may "DOM4J" appear in their names without prior written permission of MetaStuff, Ltd. DOM4J is a registered trademark of MetaStuff, Ltd.
- 5. Due credit should be given to the DOM4J Project http://www.dom4j.org

THIS SOFTWARE IS PROVIDED BY METASTUFF, LTD. AND CONTRIBUTORS ``AS IS" AND ANY EXPRESSED OR IMPLIED WARRANTIES, INCLUDING, BUT NOT LIMITED TO, THE IMPLIED WARRANTIES OF MERCHANTABILITY AND FITNESS FOR A PARTICULAR PURPOSE ARE DISCLAIMED. IN NO EVENT SHALL METASTUFF, LTD. OR ITS CONTRIBUTORS BE LIABLE FOR ANY DIRECT, INDIRECT, INCIDENTAL, SPECIAL, EXEMPLARY, OR CONSEQUENTIAL DAMAGES (INCLUDING, BUT NOT LIMITED TO, PROCUREMENT OF SUBSTITUTE GOODS OR SERVICES; LOSS OF USE, DATA, OR PROFITS; OR BUSINESS INTERRUPTION) HOWEVER CAUSED AND ON ANY THEORY OF LIABILITY, WHETHER IN CONTRACT, STRICT LIABILITY, OR TORT (INCLUDING NEGLIGENCE OR OTHERWISE) ARISING IN ANY WAY OUT OF THE USE OF THIS SOFTWARE, EVEN IF ADVISED OF THE POSSIBILITY OF SUCH DAMAGE.

Copyright 2001-2004 (C) MetaStuff, Ltd. All Rights Reserved.

The preceding license only applies to the Dom4j Software and does not apply to the Sterling Commerce Software, or any other Third-Party Software.

#### THE ECLIPSE SOFTWARE FOUNDATION

The Sterling Commerce Software is also distributed with or on the same storage media as the following software:

```
com.ibm.icu.nl1_3.4.4.v200606220026.jar, org.eclipse.ant.core.nl1_3.1.100.v200606220026.jar,
 org.eclipse.ant.ui.nl1_3.2.0.v200606220026.jar, org.eclipse.compare.nl1_3.2.0.v200606220026.jar, org.eclipse.core.boot.nl1_3.1.100.v200606220026.jar,
 org.eclipse.core.commands.nl1_3.2.0.v200606220026.jar,
org.eclipse.core.contenttype.nl1_3.2.0.v200606220026.jar, org.eclipse.core.expressions.nl1_3.2.0.v200606220026.jar, org.eclipse.core.filebuffers.nl1_3.2.0.v200606220026.jar, org.eclipse.core.filesystem.nl1_1.0.0.v200606220026.jar, org.eclipse.core.jobs.nl1_3.2.0.v200606220026.jar, org.eclipse.core.resources.nl1_3.2.0.v200606220026.jar, org.eclipse.core.resources.n
 org.eclipse.core.runtime.compatibility.auth.nl1_3.2.0.v200606220026.jar,
 org.eclipse.core.runtime.compatibility.nl1_3.1.100.v200606220026.jar,
 org.eclipse.core.runtime.nl1_3.2.0.v200606220026.jar,
org.eclipse.core.variables.nl1_3.1.100.v200606220026.jar, org.eclipse.debug.core.nl1_3.2.0.v200606220026.jar, org.eclipse.debug.ui.nl1_3.2.0.v200606220026.jar,
 org.eclipse.equinox.common.nl1_3.2.0.v200606220026.jar,
 org.eclipse.equinox.preferences.nl1_3.2.0.v200606220026.jar, org.eclipse.equinox.registry.nl1_3.2.0.v200606220026.jar,
 org.eclipse.help.appserver.nl1_3.1.100.v200606220026.jar,
org.eclipse.help. base.nl1_3.2.0.v200606220026.jar, org.eclipse.help.nl1_3.2.0.v200606220026.jar, org.eclipse.help.ui.nl1_3.2.0.v200606220026.jar, org.eclipse.jdt.apt.core.nl1_3.2.0.v200606220026.jar, org.eclipse.jdt.apt.ui.nl1_3.2.0.v200606220026.jar,
 org.eclipse.jdt.core.manipulation.nl1_1.0.0.v200606220026.jar,
 org.eclipse.jdt.core.nl1_3.2.0.v200606220026.jar,
org.eclipse.jdt.debug.ui.nl1_3.2.0.v200606220026.jar, org.eclipse.jdt.doc.isv.nl1_3.2.0.v200606220026.jar, org.eclipse.jdt.doc.user.nl1_3.2.0.v200606220026.jar,
org.eclipse.jdt.junit4.runtime.nl1_1.0.0.v200606220026.jar, org.eclipse.jdt.launching.nl1_3.2.0.v200606220026.jar, org.eclipse.jdt.launching.nl1_3.2.0.v200606220026.jar, org.eclipse.jdt.ui.nl1_3.2.0.v200606220026.jar,
 org.eclipse.jface.databinding.nl1_1.0.0.v200606220026.jar,
org.eclipse.jface.nl1_3.2.0.v200606220026.jar, org.eclipse.jface.text.nl1_3.2.0.v200606220026.jar, org.eclipse.ltk.core.refactoring.nl1_3.2.0.v200606220026.jar, org.eclipse.ltk.ui.refactoring.nl1_3.2.0.v200606220026.jar, org.eclipse.osgi.nl1_3.2.0.v200606220026.jar, org.eclipse.osgi.nl1_3.2.0.v200606220026.jar, org.eclipse.osgi.util.nl1_3.1.100.v200606220026.jar, org.eclipse.osgi.util.nl1_3.1.100.v200606220026.jar, org.eclipse.pde.core.nl1_3.2.0.v200606220026.jar, org.eclipse.pde.core.nl1_3.2.0.v200606220026.jar, org.eclipse.pde.core.nl1_3.
 org.eclipse.pde.doc.user.nl1_3.2.0.v200606220026.jar,
 org.eclipse.pde.junit.runtime.nl1_3.2.0.v200606220026.jar,
 org.eclipse.pde.nl1_3.2.0.v200606220026.jar, org.eclipse.pde.runtime.nl1_3.2.0.v200606220026.jar,
 org.eclipse.pde.ui.nl1_3.2.0.v200606220026.jar,
 org.eclipse.platform.doc.isv.nl1_3.2.0.v200606220026.jar, org.eclipse.platform.doc.user.nl1_3.2.0.v200606220026.jar,
```

```
org.eclipse.team.cvs.core.nl1_3.2.0.v200606220026.jar, org.eclipse.team.cvs.ssh.nl1_3.2.0.v200606220026.jar, org.eclipse.team.cvs.ssh2.nl1_3.2.0.v200606220026.jar, org.eclipse.team.cvs.ui.nl1_3.2.0.v200606220026.jar, org.eclipse.team.cvs.ui.nl1
org.eclipse.text.nl1_3.2.0.v200606220026.jar, org.eclipse.ui.browser.nl1_3.2.0.v200606220026.jar,
org.eclipse.ui.cheatsheets.nl1_3.2.0.v200606220026.jar,
org.eclipse.ui.console.nl1_3.1.100.v200606220026.jar, org.eclipse.ui.editors.nl1_3.2.0.v200606220026.jar, org.eclipse.ui.externaltools.nl1_3.1.100.v200606220026.jar,
org.eclipse.ui.forms.nl1_3.2.0.v200606220026.jar, org.eclipse.ui.ide.nl1_3.2.0.v200606220026.jar, org.eclipse.ui.navigator.nl1_3.2.0.v200606220026.jar, org.eclipse.ui.navigator.nl1_3.2.0.v200606220026.jar, org.eclipse.ui.navigator.resources.nl1_3.2.0.v200606220026.jar,
org.eclipse.ui.nl1_3.2.0.v200606220026.jar,
org.eclipse.ui.presentations.r21.nl1_3.2.0.v200606220026.jar, org.eclipse.ui.views.nl1_3.2.0.v200606220026.jar, org.eclipse.ui.views.properties.tabbed.nl1_3.2.0.v200606220026.jar,
org.eclipse.ui.workbench.nl1_3.2.0.v200606220026.jar,
org.eclipse.ui.workbench.texteditor.nl1_3.2.0.v200606220026.jar,
org.eclipse.update.configurator.nl1_3.2.0.v200606220026.jar,
org.eclipse.update.core.nl1_3.2.0.v200606220026.jar, org.eclipse.update.scheduler.nl1_3.2.0.v200606220026.jar,
org.eclipse.update.ui.nl1_3.2.0.v200606220026.jar,
com.ibm.icu_3.4.4.1.jar,
org.eclipse.core.commands_3.2.0.120060605-1400.jar,
org.eclipse.core.contenttype_3.2.0.v20060603.jar, org.eclipse.core.expressions_3.2.0.v20060605-1400.jar,
org.eclipse.core.filesystem.linux.x86_1.0.0.v20060603.jar,
org.eclipse.core.filesystem_1.0.0.v20060603.jar, org.eclipse.core.jobs_3.2.0.v20060603.jar, org.eclipse.core.runtime.compatibility.auth_3.2.0.v20060601.jar, org.eclipse.core.runtime_3.2.0.v20060603.jar, org.eclipse.core.runtime_3.2.0.v20060603.jar, org.eclipse.equinox.common_3.2.0.v20060603.jar,
org.eclipse.equinox.preferences_3.2.0.v20060601.jar, org.eclipse.equinox.registry_3.2.0.v20060601.jar, org.eclipse.help_3.2.0.v20060602.jar, org.eclipse.jface.text_3.2.0.v20060605-1400.jar, org.eclipse.jface_3.2.0.l20060605-1400.jar, org.eclipse.osgi_3.2.0.v20060601.jar,
org.eclipse.swt.gtk.linux.x86_3.2.0.v3232m.jar, org.eclipse.swt_3.2.0.v3232o.jar,
org.eclipse.text_3.2.0.v20060605-1400.jar, org.eclipse.ui.workbench.texteditor_3.2.0.v20060605-1400.jar,
org.eclipse.ui.workbench_3.2.0.120060605-1400.jar, org.eclipse.ui_3.2.0.120060605-1400.jar,
runtime_registry_compatibility.jar, eclipse.exe, eclipse.ini, and startup.jar
(collectively, "Eclipse Software").
All Eclipse Software is distributed under the terms and conditions of the Eclipse Foundation Software
User Agreement (EFSUA) and/or terms and conditions of the Eclipse Public License Version 1.0 (EPL) or
other license agreements, notices or terms and conditions referenced for the individual pieces of the
Eclipse Software, including without limitation "Abouts", "Feature Licenses", and "Feature Update
Licenses" as defined in the EFSUA.
A copy of the Eclipse Foundation Software User Agreement is found at
<install_dir>/SI/repository/rcp/rcpdependencies/windows/eclipse/notice.html,
<install_dir>/SI/repository/rcp/rcpdependencies/windows/eclipse/plugins/notice.html,
 <install_dir>/SI/repository/rcp/rcpdependencies/qtk.linux_x86/eclipse/notice.html, and
```

The reference to the license agreements, notices or terms and conditions governing each individual piece of the Eclipse Software is found in the directory files for the individual pieces of the Eclipse Software as described in the file identified as installdir/SCI\_License.txt.

<install\_dir>/SI/repository/rcp/rcpdependencies/gtk.linux.x86/eclipse/plugins/epl-v10.html, and <install\_dir>/SI/repository/rcp/rcpdependencies/gtk.linux.x86/eclipse/epl-v10.html.

<install\_dir>/SI/repository/rcp/rcpdependencies/gtk.linux\_x86/eclipse/plugins/notice.html.

<install\_dir>/SI/repository/rcp/rcpdependencies/windows/eclipse/plugins/epl-v10.htm, <install\_dir>/SI/repository/rcp/rcpdependencies/windows/eclipse/epl-v10.htm,

A copy of the EPL is found at

These licenses only apply to the Eclipse Software and do not apply to the Sterling Commerce Software, or any other Third Party Software.

The Language Pack (NL Pack) piece of the Eclipse Software, is distributed in object code form. Source code is available at

http://archive.eclipse.org/eclipse/downloads/drops/L-3.2\_Language\_Packs-200607121700/index.php. In the event the source code is no longer available from the website referenced above, contact Sterling Commerce at 978-513-6000 and ask for the Release Manager. A copy of this license is located at <install\_dir>/SI/repository/rcp/rcpdependencies/windows/eclipse/plugins/epl-v10.htm and

<install\_dir>/SI/repository/rcp/rcpdependencies/qtk.linux.x86/eclipse/plugins/epl-v10.html.

The org.eclipse.core.runtime\_3.2.0.v20060603.jar piece of the Eclipse Software was modified slightly in order to remove classes containing encryption items. The org.eclipse.core.runtime\_3.2.0.v20060603.jar was modified to remove the Cipher, CipherInputStream and CipherOutputStream classes and rebuild the org.eclipse.core.runtime\_3.2.0.v20060603.jar.

#### **Ehcache Software**

The Sterling Commerce Software is also distributed with or on the same storage media as the ehache v.1.5 software (Copyright © 2003-2008 Luck Consulting Pty. Ltd.) ("Ehache Software"). Ehcache Software is free software which is distributed under the terms of the Apache License Version 2.0. A copy of License Version 2.0 is found in <install>/jar/smcfs/8.5/ehcache-1.5.0.jar (./LICENSE.txt).

The Ehcache Software was not modified. Neither the Sterling Commerce Software, modifications, if any, to the Ehcache Software, nor other Third Party Code is a Derivative Work or a Contribution as defined in License Version 2.0. License Version 2.0 applies only to the Ehcache Software which is the subject of the specific directory file and does not apply to the Sterling Commerce Software or to any other Third Party Software. License Version 2.0 includes the following provision:

"Unless required by applicable law or agreed to in writing, Licensor provides the Work (and each Contributor provides its Contributions) on an "AS IS" BASIS, WITHOUT WARRANTIES OR CONDITIONS OF ANY KIND, either express or implied, including, without limitation, any warranties or conditions of TITLE, NON-INFRINGEMENT, MERCHANTABILITY, or FITNESS FOR A PARTICULAR PURPOSE. You are solely responsible for determining the appropriateness of using or redistributing the Work and assume any risks associated with Your exercise of permissions under this License."

#### **EZMorph Software**

The Sterling Commerce Software is also distributed with or on the same storage media as the EZMorph v. 1.0.4 software (Copyright © 2006-2008 Andres Almiray) ("EZMorph Software"). EZMorph Software is free software which is distributed under the terms of the Apache License Version 2.0. A copy of License Version 2.0 is found in <install>/jar/ezmorph/1\_0\_4/ezmorph-1.0.4.jar (./LICENSE.txt).

The EZMorph Software was not modified. Neither the Sterling Commerce Software, modifications, if any, to the EZMorph Software, nor other Third Party Code is a Derivative Work or a Contribution as defined in License Version 2.0. License Version 2.0 applies only to the EZMorph Software which is the subject of the specific directory file and does not apply to the Sterling Commerce Software or to any other Third Party Software. License Version 2.0 includes the following provision:

"Unless required by applicable law or agreed to in writing, Licensor provides the Work (and each Contributor provides its Contributions) on an "AS IS" BASIS, WITHOUT WARRANTIES OR CONDITIONS OF ANY KIND, either express or implied, including, without limitation, any warranties or conditions of TITLE, NON-INFRINGEMENT, MERCHANTABILITY, or FITNESS FOR A PARTICULAR PURPOSE. You are solely responsible for determining the appropriateness of using or redistributing the Work and assume any risks associated with Your exercise of permissions under this License."

#### **Firebug Lite Software**

The Sterling Commerce Software is distributed with or on the same storage media as the Firebug Lite Software which is free software distributed under the terms of the following license:

Copyright (c) 2008 Azer Koçulu http://azer.kodfabrik.com. All rights reserved.

Redistribution and use of this software in source and binary forms, with or without modification, are permitted provided that the following conditions are met:

- \* Redistributions of source code must retain the above copyright notice, this list of conditions and the following disclaimer.
- \* Redistributions in binary form must reproduce the above copyright notice, this list of conditions and the following disclaimer in the documentation and/or other materials provided with the distribution.
- \* Neither the name of Azer Koçulu. nor the names of any other contributors may be used to endorse or promote products derived from this software without specific prior written permission of Parakey Inc.

THIS SOFTWARE IS PROVIDED BY THE COPYRIGHT HOLDERS AND CONTRIBUTORS "AS IS" AND ANY EXPRESS OR IMPLIED WARRANTIES, INCLUDING, BUT NOT LIMITED TO, THE IMPLIED WARRANTIES OF MERCHANTABILITY AND FITNESS FOR A PARTICULAR PURPOSE ARE DISCLAIMED. IN NO EVENT SHALL THE COPYRIGHT OWNER OR CONTRIBUTORS BE LIABLE FOR ANY DIRECT, INDIRECT, INCIDENTAL, SPECIAL, EXEMPLARY, OR CONSEQUENTIAL DAMAGES (INCLUDING, BUT NOT LIMITED TO, PROCUREMENT OF SUBSTITUTE GOODS OR SERVICES; LOSS OF USE, DATA, OR PROFITS; OR BUSINESS INTERRUPTION) HOWEVER CAUSED AND ON ANY THEORY OF LIABILITY, WHETHER IN CONTRACT, STRICT LIABILITY, OR TORT (INCLUDING NEGLIGENCE OR OTHERWISE) ARISING IN ANY WAY OUT OF THE USE OF THIS SOFTWARE, EVEN IF ADVISED OF THE POSSIBILITY OF SUCH DAMAGE.

#### **ICE SOFTWARE**

The Sterling Commerce Software is distributed on the same storage media as the ICE Software (Copyright © 1997 ICE Engineering, Inc./Timothy Gerard Endres.) ("ICE Software"). The ICE Software is independent from and not linked or compiled with the Sterling Commerce Software. The ICE Software is a free software product which can be distributed and/or modified under the terms of the GNU General Public License as published by the Free Software Foundation; either version 2 of the License or any later version.

A copy of the GNU General Public License is provided at installdir/jar/jniregistry/1\_2/ICE\_License.txt. This license only applies to the ICE Software and does not apply to the Sterling Commerce Software, or any other Third Party Software.

The ICE Software was modified slightly in order to fix a problem discovered by Sterling Commerce involving the RegistryKey class in the RegistryKey.java in the JNIRegistry.jar. The class was modified to comment out the finalize () method and rebuild of the JNIRegistry.jar file.

Source code for the bug fix completed by Sterling Commerce on January 8, 2003 is located at: installdir/jar/jniregistry/1\_2/RegistryKey.java. Source code for all other components of the ICE Software is located at http://www.trustice.com/java/jnireg/index.shtml.

The ICE Software is distributed WITHOUT ANY WARRANTY; without even the implied warranty of MERCHANTABILITY or FITNESS FOR A PARTICULAR PURPOSE.

#### JBOSS SOFTWARE

The Sterling Commerce Software is distributed on the same storage media as the JBoss Software (Copyright © 1999-2002 JBoss.org) ("JBoss Software"). The JBoss Software is independent from and not linked or compiled with the Sterling Commerce Software. The JBoss Software is a free software product which can be distributed and/or modified under the terms of the GNU Lesser General Public License as published by the Free Software Foundation; either version 2.1 of the License or any later version.

A copy of the GNU Lesser General Public License is provided at: <install\_dir>\jar\jboss\4\_2\_0\LICENSE.html

This license only applies to the JBoss Software and does not apply to the Sterling Commerce Software, or any other Third Party Software.

The JBoss Software is not distributed by Sterling Commerce in its entirety. Rather, the distribution is limited to the following jar files: el-api.jar, jasper-compiler-5.5.15.jar, jasper-el.jar, jasper.jar, jboss-common-client.jar, jboss-j2ee.jar, jboss-jmx.jar, jboss-jsr77-client.jar, jbossmg-client.jar,

jnpserver.jar, jsp-api.jar, servlet-api.jar, tomcat-juli.jar.

The JBoss Software was modified slightly in order to allow the ClientSocketFactory to return a socket connected to a particular host in order to control the host interfaces, regardless of whether the ClientSocket Factory specified was custom or note. Changes were made to org.jnp..server.Main. Details concerning this change can be found at http://sourceforge.net/tracker/?func=detail&aid=1008902&group\_id=22866&atid=376687.

Source code for the modifications completed by Sterling Commerce on August 13, 2004 is located at: http://sourceforge.net/tracker/?func=detail&aid=1008902&group\_id=22866&atid=376687. Source code for all other components of the JBoss Software is located at http://www.jboss.org.

#### **JGO SOFTWARE**

The Sterling Commerce Software is distributed with, or on the same storage media, as certain redistributable portions of the JGo Software provided by Northwoods Software Corporation under a commercial license agreement (the "JGo Software"). The JGo Software is provided subject to the disclaimers set forth above and the following notice:

#### U.S. Government Restricted Rights

The JGo Software and documentation are provided with RESTRICTED RIGHTS. Use, duplication, or disclosure by the Government is subject to restrictions as set forth in subparagraph (C)(1)(ii) of the Rights in Technical Data and Computer Software clause at DFARS 252.227-7013 or subparagraphs (C)(1) and (2) of the Commercial Computer Software - Restricted Rights at 48 CFR 52.227-19, as applicable. Contractor / manufacturer of the JGo Software is Northwoods Software Corporation, 142 Main St., Nashua, NH 03060.

#### JSLib Software

The Sterling Commerce Software is distributed with or on the same storage media as the JSLib software product (Copyright (c) 2003-2009 Mozdev Group, Inc.) ("JSLib Software"). The JSLib Software is distributed under the terms of the MOZILLA PUBLIC LICENSE Version 1.1. A copy of this license is located at <install>\repository\eardata\platform\_uifwk\_ide\war\designer\MPL-1.1.txt. The JSLib Software code is distributed in source form and is located at http://jslib.mozdev.org/installation.html. Neither the Sterling Commerce Software nor any other Third-Party Code is a Modification or Contribution subject to the Mozilla Public License. Pursuant to the terms of the Mozilla Public License, the following notice applies only to the JSLib Software (and not to the Sterling Commerce Software or any other Third-Party Software):

"The contents of the file located at http://www.mozdev.org/source/browse/jslib/ are subject to the Mozilla Public License Version 1.1 (the "License"); you may not use this file except in compliance with the License. You may obtain a copy of the License at http://www.mozilla.org/MPL/MPL-1.1.html.

Software distributed under the License is distributed on an "AS IS" basis, WITHOUT WARRANTY OF ANY KIND, either express or implied. See the License for the specific language governing rights and limitations under the License.

The Original Code is Mozdev Group, Inc. code. The Initial Developer of the Original Code is Mozdev

| Group, The. Portions created by_Mozdev Group, The. are copyright © 2003 Mozdev Group, The. All Rigr<br>Reserved. Original Author: Pete Collins <pete@mozdev.org>one Contributor(s):none<br/>listed</pete@mozdev.org>                                                                                                    | าเร |
|----------------------------------------------------------------------------------------------------|-----|
| Alternatively, the contents of this file may be used under the terms of the license (the "[] License"), in which case the provisions of [] License are applicable instead of those above. If you wish to allow use of your version of this file only under the terms of the [] License and not allow others to use your version of this file under the MPL, indicate your decision by deleting the provisions above and replace them with the notice and other provisions required by the [] License. If you do r delete the provisions above, a recipient may use your version of this file under either the MPL or the [] License." | not |

The preceding license only applies to the JSLib Software and does not apply to the Sterling Commerce Software, or any other Third-Party Software.

#### Json Software

The Sterling Commerce Software is also distributed with or on the same storage media as the Json 2.2.2 software (Copyright © 2006-2008 Json-lib) ("Json Software"). Json Software is free software which is distributed under the terms of the Apache License Version 2.0. A copy of License Version 2.0 is found in <install>/jar/jsonlib/2\_2\_2/json-lib-2.2.2-jdk13.jar.

This product includes software developed by Douglas Crockford (http://www.crockford.com).

The Json Software was not modified. Neither the Sterling Commerce Software, modifications, if any, to the Json Software, nor other Third Party Code is a Derivative Work or a Contribution as defined in License Version 2.0. License Version 2.0 applies only to the Json Software which is the subject of the specific directory file and does not apply to the Sterling Commerce Software or to any other Third Party Software. License Version 2.0 includes the following provision:

"Unless required by applicable law or agreed to in writing, Licensor provides the Work (and each Contributor provides its Contributions) on an "AS IS" BASIS, WITHOUT WARRANTIES OR CONDITIONS OF ANY KIND, either express or implied, including, without limitation, any warranties or conditions of TITLE, NON-INFRINGEMENT, MERCHANTABILITY, or FITNESS FOR A PARTICULAR PURPOSE. You are solely responsible for determining the appropriateness of using or redistributing the Work and assume any risks associated with Your exercise of permissions under this License."

#### **Purple Technology**

The Sterling Commerce Software is distributed with or on the same storage media as the Purple Technology Software (Copyright (c) 1995-1999 Purple Technology, Inc.) ("Purple Technology Software"), which is subject to the following license:

Copyright (c) 1995-1999 Purple Technology, Inc. All rights reserved.

PLAIN LANGUAGE LICENSE: Do whatever you like with this code, free of charge, just give credit where credit is due. If you improve it, please send your improvements to alex@purpletech.com. Check http://www.purpletech.com/code/ for the latest version and news.

LEGAL LANGUAGE LICENSE: Redistribution and use in source and binary forms, with or without modification, are permitted provided that the following conditions are met:

- 1. Redistributions of source code must retain the above copyright notice, this list of conditions and the following disclaimer.
- 2. Redistributions in binary form must reproduce the above copyright notice, this list of conditions and the following disclaimer in the documentation and/or other materials provided with the distribution.
- 3. The names of the authors and the names "Purple Technology," "Purple Server" and "Purple Chat" must not be used to endorse or promote products derived from this software without prior written permission. For written permission, please contact server@purpletech.com.

THIS SOFTWARE IS PROVIDED BY THE AUTHORS AND PURPLE TECHNOLOGY "AS IS" AND ANY EXPRESSED OR IMPLIED WARRANTIES, INCLUDING, BUT NOT LIMITED TO, THE IMPLIED WARRANTIES OF MERCHANTABILITY AND FITNESS FOR A PARTICULAR PURPOSE ARE DISCLAIMED. IN NO EVENT SHALL THE AUTHORS OR PURPLE TECHNOLOGY BE LIABLE FOR ANY DIRECT, INDIRECT, INCIDENTAL, SPECIAL, EXEMPLARY, OR CONSEQUENTIAL DAMAGES (INCLUDING, BUT NOT LIMITED TO, PROCUREMENT OF SUBSTITUTE GOODS OR SERVICES; LOSS OF USE, DATA, OR PROFITS; OR BUSINESS INTERRUPTION) HOWEVER CAUSED AND ON ANY THEORY OF LIABILITY, WHETHER IN CONTRACT, STRICT LIABILITY, OR TORT (INCLUDING NEGLIGENCE OR OTHERWISE) ARISING IN ANY WAY OUT OF THE USE OF THIS SOFTWARE, EVEN IF ADVISED OF THE POSSIBILITY OF SUCH DAMAGE.

The preceding license only applies to the Purple Technology Software and does not apply to the Sterling Commerce Software, or any other Third Party Software.

#### Rico Software

The Sterling Commerce Software is also distributed with or on the same storage media as the Rico.js software (Copyright © 2005 Sabre Airline Solutions) ("Rico Software"). Rico Software is free software

which is distributed under the terms of the Apache License Version 2.0. A copy of License Version 2.0 is found in <install>/repository/eardata/platform/war/ajax/scripts/Rico\_License.txt.

The Rico Software was not modified. Neither the Sterling Commerce Software, modifications, if any, to the Rico Software, nor other Third-Party Code is a Derivative Work or a Contribution as defined in License Version 2.0. License Version 2.0 applies only to the Rico Software which is the subject of the specific directory file and does not apply to the Sterling Commerce Software or to any other Third-Party Software. License Version 2.0 includes the following provision:

"Unless required by applicable law or agreed to in writing, Licensor provides the Work (and each Contributor provides its Contributions) on an "AS IS" BASIS, WITHOUT WARRANTIES OR CONDITIONS OF ANY KIND, either express or implied, including, without limitation, any warranties or conditions of TITLE, NON-INFRINGEMENT, MERCHANTABILITY, or FITNESS FOR A PARTICULAR PURPOSE. You are solely responsible for determining the appropriateness of using or redistributing the Work and assume any risks associated with Your exercise of permissions under this License."

#### **Rhino Software**

The Sterling Commerce Software is distributed with or on the same storage media as the Rhino js.jar (Copyright (c) 1998-2009 Mozilla.org.) ("Rhino Software"). A majority of the source code for the Rhino Software is dual licensed under the terms of the MOZILLA PUBLIC LICENSE Version 1.1. or the GPL v. 2.0. Additionally, some files (at a minimum the contents of toolsrc/org/Mozilla/javascript/toolsdebugger/treetable) are available under another license as set forth in the directory file for the Rhino Software.

Sterling Commerce's use and distribution of the Rhino Software is under the Mozilla Public License. A copy of this license is located at <install>/3rdParty/rico license.doc. The Rhino Software code is distributed in source form and is located at http://mxr.mozilla.org/mozilla/source/js/rhino/src/. Neither the Sterling Commerce Software nor any other Third-Party Code is a Modification or Contribution subject to the Mozilla Public License. Pursuant to the terms of the Mozilla Public License, the following notice applies only to the Rhino Software (and not to the Sterling Commerce Software or any other Third-Party Software):

"The contents of the file located at <install>/jar/rhino/1\_7R1/js.jar are subject to the Mozilla Public License Version 1.1 (the "License"); you may not use this file except in compliance with the License. You may obtain a copy of the License at http://www.mozilla.org/MPL/.

Software distributed under the License is distributed on an "AS IS" basis, WITHOUT WARRANTY OF ANY KIND, either express or implied. See the License for the specific language governing rights and limitations under the License.

The Original Code is Rhino code, released May 6, 1999. The Initial Developer is Netscape Communications Corporation. Portions created by the Initial Developer are Copyright © 1997-1999. All Rights Reserved. Contributor(s):\_\_\_\_\_none listed.

The preceding license only applies to the Rico Software and does not apply to the Sterling Commerce Software, or any other Third-Party Software.

#### **Sun Microsystems**

The Sterling Commerce Software is distributed with or on the same storage media

as the following software products (or components thereof): Sun JMX, and Sun JavaMail (collectively, "Sun Software"). Sun Software is free software which is distributed under the terms of the licenses issued by Sun which are included in the directory files located at:

SUN COMM JAR - <install>/Applications/Foundation/lib

SUN ACTIVATION JAR - <install>/ Applications/Foundation/lib

SUN JavaMail - <install>/jar/javamail/1\_4/LICENSE.txt

The Sterling Commerce Software is also distributed with or on the same storage media as the Web-app\_2\_3.dtd software (Copyright © 2007 Sun Microsystems, Inc.) ("Web-App Software"). Web-App Software is free software which is distributed under the terms of the Common Development

and Distribution License ("CDDL"). A copy of the CDDL is found in http://kenai.com/projects/javamail/sources/mercurial/show.

The source code for the Web-App Software may be found at: <install>/3rdParty/sun/javamail-1.3.2/docs/JavaMail-1.2.pdf

Such licenses only apply to the Sun product which is the subject of such directory and does not apply to the Sterling Commerce Software or to any other Third Party Software.

The Sterling Commerce Software is also distributed with or on the same storage media as the Sun Microsystems, Inc. Java (TM) look and feel Graphics Repository ("Sun Graphics Artwork"), subject to the following terms and conditions:

Copyright 2000 by Sun Microsystems, Inc. All Rights Reserved.

Sun grants you ("Licensee") a non-exclusive, royalty free, license to use, and redistribute this software graphics artwork, as individual graphics or as a collection, as part of software code or programs that you develop, provided that i) this copyright notice and license accompany the software graphics artwork; and ii) you do not utilize the software graphics artwork in a manner which is disparaging to Sun. Unless enforcement is prohibited by applicable law, you may not modify the graphics, and must use them true to color and unmodified in every way.

This software graphics artwork is provided "AS IS," without a warranty of any kind. ALL EXPRESS OR IMPLIED CONDITIONS, REPRESENTATIONS AND WARRANTIES, INCLUDING ANY IMPLIED WARRANTY OF MERCHANTABILITY, FITNESS FOR A PARTICULAR PURPOSE OR NON-INFRINGEMENT, ARE HEREBY EXCLUDED. SUN AND ITS LICENSORS SHALL NOT BE LIABLE FOR ANY DAMAGES SUFFERED BY LICENSEE AS A RESULT OF USING, MODIFYING OR DISTRIBUTING THE SOFTWARE GRAPHICS ARTWORK.

IN NO EVENT WILL SUN OR ITS LICENSORS BE LIABLE FOR ANY LOST REVENUE, PROFIT OR DATA, OR FOR DIRECT, INDIRECT, SPECIAL, CONSEQUENTIAL, INCIDENTAL OR PUNITIVE DAMAGES, HOWEVER CAUSED AND REGARDLESS OF THE THEORY OF LIABILITY, ARISING OUT OF THE USE OF OR INABILITY TO USE SOFTWARE GRAPHICS ARTWORK, EVEN IF SUN HAS BEEN ADVISED OF THE POSSIBILITY OF SUCH DAMAGES.

If any of the above provisions are held to be in violation of applicable law, void, or unenforceable in any jurisdiction, then such provisions are waived to the extent necessary for this Disclaimer to be otherwise enforceable in such jurisdiction.

The preceding license only applies to the Sun Graphics Artwork and does not apply to the Sterling Commerce Software, or any other Third Party Software.

#### WARRANTY DISCLAIMER

This documentation and the Sterling Commerce Software which it describes are licensed either "AS IS" or with a limited warranty, as set forth in the Sterling Commerce license agreement. Other than any limited warranties provided, NO OTHER WARRANTY IS EXPRESSED AND NONE SHALL BE IMPLIED, INCLUDING THE WARRANTIES OF MERCHANTABILITY AND FITNESS FOR USE OR FOR A PARTICULAR PURPOSE. The applicable Sterling Commerce entity reserves the right to revise this publication from time to time and to make changes in the content hereof without the obligation to notify any person or entity of such revisions or changes.

The Third Party Software is provided "AS IS" WITHOUT ANY WARRANTY AND ANY EXPRESSED OR IMPLIED WARRANTIES, INCLUDING BUT NOT LIMITED TO, THE IMPLIED WARRANTIES OF MERCHANTABILITY, AND FITNESS FOR A PARTICULAR PURPOSE ARE DISCLAIMED. FURTHER, IF YOU ARE LOCATED OR ACCESSING THIS SOFTWARE IN THE UNITED STATES, ANY EXPRESS OR IMPLIED WARRANTY REGARDING TITLE OR NON-INFRINGEMENT ARE DISCLAIMED.

Without limiting the foregoing, the ICE Software and JBoss Software are distributed WITHOUT ANY WARRANTY; without even the implied warranty of MERCHANTABILITY or FITNESS FOR A PARTICULAR PURPOSE.

# **Contents**

| r | eface   |                                                         |
|---|---------|---------------------------------------------------------|
|   | Structu | ed Audiencexlv<br>urexlv                                |
|   |         | and Fulfillment Foundation Documentationxlvii<br>ntions |
|   | Intro   | oduction                                                |
|   | 1.1     | Business Models                                         |
|   | 1.1.1   | Multi-Divisional Corporation                            |
|   | 1.1.2   | Third-Party Logistics                                   |
|   | 1.1.3   | Marketplace3                                            |
|   | 1.2     | Warehouse Management System Configuration 3             |
|   | 1.2.1   | Warehouse Layout                                        |
|   | 1.2.2   | Inventory                                               |
|   | 1.2.3   | Receiving                                               |
|   | 1.2.4   | Quality Control5                                        |
|   | 1.2.5   | Picking5                                                |
|   | 1.2.6   | Value Added Services 5                                  |
|   | 1.2.7   | Packing5                                                |
|   | 1.2.8   | Shipping5                                               |
|   | 1.2.9   | Task Management 6                                       |
|   | 1.2.10  | System Administration                                   |
|   |         |                                                         |

#### 2 **Navigating in the Applications Manager**

| 2. I    | Starting the Selling and Fulfillment Foundation Applications Manager  | /   |
|---------|-----------------------------------------------------------------------|-----|
| 2.2     | The Selling and Fulfillment Foundation Applications Manager Layout    | 7   |
| 2.2.1   | Application Rules Side Panel                                          | 10  |
| 2.2.1.1 | Accessing Configuration Screens                                       | 11  |
| 2.2.1.2 | Determining Inheritance                                               | 11  |
| 2.2.1.3 | Loading Another Node's Rules                                          | 16  |
| 2.2.1.4 | Filtering Application Rules                                           | 17  |
| 2.2.1.5 | Copying an Existing Node to a New Node                                | 18  |
| 2.2.1.6 | 5                                                                     | 19  |
| 2.2.1.7 | Offboarding an Enterprise from a Node                                 | 20  |
| 2.2.1.8 | B Deleting the Current Node                                           | 21  |
| 2.2.2   | Work Area                                                             | 22  |
| 2.2.2.1 | Search Window                                                         | 22  |
| 2.2.2.2 | List Window                                                           | 23  |
| 2.2.2.3 |                                                                       |     |
| 2.2.2.4 | 9 1                                                                   | 25  |
| 2.3     | Actions Available the Selling and Fulfillment Foundation Applications | 0.7 |
|         | Manager                                                               |     |
| 2.3.1   | Using Applications Manager's Lookup Functionality                     |     |
| 2.3.2   | Viewing the User Logged into the Applications Manager                 |     |
| 2.3.3   | Using Lists and List Filtering                                        |     |
| 2.3.4   | Using On-Line Help                                                    |     |
| 2.3.5   | Troubleshooting Errors                                                |     |
| 2.3.6   | Using Special Characters                                              | 30  |
| Confi   | guring Warohouse Layout                                               |     |
|         | guring Warehouse Layout                                               |     |
| 3.1     | Defining Nodes                                                        |     |
| 3.1.1   | Configuring a Node                                                    |     |
| 3.2     | Defining Location Size Codes                                          |     |
| 3.2.1   | Creating a Location Size Code                                         |     |
| 3.2.2   | Modifying a Location Size Code                                        |     |
| 3.2.3   | Deleting a Location Size Code                                         |     |
| 3.3     | Defining Location Storage Codes                                       | 40  |

3

| 3.3.1 Creating a Location Storage Code                              | 40 |
|---------------------------------------------------------------------|----|
| 3.3.2 Modifying a Location Storage Code                             | 42 |
| 3.3.3 Deleting a Location Storage Code                              | 42 |
| 3.4 Defining Velocity Codes                                         | 43 |
| 3.4.1 Creating a Velocity Code                                      | 43 |
| 3.4.2 Creating a New Velocity Code from an Existing Velocity Code   | 45 |
| 3.4.3 Modifying a Velocity Code                                     | 46 |
| 3.4.4 Deleting a Velocity Code                                      | 46 |
| 3.5 Defining Zones                                                  | 46 |
| 3.5.1 Creating a Zone                                               | 47 |
| 3.5.2 Modifying a Zone                                              | 55 |
| 3.5.3 Deleting a Zone                                               | 55 |
| 3.6 Defining Zone Constraints                                       | 55 |
| 3.7 Defining Locations                                              | 56 |
| 3.7.1 Setting Up a Location                                         | 57 |
| 3.7.1.1 Setting Up a Location's Primary Information                 | 59 |
| 3.7.1.2 Setting Up a Location's Dedication                          | 65 |
| 3.7.2 Creating a New Location From an Existing Location             | 67 |
| 3.7.3 Modifying a Location                                          | 70 |
| 3.7.4 Deleting a Location                                           | 71 |
| 3.8 Defining Dedicate Locations                                     | 72 |
| 3.8.1 Setting Up a Dedicate Location                                | 72 |
| 3.8.2 Deleting a Dedicate Location                                  | 74 |
| 3.9 Defining Dock Scheduling Rule                                   | 75 |
| 3.10 Defining Equipment                                             | 75 |
| 3.10.1 Setting Up an Equipment Type                                 | 76 |
| 3.10.1.1 Creating an Equipment Type                                 | 77 |
| 3.10.1.2 Modifying an Equipment Type                                | 79 |
| 3.10.1.3 Deleting an Equipment Type                                 | 80 |
| 3.10.2 Setting Up a Task Type Association                           | 80 |
| 3.10.3 Setting Up a Print Format Preference                         | 82 |
| 3.10.4 Setting Up an Equipment ID                                   | 83 |
| 3.10.4.1 Creating an Equipment ID                                   | 84 |
| 3.10.4.2 Creating a New Equipment ID From an Existing Equipment ID. | 86 |
| 3.10.4.3 Modifying an Equipment ID                                  | 86 |

|   | 3.10.4.4  | Deleting an Equipment ID                                    | 87  |
|---|-----------|-------------------------------------------------------------|-----|
|   | 3.10.5    | Setting Up an Equipment Device Association                  | 87  |
|   | 3.11 De   | efining Stations                                            | 89  |
|   | 3.11.1    | Setting Up a Station Type                                   | 89  |
|   | 3.11.1.1  | Creating a Station Type                                     | 89  |
|   | 3.11.1.2  | Modifying a Station Type                                    | 92  |
|   | 3.11.1.3  | Deleting a Station Type                                     | 92  |
|   | 3.11.2    | Setting Up a Task Type Association                          | 93  |
|   | 3.11.3    | Setting Up a Print Format Preference                        | 95  |
|   | 3.11.4    | Setting Up a Station ID                                     | 96  |
|   | 3.11.4.1  | Creating a Station ID                                       | 96  |
|   | 3.11.4.2  | Creating a New Station ID from a Station ID                 | 98  |
|   | 3.11.4.3  | Modifying a Station ID                                      | 98  |
|   | 3.11.4.4  | Deleting a Station ID                                       | 99  |
|   | 3.11.5    | Setting Up a Station Device Association                     | 99  |
|   | 3.12 De   | efining Transaction Repository                              | 101 |
|   | 3.12.1    | Transactions                                                | 101 |
|   | 3.12.2    | Conditions                                                  | 103 |
|   | 3.12.3    | Actions                                                     | 104 |
|   | 3.12.4    | Service Definitions                                         | 108 |
| 4 | Configu   | ring Inventory                                              |     |
|   | 4.1 De    | efining Product Class                                       | 112 |
|   | 4.1.1     | Creating a Product Class                                    |     |
|   | 4.1.2     | Creating a New Product Class From an Existing Product Class | 114 |
|   | 4.1.3     | Modifying a Product Class                                   | 114 |
|   | 4.1.4     | Deleting a Product Class                                    | 115 |
|   | 4.2 De    | efining Inventory Status                                    | 115 |
|   | 4.2.1     | Creating an Inventory Status                                | 115 |
|   | 4.2.2     | Modifying an Inventory Status                               | 117 |
|   | 4.2.3     | Deleting an Inventory Status                                | 117 |
|   | 4.3 De    | efining Inventory Adjustment Reasons                        | 118 |
|   | 4.3.1     | Creating an Inventory Adjustment Reason                     | 118 |
|   | 4.3.1.1   | Defining Adjustment Sequence                                | 122 |
|   | 4.3.1.1.1 | Creating an Adjustment Sequence                             | 123 |
|   |           |                                                             |     |

| 4.3.1.1.2 | Modifying an Adjustment Sequence                                                  | 124 |
|-----------|-----------------------------------------------------------------------------------|-----|
| 4.3.1.1.3 | Deleting an Adjustment Sequence                                                   | 125 |
| 4.3.2     | Creating a New Inventory Adjustment Reason from an Existing                       | 105 |
|           | Inventory Adjustment Reason                                                       |     |
| 4.3.3     | Modifying an Inventory Adjustment Reason                                          |     |
| 4.3.4     | Deleting an Inventory Adjustment Reason                                           |     |
|           | fining Inventory Transition Rules                                                 |     |
| 4.4.1     | Creating an Inventory Transition Rule                                             |     |
| 4.4.2     | Modifying an Inventory Transition Rule                                            |     |
| 4.4.3     | Deleting an Inventory Transition Rule                                             |     |
|           | fining Storage Preferences                                                        |     |
| 4.5.1     | Selecting Storage Preferences                                                     |     |
| 4.5.2     | Setting Up Storage Preferences for Single SKU                                     |     |
| 4.5.2.1   | Creating a Storage Preference for Single SKU                                      |     |
| 4.5.2.2   | Creating a New Storage Preference for Single SKU from an Exist Storage Preference | _   |
| 4.5.2.3   | Modifying a Storage Preference for Single SKU                                     |     |
| 4.5.2.4   | Deleting a Storage Preference for Single SKU                                      |     |
| 4.5.3     | Setting Up Storage Preferences for Multi-SKU/Multi-Level Container                |     |
| 4.5.3.1   | Creating a Storage Preference for Multi-SKU/Multi-Level                           |     |
|           | Container                                                                         | 141 |
| 4.5.3.1.1 | Setting Up Storage Preferences for Multi-Level Pallets                            | 142 |
| 4.5.3.1.2 | Setting Up Storage Preferences for Multi-Level Cases                              | 148 |
| 4.5.3.2   | Modifying a Storage Preference for Multi-SKU/Multi-Level                          |     |
|           | Container                                                                         | 155 |
| 4.5.3.3   | Deleting a Storage Preference for Multi-SKU/Multi-Level Container                 | 155 |
| 4.5.4     | Setting Up Storage Preferences for Container with                                 | 155 |
| 4.5.4     | Unknown Contents                                                                  | 156 |
| 4.5.4.1   | Creating a Storage Preference for Container with Unknown                          |     |
|           | Contents                                                                          | 156 |
| 4.5.4.1.1 | Setting Up Storage Preferences for Container with Unknown Contents - Pallets      | 157 |
| 4.5.4.1.2 | Setting Up Storage Preferences for Container with Unknown                         |     |
|           | Contents - Cases                                                                  | 163 |
| 4.5.4.2   | Modifying a Storage Preference for Container with                                 | 170 |
|           | Unknown Contents                                                                  | 170 |

| 4.5.4.3 | 3 3                                                               |     |
|---------|-------------------------------------------------------------------|-----|
|         | Unknown Contents                                                  |     |
| 4.6     | Defining a Replenishment Strategy                                 | 171 |
| 4.7     | Defining Replenishment Algorithm                                  | 172 |
| 4.7.1   | Rounding Up Inventory                                             | 172 |
| 4.7.2   | Replenishing By Using the Least Number of Trips Process           | 173 |
| 4.7.2.1 | Examples With Round Up                                            |     |
| 4.7.2.2 | Examples Without Round Up                                         | 174 |
| 4.7.3   | Replenishing By Using the Pick to Clean Process                   | 176 |
| 4.7.3.1 | Examples With Round Up                                            | 176 |
| 4.7.3.2 | Examples Without Round Up                                         | 177 |
| 4.7.4   | Creating a Replenishment Strategy                                 | 178 |
| 4.7.5   | Modifying a Replenishment Strategy                                | 185 |
| 4.7.6   | Deleting a Replenishment Strategy                                 | 185 |
| 4.8     | Defining Monitoring Rules                                         | 186 |
| 4.8.1   | Creating a Monitoring Rule                                        | 186 |
| 4.8.2   | Creating a New Monitoring Rule from an Existing Monitoring Rule . | 192 |
| 4.8.3   | Modifying a Monitoring Rule                                       | 193 |
| 4.8.4   | Deleting a Monitoring Rule                                        | 193 |
| 4.9     | Defining Transaction Repository                                   | 193 |
| 4.9.1   | Transactions                                                      | 194 |
| 4.9.2   | Conditions                                                        | 196 |
| 4.9.3   | Actions                                                           | 197 |
| 4.9.4   | Service Definitions                                               | 201 |
| 4.10    | Defining Purge Criteria                                           | 203 |
| 4.10.1  | Setting Up Purge Criteria                                         | 203 |
| 4.11    | Defining Node Item Attributes                                     | 206 |
| 4.11.1  | Creating a Node Item Attribute                                    | 206 |
| 4.11.2  | Modifying a Node Item Attribute                                   | 208 |
| 4.11.3  | Deleting a Node Item Attribute                                    | 208 |
| 4.12    | Defining Move Request Parameters                                  | 209 |
| 4.12.1  | Defining Move Request Transaction Repository                      | 209 |
| 4.12.1. | 1 Transactions                                                    | 209 |
| 4.12.1. | 2 Conditions                                                      | 212 |
| 4 12 1  | 3 Actions                                                         | 213 |

| 4.12.1.4 | Service Definitions                                          | 217 |
|----------|--------------------------------------------------------------|-----|
| 4.12.2   | Defining Purge Criteria for Move Request                     | 219 |
| 4.12.2.1 | Setting Up Purge Criteria                                    | 219 |
| 4.12.3   | Defining Move Request Cancellation Reasons                   | 222 |
| 4.12.3.1 | Creating a Move Request Cancellation Reason                  | 222 |
| 4.12.3.2 | Creating a New Move Request Cancellation Reason from an Exis |     |
|          | Move Request Cancellation Reason                             |     |
| 4.12.3.3 | Modifying a Move Request Cancellation Reason                 |     |
| 4.12.3.4 | Deleting a Move Request Cancellation Reason                  |     |
| 4.13 De  | fining Count                                                 |     |
| 4.13.1   | Defining Variance Hold Setup                                 | 226 |
| 4.13.2   | Defining Request Type                                        |     |
| 4.13.2.1 | Creating a Request Type                                      |     |
| 4.13.2.2 | Creating a New Request Type From an Existing Request Type    | 229 |
| 4.13.2.3 | Modifying a Request Type                                     | 229 |
| 4.13.2.4 | Deleting a Request Type                                      | 230 |
| 4.13.2.5 | Setting a Request Type for Create Count Request              | 230 |
| 4.13.3   | Defining Count Request Cancellation Reasons                  | 231 |
| 4.13.3.1 | Creating a Count Request Cancellation Reason                 | 231 |
| 4.13.3.2 | Creating a New Count Request Cancellation Reason from an Exi | _   |
|          | Count Request Cancellation Reason                            |     |
| 4.13.3.3 | Modifying a Count Request Cancellation Reason                |     |
| 4.13.3.4 | Deleting a Count Request Cancellation Reason                 |     |
| 4.13.4   | Defining Count Program                                       |     |
| 4.13.4.1 | Creating a Count Program                                     |     |
| 4.13.4.2 | Modifying a Count Program                                    |     |
| 4.13.4.3 | Deleting a Count Program                                     |     |
| 4.13.5   | Defining Count Modification Rules                            |     |
| 4.13.5.1 | Setting Up Count Modification Rules                          |     |
| 4.13.6   | Defining Count Process Type Details                          |     |
| 4.13.6.1 | Viewing Count Process Type Details                           |     |
| 4.13.7   | Defining Count Process Model                                 | 245 |
| 4.13.7.1 | Pipeline Determination                                       | 245 |
| 4.13.7.2 | Hub Rule                                                     |     |
| 4.13.7.3 | Condition Variables for Pipeline Determination               | 246 |
| 4.13.7.4 | Pipelines                                                    | 247 |

|   | 4.13.7.5  | Transactions                                                                    | 248 |
|---|-----------|---------------------------------------------------------------------------------|-----|
|   | 4.13.7.6  | Statuses                                                                        | 252 |
|   | 4.13.7.7  | Conditions                                                                      | 256 |
|   | 4.13.7.8  | Actions                                                                         | 258 |
|   | 4.13.7.9  | Service Definitions                                                             | 262 |
|   | 4.13.8    | Defining Count Strategy                                                         | 264 |
|   | 4.13.8.1  | Setting Up a Count Strategy                                                     | 264 |
|   | 4.13.8.2  | Modifying a Count Strategy                                                      | 267 |
|   | 4.13.8.3  | Deleting a Count Strategy                                                       | 268 |
|   | 4.13.9    | Defining Purge Criteria                                                         | 268 |
|   | 4.13.9.1  | Setting Up Purge Criteria                                                       | 268 |
|   | 4.13.10   | Defining Corporate Count Request Purge Criteria                                 | 271 |
|   | 4.13.10.1 | Setting Up Corporate Count Request Purge Criteria                               | 271 |
| 5 | Configu   | ring Receiving                                                                  |     |
|   | 5.1 De    | fining Activities                                                               | 274 |
|   | 5.1.1     | Creating an Activity Code                                                       | 274 |
|   | 5.1.2     | Modifying an Activity Code                                                      | 276 |
|   | 5.1.3     | Deleting an Activity Code                                                       | 276 |
|   | 5.2 De    | fining Putaway Preferences                                                      | 276 |
|   | 5.2.1     | Selecting Putaway Preferences                                                   | 277 |
|   | 5.2.2     | Setting Up Putaway Preference for Single SKU                                    | 278 |
|   | 5.2.2.1   | Creating a Putaway Preference for Single SKU                                    | 278 |
|   | 5.2.2.2   | Creating a New Putaway Preference for Single SKU from an Exi Putaway Preference |     |
|   | 5.2.2.3   | Modifying a Putaway Preference for Single SKU                                   |     |
|   | 5.2.2.4   | Deleting a Putaway Preference for Single SKU                                    |     |
|   | 5.2.3     | Setting Up Putaway Preference for Multi-SKU/Multi-Level Container               |     |
|   | 5.2.3.1   | Creating a Putaway Preference for Multi-SKU/Multi-Level                         |     |
|   |           | Container                                                                       | 288 |
|   | 5.2.3.1.1 | Setting Up Putaway Preference for a Multi-Level Pallet                          | 289 |
|   | 5.2.3.1.2 | Setting Up Putaway Preference for a Multi-Level Case                            | 295 |
|   | 5.2.3.2   | Creating a New Putaway Preference for Multi-SKU/Multi-Level                     |     |
|   |           | Container from an Existing Putaway Preference                                   | 302 |

| 5.2.3.3   | Modifying a Putaway Preference for Multi-SKU/Multi-Level Container                                        | . 303 |
|-----------|----------------------------------------------------------------------------------------------------|-------|
| 5.2.3.4   | Deleting a Putaway Preference for Multi-SKU/Multi-Level                                                   |       |
|           | Container                                                                                                 | . 303 |
| 5.2.4     | Setting Up Putaway Preference for Container with                                                          |       |
|           | Unknown Contents                                                                                          | . 304 |
| 5.2.4.1   | Creating a Putaway Preference for Container with                                                          |       |
|           | Unknown Contents                                                                                          |       |
| 5.2.4.1.1 | Setting Up Putaway Preference for a Pallet                                                                |       |
| 5.2.4.1.2 | Setting Up Putaway Preference for a Case                                                                  | . 311 |
| 5.2.4.2   | Creating a New Putaway Preference for Container with Unknown Contents from an Existing Putaway Preference | . 318 |
| 5.2.4.3   | Modifying a Putaway Preference for Container with Unknown                                                 |       |
|           | Contents                                                                                                  | . 319 |
| 5.2.4.4   | Deleting a Putaway Preference for Container with Unknown                                                  |       |
|           | Contents                                                                                                  |       |
|           | fining Purchase Order                                                                                     |       |
| 5.3.1     | Defining Receipt Modification Rules                                                                       |       |
| 5.3.2     | Setting Up Receipt Modification Rules                                                                     |       |
| 5.3.3     | Defining Receipt Process Type Details                                                                     |       |
| 5.3.4     | Defining Receipt Process Model                                                                            |       |
| 5.3.4.1   | Pipeline Determination                                                                                    |       |
| 5.3.4.2   | Hub Rule                                                                                                  | . 326 |
| 5.3.4.3   | Condition Variables for Pipeline Determination                                                            | . 327 |
| 5.3.4.4   | Pipelines                                                                                                 | . 328 |
| 5.3.4.5   | Transactions                                                                                              | . 330 |
| 5.3.4.6   | Statuses                                                                                                  | . 333 |
| 5.3.4.7   | Conditions                                                                                                | . 335 |
| 5.3.4.8   | Actions                                                                                                   | . 337 |
| 5.3.4.9   | Service Definitions                                                                                       | . 341 |
| 5.3.5     | Defining Receiving Preferences                                                                            | . 343 |
| 5.3.5.1   | Creating a Receiving Preference                                                                           | . 343 |
| 5.3.5.2   | Modifying a Receiving Preference                                                                          | . 347 |
| 5.3.6     | Defining Receiving Disposition                                                                            |       |
| 5.3.6.1   | Creating a Receiving Disposition                                                                          | . 348 |
| 5.3.6.2   | Creating a New Receiving Disposition From an Existing Receiving                                           |       |
|           | Disposition                                                                                               | . 351 |
|           |                                                                                                    |       |

| 5.3.6.3 | Modifying a Receiving Disposition                           | 351  |
|---------|-------------------------------------------------------------|------|
| 5.3.6.4 | Deleting a Receiving Disposition                            | 352  |
| 5.3.7   | Defining Disposition Codes                                  | 352  |
| 5.3.7.1 | Creating a Receiving Disposition Code                       | 352  |
| 5.3.7.2 | Modifying a Receiving Disposition Code                      | 354  |
| 5.4     | Defining Transfer Order                                     | 354  |
| 5.4.1   | Defining Receipt Modification Rules                         | 355  |
| 5.4.2   | Setting Up Receipt Modification Rules                       | 355  |
| 5.4.3   | Defining Receipt Process Type Details                       | 357  |
| 5.4.3.1 | Viewing Receipt Process Type Details                        | 358  |
| 5.4.4   | Defining Receipt Process Model                              | 360  |
| 5.4.4.1 | Pipeline Determination                                      | 360  |
| 5.4.4.2 | Hub Rule                                                    | 360  |
| 5.4.4.3 | Condition Variables for Pipeline Determination              | 361  |
| 5.4.4.4 | Pipelines                                                   | 362  |
| 5.4.4.5 | Transactions                                                | 364  |
| 5.4.4.6 | Statuses                                                    | 368  |
| 5.4.4.7 | Conditions                                                  | 370  |
| 5.4.4.8 | Actions                                                     | 372  |
| 5.4.4.9 | Service Definitions                                         | 376  |
| 5.4.5   | Defining Receiving Preference                               | 378  |
| 5.4.5.1 | Creating a Receiving Preferences                            | 378  |
| 5.4.5.2 | Modifying a Receiving Preference                            | 382  |
| 5.4.6   | Defining Receiving Disposition                              | 382  |
| 5.4.6.1 | Creating a Receiving Disposition                            | 383  |
| 5.4.6.2 | Creating a New Receiving Disposition From an Existing Recei | ving |
|         | Disposition                                                 |      |
| 5.4.6.3 | Modifying a Receiving Disposition                           |      |
| 5.4.6.4 | Deleting a Receiving Disposition                            |      |
| 5.4.7   | Defining Disposition Codes                                  |      |
| 5.4.7.1 | Creating a Receiving Disposition Code                       |      |
| 5.4.7.2 | Modifying a Receiving Disposition Code                      | 389  |
| 5.5     | Defining Return Order                                       |      |
| 5.5.1   | Defining Receipt Modification Rules                         | 390  |
| 5.5.2   | Setting Up Receipt Modification Rules                       | 390  |

| 5.5.3   | Defining Receipt Process Type Details                        | 392 |
|---------|--------------------------------------------------------------|-----|
| 5.5.3.1 | Viewing Receipt Process Type Details                         | 393 |
| 5.5.4   | Defining Receipt Process Model                               | 395 |
| 5.5.4.1 | Pipeline Determination                                       | 395 |
| 5.5.4.2 | Hub Rule                                                     | 395 |
| 5.5.4.3 | Condition Variables for Pipeline Determination               | 396 |
| 5.5.4.4 | Pipelines                                                    | 396 |
| 5.5.4.5 | Transactions                                                 | 398 |
| 5.5.4.6 | Statuses                                                     | 401 |
| 5.5.4.7 | Conditions                                                   | 403 |
| 5.5.4.8 | Actions                                                      | 405 |
| 5.5.4.9 | Service Definitions                                          | 409 |
| 5.5.5   | Defining Receiving Preferences                               | 411 |
| 5.5.5.1 | Creating a Receiving Preference                              | 411 |
| 5.5.5.2 | Modifying a Receiving Preference                             | 415 |
| 5.5.6   | Defining Receiving Disposition                               | 415 |
| 5.5.6.1 | Creating a Receiving Disposition                             | 416 |
| 5.5.6.2 | Creating a New Receiving Disposition From an Existing Receiv |     |
|         | Disposition                                                  |     |
| 5.5.6.3 | Modifying a Receiving Disposition                            |     |
| 5.5.6.4 | Deleting a Receiving Disposition                             |     |
| 5.5.7   | Defining Disposition Codes                                   |     |
| 5.5.7.1 | Creating a Receiving Disposition Code                        |     |
| 5.5.7.2 | Modifying a Receiving Disposition Code                       |     |
| 5.6     | Defining Vendors                                             |     |
| 5.6.1   | Defining Vendor Classifications                              |     |
| 5.6.1.1 | Creating a Vendor Classification                             |     |
| 5.6.1.2 | Modifying a Vendor Classification                            | 425 |
| 5.6.1.3 | Deleting a Vendor Classification                             | 425 |
| 5.6.2   | Defining Vendor Definition                                   |     |
| 5.6.2.1 | Creating a Vendor Definition                                 |     |
| 5.6.2.2 | Modifying a Vendor Definition                                | 429 |
| 5.6.2.3 | Deleting a Vendor Definition                                 | 429 |
| 5.7     | Defining Location Storage Codes                              |     |
| 5.8     | Defining Zone Constraints                                    | 430 |

## 6 Configuring Quality Control

| 6.1 De    | efining Activities                                                                     | 431 |
|-----------|----------------------------------------------------------------------------------------|-----|
| 6.1.1     | Creating an Activity Code                                                              | 432 |
| 6.1.2     | Modifying an Activity Code                                                             | 434 |
| 6.1.3     | Deleting an Activity Code                                                              | 434 |
| 6.2 De    | efining Activity Constraints                                                           | 434 |
| 6.2.1     | Setting Up Activity Constraints for Single SKU                                         | 435 |
| 6.2.1.1   | Creating an Activity Constraint for Single SKU                                         | 435 |
| 6.2.1.2   | Creating a New Activity Constraint for Single SKU from an Existing Activity Constraint | 442 |
| 6.2.1.3   | Modifying an Activity Constraint for Single SKU                                        | 442 |
| 6.2.1.4   | Deleting an Activity Constraint for Single SKU                                         | 443 |
| 6.2.2     | Setting Up Activity Constraints for Multi-SKU/Multi-Level Container                    | 443 |
| 6.2.2.1   | Creating an Activity Constraint for Multi-SKU/Multi-Level                              |     |
|           | Container                                                                              |     |
| 6.2.2.1.1 | Setting Up Activity Constraints for Multi-Level Pallets                                |     |
| 6.2.2.1.2 | Setting Up Activity Constraints for Multi-Level Cases                                  | 451 |
| 6.2.2.2   | Modifying an Activity Constraint for Multi-SKU/multi-level                             | 450 |
|           | Container                                                                              | 458 |
| 6.2.2.3   | Deleting an Activity Constraint for Multi-SKU/Multi-Level Container                    | 458 |
| 6.2.3     | Setting Up Activity Constraints for Container with                                     | 100 |
| 0.2.0     | Unknown Contents                                                                       | 459 |
| 6.2.3.1   | Creating an Activity Constraint for Container with                                     |     |
|           | Unknown Contents                                                                       | 459 |
| 6.2.3.1.1 | Setting Up Activity Constraints for Container Pallets                                  | 460 |
| 6.2.3.1.2 | Setting Up Activity Constraints for Container Cases                                    | 466 |
| 6.2.3.2   | Modifying an Activity Constraint for Container with Unknown Contents                   | 473 |
| 6.2.3.3   | Deleting an Activity Constraint for Container with Unknown                             |     |
|           | Contents                                                                               | 473 |
| 6.3 De    | fining Retrieval Strategy                                                              | 474 |
| 6.3.1     | Creating a Retrieval Strategy                                                          | 474 |
| 6.3.1.1   | Defining Target Location for Retrieval Strategy                                        | 477 |
| 6.3.1.2   | Defining Target Zone for Retrieval Strategy                                            |     |
| 6.3.1.2.1 | Defining Pick Location Assignment                                                      | 479 |

| 6.3.2     | Modifying a Retrieval Strategy                                       | 487   |
|-----------|----------------------------------------------------------------------|-------|
| 6.3.3     | Deleting a Retrieval Strategy                                        |       |
| 6.4 De    | efining Putaway Preferences                                          |       |
| 6.4.1     | Selecting Putaway Preferences                                        | 488   |
| 6.4.2     | Setting Up Putaway Preference for Single SKU                         | 489   |
| 6.4.2.1   | Creating a Putaway Preferences for Single SKU                        | 490   |
| 6.4.2.2   | Creating a New Putaway Preference for Single SKU from                |       |
|           | an existing Putaway Preference                                       |       |
| 6.4.2.3   | Modifying a Putaway Preference for Single SKU                        |       |
| 6.4.2.4   | Deleting a Putaway Preference for Single SKU                         |       |
| 6.4.3     | Setting Up Putaway Preference for Multi-SKU/Multi-Level Container    | 500   |
| 6.4.3.1   | Creating a Putaway Preference for Multi-SKU/Multi-Level              |       |
|           | Container                                                            |       |
| 6.4.3.1.1 | Setting Up Putaway Preferences for a Multi-Level Pallet              |       |
| 6.4.3.1.2 | Setting Up Putaway Preference for a Multi-Level Case                 |       |
| 6.4.3.2   | Creating a New Putaway Preference for a Multi-SKU/Multi-Level        |       |
| (         | Container from an Existing Putaway Preference                        | 514   |
| 6.4.3.3   | Modifying a Putaway Preference for Multi-SKU/Multi-Level Container   | 515   |
| 6.4.3.4   | Deleting a Putaway Preference for Multi-SKU/Multi-Level              | 515   |
| 0.4.5.4   | Container                                                            | 515   |
| 6.4.4     | Setting Up Putaway Preferences for Container with                    |       |
|           | Unknown Contents                                                     | 516   |
| 6.4.4.1   | Creating a Putaway Preference for Container with                     |       |
|           | Unknown Contents                                                     |       |
| 6.4.4.1.1 | Setting Up Putaway Preference for a Pallet                           |       |
| 6.4.4.1.2 | Setting Up Putaway Preference for a Case                             | 523   |
| 6.4.4.2   | Creating a New Putaway Preference for Container with                 |       |
|           | Unknown Contents from an Existing Putaway Preference                 | 530   |
| 6.4.4.3   | Modifying a Putaway Preference for Container with                    |       |
|           | Unknown Contents                                                     | 530   |
| 6.4.4.4   | Deleting a Putaway Preference for Container with<br>Unknown Contents | E 2 1 |
|           | OHMHOWIT COILIGHTS                                                   | ၁၁ ۱  |
| Configu   | ıring Picking                                                        |       |
|           |                                                                      |       |
| 7.1 De    | efining the Outbound Pick Process Model                              | 533   |

7

| 7.1.1     | Pipeline Determination                          | 534 |
|-----------|-------------------------------------------------|-----|
| 7.1.1.1   | Condition Variables for Pipeline Determination  | 534 |
| 7.1.2     | Pipelines                                       | 534 |
| 7.1.3     | Transactions                                    | 536 |
| 7.1.4     | Statuses                                        | 539 |
| 7.1.5     | Conditions                                      | 541 |
| 7.1.6     | Actions                                         | 543 |
| 7.1.7     | Service Definitions                             | 547 |
| 7.2 De    | fining Pick Planning Parameters                 | 549 |
| 7.2.1     | Defining Shipment Groups                        | 549 |
| 7.2.1.1   | Defining Shipment Selectors                     | 552 |
| 7.2.1.2   | Defining Wave Size Constraints                  | 557 |
| 7.2.1.3   | Defining a Shipment Group's Pick Strategy       | 560 |
| 7.2.1.4   | Algorithms Used to Determine Pick Locations     | 562 |
| 7.2.1.4.1 | Specifying Item Pick Rules                      | 564 |
| 7.2.1.4.2 | Specifying Item Pick Location Configuration     | 567 |
| 7.2.1.4.3 | Specifying Order Pick Rules                     | 576 |
| 7.2.1.4.4 | Specifying Order Pick Location Configuration    | 577 |
| 7.2.1.4.5 | Specifying Batch Pick Rules                     | 586 |
| 7.2.1.4.6 | Specifying Batch Pick Location Configuration    | 586 |
| 7.2.1.5   | Defining a Shipment Group's Sort Strategy       | 595 |
| 7.2.1.5.1 | Defining Carrier Sorting Parameters             | 595 |
| 7.2.1.5.2 | Defining Shipment Sorting Parameters            | 597 |
| 7.2.1.6   | Defining a Shipment Group's Advanced Parameters | 599 |
| 7.2.2     | Defining Wave Size Constraints                  | 601 |
| 7.2.2.1   | Creating Wave Size Constraints                  | 601 |
| 7.2.2.2   | Modifying Wave Size Constraints                 | 604 |
| 7.2.2.3   | Deleting Wave Size Constraints                  | 604 |
| 7.2.3     | Defining a Wave Release Schedule                | 605 |
| 7.2.3.1   | Creating a Wave Release Schedule                | 605 |
| 7.2.3.2   | Modifying a Wave Release Timeframe              | 608 |
| 7.2.3.3   | Deleting a Wave Release Timeframe               | 608 |
| 7.3 De    | fining Wave Cancellation Reasons                | 608 |
| 7.3.1     | Creating a Wave Cancellation Reason             | 609 |
| 7.3.2     | Modifying a Wave Cancellation Reason Code       | 609 |

|   | 7.3.3     | Deleting a Wave Cancellation Reason                                                  | 610 |
|---|-----------|--------------------------------------------------------------------------------------|-----|
|   | 7.4 De    | efining Purge Criteria                                                               | 610 |
|   | 7.4.1     | Setting Up Purge Criteria                                                            | 610 |
| 8 | Configu   | ring Value Added Services                                                            |     |
|   | 8.1 De    | efining Activities                                                                   | 616 |
|   | 8.1.1     | Creating an Activity Code                                                            | 616 |
|   | 8.1.2     | Modifying an Activity Code                                                           | 618 |
|   | 8.1.3     | Deleting an Activity Code                                                            | 618 |
|   | 8.2 De    | efining Activity Constraints                                                         | 619 |
|   | 8.2.1     | Setting Up Activity Constraints for Single SKU                                       | 619 |
|   | 8.2.1.1   | Creating an Activity Constraint for Single SKU                                       | 619 |
|   | 8.2.1.2   | Creating a New Activity Constraint for Single SKU from an Ex<br>Activity Constraint  | _   |
|   | 8.2.1.3   | Modifying an Activity Constraint for Single SKU                                      |     |
|   | 8.2.1.4   | Deleting an Activity Constraint for Single SKU                                       |     |
|   | 8.2.2     | Setting Up Activity Constraints for Containers                                       |     |
|   | 8.2.2.1   | Creating an Activity Constraint for Containers                                       |     |
|   | 8.2.2.1.1 | Setting Up Activity Constraints for Pallets                                          |     |
|   | 8.2.2.1.2 | Setting Up Activity Constraints for Cases                                            | 635 |
|   | 8.2.2.2   | Modifying an Activity Constraint for Containers                                      |     |
|   | 8.2.2.3   | Deleting an Activity Constraint for Containers                                       | 642 |
|   | 8.3 De    | efining Retrieval Strategy                                                           | 643 |
|   | 8.3.1     | Creating a Retrieval Strategy                                                        | 643 |
|   | 8.3.1.1   | Defining Target Location for Retrieval Strategy                                      | 646 |
|   | 8.3.1.2   | Defining Target Zone for Retrieval Strategy                                          | 647 |
|   | 8.3.1.2.1 | Defining Pick Location Assignment                                                    | 648 |
|   | 8.3.2     | Modifying a Retrieval Strategy                                                       | 658 |
|   | 8.3.3     | Deleting a Retrieval Strategy                                                        | 658 |
|   | 8.4 De    | efining Putaway Preferences                                                          | 659 |
|   | 8.4.1     | Selecting Putaway Preferences                                                        | 659 |
|   | 8.4.2     | Setting Up Putaway Preference for Single SKU                                         | 660 |
|   | 8.4.2.1   | Creating a Putaway Preference for Single SKU                                         | 660 |
|   | 8.4.2.2   | Creating a New Putaway Preference for Single SKU from an Existing Putaway Preference | 668 |

| 8.4.2.3            | Modifying a Putaway Preference for Single SKU               | 668 |
|--------------------|-------------------------------------------------------------|-----|
| 8.4.2.4            | Deleting a Putaway Preference for Single SKU                | 669 |
| 8.4.3              | Setting Up Putaway Preferences for Multiple SKU             | 670 |
| 8.4.3.1            | Creating a Putaway Preference for Multiple SKU              | 670 |
| 8.4.3.1            | .1 Setting Up Putaway Preference for a Pallet               | 671 |
| 8.4.3.1            | .2 Setting Up Putaway Preference for a Case                 | 677 |
| 8.4.3.2            | 3                                                           |     |
|                    | an Existing Putaway Preference                              |     |
| 8.4.3.3            | ,                                                           |     |
| 8.4.3.4            | 3                                                           | 685 |
| 8.4.4              | Setting Up Putaway Preferences for Container with           |     |
|                    | Unknown Contents                                            | 686 |
| 8.4.4.1            | Creating a Putaway Preference for Container with            | /0/ |
| 0 4 4 1            | Unknown Contents                                            |     |
| 8.4.4.1<br>8.4.4.1 | 5 1                                                         |     |
| 8.4.4.2            | 3 1                                                         |     |
| 0.4.4.2            | Contents from an Existing Putaway Preference                |     |
| 8.4.4.3            |                                                             |     |
|                    | Unknown Contents                                            | 700 |
| 8.4.4.4            | Deleting a Putaway Preference for Container with            |     |
|                    | Unknown Contents                                            | 701 |
| 8.5                | Defining Work Order Cancellation Reasons                    | 702 |
| 8.5.1              | Creating a Work Order Cancellation Reason                   |     |
| 8.5.2              | Creating a New Work Order Cancellation Reason from an Exist | 0   |
|                    | Order Cancellation Reason                                   |     |
| 8.5.3              | Modifying a Work Order Cancellation Reason                  |     |
| 8.5.4              | Deleting a Work Order Cancellation Reason                   |     |
| 8.6                | Defining Allocation Considerations                          |     |
| 8.6.1              | Creating a Work Order Allocation Consideration              |     |
| 8.6.2              | Modifying a Work Order Allocation Consideration             |     |
| 8.6.3              | Deleting a Work Order Allocation Consideration              |     |
| 8.7                | Defining Value Added Services Modification Rules            |     |
| 8.7.1              | Setting Up Value Added Services Modification Rules          |     |
| 8.8                | Defining Value-Added Services Hold Types                    |     |
| 8.8.1              | Creating a Hold Type                                        | 713 |

|   | 8.8.2     | Modifying a Hold Type                                               | 718 |
|---|-----------|---------------------------------------------------------------------|-----|
|   | 8.8.3     | Deleting a Hold Type                                                | 718 |
|   | 8.9 D     | efining Value Added Services Process Type Details                   | 718 |
|   | 8.9.1     | Viewing Value Added Services Process Type Details                   | 719 |
|   | 8.10 D    | efining Value Added Services Process Model                          | 721 |
|   | 8.10.1    | Pipeline Determination                                              | 721 |
|   | 8.10.2    | Hub Rule                                                            | 721 |
|   | 8.10.2.1  | Condition Variables for Pipeline Determination                      | 722 |
|   | 8.10.3    | Pipelines                                                           | 723 |
|   | 8.10.4    | Transactions                                                        | 724 |
|   | 8.10.5    | Statuses                                                            | 726 |
|   | 8.10.6    | Conditions                                                          | 728 |
|   | 8.10.7    | Actions                                                             | 730 |
|   | 8.10.8    | Service Definitions                                                 | 734 |
|   | 8.11 D    | efining Purge Criteria                                              | 735 |
|   | 8.11.1    | Setting Up Purge Criteria                                           | 736 |
| 9 | Configu   | uring Packing                                                       |     |
|   | 9.1 D     | efining Activities                                                  | 741 |
|   | 9.1.1     | Creating an Activity Code                                           | 742 |
|   | 9.1.2     | Modifying an Activity Code                                          | 744 |
|   | 9.1.3     | Deleting an Activity Code                                           | 744 |
|   | 9.2 D     | efining Activity Constraints                                        | 744 |
|   | 9.2.1     | Setting Up Activity Constraints for Single SKU                      | 745 |
|   | 9.2.1.1   | Creating an Activity Constraint for Single SKU                      | 745 |
|   | 9.2.1.2   | Creating a New Activity Constraint for Single SKU from an           |     |
|   |           | Existing Activity Constraint                                        |     |
|   | 9.2.1.3   | Modifying an Activity Constraint for Single SKU                     |     |
|   | 9.2.1.4   | Deleting an Activity Constraint for Single SKU                      |     |
|   | 9.2.2     | Setting Up Activity Constraints for Multi-SKU/Multi-Level Container | 753 |
|   | 9.2.2.1   | Creating an Activity Constraint for Multi-SKU/Multi-Level           | 75. |
|   |           | Container                                                           |     |
|   | 9.2.2.1.1 | Setting Up Activity Constraints for Multi-Level Pallets             |     |
|   | 9.2.2.1.2 | Setting Up Activity Constraints for Multi-Level Cases               | 761 |

| 9.2.2.2 | Modifying an Activity Constraint for Multi-SKU/Multi-Level Container | 768 |
|---------|----------------------------------------------------------------------|-----|
| 9.2.2.3 |                                                                      |     |
| 7.2.2.0 | Container                                                            | 768 |
| 9.2.3   | Setting Up Activity Constraints for Container                        | 769 |
| 9.2.3.1 | Creating an Activity Constraint for Container                        | 769 |
| 9.2.3.1 | .1 Setting Up Activity Constraints for Pallets                       | 770 |
| 9.2.3.1 | .2 Setting Up Activity Constraints for Cases                         | 776 |
| 9.2.3.2 | Modifying an Activity Constraint for Container                       | 783 |
| 9.2.3.3 | Deleting an Activity Constraint for Container                        | 783 |
| 9.3     | Defining Putaway Preferences                                         | 784 |
| 9.4     | Defining Retrieval Strategy                                          | 784 |
| 9.5     | Defining Pack Planning                                               | 784 |
| 9.6     | Defining Container Build                                             | 792 |
| 9.7     | Defining Inventory Containers                                        | 792 |
| 9.7.1   | Creating an Inventory Container                                      | 792 |
| 9.7.2   | Modifying an Inventory Container                                     | 794 |
| 9.7.3   | Deleting an Inventory Container                                      | 794 |
| 9.7.4   | Setting Up Activity Constraints for Inventory Containers             | 795 |
| 9.7.5   | Defining Putaway Strategy                                            | 797 |
| 9.7.6   | Defining Retrieval Strategy                                          | 797 |
| 9.8     | Defining Shipping Containers                                         | 798 |
| 9.8.1   | Creating a Shipping Container                                        | 798 |
| 9.8.2   | Modifying a Shipping Container                                       | 800 |
| 9.8.3   | Deleting a Shipping Container                                        | 800 |
| 9.8.4   | Setting Up Activity Constraints for Shipping Containers              |     |
| 9.8.5   | Defining Putaway Strategy                                            | 803 |
| 9.8.6   | Defining Retrieval Strategy                                          |     |
| 9.9     | Defining Pack Modification Rules                                     |     |
| 9.9.1   | Setting Up Pack Modification Rules                                   |     |
| 9.10    | Defining Pack Process Type Details                                   |     |
| 9.10.1  | Viewing Pack Process Type Details                                    |     |
| 9.11    | Defining Pack Process Model                                          |     |
| 9.11.1  | Pipeline Determination                                               | 809 |
| 9 11 2  | Hub Rule                                                             | 809 |

|    | 9.11.2.1   | Condition Variables for Pipeline Determination        | 810 |
|----|------------|-------------------------------------------------------|-----|
|    | 9.11.3     | Pipelines                                             | 812 |
|    | 9.11.4     | Transactions                                          | 814 |
|    | 9.11.5     | Statuses                                              | 817 |
|    | 9.11.6     | Conditions                                            | 819 |
|    | 9.11.7     | Actions                                               | 821 |
|    | 9.11.8     | Service Definitions                                   | 825 |
| 10 | Config     | uring Shipping                                        |     |
|    | 10.1 De    | fining Customers                                      | 829 |
|    | 10.1.1     | Defining Customer Classifications                     | 830 |
|    | 10.1.1.1   | Creating a Customer Classification                    | 830 |
|    | 10.1.1.2   | Modifying a Customer Classification                   | 832 |
|    | 10.1.1.3   | Deleting a Customer Classification                    | 832 |
|    | 10.1.2     | Defining Customer Definitions                         | 833 |
|    | 10.1.2.1   | Creating a Customer Definition                        | 833 |
|    | 10.1.2.2   | Modifying a Customer Definition                       | 836 |
|    | 10.1.2.3   | Deleting a Customer Definition                        | 837 |
|    | 10.2 De    | fining Activities                                     | 837 |
|    | 10.2.1     | Creating an Activity Code                             | 838 |
|    | 10.2.2     | Modifying an Activity Code                            | 840 |
|    | 10.2.3     | Deleting an Activity Code                             | 840 |
|    | 10.3 Act   | tivity Constraints                                    | 840 |
|    | 10.3.1     | Setting Up Activity Constraints for Container         | 840 |
|    | 10.3.1.1   | Creating an Activity Constraint for Container         | 841 |
|    | 10.3.1.1.1 | Setting Up Activity Constraints for Container Pallets | 842 |
|    | 10.3.1.1.2 | Setting Up Activity Constraints for Container Cases   | 848 |
|    | 10.3.1.2   | Modifying an Activity Constraint for Container        | 855 |
|    | 10.3.1.3   | Deleting an Activity Constraint for Container         |     |
|    | 10.4 De    | fining Parcel Carrier Preferences                     | 856 |
|    | 10.4.1     | Creating a Parcel Carrier Preference                  | 856 |
|    | 10.4.2     | Creating a New Parcel Carrier Preference from an      |     |
|    |            | Existing Parcel Carrier Preference                    |     |
|    | 10.4.3     | Modifying a Parcel Carrier Preference                 |     |
|    | 10.4.4     | Deleting a Parcel Carrier Preference                  | 860 |

|    | 10.5    | Defining LTL Carrier Preferences                    | 860 |
|----|---------|-----------------------------------------------------|-----|
|    | 10.5.1  | Creating an LTL Carrier Preference                  | 861 |
|    | 10.5.1. | .1 Setting Up a Check Digit Determination Algorithm | 865 |
|    | 10.5.1. | .1.1 Creating a Check Digit Determination Algorithm | 865 |
|    | 10.5.1. | 3                                                   |     |
|    |         | Existing Check Digit Determination Algorithm        |     |
|    | 10.5.1. | , ,                                                 |     |
|    | 10.5.1. | .1.4 Deleting a Check Digit Determination Algorithm | 868 |
|    | 10.5.2  | Creating a New LTL Carrier Preference from an       |     |
|    |         | Existing LTL Carrier Preference                     |     |
|    | 10.5.3  | Modifying an LTL Carrier Preference                 |     |
|    | 10.5.4  | Deleting an LTL Carrier Preference                  |     |
|    | 10.6    | Defining Shipping Modification Rules                |     |
|    | 10.7    | Defining Shipping Hold Types                        |     |
|    | 10.8    | Defining Shipping Process Type Details              |     |
|    | 10.9    | Defining Shipping Process Model                     |     |
|    | 10.10   | Defining Load Modification Rules                    |     |
|    | 10.11   | Defining Load Hold Types                            |     |
|    | 10.12   | Defining Load Process Type Details                  |     |
|    | 10.13   | Defining Load Process Model                         | 872 |
| 11 | Con     | figuring Transportation                             |     |
|    | 11.1    | Creating an Activity Code                           | 873 |
|    | 11.2    | Modifying an Activity Code                          |     |
|    | 11.3    | Deleting an Activity Code                           |     |
|    |         |                                                     |     |
| 12 | Con     | figuring Task Management                            |     |
|    | 12.1    | Defining Installation Rules                         | 877 |
|    | 12.1.1  | Defining Task Statuses                              |     |
|    | 12.1.2  | Modifying Batch Status Descriptions                 | 879 |
|    | 12.1.3  | Viewing Task References                             | 881 |
|    | 12.2    | Defining Reason Codes                               | 883 |
|    | 12.2.1  | Setting Up Task Modification Reasons                | 883 |
|    | 12.2.2  | Modifying Reason Codes                              | 884 |
|    | 12 2 3  | Deleting Reason Codes                               | 884 |

| 12.3 Defining Task Types                                            | 885 |
|---------------------------------------------------------------------|-----|
| 12.3.1 Understanding Task Type Logic Flows                          | 885 |
| 12.3.2 Creating a Task Type                                         | 893 |
| 12.3.3 Modifying a Task Type                                        | 894 |
| 12.3.4 Deleting a Task Type                                         | 894 |
| 12.4 Defining User Skills                                           | 895 |
| 12.4.1 Adding a User Task Type                                      | 896 |
| 12.4.1.1 Modifying a User Task Type Definition                      | 897 |
| 12.4.1.2 Deleting a User Task Type Definition                       | 897 |
| 12.4.2 Adding Zone Constraints                                      | 898 |
| 12.4.2.1 Modifying a Zone Constraint                                | 898 |
| 12.4.2.2 Deleting a User Zone Definition                            | 899 |
| 12.5 Defining Productivity Types                                    | 899 |
| 12.5.1 Setting Up Productivity Types                                | 899 |
| 12.5.1.1 Creating a Productivity Type                               | 900 |
| 12.5.1.1.1 Setting Up a Productivity Type's SAM Definition          | 902 |
| 12.5.1.1.2 Setting Up a Productivity Type's Productivity References | 906 |
| 12.5.1.1.3 Setting Up a Productivity Type's Task Types              |     |
| 12.5.1.1.4 Setting Up a Productivity Type's Equipment Types         | 910 |
| 12.5.1.2 Modifying a Productivity Type                              | 915 |
| 12.5.1.3 Deleting a Productivity Type                               | 915 |
| 12.5.2 Setting Up Purge Criteria                                    | 916 |
| 12.5.2.1 Setting Up Purge Criteria                                  | 916 |
| 12.6 Defining Execution Exceptions                                  | 918 |
| 12.6.1 Creating a Pick Execution Exception                          |     |
| 12.6.2 Modifying a Pick Execution Exception                         |     |
| 12.6.3 Deleting a Pick Execution Exception                          | 922 |
| 12.6.4 Creating a Deposit Execution Exception                       |     |
| 12.6.5 Modifying a Deposit Execution Exception                      |     |
| 12.6.6 Deleting a Deposit Execution Exception                       | 927 |
| 12.6.7 Creating a Skip Execution Exception                          |     |
| 12.6.8 Modifying a Skip Execution Exception                         |     |
| 12.6.9 Deleting a Skip Execution Exception                          | 930 |
| 12.7 Defining Transaction Repository                                | 931 |
| 12.7.1 Transactions                                                 | 931 |

|    | 12.7.2  | Conditions                                                                               | 933 |
|----|---------|------------------------------------------------------------------------------------------|-----|
|    | 12.7.3  | Actions                                                                                  | 934 |
|    | 12.7.4  | Service Definitions                                                                      | 939 |
|    | 12.8    | Defining Purge Criteria                                                                  | 940 |
|    | 12.8.1  | Setting Up Purge Criteria                                                                | 941 |
|    | 12.9    | Defining Aisle-Level User Constraints                                                    | 944 |
| 13 | Conf    | figuring Consigned Inventory                                                             |     |
|    | 13.1    | Defining Consumption Share                                                               | 947 |
|    | 13.1.1  | Defining Percentage Share at the Item Classification Level for an Inventory Organization | 947 |
|    | 13.1.2  | Defining Percentage Share at the Item Level for an Inventory                             |     |
|    |         | Organization                                                                             | 951 |
|    |         |                                                                                          |     |
| 14 | Conf    | figuring System Administration                                                           |     |
|    | 14.1    | Defining Devices                                                                         | 955 |
|    | 14.1.1  | Defining a Device Type                                                                   | 955 |
|    | 14.1.1. | 1 Creating a Device Type                                                                 | 956 |
|    | 14.1.1. | 2 Modifying a Device Type                                                                | 958 |
|    | 14.1.1. | 3 Deleting a Device Type                                                                 | 959 |
|    | 14.1.2  | Defining a Device Sub Type                                                               | 959 |
|    | 14.1.2. | 1 Creating a Device Sub Type                                                             | 959 |
|    | 14.1.2. | 2 Modifying a Device Sub Type                                                            | 961 |
|    | 14.1.2. | 3 Deleting a Device Sub Type                                                             | 961 |
|    | 14.1.3  | Defining a Device                                                                        | 962 |
|    | 14.1.3. | 1 Creating a Device                                                                      | 962 |
|    | 14.1.3. | 1.1 Setting Up a Device Attribute                                                        | 966 |
|    | 14.1.3. | 2 Creating a New Device from a Device                                                    | 967 |
|    | 14.1.3. | Modifying a Device                                                                       | 970 |
|    | 14.1.3. | 4 Deleting a Device                                                                      | 970 |
|    | 14.2    | Defining Bar Codes                                                                       | 971 |
|    | 14.2.1  | Defining Bar Code Types                                                                  | 971 |
|    | 14.2.1. | 1 Creating a Bar Code Type                                                               | 973 |
|    | 14.2.1. | 2 Deleting a Bar Code Type                                                               | 975 |
|    | 14.2.2  | Defining Bar Code Translation                                                            | 975 |

|    | 14.2.2.1           | Creating a New Bar Code Translation Association         | 976                  |
|----|--------------------|---------------------------------------------------------|----------------------|
|    | 14.2.2.2           | Creating a New Bar Code Translation Association from an |                      |
|    |                    | Existing Bar Code Translation Association               |                      |
|    | 14.2.2.3           | Modifying a Bar Code Translation Association            |                      |
|    | 14.2.2.4           | Moving a Bar Code Translation Association               |                      |
|    | 14.2.2.5           | Deleting a Bar Code Translation Association             | 982                  |
|    | 14.3 De            | efining Prints                                          | 983                  |
|    | 14.3.1             | Defining Print Documents                                | 984                  |
|    | 14.3.1.1           | Creating a Print Document                               | 984                  |
|    | 14.3.1.2           | Modifying a Print Document                              | 986                  |
|    | 14.3.1.3           | Deleting a Print Document                               | 986                  |
|    | 14.3.2             | Defining Label Formats                                  | 987                  |
|    | 14.3.3             | Defining User Printer Preferences                       | 987                  |
|    | 14.3.3.1           | Setting Up Printer Preferences for a Group              | 988                  |
|    | 14.3.3.2           | Setting Up Printer Preferences for a User               |                      |
|    | 14.3.4             | Defining Participant Print Preferences                  |                      |
|    | 14.3.4.1           | Setting Up Print Format Preferences                     | 994                  |
|    |                    |                                                         |                      |
| 15 | Config             | juring Permissions to Access Multiple Nodes             |                      |
|    | 15.1 Co            | onfiguring Data Access Policy Rule                      | 999                  |
|    | 15.2 Cd            | onfiguring Team Definition                              | 1000                 |
|    | 15.2.1             | Enterprise Access                                       | 1001                 |
|    | 15.2.2             | Ship Node Access                                        | 1002                 |
|    | 15.3 Co            | onfiguring Users                                        | 1006                 |
|    | 15.4 Co            | onfiguring the User Interface for Select Node           | 1008                 |
|    |                    |                                                         |                      |
| 16 | Resou              | rce Planning                                            |                      |
|    | 16.1 Er            | nabling Resource Planning for a Node                    | 1012                 |
|    |                    | onfiguring a Node for Planning                          |                      |
|    | 16.3 De            | efining Resource Pools                                  | 1017                 |
|    | 16.3.1             | Creating Resource Pools                                 | 1010                 |
|    | 10.0.1             | Creating Resource Foois                                 | 1010                 |
|    | 16.3.2             | Associating Resources to Resource Pools                 |                      |
|    |                    |                                                         | 1019                 |
|    | 16.3.2             | Associating Resources to Resource Pools                 | 1019<br>1019         |
|    | 16.3.2<br>16.3.2.1 | Associating Resources to Resource Pools                 | 1019<br>1019<br>1021 |

|   | 16.3.4                                                                                                    | Deleting Resource Pools                                                                                                    | 1023                             |
|---|----------------------------------------------------------------------------------------------------|----------------------------------------------------------------------------------------------------|----------------------------------|
|   | 16.4 De                                                                                                    | efining Task Type Associations                                                                                                    | 1023                             |
|   | 16.4.1                                                                                                    | Creating Task Type Resource Pool Associations                                                                                                    | 1023                             |
|   | 16.4.2                                                                                                    | Modifying Task Type Resource Pool Associations                                                                                                    | 1025                             |
|   | 16.4.3                                                                                                    | Deleting Task Type Resource Pool Associations                                                                                                    | 1026                             |
|   | 16.4.4                                                                                                    | Creating Condition Sets                                                                                                    | 1026                             |
|   | 16.4.5                                                                                                    | Creating Planned Task Conditions                                                                                                    | 1027                             |
|   | 16.4.5.1                                                                                                    | Creating Condition Names                                                                                                    | 1029                             |
|   | 16.4.5.1.                                                                                                   | 1 Creating Condition Values                                                                                                    | 1031                             |
|   | 16.5 W                                                                                                    | ave Planning                                                                                                    | 1032                             |
|   | 16.5.1                                                                                                    | Wave Size Constraints                                                                                                    | 1032                             |
|   | 16.5.2                                                                                                    | Shipment Selectors                                                                                                    | 1033                             |
|   | 16.6 De                                                                                                    | efining a Transaction Repository                                                                                                    | 1033                             |
|   | 16.6.1                                                                                                    | Transactions                                                                                                    | 1033                             |
|   | 16.6.2                                                                                                    | Conditions                                                                                                    | 1036                             |
|   | 16.6.3                                                                                                    | Actions                                                                                                    | 1037                             |
|   | 16.6.4                                                                                                    | Service Definitions                                                                                                    | 1042                             |
| Α |                                                                                                    | riggered Transaction Reference                                                                                                    |                                  |
|   | A.1 Ru                                                                                                    | unning Time-Triggered Transactions                                                                                                    | 1046                             |
|   |                                                                                                    |                                                                                                    |                                  |
|   |                                                                                                    | usiness Process Time-Triggered Transactions                                                                                                    |                                  |
|   | A.2.1                                                                                                    | Accept Wave                                                                                                    | 1047                             |
|   | A.2.1<br>A.2.2                                                                                              | Accept Wave                                                                                                    | 1047<br>1049                     |
|   | A.2.1<br>A.2.2<br>A.2.3                                                                                     | Accept WaveAllocate TaskAssign Lane                                                                                                    | 1047<br>1049<br>1052             |
|   | A.2.1<br>A.2.2<br>A.2.3<br>A.2.4                                                                            | Accept Wave                                                                                                    | 1047<br>1049<br>1052<br>1055     |
|   | A.2.1<br>A.2.2<br>A.2.3<br>A.2.4<br>A.2.5                                                                   | Accept Wave                                                                                                    |                                  |
|   | A.2.1<br>A.2.2<br>A.2.3<br>A.2.4<br>A.2.5<br>A.2.6                                                          | Accept Wave Allocate Task Assign Lane Auto Accept Variance Containerize Wave Create Batch                                                                                                    | 10471049105210551057             |
|   | A.2.1<br>A.2.2<br>A.2.3<br>A.2.4<br>A.2.5<br>A.2.6<br>A.2.7                                                 | Accept Wave                                                                                                    |                                  |
|   | A.2.1<br>A.2.2<br>A.2.3<br>A.2.4<br>A.2.5<br>A.2.6<br>A.2.7<br>A.2.8                                        | Accept Wave                                                                                                    |                                  |
|   | A.2.1<br>A.2.2<br>A.2.3<br>A.2.4<br>A.2.5<br>A.2.6<br>A.2.7<br>A.2.8<br>A.2.9                               | Accept Wave                                                                                                    | 1047104910521057105910651065     |
|   | A.2.1<br>A.2.2<br>A.2.3<br>A.2.4<br>A.2.5<br>A.2.6<br>A.2.7<br>A.2.8<br>A.2.9<br>A.2.10                     | Accept Wave                                                                                                    |                                  |
|   | A.2.1<br>A.2.2<br>A.2.3<br>A.2.4<br>A.2.5<br>A.2.6<br>A.2.7<br>A.2.8<br>A.2.9<br>A.2.10<br>A.2.11           | Accept Wave                                                                                                    |                                  |
|   | A.2.1<br>A.2.2<br>A.2.3<br>A.2.4<br>A.2.5<br>A.2.6<br>A.2.7<br>A.2.8<br>A.2.9<br>A.2.10<br>A.2.11<br>A.2.12 | Accept Wave Allocate Task Assign Lane Auto Accept Variance Containerize Wave Create Batch Create Count Task. Create Count Request For Location Range. Create Third Count Task. Create Variance Task. Create Wave Create Wave Create Wave For a Shipment Group | 10471049105510571059106210671067 |
|   | A.2.1<br>A.2.2<br>A.2.3<br>A.2.4<br>A.2.5<br>A.2.6<br>A.2.7<br>A.2.8<br>A.2.9<br>A.2.10<br>A.2.11           | Accept Wave                                                                                                    |                                  |

|   | A.2.15   | Mine Productivity                         | 1082 |
|---|----------|-------------------------------------------|------|
|   | A.2.16   | Print Wave                                | 1084 |
|   | A.2.17   | Release Task                              | 1086 |
|   | A.2.18   | Release Wave                              | 1088 |
|   | A.2.19   | Reopen Task                               | 1090 |
|   | A.2.20   | Request Batch Completion                  | 1092 |
|   | A.2.21   | Cancel Wave                               | 1095 |
|   | A.2.22   | Cancel Move                               | 1097 |
|   | A.2.23   | Re-Calculate Location Dimensions          | 1099 |
|   | A.2.24   | PopulateOwnershipTransferSummary          | 1102 |
|   | A.3 Pu   | rge Time-Triggered Transactions           | 1103 |
|   | A.3.1    | Purge Strategy                            | 1103 |
|   | A.3.2    | Configuring Purge Transaction Log Files   | 1104 |
|   | A.3.3    | Available Purges                          | 1104 |
|   | A.3.3.1  | Activity Demand Purge                     | 1105 |
|   | A.3.3.2  | Count Request Purge                       | 1107 |
|   | A.3.3.3  | Dock Appointment Purge                    | 1109 |
|   | A.3.3.4  | Location Inventory Audit Purge            | 1111 |
|   | A.3.3.5  | Manifest Purge                            | 1113 |
|   | A.3.3.6  | Move Request Purge                        | 1116 |
|   | A.3.3.7  | Productivity Purge                        | 1119 |
|   | A.3.3.8  | Task History Purge                        | 1121 |
|   | A.3.3.9  | Task Purge                                | 1123 |
|   | A.3.3.10 | Planned Task Purge                        | 1126 |
|   | A.3.3.11 | User Activity Purge                       | 1128 |
|   | A.3.3.12 | Wave Purge                                | 1130 |
|   | A.3.3.13 | Execution Exception Audit Purge           | 1133 |
| В | Externa  | Illy Triggered Transaction Reference      |      |
|   |          | eroOut Location Inventory                 | 1137 |
|   |          |                                           |      |
| С | Factory  | Setup for High-Volume Pick Pack Warehouse |      |
|   | C.1 Wa   | arehouse Layout                           | 1141 |
|   | C.1.1    | Zone Definition                           | 1142 |
|   | C.1.2    | Location Size Codes                       | 1143 |

| C.1.3  | Location Storage Code1144              |
|--------|----------------------------------------|
| C.1.4  | Location Definition1144                |
| C.1.5  | Dedicated Locations                    |
| C.1.6  | Equipments 1145                        |
| C.1.7  | Stations                               |
| C.2    | Requirements - Inbound                 |
| C.2.1  | Default Activity Codes                 |
| C.2.2  | Disposition Code Mapping1148           |
| C.2.3  | Receiving Strategy1149                 |
| C.3    | Requirements - Inventory Control       |
| C.3.1  | Inventory Status Codes1149             |
| C.3.2  | Inventory Adjustment Reason Codes1150  |
| C.3.3  | Inventory Transition Rules             |
| C.3.4  | Storage Preference                     |
| C.3.5  | Putaway Strategy1152                   |
| C.3.6  | Replenishment Strategy1152             |
| C.3.7  | Move Request Cancellation Reason Codes |
| C.4    | Counts                                 |
| C.4.1  | Variance Hold Setup1153                |
| C.4.2  | Count Request Cancellation Reason Code |
| C.4.3  | Count Strategy 1154                    |
| C.5    | Task Management                        |
| C.5.1  | Modification Reason Codes1155          |
| C.5.2  | Task Type - Receipt                    |
| C.5.3  | Task Type - QC                         |
| C.5.4  | Task Type - Count                      |
| C.5.5  | Task Type - Replenishment1157          |
| C.5.6  | Task Type - Retrieval1159              |
| C.5.7  | Task Type - Putaway1160                |
| C.5.8  | Task Type - VAS1162                    |
| C.5.9  | Task Type - Pack1163                   |
| C.5.10 | Task Type - Shipping1163               |
| C.5.11 | Task Type - Picking1164                |
| C.5.12 | Task Execution Exceptions              |
| C.6    | Requirements - VAS                     |

| C.7   | Requirements - Outbound 1       | 172 |
|-------|---------------------------------|-----|
| C.7.1 | Catch All Shipment Group1       | 173 |
| C.7.2 | Wave Cancellation Reason Codes1 | 175 |
| C.7.3 | Pack Planning1                  | 176 |
| 0.7.0 | r dok r lamming                 | ٠,  |

- D Copy Node Functionality
- **E** Onboarding Enterprise to Node Functionality
- F Setting Up a Weighing Scale

# Index

# **Preface**

This manual describes how to use the Warehouse Management System business application module in the Selling and Fulfillment Foundation Applications Manager.

# Intended Audience

This manual is intended for use by system administrators and managers who need to configure the rules and business processes of Selling and Fulfillment Foundation as they pertain to their distributed order management business practices.

# **Structure**

This manual contains the following sections:

# Chapter 1, "Introduction"

This chapter briefly describes the contents of this guide.

# Chapter 2, "Navigating in the Applications Manager"

This chapter explains the layout of the Applications Manager, actions you can perform throughout the application, and important concepts you should be aware of before using the application.

# Chapter 3, "Configuring Warehouse Layout"

This chapter explains how you can configure Warehouse Layout. Warehouse Layout defines the physical layout and related attributes of a warehouse.

# Chapter 4, "Configuring Inventory"

This chapter explains how you can configure inventory that defines the comprehensive functionality of the Sterling WMS to track, monitor, and maintain inventory in a warehouse.

# Chapter 5, "Configuring Receiving"

This chapter explains how you can configure the rules and activities expected to be performed for inventory being received.

# Chapter 6, "Configuring Quality Control"

This chapter explains how you can configure the quality control process that defines the system for ensuring the maintenance of proper standards in manufacturing goods, especially by random inspection of the product.

# Chapter 7, "Configuring Picking"

This chapter explains how you can configure the parameters and common codes used for determining algorithms and pipelines used for picking.

# Chapter 8, "Configuring Value Added Services"

This chapter explains how you can configure value added services in Selling and Fulfillment Foundation.

# Chapter 9, "Configuring Packing"

This chapter explains how you can configure packing. Packing activities in a warehouse are determined based on the strategies used in outbound planning.

# Chapter 10, "Configuring Shipping"

This chapter explains how you can configure shipping. Shipping defines the process to be followed after the completion of the Packing and VAS processes.

# Chapter 11, "Configuring Transportation"

This chapter explains how you can record transportation or in-transit updates for a container. These updates are recorded against activities defined in Selling and Fulfillment Foundation as transportation activities.

#### Chapter 12, "Configuring Task Management"

This chapter explains how you can configure task management that enables you to set up your warehouse to optimize node throughput and maximize worker efficiency.

# Chapter 13, "Configuring Consigned Inventory"

This chapter how vendor to own inventory for enterprises.

# Chapter 14, "Configuring System Administration"

This chapter explains how you can configure common codes for, and set up the Devices, Bar Codes, and Prints.

# Chapter 15, "Configuring Permissions to Access Multiple Nodes"

This chapter explains how you can configure the data access policy rule, teams and users to allow a user to access multiple nodes.

# Chapter 16, "Resource Planning"

This chapter explains how you can configure resources and their resource pools using the Resource Planning tool.

# Appendix A, "Time-Triggered Transaction Reference"

This chapter explains time-triggered transactions that are utilities that perform a variety of individual functions, automatically and at specific time intervals.

# **Appendix B, "Externally Triggered Transaction Reference"**

This chapter explains about the transaction that are triggered externally by the Sterling WMS. Unlike time-triggered transactions, these transactions may or may not be scheduled.

# Appendix C, "Factory Setup for High-Volume Pick Pack Warehouse"

The Sterling WMS provides a set of factory defaults for the reference implementation of a high-volume pick pack warehouse.

# Appendix D, "Copy Node Functionality"

The Sterling WMS provides a list of all configurations that get copied when copying a node.

# Appendix E, "Onboarding Enterprise to Node Functionality"

This chapter provides the list of configurations that get copied during onboarding of an enterprise to a node.

# Appendix F, "Setting Up a Weighing Scale"

This chapter provides the steps required to configure and setup a weighing scale.

# Selling and Fulfillment Foundation Documentation

For more information about the Selling and Fulfillment Foundation components, see the following manuals:

- Selling and Fulfillment Foundation: Release Notes
- Selling and Fulfillment Foundation: Installation Guide
- Selling and Fulfillment Foundation: Upgrade Guide
- Selling and Fulfillment Foundation: Configuration Deployment Tool Guide
- Selling and Fulfillment Foundation: Performance Management Guide
- Selling and Fulfillment Foundation: High Availability Guide
- Selling and Fulfillment Foundation: System Management Guide
- Selling and Fulfillment Foundation: Localization Guide
- Selling and Fulfillment Foundation: Customization Basics Guide
- Selling and Fulfillment Foundation: Customizing APIs Guide
- Selling and Fulfillment Foundation: Customizing Console JSP Interface for End User Guide
- Selling and Fulfillment Foundation: Customizing the RCP Interface Guide
- Selling and Fulfillment Foundation: Customizing User Interfaces for Mobile Devices Guide
- Selling and Fulfillment Foundation: Customizing Web UI Framework Guide

- Selling and Fulfillment Foundation: Customizing Swing Interface Guide
- Selling and Fulfillment Foundation: Extending the Condition Builder Guide
- Selling and Fulfillment Foundation: Extending the Database Guide
- Selling and Fulfillment Foundation: Extending Transactions Guide
- Selling and Fulfillment Foundation: Using Sterling RCP Extensibility Tool Guide
- Selling and Fulfillment Foundation: Integration Guide
- Selling and Fulfillment Foundation: Product Concepts Guide
- Sterling Warehouse Management<sup>TM</sup> System: Concepts Guide
- Selling and Fulfillment Foundation: Application Platform Configuration Guide
- Sterling Distributed Order Management<sup>TM</sup>: Configuration Guide
- Sterling Supply Collaboration: Configuration Guide
- Sterling Global Inventory Visibility<sup>TM</sup>: Configuration Guide
- Catalog Management<sup>TM</sup>: Configuration Guide
- Sterling Logistics Management: Configuration Guide
- Sterling Reverse Logistics<sup>TM</sup>: Configuration Guide
- Sterling Warehouse Management System: Configuration Guide
- Selling and Fulfillment Foundation: Application Platform User Guide
- Sterling Distributed Order Management: User Guide
- Sterling Supply Collaboration: User Guide
- Sterling Global Inventory Visibility: User Guide
- Sterling Logistics Management: User Guide
- Sterling Reverse Logistics: User Guide
- Sterling Warehouse Management System: User Guide
- Selling and Fulfillment Foundation: Mobile Application User Guide
- Selling and Fulfillment Foundation: Business Intelligence Guide

- Selling and Fulfillment Foundation: Javadocs
- Sterling Selling and Fulfillment Suite™: Glossary
- Parcel Carrier: Adapter Guide
- Selling and Fulfillment Foundation: Multitenant Enterprise Guide
- Selling and Fulfillment Foundation: Password Policy Management Guide
- Selling and Fulfillment Foundation: Properties Guide
- Selling and Fulfillment Foundation: Catalog Management Concepts Guide
- Selling and Fulfillment Foundation: Pricing Concepts Guide
- Business Center: Item Administration Guide
- Business Center: Pricing Administration Guide
- Business Center: Customization Guide
- Business Center: Localization Guide

# Conventions

The following conventions may be used in this manual:

| Convention                  | Meaning                                                                                                    |
|-----------------------------|----------------------------------------------------------------------------------------------------|
|                             | Ellipsis represents information that has been omitted.                                                                                                    |
| <>                          | Angle brackets indicate user-supplied input.                                                                                                    |
| mono-spaced text            | Mono-spaced text indicates a file name, directory path, attribute name, or an inline code example or command.                                                                                                    |
| / or \                      | Slashes and backslashes are file separators for Windows, UNIX, and Linux operating systems. The file separator for the Windows operating system is "\" and the file separator for UNIX and Linux systems is "/". The UNIX convention is used unless otherwise mentioned. |
| <install_dir></install_dir> | User-supplied location of the Selling and Fulfillment Foundation installation directory. This is only applicable for Release 8.0 or later.                                                                                                    |

| Convention                          | Meaning                                                                                                    |
|-------------------------------------|----------------------------------------------------------------------------------------------------|
| <install_dir_old></install_dir_old> | User-supplied location of the Selling and Fulfillment Foundation installation directory (for Release 8.0 or later).                                                   |
|                                     | <b>Note:</b> This is applicable only for users upgrading from Release 8.0 or later.                                                                                   |
| <yantra_home></yantra_home>         | User-supplied location of the Sterling Supply Chain Applications installation directory. This is only applicable for Releases 7.7, 7.9, and 7.11.                     |
| <yantra_home_old></yantra_home_old> | User-supplied location of the Sterling Supply Chain Applications installation directory (for Releases 7.7, 7.9, or 7.11).                                             |
|                                     | <b>Note:</b> This is applicable only for users upgrading from Releases 7.7, 7.9, or 7.11.                                                                             |
| <yfs_home></yfs_home>               | For Releases 7.3, 7.5, and 7.5 SP1, this is the user-supplied location of the Sterling Supply Chain Applications installation directory.                              |
|                                     | For Releases 7.7, 7.9, and 7.11, this is the user-supplied location of the <yantra_ home="">/Runtime directory.</yantra_>                                             |
|                                     | For Release 8.0 or above, the <yantra_<br>HOME&gt;/Runtime directory is no longer used and this<br/>is the same location as <install_dir>.</install_dir></yantra_<br> |
| <yfs_home_old></yfs_home_old>       | This is the <yantra_home>/Runtime directory for Releases 7.7, 7.9, or 7.11.</yantra_home>                                                                             |
|                                     | <b>Note:</b> This is only applicable for users upgrading from Releases 7.7, 7.9, or 7.11.                                                                             |
| <analytics_home></analytics_home>   | User-supplied location of the Sterling Analytics installation directory.                                                                                              |
|                                     | <b>Note:</b> This convention is used only in the <i>Selling and Fulfillment Foundation: Business Intelligence Guide.</i>                                              |
| <cognos_home></cognos_home>         | User-supplied location of the IBM Cognos 8 Business Intelligence installation directory.                                                                              |
|                                     | <b>Note:</b> This convention is used only in the <i>Selling and Fulfillment Foundation: Business Intelligence Guide.</i>                                              |

| Convention                                          | Meaning                                                                                                    |
|-----------------------------------------------------|----------------------------------------------------------------------------------------------------|
| <mq_java_install_<br>PATH&gt;</mq_java_install_<br> | User-supplied location of the IBM WebSphere® MQ Java components installation directory.                                           |
|                                                     | <b>Note:</b> This convention is used only in the Selling and Fulfillment Foundation: System Manangement and Administration Guide. |
| <db></db>                                           | Refers to Oracle <sup>®</sup> , IBM DB2 <sup>®</sup> , or Microsoft SQL Server <sup>®</sup> depending on the database server.     |
| <db_type></db_type>                                 | Depending on the database used, considers the value oracle, db2, or sqlserver.                                                    |

**Note:** The Selling and Fulfillment Foundation documentation set uses the following conventions in the context of the product name:

- Yantra is used for Release 7.7 and earlier.
- Sterling Supply Chain Applications is used for Releases 7.9 and 7.11.
- Sterling Multi-Channel Fulfillment Solution is used for Releases 8.0 and 8.2.
- Selling and Fulfillment Foundation is used for Release 8.5.

# Introduction

This book concentrates on the rules and the Sterling Warehouse Management System setup configurations that make up the Sterling WMS business application in the Applications Manager. This book is intended for both Hub and Enterprise administrators using the Applications Manager to set up the Selling and Fulfillment Foundation environment. Business analysts should also use this book to plan appropriate business practices as they pertain to Selling and Fulfillment Foundation. Programmers should refer to the Selling and Fulfillment Foundation: Customization Guide for information about extending Selling and Fulfillment Foundation. System Integrators should refer to the Selling and Fulfillment Foundation: Integration Guide for information about extending or integrating external applications with Selling and Fulfillment Foundation.

**Important:** This book assumes that you have read and are familiar with the concepts and business functionalities detailed in the Selling and Fulfillment Foundation: Product Concepts Guide.

The Applications Manager is a collection of all the rules and setup configurations necessary to implement Selling and Fulfillment Foundation organized in such a way that configuration can be done for each business application separately. The following business applications can be configured within the Applications Manager:

- Distributed Order Management
- Global Inventory Visibility
- Catalog Management

- Logistics Management
- Supply Collaboration
- **Reverse Logistics**
- Warehouse Management
- Application Platform

# 1.1 Business Models

There is no single business model that encompasses the environment in which all the Sterling Commerce applications can be used. Therefore, there is no single way to configure your Selling and Fulfillment Foundation environment.

For example, your company might be considered a multi-divisional corporation, a third-party logistics company, or a marketplace business. Each of these business models require a different conceptual approach to the Selling and Fulfillment Foundation configuration.

# 1.1.1 Multi-Divisional Corporation

The multi-divisional corporation model is a business corporation whose primary focus is managing purchase and sales activities. A typical multi-divisional corporation can be a buyer, a seller, or both. It could also be a retailer, a manufacturer, or both. Whatever form the multi-divisional corporation takes, it normally has multiple channels with different types of customers, such as, consumers, retailers, dealers, and original equipment manufacturers.

In the multi-divisional corporation model, each division might be set up as an Enterprise in Sterling Commerce. This setup allows both segregation of transaction by division and global visibility at the corporate level. Each Enterprise configures its own business rules, workflow, and transaction processing.

# 1.1.2 Third-Party Logistics

Traditional third-party logistics companies provide a range of outsourced services such as warehousing, transportation, and contract manufacturing.

Large companies can gain the competitive advantage through the real-time management of their supply chains. These advantages include lower costs and improved customer service. Additionally, new sales channels such as web stores, hand-held devices, and in-store kiosks provide companies new methods of reaching their customers. All of these issues have increased the complexity of the fulfillment process.

Sterling Commerce provides the engine needed to run the operations of a contract fulfillment provider as well as a centralized system for real-time order execution and event driven problem solving for an entire fulfillment network. It enables fulfillment providers to configure the fulfillment process to meet the needs of their clients.

In the third-party logistics model, each client might be set up as an Enterprise. This setup allows the third-party logistics Hub to have visibility of all transactions in the network, while the clients that are set up as Enterprises only have visibility to their own transactions. This allows the third-party logistics business to provide unique transaction processing to its clients.

# 1.1.3 Marketplace

A **marketplace** is an online intermediary that connects Buyers and Sellers. Marketplaces eliminate inefficiencies by aggregating offerings from many Sellers or by matching Buyers and Sellers in an exchange or auction. For Buyers, they lower purchasing costs and help them reach new Sellers. For Sellers, they lower sales costs and give them access to new customers. It is a central location, or Hub, where a trusted intermediary integrates both procedures and technology to lower the costs and enhance the effectiveness of Buyer and Seller transactions.

In the marketplace model, each market might be set up as an Enterprise. This setup allows each market to be unique with their own product or service handling.

# 1.2 Warehouse Management System Configuration

The Sterling Warehouse Management System provides a comprehensive end-to-end solution that helps businesses manage inventory and processes through a networked warehouse management system.

The Sterling WMS is built using a robust architectural framework that provides enough flexibility to adapt to changing business needs. It is a web-based application providing comprehensive visibility to each warehouse in the network.

You can use the Sterling WMS configuration grouping to configure the following aspects of Selling and Fulfillment Foundation for your business application modules:

- Warehouse Layout
- Inventory
- Receiving
- **Quality Control**
- Picking
- VAS
- **Packing**
- Shipping
- Task Management
- System Administration

# 1.2.1 Warehouse Layout

Warehouse Layout defines the physical layout and related attributes of a warehouse.

For more information, see Chapter 3, "Configuring Warehouse Layout".

# 1.2.2 Inventory

Inventory defines the comprehensive functionality of Sterling WMS to track, monitor, and maintain inventory in a warehouse.

For more information, see Chapter 4, "Configuring Inventory".

# 1.2.3 Receiving

The process of receiving a product in the warehouse is based on the attributes of the shipment. The rules and activities expected to be performed for inventory being received is configured here.

For more information, see Chapter 5, "Configuring Receiving".

# 1.2.4 Quality Control

Quality Control process is integral to a warehouse to ascertain the standards of the inventory received, stored, and shipped. The parameters and common codes used in the Quality Control process is determined here.

For more information, see Chapter 6, "Configuring Quality Control".

# 1.2.5 Picking

The parameters and common codes used for determining algorithms and pipelines used for picking can be configured here.

For more information, see Chapter 7, "Configuring Picking".

# 1.2.6 Value Added Services

Use Value Added Services (VAS) to define the common codes and set-up for the Value Added Services.

For more information, see Chapter 8, "Configuring Value Added Services".

# 1.2.7 Packing

Packing activities in a warehouse are determined based on the strategies used in outbound planning. Use Packing to define the common codes for packing of inventory in the warehouse.

For more information, see Chapter 9, "Configuring Packing".

# 1.2.8 Shipping

Shipping defines the process to be followed after the completion of the Packing and VAS processes. Use Shipping to configure the common codes related to the shipping process.

For more information, see Chapter 10, "Configuring Shipping".

# 1.2.9 Task Management

Use Task Management to define the common codes and set up Task Types, Installation Rules, Reason Codes, User Constraints, Productivity Types, and Execution Exception.

For more information, see Chapter 12, "Configuring Task Management".

# 1.2.10 System Administration

Use System Administration to define common codes and set up Devices, Bar Codes, and Prints.

For more information, see Chapter 14, "Configuring System Administration".

**Note:** The Sterling WMS provides a set of factory defaults for the reference implementation of high-volume pick pack warehouse. This configuration data is explained in Appendix C, "Factory Setup for High-Volume Pick Pack Warehouse".

# **Navigating in the Applications Manager**

This chapter discusses the layout of the Selling and Fulfillment Foundation Applications Manager, actions you can perform throughout the application, and important concepts you should be aware of before using the application.

# 2.1 Starting the Selling and Fulfillment Foundation Applications Manager

To access the Selling and Fulfillment Foundation Applications Manager:

1. Point your browser to:

http://<Server where Selling and Fulfillment Foundation are installed>/smcfs/console/start.jsp

The browser now displays the Sign In window.

- 2. Enter your login ID and password and choose the Sign In button. The Console Home Page displays.
- **3.** From the menu bar, choose Configuration > Launch Applications Manager. The Applications Manager opens in a new window.

# 2.2 The Selling and Fulfillment Foundation Applications Manager Layout

The Selling and Fulfillment Foundation Applications Manager is a graphical user interface that can be used to configure different aspects of Selling and Fulfillment Foundation. The different configurations are defined by logical groupings called applications that can be accessed from the Applications Manager menu bar.

Figure 2–1 Applications Menu

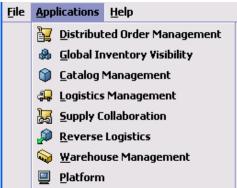

Each application focuses on a particular aspect of Selling and Fulfillment Foundation and contains all of the rules, common codes, and settings necessary for Selling and Fulfillment Foundation to work in a real-world business setting.

The following applications can be configured in this version of Selling and Fulfillment Foundation:

- Sterling Distributed Order Management
- Sterling Global Inventory Visibility
- Catalog Management
- Sterling Logistics Management
- Sterling Supply Collaboration
- Sterling Reverse Logistics
- Sterling Warehouse Management System
- Application Platform

When you select the application that you want to configure, the Applications Manager displays a side panel containing all of the available configuration rules for the selected application and a work area in which these rules can be configured.

If you select the Warehouse Management application, the system prompts you to select the node and enterprise you need to configure.

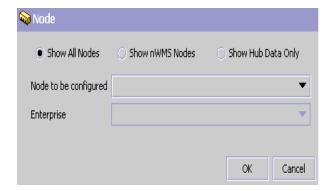

**Note:** On selecting the Show Hub Data Only option, the option to select the Node and Enterprise gets disabled, and the Application Rules Side Panel loads all the HUB-level data.

Once you select the node, the Standard Application Interface displays as illustrated in Figure 2–2.

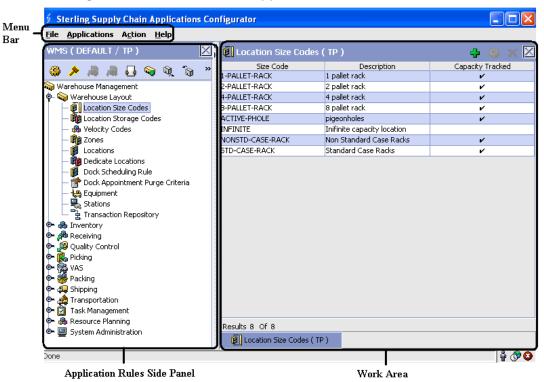

Figure 2-2 The Standard Application Interface

# 2.2.1 Application Rules Side Panel

The application rules side panel displays a hierarchical tree of elements specific to processes used with in the application.

The application rules side panel also identifies the organization you are configuring rules for and what, if any, rules are inherited from another organization.

You can use the application rules side panel for:

- **Accessing Configuration Screens**
- Determining Inheritance
- Loading Another Node's Rules

- Filtering Application Rules
- Copying an Existing Node to a New Node
- Onboarding an Enterprise to a Node
- Offboarding an Enterprise from a Node
- Deleting the Current Node

# 2.2.1.1 Accessing Configuration Screens

The main purpose of the application rules side panel is to provide an interface to access the application's individual configuration screens. To access a configuration screen, browse through the application tree and double-click on the applicable configuration element, the element's configuration screen then displays in the work area.

Alternatively, select applicable configuration element, and choose W to access relevant configuration screen.

# 2.2.1.2 Determining Inheritance

In Selling and Fulfillment Foundation, when an Enterprise is created it can inherit all or part of an existing Enterprise's configuration rules. This inheritance is done at the configuration group level. A configuration group is a classification of similar configuration elements. For example, all of the rules and configurations dealing with items are grouped together into one configuration group and all of the rules and configurations dealing with organizations are grouped into another.

An administrator organization is set for every organization defined within the system. Only the administrator organization can modify the rules defined for a particular organization. If a particular organization administers multiple organizations, then they can load the rules of organization that it administers within the application tree. For more information about loading another organization's rules, see Section 2.2.1.3, "Loading Another Node's Rules" on page 16.

Configuration groups are associated with organization levels. Organization levels determine how configuration groups are inherited and which organizations can maintain them. The organization levels defined in Selling and Fulfillment Foundation are:

Hub Level - Configuration groups that are associated with the Hub organization

- Enterprise Level Configuration groups that are associated with the individual Enterprise organizations within the Hub environment
- Catalog Organization Configuration groups that are associated with the organization(s) that maintains the catalog(s) within the Hub environment
- Inventory Organization Configuration groups that are associated with the organization(s) that maintains the inventory within the Hub environment
- Organization Configuration groups that are associated with any organization within the Hub environment.

The following table details the rules used to determine which organizations can maintain a configuration group as defined by the organization level. The table also describes the rules that determine how configuration groups are inherited when an organization is created.

Table 2–1 Organization Level Rules

| Organization<br>Level   | Organizations That Can<br>Modify at this Level                                                                                                    | Inheritance Details                                                                                                    |
|-------------------------|----------------------------------------------------------------------------------------------------|----------------------------------------------------------------------------------------------------|
| Hub Level               | Only the Hub organization can modify configuration groups at the Hub level. All other organizations have read-only access.                                                                                                    | All organizations share this information.                                                                                                    |
| Enterprise<br>Level     | Only Enterprise organizations can modify configuration groups at the Enterprise level.  Any business transaction requiring Enterprise configuration is picked up from the Enterprise established by the transactional context. For example, order documents have a specific Enterprise. | An Enterprise can inherit this configuration from another Enterprise. Additionally, this configuration can be overridden at a configuration group level.  When an Enterprise is created, it inherits Enterprise level rules from its primary Enterprise. |
| Catalog<br>Organization | Organizations that are designated as catalog organizations can modify configuration groups at the catalog organization level.                                                                                                    | None.                                                                                                    |

Table 2-1 Organization Level Rules

| Organization<br>Level     | Organizations That Can<br>Modify at this Level                                                                                    | Inheritance Details |
|---------------------------|----------------------------------------------------------------------------------------------------|---------------------|
| Inventory<br>Organization | Organizations that are designated as inventory organizations can modify configuration groups at the inventory organization level. | None.               |
| Organization              | Any organization assigned a role (Seller, Buyer, etc.) can modify configuration groups at the organization level.                 | None.               |

**Important:** You cannot inherit from an Enterprise that does not have the same inventory, capacity, and catalog organizations as the organization you are configuring.

The application rules side panel displays rules that have been inherited as grayed out.

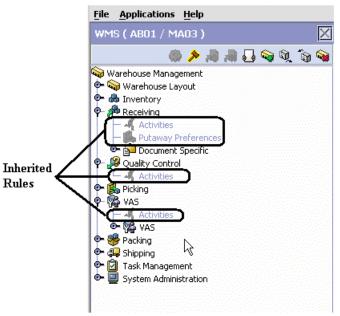

Figure 2–3 Inherited Rules in the Application Rules Side Panel

As stated in the table above, depending on the organization you are logged in as, you may be able to override some inherited rules. If a rule can be overridden, the Override Configuration icon becomes available in the application rule side panel when you highlight the rule.

Figure 2-4 Override Configuration Icon Load Override Configuration Icon is Available

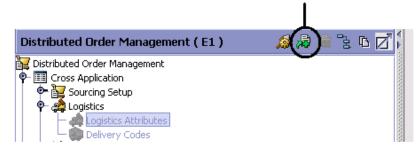

When you choose to override a rule you also override any other rules in the configuration group the rule you are overriding is associated with.

When you choose the Override Configuration icon the Configuration Override Details pop-up window displays. This window provides the list of rules that are overridden.

Figure 2-5 Example of Configuration Override Details Pop-Up Window

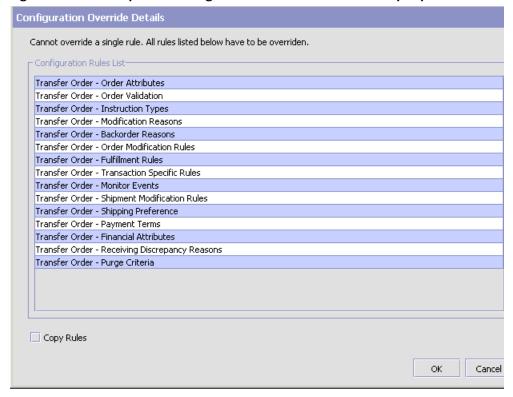

If you override a configuration group and then decide to "re-inherit" the original rules, you can choose the Give Back Configuration Ownership icon. This icon becomes available in the application rules side panel for rules that have been overridden.

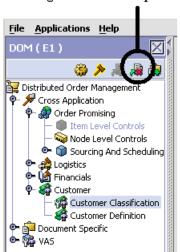

Figure 2-6 Give Back Configuration Ownership Icon Give Back Configuration Ownership Icon is Available

# 2.2.1.3 Loading Another Node's Rules

An administrator organization is set for every enterprise (organization) defined within the system. Only the administrator organization can modify the rules defined for a particular enterprise or node.

If a particular organization administers multiple nodes, then it can load the rules of the nodes that it administers within the application tree.

See Table 2–1 for the rules that determine which organizations you can administer.

Note: The rules that are available from the tree in the application rules side panel vary depending on the type of organization you select and the roles it has been assigned.

To load another node's rules in Warehouse Management System:

1. From the application rules side panel, choose 2. The Node pop-up window displays.

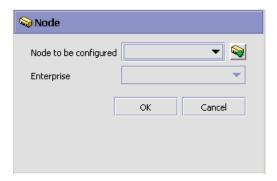

- From Node to be configured, select the Ship Node that you want to work with.
- **3.** From Enterprise, select the Node's Enterprise that you want to configure.
- **4.** Choose OK. The node's rules display in the application rules side panel.

**Note:** The application rules side panel displays the node and enterprise you are working with in parentheses.

# 2.2.1.4 Filtering Application Rules

The application rules side panel by default displays all the rules available for a user. The application rules may be filtered to display specific rules, grouped by CatalogOrg, Enterprise, Hub, InventoryOrg, Node or Organization level, using the Filter Rules functionality.

To filter application rules in the application rules side panel:

1. From the application rules side panel, choose . The Filter Rules pop-up window displays.

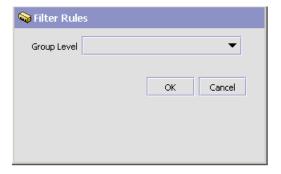

- 2. From Group Level, select the level you want to filter rules in the application side panel. The application rules can be filtered by CatalogOrg, Enterprise, Hub, InventoryOrg, Node and Organization.
- 3. Choose OK. The applicable rules display in the application rules side panel.

# 2.2.1.5 Copying an Existing Node to a New Node

The Sterling WMS provides a Rapid Deployment Tool (RDT) feature to copy the configuration of one WMS node to another new WMS node. For more information about RDT features see the Selling and Fulfillment Foundation: Integration Guide.

The Copy Node feature is useful in implementations having multiple nodes with similar, if not identical, configurations. If there are many thousands of locations, rollback errors may be thrown, in which case the rollback segment needs to be increased.

For more information about the configurations that are copied when copying a node, see Appendix D, "Copy Node Functionality".

> **Important:** When you copy a node, the system automatically copies the Fill Code data from the source node to the newly copied node, irrespective of the inventory status. For details about fill code, see Table 3-7.

It is recommended that the Copy Node be used at a time of the day when there are no competing updates to the Configuration.

To copy an existing node to a new node:

1. From the application rules side panel, choose . The Copy Node pop-up window displays.

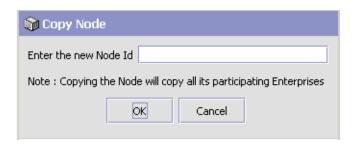

2. Enter the ID for the new node being created by copying the existing node. You can enter the ID of a node you want to create or the ID of an existing node that is not configured.

**Note:** Sterling Commerce recommends that you do not enter the ID of an existing node that is configured. This is because when the system copies the source node configuration, there may be conflicts with the existing configuration which may result in an exception.

**3.** Choose OK. The new node is created with all configuration data of the existing node, including all the participating enterprises.

**Note:** You can copy a WMS node to an existing DOM node.

# 2.2.1.6 Onboarding an Enterprise to a Node

A new participation between an enterprise and a node can be created using the Sterling WMS RDT feature. The creation of this participation

between the enterprise and an existing node is called onboarding an enterprise to a node.

For more information on the configurations that are copied when onboarding an enterprise to a node, see Appendix E, "Onboarding Enterprise to Node Functionality"

To onboard an enterprise to the current node:

1. From the application rules side panel, choose  $\P$ . The Onboard New Enterprise pop-up window displays.

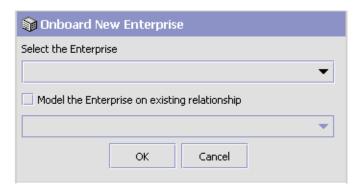

- 2. Select the Enterprise to be onboarded to the node from the drop down menu. This lists all the enterprises existing in the Application Platform but not participating with the current node.
- 3. If the relationship shared with the new onboarded Enterprise is same as any other existing Enterprise, select the 'Model the Enterprise on existing relationship' and choose relevant Enterprise from the drop down.
- 4. Choose OK. The new enterprise is onboarded to the current node, and where applicable modeled on an existing relationship.

# 2.2.1.7 Offboarding an Enterprise from a Node

The participation between an enterprise and a node can be removed using the Sterling WMS RDT feature. The deletion of the participation between the onboarded enterprise and the node is called offboarding an enterprise from a node.

To offboard an enterprise from the current node:

**1.** From the application rules side panel, choose **1.** The Offboard an Enterprise pop-up window displays.

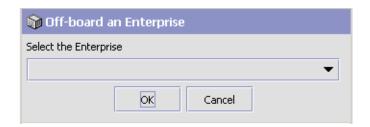

- 2. Select the Enterprise to be offboarded from the drop down menu. This lists all the enterprises currently participating (onboarded) with the current node.
- **3.** Choose OK. The selected enterprise is offboarded from the current node.

**Note:** If the Node contains inventory for this Enterprise in any location, then the Enterprise is not offboarded.

#### 2.2.1.8 Deleting the Current Node

The Sterling WMS RDT feature can be used to delete the current WMS Node. This action deletes the current node, and all existing participations with Enterprises onboarded to the node.

To delete the current node:

- 1. From the application rules side panel, choose . A warning message 'Are you sure you want to delete the current node?' displays.
- 2. Click 'OK' to delete the node. Alternatively, click 'Cancel' to cancel the deletion.

**Note:** If any of the participating Enterprises in the Node contain inventory, then the Node is not deleted.

#### 2.2.2 Work Area

The work area is the main area in which different configuration screens appear. The following are the main types of screens that can be seen:

- Search Window
- List Window
- **Details Window**
- Drag and Drop Window

#### 2.2.2.1 Search Window

A search window provides you with a means to perform a filtered search. The upper panel of a search window offers criteria applicable to the entity you are searching through which you can narrow your search. The lower panel lists the results of a search once it has been performed.

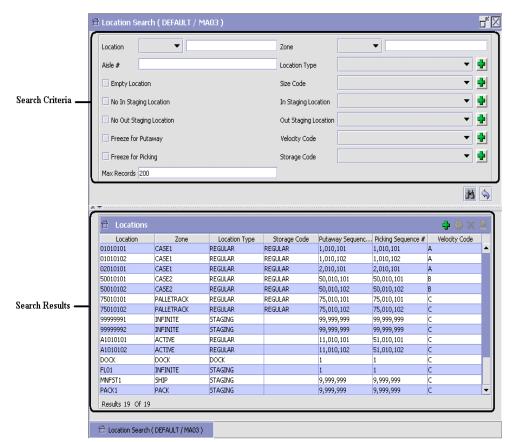

Figure 2-7 Search Window Example

#### 2.2.2.2 List Window

When you choose to configure a specific rule or code that does not require a search, the Applications Manager may display a basic list window of the rules and codes that have previously been configured.

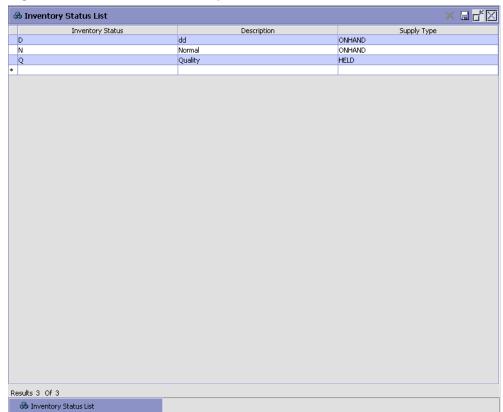

Figure 2-8 List Window Example

#### 2.2.2.3 Details Window

A details window is the main interface through which a bulk of the configuration is done. A details window can contain editable fields and tables, tabs to configure different aspects of an entity, and additional actions that can be performed on an entity.

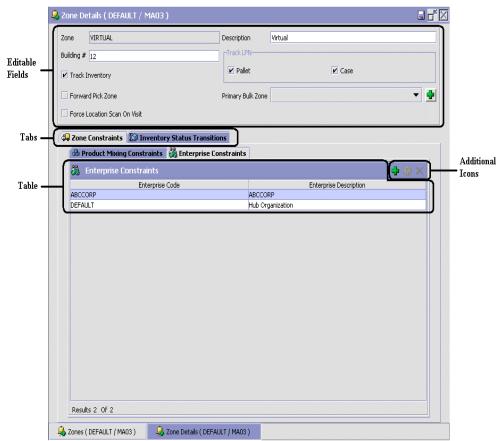

Figure 2-9 Details Window Example

#### 2.2.2.4 Drag and Drop Window

You can use a graphical drag and drop window to ease the construction of pipelines, pipeline determination, event handlers, status monitoring rules, and services. A drag and drop window consists of a pallet and a graphical work area.

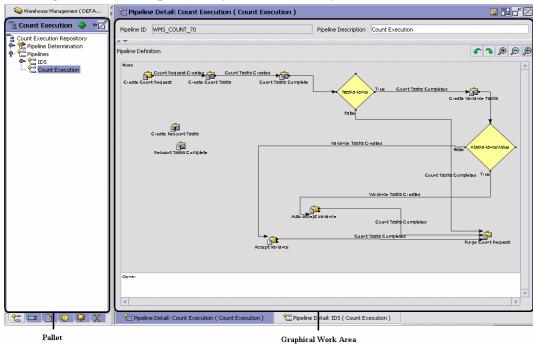

Figure 2–10 Drag and Drop Window Example

To begin building any of these entities, choose a component, such as a transaction, from the pallet. Drag the component into the graphical work area. The transaction displays as a graphical representation of itself.

Many components have one or more branches. To connect the next component to the originating component, you must drag the graphical component until it forms a connecting line with one of the other component's sides, links can be set up horizontally or vertically. To delete any components or links, right-click the component and choose Delete. Once components and links have been established you can move them around by dragging them, the links redraw themselves according to the new position. If you hold CTRL while dragging a component, the component is copied within the graphical work area.

# 2.3 Actions Available the Selling and Fulfillment Foundation Applications Manager

The following actions can be performed throughout the Selling and Fulfillment Foundation Console:

- Using Applications Manager's Lookup Functionality
- Viewing the User Logged into the Applications Manager
- Using Lists and List Filtering
- Using On-Line Help
- Troubleshooting Errors
- Using Special Characters

#### 2.3.1 Using Applications Manager's Lookup Functionality

Throughout the Selling and Fulfillment Foundation Applications Manager there are many fields that have a lookup functionality to find or create additional records as they pertain to that field. For example, on the Primary Info tab of the Organization Details screen, the Locale field has a lookup functionality to create a new locale from that screen. When you choose the Create New lookup button the Locale Details information displays in a pop-up screen for you to modify.

Figure 2–11 Lookup Icon Example

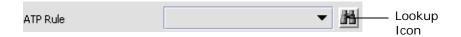

The information that displays in a lookup field varies depending on how many records you have pertaining to that particular field. When there are 20 or less records, the lookup displays as a drop-down list with a Create New button. When there are between 21 and 75 records, the lookup displays as a drop-down list with a Search button.

When there are more than 75 records, the lookup displays as a text box with a Search button. You can type the value in the text box or search for the value using the Search button. If you enter a value, it is validated when it is saved. You should always type the value as it would appear if it

was displayed as a drop-down list. For example, for a currency lookup, you should type the currency description in the text box even though the currency code is saved in the table. An error displays on save if the user has entered an invalid value.

When you use a lookup for a particular field in the Applications Manager, you should refer to the corresponding section in this guide to set up the particular information.

#### 2.3.2 Viewing the User Logged into the Applications Manager

You can view the user logged into the Applications Manager and their locale at any time. To view this information, move your mouse over the User icon and Locale icons in the bottom right-hand corner of the application to display the tool tips.

#### 2.3.3 Using Lists and List Filtering

When you perform a search in the Applications Manager, a list of entities is returned in a search results list based on the criteria you searched on. You can filter and arrange any information that displays in a list by right-clicking anywhere on the list's column headings and using the Table Filter Editor associated with the list.

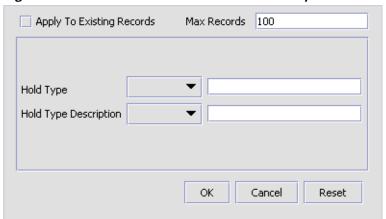

Figure 2–12 Table List Editor Window Example

**Important:** When you perform a search, only 100 records are listed by default. Use the list's Table Filter Editor to increase the maximum amount of records returned by a search.

#### 2.3.4 Using On-Line Help

You can access the Selling and Fulfillment Foundation Online Help through Help > Online Help.

#### 2.3.5 Troubleshooting Errors

You can view the description and cause of any error raised in Selling and Fulfillment Foundation, as well as actions to take to troubleshoot it.

To view the Selling and Fulfillment Foundation system error descriptions:

- **1.** From the menu bar, choose Help > Troubleshooting. The Error Search window displays.
- 2. Enter the applicable search criteria and choose . A list of error codes and its description displays.
- 3. Choose to view the cause of the error and action to take to troubleshoot it.

#### 2.3.6 Using Special Characters

Throughout the Applications Manager, there may be instances where you need to use special characters during data entry. For information about the use of special characters in the Selling and Fulfillment Foundation, see the Selling and Fulfillment Foundation: Customization Guide.

## **Configuring Warehouse Layout**

Warehouse Layout defines the physical layout and related attributes of a warehouse.

Use Warehouse Layout for:

- **Defining Location Size Codes**
- **Defining Location Storage Codes**
- **Defining Velocity Codes**
- **Defining Zones**
- **Defining Zone Constraints**
- **Defining Locations**
- **Defining Dedicate Locations**
- Defining Dock Scheduling Rule
- **Defining Equipment**
- **Defining Stations**
- **Defining Transaction Repository**

## 3.1 Defining Nodes

A Node (also called a warehouse) is an entity that receives or ships inventory. A node in Sterling Warehouse Management System belongs to an organization or enterprise, and may be shared across all enterprises.

For example, nodes are used by buyer organizations for receiving inventory, and by seller organizations for shipping inventory. A carrier organization, on the other hand, uses nodes both for shipping and delivering inventory.

A node in the Sterling WMS is defined for all types of warehouses including, distribution centers, flow-through centers, returns or VAS centers, and third-party distribution locations. For more information about defining a node, see the Selling and Fulfillment Foundation: Application Platform Configuration Guide.

#### 3.1.1 Configuring a Node

The Sterling Warehouse Management System has been designed to support a Level 2 or Level 3 warehouse. This ensures that the Sterling WMS automatically supports the Level 1 warehouse.

See Table 3–1 for a list of the standard capabilities of different Warehouse Levels and their adoption rate (Source: AMR Research).

Table 3–1 Warehouse Levels and Capability

| WMS Level | Capability                                              | Adoption |
|-----------|---------------------------------------------------------|----------|
| Level 1   | Manual picking & receiving operation                    | 35%      |
|           | No location level inventory                             |          |
| Level 2   | Order release with pre-sequencing, sorting and grouping | 45%      |
|           | Real time stock updates                                 |          |
|           | Limited storage capabilities/location level inventory   |          |

Table 3–1 Warehouse Levels and Capability

| WMS Level | Capability                                  | Adoption     |
|-----------|---------------------------------------------|--------------|
| Level 3   | Task management                             | 20%          |
|           | Real time optimization                      |              |
|           | Cross dock and flow through processing      |              |
|           | Radio frequency integration                 |              |
|           | Material handling equipment                 |              |
| Level 4   | Advanced labor planning                     | Less than 2% |
|           | 3D co-ordinates                             |              |
|           | Cost optimization of pick path and slotting |              |
|           | Facility and equipment design integration   |              |
|           | Advanced scenario simulations               |              |

A warehouse may be configured using either the "Application Consoles" interface or "Networked WMS" interface, depending on the kind of functionality that the node requires.

A node that uses the "Networked WMS" interface has all the WMS features available, irrespective of it being Level 1 or Level 3. On the other hand, a node using the "Application Consoles" interface has lesser features available. For a list of the functionalities available to a node using the "Application Consoles" interface, see Table 3–2.

The need for "Application Consoles" interface is explained in these use-cases:

- Drop Ship Suppliers need visibility to the orders that they have to pick, pack, and ship. The "Application Consoles" interface provides a real time view to all their orders, and ability to print pick/pack lists, record packing information, print shipping labels/carrier compliant labels, print BOLs, and confirm shipment of these orders through parcel/LTL carriers. Drop Ship Supplier may or may not track inventory on the Sterling WMS.
- Vendors of a buyer enterprise need visibility to POs placed by the enterprise, to create ASNs for the products shipped by them. These vendors may not track inventory on the Sterling WMS.

For more information about these interfaces and how to configure them, see the Selling and Fulfillment Foundation: Application Platform Configuration Guide.

Table 3-2 Application Consoles Functionalities

| Functionality                                     | Availability in Interface |
|---------------------------------------------------|---------------------------|
| Warehouse layout: Location, Zone definition       | No                        |
| Inventory: Location level inventory/LPN inventory | No                        |
| Count                                             | No                        |
| Task Management                                   | No                        |
| Receipt                                           | No                        |
| Inspection                                        | Yes                       |
| Putaway                                           | No                        |
| Kitting: Made to Stock & Made to Order            | Yes                       |
| Shipment creation and confirmation                | Yes                       |
| ESP Check                                         | No                        |
| Shipment Routing                                  | No                        |
| Pick List Print                                   | Yes                       |
| Wave planning                                     | No                        |
| Containerization                                  | Yes                       |
| Batching                                          | No                        |
| Replenishment                                     | No                        |
| Picking                                           | No                        |
| Packing                                           | Yes                       |
| Shipping Labels                                   | Yes                       |
| Pack List                                         | Yes                       |
| Post pick VAS                                     | No                        |
| Build Pallet containing Cases                     | No                        |
| BOL Print                                         | Yes                       |

**Note:** For more information about defining node attributes, see the *Selling and Fulfillment Foundation: Application Platform Configuration Guide.* 

### 3.2 Defining Location Size Codes

A Location Size Code defines the capacity of a location. The capacity of a location is specified by its length, width and height. The additional attributes are explained in Table 3–3.

Use Location Size Codes for:

- Creating a Location Size Code
- Modifying a Location Size Code
- Deleting a Location Size Code

#### 3.2.1 Creating a Location Size Code

To create a location size code:

 From the tree in the application rules side panel, choose Warehouse Layout > Location Size Codes. The Location Size Codes window displays.

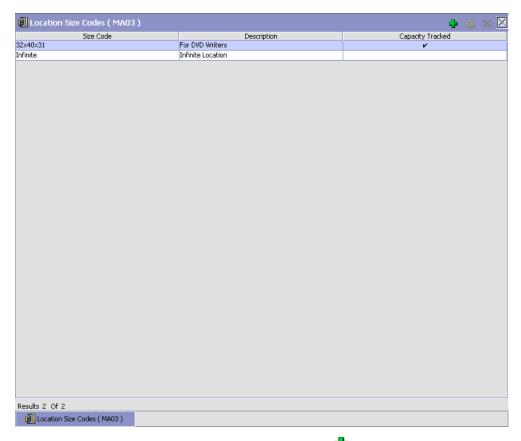

- 2. In the Location Size Codes window, choose . The Location Size Code Details window displays.
- Enter information in the applicable fields. See Table 3–3 for field value descriptions.
- 4. Choose 🖫.

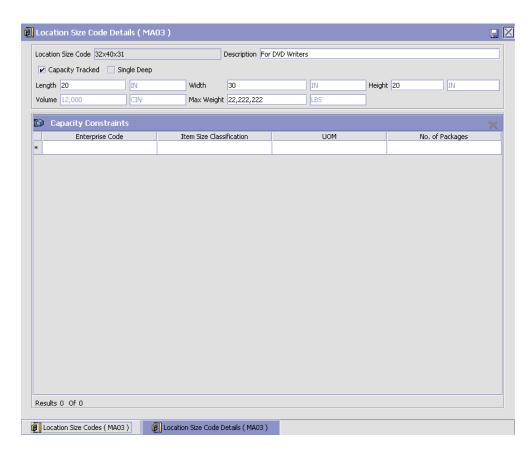

Table 3-3 Location Size Code Details Window

| Field              | Description                                                                                                    |
|--------------------|----------------------------------------------------------------------------------------------------|
| Location Size Code | Enter the location size code.                                                                                                    |
|                    | The list of location size codes is reflective of the different types of storage in the warehouse. Typically only large variances in the capacity are broken up into different size codes. |
| Description        | Enter a brief description for the location size code.                                                                                                    |
| Capacity Tracked   | Select only if the location size tracks the capacity.                                                                                                    |

Table 3–3 Location Size Code Details Window

| Field                                                                                                    | Description                                                                                   |  |
|----------------------------------------------------------------------------------------------------|-----------------------------------------------------------------------------------------------|--|
| Single Deep                                                                                                    | Select only if the location is single deep.                                                   |  |
|                                                                                                    | A location is single deep if the depth of the location is such that it can only hold one LPN. |  |
| Length                                                                                                    | Enter the length of the location.                                                             |  |
|                                                                                                    | The length UOM is populated automatically from the node's locale.                             |  |
| Width                                                                                                    | Enter the width of the location.                                                              |  |
|                                                                                                    | The width UOM is populated automatically from the node's locale.                              |  |
| Height                                                                                                    | Enter the height of the location.                                                             |  |
|                                                                                                    | The height UOM is populated automatically from the node's locale.                             |  |
| Volume                                                                                                    | Indicates the volume of the location.                                                         |  |
|                                                                                                    | The volume UOM is populated automatically from the node's locale.                             |  |
| Max Weight                                                                                                    | Enter the maximum weight that the location can hold.                                          |  |
|                                                                                                    | The weight UOM is populated automatically from the node's locale.                             |  |
| <b>Capacity Constraints</b>                                                                                                    |                                                                                               |  |
| Specifying Capacity Constraints is optional. For example, capacity constraints would not be set up for a location size marked as INFINITE. |                                                                                               |  |
| Enterprise Code                                                                                                    | Select the enterprise that is placing capacity constraints for the size code.                 |  |
|                                                                                                    | Enterprise code is a mandatory field, to specify the other attributes.                        |  |
| Item Size Classification                                                                                                    | Enter the item classification that is placing capacity constraints for the size code.         |  |

| Field          | Description                                                                                                    |
|----------------|----------------------------------------------------------------------------------------------------|
| UOM            | Select the unit of measure that is placing capacity constraints for the size code.                                                                                               |
|                | The list of valid UOMs for the enterprise is automatically populated.                                                                                                    |
| No of Packages | Enter the maximum number of packages that the size code can hold for the capacity constraints specified.                                                                         |
|                | For example, a size code for a single pallet location can hold one package of UOM type SINGLE-PALLET. A size code of multi-case location can hold two packages of UOM type CASE. |

Table 3-3 Location Size Code Details Window

Note: It is recommended that the most frequently used locations/docks/stations are set up with a size code that does not track capacity (i.e. infinite capacity locations). Performance of operations like receiving, putaway, shipping, and packing are greatly enhanced if the locations/station locations are modelled as infinite.

#### 3.2.2 Modifying a Location Size Code

Once a location size code has been created, it can be modified.

To modify a location size code:

- 1. From the tree in the application rules side panel, choose Warehouse Layout > Location Size Codes. The Location Size Codes window displays with the list of Location Size Codes.
- 2. Choose the Location Size Code to be modified. Choose ...

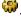

- 3. The Location Size Code Details window displays.
- 4. Enter information in the applicable fields. See Table 3–3 for field value descriptions.
- 5. Choose 🖃

#### 3.2.3 Deleting a Location Size Code

To delete a location size code:

- From the tree in the application rules side panel, choose Warehouse Layout > Location Size Codes. The Location Size Codes window displays with the list of Location Size Codes.
- Choose the Location Size Code to be deleted.
- Choose X.

A location size code cannot be deleted if there are locations using the size code.

### 3.3 Defining Location Storage Codes

A Location Storage Code indicates the storage classification for a location. Location storage code allows a warehouse to store all items of a given storage profile at the same location.

For example, inflammable items are stored in locations equipped to handle fire hazards. Marking all suitable locations with a certain storage code ensures that inflammable items are stored safely at these fireproof locations.

Use Location Storage Codes for:

- Creating a Location Storage Code
- Modifying a Location Storage Code
- Deleting a Location Storage Code

#### 3.3.1 Creating a Location Storage Code

To create a location storage code:

- 1. From the tree in the application rules side panel, choose Warehouse Layout > Location Storage Codes. The Location Storage Codes window displays.
- 2. Enter information in the applicable fields. See Table 3-4 for field value descriptions.
- 3. Choose

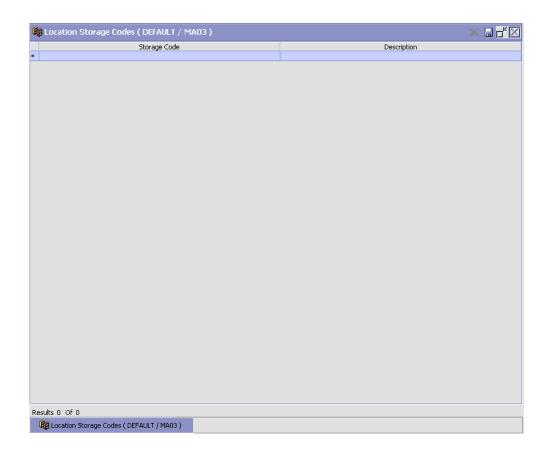

| Field        | Description                                                                                                    |
|--------------|----------------------------------------------------------------------------------------------------|
| Storage Code | Enter the storage code.                                                                                                    |
|              | A storage code reflects the different types of locations in the warehouse. For example, locations to store inflammable items, locations to store SKU that require refrigeration, or locations that store regular SKU. |
|              | The storage code is assigned to a location, and used by the putaway and retrieval algorithms. Enterprise specific SKU classifications are mapped to a storage code in Putaway Preferences and Retrieval Preferences.  |
|              | For more information about Putaway Preferences, see Section 5.2, "Defining Putaway Preferences" on page 276.                                                                                                    |
| Description  | Enter a brief description for the storage code.                                                                                                    |

Table 3-4 Location Storage Codes Window

#### 3.3.2 Modifying a Location Storage Code

Once a location storage code has been created, it can be modified.

To modify a location storage code:

- 1. From the tree in the application rules side panel, choose Warehouse Layout > Location Storage Codes. The Location Storage Codes window displays with the list of location storage codes.
- 2. Enter information in the applicable fields. See Table 3-4 for field value descriptions.
- 3. Choose .

#### 3.3.3 Deleting a Location Storage Code

To delete a location storage code:

- 1. From the tree in the application rules side panel, choose Warehouse Layout > Location Storage Codes. The Location Storage Codes window displays with the list of location storage codes.
- 2. Choose the Location Storage Code to be deleted.
- Choose X.

A location storage code cannot be deleted if there are locations using the storage code.

#### 3.4 Defining Velocity Codes

Velocity Codes are attributed to a location. A velocity code associates the location to a SKU's throughput.

For example, fast moving items are stored in the lower level locations, or locations reachable by hand, in the bulk zone.

Use Velocity Codes for:

- Creating a Velocity Code
- Creating a New Velocity Code from an Existing Velocity Code
- Modifying a Velocity Code
- Deleting a Velocity Code

#### 3.4.1 Creating a Velocity Code

To create a velocity code:

From the tree in the application rules side panel, choose Warehouse Layout > Velocity Codes. The Velocity Codes window displays.

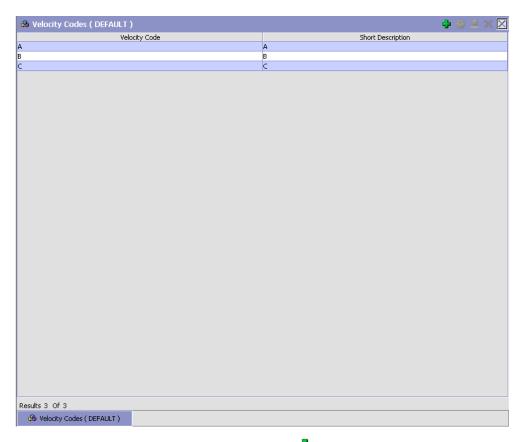

- 2. In the Velocity Codes window, choose -. The Velocity Code Details pop-up window displays.
- 3. Enter information in the applicable fields. See Table 3–5 for field value descriptions.
- 4. Choose .

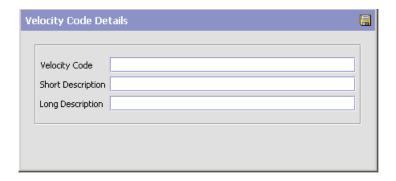

Table 3–5 Velocity Code Details Pop-up Window

| Field             | Description                                                                                                    |
|-------------------|----------------------------------------------------------------------------------------------------|
| Velocity Code     | Enter a name for the velocity code being created.                                                                                                    |
|                   | A velocity code associates the location to a SKU's throughput. Typically, fast moving items are stored in the lower level locations, or locations reachable by hand, in the bulk zone. |
| Short Description | Enter a short description for the velocity code being created.                                                                                                    |
| Long Description  | Enter a detailed description for the velocity code being created.                                                                                                    |

#### 3.4.2 Creating a New Velocity Code from an Existing **Velocity Code**

To create a new velocity code from an existing velocity code:

- 1. From the tree in the application rules side panel, choose Warehouse Layout > Velocity Codes. The Velocity Codes window displays with the list of Velocity Codes.
- 2. Select the Velocity Code to be copied from. Choose .....
- 3. The Velocity Code Details pop-up window displays.
- **4.** Enter information in the applicable fields. See Table 3–5 for field value descriptions.
- 5. Choose 🖶

#### 3.4.3 Modifying a Velocity Code

Once a velocity code has been created, it may be modified.

To modify an existing velocity code:

- From the tree in the application rules side panel, choose Warehouse Layout > Velocity Codes. The Velocity Codes window displays with the list of Velocity Codes.
- 2. Select the Velocity Code to be modified. Choose ...

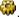

- The Velocity Code Details pop-up window displays.
- 4. Enter information in the applicable fields. See Table 3–5 for field value descriptions.
- 5 Choose 🖼

#### 3.4.4 Deleting a Velocity Code

To delete an existing velocity code:

- 1. From the tree in the application rules side panel, choose Warehouse Layout > Velocity Codes.
- 2. The Velocity Codes window displays with the list of Velocity Codes.
- 3. Select the Velocity Code to be deleted.
- Choose X.

**Note:** You cannot delete the factory-shipped Velocity Codes of Selling and Fulfillment Foundation.

## 3.5 Defining Zones

A Zone classifies a set of locations that share common properties. A warehouse is divided into multiple zones based on its attributes, like package type and velocity codes. Inventory for an SKU in the Sterling Warehouse Management System is either stocked in a specific zone or in multiple zones and locations.

For example, case storage and unit storage make separate zones. Camcorders are stored in the lock and key zone, while television sets are stored in the bulk storage zone.

A zone in the Sterling Warehouse Management System allows the definition of constraints for putaway, retrieval, and pick of SKUs in the warehouse. Zone level constraints can also be applied on a user through Task Management.

For example, a user can be dedicated to pick only in the refrigeration zone or a loose pick zone.

If a Zone contains a Location of VIRTUAL type, it is recommended that locations of other types be avoided in the same zone.

Note: Zone level storage constraints are auto-propagated to locations through membership in a zone. The "mix" and "do not mix" constraints at the zone level apply to every single location in the zone.

Use the Zones window for:

- Creating a Zone
- Modifying a Zone
- Deleting a Zone

#### 3.5.1 Creating a Zone

To create a zone:

1. From the tree in the application rules side panel, choose Warehouse Layout > Zones. The Zones window displays.

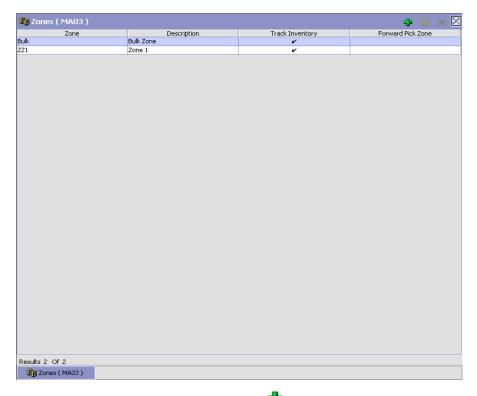

- In the Zones window, choose 🖶. The Zone Details window displays.
- 3. Enter information in the applicable fields. See Table 3–6 for field value descriptions.
- 4. Choose .

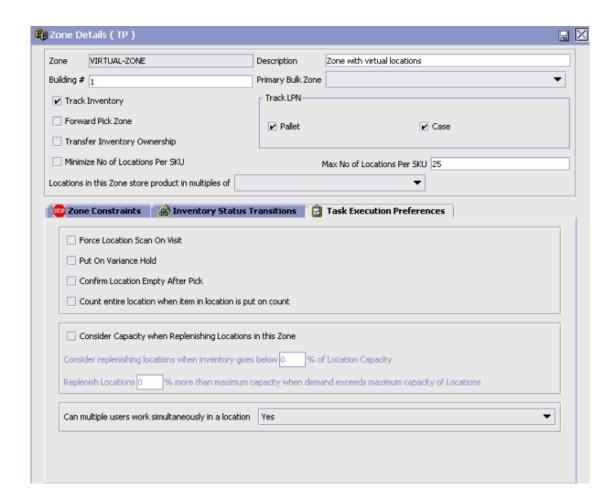

Table 3-6 Zone Details Window

| Field       | Description                              |
|-------------|------------------------------------------|
| Zone        | Enter a name for the zone.               |
|             | The name characterizes the type of zone. |
| Description | Enter a brief description of the zone.   |

Table 3-6 Zone Details Window

| Field                             | Description                                                                                                    |
|-----------------------------------|----------------------------------------------------------------------------------------------------|
| Building #                        | Enter building number for the zone.                                                                                                    |
|                                   | The building number is used to represent a satellite building for a warehouse.                                                                                                    |
| Primary Bulk Zone                 | Choose the primary bulk zone for the forward pick zone.                                                                                                    |
|                                   | Primary bulk zone identifies the zone in which bulk stock is available for replenishment. Putaway algorithm utilizes this to determine the bulk zone nearest to the forward pick location.                                                                                     |
| Track Inventory                   | Select if the zone tracks inventory.                                                                                                    |
|                                   | NOTE: Zones containing virtual locations should not track inventory at LPN level. If inventory in a virtual location is tracked at LPN level, then associated LPNs cannot be deleted.                                                                                          |
| Transfer Inventory<br>Ownership   | Select if inventory ownership is to be transferred to consuming inventory organization when moved to this zone.                                                                                                    |
|                                   | <b>Note:</b> This transfer will happen only if the consuming inventory organization is known upfront. In situations such as putaway or adhoc moves, the consuming inventory organization may not be known upfront, as a result of which, transfer of ownership will not occur. |
| Forward Pick Zone                 | Select only if the zone is a forward pick zone.                                                                                                    |
|                                   | Forward pick zone identifies the zone where individual units of a SKU are picked.                                                                                                    |
| Minimize No. of Locations per SKU | Select if SKU being put away could be consolidated into a location already containing the SKU.                                                                                                    |
|                                   | The capacity constraints of a location are considered when minimizing the locations through consolidation.                                                                                                    |
| Max No. of Locations<br>per SKU   | Enter the maximum number of locations that an item can occupy in this zone.                                                                                                    |
|                                   | This attribute is of relevance in zones closest to the docks (high velocity zones), where the number of locations per item should not exceed a fixed number.                                                                                                    |

Table 3-6 Zone Details Window

| Field                                   | Description                                                                                                    |
|-----------------------------------------|----------------------------------------------------------------------------------------------------|
| Locations in this Zone store product in | Choose the unit of measure utilized for the storage of products.                                                                                                    |
| multiples of                            | Typical values are: 'Case,' 'Each,' 'Half Pallet,' 'Inner Pack,' and 'Pallet'.                                                                                                    |
| Track LPN                               |                                                                                                    |
| Pallet                                  | Select only if pallet license plates are tracked in this zone.                                                                                                    |
|                                         | For example, this flag is checked in all the zones of a warehouse that store pallet LPN, while it is unchecked for the forward pick zone to pick loose units.                         |
|                                         | NOTE: Zones containing virtual locations should not track inventory at LPN level. If inventory in a virtual location is tracked at LPN level, then associated LPNs cannot be deleted. |
| Case                                    | Select only if case license plates are tracked in this zone.                                                                                                    |
|                                         | For example, this flag is checked in all the zones of a warehouse that store case LPN, while it is unchecked for the forward pick zone to pick loose units.                           |
|                                         | NOTE: Zones containing virtual locations should not track inventory at LPN level. If inventory in a virtual location is tracked at LPN level, then associated LPNs cannot be deleted. |
| Zone Constraints<br>Tab                 | For more information about setting up Zone Constraints, see Section 5.8, "Defining Zone Constraints" on page 430.                                                                     |
| Inventory Status Tran                   | nsitions Tab                                                                                                    |
| Inventory Status                        | Enter the inventory status of the product being moved into the zone, if applicable.                                                                                                   |
|                                         | This defines the inventory status that needs to be modified when moved into this zone. This field can be left blank to indicate all inventory statuses.                               |
|                                         | For more information, see Section 4.2.1, "Creating an Inventory Status" on page 115.                                                                                                  |

Table 3-6 Zone Details Window

| Field                           | Description                                                                                                    |
|---------------------------------|----------------------------------------------------------------------------------------------------|
| Supply Type                     | This indicates the supply type associated with the inventory status.                                                                                                    |
|                                 | Supply type indicates classification of the inventory. This value is populated automatically by the Sterling WMS from the inventory status configuration.                                                                                                    |
|                                 | For more information about Inventory Supply Types, see the <i>Sterling Global Inventory Visibility:</i> Configuration Guide.                                                                                                    |
| New Inventory Status            | Enter the inventory status applicable to the zone. This is mandatory if a translation is to be defined.                                                                                                    |
|                                 | This defines the new inventory status that replaces the current inventory status. This is used for the automatic conversion of the inventory status.                                                                                                    |
|                                 | For example, a warehouse with QC zone having 'Quality Held' inventory status and bulk storage zones having 'Normal' inventory status. All product putaway into QC zone has status converted to 'Quality Held' automatically. Inventory putaway into bulk storage has status converted to 'Normal' automatically. |
| New Supply Type                 | Indicates the supply type associated with the inventory status.                                                                                                    |
|                                 | The supply type indicates classification of the inventory. This value is populated automatically by the Sterling WMS from the inventory status configuration.                                                                                                    |
|                                 | For more information about Inventory Supply Types, see the Sterling Global Inventory Visibility: Configuration Guide.                                                                                                    |
| Task Execution Preferences Tab  |                                                                                                    |
| Force Location Scan<br>On Visit | Select if you want to force location scan on visit, when the user uses a mobile interface for task execution.                                                                                                    |
|                                 | This ensures that the location is scanned every time it is visited.                                                                                                    |
|                                 | <b>Note:</b> This flag is applicable only when the tasks are executed using the Radio Frequency (RF) device.                                                                                                    |

Table 3–6 Zone Details Window

| Field                                                       | Description                                                                                                    |
|-------------------------------------------------------------|----------------------------------------------------------------------------------------------------|
| Put On Variance Hold                                        | Select if you want the zone to be put on variance hold.                                                                                                    |
|                                                             | This configures the freeze on variance feature for locations belonging to a zone. Only locations belonging to a zone with this flag checked are put on variance hold if negative variance is found during a Count operation. |
|                                                             | <b>Note:</b> This flag is applicable only when the tasks are executed using the RF device.                                                                                                    |
| Confirm Location<br>Empty After Pick                        | Select if you want the user to confirm that a location is empty after picking, when the user uses a mobile interface for task execution.                                                                                     |
|                                                             | This displays a dialog box to the user, whenever the system detects that a location is empty after picking. The user can confirm that the picked location is empty, and continue picking.                                    |
|                                                             | <b>Note:</b> This flag is applicable only when the tasks are executed using the RF device.                                                                                                    |
| Count Entire Location when Item in Location is put on Count | Check this box if you want the user to count the entire location when counting an item at the location.                                                                                                    |

Table 3-6 Zone Details Window

| Field                                                      | Description                                                                                                    |
|------------------------------------------------------------|----------------------------------------------------------------------------------------------------|
| Consider Capacity when Replenishing Locations in this Zone | Check this box to take the capacity of all locations in the zone into consideration when performing demand-based replenishment. This enables the following options:                                                                                          |
|                                                            | Consider replenishing locations when inventory goes below <pre> <pre> capacity</pre> If the inventory in the location goes below the specified percentage of the location capacity, the Sterling WMS considers replenishing inventory in the location.</pre> |
|                                                            | Replenish Locations <per> <pre> <pre> <pre></pre></pre></pre></per>                                                                                                    |
|                                                            | For example, if the location can hold only 100 units, and if the demand is for 120 units, you can specify to replenish inventory in the location by 20% more to meet the demand.                                                                             |
| Can multiple users<br>work simultaneously in<br>a location | Choose one of the following options from the drop                                                                                                    |
|                                                            | down list:                                                                                                    |
|                                                            | Yes - If multiple users can work simultaneously in a location                                                                                                    |
|                                                            | No - If multiple users cannot work simultaneously in a location.                                                                                                    |
|                                                            | <b>Note:</b> The default value for Can multiple users work simultaneously in a location is set to No.                                                                                                    |

#### 3.5.2 Modifying a Zone

Once a zone has been set up, it can be modified.

To modify a zone:

- 1. From the tree in the application rules side panel, choose Warehouse Layout > Zones. The Zones window displays with the list of Zones.
- 2. Choose the Zone to be modified.Choose 🦃.
- 3. The Zone Details window displays. Enter information in the applicable fields. See Table 3–6 for field value descriptions.
- 4. Choose .

A primary bulk zone containing inventory cannot be modified as an active zone. Any modifications to the inventory status transitions are applicable only to those transactions run after the modification.

#### 3.5.3 Deleting a Zone

To delete a zone:

- From the tree in the application rules side panel, choose Warehouse Management > Warehouse Layout > Zones. The Zones window displays with the list of Zones.
- 2. Choose the Zone to be deleted.
- 3. Choose X.

Zones containing locations cannot be deleted. To delete a zone containing locations, reassign all the locations assigned to the zone to another zone.

## 3.6 Defining Zone Constraints

A zone in a warehouse is created to represent a group of locations. Zones may also be dedicated to specific inventory attributes or item attributes.

The constraints are specified at a item attribute, classification and enterprise level. The constraints specified applies to each individual location.

For example, a zone is restricted to a particular enterprise.

### 3.7 Defining Locations

A Location is the physical place where inventory is stored. Locations store inventory of different sizes and classifications.

A location includes attributes like aisle number, bay number, and level number. A location is classified as in-transit location, regular location, virtual location, staging location, and dock location.

A location is always associated with a zone and a node. A location number uniquely identifies a location in the warehouse. Typically, a location number is a combination of the zone, aisle, bay, level and the slot it belongs to.

A location is classified as:

- **DOCK** when it belongs to a dock zone.
- **INTRANSIT** when it is a mobile location like that of the location associated to a forklift.
- **VIRTUAL** when it is associated to inventory that is deemed as, not in the warehouse, like a bin location for variance quantities.
- **STAGING** when it is an intermediate location for a task like drop-off or floor locations.
- **REGULAR** all other permanent and static storage locations.

**Note:** If a location of type VIRTUAL is part of a Zone, it is recommended that locations of other types be avoided in the same zone.

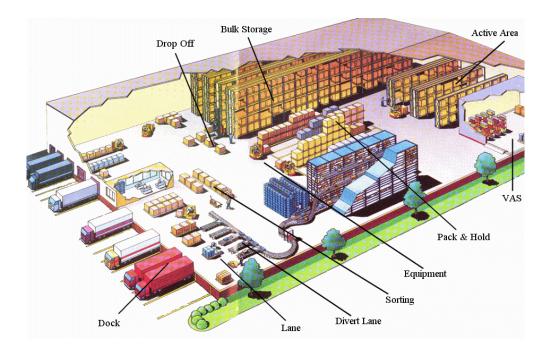

#### Use Locations for:

- Setting Up a Location
- Creating a New Location From an Existing Location
- Modifying a Location
- Deleting a Location

## 3.7.1 Setting Up a Location

To set up a Location:

1. From the tree in the application rules side panel, choose Warehouse Layout > Locations. The Location Search window displays.

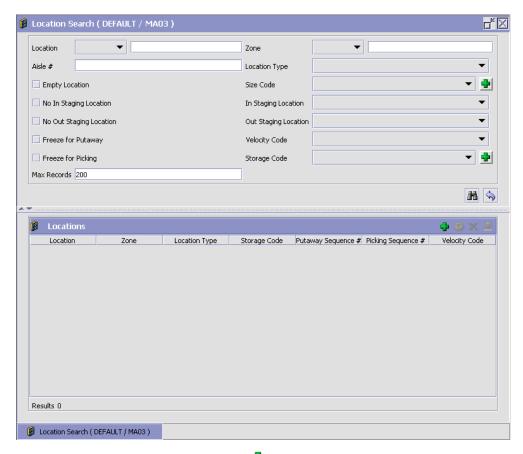

2. In the Locations panel, choose 🖶. The Location Details window displays.

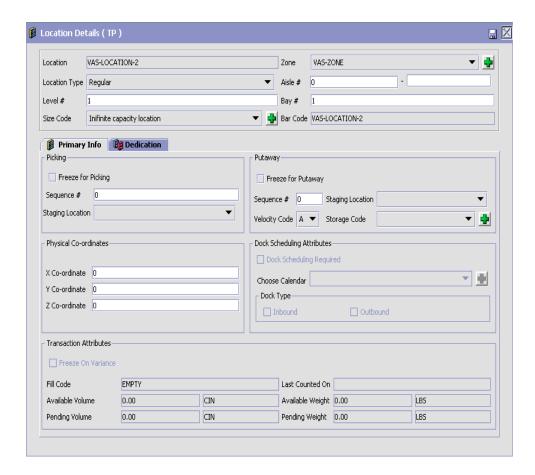

**Note:** To create a new location from an existing location, see Section 3.7.3, "Modifying a Location" on page 70.

When creating a Location you must understand the following concepts:

- Setting Up a Location's Primary Information
- Setting Up a Location's Dedication

#### 3.7.1.1 Setting Up a Location's Primary Information

To set up a Location's Primary Information:

- 1. In the Location Details window, choose the Primary Info tab.
- Enter information in the applicable fields. See Table 3–7 for field value descriptions.

Table 3-7 Location Details Window

| Field         | Description                                                                                                    |
|---------------|----------------------------------------------------------------------------------------------------|
| Location      | Enter the location number.                                                                                                    |
| Zone          | Choose the zone that the location belongs to.                                                                                                    |
| Location Type | Choose the location type of the location.                                                                                                    |
|               | Valid values for location type are INTRANSIT (Mobile locations), STAGING (floor, drop-off), VIRTUAL, REGULAR, and DOCK.                                                                                                    |
| Aisle #       | Enter the aisle number and aisle section of the location.                                                                                                    |
|               | An aisle is a row of locations.                                                                                                    |
| Level #       | Enter the level number of the location.                                                                                                    |
|               | A level number indicates the height of the location, in terms of levels.                                                                                                    |
| Bay #         | Enter the bay number of the location.                                                                                                    |
|               | A bay number indicates the horizontal slot in which the location exists.                                                                                                    |
| Size Code     | Choose the size code to identify size of the location.                                                                                                    |
|               | Location size code defines the capacity of a location. It is recommended that the most frequently used locations/docks/stations are set up with a size code that does not track capacity (i.e. infinite capacity locations). Performance of operations like receiving, putaway, shipping, and packing are greatly enhanced if the locations/station locations are modelled as infinite. |
|               | For more information about size codes, see<br>Section 3.2.1, "Creating a Location Size Code" on<br>page 35.                                                                                                    |
| Bar Code      | Enter the value of barcode associated with the location.                                                                                                    |
|               | In some warehouses, for security purposes, the barcode associated with the location is different from the location number.                                                                                                    |

Table 3–7 Location Details Window

| Field                   | Description                                                                                                    |
|-------------------------|----------------------------------------------------------------------------------------------------|
| Primary Information Tab |                                                                                                    |
| Putaway                 |                                                                                                    |
| Freeze for Putaway      | Select only if the putaway of inventory to the location is to be frozen.                                                                                                    |
| Sequence #              | Enter the putaway sequence number of the location.                                                                                                    |
|                         | The putaway sequence attributed to each location in the warehouse determines the optimal method to navigate in the warehouse. The optimal path is evaluated in the numerical order of sequence numbers. |
| Staging Location        | Choose the staging location for putaway to the location.                                                                                                    |
|                         | Staging location is the drop off location for inventory to be putaway into a location. Typically this is situated at the end of an aisle.                                                               |
|                         | Note: A location should not be associated with a staging location that belongs to a different zone having inventory status transition.                                                                  |
| Velocity Code           | Choose the velocity code attributed to the location.                                                                                                    |
|                         | The velocity code associates the location to a SKU's throughput. Typically, fast moving items are stored in the lower level locations, or locations reachable by hand, in the bulk zone.                |
| Storage Code            | Choose the storage code attributed to the location.                                                                                                    |
|                         | Location storage code allows the warehouse to store items that match the storage profile of a location. For example, hazardous inflammable items need locations close to fire extinguishers.            |
|                         | For more information about Location Storage Code, see Section 3.3, "Defining Location Storage Codes" on page 40.                                                                                        |
| Picking                 |                                                                                                    |
| Freeze for Picking      | Select only if the picking of inventory from the location is to be frozen.                                                                                                    |

Table 3-7 Location Details Window

| Field                         | Description                                                                                                    |
|-------------------------------|----------------------------------------------------------------------------------------------------|
| Sequence #                    | Enter the picking sequence number of the location.                                                                                                    |
|                               | The picking sequence attributed to each location in the warehouse determines the optimal method to navigate in the warehouse. The optimal path is evaluated in the numerical order of sequence numbers.   |
| Staging Location              | Choose the staging location for pick from the location.                                                                                                    |
|                               | Staging location is the drop off location where inventory that is picked or retrieved is dropped. Typically, this is situated at the end of an aisle that is close to the packing or shipping department. |
|                               | Note: A location should not be associated with a staging location that belongs to a different zone having inventory status transition.                                                                    |
| Physical Co-ordinates         |                                                                                                    |
| X Co-ordinate                 | X Co-ordinate for a location in the warehouse.                                                                                                    |
| Y Co-ordinate                 | Y Co-ordinate for a location in the warehouse.                                                                                                    |
| Z Co-ordinate                 | Z Co-ordinate for a location in the warehouse.                                                                                                    |
| Dock Scheduling<br>Attributes | These attributes display only if you choose the location type of a location as "DOCK".                                                                                                    |
| Dock Scheduling<br>Required   | Check this box if appointments should be taken for the dock location.                                                                                                    |
| Choose Calendar               | Select the appropriate calendar for the dock. The working hours specified in this calendar are used when scheduling a dock.                                                                               |
|                               | Choose to create a new calendar. For more information about creating a calendar, refer to the Selling and Fulfillment Foundation: Application Platform Configuration Guide.                               |
| Dock Type                     |                                                                                                    |
| Inbound                       | Check this box if you want to use this dock location for scheduling inbound shipments.                                                                                                    |
| Outbound                      | Check this box if you want to use this dock location for scheduling outbound shipments.                                                                                                    |

Table 3–7 Location Details Window

| Field                     | Description                                                                                                    |
|---------------------------|----------------------------------------------------------------------------------------------------|
| Transaction<br>Attributes | These attributes are automatically populated by the Sterling WMS.                                               |
| Last Counted On           | Displays the date on which a count was last performed at this location.                                         |
| Freeze for Variance       | This indicates if the location is frozen when a variance is detected during counting.                           |
|                           | For more information about variance hold, see<br>Section 4.13.1, "Defining Variance Hold Setup" on<br>page 226. |
| Fill Code                 | This indicates if the location is Empty, Partially Full or Full.                                                |
|                           | These values are automatically updated during inventory updates at the location.                                |
| Available Volume          | This indicates unoccupied physical volume of the location.                                                      |
| Available Weight          | This indicates the additional physical weight the location can hold.                                            |
| Pending Volume            | This indicates the volume of the stock expected to move into the location.                                      |
|                           | The pending volume is determined from tasks that are not completed at the location.                             |
| Pending Weight            | This indicates the weight of the stock expected to move into the location.                                      |
|                           | The pending weight is determined from tasks that are not completed at the location.                             |

**Note:** Aisle #, Level #, and Bay # are numeric fields, and are used in computing distances between locations. Putaway Algorithm is capable of suggesting nearest bulk location in the same aisle as a dedicated location if these parameters are configured appropriately. These are not mandatory if this feature is not used.

**Note:** The Available Volume and Pending Volume values are automatically computed on each inventory adjustment performed on the location.

The size of a master pack of certain items may be significantly different from the sum of the size of each unit. In such situations, these automatic computations of capacity availability may be inaccurate. Therefore, ensure to run the WMSRecalculateLocationDimensionsAgent agent periodically to correct the capacities that are incorrect based on the inventory lying at the location and the complete location size.

This agent recalculates the Available Volume and Pending Volume for all locations including locations that have zero inventory.

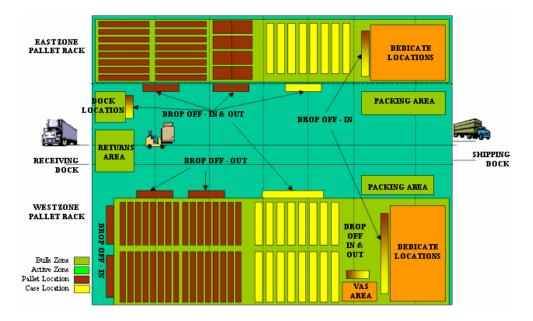

The locations in the warehouse that are temporarily not available, due to structural or procedural issues, are marked as frozen. The unavailable locations are marked frozen to stop any more tasks being run at the location.

The picking sequence number of a location can be different from that of the putaway sequence number. For example, in a flow-rack, putaway is carried out to the back of a location, while picking is done from the front of the location.

### 3.7.1.2 Setting Up a Location's Dedication

A *Dedicate Location* refers to a location that is reserved for a specific item. A location may be dedicated to a single SKU or multiple SKUs, or multiple locations may be dedicated to a single SKU.

**Note:** Only regular locations can be dedicated. Thus, the 'Dedication' panel appears in the Location Details screen only when the Location Type selected is 'Regular'.

For more information about Dedicate Locations, see Section 3.8, "Defining Dedicate Locations" on page 72.

To set up a Location's Dedication:

- In the Location Details window, choose the Dedication tab.
- 2. Enter information in the applicable fields. See Table 3–8 for field value descriptions.
- 3. Choose 딞

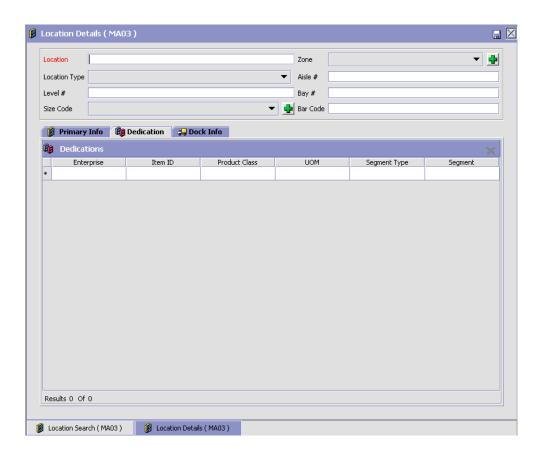

Table 3-8 Dedication Tab Window

| Field         | Description                                                                                                    |
|---------------|----------------------------------------------------------------------------------------------------|
| Enterprise    | Choose the enterprise to which the location is dedicated.                                                                                                    |
|               | This is used only if there are multiple enterprises in the warehouse and this location requires dedication to specific enterprises.                                             |
| Item ID       | Choose the item to which the location is to be dedicated.                                                                                                    |
|               | This identifies the SKU to which the location is to be dedicated. If an enterprise is chosen, the list of valid items is populated automatically from the enterprise's catalog. |
| Product Class | Choose the product class to which the location is to be dedicated.                                                                                                    |
|               | This is mandatory for dedicating a location to a SKU.                                                                                                    |
| UOM           | Choose the unit of measure of the SKU to which the location is to be dedicated.                                                                                                 |
|               | This is mandatory for dedicating a location to a SKU.                                                                                                    |
| Segment Type  | Enter the segment type to which the location is to be dedicated.                                                                                                    |
|               | This indicates an inventory category. Typical values are MTC – Made to Customer, and MTO – Made to Order.                                                                       |
| Segment       | Enter the specific segment value to which the location is to be dedicated.                                                                                                    |
|               | A segment holds either the specific buyer or specific order number that requires dedication.                                                                                    |

A location may be dedicated to multiple SKUs. Typically, a location is dedicated only to one SKU. A location being dedicated is either empty or already has inventory of the same SKU.

## 3.7.2 Creating a New Location From an Existing Location

To create a new location from an existing location:

1. From the tree in the application rules side panel, choose Warehouse Layout > Locations. The Location Search window displays.

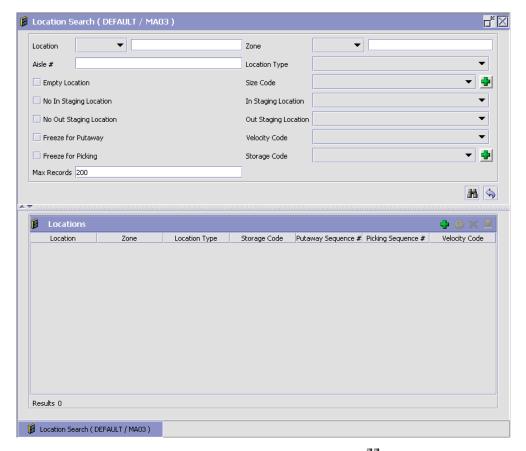

- 2. Enter the applicable search criteria. and choose . See Table 3-9 for field value descriptions.
- 3. A list of Locations displays in the Locations panel. Select the Location to be copied from.
- To create a new location from the selected Location, choose ......
- The Location Details window displays.
- Enter information in the applicable fields.
- 7. Choose

For more information about modifying fields in the Location Details window, see Section 3.7.1.1, "Setting Up a Location's Primary Information" on page 59 and Section 3.7.1.2, "Setting Up a Location's Dedication" on page 65.

Table 3-9 Location Search Window

| Field                  | Description                                                                                                    |
|------------------------|----------------------------------------------------------------------------------------------------|
| Location               | Enter the location number of location to be searched.                                                                                                    |
| Zone                   | Choose the zone that the location to be searched belongs to.                                                                                                    |
| Aisle                  | Enter the aisle number of location to be searched.                                                                                                    |
|                        | An aisle is a row of locations. A location belongs to only one aisle.                                                                                                    |
| Location Type          | Choose the location type of location to be searched.                                                                                                    |
|                        | Valid values for location type are INTRANSIT (Mobile locations), STAGING (floor, drop-off), VIRTUAL, REGULAR, and DOCK.                                                                                                    |
| Empty Location         | Select if the location to be searched is an empty location.                                                                                                    |
|                        | Note: Infinite locations are treated as partially full locations, irrespective of the locations being empty or partly full.                                                                                                    |
| Size Code              | Choose the location size code of location to be searched.                                                                                                    |
|                        | Location size code defines the capacity of a location. It is recommended that the most frequently used locations/docks/stations are set up with a size code that does not track capacity (i.e. infinite capacity locations). Performance of operations like receiving, putaway, shipping, and packing are greatly enhanced if the locations/station locations are modelled as infinite. |
| No In Staging Location | Select if the location to be searched is not an in staging location.                                                                                                    |
|                        | In staging location is the drop off location for inventory to be putaway into a location. Typically this is situated at the end of an aisle.                                                                                                    |

Table 3-9 Location Search Window

| Field                      | Description                                                                                                    |
|----------------------------|----------------------------------------------------------------------------------------------------|
| In Staging Location        | Choose the in staging location to be searched.                                                                                                    |
|                            | In staging location is the drop off location for inventory to be putaway into a location. Typically this is situated at the end of an aisle.                                                             |
| No Out Staging<br>Location | Select if the location to be searched is not an out staging location.                                                                                                    |
|                            | Staging location is the drop off location where inventory that is picked or retrieved is dropped. Typically this is situated at the end of an aisle that is close to the packing or shipping department. |
| Out Staging Location       | Choose the out staging location to be searched.                                                                                                    |
|                            | Staging location is the drop off location where inventory that is picked or retrieved is dropped. Typically this is situated at the end of an aisle that is close to the packing or shipping department. |
| Freeze for Putaway         | Select if putaway of inventory to the location on search is frozen.                                                                                                    |
| Velocity Code              | Choose the velocity code of location to be searched.                                                                                                    |
|                            | The velocity code associates the location to a SKU's throughput. Typically, fast moving items are stored in the lower level locations, or locations reachable by hand, in the bulk zone.                 |
| Freeze for Picking         | Select if picking of inventory from the location on search is frozen.                                                                                                    |
| Storage Code               | Choose storage code of location to be searched.                                                                                                    |
|                            | Location storage code allows the warehouse to store items that match the storage profile of a location. For example, hazardous inflammable items need locations close to fire extinguishers.             |
| Max Records                | Enter maximum number of search results to display at a time.                                                                                                    |

## 3.7.3 Modifying a Location

Once a Location has been set up, it can be modified.

To modify a location:

- 1. From the tree in the application rules side panel, choose Warehouse Layout > Locations. The Location Search window displays.
- 2. Enter the applicable search criteria. and choose . See Table 3–9 for field value descriptions.
- 3. A list of Locations displays in the Locations panel. Select the Location to be modified.
- **4.** To modify the selected Location, choose ...
- 5. To create and modify a copy of the selected Location, choose .....
- **6.** The Location Details window displays.
- **7.** Enter information in the applicable fields.
- 8. Choose .

For more information about modifying fields in the Location Details window, see Section 3.7.1.1, "Setting Up a Location's Primary Information" on page 59 and Section 3.7.1.2, "Setting Up a Location's Dedication" on page 65.

The zone of a location containing inventory cannot be modified. Also, the size code of a location containing inventory cannot be modified from INFINITE to a FINITE location size.

Location defined with location type STAGING is not modifiable to any other location type, if there is a corresponding REGULAR location that is using it as a staging location for putaway or retrieval.

## 3.7.4 Deleting a Location

To delete a location:

- 1. From the tree in the application rules side panel, choose Warehouse Layout > Locations. The Location Search window displays.
- 2. Enter the applicable search criteria. and choose . See Table 3–9 for field value descriptions.
- A list of Locations displays in the Locations panel. Select the Location to be deleted.
- 4. Choose X.

A location containing inventory cannot be deleted. Also, a location that has equipment associated with it cannot be deleted.

## 3.8 Defining Dedicate Locations

A Dedicate Location refers to a location that is reserved for a specific item. A location is dedicated to a single SKU or multiple SKUs, while multiple locations may be dedicated to a single SKU.

You may use the dedicate location set-up to dedicate a location for an item, or to assign an item to an existing location. You may also use the dedicate location set-up to remove an existing dedication.

Use Dedicate Locations for:

- Setting Up a Dedicate Location
- Deleting a Dedicate Location

### 3.8.1 Setting Up a Dedicate Location

To set up a Dedicate Location:

 From the tree in the application rules side panel, choose Warehouse Layout > Dedicate Locations. The Dedication Search window displays.

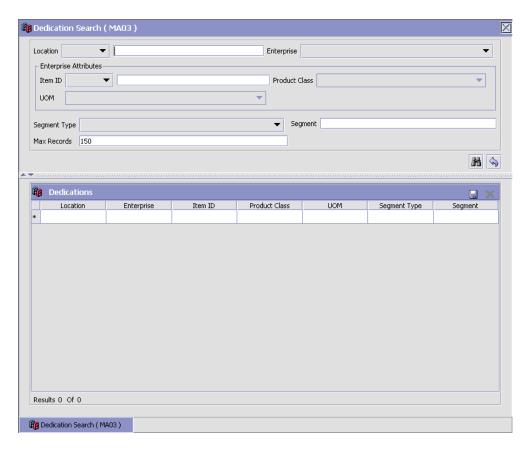

- 2. Enter information in the applicable fields. See Table 3–10 for field value descriptions.
- 3. Choose 🖫.

Table 3-10 Dedications Search Window

| Field      | Description                                                                                                    |
|------------|----------------------------------------------------------------------------------------------------|
| Location   | Choose location to be dedicated.                                                                                                    |
| Enterprise | Choose the enterprise to which the location is to be dedicated.                                                                     |
|            | This is used only if there are multiple enterprises in the warehouse and this location requires dedication to specific enterprises. |

Table 3-10 Dedications Search Window

| Field                    | Description                                                                                                    |
|--------------------------|----------------------------------------------------------------------------------------------------|
| Enterprise<br>Attributes |                                                                                                    |
| Item ID                  | Choose the item to which the location is to be dedicated.                                                                                                    |
|                          | This identifies the SKU to which the location is to be dedicated. If an enterprise is chosen, the list of valid items is populated automatically from the enterprise's catalog. |
| Product Class            | Choose the product class to which the location is to be dedicated.                                                                                                    |
|                          | This is mandatory for dedicating the location to a SKU.                                                                                                    |
| UOM                      | Choose the unit of measure of the SKU to which the location is to be dedicated.                                                                                                 |
|                          | This is mandatory for dedicating the location to a SKU.                                                                                                    |
| Segment Type             | Enter the segment type to which the location is to be dedicated.                                                                                                    |
|                          | This indicates an inventory category. Typical values are MTC – Made to Customer, and MTO – Made to Order.                                                                       |
| Segment #                | Enter the specific segment value to which the location is to be dedicated.                                                                                                    |
|                          | A segment holds either the specific buyer or specific order number that requires dedication.                                                                                    |

A location may be dedicated to multiple SKUs. Typically, a location is dedicated only to one SKU. A location being dedicated is either empty or already has inventory of the same SKU.

## 3.8.2 Deleting a Dedicate Location

To delete a dedicate location:

- 1. From the tree in the application rules side panel, choose Warehouse Layout > Dedicate Locations. The Dedication Search window displays.
- 2. In the Dedication Search window, enter applicable search criteria. See Table 3–10 for field value descriptions.

- 3. Choose . A list of Dedicate Locations displays in the Dedications panel.
- 4. Select the Dedicate Location to be deleted.
- 5. Choose X

# 3.9 Defining Dock Scheduling Rule

You can schedule a dock in a warehouse and take appointments for loading or unloading shipments.

To define a dock scheduling rule:

 From the tree in the application rules side panel, choose Warehouse Layout > Dock Scheduling Rule. The Dock Scheduling Rule window displays.

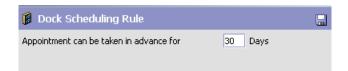

- 2. Enter how many days in advance you want to take a dock appointment.
- **3.** Choose ■.

# 3.10 Defining Equipment

In a warehouse, different types of equipment are used to run various tasks. Examples of various types of equipment used in a warehouse include sorter, tote, forklift, and pallet jack.

An individual equipment is identified through an equipment ID, and categorized into one of the Equipment Types used in that warehouse.

The equipment used in a warehouse may be stationary (for example, a sorter) or mobile (for example, Pallet Jack, Fork Lift, or Cart). In Selling and Fulfillment Foundation, the equipment is modeled in one of the following ways:

#### 1. As a Set of Locations

The equipment that are stationary are typically modeled as locations. Also certain mobile equipment that do not need to be tracked in inventory like Fork Lifts or Pallet Jacks are modeled as Locations.

#### 2. As a License Plate

Mobile equipment that are physically moved around (between different physical locations) and are required to be tracked at their current location, are modeled as license plates. Examples of such equipment include Carts and Totes.

Equipment modeled as license plates could be modeled as a case or pallet depending on their size. For example, carts would be modeled as Pallets, while totes would typically be modeled as cases.

Equipment modeled as license plates could have slots in them of different sizes for carrying products. This information of slots is used while batching tasks that require these equipment for their execution. For example, Cart manifest batch.

Use Equipment for:

- Setting Up an Equipment Type
- Setting Up a Task Type Association
- Setting Up a Print Format Preference
- Setting Up an Equipment ID
- Setting Up an Equipment Device Association

## 3.10.1 Setting Up an Equipment Type

An equipment group is tracked as an equipment type. An equipment type defines the characteristics of the group. For example, if a warehouse uses a two lane inbound sorter and a sixteen lane outbound sorter, these are modeled as two distinct equipment types.

There are standard equipment types that are supplied with the Sterling WMS.

Use Equipment Types set-up for:

Creating an Equipment Type

- Modifying an Equipment Type
- Deleting an Equipment Type

#### 3.10.1.1 Creating an Equipment Type

To create an equipment type:

1. From the tree in the application rules side panel, choose Warehouse Layout > Equipment. The Equipment window displays.

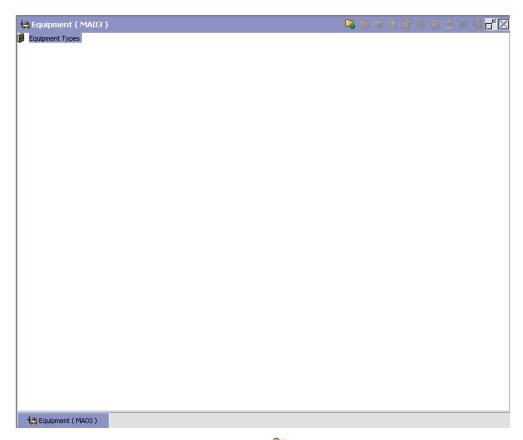

- 2. In the Equipment window, choose . The Equipment Type pop-up window displays.
- **3.** Enter information in the applicable fields. See Table 3–11 for field value descriptions.

4. Choose .

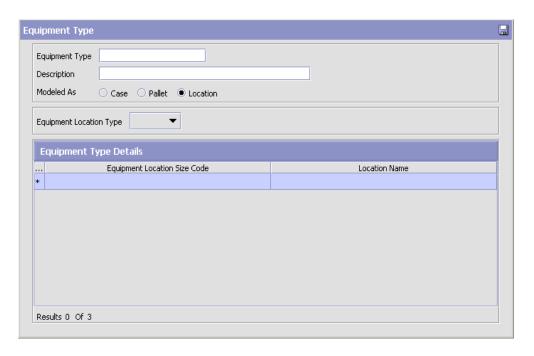

Table 3-11 Equipment Type Details Window

| Field          | Description                                                                                                    |
|----------------|----------------------------------------------------------------------------------------------------|
| Equipment Type | Enter the name for the Equipment Type.                                                                                    |
|                | This helps in identifying the type of equipment. For example, equipment type include Forklift, Grabtruck, Inbound Sorter. |
| Description    | Enter a brief description for the equipment type.                                                                         |
| Modeled as     | Choose what the equipment is ideally represented by. Valid values are Case, Pallet and Location.                          |
|                | Examples for each type are as below:                                                                                      |
|                | 'Location' – Sorter or Forklift.                                                                                          |
|                | 'Pallet' – Cart used for picking.                                                                                         |
|                | 'Case' – Tote used for picking.                                                                                           |

Table 3–11 Equipment Type Details Window

| Field                           | Description                                                                                                    |
|---------------------------------|----------------------------------------------------------------------------------------------------|
| Equipment Location<br>Type      | Choose the location type associated with the equipment.                                                                                                    |
|                                 | A sorter modeled as a 'Location' is associated with 'STAGING' location type. A forklift modeled as a 'Location' is associated with 'INTRANSIT' location type. |
| Equipment Type<br>Details       |                                                                                                    |
| Equipment Location<br>Size Code | Choose the location size code that characterizes the equipment or a slot in the equipment.                                                                    |
|                                 | For a cart, each slot is represented by a size code.                                                                                                    |
|                                 | For a sorter, each chute is represented by a size code.                                                                                                    |
|                                 | For more information about setting up a location size code, see Section 3.2.1, "Creating a Location Size Code" on page 35.                                    |
| Location Name                   | Enter the name of the location associated to the location size code.                                                                                          |
|                                 | For a cart, each slot is named or numbered. The values of the slots are used in RF and in prints to represent where the inventory must be placed.             |
|                                 | For a sorter, each chute is given a location name.                                                                                                    |

### 3.10.1.2 Modifying an Equipment Type

Once an equipment type has been created, it can be modified.

To modify an equipment type:

- 1. From the tree in the application rules side panel, choose Warehouse Layout > Equipment. The Equipment window displays with the list of Equipment Types.
- 2. Choose the Equipment Type to be modified.
- 3. Choose . The Equipment Type pop-up window displays.
- **4.** Enter information in the applicable fields. See Table 3–11 for field value descriptions.
- 5. Choose .

#### 3.10.1.3 Deleting an Equipment Type

To delete an equipment type:

- 1. From the tree in the application rules side panel, choose Warehouse Layout > Equipment. The Equipment window displays with the list of Equipment Types.
- 2. Choose the Equipment Type to be deleted.
- 3 Choose 😽

## 3.10.2 Setting Up a Task Type Association

Equipment is limited to the processes that it can perform. For example, a cart can only run pick tasks that are related to a cart or a forklift is used only for putaway and retrieval from bulk zones.

Each task in the system is associated with a source and target zone. The task type created using a zone, is associated with the equipment that can run the task.

For example, put away of pallets to bulk zone requires a forklift with an RF scanner for scanning data.

To set up a task type association:

- 1. From the tree in the application rules side panel, choose Warehouse Layout > Equipment. The Equipment window displays with the list of Equipment Types.
- 2. Select the Equipment Type for which Task Type is to be associated.
- 3. Choose . The Task Type Association pop-up window displays.
- 4. Choose → to add a task type to the Subscribed Task Types list, from the Available Task Types list.
- 5. Choose to remove a task type from the Subscribed Task Types list, and move it back to the Available Task Types list.
- 6. See Table 3–12 for field value descriptions.
- 7 Choose 🖼

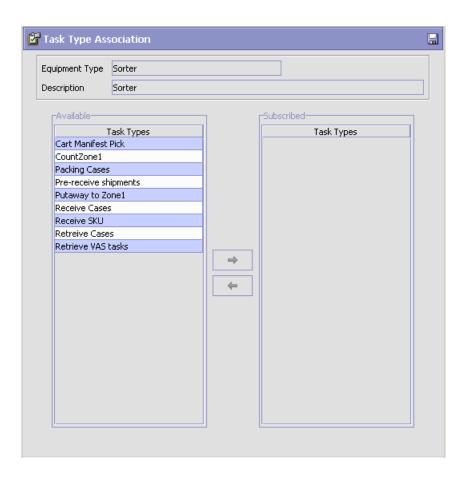

Table 3-12 Equipment Type Task Type Association Pop-up Window

| Field                 | Description                                                                       |
|-----------------------|-----------------------------------------------------------------------------------|
| Equipment Type        | This indicates the equipment type.                                                |
| Description           | This provides a brief description for the equipment type.                         |
| Available Task Types  | This indicates the list of task types that are available for the equipment type.  |
| Subscribed Task Types | This indicates the list of task types that are subscribed for the equipment type. |

## 3.10.3 Setting Up a Print Format Preference

Equipment like sorter or forklifts can have devices attached to them that print labels or documents. The preferences for these print labels or documents are configured here.

For example, a pack station associated to a printer can print packing slips after the last carton has been packed.

To set up a print format preference:

- 1. From the tree in the application rules side panel, choose Warehouse Layout > Equipment. The Equipment window displays with the list of Equipment Types.
- 2. Select the Equipment Type for which the Print Format Preference is to be set up.
- 3. Choose . The Print Format Preferences pop-up window displays.
- 4. Enter information in the applicable fields. See Table 3–13 for field value descriptions.
- 5. Choose

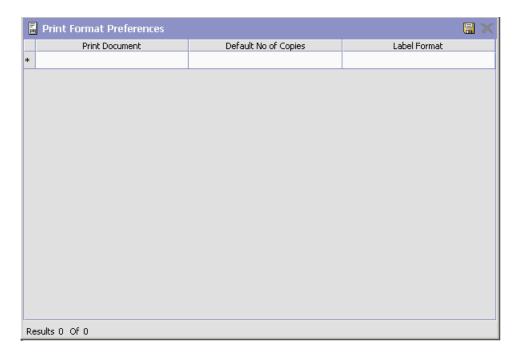

Table 3-13 Equipment Type Print Format Preferences Pop-up Window

| Field                 | Description                                                  |
|-----------------------|--------------------------------------------------------------|
| Print Document        | Choose the relevant document to be printed.                  |
| Default No. of Copies | Enter the number of copies to be printed.                    |
| Label Format          | Choose the format of the label associated with the document. |

Note: Choose in the Print Format Preferences pop-up window to delete a print format preference (Print Document, Default Number of Copies, and Label Format).

## 3.10.4 Setting Up an Equipment ID

Individual equipment in the warehouse is represented by an ID and is associated with an equipment type. For example, inbound sorter, outbound sorter and a cart.

Use Equipment set-up for:

- Creating an Equipment ID
- Creating a New Equipment ID From an Existing Equipment ID
- Modifying an Equipment ID
- Deleting an Equipment ID

#### 3.10.4.1 Creating an Equipment ID

To create an equipment id:

- 1. From the tree in the application rules side panel, choose Warehouse Layout > Equipment. The Equipment window displays with the list of Equipment Types.
- 2. Choose the Equipment Type for which the Equipment is to be created.
- 3. Choose The Equipment pop-up window displays.
- 4. Enter information in the applicable fields. See Table 3–14 for field value descriptions.
- 5. Choose .

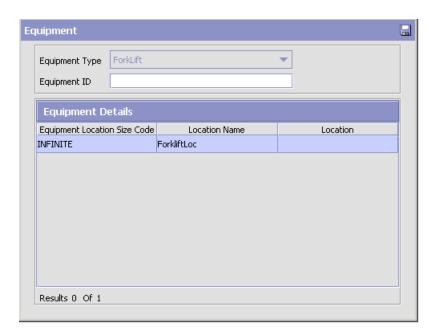

Table 3–14 Equipment Pop-up Window

| Field                           | Description                                                                 |
|---------------------------------|-----------------------------------------------------------------------------|
| Equipment Type                  | This indicates the equipment type for which the equipment is being created. |
| Equipment ID                    | Enter the equipment ID for the equipment being created.                     |
| <b>Equipment Details</b>        |                                                                             |
| Equipment Location<br>Size Code | Indicates the location size code of the equipment.                          |
|                                 | The location size codes valid for the equipment type are listed here.       |

Table 3-14 Equipment Pop-up Window

| Field         | Description                                                                                                    |
|---------------|----------------------------------------------------------------------------------------------------|
| Location Name | Indicates the name of the location of the equipment.                                                                                                    |
|               | The location names valid for the equipment type are listed here.                                                                                           |
| Location      | Enter the name of the location corresponding to the location name.                                                                                         |
|               | This value is required only for Equipment Types that are modeled as a 'Location'. For example, each chute of a sorter represents a location in the system. |

#### 3.10.4.2 Creating a New Equipment ID From an Existing **Equipment ID**

To create a new equipment ID from an existing equipment ID:

- 1. From the tree in the application rules side panel, choose Warehouse Layout > Equipment. The Equipment window displays with the list of Equipment Types.
- 2. Choose the Equipment Type for which the Equipment is to be created.
- 3. From the Equipment Type tree, select the Equipment to be copied to create new Equipment.
- 4. Choose . The Equipment pop-up window displays.
- 5. Enter information in the applicable fields. See Table 3-14 for field value descriptions.
- 6. Choose .

### 3.10.4.3 Modifying an Equipment ID

Once an Equipment ID has been created, it can be modified.

To modify an equipment ID:

- 1. From the tree in the application rules side panel, choose Warehouse Layout > Equipment. The Equipment window displays with the list of Equipment Types.
- **2.** Choose the Equipment Type whose Equipment is to be modified.
- 3. From the Equipment Type tree, select the Equipment to be modified.

- 4. Choose . The Equipment pop-up window displays.
- 5. Enter information in the applicable fields. See Table 3–14 for field value descriptions.
- 6. Choose

#### 3.10.4.4 Deleting an Equipment ID

To delete an equipment ID:

- From the tree in the application rules side panel, choose Warehouse Layout > Equipment. The Equipment window displays with the list of Equipment Types.
- 2. Choose the Equipment Type whose Equipment is to be deleted.
- 3. From the Equipment Type tree, select the Equipment to be deleted.
- 4. Choose X

## 3.10.5 Setting Up an Equipment Device Association

Equipment in the warehouse have devices attached to them like RF scanners or printers. These devices are associated with equipment here.

For example, a forklift has an RF scanner associated with it.

To set up an equipment device association:

- 1. From the tree in the application rules side panel, choose Warehouse Layout > Equipment. The Equipment window displays with the list of Equipment Types.
- 2. From the Equipment Type tree, select the relevant Equipment to be associated with a Device.
- 3. Choose \( \frac{\pmathbb{4}}{2} \). The Equipment Device Association pop-up window displays.
- 4. Enter information in the applicable fields. See Table 3–15 for field value descriptions.
- 5. Choose

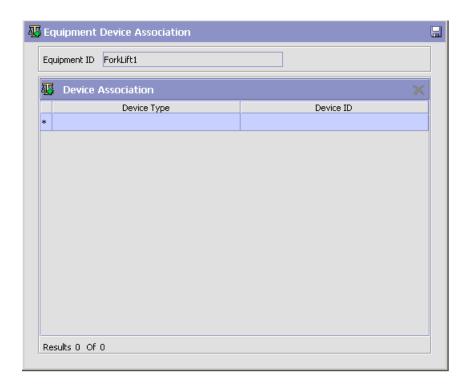

Table 3–15 Equipment Device Association Pop-up Window

| Field                     | Description                                                                                            |
|---------------------------|----------------------------------------------------------------------------------------------------|
| Equipment ID              | Indicates the equipment ID of the equipment type being associated.                                     |
| <b>Device Association</b> |                                                                                                    |
| Device Type               | Choose the device type of the device to be associated to the equipment.                                |
|                           | For more information about a device type, see<br>Section 14.1.1, "Defining a Device Type" on page 955. |
| Device ID                 | Choose the device ID of the device to be associated to the equipment.                                  |

**Note:** Choose X in the Equipment Device Association pop-up window to delete a device association (Device Type and Device ID).

# 3.11 Defining Stations

There are activities in a warehouse that are performed from stationary locations. Some examples include Packing, VAS, Receiving, Sorting, and Manifesting.

Each Station is associated with devices and labels or documents that are printed on demand or automatically.

Use station for:

- Setting Up a Station Type
- Setting Up a Task Type Association
- Setting Up a Print Format Preference
- Setting Up a Station ID
- Setting Up a Station Device Association

## 3.11.1 Setting Up a Station Type

Stations are grouped by their activity into Station Types. Typical station types in a warehouse include Receiving Station or Manifesting Station.

Use Station Types set-up for:

- Creating a Station Type
- Modifying a Station Type
- Deleting a Station Type

## 3.11.1.1 Creating a Station Type

To create a station type:

1. From the tree in the application rules side panel, choose Warehouse Layout > Stations. The Stations window displays.

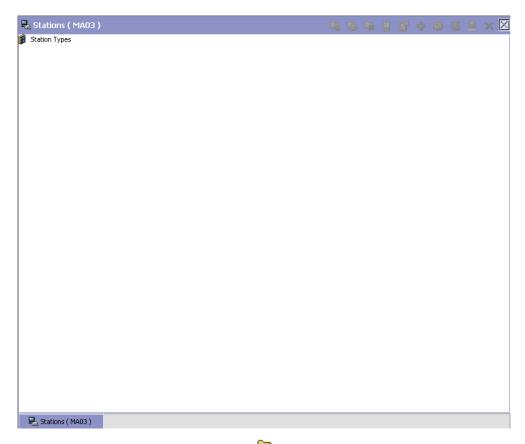

- 2. In the Stations window, choose •. The Station Type pop-up window displays.
- 3. Enter information in the applicable fields. See Table 3–16 for field value descriptions.
- 4. Choose 🔙.

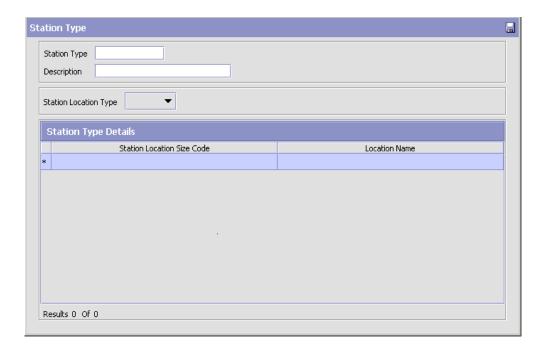

Table 3–16 Station Type Pop-up Window

| Field                 | Description                                                                                    |
|-----------------------|------------------------------------------------------------------------------------------------|
| Station Type          | Enter a name for the Station Type.                                                             |
|                       | This helps in identifying the type of station. For example, Receiving Station or Pack Station. |
| Description           | Enter a brief description for the station type.                                                |
| Station Location Type | Choose the location type that the station is associated with.                                  |
|                       | All stations locations are typically modeled as 'STAGING'.                                     |
| Station Type Details  |                                                                                                |

Table 3–16 Station Type Pop-up Window

| Field                         | Description                                                                                                    |
|-------------------------------|----------------------------------------------------------------------------------------------------|
| Station Location Size<br>Code | Choose the location size code that characterizes the station.                                                        |
|                               | Typically chosen as 'INFINITE' location size.                                                                        |
|                               | For more information about location size codes, see<br>Section 3.2.1, "Creating a Location Size Code" on<br>page 35. |
| Location Name                 | Enter the name of the location associated to the location size code.                                                 |

**Note:** Set the most frequently used locations/docks/stations with a size code that does not track capacity (i.e. infinite capacity locations). Performance of operations like receiving, putaway, shipping, and packing are greatly enhanced if the locations/station locations are modelled as infinite.

#### 3.11.1.2 Modifying a Station Type

Once a Station Type has been created, it can be modified.

To modify a station type:

- 1. From the tree in the application rules side panel, choose Warehouse Layout > Stations. The Stations window displays with the list of Station Types.
- 2. Choose the Station Type to be modified.
- Choose . The Station Type pop-up window displays.
- 4. Enter information in the applicable fields. See Table 3–16 for field value descriptions.
- **5.** Choose 🗔

#### 3.11.1.3 Deleting a Station Type

To delete a station type:

- 1. From the tree in the application rules side panel, choose Warehouse Layout > Stations. The Stations window displays with the list of Station Types.
- **2.** Choose the Station Type to be deleted.
- 3. Choose .

# 3.11.2 Setting Up a Task Type Association

The type of work performed characterizes a station. For example, receiving station is associated with receiving task types.

To set up a task type association:

- From the tree in the application rules side panel, choose Warehouse Layout > Stations. The Stations window displays with the list of Station Types.
- **2.** Select the Station Type for which Task Type is to be associated.
- 3. Choose . The Task Type Association pop-up window displays.
- 4. Choose → to add a task type to the Subscribed Task Types list, from the Available Task Types list.
- 5. Choose to remove a task type from the Subscribed Task Types list, and move it back to the Available Task Types list.
- **6.** See Table 3–17 for field value descriptions.
- 7. Choose .

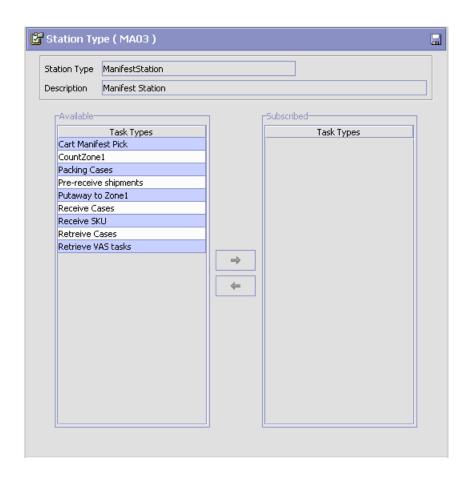

Table 3-17 Station Type Task Type Association Pop-up Window

| Field                 | Description                                                                                    |
|-----------------------|------------------------------------------------------------------------------------------------|
| Station Type          | This indicates the station type being associated with the tasks.                               |
| Description           | This provides a brief description for the station type.                                        |
| Available Task Types  | This indicates the list of task types that are available to be associated to the station type. |
| Subscribed Task Types | This indicates the list of task types that are subscribed to the station type.                 |

# 3.11.3 Setting Up a Print Format Preference

A task being performed at a station may require labels or documentation to be printed. The labels or documents that are required are identified at each station.

For example, packing station requires packing slip to be printed.

To set up a print format preference:

- From the tree in the application rules side panel, choose Warehouse Layout > Stations. The Stations window displays with the list of Station Types.
- **2.** Select the Station Type for which the Print Format Preference is to be set up.
- 3. Choose . The Print Format Preferences pop-up window displays.
- **4.** Enter information in the applicable fields. Refer Table 3–18 for field value descriptions.
- 5. Choose 🗔.

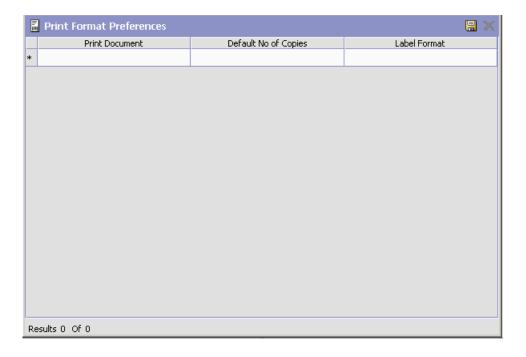

Table 3-18 Station Type Print Format Preferences Pop-up Window

| Field                 | Description                                            |
|-----------------------|--------------------------------------------------------|
| Print Document        | Choose the relevant document to be printed.            |
| Default No. of Copies | Enter the number of copies to be printed by default.   |
| Label Format          | Choose the format of the label for the print document. |

**Note:** Choose X in the Print Format Preferences pop-up window to delete a print format preference (Print Document, Default Number of Copies, and Label Format).

# 3.11.4 Setting Up a Station ID

Individual stations are represented as Station Ids associated with a Station Type.

For example, two stations used for manifesting purposes.

Use Stations set-up for:

- Creating a Station ID
- Creating a New Station ID from a Station ID
- Modifying a Station ID
- Deleting a Station ID

#### 3.11.4.1 Creating a Station ID

To create a station ID:

- 1. From the tree in the application rules side panel, choose Warehouse Layout > Stations. The Stations window displays with the list of Station Types.
- 2. Choose the Station Type for which the Station is to be created.
- 3. Choose . The Station pop-up window displays.
- 4. Enter information in the applicable fields. See Table 3-19 for field value descriptions.
- 5. Choose 🗔

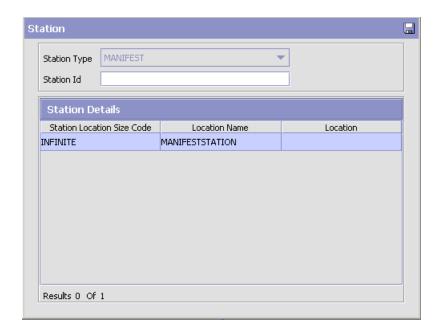

Table 3-19 Station Pop-up Window

| Field                         | Description                                                             |
|-------------------------------|-------------------------------------------------------------------------|
| Station Type                  | This indicates the station type for which the station is being created. |
| Station ID                    | Enter the station id for the station being created.                     |
| Station Details               |                                                                         |
| Station Location Size<br>Code | Indicates the location size code applicable to the station.             |
| Location Name                 | Indicates the name of the location applicable to the station.           |
| Location                      | Enter the name of the location to be used for the station.              |

Note: The sort station modeled must have a common in-staging location. Sterling Commerce recommends that you stage the in-staging location at a dock location where inbound shipments are received and putaway.

#### 3.11.4.2 Creating a New Station ID from a Station ID

To create a new station ID from a station ID:

- 1. From the tree in the application rules side panel, choose Warehouse Layout > Stations. The Stations window displays with the list of Station Types.
- 2. Choose the Station Type for which the Station is to be created.
- 3. From the Station Type tree, select the Station to be copied to create new Station.
- 4. Choose . The Station pop-up window displays.
- 5. Enter information in the applicable fields. See Table 3-19 for field value descriptions.
- 6. Choose .

#### 3.11.4.3 Modifying a Station ID

Once a Station ID has been created, it can be modified.

To modify a station ID:

- From the tree in the application rules side panel, choose Warehouse Layout > Stations. The Stations window displays with the list of Station Types.
- 2. Choose the Station Type whose Station is to be modified.
- From the Station Type tree, select the Station to be modified.
- Choose . The Station pop-up window displays.
- 5. Enter information in the applicable fields. See Table 3–19 for field value descriptions.
- 6. Choose .

#### 3.11.4.4 Deleting a Station ID

To delete a station ID:

- From the tree in the application rules side panel, choose Warehouse Layout > Stations. The Stations window displays with the list of Station Types.
- **2.** Choose the Station Type whose Station is to be deleted.
- **3.** From the Station Type tree, select the Station to be deleted.
- 4. Choose X.

# 3.11.5 Setting Up a Station Device Association

A Station may have one or more devices associated with it. Station Device Association defines this association between a station and devices.

For example, a packing station can have a scanner and printer associated with it.

To set up a station device association:

- 1. From the tree in the application rules side panel, choose Warehouse Layout > Stations. The Stations window displays with the list of Station Types.
- **2.** From the Station Type tree, select the relevant Station to be associated with a Device.
- 3. Choose \( \bigsigma \). The Station Device Association pop-up window displays.
- **4.** Enter information in the applicable fields. See Table 3–20 for field value descriptions.
- 5. Choose .

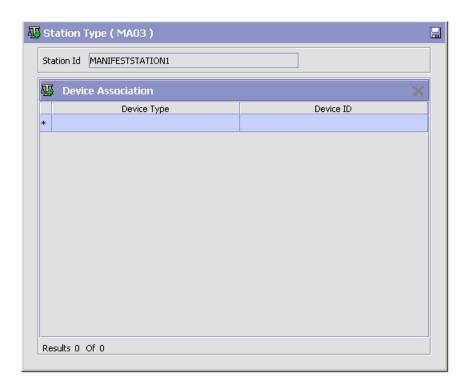

Table 3–20 Station Device Association Pop-up Window

| Field                     | Description                                                                                            |
|---------------------------|----------------------------------------------------------------------------------------------------|
| Station ID                | This indicates the station id of the station being associated with a device.                           |
| <b>Device Association</b> |                                                                                                    |
| Device Type               | Choose the device type of the device to be associated with the station.                                |
|                           | For more information about a device type, see<br>Section 14.1.1, "Defining a Device Type" on page 955. |
| Device ID                 | Choose the device id of the device to be associated with the station.                                  |

**Note:** Choose in the Station Device Association pop-up window to delete a device association (Device Type and Device ID).

# 3.12 Defining Transaction Repository

A repository is a logical collection of entities that define the business process workflow. The transaction repository includes the following entities:

- Transactions
- Conditions
- Actions
- Services

Selling and Fulfillment Foundation provides a base repository for each of the system defined process types. Some of the entities within a repository are copied when creating a new document type. For more information about creating a new document type, see the *Selling and Fulfillment Foundation: Application Platform Configuration Guide*.

#### 3.12.1 Transactions

Every process type has a set of base transactions defined for it. A transaction is a logical unit of work that is necessary for performing an activity within Selling and Fulfillment Foundation. Base transactions are predefined transactions that contain information about how the transaction behaves, such as how many copies of a transaction can be kept in a process type and whether or not it can have configurable base pick and drop statuses. Base transactions can be used to create new transactions. These transactions can be changed within the limits defined in the base transaction.

For more information about transactions, see the *Selling and Fulfillment Foundation: Application Platform Configuration Guide*.

To view the transaction repository details for warehouse layout:

- 1. From the tree in the application rules side panel, choose Warehouse Layout > Transaction Repository. The WMS Layout Definition window displays.
- 2. In the WMS Layout Definition window, choose ...
- 3. The Transactions tab window displays.

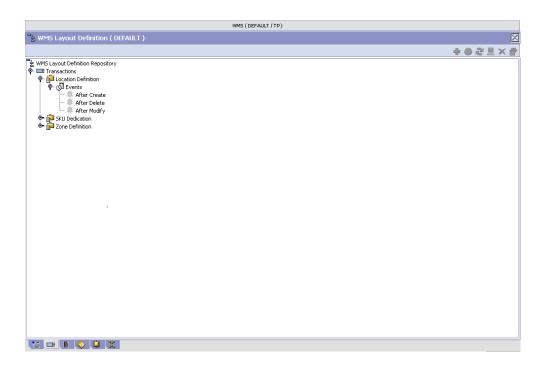

Table 3-21 WMS Layout Definition - Transactions Tab Window

| Field               | Description                                                                                                    |
|---------------------|----------------------------------------------------------------------------------------------------|
| Location Definition | This transaction represents the changes to a location definition, with specificity to the creation, modification and deletion of a location. |
| SKU Dedication      | This transaction represents the existence of inventory for a non-dedicated item.                                                             |
| Zone Definition     | This transaction represents the changes to a zone definition, with specificity to the creation, modification and deletion of a location.     |

#### 3.12.2 Conditions

A **condition** matches document type attributes against decision points and routes the documents to different paths based on the specified attribute and value combinations. The document type attributes against which conditions can be created are predefined in Selling and Fulfillment Foundation. You can use these attributes in any combination or you can create conditions that run the appropriate application logic for specific circumstances.

To view the condition repository details for warehouse layout:

- From the tree in the application rules side panel, choose Warehouse Layout > Transaction Repository. The WMS Layout Definition window displays.
- **2.** In the WMS Layout Definition window, choose igodeta.
- 3. The Conditions tab window displays.

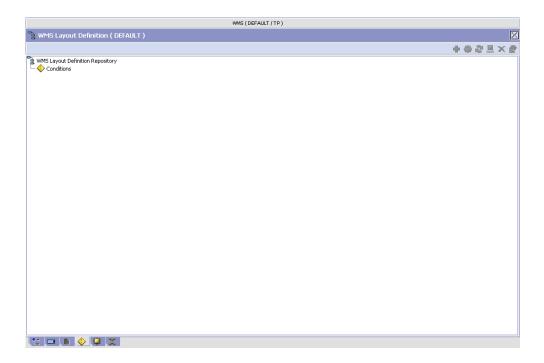

The Sterling WMS default transaction repository does not have any conditions specified.

#### **3.12.3 Actions**

An action is a process or program that is triggered by an event. These processes and programs send user alert notifications and automatically resolve issues.

For example, when a variance task is created (the event), you can set an action to send the enterprise user an e-mail.

For more information about creating and modifying actions, see the Selling and Fulfillment Foundation: Application Platform Configuration Guide.

To view the action repository details for warehouse layout:

- From the tree in the application rules side panel, choose Warehouse Layout > Transaction Repository. The WMS Layout Definition window displays.
- 2. In the WMS Layout Definition window, choose ...
- The Actions tab window displays.

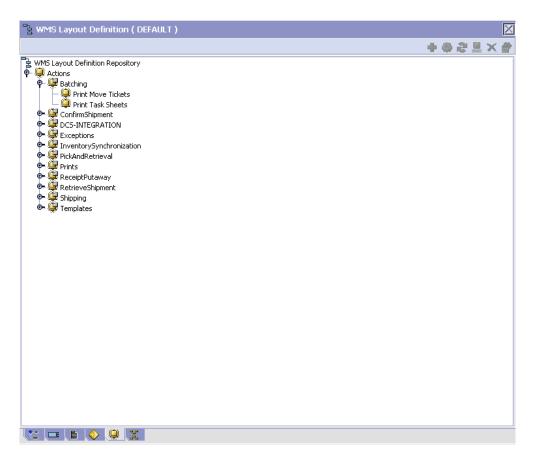

Table 3-22 WMS Layout Definition - Actions Tab Window

| Field           | Description                                                                                   |
|-----------------|-----------------------------------------------------------------------------------------------|
| Batching        | Default settings are provided for:                                                            |
|                 | <b>Print Move Tickets</b> – Invokes the batch printing service for printing the move tickets. |
|                 | <b>Print Task Sheets</b> – Invokes the batch print service for printing the task sheets.      |
| ConfirmShipment | Default settings are provided for:                                                            |
|                 | <b>ConfirmShipment</b> – Invokes the confirmShipment flow to confirm the shipment.            |

Table 3-22 WMS Layout Definition - Actions Tab Window

| Field                  | Description                                                                                                    |
|------------------------|----------------------------------------------------------------------------------------------------|
| DCS-Integration        | Default settings are provided for:                                                                                                    |
|                        | InventoryDownload – Invokes the YantraWMSInventoryDownloadService service to download the inventory information from Selling and Fulfillment Foundation to DCS.                                                                                                    |
|                        | PODownload – Invokes the YantraWMSPODownloadService service to download the Purchase Order information from Selling and Fulfillment Foundation to DCS.                                                                                                    |
| Exceptions             | Default settings are provided for:                                                                                                    |
|                        | <b>ShortagesDetected</b> – Invokes the LogWavePlaFailure exception service when shortage of inventory occurs during wave release.                                                                                                    |
| InventorySynchronizati | Default settings are provided for:                                                                                                    |
| on                     | CollectInventoryMismatch – This service collects the inventory mismatch information between an external system and Selling and Fulfillment Foundation. This is typically caused when some inventory updates at a node or a warehouse are not reported to Selling and Fulfillment Foundation. |
| PickAndRetrieval       | Default settings are provided for:                                                                                                    |
|                        | <b>ConfirmEmptyLocationAfterPick</b> – Invokes the GenerateCountRequest flow which creates a count request.                                                                                                    |

Table 3-22 WMS Layout Definition - Actions Tab Window

| Field            | Description                                                                                                    |
|------------------|----------------------------------------------------------------------------------------------------|
| Prints           | Default settings are provided for:                                                                                                    |
|                  | <b>PickList Print</b> – Invokes the print service for printing the Pick List.                                                                                          |
|                  | LTL Manifest – Invokes the print service for printing the Less-than Truck Load Manifest.                                                                               |
|                  | <b>Print Load BOL</b> – Invokes the print service for printing the Load Bill of Lading.                                                                                |
|                  | <b>Print Pack List</b> – Invokes the print service for printing the Pack List.                                                                                         |
|                  | <b>Print Post Pick Container Labels</b> – Invokes the print service for printing UCC-128 container labels for containers, when system defined packing process is used. |
|                  | <b>Print Shipment BOL</b> – Invokes the print service for printing the Shipment Bill of Lading.                                                                        |
|                  | <b>Print Shipping Label</b> – Invokes the print service for printing the UCC-128 container labels.                                                                     |
|                  | <b>Print Wave</b> – Invokes the Print service for printing a Wave.                                                                                                    |
| ReceiptPutaway   | Putaway products on receipt closure – Indicates the default action provided to automatically initiate putaway of purchase order receipts.                              |
| RetrieveShipment | Retrieve Requested Serial – This service invokes the retrieveShipment API to retrieve the requested serials to the specified location.                                 |

Table 3-22 WMS Layout Definition - Actions Tab Window

| Field     | Description                                                                                                    |
|-----------|----------------------------------------------------------------------------------------------------|
| Shipping  | Default settings are provided for:                                                                                          |
|           | Load Left Origin – Invokes the doLoadLeftOriginUpdates service to mark that the load has left the origin.                   |
|           | <b>Stop Shipping</b> – Invokes the RaiseStopShippingAlert service to raise an alert to stop the processing of the shipment. |
| Templates | Default settings are provided for:                                                                                          |
|           | Log Exception – Logs the reasons due to which a count request could not be created for a Count Program.                     |
|           | <b>Publish Data</b> – Sends data to external queue or internal tables.                                                      |
|           | Raise Exception – Raises an alert using the Event Management from the published information.                                |
|           | Send E-mail – Raises an e-mail action to create an e-mail in the template format from the published information.            |
|           | Send E-mail-HTML format – Raises an e-mail action to create an e-mail in HTML format from the published information.        |

#### 3.12.4 Service Definitions

Service definitions are a representation of the logic that regulates document workflow services. The Service Builder is a graphical interface that enables you to create a graphical representation of these services.

For more information about service definitions, see the Selling and Fulfillment Foundation: Application Platform Configuration Guide.

To view the service definition repository details for warehouse layout:

- From the tree in the application rules side panel, choose Warehouse Layout > Transaction Repository. The WMS Layout Definition window displays.
- 2. In the WMS Layout Definition window, choose ...
- 3. The Service Definitions tab window displays.

For more information about creating and modifying service definitions, see the *Selling and Fulfillment Foundation: Application Platform Configuration Guide*.

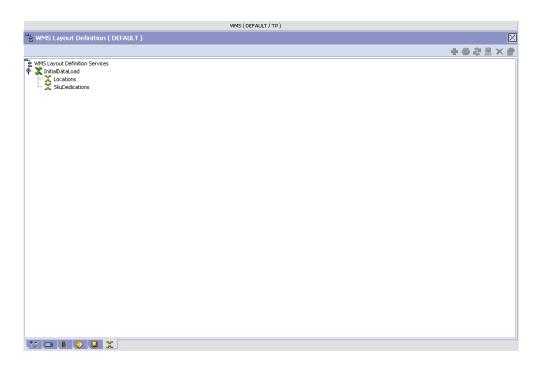

Table 3-23 Warehouse Layout - Service Definitions Tab Window

| Field           | Description                                                                                                    |
|-----------------|----------------------------------------------------------------------------------------------------|
| InitialDataLoad |                                                                                                    |
| Location        | This service loads location information from a flat file to the database. For more information about Initial Data Loading, see <i>Selling and Fulfillment Foundation: Integration Guide</i> .       |
| SkuDedications  | This service loads SKU dedication information from a flat file to the database. For more information about Initial Data Loading, see <i>Selling and Fulfillment Foundation: Integration Guide</i> . |

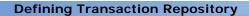

# **Configuring Inventory**

Inventory defines the comprehensive functionality of the Sterling WMS to track, monitor, and maintain inventory in a warehouse. Inventory visibility is provided through consoles that provide the necessary granular information.

#### Use Inventory for:

- Defining Product Class
- Defining Inventory Status
- Defining Inventory Adjustment Reasons
- Defining Inventory Transition Rules
- Defining Storage Preferences
- Defining a Replenishment Strategy
- Defining Replenishment Algorithm
- Defining Monitoring Rules
- Defining Transaction Repository
- Defining Purge Criteria
- Defining Node Item Attributes
- Defining Move Request Parameters
- Defining Count

# 4.1 Defining Product Class

You can define the common codes used to indicate a product class. This is done in the Inventory Console. The product class refers to a product's classification, such as first quality, second quality, or finished good.

Use Product Class for:

- Creating a Product Class
- Creating a New Product Class From an Existing Product Class
- Modifying a Product Class
- **Deleting a Product Class**

# 4.1.1 Creating a Product Class

To create a product class:

 From the tree in the application rules side panel, choose Inventory > Product Class. The Product Classes window displays.

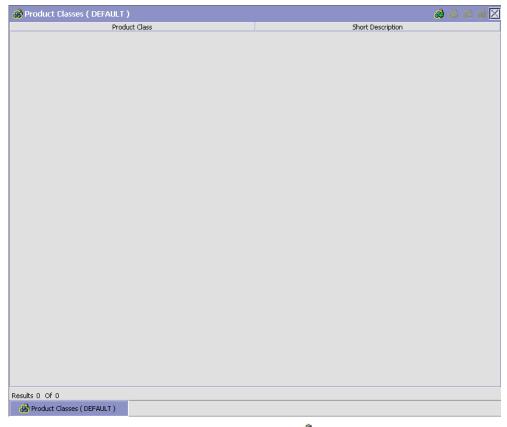

- In the Product Classes window, choose 👜. The Product Class Details pop-up window displays.
- 3. Enter information in the applicable fields. Refer Table 4–1 for field value descriptions.
- 4. Choose .

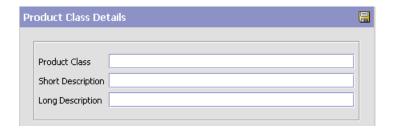

Table 4-1 Product Class Details Pop-up Window

| Field             | Description                                              |
|-------------------|----------------------------------------------------------|
| Product Class     | Enter the product class.                                 |
| Short Description | Enter a brief description for the product class.         |
| Long Description  | Enter a more detailed description for the product class. |

# 4.1.2 Creating a New Product Class From an Existing Product Class

To create a new product class from an existing product class:

- From the tree in the application rules side panel, choose Inventory > Product Class. The Product Classes window displays with the list of product classes.
- 2. Choose the Product Class to be copied from. Choose . The Product Class Details pop-up window displays.
- 3. Enter information in the applicable fields. Refer Table 4–1 for field value descriptions.
- 4. Choose .

# 4.1.3 Modifying a Product Class

Once a Product Class has been created, it may be modified.

To modify a product class:

 From the tree in the application rules side panel, choose Inventory > Product Class. The Product Classes window displays with the list of product classes.

- 2. Choose the Product Class to be modified. Choose . The Product Class Details pop-up window displays.
- **3.** Enter information in the applicable fields. Refer Table 4–1 for field value descriptions.
- 4. Choose

#### 4.1.4 Deleting a Product Class

To delete a product class:

- From the tree in the application rules side panel, choose Inventory > Product Class. The Product Classes window displays with the list of product classes.
- 2. Choose the Product Class to be deleted.
- 3. Choose 🌼

# 4.2 Defining Inventory Status

Inventory Status is an additional classification of inventory in a node. An inventory status is directly connected to the availability of inventory through the association with a supply type. Inventory status is applied at the time of receiving, during packing or repair processes in a warehouse.

For example, during the packing process, a defective SKU may require a quality hold on the remaining units of the SKU, which are a part of the same shipment.

Use Inventory Status for:

- Creating an Inventory Status
- Modifying an Inventory Status
- Deleting an Inventory Status

# 4.2.1 Creating an Inventory Status

To create an inventory status:

 From the tree in the application rules side panel, choose Inventory > Inventory Status. The Inventory Status List window displays.

- 2. Enter information in the applicable fields. Refer Table 4–2 for field value descriptions.
- 3. Choose 🖫.

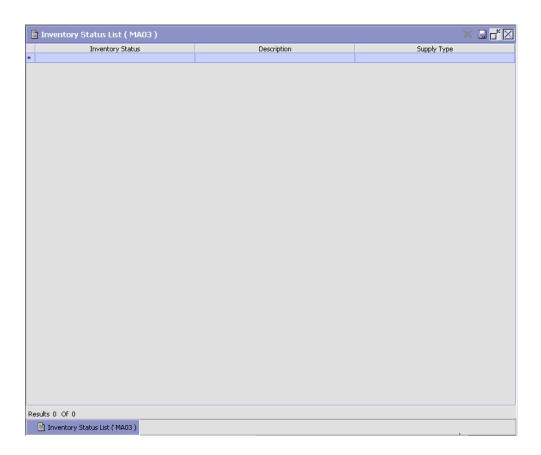

Table 4–2 Inventory Status List Window

| Field            | Inventory                               |
|------------------|-----------------------------------------|
| Inventory Status | Enter the name of the inventory status. |

Table 4-2 Inventory Status List Window

| Field       | Inventory                                                    |
|-------------|--------------------------------------------------------------|
| Description | Enter a brief description for the inventory status.          |
| Supply Type | Choose the supply type associated with the inventory status. |
|             | Supply type indicates classification of the inventory.       |

The inventory availability is visible at a product class and inventory status level for each SKU. The supply type attached with the inventory is used in Available To Promise (ATP) calculations.

# 4.2.2 Modifying an Inventory Status

Once an inventory status has been created, it can be modified.

To modify an inventory status:

- 1. From the tree in the application rules side panel, choose Inventory > Inventory Status. The Inventory Status List window displays with the list of Inventory Status.
- 2. Enter information in the applicable fields. Refer Table 4–2 for field value descriptions.
- 3. Choose 🗔

The supply type associated with an inventory status cannot be modified if there is any inventory for the inventory status.

#### 4.2.3 Deleting an Inventory Status

To delete an inventory status:

- 1. From the tree in the application rules side panel, choose Inventory > Inventory Status. The Inventory Status List window displays with the list of Inventory Status.
- **2.** Choose the Inventory Status to be deleted.
- Choose X.

An inventory status cannot be deleted if there is any inventory with that inventory status.

# 4.3 Defining Inventory Adjustment Reasons

An inventory adjustment in the Sterling WMS is associated with a reason. The Inventory Adjustment Reason allows tracking and reporting of all adjustments at a reason code level. Inventory adjustment reason codes provide granularity for reporting and tracking of warehouse performance.

The Sterling WMS uses pre-defined reason codes such as 'RECEIPT', 'SHIP', 'PACK' for certain operations. These codes are mandatory for a warehouse.

The 'RECEIPT' reason code is used for recording receipt of inventory for an inbound shipment (including returns). The 'PACK' reason code is used whenever you add product to an outbound container, which may happen during picking or packing process. The inventory being packed is moved into a virtual location called as the Accounting Bin. This location association is mandatory for this reason code. During the shipping process, inventory is decremented from this bin location. The bin location associated with 'PACK' reason code should not have Track Pallet or Track Case functionalities enabled. The 'SHIP' reason code is used for recording shipping of inventory for an outbound shipment.

Use Inventory Adjustment Reasons for:

- Creating an Inventory Adjustment Reason
- Creating a New Inventory Adjustment Reason from an Existing **Inventory Adjustment Reason**
- Modifying an Inventory Adjustment Reason
- Deleting an Inventory Adjustment Reason

The code used is interfaced with external systems including financials and data warehousing systems.

#### 4.3.1 Creating an Inventory Adjustment Reason

To create an inventory adjustment reason:

 From the tree in the application rules side panel, choose Inventory > Inventory Adjustment Reasons. The Inventory Adjustment Reasons window displays.

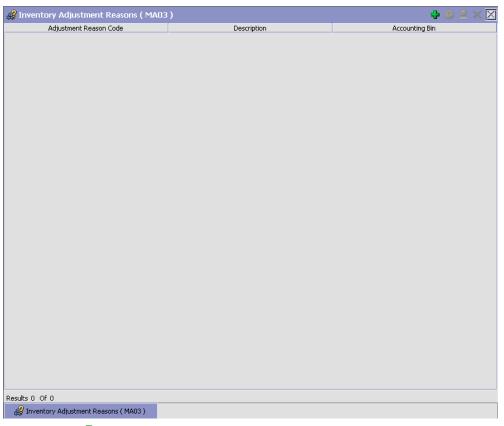

- 2. Choose to create a new inventory adjustment reason. The Inventory Adjustment Reason Details window displays.
- 3. Enter information in the applicable fields. Refer Table 4–3 for field value descriptions.
- Choose 🖫.

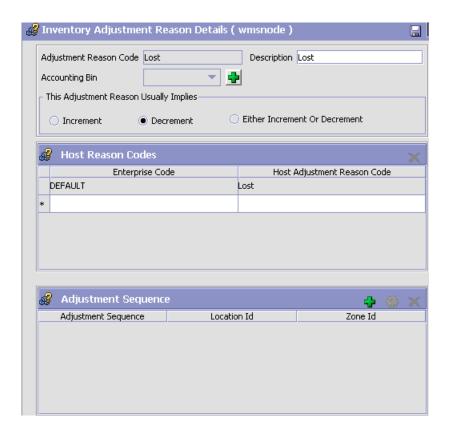

Table 4–3 Inventory Adjustment Reason Details Window

| Field                     | Description                                                                       |
|---------------------------|-----------------------------------------------------------------------------------|
| Adjustment Reason<br>Code | Enter the reason code for inventory adjustment.                                   |
|                           | Typical values seen are 'Count Error,' 'Receipt Error,' 'Breakages,' and 'Scrap'. |
| Description               | Enter a brief description for the adjustment reason code.                         |

Table 4–3 Inventory Adjustment Reason Details Window

| Field                                     | Description                                                                                                    |  |
|-------------------------------------------|----------------------------------------------------------------------------------------------------|--|
| Accounting Bin                            | Choose the accounting bin location for the inventory, if required. Locations in the node with location type as 'VIRTUAL' displays.                                                                                                    |  |
|                                           | The accounting bin represents a virtual location in the warehouse, which is used as a reconciliation mechanism for the inventory being adjusted. For example, in a 3PL warehouse, a client's representative is responsible for the inventory picture. This means that all adjustments or discrepancies found during count require an additional step for approval. |  |
|                                           | The accounting bin also provides a location that tracks the discrepancies as they happen and also reconcile them when inventory is found elsewhere in the warehouse (usually a neighboring location).                                                                                                    |  |
|                                           | Choose to create a new accounting bin location for the inventory.                                                                                                    |  |
| This Adjustment<br>Reason Usually Implies | Choose either Increment, Decrement, or Either Increment or Decrement.                                                                                                    |  |
| Host Reason Codes                         |                                                                                                    |  |
| Enterprise Code                           | Choose the enterprise code.                                                                                                    |  |
| Host Adjustment                           | Choose the host adjustment reason code.                                                                                                    |  |
| Reason Code                               | The host reason code is used to translate warehouse reason codes to a Host Reason Code.                                                                                                    |  |
|                                           | For example, a warehouse that has reason codes by department level requiring to translate these codes to a common Host reason code. The host reason code is part of the data published to the host system.                                                                                                    |  |
|                                           | Choose to create a new Host Adjustment Reason Code, by entering Inventory Reason and its short and long descriptions.                                                                                                    |  |

Table 4–3 Inventory Adjustment Reason Details Window

| Field               | Description                                                                                                    |  |
|---------------------|----------------------------------------------------------------------------------------------------|--|
| Adjustment Sequence |                                                                                                    |  |
| Adjustment Sequence | Displays the sequence or priority number of the locations or zones for adjustment.                                                                                                    |  |
|                     | Locations or zones are adjusted consecutively, based on their Adjustment Sequence number. Locations or zones with a lower Adjustment Sequence number are adjusted prior to locations or zones with a higher Adjustment Sequence number. |  |
| Location ID         | Displays the location from which the inventory is deducted.                                                                                                    |  |
| Zone ID             | Displays the zone from which the inventory is deducted.                                                                                                    |  |

**Note:** When creating a new Inventory Adjustment Reason, the Adjustment Sequence panel is available only after you save the details entered.

#### 4.3.1.1 Defining Adjustment Sequence

An inventory adjustment reason in the Sterling WMS can be associated with an adjustment sequence. Configuring an adjustment sequence for an inventory adjustment reason lets you adjust inventory from a specified sequence of locations when the pick location cannot be verified. For example, it can be used for cash and carry transactions at the point of sale in stores. An inventory adjustment reason code need not necessarily have an adjustment sequence associated with it.

The adjustLocationInventory API is used to adjust location inventory. This API can be called with either a Location ID and an inventory reason code associated with an adjustment sequence or with only an inventory reason code associated with an adjustment sequence, without a Location ID. The transaction does not go through when the Location ID is not passed and the inventory reason code passed does not have an adjustment sequence associated with it. For more information about the adjustLocationInventory API, see the Selling and Fulfillment Foundation: Integration Guide.

Use Adjustment Sequence for:

- Creating an Adjustment Sequence
- Modifying an Adjustment Sequence
- Deleting an Adjustment Sequence

#### 4.3.1.1.1 Creating an Adjustment Sequence

To create an adjustment sequence:

 In the Adjustment Sequence panel of the Inventory Adjustment Reason Details window, choose . The Adjustment Sequence Details window displays.

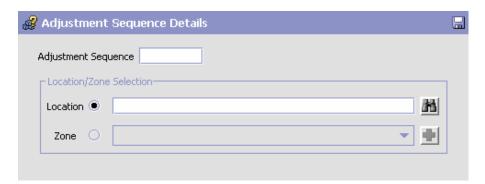

- 2. Enter information in the applicable fields. Refer Table 4–4 for field value descriptions.
- **3.** Choose 🔙.

Table 4-4 Adjustment Sequence Details Window

| Field               | Description                                                                                                    |
|---------------------|----------------------------------------------------------------------------------------------------|
| Adjustment Sequence | Enter the sequence or priority number of the location or zone for adjustment.                                                                                                    |
|                     | Locations or zones are adjusted consecutively, based on their Adjustment Sequence number. Locations or zones with a lower Adjustment Sequence number are adjusted prior to locations or zones with a higher Adjustment Sequence number. |
|                     | You can configure a virtual location to be one of the locations in the sequence. In this case, if the item is unavailable in the prior locations, it is adjusted against the virtual location.                                          |
| Location ID         | Enter the location from which the inventory is deducted.                                                                                                    |
|                     | Choose 🖶 to create a new location for adjustment.                                                                                                    |
|                     | Choose to search a configured location for adjustment.                                                                                                    |
| Zone ID             | Enter the zone from which the inventory is deducted.                                                                                                    |
|                     | Choose • to create a new zone for adjustment.                                                                                                    |
|                     | Choose to search a configured zone for adjustment.                                                                                                    |

**Note:** It is recommended that the regular locations and the virtual location of the adjustment sequence are configured in separate zones.

#### 4.3.1.1.2 Modifying an Adjustment Sequence

To modify an adjustment sequence:

- 1. In the Adjustment Sequence panel of the Inventory Adjustment Reason Details window, choose the Adjustment Sequence to modify.
- 2. Choose . The Adjustment Sequence Details window displays.

- 3. Enter information in the applicable fields. Refer Table 4–4 for field value descriptions.
- 4. Choose

#### 4.3.1.1.3 Deleting an Adjustment Sequence

To delete an adjustment sequence:

- 1. In the Adjustment Sequence panel of the Inventory Adjustment Reason Details window, choose the Adjustment Sequence to delete.
- 2. Choose X.

# 4.3.2 Creating a New Inventory Adjustment Reason from an Existing Inventory Adjustment Reason

To create a new inventory adjustment reason from an existing inventory adjustment reason:

- 1. From the tree in the application rules side panel, choose Inventory > Inventory Adjustment Reasons. The Inventory Adjustment Reasons window displays with the list of Inventory Adjustment Reasons.
- 2. Choose the Inventory Adjustment Reason to be copied from.
- **4.** Enter information in the applicable fields. Refer Table 4–3 for field value descriptions.
- 5. Choose .

# 4.3.3 Modifying an Inventory Adjustment Reason

Once an inventory adjustment reason has been created, it can be modified.

To modify an inventory adjustment reason:

- 1. From the tree in the application rules side panel, choose Inventory > Inventory Adjustment Reasons. The Inventory Adjustment Reasons window displays with the list of Inventory Adjustment Reasons.
- 2. Choose the Inventory Adjustment Reason to modify.

- 3. Choose . The Inventory Adjustment Reason Details window displays.
- 4. Enter information in the applicable fields. Refer Table 4–3 for field value descriptions.
- 5. Choose 🖳

# 4.3.4 Deleting an Inventory Adjustment Reason

To delete an inventory adjustment reason:

- From the tree in the application rules side panel, choose Inventory > Inventory Adjustment Reasons. The Inventory Adjustment Reasons window displays with the list of Inventory Status.
- 2. Choose the Inventory Adjustment Reason to be deleted.
- 3. Choose X

# 4.4 Defining Inventory Transition Rules

Inventory Status Transition Rules are designed primarily to control the inventory visibility to the Order Management system. They can be used during inbound putaway and during replenishment from overflow zones to bulk / active zones to control what inventory is visible to the order management system for scheduling.

While moving product between zones that are used for outbound picking, it is not possible to limit the visibility of one versus the other, because inventory within all zones used for outbound picking must be available for scheduling. Hence, the inventory status transition rules should not be setup between bulk zone to active zone in situations where bulk picks are possible directly from bulk zones. However, they can be used in movement of product from overflow zones to bulk / active zones where product is not directly picked for the outbound process from the overflow zones.

Inventory Status Transition Rules can be specified at a zone level to convert the Inventory status associated with inventory being moved into the zone appropriately.

**NOTE:** To be able to confirm a Work Order you should have an Inventory Status Transition Rule setup for the Zone that the VAS location belongs. This Inventory Status Transition Rule should be defined from Blank to an Inventory Status that is associated with an ONHAND Supply Type.

For example, inventory being moved into the QC zone is converted to 'Quality Held' from all other inventory statuses.

For more information about setting up Inventory Transition Rules, while setting up a zone, see Section 3.5.1, "Creating a Zone".

Use Inventory Transition Rules for:

- Creating an Inventory Transition Rule
- Modifying an Inventory Transition Rule
- Deleting an Inventory Transition Rule

#### 4.4.1 Creating an Inventory Transition Rule

To create an inventory transition rule:

- From the tree in the application rules side panel, choose Inventory > Inventory Transition Rules. The Inventory Transition Rules window displays.
- 2. Enter information in the applicable fields. Refer Table 4–5 for field value descriptions.
- 3. Choose .

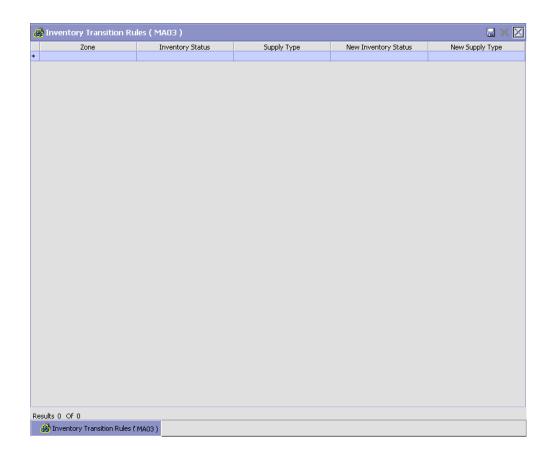

Table 4–5 Inventory Transition Rules Window

| Field                | Description                                                                                                    |
|----------------------|----------------------------------------------------------------------------------------------------|
| Zone                 | Choose the zone for which the inventory transition rule is being set up.                                                                                                    |
|                      | For more information about Creating a Zone, see<br>Section 3.5.1, "Creating a Zone" on page 47                                                                                                    |
| Inventory Status     | Choose the inventory status of the product being moved into the zone.                                                                                                    |
|                      | This defines the inventory status that needs to be modified when moved into this zone.                                                                                                    |
|                      | For more information, see Section 4.2.1, "Creating an Inventory Status" on page 115.                                                                                                    |
| Supply Type          | This indicates the supply type associated with the inventory status.                                                                                                    |
|                      | Supply type indicates classification of the inventory. This value is populated automatically by the Sterling WMS from the inventory status configuration.                                                                                                    |
|                      | For more information about Inventory Supply Types, see the <i>Sterling Global Inventory Visibility: Configuration Guide.</i>                                                                                                    |
| New Inventory Status | Choose the inventory status applicable to the zone.                                                                                                    |
|                      | This defines the new inventory status that replaces the current inventory status. This is used for the automatic conversion of the inventory status.                                                                                                    |
|                      | For example, a warehouse with QC zone having 'Quality Held' inventory status and bulk storage zones having 'Normal' inventory status. All product putaway into QC zone has status converted to 'Quality Held' automatically. Inventory putaway into bulk storage has status converted to 'Normal' automatically. |
| New Supply Type      | This indicates the supply type associated with the inventory status.                                                                                                    |
|                      | The supply type indicates classification of the inventory. This value is populated automatically by Sterling WMS from the inventory status configuration.                                                                                                    |
|                      | For more information about Inventory Supply Types, see the <i>Sterling Global Inventory Visibility:</i> Configuration Guide.                                                                                                    |

### 4.4.2 Modifying an Inventory Transition Rule

Once an Inventory Transition Rule has been created, it can be modified.

To modify an inventory transition rule:

- From the tree in the application rules side panel, choose Inventory > Inventory Transition Rules. The Inventory Transition Rules window displays with the list of Inventory Transition Rules.
- 2. Enter information in the applicable fields. Refer Table 4–5 for field value descriptions.
- 3 Choose 🖼

### 4.4.3 Deleting an Inventory Transition Rule

To delete an inventory transition rule:

- From the tree in the application rules side panel, choose Inventory > Inventory Transition Rules. The Inventory Transition Rules window displays with the list of Inventory Transition Rules.
- 2. Choose the Inventory Transition Rule to be deleted.
- 3 Choose X

### 4.5 Defining Storage Preferences

Storage Preferences are used to define activity constraints for the putaway of inventory that is not specifically requested by any department.

For example, during receiving, profiles for a vendor or item creates putaway request to the appropriate department. The remaining quantity that is not requested by a specific department is evaluated through the storage preferences.

**Note:** It is recommended that zones containing locations of type VIRTUAL should not be selected, when configuring the putaway preferences and retrieval strategy.

### 4.5.1 Selecting Storage Preferences

The Sterling Warehouse Management System uses an algorithm to select the best storage or putaway preference for an activity from a list of preferences.

To select the best storage preference for an activity, the Sterling Warehouse Management System:

- Determines if the inventory type is Single SKU, Multi SKU, or Unknown SKU.
  - If the inventory type is Single SKU, the system determines the corresponding UOM and item classification.
- 2. Determines the values of product class, inventory status, segment, or segment type for the inventory to match with the values configured in the storage preferences.
- 3. Sorts the matched values in the following order:
  - a. Enterprise Code
  - b. LPN Type
  - c. UOM
  - d. Product Class
  - e. Inventory Status
  - f. Segment Type
  - g. Segment
  - h. Item Classification 1
  - Item Classification 2
  - j. Item Classification 3

The best matched storage preference is used for the activity.

Use Storage Preferences for:

- Setting Up Storage Preferences for Single SKU
- Setting Up Storage Preferences for Multi-SKU/Multi-Level Container
- Setting Up Storage Preferences for Container with Unknown Contents

### 4.5.2 Setting Up Storage Preferences for Single SKU

The storage preferences of a single SKU are specified here.

Use Storage Preferences set-up for:

- Creating a Storage Preference for Single SKU
- Creating a New Storage Preference for Single SKU from an Existing Storage Preference
- Modifying a Storage Preference for Single SKU
- Deleting a Storage Preference for Single SKU

#### 4.5.2.1 Creating a Storage Preference for Single SKU

To create a storage preference for single SKU:

- 1. From the tree in the application rules side panel, choose Inventory > Storage Preferences. The Storage Preferences window displays.
- 2. In the Storage Preferences window, choose the Single-SKU tab. The Single-SKU tab window for Storage Preferences displays.

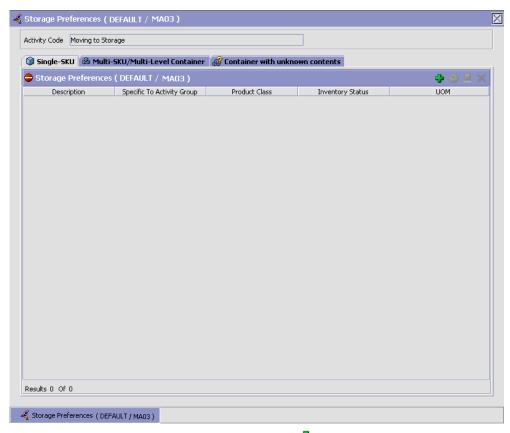

- 3. In the Single-SKU tab window, choose . The Storage Preference Details: Single SKU window displays.
- **4.** Enter information in the applicable fields. Refer Table 4–6 for field value descriptions.
- 5. Choose 🗔.

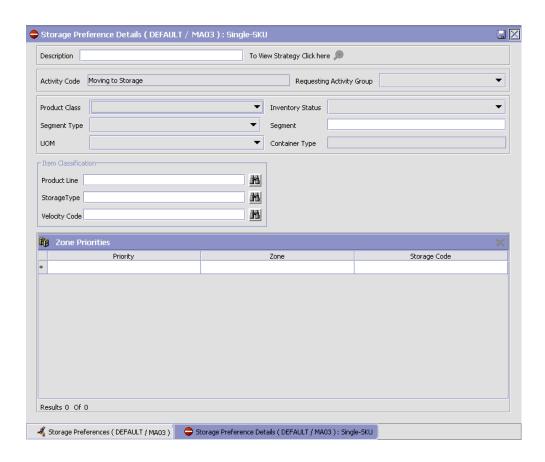

Table 4-6 Storage Preference Details - Single-SKU Window

| Field                       | Description                                                                                                    |
|-----------------------------|----------------------------------------------------------------------------------------------------|
| Description                 | Enter a description for the activity constraint.                                                                                              |
| To View Strategy Click here | Choose to view or set up Putaway Strategy. For more details on setting up a putaway strategy see Setting Up Putaway Strategy for Single-SKUs. |
|                             | Note: Putaway strategy may be specified for the putaway preferences after the preference is saved.                                            |
| Activity Code               | This indicates the activity code for the constraint.                                                                                          |

Table 4-6 Storage Preference Details - Single-SKU Window

| Field                        | Description                                                                                                    |
|------------------------------|----------------------------------------------------------------------------------------------------|
| Requesting Activity<br>Group | Choose the requesting activity group.                                                                                                    |
| Product Class                | Choose the product class for the preference, if applicable.                                                                                                   |
|                              | Product class is the inventory classification of an item based on product's characteristics. Typical values are FQ - First Quality, SQ - Second Quality, etc. |
| Inventory Status             | Choose the inventory status for the preference, if applicable.                                                                                                |
|                              | Inventory status refers to an inventory sub classification based on the results of the inventory control processes within the warehouse.                      |
| Segment Type                 | Enter the segment type for the preference, if applicable.                                                                                                    |
|                              | This indicates an inventory category. Typical values are MTC – Made to Customer, and MTO - Made to Order.                                                     |
| Segment                      | Enter the segment number for the preference, if applicable.                                                                                                   |
|                              | A segment holds either the specific buyer or specific order number that requires dedication.                                                                  |
| UOM                          | Choose the UOM for the preference, if applicable.                                                                                                    |
|                              | UOM points to the Unit of measure of the item.                                                                                                    |
| Container Type               | The container type associated with the UOM selected displays. Typical values are "Pallet" and "Case".                                                         |
| Item Classification          | List of putaway item classifications for the Enterprise display. An example, Product Line is shown below.                                                     |
| Product Line                 | Choose relevant product line item classification for the putaway activity.                                                                                    |
|                              | Choose . In the Classification Values window, select the applicable product line classification.                                                              |
| Zone Priorities              |                                                                                                    |

Table 4–6 Storage Preference Details - Single-SKU Window

| Field        | Description                                                                                                    |
|--------------|----------------------------------------------------------------------------------------------------|
| Priority     | Enter a number to represent the priority.                                                                                                    |
|              | The priority is used to sequence the order in which the zone priorities are evaluated. For example, all storage code level priorities are to be evaluated first before generic priorities.        |
|              | The priority needs to be a positive integer, greater than zero. This is mandatory.                                                                                                    |
| Zone         | Choose the relevant zone to be used as the target zone for putaway.                                                                                                    |
|              | This is a mandatory field.                                                                                                    |
| Storage Code | Choose the storage code for the zone, if applicable.                                                                                                    |
|              | This limits the locations being evaluated to the storage code specified. For example, putaway of hazardous items into a zone are restricted to the locations having the appropriate storage code. |

#### Setting Up Putaway Strategy for Single-SKUs

You can set up putaway strategies to putaway applicable inventory from a source zone to a target zone, based on the strategy specified.

To set up putaway strategy for single-SKUs:

1. In the Storage Preference Details: Single SKU window, choose 👂.

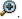

2. The Applicable Putaway Strategies window is displayed.

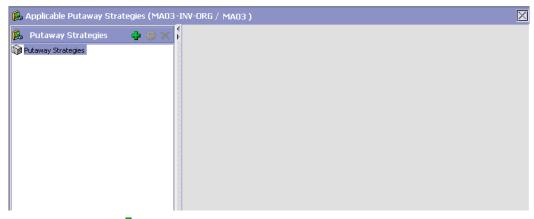

- 3. Choose in the Putaway Strategies panel. The Putaway Strategy Details window appears in the right panel.
- 4. Enter information in the applicable fields. See the Putaway Strategy Details Window table for field value descriptions.
- 5. Choose .

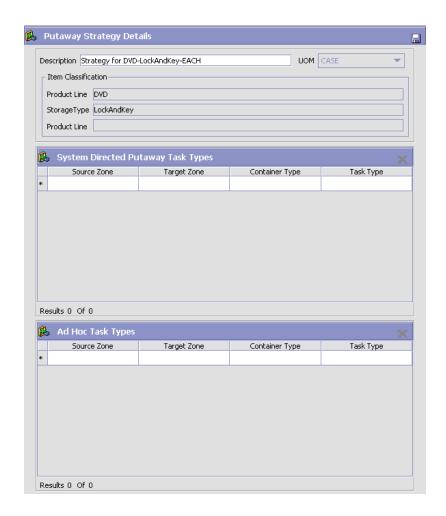

Table 4-7 Putaway Strategy Details Window

| Field       | Description                                                                                                    |
|-------------|----------------------------------------------------------------------------------------------------|
| Description | Enter a description for the Putaway Strategy.                                                                      |
| UOM         | Select the UOM for the Putaway Strategy, if applicable.                                                            |
|             | Note: The UOM will be defaulted in instances where it has been specified in the Putaway Preference Details screen. |

Table 4-7 Putaway Strategy Details Window

| Field                                 | Description                                                                                                    |
|---------------------------------------|----------------------------------------------------------------------------------------------------|
| Item Classification                   | List of putaway item classifications for the Enterprise are displayed. An example, Product Line is shown below.                                                                    |
| Product Line                          | Choose relevant product line item classification for the putaway activity.                                                                                                    |
|                                       | Choose . In the Classification Values window, select the applicable product line classification.                                                                                   |
| System Directed<br>Putaway Task Types | Displays the list of existing system directed putaway task types.                                                                                                    |
|                                       | You may use X to delete an existing system directed putaway task type.                                                                                                    |
| Source Zone                           | Select the source zone from where the inventory is sourced.                                                                                                    |
| Target Zone                           | Select the target zone to where the inventory is moved.                                                                                                    |
| Container Type                        | Select the container type to be used to move the inventory from the source zone to the target zone. Typical values are Case and Pallet.                                            |
| Task Type                             | Select the Putaway Task Type applicable to this putaway strategy. This field displays the list of existing system directed task types that belong to the 'PUTAWAY' activity group. |
| Ad hoc Task Types                     | Displays the list of existing ad hoc task types.                                                                                                    |
|                                       | You may use X to delete an existing ad hoc task type.                                                                                                    |
| Source Zone                           | Select the source zone from where the inventory is sourced.                                                                                                    |
| Target Zone                           | Select the target zone to where the inventory is moved.                                                                                                    |

Task Type

| •              | 65                                                                                                  |
|----------------|----------------------------------------------------------------------------------------------------|
| Field          | Description                                                                                         |
| Container Type | Select the container type to be used to move the inventory from the source zone to the target zone. |

Table 4–7 Putaway Strategy Details Window

## 4.5.2.2 Creating a New Storage Preference for Single SKU from an Existing Storage Preference

Typical values are Case and Pallet.

Select the Putaway Task Type applicable to this

putaway strategy. This field displays the list of existing ad hoc task types that belong to the 'PUTAWAY'

To create a new storage preference for single SKU from an existing storage preference:

activity group.

- 1. From the tree in the application rules side panel, choose Inventory > Storage Preferences. The Storage Preferences window displays.
- 2. In the Storage Preferences window, choose the Single-SKU tab. The Single-SKU tab window for Storage Preferences displays.
- **3.** In the Single-SKU tab window, choose the Storage Preference that is to be copied from.
- **5.** Enter information in the applicable fields. Refer Table 4–6 for field value descriptions.
- **6.** Choose ■.

### 4.5.2.3 Modifying a Storage Preference for Single SKU

To modify a storage preference for single SKU:

- 1. From the tree in the application rules side panel, choose Inventory > Storage Preferences. The Storage Preferences window displays.
- 2. In the Storage Preferences window, choose the Single-SKU tab. The Single-SKU tab window for Storage Preferences displays.
- 3. In the Single-SKU tab window, choose the Storage Preference that is to be modified.
- 4. Choose . The Storage Preference Details window displays.

- 5. Enter information in the applicable fields. Refer Table 4–6 for field value descriptions.
- 6. Choose .

#### 4.5.2.4 Deleting a Storage Preference for Single SKU

To delete a Storage Preferences for single SKU:

- 1. From the tree in the application rules side panel, choose Inventory > Storage Preferences. The Storage Preferences window displays.
- 2. In the Storage Preferences window, choose the Single-SKU tab. The Single-SKU tab window for Storage Preferences displays.
- 3. In the Single-SKU tab window, choose the Storage Preference that is to be deleted.
- 4. Choose X.

# 4.5.3 Setting Up Storage Preferences for Multi-SKU/Multi-Level Container

The storage preference details of a multi-level case or pallet are specified here. This also applies to multi-level CASE with LPN and multi-level PALLET with LPN.

Use the Storage Preferences for Multi-SKU/Multi-Level Container set-up for:

- Creating a Storage Preference for Multi-SKU/Multi-Level Container
- Modifying a Storage Preference for Multi-SKU/Multi-Level Container
- Deleting a Storage Preference for Multi-SKU/Multi-Level Container

## 4.5.3.1 Creating a Storage Preference for Multi-SKU/Multi-Level Container

To create a storage preference for multi-SKU/multi-level container:

- 1. From the tree in the application rules side panel, choose Inventory > Storage Preferences. The Storage Preferences window displays.
- 2. In the Storage Preferences window, choose the Multi-SKU/Multi-Level Container tab. The Multi-SKU/Multi-Level Container tab window for Storage Preferences displays.

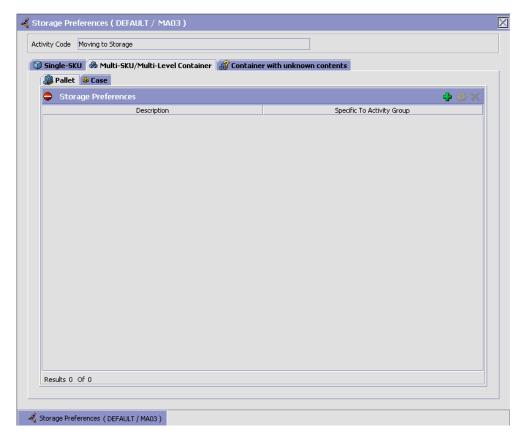

Storage Preferences for multi-level cases or pallets are specified separately:

- Setting Up Storage Preferences for Multi-Level Pallets
- Setting Up Storage Preferences for Multi-Level Cases

### 4.5.3.1.1 Setting Up Storage Preferences for Multi-Level Pallets

To set up Storage Preferences for multi-level pallets:

- 1. In the Multi-SKU/Multi-Level Container tab of Storage Preferences window, choose the Pallet tab. The Pallet tab window displays.
- 2. In the Pallet tab window, choose 🔽.

- 3. The Storage Preference Details window displays.
- **4.** Enter information in the applicable fields. Refer Table 4–8 for field value descriptions.
- 5. Choose 🗔.

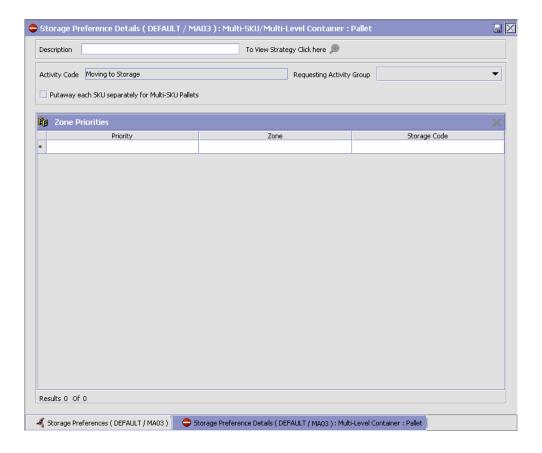

Table 4–8 Storage Preference Details: Multi-SKU/Multi-Level Container - Pallet Tab

| Field                            | Description                                                                                                    |
|----------------------------------|----------------------------------------------------------------------------------------------------|
| Description                      | Enter a description for the storage preference.                                                                                                    |
| To View Strategy Click here      | Choose to view or set up Putaway Strategy. For more details on setting up a putaway strategy see Setting Up Putaway Strategy for Multi-SKU/Multi-Level Containers - Pallets.                      |
|                                  | Note: Putaway strategy may be specified for the putaway preferences after the preference is saved.                                                                                                |
| Activity Code                    | This indicates the activity code for the storage preference.                                                                                                    |
| Requesting Activity<br>Group     | Choose the requesting activity group.                                                                                                    |
| Put away each SKU separately for | Select if each SKU on the multi-SKU pallet is evaluated individually.                                                                                                    |
| Multi-SKU Pallets                | If selected, the putaway preferences for a single SKU are evaluated for the multi-SKU pallet. The Zone Priorities Panel is removed on this selection.                                             |
| Zone Priorities                  |                                                                                                    |
| Priority                         | Enter a number to represent the priority.                                                                                                    |
|                                  | The priority is used to sequence the order in which the zone priorities are evaluated. For example, all storage code level priorities are to be evaluated first before generic priorities.        |
|                                  | The priority needs to be a positive integer, greater than zero. This is mandatory.                                                                                                    |
| Zone                             | Choose the relevant zone to be used as the target zone for putaway.                                                                                                    |
|                                  | This is a mandatory field.                                                                                                    |
| Storage Code                     | Choose the storage code for the zone, if applicable.                                                                                                    |
|                                  | This limits the locations being evaluated to the storage code specified. For example, putaway of hazardous items into a zone are restricted to the locations having the appropriate storage code. |

### Setting Up Putaway Strategy for Multi-SKU/Multi-Level Containers - Pallets

You can set up putaway strategies to putaway applicable inventory from a source zone to a target zone, based on the strategy specified.

To set up putaway strategy for multi-SKU/multi-level container pallets:

- 1. In the Storage Preference Details: Multi-SKU/Multi-Level Container: Pallet window, choose ...
- 2. The Applicable Putaway Strategies window is displayed.

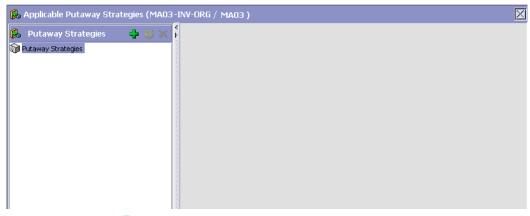

- 3. Choose in the Putaway Strategies panel. The Putaway Strategy Details window appears in the right panel.
- **4.** Enter information in the applicable fields. See the Putaway Strategy Details Window table for field value descriptions.
- **5.** Choose .

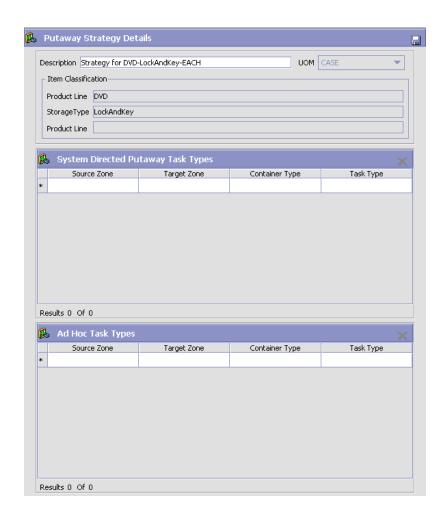

Table 4-9 Putaway Strategy Details Window

| Field       | Description                                                                                                    |
|-------------|----------------------------------------------------------------------------------------------------|
| Description | Enter a description for the Putaway Strategy.                                                                      |
| UOM         | Select the UOM for the Putaway Strategy, if applicable.                                                            |
|             | Note: The UOM will be defaulted in instances where it has been specified in the Putaway Preference Details screen. |

Table 4-9 Putaway Strategy Details Window

| Field                                 | Description                                                                                                    |
|---------------------------------------|----------------------------------------------------------------------------------------------------|
| Item Classification                   | List of putaway item classifications for the Enterprise are displayed. An example, Product Line is shown below.                                                                    |
| Product Line                          | Choose relevant product line item classification for the putaway activity.                                                                                                    |
|                                       | Choose . In the Classification Values window, select the applicable product line classification.                                                                                   |
| System Directed<br>Putaway Task Types | Displays the list of existing system directed putaway task types.                                                                                                    |
|                                       | You may use X to delete an existing system directed putaway task type.                                                                                                    |
| Source Zone                           | Select the source zone from where the inventory is sourced.                                                                                                    |
| Target Zone                           | Select the target zone to where the inventory is moved.                                                                                                    |
| Container Type                        | Select the container type to be used to move the inventory from the source zone to the target zone. Typical values are Case and Pallet.                                            |
| Task Type                             | Select the Putaway Task Type applicable to this putaway strategy. This field displays the list of existing system directed task types that belong to the 'PUTAWAY' activity group. |
| Ad hoc Task Types                     | Displays the list of existing ad hoc task types.                                                                                                    |
|                                       | You may use X to delete an existing ad hoc task type.                                                                                                    |
| Source Zone                           | Select the source zone from where the inventory is sourced.                                                                                                    |
| Target Zone                           | Select the target zone to where the inventory is moved.                                                                                                    |

Table 4–9 Putaway Strategy Details Window

| Field          | Description                                                                                                    |
|----------------|----------------------------------------------------------------------------------------------------|
| Container Type | Select the container type to be used to move the inventory from the source zone to the target zone. Typical values are Case and Pallet.                                   |
| Task Type      | Select the Putaway Task Type applicable to this putaway strategy. This field displays the list of existing ad hoc task types that belong to the 'PUTAWAY' activity group. |

#### 4.5.3.1.2 Setting Up Storage Preferences for Multi-Level Cases

To set up Storage Preferences for multi-level cases:

1. In the Multi-SKU/Multi-Level Container tab of Storage Preferences window, choose the Case tab. The Case tab window displays.

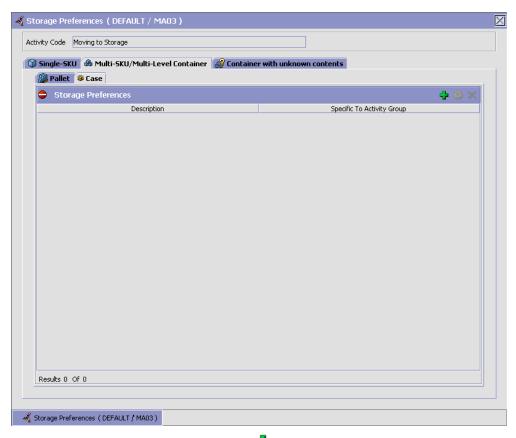

- 2. In the Case tab window, choose 🗣.
- 3. The Storage Preference Details window displays.
- **4.** Enter information in the applicable fields. Refer Table 4–10 for field value descriptions.
- 5. Choose .

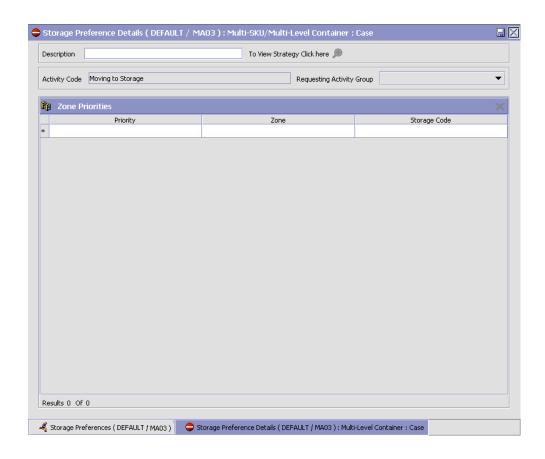

Table 4-10 Storage Preference Details: Multi-SKU/Multi-Level Container - Case Tab

| Field                       | Description                                                                                                    |
|-----------------------------|----------------------------------------------------------------------------------------------------|
| Description                 | Enter a description for the storage preference.                                                                                                    |
| To View Strategy Click here | Choose to view or set up Putaway Strategy. For more details on setting up a putaway strategy see Setting Up Putaway Strategy for Multi-SKU/Multi-Level Containers - Cases. |
|                             | Note: Putaway strategy may be specified for the putaway preferences after the preference is saved.                                                                         |

Table 4–10 Storage Preference Details: Multi-SKU/Multi-Level Container - Case Tab

| Field                        | Description                                                                                                    |
|------------------------------|----------------------------------------------------------------------------------------------------|
| Activity Code                | This indicates the activity code for the storage preference.                                                                                                    |
| Requesting Activity<br>Group | Choose the requesting activity group.                                                                                                    |
| Zone Priorities              |                                                                                                    |
| Priority                     | Enter a number to represent the priority.                                                                                                    |
|                              | The priority is used to sequence the order in which the zone priorities are evaluated. For example, all storage code level priorities are to be evaluated first before generic priorities.        |
|                              | The priority needs to be a positive integer, greater than zero. This is mandatory.                                                                                                    |
| Zone                         | Choose the relevant zone to be used as the target zone for putaway.                                                                                                    |
|                              | This is a mandatory field.                                                                                                    |
| Storage Code                 | Choose the storage code for the zone, if applicable.                                                                                                    |
|                              | This limits the locations being evaluated to the storage code specified. For example, putaway of hazardous items into a zone are restricted to the locations having the appropriate storage code. |

### Setting Up Putaway Strategy for Multi-SKU/Multi-Level Containers - Cases

You can set up putaway strategies to putaway applicable inventory from a source zone to a target zone, based on the strategy specified.

To set up putaway strategy for multi-SKU/multi-level container cases:

- 1. In the Storage Preference Details: Multi-SKU/multi-level Containers: Case window, choose <a href="mailto:sep">Details: Multi-SKU/multi-level Containers: Case window, choose</a>
- **2.** The Applicable Putaway Strategies window is displayed.

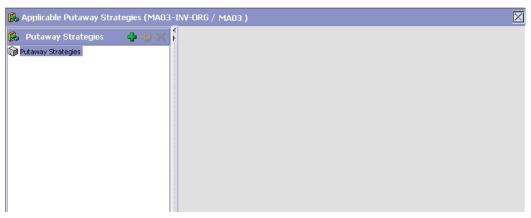

- Choose in the Putaway Strategies panel. The Putaway Strategy Details window appears in the right panel.
- 4. Enter information in the applicable fields. See the Putaway Strategy Details Window table for field value descriptions.
- **5.** Choose  $\blacksquare$ .

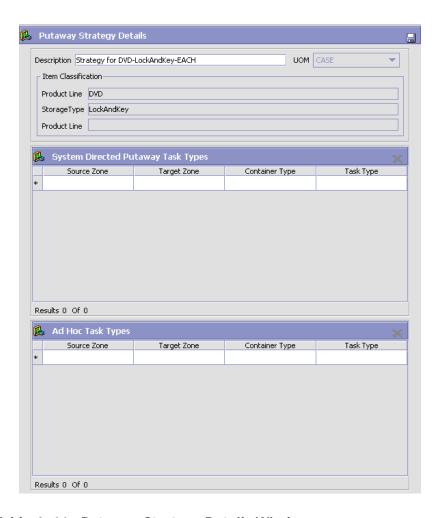

Table 4-11 Putaway Strategy Details Window

| Field       | Description                                                                                                    |
|-------------|----------------------------------------------------------------------------------------------------|
| Description | Enter a description for the Putaway Strategy.                                                                      |
| UOM         | Select the UOM for the Putaway Strategy, if applicable.                                                            |
|             | Note: The UOM will be defaulted in instances where it has been specified in the Putaway Preference Details screen. |

Table 4–11 Putaway Strategy Details Window

| Field                                 | Description                                                                                                    |
|---------------------------------------|----------------------------------------------------------------------------------------------------|
| Item Classification                   | List of putaway item classifications for the Enterprise are displayed. An example, Product Line is shown below.                                                                    |
| Product Line                          | Choose relevant product line item classification for the putaway activity.                                                                                                    |
|                                       | Choose . In the Classification Values window, select the applicable product line classification.                                                                                   |
| System Directed<br>Putaway Task Types | Displays the list of existing system directed putaway task types.                                                                                                    |
|                                       | You may use X to delete an existing system directed putaway task type.                                                                                                    |
| Source Zone                           | Select the source zone from where the inventory is sourced.                                                                                                    |
| Target Zone                           | Select the target zone to where the inventory is moved.                                                                                                    |
| Container Type                        | Select the container type to be used to move the inventory from the source zone to the target zone. Typical values are Case and Pallet.                                            |
| Task Type                             | Select the Putaway Task Type applicable to this putaway strategy. This field displays the list of existing system directed task types that belong to the 'PUTAWAY' activity group. |
| Ad hoc Task Types                     | Displays the list of existing ad hoc task types.                                                                                                    |
|                                       | You may use X to delete an existing ad hoc task type.                                                                                                    |
| Source Zone                           | Select the source zone from where the inventory is sourced.                                                                                                    |
| Target Zone                           | Select the target zone to where the inventory is moved.                                                                                                    |

Table 4–11 Putaway Strategy Details Window

| Field          | Description                                                                                                    |
|----------------|----------------------------------------------------------------------------------------------------|
| Container Type | Select the container type to be used to move the inventory from the source zone to the target zone. Typical values are Case and Pallet.                                   |
| Task Type      | Select the Putaway Task Type applicable to this putaway strategy. This field displays the list of existing ad hoc task types that belong to the 'PUTAWAY' activity group. |

### 4.5.3.2 Modifying a Storage Preference for Multi-SKU/Multi-Level Container

To modify a storage preference for multi-SKU/multi-level container:

- 1. From the tree in the application rules side panel, choose Inventory > Storage Preferences. The Storage Preferences window displays.
- 2. In the Storage Preferences window, choose the Multi-SKU/Multi-Level Container tab. The Multi-SKU/Multi-Level Container tab window for Storage Preferences displays.
- 3. In the Multi-SKU/Multi-Level Container tab window (Pallet or Case tab), choose the Storage Preference that is to be modified.
- **4.** Choose . The Storage Preference Details window displays.
- 5. Enter information in the applicable fields. For more information about modifying the fields, see Section 4.5.3.1.1, "Setting Up Storage Preferences for Multi-Level Pallets" on page 142 and Section 4.5.3.1.2, "Setting Up Storage Preferences for Multi-Level Cases" on page 148.
- 6. Choose .

### 4.5.3.3 Deleting a Storage Preference for Multi-SKU/Multi-Level Container

To delete an storage preference for multi-SKU/multi-level container:

1. From the tree in the application rules side panel, choose Inventory > Storage Preferences. The Storage Preferences window displays.

- 2. In the Storage Preferences window, choose the Multi-SKU/Multi-Level Container tab. The Multi-SKU/Multi-Level Container tab window for Storage Preferences displays.
- In the Multi-SKU/Multi-Level Container tab window (Pallet or Case) tab), choose the Storage Preference that is to be deleted.
- 4 Choose X

### 4.5.4 Setting Up Storage Preferences for Container with **Unknown Contents**

The storage preference details of a case or pallet with unknown contents are specified here.

Use the Storage Preferences for Container with Unknown Contents set-up for:

- Creating a Storage Preference for Container with Unknown Contents
- Modifying a Storage Preference for Container with Unknown Contents
- Deleting a Storage Preference for Container with Unknown Contents

### 4.5.4.1 Creating a Storage Preference for Container with Unknown Contents

To create a storage preference for container with unknown contents:

- 1. From the tree in the application rules side panel, choose Inventory > Storage Preferences. The Storage Preferences window displays.
- 2. In the Storage Preferences window, choose the Container with Unknown Contents tab. The Container with Unknown Contents tab window for Storage Preferences displays.

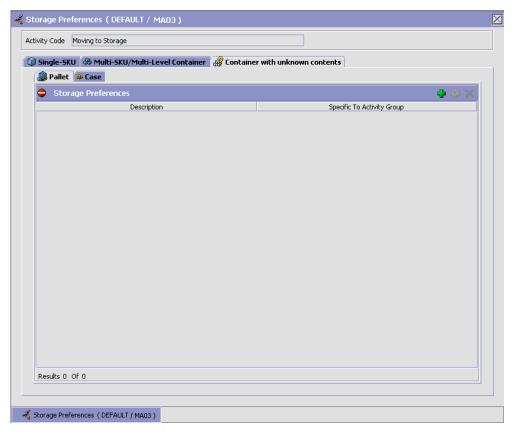

Storage Preferences for cases or pallets are specified separately:

- Setting Up Storage Preferences for Container with Unknown Contents
   Pallets
- Setting Up Storage Preferences for Container with Unknown Contents
   Cases

### 4.5.4.1.1 Setting Up Storage Preferences for Container with Unknown Contents - Pallets

To set up storage preferences for container with unknown contents - pallets:

#### **Defining Storage Preferences**

- 1. In the Container with Unknown Contents tab of Storage Preferences window, choose the Pallet tab. The Pallet tab window displays.
- In the Pallet tab window, choose 🛨.
- The Storage Preference Details window displays.
- 4. Enter information in the applicable fields. Refer Table 4–12 for field value descriptions.
- 5. Choose

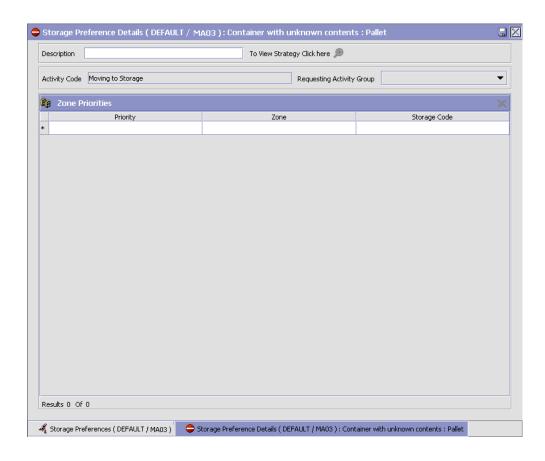

Table 4–12 Storage Preference Details: Container with Unknown Contents - Pallet Tab

| Field                        | Description                                                                                                    |
|------------------------------|----------------------------------------------------------------------------------------------------|
| Description                  | Enter a description for the storage preference.                                                                                                    |
| To View Strategy Click here  | Choose to view or set up Putaway Strategy. For more details on setting up a putaway strategy see Setting Up Putaway Strategy for Containers with Unknown Contents - Pallets.                      |
|                              | Note: Putaway strategy may be specified for the putaway preferences after the preference is saved.                                                                                                |
| Activity Code                | This indicates the activity code for the storage preference.                                                                                                    |
| Requesting Activity<br>Group | Choose the requesting activity group.                                                                                                    |
| Zone Priorities              |                                                                                                    |
| Priority                     | Enter a number to represent the priority.                                                                                                    |
|                              | The priority is used to sequence the order in which the zone priorities are evaluated. For example, all storage code level priorities are to be evaluated first before generic priorities.        |
|                              | The priority needs to be a positive integer, greater than zero. This is mandatory.                                                                                                    |
| Zone                         | Choose the relevant zone to be used as the target zone for putaway.                                                                                                    |
|                              | This is a mandatory field.                                                                                                    |
| Storage Code                 | Choose the storage code for the zone, if applicable.                                                                                                    |
|                              | This limits the locations being evaluated to the storage code specified. For example, putaway of hazardous items into a zone are restricted to the locations having the appropriate storage code. |

### **Setting Up Putaway Strategy for Containers with Unknown Contents - Pallets**

You can set up putaway strategies to putaway applicable inventory from a source zone to a target zone, based on the strategy specified.

To set up putaway strategy for container with unknown content - pallets:

- 1. In the Storage Preference Details: Container with unknown contents -Pallet window, choose 🕦.
- 2. The Applicable Putaway Strategies window is displayed.

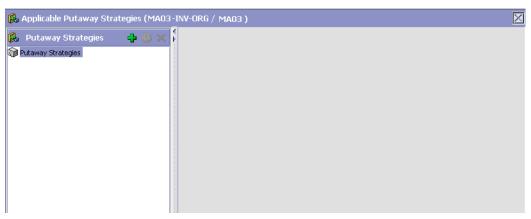

- Choose in the Putaway Strategies panel. The Putaway Strategy Details window appears in the right panel.
- 4. Enter information in the applicable fields. See the Putaway Strategy Details Window table for field value descriptions.
- 5. Choose

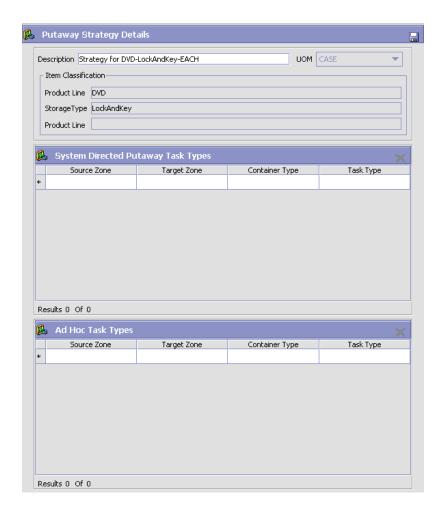

Table 4-13 Putaway Strategy Details Window

| Field       | Description                                                                                                    |
|-------------|----------------------------------------------------------------------------------------------------|
| Description | Enter a description for the Putaway Strategy.                                                                      |
| UOM         | Select the UOM for the Putaway Strategy, if applicable.                                                            |
|             | Note: The UOM will be defaulted in instances where it has been specified in the Putaway Preference Details screen. |

Table 4–13 Putaway Strategy Details Window

| Field                                 | Description                                                                                                    |
|---------------------------------------|----------------------------------------------------------------------------------------------------|
| Item Classification                   | List of putaway item classifications for the Enterprise are displayed. An example, Product Line is shown below.                                                                    |
| Product Line                          | Choose relevant product line item classification for the putaway activity.                                                                                                    |
|                                       | Choose . In the Classification Values window, select the applicable product line classification.                                                                                   |
| System Directed<br>Putaway Task Types | Displays the list of existing system directed putaway task types.                                                                                                    |
|                                       | You may use X to delete an existing system directed putaway task type.                                                                                                    |
| Source Zone                           | Select the source zone from where the inventory is sourced.                                                                                                    |
| Target Zone                           | Select the target zone to where the inventory is moved.                                                                                                    |
| Container Type                        | Select the container type to be used to move the inventory from the source zone to the target zone. Typical values are Case and Pallet.                                            |
| Task Type                             | Select the Putaway Task Type applicable to this putaway strategy. This field displays the list of existing system directed task types that belong to the 'PUTAWAY' activity group. |
| Ad hoc Task Types                     | Displays the list of existing ad hoc task types.                                                                                                    |
|                                       | You may use to delete an existing ad hoc task type.                                                                                                    |
| Source Zone                           | Select the source zone from where the inventory is sourced.                                                                                                    |
| Target Zone                           | Select the target zone to where the inventory is moved.                                                                                                    |

Table 4–13 Putaway Strategy Details Window

| Field          | Description                                                                                                    |
|----------------|----------------------------------------------------------------------------------------------------|
| Container Type | Select the container type to be used to move the inventory from the source zone to the target zone. Typical values are Case and Pallet.                                   |
| Task Type      | Select the Putaway Task Type applicable to this putaway strategy. This field displays the list of existing ad hoc task types that belong to the 'PUTAWAY' activity group. |

#### 4.5.4.1.2 Setting Up Storage Preferences for Container with **Unknown Contents - Cases**

To set up storage preferences for container with unknown contents cases:

1. In the Container with Unknown Contents tab of Storage Preferences window, choose the Case tab. The Case tab window displays.

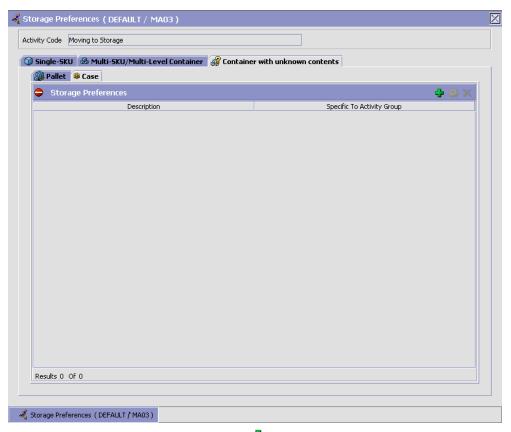

- 2. In the Case tab window, choose 🗣.
- 3. The Storage Preference Details window displays.
- **4.** Enter information in the applicable fields. Refer Table 4–14 for field value descriptions.
- 5. Choose .

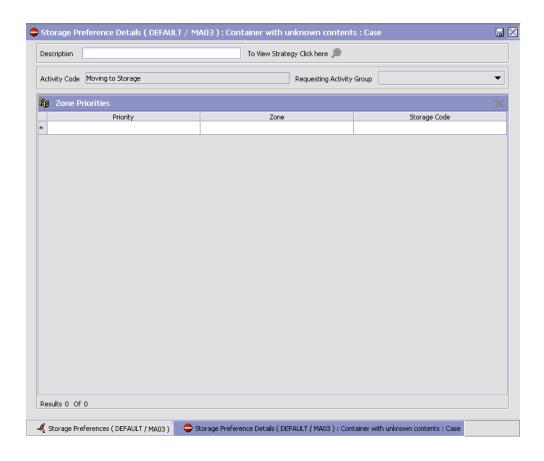

Table 4-14 Storage Preference Details : Container with Unknown Contents - Case Tab

| Field                       | Description                                                                                                    |
|-----------------------------|----------------------------------------------------------------------------------------------------|
| Description                 | Enter a description for the storage preference.                                                                                                    |
| To View Strategy Click here | Choose to view or set up Putaway Strategy. For more details on setting up a putaway strategy see Setting Up Putaway Strategy for Containers with Unknown Contents - Cases.  Note: Putaway strategy may be specified for the |
|                             | putaway preferences after the preference is saved.                                                                                                    |

Table 4-14 Storage Preference Details : Container with Unknown Contents - Case Tab

| Field                        | Description                                                                                                    |
|------------------------------|----------------------------------------------------------------------------------------------------|
| Activity Code                | This indicates the activity code for the storage preference.                                                                                                    |
| Requesting Activity<br>Group | Choose the requesting activity group.                                                                                                    |
| Zone Priorities              |                                                                                                    |
| Priority                     | Enter a number to represent the priority.                                                                                                    |
|                              | The priority is used to sequence the order in which the zone priorities are evaluated. For example, all storage code level priorities are to be evaluated first before generic priorities.        |
|                              | The priority needs to be a positive integer, greater than zero. This is mandatory.                                                                                                    |
| Zone                         | Choose the relevant zone to be used as the target zone for putaway.                                                                                                    |
|                              | This is a mandatory field.                                                                                                    |
| Storage Code                 | Choose the storage code for the zone, if applicable.                                                                                                    |
|                              | This limits the locations being evaluated to the storage code specified. For example, putaway of hazardous items into a zone are restricted to the locations having the appropriate storage code. |

### Setting Up Putaway Strategy for Containers with Unknown Contents - Cases

You can set up putaway strategies to putaway applicable inventory from a source zone to a target zone, based on the strategy specified.

To set up putaway strategy for container with unknown content - cases:

- 1. In the Storage Preference Details: Container with unknown contents: Case window, choose 🚇.
- 2. The Applicable Putaway Strategies window is displayed.

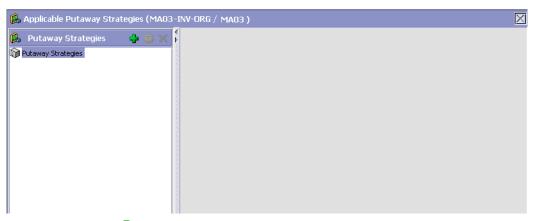

- 3. Choose in the Putaway Strategies panel. The Putaway Strategy Details window appears in the right panel.
- 4. Enter information in the applicable fields. See the Putaway Strategy Details Window table for field value descriptions.
- 5. Choose .

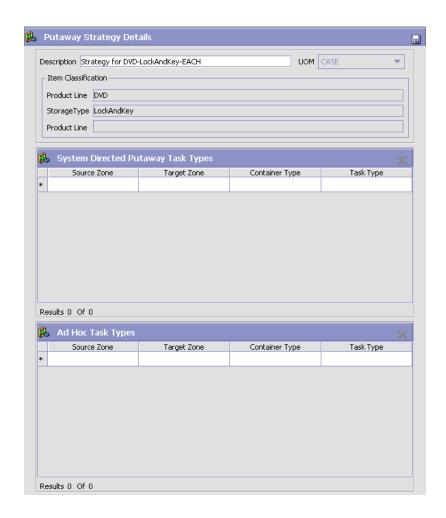

Table 4-15 Putaway Strategy Details Window

| Field       | Description                                                                                                    |
|-------------|----------------------------------------------------------------------------------------------------|
| Description | Enter a description for the Putaway Strategy.                                                                      |
| UOM         | Select the UOM for the Putaway Strategy, if applicable.                                                            |
|             | Note: The UOM will be defaulted in instances where it has been specified in the Putaway Preference Details screen. |

Table 4-15 Putaway Strategy Details Window

| Field                                 | Description                                                                                                    |
|---------------------------------------|----------------------------------------------------------------------------------------------------|
| Item Classification                   | List of putaway item classifications for the Enterprise are displayed. An example, Product Line is shown below.                                                                    |
| Product Line                          | Choose relevant product line item classification for the putaway activity.                                                                                                    |
|                                       | Choose . In the Classification Values window, select the applicable product line classification.                                                                                   |
| System Directed<br>Putaway Task Types | Displays the list of existing system directed putaway task types.                                                                                                    |
|                                       | You may use X to delete an existing system directed putaway task type.                                                                                                    |
| Source Zone                           | Select the source zone from where the inventory is sourced.                                                                                                    |
| Target Zone                           | Select the target zone to where the inventory is moved.                                                                                                    |
| Container Type                        | Select the container type to be used to move the inventory from the source zone to the target zone. Typical values are Case and Pallet.                                            |
| Task Type                             | Select the Putaway Task Type applicable to this putaway strategy. This field displays the list of existing system directed task types that belong to the 'PUTAWAY' activity group. |
| Ad hoc Task Types                     | Displays the list of existing ad hoc task types.                                                                                                    |
|                                       | You may use to delete an existing ad hoc task type.                                                                                                    |
| Source Zone                           | Select the source zone from where the inventory is sourced.                                                                                                    |
| Target Zone                           | Select the target zone to where the inventory is moved.                                                                                                    |

| Field         |   | Description                                                                                                    |
|---------------|---|----------------------------------------------------------------------------------------------------|
| Container Typ | e | Select the container type to be used to move the inventory from the source zone to the target zone. Typical values are Case and Pallet. |
| Task Type     |   | Select the Putaway Task Type applicable to this putaway strategy. This field displays the list of existing                              |

ad hoc task types that belong to the 'PUTAWAY'

Table 4–15 Putaway Strategy Details Window

### 4.5.4.2 Modifying a Storage Preference for Container with **Unknown Contents**

activity group.

Once an Storage Preference for Container with Unknown Contents has been created, it can be modified.

To modify an storage preference for container with unknown contents:

- From the tree in the application rules side panel, choose Inventory > Storage Preferences. The Storage Preferences window displays.
- 2. In the Storage Preferences window, choose the Container with Unknown Contents tab. The Container with Unknown Contents tab window for Storage Preferences displays.
- 3. In the Container with Unknown Contents tab window (Pallet or Case tab), choose the Storage Preference that is to be modified.
- 4. Choose . The Storage Preference Details window displays.
- Enter information in the applicable fields. For more information about modifying the fields, see Section 4.5.4.1.1, "Setting Up Storage" Preferences for Container with Unknown Contents - Pallets" on page 157 and Section 4.5.4.1.2, "Setting Up Storage Preferences for Container with Unknown Contents - Cases" on page 163.
- 6. Choose

### 4.5.4.3 Deleting a Storage Preference for Container with Unknown Contents

To delete a storage preference for container with unknown contents:

1. From the tree in the application rules side panel, choose Inventory > Storage Preferences. The Storage Preferences window displays.

- 2. In the Storage Preferences window, choose the Container with Unknown Contents tab. The Container with Unknown Contents tab window for Storage Preferences displays.
- 3. In the Container with Unknown Contents tab window (Pallet or Case tab), choose the Storage Preference that is to be deleted.
- 4. Choose X.

# 4.6 Defining a Replenishment Strategy

When a product is removed from a location in the forward pick zones of the warehouse, the inventory in that location needs to be replenished from bulk zones. In Selling and Fulfillment Foundation, demand-based replenishment is initiated during the wave release process.

If inventory is not available in pick zones that are defined in the PLA rule, the system attempts to replenish these locations from bulk zones only if the locations are dedicated or dynamically slotted and replenishment strategy is defined to replenish these locations.

The pick tasks are suggested as and when the replenishment tasks are completed.

A replenishment strategy can be created to replenish one or more zones. The strategy also specifies the zones from which inventory is retrieved to fulfill the replenishment requests.

# Example

A location L1 belonging to zone Z1 is dedicated to item I1. The item has pallet and case as its alternate UOMs. A pallet is made up of 20 cases. Each case is made up of 10 units. A replenishment request is made for 223 units.

In this example, you can use the Sterling Warehouse Management System to define a replenishment strategy for zone Z1 by specifying a case zone to be used for Case UOM and a pallet zone for Pallet UOM. The system first attempts to fulfill the entire demand from the pallet zone. If the system cannot satisfy the entire demand, it searches for inventory in the case zone. This concept is known as downgrading. For more information about downgrading, see the *Sterling Warehouse Management System: Concepts Guide*.

**Note:** Within replenishment strategies, you can configure only two sets of UOMs for each set of replenishment zones. You can also define two sets of retrieval zones for each set of UOM.

# 4.7 Defining Replenishment Algorithm

The replenishment algorithm of the Sterling Warehouse Management System is configured to replenish locations in the forward pick zones from bulk zones whenever the inventory is removed.

If bulk zones cannot satisfy the entire demand, you can configure the algorithm to search for inventory from inbound shipments that are in a particular state. The Sterling Warehouse Management System searches for inventory only from inbound shipments that are in the specified status and creates activity demands for these shipments. The activity demands are satisfied by performing putaway tasks after receiving inbound shipments.

You can define split constraints in replenishment PLA to specify whether a license plate can be split during the replenishment process. For more information about split constraints, see the Sterling Warehouse Management System: Concepts Guide.

You can configure the replenishment algorithm to use any one of the following optimizations:

- Pick to clean—Fulfill the demand by emptying as many LPNs or locations as possible for optimal usage of space in a zone. When the system suggests a location to replenish, it mandates to pick inventory from that location until the location is empty.
- Least number of trips—Fulfill the demand by making least number of trips when retrieving inventory. If the system determines multiple least number of trips, it follows the PickToClean optimization within the LeastNumberOfTrips optimization.

# 4.7.1 Rounding Up Inventory

Rounding up inventory in the Sterling Warehouse Management System is defined as picking up more inventory than the demand quantity when replenishing.

- If inventory is available as loose SKU, the Sterling Warehouse
  Management System rounds up the inventory to pick if you configure
  to round up inventory to higher UOMs in the replenishment strategy.
  If you configure multiple UOMs, the system rounds up the demand
  quantity in multiples of the lowest UOM.
- If inventory is available in LPNs, and if the LPN type matches with the LPN type of the round up UOM, the system rounds up the inventory to pick to the LPN quantity.

# 4.7.2 Replenishing By Using the Least Number of Trips Process

The Sterling Warehouse Management System chooses locations to optimize the number of trips you make when retrieving inventory. Minimizing the trips reduces the number of pick locations or LPN locations to visit.

#### 4.7.2.1 Examples With Round Up

Consider a zone Z1 with locations L1, L2, L3, and L4 that stores inventory only in case UOM. An alternate case UOM is configured as 1 Case = 4 Eaches. During replenishment, the system rounds up the demand quantity to case UOM.

# **Inventory Picture**

The inventory picture at locations L1, L2, L3, and L4 is as follows:

- L1—3 SKUs (corrupted location)
- L2—2 cases (8 units)
- L3—2 cases (8 units)
- L4—1 SKU (corrupted location)

The following examples further explain the demand-based replenishment for the least number of trips process.

### Example 1

When the demand is for 9 units, the system chooses the following locations:

12—2 Cases

• L4—1 SKU

In this case, the system does not round up the demand quantity as there is a location that can supply the exact quantity.

#### Example 2

When the demand is for 10-11 units, the system chooses the following locations:

- L2—2 Cases
- L1—3 SKU

In this case, the system rounds up the demand quantity to the nearest case UOM in location L1. Since location L1 has quantity less than 1 case, it is cleaned up.

#### Example 3

When the demand is between 3-4 cases, the Sterling Warehouse Management System chooses the following locations:

- L2—2 Cases
- L3—1-2 Cases

In this case, the system rounds up the demand quantity to minimize the number of trips made to the pick locations.

### 4.7.2.2 Examples Without Round Up

Consider a zone Z1 with locations L1, L2, L3, and L4 that stores inventory only in case UOM. An alternate case UOM is configured as 1 Case = 4 Eaches. During replenishment, the system does not round up the demand quantity.

### **Inventory Picture**

The inventory picture at locations L1, L2, L3, and L4 is as follows:

- L1—3 SKUs (corrupted location)
- L2—2 cases (8 units)
- L3—2 cases (8 units)
- L4—1 SKU (corrupted location)

The following examples further explain the demand-based replenishment for the least number of trips process.

#### Example 1

When the demand is for 9 units, the system chooses the following locations:

- L2—2 Cases
- L4—1 SKU

#### Example 2

When the demand is for 10 units, the system chooses the following locations:

- 12—2 Cases
- I4—1 SKU

The system can allocate only 9 units. Since the zone stores inventory in multiples of Case UOM, the system allocates inventory only in terms of cases. After allocating 2 cases from location L2, the system chooses the corrupted location L4 and empties it.

Location L1 has quantity less than a case (3 SKU), so only full case (3 SKU) can be allocated from this location. However, this exceeds the demand. Since round up is not configured, the system cannot allocate quantities more than the demand. Similarly, the system can allocate one full case (4 units) from location L3. However, this exceeds the demand.

# Example 3

When the demand is for 3 cases, the system chooses the following locations:

- L2—2 Cases
- L3—1 Cases

In this case, the Sterling Warehouse Management System rounds up the demand quantity to minimize the number of trips made to the pick locations.

# 4.7.3 Replenishing By Using the Pick to Clean Process

The Sterling Warehouse Management System chooses pick locations so that the maximum numbers of LPNs or pick locations can be emptied.

#### 4.7.3.1 Examples With Round Up

Consider a zone Z1 with locations L1, L2, L3, and L4 that stores inventory only in case UOM. An alternate case UOM is configured as 1 Case = 4 Eaches. During replenishment, the system rounds up the demand quantity to case UOM.

### Inventory Picture

The inventory picture at locations L1, L2, L3, and L4 is as follows:

- L1—3 SKUs (corrupted location)
- L2—2 cases (8 units)
- L3—2 cases (8 units)
- L4—1 SKU (corrupted location)

The following examples further explain the demand-based replenishment for the least number of trips process.

### Example 1

When the demand is for 9 units, the Sterling Warehouse Management System chooses the following locations:

- L4: 1 SKU
- I 1: 3 SKU
- 12: 2 Cases

**Note:** The Sterling Warehouse Management System cleans up locations L4 and L1. For the remaining 5 units, the Sterling Warehouse Management System chooses location L2 and rounds up the demand quantity to 2 cases.

# Example 2

When the demand is for 10-11 units, the Sterling Warehouse Management System chooses the following locations:

L2: 2 Cases

L1: 3 SKU

L4: 1 SKU

#### Example 3

When the demand is between 3 and 4 cases, the Sterling Warehouse Management System chooses the following locations:

L1:3 SKU

L4:1 SKU

L2: 2 Cases

L3: 1 Cases

### 4.7.3.2 Examples Without Round Up

Consider a zone Z1 with locations L1, L2, L3, and L4 that stores inventory only in case UOM. An alternate case UOM is configured as 1 Case = 4 Eaches. During replenishment, the system does not round up the demand quantity.

### **Inventory Picture**

The inventory picture at locations L1, L2, L3, and L4 is as follows:

- L1—3 SKUs (corrupted location)
- L2—2 cases (8 units)
- L3—2 cases (8 units)
- L4—1 SKU (corrupted location)

The following examples further explain the demand-based replenishment for the least number of trips process.

# Example 1

When the demand is between 9-10 units, the system chooses the following locations:

L4: 1 SKU

L1: 3 SKU

L2: 1 Case

The Sterling Warehouse Management System can allocate only 8 units. To clean up more locations, the system selects the locations in the ascending order of quantity. After selecting locations L4 and L1, the remaining demand is for 5-6 units. Since round up is not configured, the system can allocate only one case either from location L2 or L3. Also, the split constraints do not allow to allocate 5-6 units from location L2 or L3.

#### Example 2

When the demand is between 3 and 4 cases, the system chooses the following locations:

L4: 1 SKU

11: 3 SKU

L2: 2 Cases

# 4.7.4 Creating a Replenishment Strategy

To create a replenishment strategy:

- 1. From the tree in the application rules side panel, choose Inventory > Replenishment Strategy. The Replenishment window displays in the work area.
- 2. From the All Strategies tree, choose . The Replenishment Strategy Details window displays in the right frame of the Replenishment window.
- 3. Enter information in the applicable fields. Refer to Table 4-16 for field value descriptions.
- 4. Choose 🖳

**Note:** If you configure the replenishment strategies for the zones that have split constraints defined at the PLA rule level or zone level, the Sterling Warehouse Management System does not perform demand-based replenishment. The existing pend in quantities are also not considered for allocation. This is to avoid violating a split constraint as the exact information about the incoming inventory is not available. You can replenish such zones using the location monitoring rules.

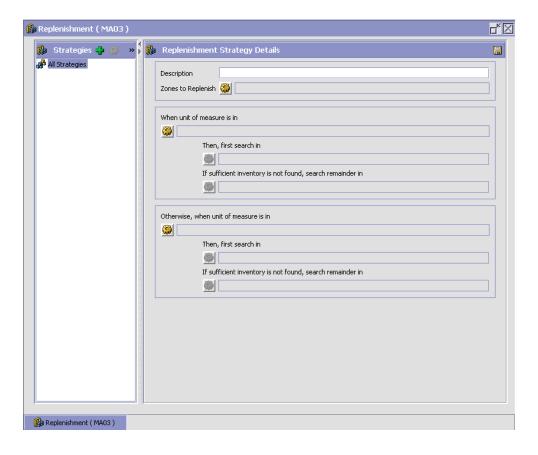

Table 4–16 Replenishment Strategy Details Window

| Field                                                     | Description                                                                                                    |
|-----------------------------------------------------------|----------------------------------------------------------------------------------------------------|
| Description                                               | Enter a description of the replenishment strategy.                                                                                                    |
| Zones to Replenish                                        | You must specify one or more zones that this replenishment rule applies to.  Choose . The List of Values pop-up window                                                                                                    |
|                                                           | displays. Select the blank line and choose a zone that you want to apply this replenishment strategy to from the drop-down menu. When you have finished adding zones, choose OK.                                                                                                    |
| When unit of measure is in                                | You must specify the unit(s) of measure that you want to be replenished in the specified zones. For example, if there is a zone in which you perform loose picking for the unit of measure of EACH for a particular item, you would want to ensure that the EACH unit of measure is replenished. |
|                                                           | Choose . The List of Values pop-up window displays. Choose the unit of measure you want to replenish for the specified zones from the drop-down menu. When you have finished adding units of measure, choose OK.                                                                                 |
| Then, first search in                                     | You must specify the retrieval algorithm to be used to retrieve inventory for replenishment. This algorithm is run first and identifies the optimal location to retrieve inventory from.                                                                                                    |
|                                                           | Choose . The Replenish From window displays. Refer to Replenish From Pop-Up Window for a description of this window and field value descriptions.                                                                                                    |
| If sufficient inventory is not found, search remainder in | If there was not enough inventory found for replenishment using the first algorithm, you can define another algorithm to be used to locate the remaining inventory.                                                                                                    |
|                                                           | Choose . The Replenish From window displays. Refer to Replenish From Pop-Up Window for a description of this window and field value descriptions.                                                                                                    |

Table 4-16 Replenishment Strategy Details Window

| Field                                                     | Description                                                                                                    |
|-----------------------------------------------------------|----------------------------------------------------------------------------------------------------|
| Otherwise, when unit of measure is in                     | If there are other units of measure in need of replenishing in the specified zones for which you want to use different retrieval algorithms, you can specify them here.                                          |
|                                                           | Choose . The List of Values pop-up window displays. Choose the unit of measure you want to replenish for the specified zones from the drop-down menu. When you have finished adding units of measure, choose OK. |
| Then, first search in                                     | You must specify the retrieval algorithm to be used to retrieve inventory for replenishment. This algorithm is run first and identifies the optimal location to retrieve inventory from.                         |
|                                                           | Choose . The Replenish From window displays. Refer to Replenish From Pop-Up Window for a description of this window and field value descriptions.                                                                |
| If sufficient inventory is not found, search remainder in | If there was not enough inventory found for replenishment using the first algorithm, you can define another algorithm to be used to locate the remaining inventory.                                              |
|                                                           | Choose . The Replenish From window displays. Refer to Replenish From Pop-Up Window for a description of this window and field value descriptions.                                                                |

The first step is to determine the quantity to replenish, based on the demand for an item. The Sterling WMS, replenishment strategy allows you to optimize the replenishment based on the item's unit of measure, and the capacity of the location to be replenished. The location to replenish from is determined based on the demand quantity using the strategy specified.

The next step is to determine the quantity to replenish to the location. Using round off, round up the demand quantity to the higher unit of measure specified in the strategy. Also, consider the available capacity of the destination location and the quantity available in the location to replenish.

The above steps optimize the quantity to replenish, allowing for reduced replenishment on subsequent waves.

The number of locations to replenish from are not increased due to excess capacity available at the location to replenish. This is illustrated through the following example:

Let us consider that A1 is a dedicated location with maximum capacity 100, where the current quantity is 5. The demand is 20. A CASE contains 25, while a PALLET contains 50 (2 cases). The round-up level chosen are CASE and PALLET, and the respective zones are configured not to split the appropriate UOM. The inventory in location L1 is 50, location L2 is 100, and Location L3 is 25.

In this context, Selling and Fulfillment Foundation does not select an additional location to satisfy the capacity at the location being replenished because of the following constraints:

- Consider that L1, L2, L3 are in the CASE zone. If location L1 is chosen to replenish from, 50 is replenished. If location L2 is chosen to replenish from, 75 is replenished and if location L3 is chosen, 25 is replenished.
- Now consider that Location L1 and L2 are in PALLET zone. If L1 is chosen to replenish from, 50 is replenished. If L2 is chosen, 100 is replenished overflowing the location.

### Replenish From Pop-Up Window

The Replenish From pop-up window is used to define the location picking algorithm. This algorithm is then used to retrieve the applicable inventory for the specified units of measure and replenish inventory in the zones specified in the replenishment strategy.

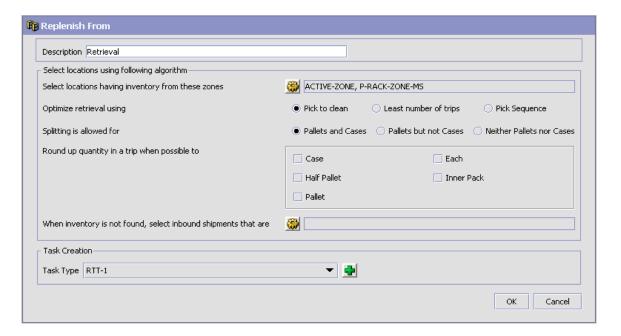

Table 4-17 Replenish From Pop-Up Window

| Field                                              | Description                                                                                                    |  |
|----------------------------------------------------|----------------------------------------------------------------------------------------------------|--|
| Description                                        | Enter a description of the algorithm.                                                                                                    |  |
| Select locations using fo                          | Select locations using following algorithm                                                                                                    |  |
| Select locations having inventory from these zones | You can specify zones to look for inventory. If inventory is available, they can be used to replenish from.                                                          |  |
|                                                    | Choose . The List of Values pop-up window displays. Select the blank line and choose a zone from the drop-down menu. When you have finished adding zones, choose OK. |  |

Table 4–17 Replenish From Pop-Up Window

| Field                                        | Description                                                                                                    |  |
|----------------------------------------------|----------------------------------------------------------------------------------------------------|--|
| Optimize retrieval using                     | Choose Pick to Clean to fulfill the demand by emptying as many LPNs or locations as possible for optimal usage of space in a zone.                                                                                                    |  |
|                                              | Choose Least Number of Trips to fulfill the demand from the least number of locations to enable users to make least number of trips when retrieving inventory. When there is more than one way to make the same least number of trips, the 'PickToClean' process is followed within the 'LeastNumberOfTrips' process. |  |
|                                              | Choose Pick Sequence to pick from locations in the order of their pick sequence. The system chooses locations having lower pick sequence numbers over locations having higher pick sequence numbers.                                                                                                    |  |
| Splitting is allowed for                     | The system allows the user to break open an LPN for all zones specified in the PLA based on the option specified. If split constraints are defined at the zone and PLA rule levels, the system chooses the most restrictive constraint to ensure that constraints defined are not violated.                           |  |
|                                              | Choose Pallets and Cases if you want to allow users to break open both pallets and cases.                                                                                                    |  |
|                                              | Choose Pallets but not Cases if you want to allow users to break open only pallets.                                                                                                    |  |
|                                              | Choose Neither Pallets nor Cases if you do not want to allow users to break open pallets or cases.                                                                                                    |  |
| Round up quantity in a trip when possible to | Select the unit of measure to round up to when retrieving inventory for replenishment. The round up occurs only in instances when there is sufficient inventory.                                                                                                    |  |
|                                              | For more information about rounding up inventory, see Section 4.7.1, "Rounding Up Inventory".                                                                                                    |  |

Field Description When inventory is not If there is no inventory available in the defined zones, found, select inbound the algorithm can be configured to look for inventory shipments that are in inbound shipments that are in a defined status. The system only looks for inventory in inbound shipments that are in the status(es) you specify. Choose . The List of Values pop-up window displays. Select the blank line and choose an inbound shipment status from the drop-down menu. When you have finished adding shipment status, choose OK. Task Creation Choose the applicable task type. Task Type Choose 📅 to create a new task type. For more

information about Task Type, see Section 12.3,

"Defining Task Types" on page 885.

Table 4-17 Replenish From Pop-Up Window

# 4.7.5 Modifying a Replenishment Strategy

To modify a replenishment strategy:

- 1. From the tree in the application rules side panel, choose Inventory > Replenishment Strategy. The Replenishment window displays in the work area.
- 2. From the All Strategies tree, select the replenishment strategy you want to modify and choose . The Replenishment Strategy Details window displays in the right frame of the Replenishment window.
- 3. Enter information in the applicable fields. Refer to Table 4–16 for field value descriptions.
- 4. Choose 🗔

# 4.7.6 Deleting a Replenishment Strategy

To delete a replenishment strategy:

- From the tree in the application rules side panel, choose Inventory > Replenishment Strategy. The Replenishment window displays in the work area.
- 2. From the All Strategies tree, select the replenishment strategy you want to delete and choose X.

# 4.8 Defining Monitoring Rules

Locations in a warehouse need to be monitored for various reasons. For example, a location needs to be replenished based on the demand placed on it and the individual trigger levels for an item dedicated to it.

Location Monitoring Rules are set up to monitor inventory levels at zones for an Enterprise, Product Class, and Item Classification. You can monitor Inventory levels depending on the size of locations and raise alerts based on these rules.

Use Monitoring Rules for:

- Creating a Monitoring Rule
- Creating a New Monitoring Rule from an Existing Monitoring Rule
- Modifying a Monitoring Rule
- **Deleting a Monitoring Rule**

# 4.8.1 Creating a Monitoring Rule

To create a monitoring rule:

1. From the tree in the application rules side panel, choose Inventory > Monitoring Rules. The Location Monitor Rules window displays.

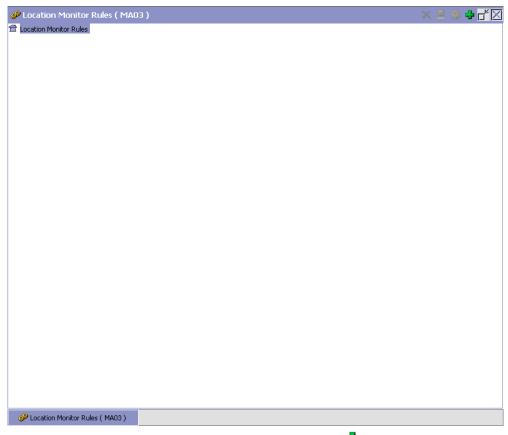

- 2. In the Location Monitor Rules window, choose 🖜.
- 3. The Location Monitor Rule Details pop-up window displays.
- **4.** Enter information in the applicable fields. Refer Table 4–18 for field value descriptions.
- 5. Choose .

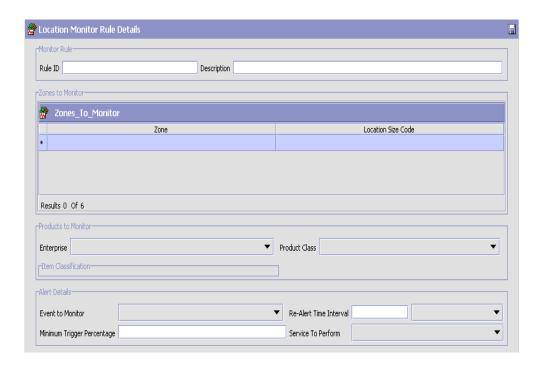

Table 4–18 Location Monitor Rule Details Pop-up Window

| Field                      | Description                                                           |
|----------------------------|-----------------------------------------------------------------------|
| Monitor Rule               |                                                                       |
| Rule ID                    | Enter a name for the location monitor rule being created.             |
| Description                | Enter a description for the location monitor rule being created.      |
| Zones to Monitor           |                                                                       |
| Zone                       | Choose the Zones to be monitored.                                     |
| Location Size Code         | Choose the Location Size Codes relevant to the zones being monitored. |
| <b>Products to Monitor</b> |                                                                       |
| Enterprise                 | Choose the enterprise whose products are to be monitored.             |

Table 4–18 Location Monitor Rule Details Pop-up Window

| Field                  | Description                                                                                                    |
|------------------------|----------------------------------------------------------------------------------------------------|
| Product Class          | Choose the product class relevant to the product to be monitored.                                                           |
| Item Classification    | Choose item classifications relevant to the product to be monitored.                                                        |
| Alert Details          |                                                                                                    |
| Event to Monitor       | Choose the event to be monitored.                                                                                           |
|                        | Choose a valid event from the drop-down list. Refer to Table 4–19 for assistance.                                           |
| Re-Alert Time Interval | Enter the re-alert time interval.                                                                                           |
|                        | Re-alert time intervals may be set in terms of Days, Hours, Minutes, or Seconds.                                            |
| Minimum Trigger        | Enter the minimum trigger percentage.                                                                                       |
| Percentage             | Minimum Trigger Percentage defines the minimum value of the inventory at which the replenishment trigger is to be launched. |
| Service to Perform     | Choose the service to be performed.                                                                                         |

Table 4–19 List of Valid Events

| Events                         | Services                                                                                                    |
|--------------------------------|----------------------------------------------------------------------------------------------------|
| Location Empty                 | GenerateCountRequest                                                                                                    |
|                                | For example, when locations become empty, you can configure to create a count request to check whether the location is empty.                                                                                      |
|                                | Note: The Location Empty event is applicable only to non-dedicated locations.                                                                                                    |
| Inventory Below Minimum        | GenerateMoveRequest                                                                                                    |
|                                | For example, when inventory at dedicated locations falls below the user defined minimum trigger percentage, you can configure to create a move request to replenish inventory for locations that use this service. |
|                                | Note: The Inventory Below Minimum event is applicable only to dedicated locations.                                                                                                    |
| Inventory Below Current Demand | GenerateMoveRequest                                                                                                    |
|                                | For example, when inventory at locations in the pick zone fall below the current demand, you can configure to create a move request to replenish inventory for locations using this service.                       |
| Inventory Above Current Demand | GenerateMoveRequest                                                                                                    |
|                                | For example, when inventory at locations in the pick zone are more than the current demand, you can configure to create a move request to putaway additional inventory from the location.                          |

Table 4–19 List of Valid Events

| Events                             | Services                                                                                                    |
|------------------------------------|----------------------------------------------------------------------------------------------------|
| Non Dedicated Item in Dedicated    | CallCreateException                                                                                                    |
| Locations                          | For example, when dedicating locations to specific items, the existing inventory at the location may conflict with the dedication being made. In such cases, you can configure to create an exception and notify users. Or, you can configure to create a move request to put away items offending the dedication. |
| Inventory Mix Constraints Violated | CallCreateException                                                                                                    |
|                                    | For example, when overriding a suggested location during the deposition of inventory, due to an exception, the user may violate the do not mix preferences defined for the Zone. In such cases, you can configure to create an exception to raise an alert or create a move request to put away offending items.   |
| Inventory Below Full Capacity      | CallCreateException                                                                                                    |
|                                    | GenerateMoveRequest                                                                                                    |
|                                    | For example, when inventory at dedicated locations fall below the full capacity, you can configure to create a move request to replenish inventory in these locations.                                                                                                    |

Table 4-19 List of Valid Events

| Events             | Services                                                                                                    |
|--------------------|----------------------------------------------------------------------------------------------------|
| Non Zero Inventory | CallCreateException                                                                                                    |
|                    | For example, by end of day, if inventory is found at the receiving dock, you can configure to raise an alert.                                                                                                    |
| Expired Inventory  | MoveExpiredInventory                                                                                                    |
|                    | For example, you can monitor the expiration date of the time-sensitive inventory of a location and can move the expired inventory to a particular zone for inspection.                                                                                                    |
|                    | Note: To move the expired inventory, the user must configure the corresponding activity constraints for the EXPIRED_INV_CHECK activity code in the Activities window. For information about configuring activity constraints, refer to Section 6.2, "Defining Activity Constraints". |

Note: When Location Inventory Monitor agent is run for Inventory Below Minimum event, move requests are created in instances where the minimum quantity is less than the sum of current quantity and pend in quantity.

# 4.8.2 Creating a New Monitoring Rule from an Existing Monitoring Rule

To create a new monitoring rule from an existing monitoring rule:

- 1. From the tree in the application rules side panel, choose Inventory > Monitoring Rules.
- 2. The Location Monitor Rules window displays with the list of existing Monitoring Rules.
- 3. Select the Monitoring Rule to be copied from. Choose ...
- **4.** The Location Monitor Rule Details pop-up window displays.

- **5.** Enter information in the applicable fields. Refer Table 4–18 for field value descriptions.
- 6. Choose .

# 4.8.3 Modifying a Monitoring Rule

To modify an existing monitoring rule:

- From the tree in the application rules side panel, choose Inventory > Monitoring Rules.
- 2. The Location Monitor Rules window displays with the list of existing Monitoring Rules.
- 3. Select the Monitoring Rule to be modified. Choose ...
- 4. The Location Monitor Rule Details pop-up window displays.
- **5.** Enter information in the applicable fields. Refer Table 4–18 for field value descriptions.
- 6. Choose .

# 4.8.4 Deleting a Monitoring Rule

To delete an existing monitoring rule:

- 1. From the tree in the application rules side panel, choose Inventory > Monitoring Rules.
- 2. The Location Monitor Rules window displays with the list of existing Monitoring Rules.
- 3. Select the Monitoring Rule to be deleted.
- 4. Choose X.

# 4.9 Defining Transaction Repository

A repository is a logical collection of entities that define the business process workflow. Transaction Repository includes the following entities:

- Transactions
- Conditions
- Actions

#### Services

Selling and Fulfillment Foundation provides a base repository for each of the system defined process types. Some of the entities within a repository are copied when creating a new document type. For more information about creating a new document type, see the *Selling and Fulfillment Foundation: Application Platform Configuration Guide*.

For more information about defining process type details, see the *Selling* and *Fulfillment Foundation:* Application Platform Configuration Guide.

### 4.9.1 Transactions

Every process type has a set of base transactions defined for it. A transaction is a logical unit of work that is necessary for performing an activity within Selling and Fulfillment Foundation. Base transactions are predefined transactions that contain information about how the transaction behaves, such as how many copies of a transaction can be kept in a process type and whether or not it can have configurable base pick and drop statuses. Base transactions can be used to create new transactions. These transactions can be changed within the limits defined in the base transaction.

For more information about Transactions, see the *Selling and Fulfillment Foundation: Application Platform Configuration Guide*.

To view the transaction repository details for WMS inventory:

- 1. From the tree in the application rules side panel, choose Inventory > Transaction Repository. The WMS Inventory window displays.
- 2. In the WMS Inventory window, choose ...
- 3. The Transactions tab window displays.

For more information about creating and modifying Transactions, see the Selling and Fulfillment Foundation: Application Platform Configuration Guide.

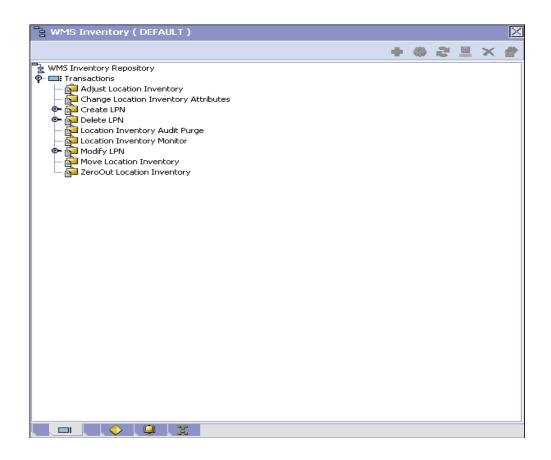

Table 4-20 WMS Inventory - Transactions Tab Window

| Field                                   | Description                                                                    |
|-----------------------------------------|--------------------------------------------------------------------------------|
| Adjust Location<br>Inventory            | This transaction represents the adjustment of location inventory.              |
| Change Location<br>Inventory Attributes | This transaction represents the modification of location inventory attribute.  |
| Create LPN                              | This transaction represents the creation of an LPN.                            |
| Delete LPN                              | This transaction represents the deletion of an LPN.                            |
| Location Inventory<br>Audit Purge       | This transaction represents a location inventory audit that may now be purged. |

Table 4–20 WMS Inventory - Transactions Tab Window

| Field                         | Description                                                           |
|-------------------------------|-----------------------------------------------------------------------|
| Location Inventory<br>Monitor | This transaction represents the monitoring of the location inventory. |
| Modify LPN                    | This transaction represents the modification of an LPN.               |
| Move Location<br>Inventory    | This transaction represents the movement of the location inventory.   |
| ZeroOut Location<br>Inventory | This transaction represents the cleaning out of the accounting bin.   |

#### 4.9.2 Conditions

A condition matches document type attributes against decision points and routes the documents to different paths based on the specified attribute and value combinations. The document type attributes against which conditions can be created are predefined in Selling and Fulfillment Foundation. You can use these attributes in any combination or you can create conditions that run the appropriate application logic for specific circumstances.

For more information about Conditions, see the Selling and Fulfillment Foundation: Application Platform Configuration Guide.

To view the condition repository details for WMS inventory:

- 1. From the tree in the application rules side panel, choose Inventory > Transaction Repository. The WMS Inventory window displays.
- In the WMS Inventory window, choose igodeta.
- The Conditions tab window displays.

For more information about creating and modifying Conditions, see the Selling and Fulfillment Foundation: Application Platform Configuration Guide.

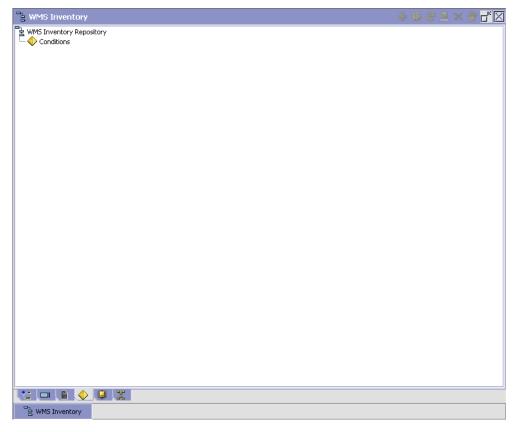

The Sterling WMS default transaction repository does not have any conditions specified.

# 4.9.3 Actions

An **action** is a process or program that is triggered by an event. These processes and programs send user alert notifications and automatically resolve issues.

For example, when a variance task is created (the event), you can set an action to send the enterprise user an e-mail.

For more information about Actions, see the *Selling and Fulfillment Foundation: Application Platform Configuration Guide*.

To view the action repository details for WMS inventory:

- From the tree in the application rules side panel, choose Inventory > Transaction Repository. The WMS Inventory window displays.
- In the WMS Inventory window, choose \( \big| \).
- The Actions tab window displays.

For more information about creating and modifying Actions, see the Selling and Fulfillment Foundation: Application Platform Configuration Guide.

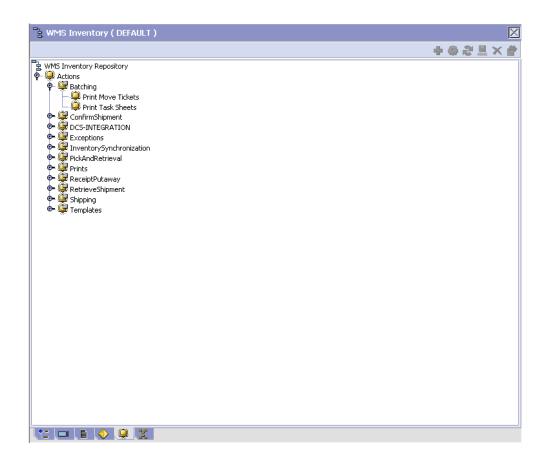

Table 4–21 WMS Inventory - Actions Tab Window

| Field                  | Description                                                                                                    |
|------------------------|----------------------------------------------------------------------------------------------------|
| Batching               | Default settings are provided for:                                                                                                    |
|                        | <b>Print Move Tickets</b> – Invokes the batch printing service for printing the move tickets.                                                                                                    |
|                        | <b>Print Task Sheets</b> – Invokes the batch print service for printing the task sheets.                                                                                                    |
| ConfirmShipment        | Default settings are provided for:                                                                                                    |
|                        | <b>ConfirmShipment</b> – Invokes the confirmShipment flow to confirm the shipment.                                                                                                    |
| DCS-Integration        | Default settings are provided for:                                                                                                    |
|                        | InventoryDownload – Invokes the YantraWMSInventoryDownloadService service to download the inventory information from Selling and Fulfillment Foundation to DCS.                                                                                                    |
|                        | PODownload – Invokes the YantraWMSPODownloadService service to download the Purchase Order information from Selling and Fulfillment Foundation to DCS.                                                                                                    |
| Exceptions             | Default settings are provided for:                                                                                                    |
|                        | <b>ShortagesDetected</b> – Invokes the LogWavePlaFailure exception service when shortage of inventory occurs during wave release.                                                                                                    |
| InventorySynchronizati | Default settings are provided for:                                                                                                    |
| on                     | CollectInventoryMismatch – This service collects the inventory mismatch information between an external system and Selling and Fulfillment Foundation. This is typically caused when some inventory updates at a node or a warehouse are not reported to Selling and Fulfillment Foundation. |
| PickAndRetrieval       | Default settings are provided for:                                                                                                    |
|                        | <b>ConfirmEmptyLocationAfterPick</b> – Invokes the GenerateCountRequest flow which creates a count request.                                                                                                    |

Table 4–21 WMS Inventory - Actions Tab Window

| Field            | Description                                                                                                    |
|------------------|----------------------------------------------------------------------------------------------------|
| Prints           | Default settings are provided for:                                                                                                    |
|                  | <b>PickList Print</b> – Invokes the print service for printing the Pick List.                                                                                              |
|                  | LTL Manifest – Invokes the print service for printing the Less-than Truck Load Manifest.                                                                                   |
|                  | <b>Print Load BOL</b> – Invokes the print service for printing the Load Bill of Lading.                                                                                    |
|                  | <b>Print PackList</b> – Invokes the print service for printing the Pack List.                                                                                              |
|                  | <b>Print Post Pick Container Labels</b> – Invokes the print service for printing UCC-128 container labels for containers, when system defined packing process is used.     |
|                  | <b>Print Shipment BOL</b> – Invokes the print service for printing the Shipment Bill of Lading.                                                                            |
|                  | <b>Print Shipping Label</b> – Invokes the print service for printing the UCC-128 container labels.                                                                         |
|                  | <b>Print Wave</b> – Invokes the Print service for printing a Wave.                                                                                                    |
| ReceiptPutaway   | Putaway products on receipt – Indicates the default action provided to automatically initiate putaway of purchase order receipts.                                          |
|                  | Note: This action can be configured for the PurchaseOrderReceipt Pipeline in the Receive Transaction for the ON_CASE_RECEIPT, ON_PALLET_RECEIPT and ON_SKU_RECEIPT events. |
| RetrieveShipment | Retrieve Requested Serial – This service invokes the retrieveShipment API to retrieve the requested serials to the specified location.                                     |

Table 4-21 WMS Inventory - Actions Tab Window

| Field     | Description                                                                                                    |
|-----------|----------------------------------------------------------------------------------------------------|
| Shipping  | Default settings are provided for:                                                                                          |
|           | Load Left Origin – Invokes the doLoadLeftOriginUpdates service to mark that the load has left the origin.                   |
|           | <b>Stop Shipping</b> – Invokes the RaiseStopShippingAlert service to raise an alert to stop the processing of the shipment. |
| Templates | Default settings are provided for:                                                                                          |
|           | <b>Log Exception</b> – Logs the reasons due to which a count request could not be created for a Count Program.              |
|           | <b>Publish Data</b> – Sends data to external queue or internal tables.                                                      |
|           | Raise Exception – Raises an alert using Event Management from the published information.                                    |
|           | <b>Send Email</b> – Raises an email action to create an email in the template format from the published information.        |
|           | Send Email-HTML format – Raises an email action to create an email in HTML format from the published information.           |

#### 4.9.4 Service Definitions

Service definitions are a representation of the logic that regulates document workflow services. The Service Builder is a graphical user interface that enables you to create a graphical representation of these *services*.

For more information about Service Definitions, see the *Selling and Fulfillment Foundation: Application Platform Configuration Guide.* 

To view the service definition repository details for WMS Inventory:

- From the tree in the application rules side panel, choose Inventory > Transaction Repository. The WMS Inventory window displays.
- 2. In the WMS Inventory window, choose 3.
- 3. The Service Definitions tab window displays.

For more information about creating and modifying Service Definitions, see the Selling and Fulfillment Foundation: Application Platform Configuration Guide.

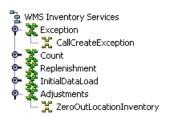

Table 4-22 WMS Inventory - Service Definitions Tab Window

| Field                | Description                                                                                                    |
|----------------------|----------------------------------------------------------------------------------------------------|
| Exception            |                                                                                                    |
| CallCreateException  | This service is used to create exceptions or alerts for inventory.                                                                                                    |
| Count                |                                                                                                    |
| GenerateCountRequest | This service generates the count request for the inventory.                                                                                                    |
| Replenishment        |                                                                                                    |
| GenerateMoveRequest  | This service generates the move request for the inventory.                                                                                                    |
| InitialDataLoad      |                                                                                                    |
| Inventory            | This service loads inventory information from a flat file to the database. For more information about Initial Data Loading, see the <i>Selling and Fulfillment Foundation: Integration Guide</i> . |

Table 4-22 WMS Inventory - Service Definitions Tab Window

| Field                        | Description                                                                                                    |
|------------------------------|----------------------------------------------------------------------------------------------------|
| Adjustments                  |                                                                                                    |
| ZeroOutLocationInvent<br>ory | When you click on the Save button in the Accounting Bin Adjustment screen, by default the ZEROOUT_LOC_INV_IS_INITIATED event is raised on the ZEROOUT_LOCATION_INV transaction. This event invokes the ZeroOutLocationInventory service. This service puts the message in the DefaultAgentQueue. You can copy this service and configure the following parameters, and invoke the service on the following events: |
|                              | QueueName                                                                                                    |
|                              | ProviderURL                                                                                                    |
|                              | QCFLookUp                                                                                                    |
|                              | Initial Context factory                                                                                                    |
|                              | This service creates the message and puts it in the JMS queue. The message contains information about the accounting bin that needs to be cleaned up. To enable this service, the JMS queue needs to be configured on the web server.                                                                                                    |
|                              | For more information about configuring the web server, see the <i>Selling and Fulfillment Foundation:</i> Integration Guide.                                                                                                    |

# 4.10 Defining Purge Criteria

Transactional data collected by the Sterling WMS during execution are periodically removed from the "live" transactional tables. It is common to retain order related information for extended periods of time. There are history tables provided for relevant transactional tables to move data from the day-to-day "live" tables to a historical table.

Purge is the process by which old data is removed from the system database. A purge minimizes the number of unused database records to increase search efficiency and reduces the size of the required physical disk.

# 4.10.1 Setting Up Purge Criteria

To set up purge criteria:

1. From the tree in the application rules side panel, choose Inventory > Purge Criteria. The Purge Criteria List window displays.

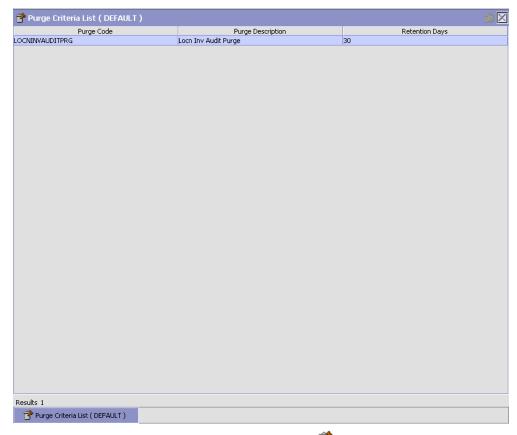

- 2. In the Purge Criteria List window, choose . The Purge Criteria Details pop-up window displays.
- 3. Enter information in the applicable fields. Refer Table 4–23 for field value descriptions.
- 4. Choose 🗔.

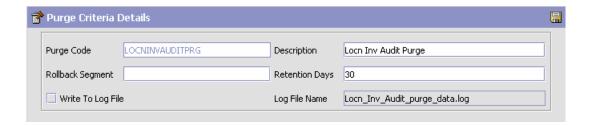

Table 4–23 Purge Criteria Details Pop-up Window

| Field            | Description                                                                                                    |
|------------------|----------------------------------------------------------------------------------------------------|
| Purge Code       | Identifies a purge program. This is a system defined code.                                                                                                    |
| Description      | Description of the purge.                                                                                                    |
| Rollback Segment | Defines the rollback segment that should be explicitly used for the purge transaction qualified by the purge code.                                                                                             |
|                  | This is useful when there are huge logical data sets that have to be purged. This is optional and used for order related purges.                                                                               |
| Retention Days   | Enter the number of days of data to be retained in the database (going backwards from the time the program runs). Make sure that your table size takes into account the number of retention days entered here. |

Table 4-23 Purge Criteria Details Pop-up Window

| Field             | Description                                                                                                    |
|-------------------|----------------------------------------------------------------------------------------------------|
| Write To Log File | Check this box if you want purged data written to a log. The log can be backed up and used as a journal at a later date.                                                                                                    |
| Log File Name     | Enter a log file name. This is applicable only if 'Write To Log File' is checked. This file consists records of the specific table that is purged.                                                                                                    |
|                   | The log file is created in the directory specified in the yfs.purge.path property. If this is not passed, it defaults to the value specified in the yfs.properties file. If a variable is introduced, then the yfs.purge.path is ignored. To modify this property, add an entry for it in the <install_dir>/properties/customer_overrides.properties file. For additional information about overriding properties using the customer_overrides.properties file, see the Selling and Fulfillment Foundation: Properties Guide.  For information about file name limitations relating to internationalization, see the Selling and Fulfillment Foundation: Localization Guide.</install_dir> |

# 4.11 Defining Node I tem Attributes

Node Item Attributes define the attributes that may be overridden at the Node level. The Item IDs and their respective UOMs that may be set up to be overridden at the node level are defined here.

Use Node Item Attributes for:

- Creating a Node Item Attribute
- Modifying a Node Item Attribute
- Deleting a Node Item Attribute

### 4.11.1 Creating a Node Item Attribute

To create a node item attribute:

 From the tree in the application rules side panel, choose Inventory > Node Item Attributes. The Node Items Search window displays.

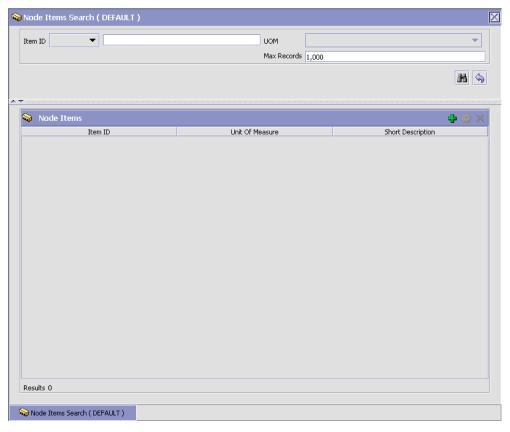

- In the Node Items panel of the Node Items Search window, choose . The Item Node Definition Details pop-up window displays.
- Enter information in the applicable fields. Refer Table 4–24 for field value descriptions.
- 4. Choose 🗔.

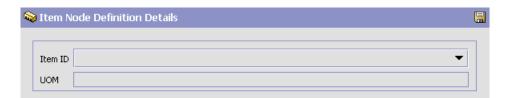

Table 4-24 Item Node Definition Details Pop-up Window

| Field   | Description                                                                |
|---------|----------------------------------------------------------------------------|
| Item ID | Choose the Item ID for the node item definition.                           |
| UOM     | This indicates the unit of measure for the Item ID selected.               |
|         | This is automatically populates by the system on selection of the Item ID. |

## 4.11.2 Modifying a Node Item Attribute

Once a node item attribute has been created, it may be modified.

To modify a node item attribute:

- 1. From the tree in the application rules side panel, choose Inventory > Node Item Attributes. The Node Items Search window displays.
- 2. In the Node Items Search panel, enter the applicable search criteria.
- 3. Choose . The relevant Node Item Attributes display in the Node Items Panel.
- 4. Choosing significant resets the search criteria.
- 5. Select the Node Item Attribute to be modified. Choose ...
  - The Item Node Definition Details pop-up window displays.
- 7. Enter information in the applicable fields. Refer Table 4–24 for field value descriptions.
- 8. Choose 🗔

# 4.11.3 Deleting a Node I tem Attribute

To delete a node item attribute:

- 1. From the tree in the application rules side panel, choose Inventory > Node Item Attributes. The Node Items Search window displays.
- 2. In the Node Items Search panel, enter the applicable search criteria.
- 3. Choose . The relevant Node Item Attributes display in the Node Items Panel.

- 4. Choosing resets the search criteria.
- Select the Node Item Attribute to be deleted. Choose X.

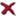

# 4.12 Defining Move Request Parameters

Use Move Request for:

- **Defining Move Request Transaction Repository**
- Defining Purge Criteria for Move Request
- **Defining Move Request Cancellation Reasons**

### 4.12.1 Defining Move Request Transaction Repository

A repository is a logical collection of entities that define the business process workflow. Transaction Repository includes the following entities:

- Transactions
- Conditions
- Actions
- Services

Selling and Fulfillment Foundation provides a base repository for each of the system-defined process types. Some of the entities within a repository are copied when creating a new document type. For more information about creating a new document type, see the Selling and Fulfillment Foundation: Application Platform Configuration Guide.

For more information about defining process type details, see the Selling and Fulfillment Foundation: Application Platform Configuration Guide.

#### 4.12.1.1 Transactions

Every process type has a set of base transactions defined for it. A transaction is a logical unit of work that is necessary for performing an activity within Selling and Fulfillment Foundation. Base transactions are predefined transactions that contain information about how the transaction behaves, such as how many copies of a transaction can be kept in a process type and whether or not it can have configurable base pick and drop statuses. Base transactions can be used to create new

#### **Defining Move Request Parameters**

transactions. These transactions can be changed within the limits defined in the base transaction.

For more information about Transactions, see Selling and Fulfillment Foundation: Application Platform Configuration Guide.

To view the transaction repository details for move request:

- From the tree in the application rules side panel, choose Inventory > Move Request > Transaction Repository. The Move Request Execution window displays.
- 2. In the Move Request Execution window, choose ...
- The Transactions tab window displays.

For more information about creating and modifying Transactions, see Selling and Fulfillment Foundation: Application Platform Configuration Guide.

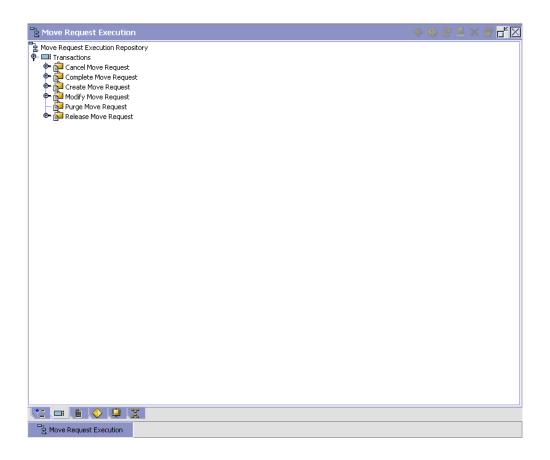

Table 4–25 Move Request Execution - Transactions Tab Window

| Field                    | Description                                                     |
|--------------------------|-----------------------------------------------------------------|
| Cancel Move Request      | This transaction represents the cancellation of a move request. |
| Complete Move<br>Request | This transaction represents the completion of a move request.   |
| Create Move Request      | This transaction represents the creation of a move request.     |
| Modify Move Request      | This transaction represents the modification of a move request. |

Table 4-25 Move Request Execution - Transactions Tab Window

| Field                | Description                                                        |
|----------------------|--------------------------------------------------------------------|
| Purge Move Request   | This transaction represents a move request that may now be purged. |
| Release Move Request | This transaction represents the release of a move request.         |

#### 4.12.1.2 Conditions

A **condition** matches document type attributes against decision points and routes the documents to different paths based on the specified attribute and value combinations. The document type attributes against which conditions can be created are predefined in Selling and Fulfillment Foundation. You can use these attributes in any combination or you can create conditions that run the appropriate application logic for specific circumstances.

For more information about Conditions, see the *Selling and Fulfillment Foundation: Application Platform Configuration Guide*.

To view the condition repository details for move request:

- From the tree in the application rules side panel, choose Inventory > Move Request > Transaction Repository. The Move Request Execution window displays.
- 2. In the Move Request Execution window, choose ♥.
- 3. The Conditions tab window displays.

For more information about creating and modifying Conditions, see the Selling and Fulfillment Foundation: Application Platform Configuration Guide.

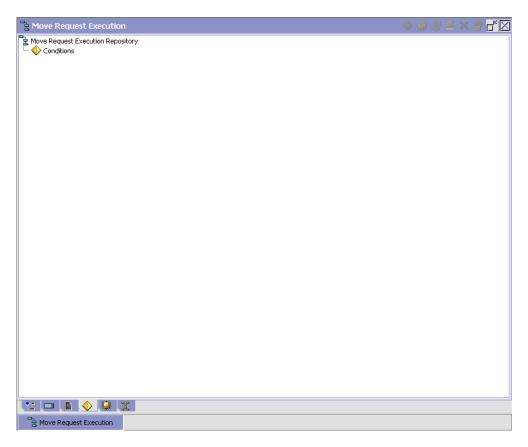

The Sterling WMS default transaction repository does not have any conditions specified.

#### 4.12.1.3 Actions

An action is a process or program that is triggered by an event. These processes and programs send user alert notifications and automatically resolve issues.

For example, when a variance task is created (the event), you can set an action to send the enterprise user an e-mail.

For more information about Actions, see the Selling and Fulfillment Foundation: Application Platform Configuration Guide.

To view the action repository details for move request:

- From the tree in the application rules side panel, choose Inventory > Move Request > Transaction Repository. The Move Request Execution window displays.
- In the Move Request Execution window, choose 🥮.
- The Actions tab window displays.

For more information about creating and modifying Actions, see the Selling and Fulfillment Foundation: Application Platform Configuration Guide.

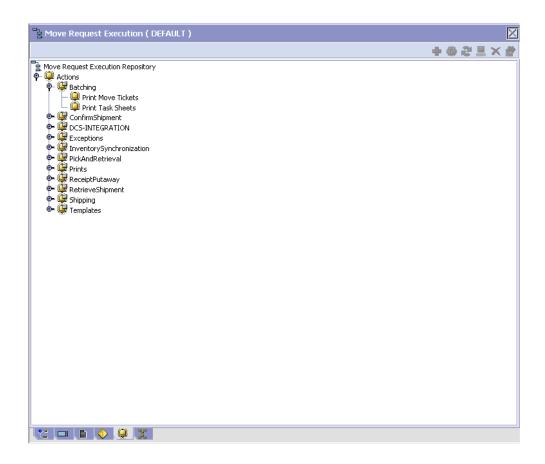

Table 4–26 Move Request Execution - Actions Tab Window

| Field                  | Description                                                                                                    |
|------------------------|----------------------------------------------------------------------------------------------------|
| Batching               | Default settings are provided for:                                                                                                    |
|                        | <b>Print Move Tickets</b> – Invokes the batch printing service for printing the move tickets.                                                                                                    |
|                        | <b>Print Task Sheets</b> – Invokes the batch print service for printing the task sheets.                                                                                                    |
| ConfirmShipment        | Default settings are provided for:                                                                                                    |
|                        | <b>ConfirmShipment</b> – Invokes the confirmShipment flow to confirm the shipment.                                                                                                    |
| DCS-Integration        | Default settings are provided for:                                                                                                    |
|                        | InventoryDownload – Invokes the YantraWMSInventoryDownloadService service to download the inventory information from Selling and Fulfillment Foundation to DCS.                                                                                                    |
|                        | PODownload – Invokes the YantraWMSPODownloadService service to download the Purchase Order information from Selling and Fulfillment Foundation to DCS.                                                                                                    |
| Exceptions             | Default settings are provided for:                                                                                                    |
|                        | <b>ShortagesDetected</b> – Invokes the LogWavePlaFailure exception service when shortage of inventory occurs during wave release.                                                                                                    |
| InventorySynchronizati | Default settings are provided for:                                                                                                    |
| on                     | CollectInventoryMismatch – This service collects the inventory mismatch information between an external system and Selling and Fulfillment Foundation. This is typically caused when some inventory updates at a node or a warehouse are not reported to Selling and Fulfillment Foundation. |
| PickAndRetrieval       | Default settings are provided for:                                                                                                    |
|                        | ConfirmEmptyLocationAfterPick – Invokes the GenerateCountRequest flow which creates a count request.                                                                                                    |

Table 4-26 Move Request Execution - Actions Tab Window

| Field            | Description                                                                                                    |
|------------------|----------------------------------------------------------------------------------------------------|
| Prints           | Default settings are provided for:                                                                                                    |
|                  | <b>PickList Print</b> – Invokes the print service for printing the Pick List.                                                                                          |
|                  | LTL Manifest – Invokes the print service for printing the Less-than Truck Load Manifest.                                                                               |
|                  | <b>Print Load BOL</b> – Invokes the print service for printing the Load Bill of Lading.                                                                                |
|                  | <b>Print PackList</b> – Invokes the print service for printing the Pack List.                                                                                          |
|                  | <b>Print Post Pick Container Labels</b> – Invokes the print service for printing UCC-128 container labels for containers, when system defined packing process is used. |
|                  | <b>Print Shipment BOL</b> – Invokes the print service for printing the Shipment Bill of Lading.                                                                        |
|                  | <b>Print Shipping Label</b> – Invokes the print service for printing the UCC-128 container labels.                                                                     |
|                  | <b>Print Wave</b> – Invokes the Print service for printing a Wave.                                                                                                    |
| ReceiptPutaway   | Putaway products on receipt closure – Indicates the default action provided to automatically initiate putaway of purchase order receipts.                              |
| RetrieveShipment | Retrieve Requested Serial – This service invokes the retrieveShipment API to retrieve the requested serials to the specified location.                                 |

Table 4-26 Move Request Execution - Actions Tab Window

| Field     | Description                                                                                                    |
|-----------|----------------------------------------------------------------------------------------------------|
| Shipping  | Default settings are provided for:                                                                                          |
|           | Load Left Origin – Invokes the doLoadLeftOriginUpdates service to mark that the load has left the origin.                   |
|           | <b>Stop Shipping</b> – Invokes the RaiseStopShippingAlert service to raise an alert to stop the processing of the shipment. |
| Templates | Default settings are provided for:                                                                                          |
|           | <b>Log Exception</b> – Logs the reasons due to which a count request could not be created for a Count Program.              |
|           | <b>Publish Data</b> – Sends data to external queue or internal tables.                                                      |
|           | Raise Exception – Raises an alert using Event Management from the published information.                                    |
|           | <b>Send Email</b> – Raises an email action to create an email in the template format from the published information.        |
|           | <b>Send Email-HTML format</b> – Raises an email action to create an email in HTML format from the published information.    |

#### 4.12.1.4 Service Definitions

Service definitions are a representation of the logic that regulates document workflow services. The Service Builder is a graphical interface that enables you to create a graphical representation of these services.

For more information about Service Definitions, see the Selling and Fulfillment Foundation: Application Platform Configuration Guide.

To view the service definition repository details for move request:

- 1. From the tree in the application rules side panel, choose Inventory > Move Request > Transaction Repository. The Move Request Execution window displays.
- 2. In the Move Request Execution window, choose ...
- The Service Definitions tab window displays.

For more information about creating and modifying Service Definitions, see the Selling and Fulfillment Foundation: Application Platform Configuration Guide.

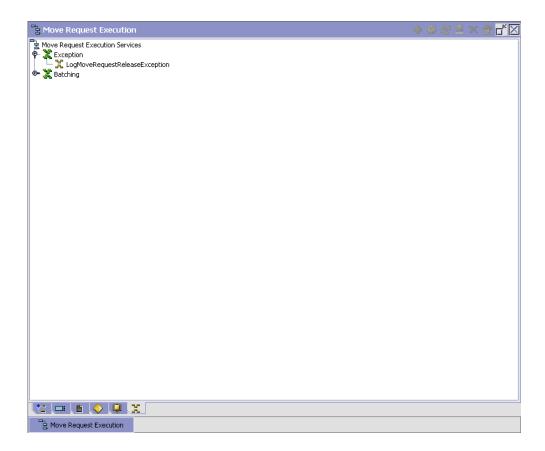

Table 4–27 Move Request Execution - Service Definitions Tab Window

| Field                           | Description                                                                                  |
|---------------------------------|----------------------------------------------------------------------------------------------|
| Exception                       |                                                                                              |
| LogMoveRequestReleas eException | This service creates an exception when no request was created during a move request release. |

Table 4-27 Move Request Execution - Service Definitions Tab Window

| Field            | Description                                                        |
|------------------|--------------------------------------------------------------------|
| Batching         |                                                                    |
| PrintMoveTickets | This service prints the move request tasks belonging to the batch. |

## 4.12.2 Defining Purge Criteria for Move Request

Transactional data collected by the Sterling WMS during execution are periodically removed from the "live" transactional tables. It is common to retain order related information for extended periods of time. There are history tables provided for relevant transactional tables to move data from the day-to-day "live" tables to a historical table.

Purge is the process by which old data is removed from the system database. A purge minimizes the number of unused database records to increase search efficiency and reduces the size of the required physical disk.

#### 4.12.2.1 Setting Up Purge Criteria

To set up purge criteria:

 From the tree in the application rules side panel, choose Inventory > Move Request > Purge Criteria. The Purge Criteria List window displays.

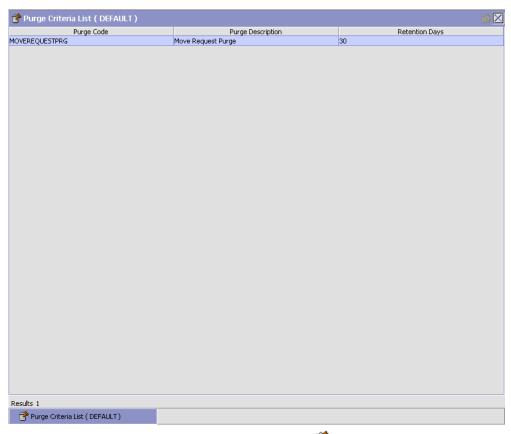

- 2. In the Purge Criteria List window, choose . The Purge Criteria Details pop-up window displays.
- 3. Enter information in the applicable fields. Refer Table 4–28 for field value descriptions.
- 4. Choose .

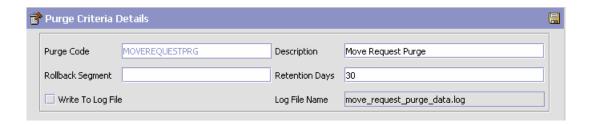

Table 4–28 Purge Criteria Details Pop-up Window

| Field            | Description                                                                                                    |
|------------------|----------------------------------------------------------------------------------------------------|
| Purge Code       | Identifies a purge program. This is a system defined code.                                                                                                    |
| Description      | Description of the purge.                                                                                                    |
| Rollback Segment | Defines the rollback segment that should be explicitly used for the purge transaction qualified by the purge code.                                                                                             |
|                  | This is useful when there are huge logical data sets that have to be purged. This is optional and used for order related purges.                                                                               |
| Retention Days   | Enter the number of days of data to be retained in the database (going backwards from the time the program runs). Make sure that your table size takes into account the number of retention days entered here. |

Table 4–28 Purge Criteria Details Pop-up Window

| Field             | Description                                                                                                    |
|-------------------|----------------------------------------------------------------------------------------------------|
| Write To Log File | Check this box if you want purged data written to a log. The log can be backed up and used as a journal at a later date.                                                                                                    |
| Log File Name     | Enter a log file name. This is applicable only if 'Write To Log File' is checked. This file consists records of the specific table that is purged.                                                                                                    |
|                   | The log file is created in the directory specified in the yfs.purge.path property. If this is not passed, it defaults to the value specified in the yfs.properties file. If a variable is introduced, then the yfs.purge.path is ignored. To modify this property, add an entry for it in the <install_dir>/properties/customer_overrides.properties file. For additional information about overriding properties using the customer_overrides.properties file, see the Selling and Fulfillment Foundation: Properties Guide.  For information about file name limitations relating to internationalization, see the Selling and Fulfillment Foundation: Localization Guide.</install_dir> |

# 4.12.3 Defining Move Request Cancellation Reasons

A *Move Request Cancellation Reason* defines the reason code to associate to the cancellation of requests. Reason codes are specific to a warehouse and its processes.

Use Move Request Cancellation Reasons for:

- Creating a Move Request Cancellation Reason
- Creating a New Move Request Cancellation Reason from an Existing Move Request Cancellation Reason
- Modifying a Move Request Cancellation Reason
- Deleting a Move Request Cancellation Reason

#### 4.12.3.1 Creating a Move Request Cancellation Reason

To create a move request cancellation reason:

- 1. From the tree in the application rules side panel, choose Inventory > Move Request > Move Request Cancellation Reasons.
- 2. The Move Request Cancellation Reason window displays.

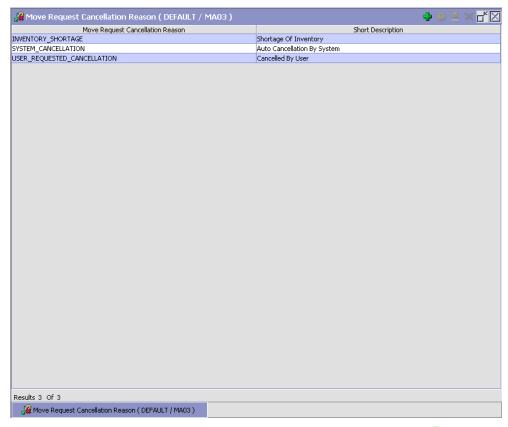

- 3. In the Move Request Cancellation Reason window, choose 🗣.
- 4. The Move Request Cancel Reason Details pop-up window displays.
- 5. Enter information in the applicable fields. Refer Table 4–29 for field value descriptions.

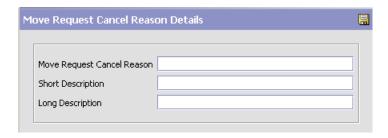

Table 4–29 Move Request Cancel Reason Details Pop-up Window

| Field                         | Description                                                         |
|-------------------------------|---------------------------------------------------------------------|
| Move Request Cancel<br>Reason | Enter a name for the move request cancellation reason.              |
| Short Description             | Enter a short description for the move request cancellation reason. |
| Long Description              | Enter a long description for the move request cancellation reason.  |

# 4.12.3.2 Creating a New Move Request Cancellation Reason from an Existing Move Request Cancellation Reason

To create a new move request cancellation reason from an existing move request cancellation reason:

- From the tree in the application rules side panel, choose Inventory > Move Request > Move Request Cancellation Reasons.
- 2. The Move Request Cancellation Reason window displays with the list of Move Request Cancellation Reasons.
- 3. Select the Move Request Cancellation Reason to be copied.
- **5.** Enter information in the applicable fields. Refer Table 4–29 for field value descriptions.
- 6. Choose .

#### 4.12.3.3 Modifying a Move Request Cancellation Reason

Once a Move Request Cancellation Reason has been created, it can be modified.

To modify a move request cancellation reason:

- 1. From the tree in the application rules side panel, choose Inventory > Move Request > Move Request Cancellation Reasons.
- 2. The Move Request Cancellation Reason window displays with the list of Move Request Cancellation Reasons.
- **3.** Select the Move Request Cancellation Reason to be modified.
- **4.** Choose . The Move Request Cancel Reason Details pop-up window displays.
- **5.** Enter information in the applicable fields. Refer Table 4–29 for field value descriptions.
- 6. Choose .

#### 4.12.3.4 Deleting a Move Request Cancellation Reason

To delete a move request cancellation reason:

- From the tree in the application rules side panel, choose Inventory > Move Request > Move Request Cancellation Reasons.
- 2. The Move Request Cancellation Reason window displays with the list of Move Request Cancellation Reasons.
- 3. Select the Move Request Cancellation Reason to be deleted.
- 4. Choose X.

# 4.13 Defining Count

The Sterling WMS allows count requests to be initiated through a console on an ad hoc basis. System events like exception being recorded during putaway, retrieval or pick, or location quantity dropping below minimum levels or to zero can be used to initiate a count request. A request also includes date and time parameters indicating the start and end time expected for the task.

For example, a user may request a count for a zone that has slow moving items to start the next day by assigning a low priority.

A count request is also created through the Event Management and inventory monitors either when the inventory at a location reaches zero quantity, or when the minimum or maximum inventory levels are breached.

Use Count set-up to define:

- Defining Variance Hold Setup
- **Defining Request Type**
- **Defining Count Request Cancellation Reasons**
- Defining Count Program
- **Defining Count Modification Rules**
- Defining Count Process Type Details
- Defining Count Process Model
- **Defining Count Strategy**
- **Defining Purge Criteria**
- Defining Corporate Count Request Purge Criteria

# 4.13.1 Defining Variance Hold Setup

During count, if any negative variances are encountered, the location in a zone can be put on variance hold. This automatically blocks the inventory at the location from being allocated or suggested for pick.

To set up a zone's put on variance hold:

- From the tree in the application rules side panel, choose Inventory > Count > Variance Hold Setup. The Variance Hold Setup window displays with the list of Zones.
- 2. Select the appropriate action at the zone level. Refer Table 4–30 for field value descriptions.
- 3. Choose 🗔

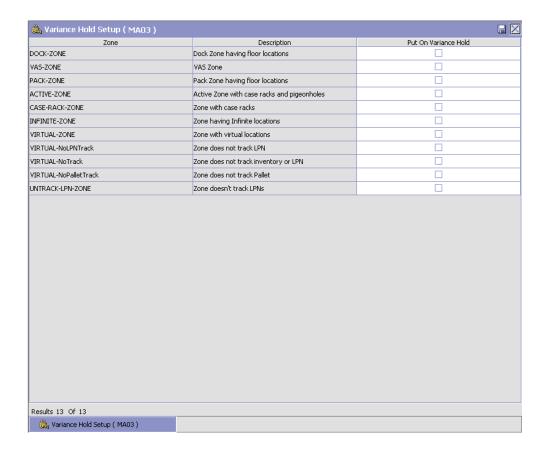

Table 4-30 Variance Hold Setup Window

| Field | Description                                                            |
|-------|------------------------------------------------------------------------|
| Zone  | Indicates the list of existing zones for the node.                     |
|       | This is populated automatically by the system, and cannot be modified. |

Table 4–30 Variance Hold Setup Window

| Field                | Description                                                                                                    |
|----------------------|----------------------------------------------------------------------------------------------------|
| Description          | Indicates the zone description.                                                                                                    |
|                      | This is populated automatically by the system, and cannot be modified.                                                                                                    |
| Put on Variance Hold | Select if you want the zone to be put on variance hold.                                                                                                    |
|                      | This configures the freeze on variance feature for locations belonging to a zone. Only locations belonging to a zone with this flag checked are put on variance hold if negative variance is found during a Count operation. |

## 4.13.2 Defining Request Type

You can define Request Types to be used for a count request. Request Type indicates the type of count requested.

Use Request Types for:

- Creating a Request Type
- Creating a New Request Type From an Existing Request Type
- Modifying a Request Type
- Deleting a Request Type
- Setting a Request Type for Create Count Request

#### 4.13.2.1 Creating a Request Type

To create a request type:

 From the tree in the application rules side panel, choose Inventory > Count > Request Types. The Request Type List window displays.

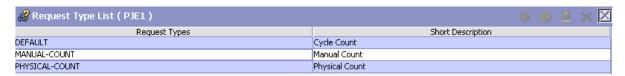

2. In the Request Type List window, choose • The Request Type Details pop-up window displays.

- **3.** Enter information in the applicable fields. Refer Table 4–31 for field value descriptions.
- 4. Choose .

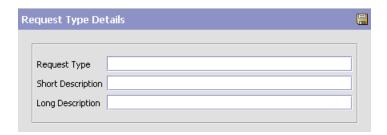

Table 4-31 Request Type Details Pop-up Window

| Field             | Description                                             |
|-------------------|---------------------------------------------------------|
| Request Type      | Enter the request type.                                 |
| Short Description | Enter a brief description for the request type.         |
| Long Description  | Enter a more detailed description for the request type. |

# **4.13.2.2 Creating a New Request Type From an Existing Request Type**

To create a new request type from an existing request type:

- 1. From the tree in the application rules side panel, choose Inventory > Count > Request Types. The Request Type List window displays with the list of request types.
- 2. Choose the Request Type to be copied from. Choose . The Request Type Details pop-up window displays.
- **3.** Enter information in the applicable fields. Refer Table 4–31 for field value descriptions.
- 4. Choose .

### 4.13.2.3 Modifying a Request Type

Once a Request Type has been created, it may be modified.

To modify a request type:

- From the tree in the application rules side panel, choose Inventory > Count > Request Types. The Request Type List window displays with the list of Request Types.
- 2. Choose the Request Type to be modified. Choose . The Request Type Details pop-up window displays.
- 3. Enter information in the applicable fields. Refer Table 4–31 for field value descriptions.
- 4. Choose 🖶

#### 4.13.2.4 Deleting a Request Type

To delete a request type:

- From the tree in the application rules side panel, choose Inventory > Count > Request Types. The Request Type List window displays with the list of Request Types.
- 2. Choose the Request Type to be deleted.
- 3. Choose X.

#### 4.13.2.5 Setting a Request Type for Create Count Request

You can set the request type for create count request as cycle count or physical count. To set the request type, you must enter the resource details for create count request.

- To set cycle count as the default request type:
  - In the Application Consoles Detail View panel, in the Java Server Page field, enter /extn/wms/count/detail/count\_request\_detail\_createanchor.jsp?requestType=CYCLE-COUNT.
- To set physical count as the default request type:
  - In the Application Consoles Detail View panel, in the Java Server Page field, enter /extn/wms/count/detail/count\_request\_detail\_createanchor.jsp?requestType=PHYSICAL-COUNT.
- To set physical count as the default request type:

In the Application Consoles Detail View panel, in the Java Server Page field, enter /extn/wms/count/detail/count\_request\_detail\_createanchor.jsp?requestType=MANUAL-COUNT.

For more information about defining resources, see the *Selling and Fulfillment Foundation: Application Platform Configuration Guide*.

## 4.13.3 Defining Count Request Cancellation Reasons

A reason code is associated with cancellation of count requests.

Use Count Request Cancellation Reasons for:

- Creating a Count Request Cancellation Reason
- Creating a New Count Request Cancellation Reason from an Existing Count Request Cancellation Reason
- Modifying a Count Request Cancellation Reason
- Deleting a Count Request Cancellation Reason

#### 4.13.3.1 Creating a Count Request Cancellation Reason

To create a count request cancellation reason:

 From the tree in the application rules side panel, choose Inventory > Count > Count Request Cancellation Reasons. The Count Request Cancellation Reasons window displays.

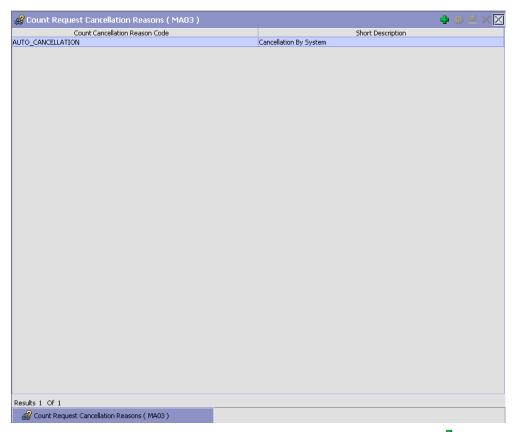

- 2. In the Count Request Cancellation Reasons window, choose 🖜.
- 3. The Count Cancellation Reason Details pop-up window displays.
- **4.** Enter information in the applicable fields. Refer Table 4–32 for field value descriptions.
- 5. Choose .

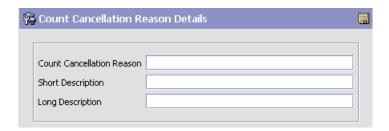

Table 4-32 Count Cancellation Reason Details Pop-up Window

| Field                        | Description                                                          |
|------------------------------|----------------------------------------------------------------------|
| Count Cancellation<br>Reason | Enter a code for the count request cancellation reason.              |
| Short Description            | Enter a short description for the count request cancellation reason. |
| Long Description             | Enter a long description for the count request cancellation reason.  |

**Note:** To cancel a released work order for which a move request exists, Selling and Fulfillment Foundation requires a move request cancellation reason called 'SYSTEM'.

# 4.13.3.2 Creating a New Count Request Cancellation Reason from an Existing Count Request Cancellation Reason

To create a new Count Request Cancellation Reason from an existing Count Request Cancellation Reason:

- 1. From the tree in the application rules side panel, choose Inventory > Count > Count Request Cancellation Reasons.
- 2. The Count Request Cancellation Reasons window displays with the list of Count Cancellation Reason Codes.
- **3.** Choose the Count Request Cancellation Reason to be copied.

- 5. Enter information in the applicable fields. Refer Table 4–32 for field value descriptions.
- 6. Choose .

#### 4.13.3.3 Modifying a Count Request Cancellation Reason

Once a Count Request Cancellation Reason has been created, it can be modified.

To modify a Count Request Cancellation Reason:

- From the tree in the application rules side panel, choose Inventory > Count > Count Request Cancellation Reasons.
- 2. The Count Request Cancellation Reasons window displays with the list of Count Request Cancellation Reasons.
- 3. Choose the Count Request Cancellation Reason to be modified.
- **4.** Choose . The Count Cancellation Reason Details pop-up window displays.
- **5.** Enter information in the applicable fields. Refer Table 4–32 for field value descriptions.
- 6. Choose .

#### 4.13.3.4 Deleting a Count Request Cancellation Reason

To delete a Count Request Cancellation Reason:

- 1. From the tree in the application rules side panel, choose Inventory > Count > Count Request Cancellation Reasons.
- 2. The Count Request Cancellation Reasons window displays with the list of Count Request Cancellation Reasons.
- **3.** Choose the Count Request Cancellation Reason to be deleted.
- 4. Choose X.

## 4.13.4 Defining Count Program

The Sterling WMS is equipped to automatically generate a count request using the Automatic Count Generation functionality at the node level.

The Automatic Count Generation is set up through Count Programs, which define the valid date range of the program, the applicable zones in the warehouse, the products that are to be counted, and the periodicity of the count requests.

The Count Program is associated with a count calendar that would provide information about the list of working days, when the node would perform count for this program.

Use Count Program for:

- Creating a Count Program
- Modifying a Count Program
- Deleting a Count Program

#### 4.13.4.1 Creating a Count Program

To create a count program:

 From the tree in the application rules side panel, choose Inventory > Count > Count Execution > Count Program. The Count Program List window displays.

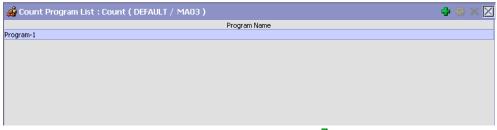

2. In the Count Program List window, choose . The Count Program Details window displays.

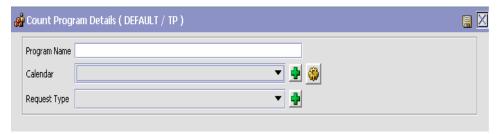

- Enter a valid Program Name for the Program being created.
- 4. Choose the relevant Calendar to be used for the Program, from the Calendar drop-down list. The calendar of the node as well as the calendars of the primary enterprise of the node display in this list. For more information about creating a new calendar, see the Selling and Fulfillment Foundation: Application Platform Configuration Guide.
- 5. Choose the relevant request type from the drop-down menu.
- 6. Choose ■. The Count Program Conditions panel is displays in the Count Program Details window.
- 7. In the Count Program Conditions panel, choose 🗣. The Count Program Condition Details Pop-up displays.

**Note:** Sterling Commerce recommends against configuring more than one location level count program to count the same zone.

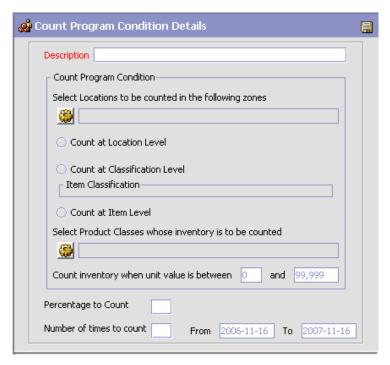

- **8.** Enter information in the applicable fields. Refer Table 4–33 for field value descriptions.
- **9.** Choose . The pop-up window is closed, and you are returned to the Count Program Details window.
- **10.** After setting up all the relevant Count Program Conditions, choose in the Count Program Details window.

Table 4–33 Count Program Condition Details Pop-up Window

| Field                                                   | Description                                                                                                    |
|---------------------------------------------------------|----------------------------------------------------------------------------------------------------|
| Description                                             | Enter a description for the count program condition.                                                             |
| Count Program Condi                                     | tion                                                                                                    |
| Select locations to be counted in the following zones   | Choose . In the List of Values pop-up, choose the zones that are to be counted.                                  |
| Count at Location<br>Level                              | Select this option if the counting is to be done at the location level.                                          |
| Count at Classification<br>Level                        | Select this option if the counting is to be done at the item classification level.                               |
| Item Classification                                     | Displays the item classifications that are available to be counted.                                              |
| Count at Item Level                                     | Select this option if the counting is to be done at the item level.                                              |
| Select Product Classes whose inventory is to be counted | Choose . In the List of Values popup, choose the product classes that are to be counted.                         |
| Count inventory when unit value is between              | Enter the minimum unit value to be counted. This defaults to 0 if no value is provided.                          |
| and                                                     | Enter the maximum unit value to be counted. This defaults to 99,999 if no value is provided.                     |
| Percentage to Count                                     | Enter the percentage of total locations, or items to count, depending on the location level or item level count. |
| Number of times to count                                | Enter the number of times to count.                                                                              |

## **Example for Count Program**

Consider that a count program has to be set up to count a certain item classification four times during a year, where:

- The count period dictated by the auditing organization is a year,
- The number of working days is 200 days, and
- The specific item classification is ProductLine being 'HighValue'.

In this instance, the steps to configure the count program is as follows:

- Set up the Count Program with calendar that reflects the count period and the number of working days
- Specify number of times to count, zones and item classification where ProductLine='HighValue' in the count strategy.

It is recommended that the Count Program is scheduled for all working days.

The Count Program determines the number of count requests based on # of working days remaining in Program Calendar with the number of items that meet the criteria specified by the count strategy and the number of times to count the classification.

### 4.13.4.2 Modifying a Count Program

To modify a Count Program:

- From the tree in the application rules side panel, choose Inventory > Count > Count Execution > Count Program. The Count Program List window displays with the list of existing programs.
- 2. Choose the Count Program that is to be modified. Choose ...
- **3.** The Count Program Details window displays. Modify the entries as necessary.
- 4. Choose .

## 4.13.4.3 Deleting a Count Program

To delete a count program:

- From the tree in the application rules side panel, choose Inventory > Count > Count Execution > Count Program. The Count Program List window displays with the list of existing programs.
- 2. Choose the Count Program that is to be deleted.
- 3. Choose X.

# 4.13.5 Defining Count Modification Rules

The Sterling WMS runs tasks based on a blind count methodology initially. This methodology does not show the user the current system quantity. This methodology is the most accurate and exhaustive method to ensure that all users perform counts accurately.

These count tasks are run through RF, which allows for online inventory updates and the ability to interleave count tasks during the process of a regular workday.

In some warehouses, inventory is tracked at a tag number or serial number level. The count at these granular levels is cumbersome and requires opening of packages. In such situations, the Sterling WMS allows for counting without specifying these granular attributes. However, variance resolution of these tasks has to be done at the granular level.

Selling and Fulfillment Foundation supports modifications through the Console and APIs. It is critical for you to decide which modifications are allowed for each modification type, modification level, and status combination.

> **Important:** Contemplate business and system integration implications before allowing a modification that is disallowed as part of the system defaults.

For more information about modification rules, see the *Sterling* Distributed Order Management: Configuration Guide.

## 4.13.5.1 Setting Up Count Modification Rules

To set up count modification rules:

- 1. From the tree in the application rules side panel, choose Inventory > Count > Count Execution > Count Modification Rules. The Modification Rules: Count Execution window displays.
- 2. In the Modification Rules: Count Execution window, select the Status of the Count Request whose Count Modification Rule is to be set. Refer Table 4–34 for field value descriptions.
- 3. Choose to allow count modification. Choose to disallow count modification. Choose (a) to ignore count modification.

For more information about defining and changing modification rules, see the Sterling Distributed Order Management: Configuration Guide.

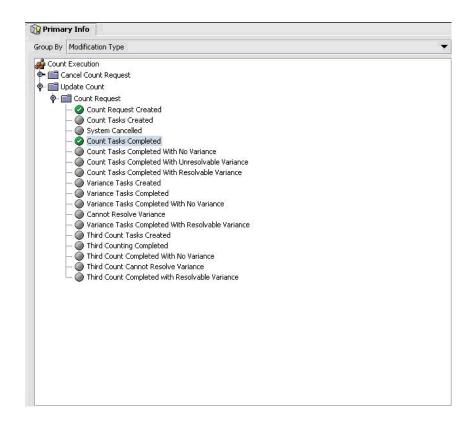

Table 4-34 Modification Rules : Count Execution Window

| Field                | Description                                                                                                    |
|----------------------|----------------------------------------------------------------------------------------------------|
| Primary Info         |                                                                                                    |
| Group by             | View the Count Modification Rules grouped by Modification Type, Modification Level, or by Status.                                 |
| Modification Type    | Count Modification Rules grouped by Modification Type. Statuses display grouped by Modification Level for each Modification Type. |
| Cancel Count Request | Allow, Disallow, or Ignore cancellation of count request appropriately.                                                           |
| Update Count         | Allows you to modify the count result.                                                                                            |

Table 4–34 Modification Rules : Count Execution Window

| Field              | Description                                                                                                    |
|--------------------|----------------------------------------------------------------------------------------------------|
| Modification Level | Count Modification Rules grouped by Modification Level. Statuses display grouped by Modification Type for each Modification Level. |
| Count Request      | Allow or Disallow or Ignore modification types at the count request level appropriately.                                           |
| Update Count       | Allows you to modify the count result.                                                                                             |
| Status             | Count Modification Rules grouped by Status.<br>Modification Types display grouped by<br>Modification Level for each Status.        |
|                    | For more information about group by status, see Section 4.13.7.6, "Statuses" on page 252.                                          |

For more information about modification rules, see the *Sterling* Distributed Order Management: Configuration Guide.

## 4.13.6 Defining Count Process Type Details

Count Process Type Details define parameters and templates that distinguish a process type.

A process type pipeline is a series of transactions and statuses that guide document types, such as Count, through a predefined process. A pipeline consists of the different statuses a document goes through during execution. You can also set up transactions consisting of events, actions, and conditions, as they pertain to the pipeline you are configuring.

### Repositories

A repository is a logical collection of entities that define the business process workflow.

The following entities are included in a repository:

- **Pipelines**
- **Transactions**
- Statuses
- Conditions

- Actions
- Services

Selling and Fulfillment Foundation provides a base repository for each of the system-defined process types. Some of the entities within a repository are copied when creating a new document type. For more information about creating a new document type, see the *Selling and Fulfillment Foundation: Application Platform Configuration Guide*.

For more information about defining process type details, see the *Selling* and *Fulfillment Foundation: Application Platform Configuration Guide*.

### 4.13.6.1 Viewing Count Process Type Details

To view count process type details:

- From the tree in the application rules side panel, choose Inventory > Count > Count Execution > Count Process Type Details. The Count Process Type Details : Count window displays.
- 2. Primary information of the Process Type displays in the applicable fields. Refer Table 4–35 for field value descriptions.

For more information about defining the primary information for process type details, see the *Selling and Fulfillment Foundation: Application Platform Configuration Guide*.

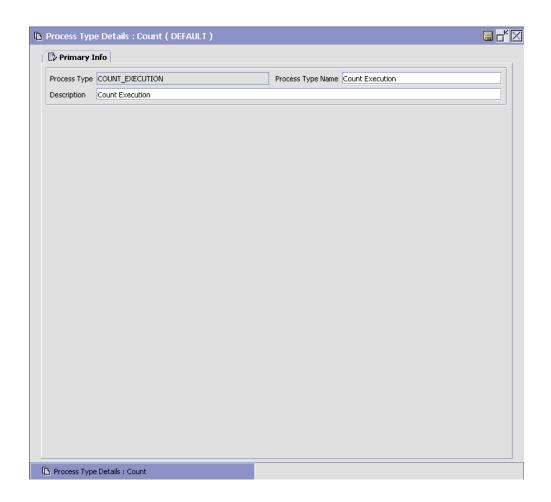

Table 4–35 Process Type Details: Count Window

| Field             | Description                                                         |
|-------------------|---------------------------------------------------------------------|
| Primary Info      |                                                                     |
| Process Type      | This is automatically populated by the system as "COUNT_EXECUTION". |
| Process Type Name | This indicates the name of the process type.                        |
| Description       | This provides a brief description for the process type.             |

## 4.13.7 Defining Count Process Model

Process Modeling is the set up of business process workflow through a pipeline. A pipeline is a series of transactions and statuses that guide document types, such as Count, through a predefined process. A pipeline consists of different statuses a document goes through during count, variance processes. You can also setup transactions consisting of events, actions and conditions, as they pertain to the pipeline you are configuring.

### 4.13.7.1 Pipeline Determination

**Pipeline determination** is used to set up conditions that affect which pipeline is used during the start of the business process workflow. For example, a 3PL organization with multiple enterprises, one of which requires all count tasks with variance to be counted once more before variance is resolved. This organization is uniquely identified to an individual pipeline.

For more information about Pipeline Determination, see the *Selling and Fulfillment Foundation: Application Platform Configuration Guide.* 

#### 4.13.7.2 Hub Rule

When you expand the Pipeline Determination branch, the components display depends on what role you are logged in as. If you are logged in as a Hub role, the Hub Rule displays. If you are logged in as an Enterprise role, both the Hub Rule and all user created determination rules (For example, My Rule) components display. Double-click on the applicable rule to display the pipeline determination rules.

**Note:** If you are logged in as an Enterprise role, the Hub Rule screen is grayed out and cannot be modified.

Drag conditions and pipelines into the work area to construct pipeline determination rules. A single pipeline or condition must be the root. Conditions cannot link back to an earlier component in the chain and a pipeline cannot be linked to twice.

### 4.13.7.3 Condition Variables for Pipeline Determination

When using conditions for pipeline determination, the following condition variables can be used:

- **Enterprise Code**
- Request Type
- Count Program Name
- Node Key
- Zone ID
- Location Size Code
- Is LPN Level
- Is Case Level
- Is Pallet Level
- Is Item Level
- Is Resolvable
- **Product Class**
- Unit of Measure
- Item Classification 1
- Item Classification 2
- Item Classification 3
- Has Variance
- Has Absolute Variance
- Variance Quantity
- **Absolute Variance Quantity**
- Variance Value
- Absolute Variance Value
- Has Variance With Previous Count
- {Enter Your Own Attribute}

For more information about Pipeline Determination and Hub Rule, see the Selling and Fulfillment Foundation: Application Platform Configuration Guide.

### **4.13.7.4 Pipelines**

For more information about Pipelines, see the *Selling and Fulfillment Foundation: Application Platform Configuration Guide.* 

To view the count pipeline details:

 From the tree in the application rules side panel, choose Inventory > Count > Count Execution > Count Process Model. The Count Execution window displays.

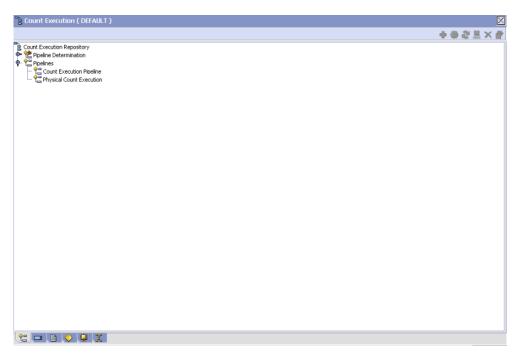

- 2. In the Count Execution window, choose Count Execution Repository > Pipelines > Count Execution Pipeline.
- **3.** The Pipeline Detail: Count Execution Pipeline (Count Execution) window displays.

For more information about creating and modifying a pipeline, see the Selling and Fulfillment Foundation: Application Platform Configuration Guide.

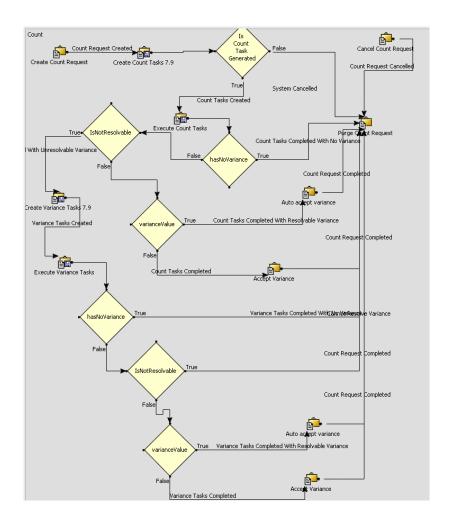

#### 4.13.7.5 Transactions

Every process type has a set of base transactions defined for it. A transaction is a logical unit of work that is necessary for performing an activity within Selling and Fulfillment Foundation. Base transactions are predefined transactions that contain information about how the

transaction behaves, such as how many copies of a transaction can be kept in a process type and whether or not it can have configurable base pick and drop statuses. Base transactions can be used to create new transactions. These transactions can be changed within the limits defined in the base transaction.

For more information about transactions, see the Selling and Fulfillment Foundation: Application Platform Configuration Guide.

To view the transaction details for a count pipeline:

- 1. From the tree in the application rules side panel, choose Inventory > Count > Count Execution > Count Process Model. The Count Execution window displays.
- 2. In the Count Execution window, choose ...
- 3. The Transactions tab window displays.

For more information about creating and modifying transactions, see the Selling and Fulfillment Foundation: Application Platform Configuration Guide.

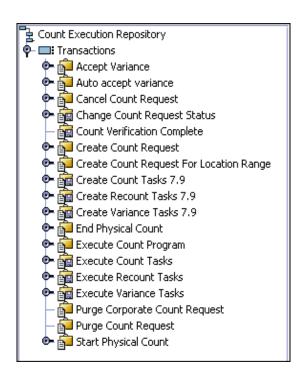

**Note:** The following transactions are available only if you upgrade from Sterling Supply Chain Applications:

- Create Count Tasks
- Create Third Count Tasks
- Create Variance Tasks
- Third Counting Complete
- Variance Tasks Complete

Table 4–36 Count Execution Pipeline - Transactions Tab Window

| Field                                      | Description                                                                                                    |
|--------------------------------------------|----------------------------------------------------------------------------------------------------|
| Accept Variance                            | This transaction represents the acceptance of the variance. Variance is accepted manually through the console.                                                                                          |
| Auto Accept Variance                       | This transaction represents the automatic acceptance of a variance based on attributes of the variance.                                                                                                 |
|                                            | For example, a warehouse allows variances to be automatically resolved when the variance value is below specific value or when variance quantity is below specific quantity for an item classification. |
| Cancel Count Request                       | This transaction represents the cancellation of a count request.                                                                                                    |
| Change Count Request<br>Status             | This transaction represents the change of the count request status. The change is done either through other transactions, through console or RF.                                                        |
| Count Verification<br>Complete             | This transaction represents the verification of the final count results.                                                                                                    |
| Count Tasks Complete                       | This transaction represents the completion of all count tasks for a count request.                                                                                                    |
| Create Count Request                       | This transaction represents the creation of a count request.                                                                                                    |
| Create Count Request<br>For Location Range | This transaction represents the creation of a count request for a particular range of location.                                                                                                    |
| Create Count Tasks                         | This transaction represents the creation of count tasks for a count request.                                                                                                    |

Table 4-36 Count Execution Pipeline - Transactions Tab Window

| Field                            | Description                                                                                                    |
|----------------------------------|----------------------------------------------------------------------------------------------------|
| Create Count Tasks 7.9           | This transaction represents the creation of count tasks for a count request.                                                                           |
| Create Recount Tasks 7.9         | This transaction represents the creation of recount tasks for a count request.                                                                         |
| Create Third Count<br>Tasks      | This transaction represents the creation of third count tasks for a count request.                                                                     |
| Create Variance Tasks            | This transaction represents the creation of variance tasks after count has been completed at a location.                                               |
| Create Variance Tasks 7.9        | This transaction represents the creation of variance tasks after count has been completed at a location.                                               |
| End Physical Count               | This transaction represents the completion of physical count.                                                                                          |
| Execute Count<br>Program         | This transaction represents the execution of a count program.                                                                                          |
| Purge Corporate Count<br>Request | This transaction represents the purging of one or more corporate count requests based on their status.                                                 |
|                                  | For more information about corporate count request purge criteria, see Section 4.13.10, "Defining Corporate Count Request Purge Criteria" on page 271. |
| Purge Count Request              | This transaction represents the purging of one or more count requests based on their status.                                                           |
|                                  | For more information about purge criteria, see<br>Section 4.13.9, "Defining Purge Criteria" on page 268.                                               |
| Start Physical Count             | This transaction represents the beginning of physical count.                                                                                           |
| Third Counting<br>Complete       | This transaction represents the completion of all third count tasks for a count request.                                                               |
| Variance Tasks<br>Complete       | This transaction represents the completion of all variance tasks for a count request.                                                                  |

#### 4.13.7.6 Statuses

Statuses are the actual states that a document moves through in the pipeline. A transaction can contain two types of statuses, a drop status and a pickup status. A document is moved into a drop status when the events and conditions of a transaction have been completed. A pickup

**status** takes the document from the previous drop status and moves it through the next transaction. Created and Completed are examples of statuses.

For more information about Statuses, see the *Selling and Fulfillment Foundation: Application Platform Configuration Guide.* 

To view the status details of a count pipeline:

- From the tree in the application rules side panel, choose Inventory > Count > Count Execution > Count Process Model. The Count Execution window displays.
- 2. In the Count Execution window, choose 🗎.
- **3.** The Statuses tab window displays.

For more information about creating and modifying a Status, see the *Selling and Fulfillment Foundation: Application Platform Configuration Guide.* 

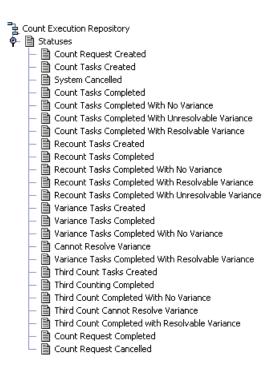

Table 4-37 Count Execution Pipeline - Statuses Tab Window

| Field                                      | Description                                                                                      |
|--------------------------------------------|--------------------------------------------------------------------------------------------------|
| Count Request Created                      | This indicates that count request has been created.                                              |
|                                            | This corresponds to 'Create Count Request' transaction.                                          |
| Count Tasks Created                        | This indicates that count tasks are created for the request.                                     |
|                                            | This corresponds to 'Create Count Tasks' transaction.                                            |
| System Cancelled                           | This indicates that the count task generation has failed.                                        |
|                                            | This corresponds to 'Create Count Task' transaction.                                             |
| Count Tasks Completed                      | This indicates that all count tasks for a count request are complete.                            |
|                                            | This corresponds to 'Count Tasks Complete' transaction.                                          |
| Count Tasks Completed<br>With No Variance  | This indicates that all count tasks for a count request are complete with no variance.           |
|                                            | This corresponds to 'Count Tasks Complete' transaction and 'HasNoVariance' condition.            |
| Count Tasks Completed<br>With Unresolvable | This indicates that all count tasks for a count request are complete with unresolvable variance. |
| Variance                                   | This corresponds to 'Count Tasks Complete' transaction and 'IsNotResolvable' condition.          |
| Count Tasks Completed<br>With Resolvable   | This indicates that all count tasks for a count request are complete with resolvable variance.   |
| Variance                                   | This corresponds to 'Count Tasks Complete' transaction and 'varianceValue' condition.            |
| Recount Tasks Created                      | This indicates that recount tasks are created for the count request.                             |
|                                            | This corresponds to 'Create Recount Tasks 7.9' transaction.                                      |
| Recount Tasks<br>Completed                 | This indicates that all recount tasks for a count request are complete.                          |
|                                            | This corresponds to 'Recount Tasks Complete' transaction.                                        |

Table 4–37 Count Execution Pipeline - Statuses Tab Window

| Field                                                   | Description                                                                                        |
|---------------------------------------------------------|----------------------------------------------------------------------------------------------------|
| Recount Tasks<br>Completed With No<br>Variance          | This indicates that all recount tasks for a count request are complete with no variance value.     |
|                                                         | This corresponds to 'Recount Tasks Complete' transaction and 'HasNoVariance' condition             |
| Recount Tasks<br>Completed With                         | This indicates that all recount tasks for a recount request are complete with resolvable variance. |
| Resolvable Variance                                     | This corresponds to 'Recount Tasks Complete' transaction and 'varianceValue' condition.            |
| Recount Tasks<br>Completed With                         | This indicates that all recount tasks for a count request are complete with unresolvable variance. |
| Unresolvable Variance                                   | This corresponds to 'Recount Tasks Complete' transaction and 'IsNotResolvable' condition           |
| Variance Task Created                                   | This indicates that variance tasks are created for the count request.                              |
|                                                         | This corresponds to 'Create Variance Tasks' transaction.                                           |
| Variance Tasks<br>Completed                             | This indicates that all variance tasks for a count request are complete.                           |
|                                                         | This corresponds to 'Variance Tasks Complete' transaction.                                         |
| Variance Tasks<br>Completed With No                     | This indicates that all variance tasks for a count request are complete with no variance value.    |
| Variance                                                | This corresponds to 'Variance Tasks Complete' transaction and 'HasNoVariance' condition.           |
| Cannot Resolve<br>Variance                              | This indicates that variance tasks are marked as not resolvable.                                   |
|                                                         | This corresponds to 'IsNotResolvable' condition being True.                                        |
| Variance Tasks<br>Completed With<br>Resolvable Variance | This indicates that all variance tasks for a count request are complete with resolvable variance.  |
|                                                         | This corresponds to 'Variance Tasks Complete' transaction and 'varianceValue' condition.           |
| Third Count Tasks<br>Created                            | This indicates that third count tasks are created for the request.                                 |
|                                                         | This corresponds to 'Create Third Count Tasks' transaction.                                        |

Table 4–37 Count Execution Pipeline - Statuses Tab Window

| Field                                                | Description                                                                                               |
|------------------------------------------------------|----------------------------------------------------------------------------------------------------|
| Third Counting<br>Completed                          | This indicates that all third count tasks for a count request are complete.                               |
|                                                      | This corresponds to 'Third Counting Complete' transaction.                                                |
| Third Counting<br>Completed With No<br>Variance      | This indicates that all third count tasks for a count request are complete with no variance.              |
|                                                      | This corresponds to 'Third Counting Complete' transaction and 'HasNoVariance' condition.                  |
| Third Count Cannot<br>Resolve Variance               | This indicates that all third count tasks for a count request are complete with unresolvable variance.    |
|                                                      | This corresponds to 'Third Counting Complete' transaction and 'IsNotResolvable' condition.                |
| Third Count Completed<br>With Resolvable<br>Variance | This indicates that all third count tasks for a count request are complete with resolvable variance.      |
|                                                      | This corresponds to 'Third Counting Complete' transaction and 'varianceValue' condition.                  |
| Count Request<br>Completed                           | This indicates that all count and variance tasks for the count request are complete.                      |
|                                                      | This corresponds to 'Accept Variance', 'Auto Accept Variance' transactions and 'HasNoVariance' condition. |
| Count Request                                        | This indicates that count request is cancelled.                                                           |
| Cancelled                                            | This corresponds to 'Cancel Count Request' transaction.                                                   |

#### 4.13.7.7 Conditions

A **condition** matches document type attributes against decision points and routes the documents to different paths based on the specified attribute and value combinations. The document type attributes against which conditions can be created are predefined in Selling and Fulfillment Foundation. You can use these attributes in any combination or you can create conditions that run the appropriate application logic for specific circumstances.

For more information about Conditions, see the Selling and Fulfillment Foundation: Application Platform Configuration Guide.

To view the condition details of a count pipeline:

- From the tree in the application rules side panel, choose Inventory > Count > Count Execution > Count Process Model. The Count Execution window displays.
- **2.** In the Count Execution window, choose  $\diamondsuit$ .
- 3. The Conditions tab window displays.

For more information about creating and modifying conditions, see the *Selling and Fulfillment Foundation: Application Platform Configuration Guide.* 

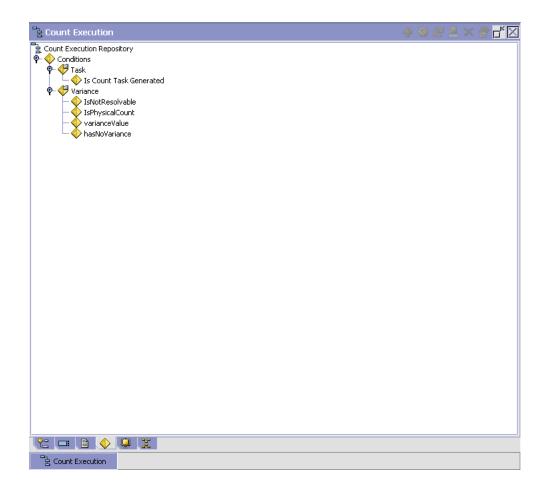

Table 4–38 Count Execution Pipeline - Conditions Tab Window

| Field                      | Description                                                                                      |
|----------------------------|--------------------------------------------------------------------------------------------------|
| Task                       |                                                                                                  |
| Is Count Task<br>Generated | Condition that evaluates if the number of tasks for the count is greater than zero.              |
| Variance                   |                                                                                                  |
| IsNotResolvable            | Condition that evaluates if the 'IsResolvable' field is 'N' for a count task.                    |
| IsPhysicalCount            | Condition that evaluates if the Request Type is 'PHYSICAL-COUNT'.                                |
| VarianceValue              | Condition that evaluates if the 'VarianceValue' field is less than 50 for the variance recorded. |
| HasNoVariance              | Condition that evaluates if there is any variance.                                               |

#### 4.13.7.8 Actions

An action is a process or program that is triggered by an event. These processes and programs send user alert notifications and automatically resolve issues.

For example, when a variance task is created (the event), you can set an action to send the enterprise user an e-mail.

For more information about Actions, see the *Selling and Fulfillment Foundation: Application Platform Configuration Guide*.

To view the action details of a count pipeline:

- From the tree in the application rules side panel, choose Inventory > Count > Count Execution > Count Process Model. The Count Execution window displays.
- 2. In the Count Execution window, choose 🥮.
- 3. The Actions tab window displays.

For more information about creating and modifying Actions, see the Selling and Fulfillment Foundation: Application Platform Configuration Guide.

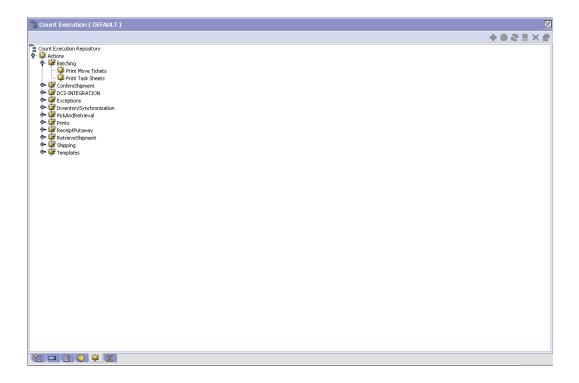

Table 4-39 Count Execution Pipeline - Actions Tab Window

| Field           | Description                                                                                   |
|-----------------|-----------------------------------------------------------------------------------------------|
| Batching        | Default settings are provided for:                                                            |
|                 | <b>Print Move Tickets</b> – Invokes the batch printing service for printing the move tickets. |
|                 | <b>Print Task Sheets</b> – Invokes the batch print service for printing the task sheets.      |
| ConfirmShipment | Default settings are provided for:                                                            |
|                 | <b>ConfirmShipment</b> – Invokes the confirmShipment flow to confirm the shipment.            |

Table 4-39 Count Execution Pipeline - Actions Tab Window

| Field                  | Description                                                                                                    |
|------------------------|----------------------------------------------------------------------------------------------------|
| DCS-Integration        | Default settings are provided for:                                                                                                    |
|                        | InventoryDownload – Invokes the YantraWMSInventoryDownloadService service to download the inventory information from Selling and Fulfillment Foundation to DCS.                                                                                                    |
|                        | PODownload – Invokes the YantraWMSPODownloadService service to download the Purchase Order information from Selling and Fulfillment Foundation to DCS.                                                                                                    |
| Exceptions             | Default settings are provided for:                                                                                                    |
|                        | <b>ShortagesDetected</b> – Invokes the LogWavePlaFailure exception service when shortage of inventory occurs during wave release.                                                                                                    |
| InventorySynchronizati | Default settings are provided for:                                                                                                    |
| on                     | CollectInventoryMismatch – This service collects the inventory mismatch information between an external system and Selling and Fulfillment Foundation. This is typically caused when some inventory updates at a node or a warehouse are not reported to Selling and Fulfillment Foundation. |
| PickAndRetrieval       | Default settings are provided for:                                                                                                    |
|                        | <b>ConfirmEmptyLocationAfterPick</b> – Invokes the GenerateCountRequest flow which creates a count request.                                                                                                    |

Table 4–39 Count Execution Pipeline - Actions Tab Window

| Field            | Description                                                                                                    |
|------------------|----------------------------------------------------------------------------------------------------|
| Prints           | Default settings are provided for:                                                                                                    |
|                  | <b>PickList Print</b> – Invokes the print service for printing the Pick List.                                                                                          |
|                  | LTL Manifest – Invokes the print service for printing the Less-than Truck Load Manifest.                                                                               |
|                  | <b>Print Load BOL</b> – Invokes the print service for printing the Load Bill of Lading.                                                                                |
|                  | <b>Print PackList</b> – Invokes the print service for printing the Pack List.                                                                                          |
|                  | <b>Print Post Pick Container Labels</b> – Invokes the print service for printing UCC-128 container labels for containers, when system defined packing process is used. |
|                  | <b>Print Shipment BOL</b> – Invokes the print service for printing the Shipment Bill of Lading.                                                                        |
|                  | <b>Print Shipping Label</b> – Invokes the print service for printing the UCC-128 container labels.                                                                     |
|                  | <b>Print Wave</b> – Invokes the Print service for printing a Wave.                                                                                                    |
| ReceiptPutaway   | Putaway products on receipt closure – Indicates the default action provided to automatically initiate putaway of purchase order receipts.                              |
| RetrieveShipment | Retrieve Requested Serial – This service invokes the retrieveShipment API to retrieve the requested serials to the specified location.                                 |

Table 4–39 Count Execution Pipeline - Actions Tab Window

| Field     | Description                                                                                                    |
|-----------|----------------------------------------------------------------------------------------------------|
| Shipping  | Default settings are provided for:                                                                                          |
|           | Load Left Origin – Invokes the doLoadLeftOriginUpdates service to mark that the load has left the origin.                   |
|           | <b>Stop Shipping</b> – Invokes the RaiseStopShippingAlert service to raise an alert to stop the processing of the shipment. |
| Templates | Default settings are provided for:                                                                                          |
|           | Log Exception – Logs the reasons due to which a count request could not be created for a Count Program.                     |
|           | <b>Publish Data</b> – Sends data to external queue or internal tables.                                                      |
|           | Raise Exception – Raises an alert using Event Management from the published information.                                    |
|           | <b>Send Email</b> – Raises an email action to create an email in the template format from the published information.        |
|           | <b>Send Email-HTML format</b> – Raises an email action to create an email in HTML format from the published information.    |

#### 4.13.7.9 Service Definitions

Service definitions are a representation of the logic that regulates document workflow services. The Service Builder is a graphical interface that enables you to create a graphical representation of these services.

For more information about Service Definitions, see the Selling and Fulfillment Foundation: Application Platform Configuration Guide.

To view the service definition details of a count pipeline:

- 1. From the tree in the application rules side panel, choose Inventory > Count > Count Execution > Count Process Model. The Count Execution window displays.
- 2. In the Count Execution window, choose ...
- 3. The Service Definitions tab window displays.

For more information about creating and modifying Service Definitions, see the Selling and Fulfillment Foundation: Application Platform Configuration Guide.

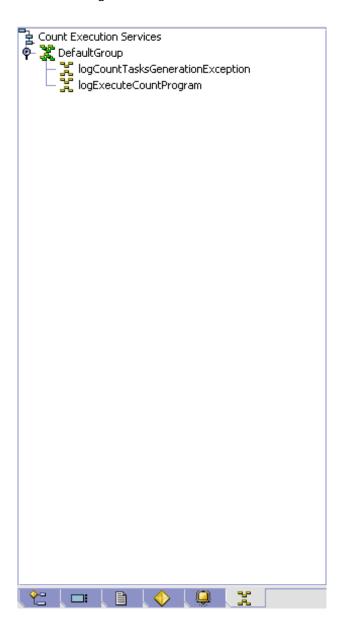

Table 4-40 Count Execution Pipeline - Service Definitions Tab Window

| Field                                | Description                                                                                           |
|--------------------------------------|----------------------------------------------------------------------------------------------------|
| logCountTasksGeneration<br>Exception | This service creates an exception when count task generation fails.                                   |
| logExecuteCountProgram               | This service creates an exception when no request is created during the execution of a count program. |

# 4.13.8 Defining Count Strategy

Count Strategy defines the methodology to be followed while determining task type for count. The criteria used include zone, location size code, item classification, and the type of transaction requesting the task. A strategy uniquely defines each such combination.

For example, different task types can be configured to count hazardous zones and regular zones.

Use Count Strategy set-up for:

- Setting Up a Count Strategy
- Modifying a Count Strategy
- **Deleting a Count Strategy**

## 4.13.8.1 Setting Up a Count Strategy

To create a count strategy:

1. From the tree in the application rules side panel, choose Inventory > Count > Count Execution > Count Strategy. The Count Strategy Search window displays.

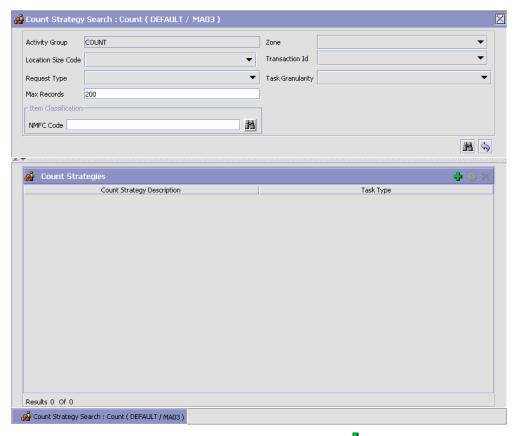

- 2. In the Count Strategy Search window, choose . The Count Strategy Details pop-up window displays.
- **3.** Enter information in the applicable fields. Refer Table 4–41 for field value descriptions.
- 4. Choose .

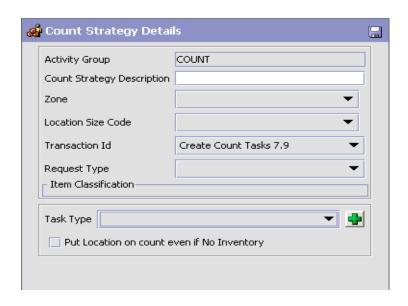

Table 4-41 Count Strategy Details Pop-up Window

| Field                         | Description                                                                                       |
|-------------------------------|---------------------------------------------------------------------------------------------------|
| Activity Group                | Activity group is populated automatically by the system.                                          |
|                               | This indicates the system defined activity group that the task type belongs to an activity group. |
| Count Strategy<br>Description | Enter a description for the count strategy.                                                       |
| Zone                          | Choose the zone for the count strategy.                                                           |
|                               | This defines the zone for which the count request is created.                                     |
| Location Size Code            | Choose the location size code for the count strategy.                                             |
|                               | This defines the capacity of the location for which the count strategy is created.                |
| Transaction Id                | Choose the transaction identifier for the count strategy.                                         |
|                               | This defines the transaction id of the count request.                                             |

Table 4-41 Count Strategy Details Pop-up Window

| Field                                      | Description                                                                                                    |
|--------------------------------------------|----------------------------------------------------------------------------------------------------|
| Task Granularity                           | Choose the task granularity for the count strategy.                                                                                                    |
|                                            | This defines the task granularity for which the count strategy is created. Valid values are REQUEST and VARIANCE.                                                                         |
|                                            | <b>Note:</b> This drop-down field displays only when a transaction ID is selected.                                                                                                    |
| Request Type                               | This defines the request type for the count.<br>Typical values are Cycle Count and Physical<br>Count.                                                                                     |
| Item Classification                        | This defines the item classification attributes for determining the count strategy.                                                                                                    |
|                                            | A maximum of three item classifications can be defined. An example, Product Line is shown below.                                                                                          |
| Task Type                                  | Select the task type you want to use to count.                                                                                                    |
|                                            | Note: This field displays only when you select a transaction identifier suffixed with 7.9.                                                                                                |
| Put Location on count even if No Inventory | Select if locations in a zone are eligible for count even though the system does not have inventory in those locations.                                                                   |
|                                            | Note: This would be used for locations that are big and inventory movement from and to such locations are being done offline through paper. For example, sales floor location in a store. |

## 4.13.8.2 Modifying a Count Strategy

Once a count strategy has been created, it can be modified.

To modify a count strategy:

- 1. From the tree in the application rules side panel, choose Inventory > Count > Count Execution > Count Strategy. The Count Strategy Search window displays.
- 2. Enter applicable search criteria, and choose . Refer Table 4–41 for field value descriptions.
- 3. A list of Count Strategies displays in the Count Strategies panel.
- **4.** Select the Count Strategy to be modified. Choose ...

- 5. The Count Strategy Details pop-up window displays. Refer Table 4-41 for field value descriptions.
- **6.** Enter information in the applicable fields.
- 7. Choose 🖼

All modifications are effective for future transactions only.

### 4.13.8.3 Deleting a Count Strategy

To delete a count strategy:

- 1. From the tree in the application rules side panel, choose Inventory > Count > Count Execution > Count Strategy. The Count Strategy Search window displays.
- 2. Enter applicable search criteria, and choose . Refer Table 4–41 for field value descriptions.
- 3. A list of Count Strategies displays in the Count Strategies panel.
- **4.** Select the Count Strategy to be deleted.
- 5 Choose X

# 4.13.9 Defining Purge Criteria

Transactional data collected by the Sterling WMS during execution are periodically removed from the "live" transactional tables. It is common to retain order related information for extended periods of time. There are history tables provided for relevant transactional tables to move data from the day-to-day "live" tables to a historical table.

Purge is the process by which old data is removed from the system database. A purge minimizes the number of unused database records to increase search efficiency and reduces the size of the required physical disk.

### 4.13.9.1 Setting Up Purge Criteria

To set up purge criteria:

1. From the tree in the application rules side panel, choose Inventory > Count > Count Execution > Purge Criteria. The Purge Criteria List window displays.

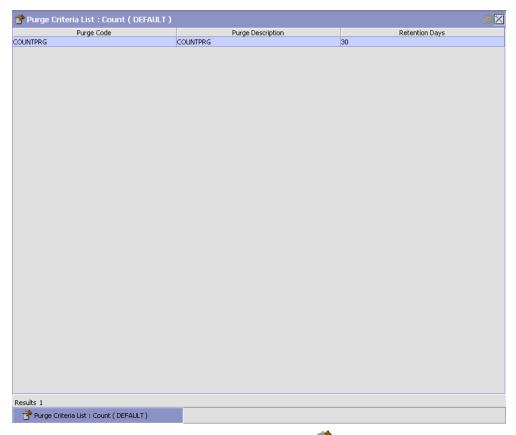

- In the Purge Criteria List window, choose D. The Purge Criteria Details pop-up window displays.
- 3. Enter information in the applicable fields. Refer Table 4–42 for field value descriptions.
- 4. Choose .

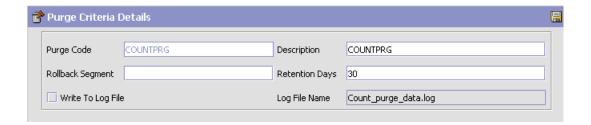

Table 4-42 Purge Criteria Details Pop-up Window

| Field            | Description                                                                                                    |
|------------------|----------------------------------------------------------------------------------------------------|
| Purge Code       | Identifies a purge program. This is a system defined code.                                                                                                    |
| Description      | Description of the purge.                                                                                                    |
| Rollback Segment | Defines the rollback segment that should be explicitly used for the purge transaction qualified by the purge code.                                                                                             |
|                  | This is useful when there are huge logical data sets that have to be purged. This is optional and used for order related purges.                                                                               |
| Retention Days   | Enter the number of days of data to be retained in the database (going backwards from the time the program runs). Make sure that your table size takes into account the number of retention days entered here. |

| Field             | Description                                                                                                    |
|-------------------|----------------------------------------------------------------------------------------------------|
| Write To Log File | Check this box if you want purged data written to a log. The log can be backed up and used as a journal at a later date.                                                                                                    |
| Log File Name     | Enter a log file name. This is applicable only if 'Write To Log File' is checked. This file consists records of the specific table that is purged.                                                                                                    |
|                   | The log file is created in the directory specified in the yfs.purge.path property. If this is not passed, it defaults to the value specified in the yfs.properties file. If a variable is introduced, then the yfs.purge.path is ignored. To modify this property, add an entry for it in the <install_dir>/properties/customer_overrides.properties file. For additional information about overriding properties gile, see the</install_dir> |

Selling and Fulfillment Foundation: Properties Guide. For information about file name limitations relating to internationalization, see the Selling and Fulfillment

Table 4-42 Purge Criteria Details Pop-up Window

# 4.13.10 Defining Corporate Count Request Purge Criteria

Transactional data collected by the Sterling WMS during the execution are periodically removed from the "live" transactional tables. It is common to retain order related information for extended periods of time. There are history tables provided for relevant transactional tables to move data from the day-to-day "live" tables to a historical table.

Foundation: Localization Guide.

Purge is the process by which old data is removed from the system database. A purge minimizes the number of unused database records to increase search efficiency and reduces the size of the required physical disk.

## 4.13.10.1 Setting Up Corporate Count Request Purge Criteria

To set up purge criteria:

1. From the tree in the application rules side panel, choose Inventory > Count > Count Execution > Corporate Count Request Purge Criteria. The Purge Criteria List window displays.

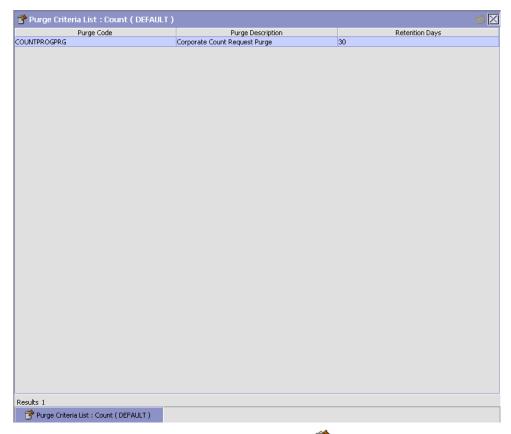

- 2. In the Purge Criteria List window, choose . The Purge Criteria Details pop-up window displays.
- 3. Enter information in the applicable fields. Refer Table 4–42 for field value descriptions.
- 4. Choose .

## **Configuring Receiving**

The process of receiving a product in the warehouse is based on the attributes of the shipment. The rules and activities expected to be performed for inventory being received is configured here.

Inventory is received in the warehouse either through a Purchase Order, Transfer Order or due to a Return. Typically, a transfer order is placed from another warehouse in the network, while purchase orders are received from outside vendors. The process of receiving product from diverse sources such as these differs in a warehouse.

The receiving configuration in a warehouse is broken up into the activities that are performed upon receipt, the method of putaway by utilizing warehouse, zone and item constraints.

The business processes to be followed are specified individually for Purchase Order, Transfer Order and Return Order. The process definitions include pipeline to be used, modification rules for orders and disposition codes.

#### Use Receiving for:

- Defining Activities
- Defining Putaway Preferences
- Defining Purchase Order
- Defining Transfer Order
- Defining Return Order
- Defining Vendors
- Defining Location Storage Codes
- Defining Zone Constraints

### 5.1 Defining Activities

Activities in the warehouse are grouped into Activity Groups. The Sterling WMS provides a pre defined set of activity groups for a warehouse. Examples of activity groups include Receiving, VAS, Picking and Packing.

Each activity group is associated with activity codes that define each activity that is performed. For example, receiving activity group has pre-receiving, Packing and receiving activities.

The list here is specific to the Receiving process.

**Note:** Activity Codes may be defined only when the WMS tree is loaded for Node / Hub combination.

Use Activities for:

- Creating an Activity Code
- Modifying an Activity Code
- Deleting an Activity Code

### 5.1.1 Creating an Activity Code

To create an activity code:

- From the tree in the application rules side panel, choose Receiving > Activities. The Activities window displays.
- 2. Enter information in the applicable fields. Refer Table 5–1 for field value descriptions.
- 3. Choose .

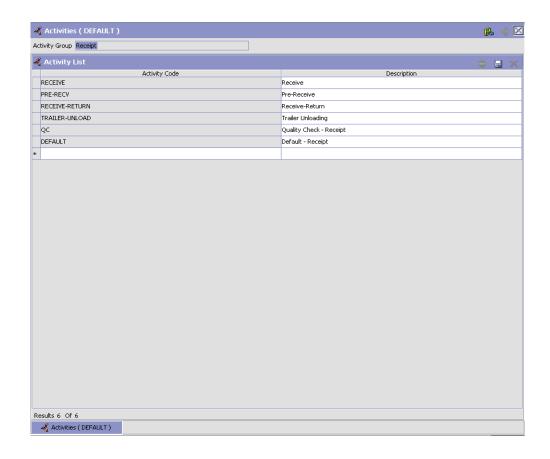

Table 5-1 Activities Window

| Field          | Description                                                 |
|----------------|-------------------------------------------------------------|
| Activity Group | This is automatically populated by the system as 'RECEIPT'. |
| Activity List  |                                                             |
| Activity Code  | Enter a name for the activity code.                         |
|                | Activity code is the unique identity of the activity.       |
| Description    | Enter a brief description for the activity code.            |

### 5.1.2 Modifying an Activity Code

Once an activity code has been created, it can be modified.

To modify an activity code:

- From the tree in the application rules side panel, choose Receiving > Activities. The Activities window displays, with the list of activities.
- 2. Enter information in the applicable fields. Refer Table 5-1 for field value descriptions.
- 3. Choose

It is recommended that the Sterling WMS-provided list of activity codes is not modified.

### 5.1.3 Deleting an Activity Code

To delete an activity code:

- 1. From the tree in the application rules side panel, choose Receiving > Activities. The Activities window displays, with the list of activities.
- 2. Choose the Activity Code to be deleted.
- 3. Choose X.

It is recommended that the Sterling WMS-provided list of activity codes is not deleted.

### 5.2 Defining Putaway Preferences

Inventory being received at the dock require to be putaway to appropriate locations, based on shipment attributes, item classifications and location attributes.

The preferences for putting away of inventory is specified by zone and location storage attributes, for the SKU and container attributes.

> **Note:** When configuring Putaway and Retrieval Preferences, do not select Zones containing "VIRTUAL" and "INTRANSIT" location type. However, you can select Zones containing "STAGING" location type only if it is associated with a station.

### 5.2.1 Selecting Putaway Preferences

The Sterling Warehouse Management System uses an algorithm to select the best storage or putaway preference for an activity from a list of preferences.

To select the best storage preference for an activity, the Sterling Warehouse Management System:

- Determines if the inventory type is Single SKU, Multi SKU, or Unknown SKU.
  - If the inventory type is Single SKU, the system determines the corresponding UOM and item classification.
- Determines the values of product class, inventory status, segment, or segment type for the inventory to match with the values configured in the storage preferences.
- **3.** Sorts the matched values in the following order:
  - a. Enterprise Code
  - b. LPN Type
  - c. UOM
  - d. Product Class
  - e. Inventory Status
  - f. Segment Type
  - g. Segment
  - h. Item Classification 1
  - Item Classification 2
  - i. Item Classification 3

The best matched storage preference is used for the activity.

Use Putaway Preferences for:

- Setting Up Putaway Preference for Single SKU
- Setting Up Putaway Preference for Multi-SKU/Multi-Level Container
- Setting Up Putaway Preference for Container with Unknown Contents

### 5.2.2 Setting Up Putaway Preference for Single SKU

The preferences for the putaway of a single SKU are specified here.

For example, the putaway preference for a CASE, PALLET and loose quantity of a single SKU being putaway are specified here.

Use Putaway Preference for Single SKU set-up for:

- Creating a Putaway Preference for Single SKU
- Creating a New Putaway Preference for Single SKU from an Existing Putaway Preference
- Modifying a Putaway Preference for Single SKU
- Deleting a Putaway Preference for Single SKU

### 5.2.2.1 Creating a Putaway Preference for Single SKU

To create a putaway preference for single SKU:

- From the tree in the application rules side panel, choose Receiving > Putaway Preferences. The Putaway Preferences window displays.
- 2. Alternatively, choose in the Activity Search window to access Putaway Preferences window.
- 3. In the Putaway Preferences window, choose the Single-SKU tab. The Single-SKU tab window displays.

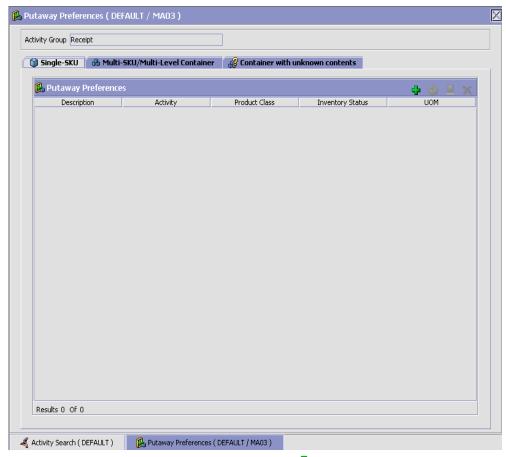

- 4. In the Single-SKU tab window, choose 🗣.
- **5.** The Putaway Preference Details window displays.
- **6.** Enter information in the applicable fields. Refer Table 5–2 for field value descriptions.
- 7. Choose 🗔.

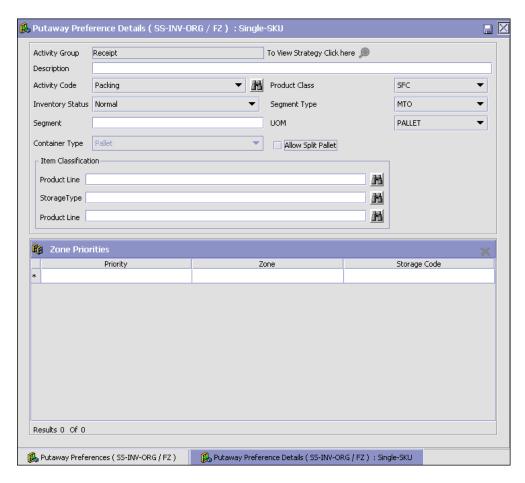

Table 5–2 Putaway Preference Details Window (Single SKU)

| Field                       | Description                                                                                                    |
|-----------------------------|----------------------------------------------------------------------------------------------------|
| Activity Group              | This is automatically populated by the system as 'RECEIPT'.                                                                                     |
| To View Strategy Click here | Choose to view or set up Putaway Strategy. For more details about Setting Up Putaway Strategy, see Setting Up Putaway Strategy for Single-SKUs. |
|                             | Note: Putaway strategy may be specified for the putaway preferences after the preference is saved.                                              |

Table 5–2 Putaway Preference Details Window (Single SKU)

| Field            | Description                                                                                                    |
|------------------|----------------------------------------------------------------------------------------------------|
| Description      | Enter a brief description for the putaway preference.                                                                                                    |
| Activity Code    | Choose the Activity Code for the putaway preference.                                                                                                    |
|                  | This is a mandatory field. Putaway looks for locations defined for "Moving to storage" or "On Close Receipt".                                                                                          |
| Product Class    | Choose the product class for the preference, if applicable.                                                                                                    |
|                  | Product class is the inventory classification of an item based on product's characteristics. Typical values are FQ - First Quality, SQ - Second Quality, etc.                                          |
| Inventory Status | Choose the inventory status for the preference, if applicable.                                                                                                    |
|                  | Inventory status refers to an inventory sub classification based on the results of the inventory control processes within the warehouse.                                                               |
| Segment Type     | Enter the segment type for the preference, if applicable.                                                                                                    |
|                  | This indicates an inventory category. Typical values are MTC – Made to Customer, and MTO - Made to Order.                                                                                              |
| Segment          | Enter the segment number for the preference, if applicable.                                                                                                    |
|                  | A segment holds either the specific buyer or specific order number that requires dedication.                                                                                                    |
| UOM              | Choose the UOM for the preference, if applicable.                                                                                                    |
|                  | UOM points to the unit of measure of the item.                                                                                                    |
| Container Type   | The container type associated with the UOM selected displays. If the UOM is not selected, you can choose the container type for the preference, if applicable. Typical values are "Pallet" and "Case". |

Table 5–2 Putaway Preference Details Window (Single SKU)

| Field               | Description                                                                                                    |
|---------------------|----------------------------------------------------------------------------------------------------|
| Allow Split Pallet  | Check this box to allow splitting of the pallet. You are allowed to configure this flag only if Container Type 'Pallet' is chosen in the putaway preference. Uncheck this flag in case you do not want Single SKU pallet to be split.                                    |
|                     | Note: If the putaway preference for Container Type 'Pallet' is not configured, putaway algorithm will proceed with Single SKU putaway preference configured for blank container type and may split Single SKU pallet resulting in multiple putaway location suggestions. |
| Item Classification | List of putaway item classifications for the Enterprise display. An example, Product Line is shown below.                                                                                                    |
| Product Line        | Choose relevant product line item classification for the putaway activity.                                                                                                    |
|                     | Choose . In the Classification window, select the applicable product line classification.                                                                                                    |
| Zone Priorities     |                                                                                                    |
| Priority            | Enter a number to represent the priority.                                                                                                    |
|                     | The priority is used to sequence the order in which the zone priorities are evaluated. For example, all storage code level priorities are to be evaluated first before generic priorities.                                                                               |
|                     | The priority needs to be a positive integer, greater than zero. This is mandatory.                                                                                                    |
| Zone                | Choose the relevant zone to be used as the target zone for putaway.                                                                                                    |
|                     | This is a mandatory field.                                                                                                    |
| Storage Code        | Choose the storage code for the zone, if applicable.                                                                                                    |
|                     | This limits the locations being evaluated to the storage code specified. For example, putaway of hazardous items into a zone are restricted to the locations having the appropriate storage code.                                                                        |

Putaway strategy may be specified for the putaway preferences after the preference is saved. This is specified at an item classification and UOM level, if applicable.

### **Setting Up Putaway Strategy for Single-SKUs**

You can set up putaway strategies to putaway applicable inventory received from a source zone to a target zone, based on the strategy specified.

To set up putaway strategy for single-SKUs:

- 1. In the Putaway Preference Details : Single SKU window, choose 🔑.
- 2. The Applicable Putaway Strategies window is displayed.

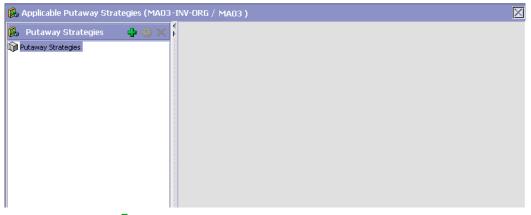

- 3. Choose in the Putaway Strategies panel. The Putaway Strategy Details window appears in the right panel.
- **4.** Enter information in the applicable fields. See the Putaway Strategy Details Window table for field value descriptions.
- 5. Choose ...

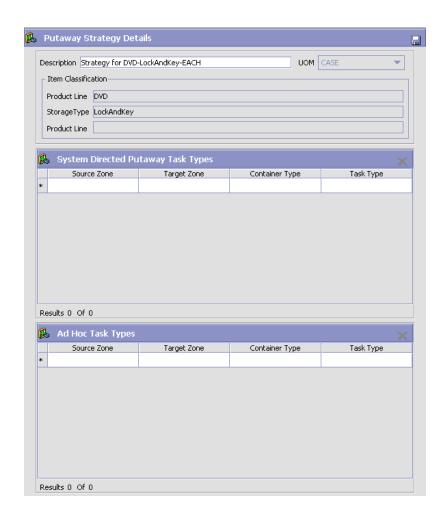

Table 5-3 Putaway Strategy Details Window

| Field       | Description                                                                                                    |
|-------------|----------------------------------------------------------------------------------------------------|
| Description | Enter a description for the Putaway Strategy.                                                                      |
| UOM         | Select the UOM for the Putaway Strategy, if applicable.                                                            |
|             | Note: The UOM will be defaulted in instances where it has been specified in the Putaway Preference Details screen. |

Table 5-3 Putaway Strategy Details Window

| Field                                 | Description                                                                                                    |
|---------------------------------------|----------------------------------------------------------------------------------------------------|
| Item Classification                   | List of putaway item classifications for the Enterprise are displayed. An example, Product Line is shown below.                                                                    |
| Product Line                          | Choose relevant product line item classification for the putaway activity.                                                                                                    |
|                                       | Choose . In the Classification Values window, select the applicable product line classification.                                                                                   |
| System Directed<br>Putaway Task Types | Displays the list of existing system directed putaway task types.                                                                                                    |
|                                       | You may use X to delete an existing system directed putaway task type.                                                                                                    |
| Source Zone                           | Select the source zone from where the inventory is sourced.                                                                                                    |
| Target Zone                           | Select the target zone to where the inventory is moved.                                                                                                    |
| Container Type                        | Select the container type to be used to move the inventory from the source zone to the target zone. Typical values are Case and Pallet.                                            |
| Task Type                             | Select the Putaway Task Type applicable to this putaway strategy. This field displays the list of existing system directed task types that belong to the 'PUTAWAY' activity group. |
| Ad hoc Task Types                     | Displays the list of existing ad hoc task types.                                                                                                    |
|                                       | You may use to delete an existing ad hoc task type.                                                                                                    |
| Source Zone                           | Select the source zone from where the inventory is sourced.                                                                                                    |
| Target Zone                           | Select the target zone to where the inventory is moved.                                                                                                    |

Table 5-3 Putaway Strategy Details Window

| Field          | Description                                                                                                    |
|----------------|----------------------------------------------------------------------------------------------------|
| Container Type | Select the container type to be used to move the inventory from the source zone to the target zone. Typical values are Case and Pallet.                                   |
| Task Type      | Select the Putaway Task Type applicable to this putaway strategy. This field displays the list of existing ad hoc task types that belong to the 'PUTAWAY' activity group. |

# 5.2.2.2 Creating a New Putaway Preference for Single SKU from an Existing Putaway Preference

To create a new putaway preference for single SKU from an existing putaway preference:

- 1. From the tree in the application rules side panel, choose Receiving > Putaway Preferences. The Putaway Preferences window displays.
- 2. Alternatively, choose in the Activity Search window to access Putaway Preferences window.
- **3.** In the Putaway Preferences window, choose the Single-SKU tab.
- **4.** The Single-SKU tab window displays, with the list of putaway preferences.
- 6. The Putaway Preference Details window displays.
- **7.** Enter information in the applicable fields. Refer Table 5–2 for field value descriptions.
- 8. Choose .

### 5.2.2.3 Modifying a Putaway Preference for Single SKU

Once a Putaway Preference for Single SKU has been created, it can be modified.

To modify a putaway preference for single SKU:

1. From the tree in the application rules side panel, choose Receiving > Putaway Preferences. The Putaway Preferences window displays.

- 2. Alternatively, choose in the Activity Search window to access Putaway Preferences window.
- 3. In the Putaway Preferences window, choose the Single-SKU tab.
- **4.** The Single-SKU tab window displays, with the list of putaway preferences.
- **5.** Select the putaway preference to be modified. Choose ...
- **6.** The Putaway Preference Details window displays.
- 7. Enter information in the applicable fields. Refer Table 5–2 for field value descriptions.
- 8. Choose .

Only the description and item classification values not previously used may be specified. Additional zone priorities may also be specified. For all other changes, the preference must be deleted.

### 5.2.2.4 Deleting a Putaway Preference for Single SKU

To delete a putaway preference for single SKU:

- From the tree in the application rules side panel, choose Receiving > Putaway Preferences. The Putaway Preferences window displays.
- 2. Alternatively, choose in the Activity Search window to access Putaway Preferences window.
- 3. In the Putaway Preferences window, choose the Single-SKU tab.
- **4.** The Single-SKU tab window displays, with the list of putaway preferences.
- **5.** Select the putaway preference to be deleted.
- 6. Choose X.

# 5.2.3 Setting Up Putaway Preference for Multi-SKU/Multi-Level Container

The preferences for the putaway of a multi-level case or pallet are specified here. This also applies to multi-SKU CASE with LPN and PALLET with LPN.

Use the Putaway Preference for Multi-SKU/Multi-Level Container set-up for:

- Creating a Putaway Preference for Multi-SKU/Multi-Level Container
- Creating a New Putaway Preference for Multi-SKU/Multi-Level Container from an Existing Putaway Preference
- Modifying a Putaway Preference for Multi-SKU/Multi-Level Container
- Deleting a Putaway Preference for Multi-SKU/Multi-Level Container

# 5.2.3.1 Creating a Putaway Preference for Multi-SKU/Multi-Level Container

To create a putaway preference for multi-SKU/multi-level container:

- 1. From the tree in the application rules side panel, choose Receiving > Putaway Preferences. The Putaway Preferences window displays.
- 2. Alternatively, choose in the Activity Search window to access Putaway Preferences window.
- 3. In the Putaway Preferences window, choose the Multi-SKU/Multi-Level Container tab. The Multi-SKU/Multi-Level Container tab window displays.

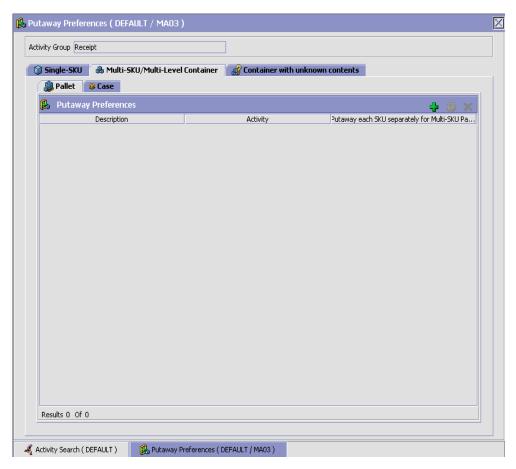

Putaway preferences for multi-level cases or pallets are specified separately:

- Setting Up Putaway Preference for a Multi-Level Pallet
- Setting Up Putaway Preference for a Multi-Level Case

# 5.2.3.1.1 Setting Up Putaway Preference for a Multi-Level Pallet

To set up putaway preference for a multi-level pallet:

1. In the Multi-SKU/Multi-Level Container tab of Putaway Preferences window, choose the Pallet tab. The Pallet tab window displays.

#### **Defining Putaway Preferences**

- In the Pallet tab window, choose 🛨.
- The Putaway Preference Details window displays.
- Enter information in the applicable fields. Refer Table 5–4 for field value descriptions.
- 5. Choose 🗔.

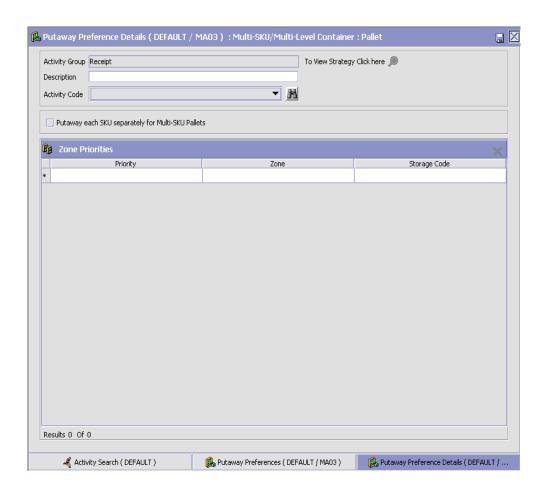

Table 5-4 Putaway Preference Details Window (Multi-Level Pallet)

| Field                                                    | Description                                                                                                    |
|----------------------------------------------------------|----------------------------------------------------------------------------------------------------|
| Activity Group                                           | This is automatically populated by the system as 'RECEIPT'.                                                                                                    |
| To View Strategy Click here                              | Choose to view or set up Putaway Strategy. For more details about Setting Up Putaway Strategy, see Setting Up Putaway Strategy for Multi-SKU/Multi-Level Containers - Pallets.                    |
|                                                          | Note: Putaway strategy may be specified for the putaway preferences after the preference is saved.                                                                                                |
| Description                                              | Enter a brief description for the putaway preference.                                                                                                    |
| Activity Code                                            | Choose the Activity Code for the putaway preference.                                                                                                    |
|                                                          | This is a mandatory field.                                                                                                    |
| Put away each SKU<br>separately for<br>Multi-SKU Pallets | Select if each SKU on the multi-SKU pallet is evaluated individually.                                                                                                    |
|                                                          | If selected, the putaway preferences for a single SKU are evaluated for the multi-SKU pallet. The Zone Priorities Panel is removed on this selection.                                             |
| Zone Priorities                                          |                                                                                                    |
| Priority                                                 | Enter a number to represent the priority.                                                                                                    |
|                                                          | The priority is used to sequence the order in which the zone priorities are evaluated. For example, all storage code level priorities are to be evaluated first before generic priorities.        |
|                                                          | The priority needs to be a positive integer, greater than zero. This is mandatory.                                                                                                    |
| Zone                                                     | Choose the relevant zone for putaway.                                                                                                    |
|                                                          | This is a mandatory field.                                                                                                    |
| Storage Code                                             | Choose the storage code for the zone, if applicable.                                                                                                    |
|                                                          | This limits the locations being evaluated to the storage code specified. For example, putaway of hazardous items into a zone are restricted to the locations having the appropriate storage code. |

Putaway strategy may be specified for the putaway preferences after the preference is saved. This is specified at an item classification and UOM level, if applicable.

### Setting Up Putaway Strategy for Multi-SKU/Multi-Level Containers - Pallets

You can set up putaway strategies to putaway applicable inventory from a source zone to a target zone, based on the strategy specified.

To set up putaway strategy for multi-SKU/multi-level container pallets:

- 1. In the Putaway Preference Details: Multi-SKU/multi-level Containers : Pallet window, choose 🥍.
- 2. The Applicable Putaway Strategies window is displayed.

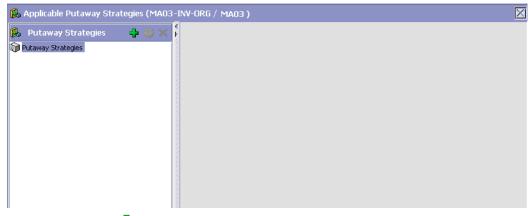

- Choose in the Putaway Strategies panel. The Putaway Strategy Details window appears in the right panel.
- 4. Enter information in the applicable fields. See the Putaway Strategy Details Window table for field value descriptions.
- 5. Choose

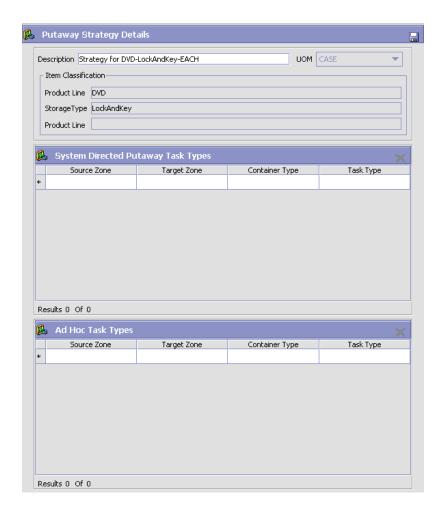

Table 5-5 Putaway Strategy Details Window

| Field       | Description                                                                                                    |
|-------------|----------------------------------------------------------------------------------------------------|
| Description | Enter a description for the Putaway Strategy.                                                                      |
| UOM         | Select the UOM for the Putaway Strategy, if applicable.                                                            |
|             | Note: The UOM will be defaulted in instances where it has been specified in the Putaway Preference Details screen. |

Table 5-5 Putaway Strategy Details Window

| Field                                 | Description                                                                                                    |
|---------------------------------------|----------------------------------------------------------------------------------------------------|
| Item Classification                   | List of putaway item classifications for the Enterprise are displayed. An example, Product Line is shown below.                                                                    |
| Product Line                          | Choose relevant product line item classification for the putaway activity.                                                                                                    |
|                                       | Choose . In the Classification Values window, select the applicable product line classification.                                                                                   |
| System Directed<br>Putaway Task Types | Displays the list of existing system directed putaway task types.                                                                                                    |
|                                       | You may use X to delete an existing system directed putaway task type.                                                                                                    |
| Source Zone                           | Select the source zone from where the inventory is sourced.                                                                                                    |
| Target Zone                           | Select the target zone to where the inventory is moved.                                                                                                    |
| Container Type                        | Select the container type to be used to move the inventory from the source zone to the target zone. Typical values are Case and Pallet.                                            |
| Task Type                             | Select the Putaway Task Type applicable to this putaway strategy. This field displays the list of existing system directed task types that belong to the 'PUTAWAY' activity group. |
| Ad hoc Task Types                     | Displays the list of existing ad hoc task types.                                                                                                    |
|                                       | You may use X to delete an existing ad hoc task type.                                                                                                    |
| Source Zone                           | Select the source zone from where the inventory is sourced.                                                                                                    |
| Target Zone                           | Select the target zone to where the inventory is moved.                                                                                                    |

Table 5-5 Putaway Strategy Details Window

| Field          | Description                                                                                                    |
|----------------|----------------------------------------------------------------------------------------------------|
| Container Type | Select the container type to be used to move the inventory from the source zone to the target zone. Typical values are Case and Pallet.                                   |
| Task Type      | Select the Putaway Task Type applicable to this putaway strategy. This field displays the list of existing ad hoc task types that belong to the 'PUTAWAY' activity group. |

#### 5.2.3.1.2 Setting Up Putaway Preference for a Multi-Level Case

To set up putaway preference for a multi-level case:

1. In the Multi-SKU/Multi-Level Container tab of Putaway Preferences window, choose the Case tab. The Case tab window displays.

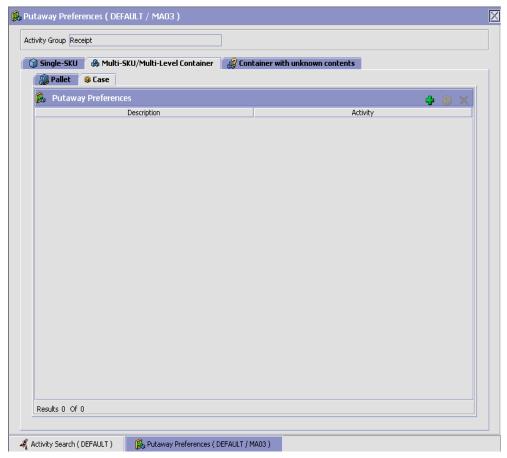

- In the Case tab window, choose 🖶.
- The Putaway Preference Details window displays.
- 4. Enter information in the applicable fields. Refer Table 5–6 for field value descriptions.
- 5. Choose 🗔.

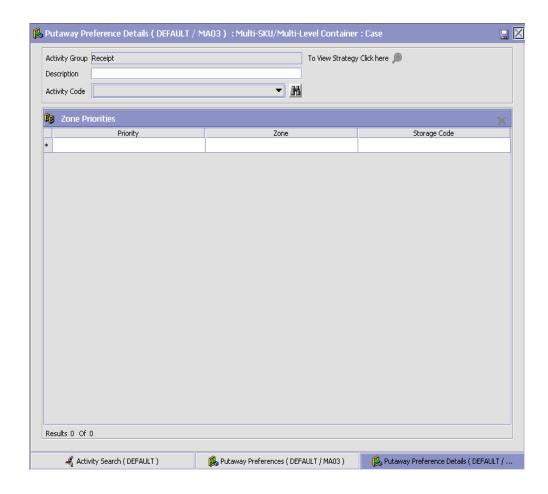

Table 5-6 Putaway Preference Details Window (Multi-Level Case)

| Field                       | Description                                                                                                    |
|-----------------------------|----------------------------------------------------------------------------------------------------|
| Activity Group              | This is automatically populated by the system as 'RECEIPT'.                                                                                                    |
| To View Strategy Click here | Choose to view or set up Putaway Strategy. For more details about Setting Up Putaway Strategy, see Setting Up Putaway Strategy for Multi-SKU/Multi-Level Containers - Cases.                      |
|                             | Note: Putaway strategy may be specified for the putaway preferences after the preference is saved.                                                                                                |
| Description                 | Enter a brief description for the putaway preference.                                                                                                    |
| Activity Code               | Choose the Activity Code for the putaway preference.                                                                                                    |
|                             | This is a mandatory field.                                                                                                    |
| Zone Priorities             |                                                                                                    |
| Priority                    | Enter a number to represent the priority.                                                                                                    |
|                             | The priority is used to sequence the order in which the zone priorities are evaluated. For example, all storage code level priorities are to be evaluated first before generic priorities.        |
|                             | The priority needs to be a positive integer, greater than zero. This is mandatory.                                                                                                    |
| Zone                        | Choose the relevant zone for putaway.                                                                                                    |
|                             | This is a mandatory field.                                                                                                    |
| Storage Code                | Choose the storage code for the zone, if applicable.                                                                                                    |
|                             | This limits the locations being evaluated to the storage code specified. For example, putaway of hazardous items into a zone are restricted to the locations having the appropriate storage code. |

Putaway strategy may be specified for the putaway preferences after the preference is saved. This is specified at an item classification and UOM level, if applicable.

# Setting Up Putaway Strategy for Multi-SKU/Multi-Level Containers - Cases

You can set up putaway strategies to putaway applicable inventory from a source zone to a target zone, based on the strategy specified.

To set up putaway strategy for multi-SKU/multi-level container cases:

- 1. In the Putaway Preference Details: Multi-SKU/multi-level Containers: Case window, choose.
- 2. The Applicable Putaway Strategies window is displayed.

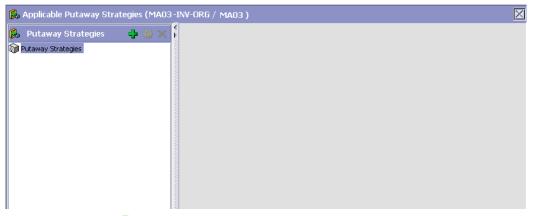

- 3. Choose in the Putaway Strategies panel. The Putaway Strategy Details window appears in the right panel.
- **4.** Enter information in the applicable fields. See the Putaway Strategy Details Window table for field value descriptions.
- **5.** Choose .

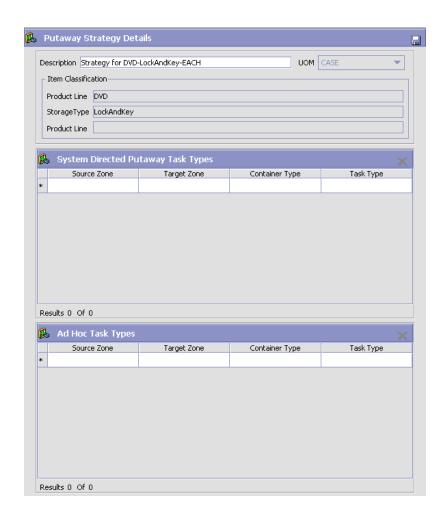

Table 5-7 Putaway Strategy Details Window

| Field       | Description                                                                                                    |
|-------------|----------------------------------------------------------------------------------------------------|
| Description | Enter a description for the Putaway Strategy.                                                                      |
| UOM         | Select the UOM for the Putaway Strategy, if applicable.                                                            |
|             | Note: The UOM will be defaulted in instances where it has been specified in the Putaway Preference Details screen. |

Table 5-7 Putaway Strategy Details Window

| Field                                 | Description                                                                                                    |
|---------------------------------------|----------------------------------------------------------------------------------------------------|
| Item Classification                   | List of putaway item classifications for the Enterprise are displayed. An example, Product Line is shown below.                                                                    |
| Product Line                          | Choose relevant product line item classification for the putaway activity.                                                                                                    |
|                                       | Choose . In the Classification Values window, select the applicable product line classification.                                                                                   |
| System Directed<br>Putaway Task Types | Displays the list of existing system directed putaway task types.                                                                                                    |
|                                       | You may use X to delete an existing system directed putaway task type.                                                                                                    |
| Source Zone                           | Select the source zone from where the inventory is sourced.                                                                                                    |
| Target Zone                           | Select the target zone to where the inventory is moved.                                                                                                    |
| Container Type                        | Select the container type to be used to move the inventory from the source zone to the target zone. Typical values are Case and Pallet.                                            |
| Task Type                             | Select the Putaway Task Type applicable to this putaway strategy. This field displays the list of existing system directed task types that belong to the 'PUTAWAY' activity group. |
| Ad hoc Task Types                     | Displays the list of existing ad hoc task types.                                                                                                    |
|                                       | You may use to delete an existing ad hoc task type.                                                                                                    |
| Source Zone                           | Select the source zone from where the inventory is sourced.                                                                                                    |
| Target Zone                           | Select the target zone to where the inventory is moved.                                                                                                    |

Table 5–7 Putaway Strategy Details Window

| Field          | Description                                                                                                    |
|----------------|----------------------------------------------------------------------------------------------------|
| Container Type | Select the container type to be used to move the inventory from the source zone to the target zone. Typical values are Case and Pallet.                                   |
| Task Type      | Select the Putaway Task Type applicable to this putaway strategy. This field displays the list of existing ad hoc task types that belong to the 'PUTAWAY' activity group. |

# 5.2.3.2 Creating a New Putaway Preference for Multi-SKU/Multi-Level Container from an Existing Putaway Preference

To create a new putaway preference for multi-SKU/multi-level container from an existing putaway preference:

- 1. From the tree in the application rules side panel, choose Receiving > Putaway Preferences. The Putaway Preferences window displays.
- 2. Alternatively, choose in the Activity Search window to access Putaway Preferences window.
- **3.** In the Putaway Preferences window, choose the Multi-SKU/Multi-Level Container tab.
- **4.** The Multi-SKU/Multi-Level Container tab window displays, with the list of putaway preferences.
- **5.** Select the putaway preference to be copied. Choose ...
- 6. The Putaway Preference Details window displays.
- 7. Enter information in the applicable fields. For more information about modifying the fields, refer to Section 5.2.3.1.1, "Setting Up Putaway Preference for a Multi-Level Pallet" on page 289 and Section 5.2.3.1.2, "Setting Up Putaway Preference for a Multi-Level Case" on page 295.
- 8. Choose .

# 5.2.3.3 Modifying a Putaway Preference for Multi-SKU/Multi-Level Container

Once a Putaway Preference for Multi-SKU/Multi-Level Container has been created, it can be modified.

To modify a putaway preference for multi-SKU/multi-level container:

- **1.** From the tree in the application rules side panel, choose Receiving > Putaway Preferences. The Putaway Preferences window displays.
- 2. Alternatively, choose in the Activity Search window to access Putaway Preferences window.
- **3.** In the Putaway Preferences window, choose the Multi-SKU/Multi-Level Container tab.
- **4.** The Multi-SKU/Multi-Level Container tab window displays, with the list of putaway preferences.
- **5.** Select the putaway preference to be modified. Choose ...
- 6. The Putaway Preference Details window displays.
- 7. Enter information in the applicable fields. For more information about modifying the fields, refer to Section 5.2.3.1.1, "Setting Up Putaway Preference for a Multi-Level Pallet" on page 289 and Section 5.2.3.1.2, "Setting Up Putaway Preference for a Multi-Level Case" on page 295.
- 8. Choose .

The activity code corresponding to the preference cannot be modified. The preference must be deleted and recreated.

# 5.2.3.4 Deleting a Putaway Preference for Multi-SKU/Multi-Level Container

To delete a putaway preference for multi-SKU/multi-level container:

- 1. From the tree in the application rules side panel, choose Receiving > Putaway Preferences. The Putaway Preferences window displays.
- 2. Alternatively, choose in the Activity Search window to access Putaway Preferences window.
- 3. In the Putaway Preferences window, choose the Multi-SKU/Multi-Level Container tab.

- 4. The Multi-SKU/Multi-Level Container tab window displays, with the list of putaway preferences.
- **5.** Select the putaway preference to be deleted.
- 6 Choose X

### 5.2.4 Setting Up Putaway Preference for Container with **Unknown Contents**

The preferences for the putaway of container with unknown contents are specified here. This applies to case and pallet with LPN where contents are not known.

For example, pre-receipt steps during receiving or returns where LPN labels may be scanned. Also, this applies to containers that are cross-docked to shipping lane upon receipt in merge in-transit centers.

Use Putaway Preference for Container with Unknown Contents set-up for:

- Creating a Putaway Preference for Container with Unknown Contents
- Creating a New Putaway Preference for Container with Unknown Contents from an Existing Putaway Preference
- Modifying a Putaway Preference for Container with Unknown Contents
- Deleting a Putaway Preference for Container with Unknown Contents

### 5.2.4.1 Creating a Putaway Preference for Container with **Unknown Contents**

To create a putaway preference for container with unknown contents:

- 1. From the tree in the application rules side panel, choose Receiving > Putaway Preferences. The Putaway Preferences window displays.
- 2. Alternatively, choose in the Activity Search window to access Putaway Preferences window.
- 3. In the Putaway Preferences window, choose the Container with Unknown Contents tab. The Container with Unknown Contents tab window displays.

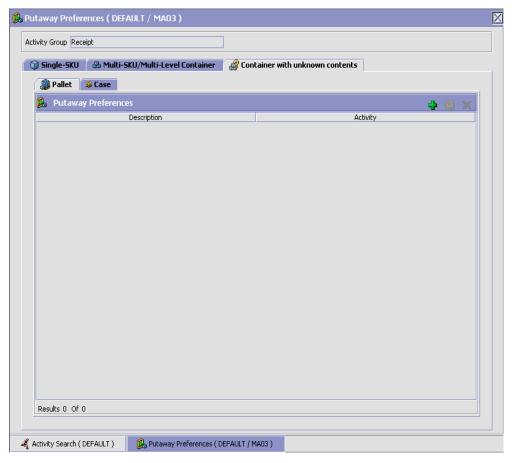

Putaway preferences are separately specified for a pallet and case:

- Setting Up Putaway Preference for a Pallet
- Setting Up Putaway Preference for a Case

### 5.2.4.1.1 Setting Up Putaway Preference for a Pallet

To set up putaway preference for a pallet:

- 1. In the Container with Unknown Contents tab of Putaway Preferences window, choose the Pallet tab. The Pallet tab window displays.
- 2. In the Pallet tab window, choose 🖶.

#### **Defining Putaway Preferences**

- The Putaway Preference Details window displays.
- Enter information in the applicable fields. Refer Table 5–8 for field value descriptions.
- 5. Choose 🗔.

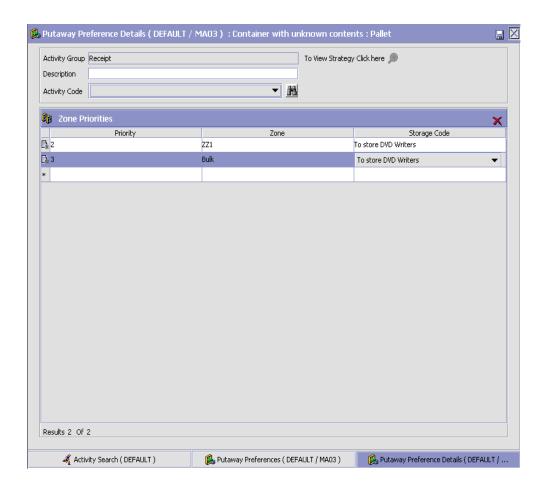

Table 5-8 Putaway Preference Details Window - Container with Unknown Contents Pallet Tab

| Field                       | Description                                                                                                    |
|-----------------------------|----------------------------------------------------------------------------------------------------|
| Activity Group              | This is automatically populated by the system as 'RECEIPT'.                                                                                                    |
| To View Strategy Click here | Choose to view or set up Putaway Strategy. For more details about Setting Up Putaway Strategy, see Setting Up Putaway Strategy for Containers with Unknown Contents - Pallets.                    |
|                             | Note: Putaway strategy may be specified for the putaway preferences after the preference is saved.                                                                                                |
| Description                 | Enter a description for the activity constraint.                                                                                                    |
| Activity Code               | Choose the Activity Code for the putaway preference.                                                                                                    |
|                             | This is a mandatory field.                                                                                                    |
| Zone Priorities             |                                                                                                    |
| Priority                    | Enter a number to represent the priority.                                                                                                    |
|                             | The priority is used to sequence the order in which the zone priorities are evaluated. For example, all storage code level priorities are to be evaluated first before generic priorities.        |
|                             | The priority needs to be a positive integer, greater than zero. This is mandatory.                                                                                                    |
| Zone                        | Choose the relevant zone for putaway.                                                                                                    |
|                             | This is a mandatory field.                                                                                                    |
| Storage Code                | Choose the storage code for the zone, if applicable.                                                                                                    |
|                             | This limits the locations being evaluated to the storage code specified. For example, putaway of hazardous items into a zone are restricted to the locations having the appropriate storage code. |

For example, pre-received pallets, when putaway is automatically sorted by shipment, SCAC utilizing the above fields.

#### Setting Up Putaway Strategy for Containers with Unknown **Contents - Pallets**

You can set up putaway strategies to putaway applicable inventory from a source zone to a target zone, based on the strategy specified.

To set up putaway strategy for container with unknown content pallets:

- 1. In the Putaway Preference Details: Container with unknown contents : Pallet window, choose 2.
- 2. The Applicable Putaway Strategies window is displayed.

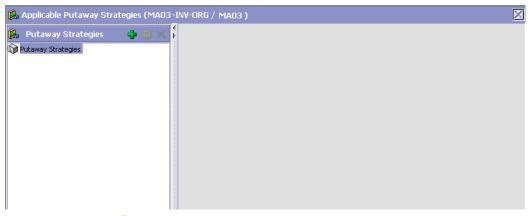

- Choose in the Putaway Strategies panel. The Putaway Strategy 3. Details window appears in the right panel.
- 4. Enter information in the applicable fields. See the Putaway Strategy Details Window table for field value descriptions.
- 5. Choose .

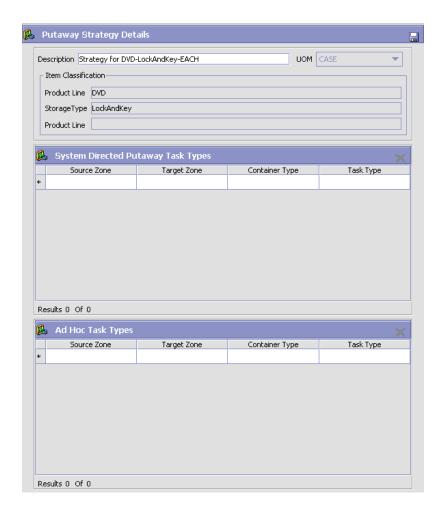

Table 5-9 Putaway Strategy Details Window

| Field       | Description                                                                                                    |
|-------------|----------------------------------------------------------------------------------------------------|
| Description | Enter a description for the Putaway Strategy.                                                                      |
| UOM         | Select the UOM for the Putaway Strategy, if applicable.                                                            |
|             | Note: The UOM will be defaulted in instances where it has been specified in the Putaway Preference Details screen. |

Table 5-9 Putaway Strategy Details Window

| Field                                 | Description                                                                                                    |
|---------------------------------------|----------------------------------------------------------------------------------------------------|
| Item Classification                   | List of putaway item classifications for the Enterprise are displayed. An example, Product Line is shown below.                                                                    |
| Product Line                          | Choose relevant product line item classification for the putaway activity.                                                                                                    |
|                                       | Choose . In the Classification Values window, select the applicable product line classification.                                                                                   |
| System Directed<br>Putaway Task Types | Displays the list of existing system directed putaway task types.                                                                                                    |
|                                       | You may use X to delete an existing system directed putaway task type.                                                                                                    |
| Source Zone                           | Select the source zone from where the inventory is sourced.                                                                                                    |
| Target Zone                           | Select the target zone to where the inventory is moved.                                                                                                    |
| Container Type                        | Select the container type to be used to move the inventory from the source zone to the target zone. Typical values are Case and Pallet.                                            |
| Task Type                             | Select the Putaway Task Type applicable to this putaway strategy. This field displays the list of existing system directed task types that belong to the 'PUTAWAY' activity group. |
| Ad hoc Task Types                     | Displays the list of existing ad hoc task types.                                                                                                    |
|                                       | You may use X to delete an existing ad hoc task type.                                                                                                    |
| Source Zone                           | Select the source zone from where the inventory is sourced.                                                                                                    |
| Target Zone                           | Select the target zone to where the inventory is moved.                                                                                                    |

Table 5-9 Putaway Strategy Details Window

| Field          | Description                                                                                                    |
|----------------|----------------------------------------------------------------------------------------------------|
| Container Type | Select the container type to be used to move the inventory from the source zone to the target zone. Typical values are Case and Pallet.                                   |
| Task Type      | Select the Putaway Task Type applicable to this putaway strategy. This field displays the list of existing ad hoc task types that belong to the 'PUTAWAY' activity group. |

## 5.2.4.1.2 Setting Up Putaway Preference for a Case

To set up putaway preference for a case:

1. In the Container with Unknown Contents tab of Putaway Preferences window, choose the Case tab. The Case tab window displays.

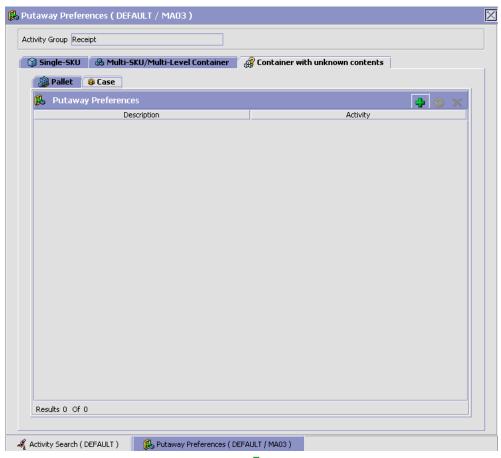

- 2. In the Case tab window, choose 🗣.
- 3. The Putaway Preference Details window displays.
- **4.** Enter information in the applicable fields. Refer Table 5–10 for field value descriptions.
- 5. Choose 🗔.

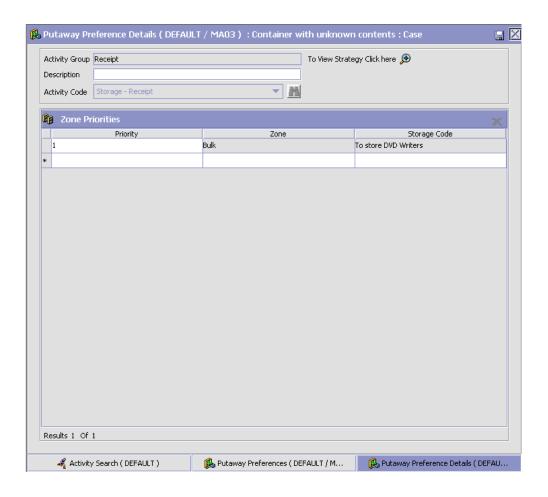

Table 5–10 Putaway Preference Details Window - Container with Unknown Contents Case Tab

| Field                       | Description                                                                                                    |
|-----------------------------|----------------------------------------------------------------------------------------------------|
| Activity Group              | This is automatically populated by the system as 'RECEIPT'.                                                                                                    |
| To View Strategy Click here | Choose to view or set up Putaway Strategy. For more details about Setting Up Putaway Strategy, see Setting Up Putaway Strategy for Containers with Unknown Contents - Cases.                      |
|                             | Note: Putaway strategy may be specified for the putaway preferences after the preference is saved.                                                                                                |
| Description                 | Enter a description for the activity constraint.                                                                                                    |
| Activity Code               | Choose the Activity Code for the putaway preference.                                                                                                    |
|                             | This is a mandatory field.                                                                                                    |
| Zone Priorities             |                                                                                                    |
| Priority                    | Enter a number to represent the priority.                                                                                                    |
|                             | The priority is used to sequence the order in which the zone priorities are evaluated. For example, all storage code level priorities are to be evaluated first before generic priorities.        |
|                             | The priority needs to be a positive integer, greater than zero. This is mandatory.                                                                                                    |
| Zone                        | Choose the relevant zone for putaway.                                                                                                    |
|                             | This is a mandatory field.                                                                                                    |
| Storage Code                | Choose the storage code for the zone, if applicable.                                                                                                    |
|                             | This limits the locations being evaluated to the storage code specified. For example, putaway of hazardous items into a zone are restricted to the locations having the appropriate storage code. |

# **Setting Up Putaway Strategy for Containers with Unknown Contents - Cases**

You can set up putaway strategies to putaway applicable inventory from a source zone to a target zone, based on the strategy specified.

To set up putaway strategy for container with unknown content cases:

- 1. In the Putaway Preference Details: Container with unknown contents: Case window, choose ...
- 2. The Applicable Putaway Strategies window is displayed.

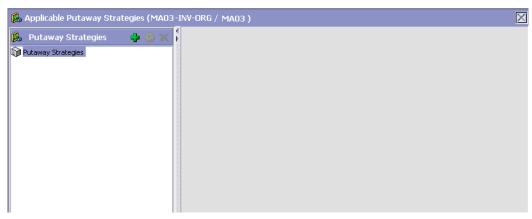

- 3. Choose in the Putaway Strategies panel. The Putaway Strategy Details window appears in the right panel.
- **4.** Enter information in the applicable fields. See the Putaway Strategy Details Window table for field value descriptions.
- 5. Choose .

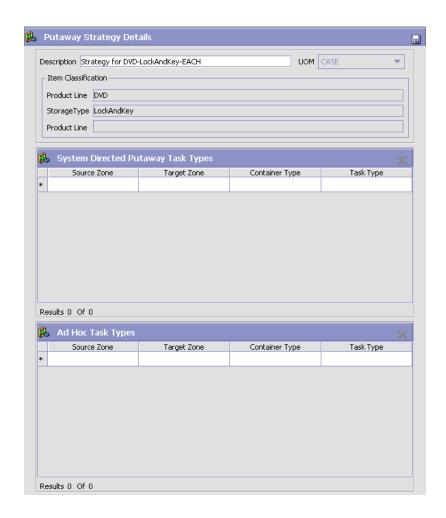

Table 5-11 Putaway Strategy Details Window

| Field       | Description                                                                                                    |
|-------------|----------------------------------------------------------------------------------------------------|
| Description | Enter a description for the Putaway Strategy.                                                                      |
| UOM         | Select the UOM for the Putaway Strategy, if applicable.                                                            |
|             | Note: The UOM will be defaulted in instances where it has been specified in the Putaway Preference Details screen. |

Table 5-11 Putaway Strategy Details Window

| Field                                 | Description                                                                                                    |
|---------------------------------------|----------------------------------------------------------------------------------------------------|
| Item Classification                   | List of putaway item classifications for the Enterprise are displayed. An example, Product Line is shown below.                                                                    |
| Product Line                          | Choose relevant product line item classification for the putaway activity.                                                                                                    |
|                                       | Choose . In the Classification Values window, select the applicable product line classification.                                                                                   |
| System Directed<br>Putaway Task Types | Displays the list of existing system directed putaway task types.                                                                                                    |
|                                       | You may use X to delete an existing system directed putaway task type.                                                                                                    |
| Source Zone                           | Select the source zone from where the inventory is sourced.                                                                                                    |
| Target Zone                           | Select the target zone to where the inventory is moved.                                                                                                    |
| Container Type                        | Select the container type to be used to move the inventory from the source zone to the target zone. Typical values are Case and Pallet.                                            |
| Task Type                             | Select the Putaway Task Type applicable to this putaway strategy. This field displays the list of existing system directed task types that belong to the 'PUTAWAY' activity group. |
| Ad hoc Task Types                     | Displays the list of existing ad hoc task types.                                                                                                    |
|                                       | You may use to delete an existing ad hoc task type.                                                                                                    |
| Source Zone                           | Select the source zone from where the inventory is sourced.                                                                                                    |
| Target Zone                           | Select the target zone to where the inventory is moved.                                                                                                    |

Table 5-11 Putaway Strategy Details Window

| Field          | Description                                                                                                    |
|----------------|----------------------------------------------------------------------------------------------------|
| Container Type | Select the container type to be used to move the inventory from the source zone to the target zone. Typical values are Case and Pallet.                                   |
| Task Type      | Select the Putaway Task Type applicable to this putaway strategy. This field displays the list of existing ad hoc task types that belong to the 'PUTAWAY' activity group. |

## 5.2.4.2 Creating a New Putaway Preference for Container with Unknown Contents from an Existing Putaway Preference

To create a new putaway preference for container with unknown contents from an existing putaway preference:

- From the tree in the application rules side panel, choose Receiving > Putaway Preferences. The Putaway Preferences window displays.
- 2. Alternatively, choose in the Activity Search window to access Putaway Preferences window.
- 3. In the Putaway Preferences window, choose the Container with Unknown Contents tab.
- The Container with Unknown Contents tab window displays, with the list of putaway preferences.
- **5.** Select the putaway preference to be copied. Choose ...
- The Putaway Preference Details window displays.
- Enter information in the applicable fields. For more information about modifying the fields, refer to Section 5.2.4.1.1, "Setting Up Putaway Preference for a Pallet" on page 305 and Section 5.2.4.1.2, "Setting Up Putaway Preference for a Case" on page 311.
- 8. Choose

The activity code corresponding to the preference cannot be modified. The preference must be deleted and recreated.

# 5.2.4.3 Modifying a Putaway Preference for Container with Unknown Contents

Once a Putaway Preference for Container with Unknown Contents has been created, it can be modified.

To modify a putaway preference for container with unknown contents:

- 1. From the tree in the application rules side panel, choose Receiving > Putaway Preferences. The Putaway Preferences window displays.
- 2. Alternatively, choose in the Activity Search window to access Putaway Preferences window.
- **3.** In the Putaway Preferences window, choose the Container with Unknown Contents tab.
- **4.** The Container with Unknown Contents tab window displays, with the list of putaway preferences.
- **5.** Select the putaway preference to be modified. Choose ...
- **6.** The Putaway Preference Details window displays.
- 7. Enter information in the applicable fields. For more information about modifying the fields, refer to Section 5.2.4.1.1, "Setting Up Putaway Preference for a Pallet" on page 305 and Section 5.2.4.1.2, "Setting Up Putaway Preference for a Case" on page 311.
- 8. Choose

The activity code corresponding to the preference cannot be modified. The preference must be deleted and recreated.

# 5.2.4.4 Deleting a Putaway Preference for Container with Unknown Contents

To delete a putaway preference for container with unknown contents:

- **1.** From the tree in the application rules side panel, choose Receiving > Putaway Preferences. The Putaway Preferences window displays.
- 2. Alternatively, choose in the Activity Search window to access Putaway Preferences window.
- 3. In the Putaway Preferences window, choose the Container with Unknown Contents tab.

- 4. The Container with Unknown Contents tab window displays, with the list of putaway preferences.
- **5.** Select the putaway preference to be deleted.
- 6. Choose X.

# 5.3 Defining Purchase Order

A purchase order consists of a list of items to be purchased from a vendor. The vendor may ship a purchase order in multiple shipments. Also, a shipment may consist of multiple purchase orders from the same vendor.

The ability to configure receiving processes for a purchase order in the warehouse is detailed here.

Use Purchase Order set-up for:

- **Defining Receipt Modification Rules**
- **Defining Receipt Process Type Details**
- **Defining Receipt Process Model**
- **Defining Receiving Preferences**
- **Defining Receiving Disposition**
- **Defining Disposition Codes**

# 5.3.1 Defining Receipt Modification Rules

Most order document types flow through a pipeline without requiring any intervention by a customer service representative. However, there are times when modifications are required, such as changing credit card information or quantity. Selling and Fulfillment Foundation supports modifications through the Console and APIs. It is critical for you to decide which modifications are allowed for each modification type, modification level, and status combination.

**Important:** Contemplate business and system integration implications before allowing a modification that is disallowed as part of the system defaults. For example, adding instructions to a purchase order document type is disallowed after the release has been sent to the node.

For more information about modification rules, see the *Sterling Distributed Order Management: Configuration Guide*.

# 5.3.2 Setting Up Receipt Modification Rules

To set up receipt modification rules:

- From the tree in the application rules side panel, choose Receiving > Document Specific > Purchase Order > Receipt Modification Rules. The Modification Rules window displays.
- 2. In the Modification Rules window, select the Purchase Order Receipt whose Modification Rule is to be set. Refer Table 5–12 for field value descriptions.
- 3. Choose to allow order modification.
- 4. Choose 6 to disallow order modification.
- **5.** Choose to ignore order modification.

For more information about defining modification rules, see the *Sterling Distributed Order Management: Configuration Guide*.

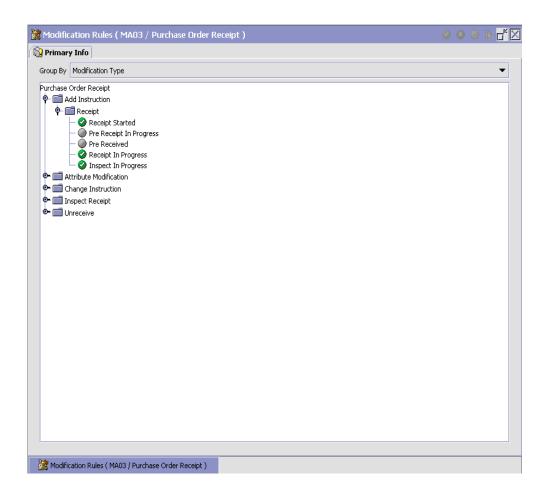

Table 5-12 Modification Rules Window

| Field        | Description                                                                                                    |
|--------------|----------------------------------------------------------------------------------------------------|
| Primary Info |                                                                                                    |
| Group by     | View the Purchase Order Receipt Modification Rules grouped by Modification Type, Modification Level, or by Status. |

Table 5–12 Modification Rules Window

| Field                  | Description                                                                                                    |
|------------------------|----------------------------------------------------------------------------------------------------|
| Modification Type      | Purchase Order Receipt Modification Rules grouped by Modification Type. Statuses display grouped by Modification Level for each Modification Type.  |
| Add Instruction        | Allow or Disallow or Ignore addition of instruction appropriately.                                                                                  |
| Attribute Modification | Allow or Disallow or Ignore modifications to an attribute appropriately.                                                                            |
| Change Instruction     | Allow or Disallow or Ignore change of instruction appropriately.                                                                                    |
| Receipt Complete       | Allow or Disallow or Ignore completion of a receipt appropriately.                                                                                  |
| Unreceive              | Allow or Disallow or Ignore un-receiving of a return order appropriately.                                                                           |
| Modification Level     | Purchase Order Receipt Modification Rules grouped by Modification Level. Statuses display grouped by Modification Type for each Modification Level. |
| Receipt                | Allow or Disallow or Ignore modification types at receipt level appropriately.                                                                      |
| Receipt Line           | Allow or Disallow or Ignore modification types at receipt line level appropriately.                                                                 |
| Status                 | Purchase Order Receipt Modification Rules grouped by Status. Modification Types display grouped by Modification Level for each Status.              |
|                        | For more information about group by status, see Section 5.3.4.6, "Statuses" on page 333.                                                            |

For more information about defining or changing Modification Rules, see the Sterling Distributed Order Management: Configuration Guide.

# 5.3.3 Defining Receipt Process Type Details

Receipt Process Type Details define parameters and templates that distinguish a process type.

A process type pipeline is a series of transactions and statuses that guide document types, such as a Return Order, through a predefined process. A pipeline consists of the different statuses a document goes through during fulfillment, negotiation, shipment, or receipt. You can also set up transactions consisting of events, actions, and conditions, as they pertain to the pipeline you are configuring.

### Repositories

A repository is a logical collection of entities that define the business process workflow.

The following entities are included in a repository:

- **Pipelines**
- **Transactions**
- Statuses
- Conditions
- Actions
- Services

Selling and Fulfillment Foundation provides a base repository for each of the system-defined process types. Some of the entities within a repository are copied when creating a new document type. For more information about creating a new document type, see the Selling and Fulfillment Foundation: Application Platform Configuration Guide.

For more information about defining process type details, see the Selling and Fulfillment Foundation: Application Platform Configuration Guide.

To view purchase order receipt process type details:

- 1. From the tree in the application rules side panel, choose Receiving > Document Specific > Purchase Order > Receipt Process Type Details. The Process Type Details: Purchase Order window displays.
- 2. Primary information of the Process Type displays in the applicable fields. Refer Table 5–13 for field value descriptions.
- 3. Choose

For more information about defining the primary information for process type details, see the Selling and Fulfillment Foundation: Application Platform Configuration Guide.

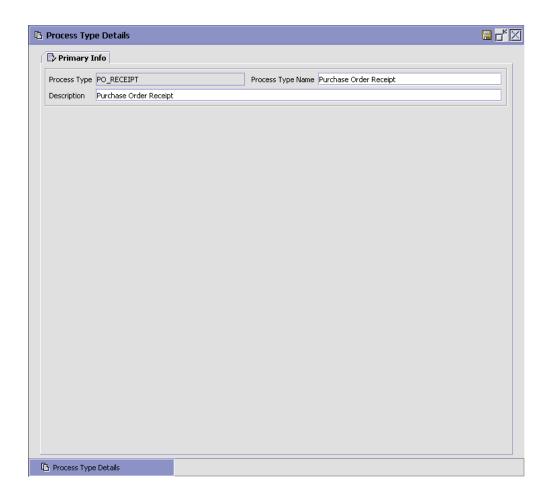

Table 5–13 Process Type Details Window

| Field        | Description                                               |
|--------------|-----------------------------------------------------------|
| Primary Info |                                                           |
| Process Type | This is populated by the system, and reads "PO_ RECEIPT". |

Table 5–13 Process Type Details Window

| Field             | Description                                     |
|-------------------|-------------------------------------------------|
| Process Type Name | Enter a name for the process type.              |
| Description       | Enter a brief description for the process type. |

# 5.3.4 Defining Receipt Process Model

The process of receiving is modeled through a pipeline. This represents the process configuration that is unique to a warehouse. A warehouse may also specify unique processes for each participating enterprise.

For example, a warehouse that performs re-packaging (VAS) for certain items in the warehouse or a warehouse that always palletizes all receipts before putaway to storage area.

### 5.3.4.1 Pipeline Determination

Pipeline determination is used to set up conditions that affect which pipeline is used during the start of the business process workflow. For example, an organization deals with sales orders that sometimes contain hazardous materials. They have two separate pipelines, one in which orders with order lines without any hazardous materials go through and one in which orders with order lines containing hazardous materials must go through for inspection before continuing through the order process. The organization uses pipeline determination to set up a condition that determines whether or not order lines contain hazardous materials and sends the order line down the correct pipeline.

For more information about Pipeline Determination, see the Selling and Fulfillment Foundation: Application Platform Configuration Guide.

#### 5.3.4.2 Hub Rule

When you expand the Pipeline Determination branch, the components display depends on what role you are logged in as. If you are logged in as a Hub role, the Hub Rule displays. If you are logged in as an Enterprise role, both the Hub Rule and all user created determination rules (For example, My Rule) components display. Double-click on the applicable rule to display the pipeline determination rules.

**Note:** If you are logged in as an Enterprise role, the Hub Rule screen is grayed out and cannot be modified.

Drag conditions and pipelines into the work area to construct pipeline determination rules. A single pipeline or condition must be the root. Conditions cannot link back to an earlier component in the chain and a pipeline cannot be linked to twice.

**Note:** When configuring pipeline determination for an order document type pipeline, note that pipeline determination is only considered when adding a line or creating an order. When changes are made to draft orders pipeline determination does not occur.

### 5.3.4.3 Condition Variables for Pipeline Determination

When using conditions for pipeline determination, the following condition variables can be used:

- Document Type
- **Enterprise Code**
- Seller Organization Code
- Ship Node
- **Buyer Organization Code**
- Receiving Node
- Receiving Node Interface Type
- Ship Mode
- Freight Terms
- Carrier Type
- Is Hazardous Material
- Is Inspection Pending
- Is Receiving Node Integrated Real Time

For more information about Pipeline Determination and Hub Rule, see the Selling and Fulfillment Foundation: Application Platform Configuration Guide.

## 5.3.4.4 Pipelines

For more information about Pipelines, see the Selling and Fulfillment Foundation: Application Platform Configuration Guide.

To view the purchase order receipt pipeline details:

 From the tree in the application rules side panel, choose Receiving > Document Specific > Purchase Order > Receipt Process Model. The Purchase Order Receipt window displays.

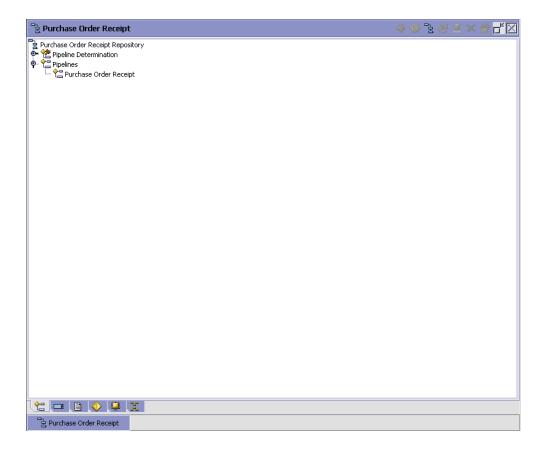

- 2. In the Purchase Order Receipt window, choose Purchase Order Receipt Repository > Pipelines > Purchase Order Receipt.
- **3.** The Pipeline Detail: Purchase Order Receipt (Purchase Order Receipt) window displays.

For more information about creating and modifying a pipeline, see the *Selling and Fulfillment Foundation: Application Platform Configuration Guide.* 

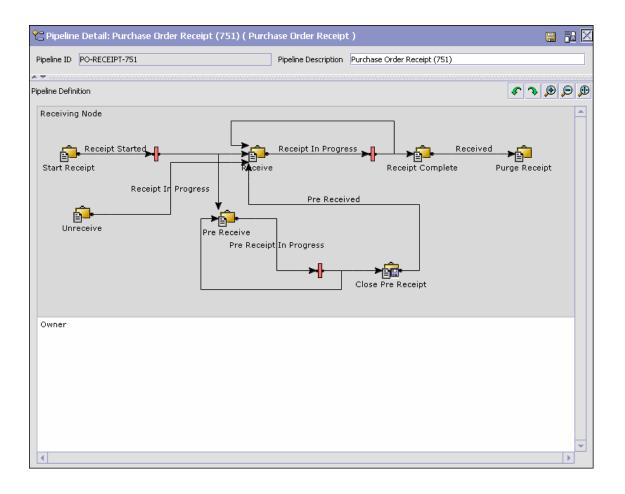

#### 5.3.4.5 Transactions

Every process type has a set of base transactions defined for it. A transaction is a logical unit of work that is necessary for performing an activity within Selling and Fulfillment Foundation. Base transactions are predefined transactions that contain information about how the transaction behaves, such as how many copies of a transaction can be kept in a process type and whether or not it can have configurable base pick and drop statuses. Base transactions can be used to create new transactions. These transactions can be changed within the limits defined in the base transaction.

For more information about Transactions, see the Selling and Fulfillment Foundation: Application Platform Configuration Guide.

To view the transaction details for a purchase order receipt pipeline:

- From the tree in the application rules side panel, choose Receiving > Document Specific > Purchase Order > Receipt Process Model. The Purchase Order Receipt window displays.
- In the Purchase Order Receipt window, choose ...
- The Transactions tab window displays.

For more information about creating and modifying Transactions, see the Selling and Fulfillment Foundation: Application Platform Configuration Guide.

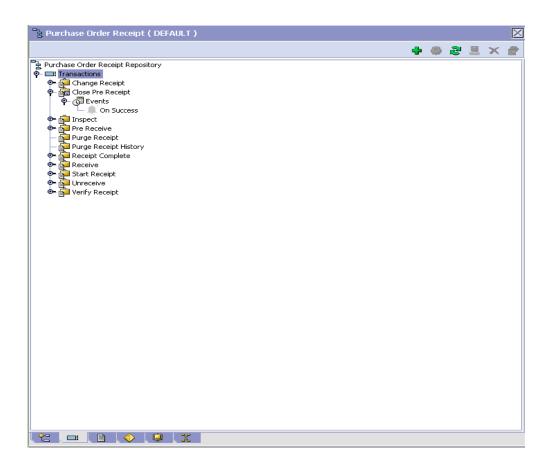

Table 5–14 Purchase Order Receipt Pipeline - Transactions Tab Window

| Field                 | Description                                                                                                    |
|-----------------------|----------------------------------------------------------------------------------------------------|
| Change Receipt        | This transaction represents the receipt details being modified after a receipt for a shipment is recorded.                                                                                                    |
| Close Pre Receipt     | This transaction represents the closure of pre-receipts for a shipment.                                                                                                    |
|                       | Pre-receipt allows a warehouse to indicate the receipt of containers for a shipment. The visibility provided to the other departments allows for exception handling. For example, during item shortage in the pick areas, supervisors monitor incoming shipments to request for emergency receipt of a particular shipment. |
| Inspect               | This transaction represents the step of inspecting a shipment. This is required to complete the disposition of product received.                                                                                                    |
| Pre Receive           | This transaction represents a shipment that may be pre-received before it is actually received in the warehouse.                                                                                                    |
| Purge Receipt         | This transaction represents a receipt that may be purged (moved out of) from primary transactional tables to the history tables.                                                                                                    |
|                       | For more information about the receipt purge transaction, see the <i>Sterling Supply Collaboration: Configuration Guide</i> .                                                                                                    |
| Purge Receipt History | This transaction represents a receipt that may now be purged (moved out of) from the history tables.                                                                                                    |
|                       | For more information about the receipt history purge transaction, see the <i>Sterling Supply Collaboration: Configuration Guide.</i>                                                                                                    |
| Receipt Complete      | This transaction represents the completion of receipt of a shipment. It is invoked automatically from receipt screens or manually from a console or through the close receipt agent.                                                                                                    |
| Receive               | This transaction represents receipt of product on a shipment.                                                                                                    |
| Start Receipt         | This transaction represents the opening of a receipt for shipment. This is invoked either manually from a console or automatically invoked from consoles or RF.                                                                                                    |

Table 5-14 Purchase Order Receipt Pipeline - Transactions Tab Window

| Field          | Description                                                                                                    |
|----------------|----------------------------------------------------------------------------------------------------|
| Unreceive      | This transaction represents the removal of excess container, if any, of received quantity against a shipment.                            |
| Verify Receipt | This transaction checks whether an under or over receipt discrepancy is found in the received inventory, and raises an ON_SUCCESS event. |

#### **5.3.4.6 Statuses**

**Statuses** are the actual states that a document moves through in the pipeline. A transaction can contain two types of statuses, a drop status and a pickup status. A document is moved into a **drop status** when the events and conditions of a transaction have been completed. A **pickup status** takes the document from the previous drop status and moves it through the next transaction. Created and Scheduled are examples of statuses.

For more information about Statuses, see the *Selling and Fulfillment Foundation: Application Platform Configuration Guide.* 

To view the status details of a purchase order receipt pipeline:

- From the tree in the application rules side panel, choose Receiving > Document Specific > Purchase Order > Receipt Process Model. The Purchase Order Receipt window displays.
- 2. In the Purchase Order Receipt window, choose .
- 3. The Statuses tab window displays.

For more information about creating and modifying Statuses, see the *Selling and Fulfillment Foundation: Application Platform Configuration Guide*.

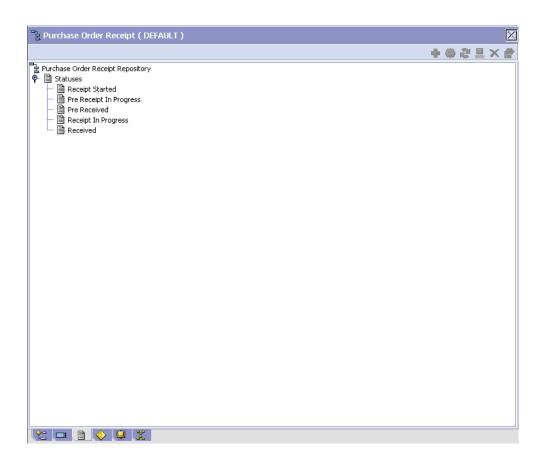

Table 5-15 Purchase Order Receipt Pipeline - Statuses Tab Window

| Field                   | Description                                                        |
|-------------------------|--------------------------------------------------------------------|
| Receipt Started         | This indicates that the receipt is opened to receive the shipment. |
|                         | This corresponds to 'Start Receipt' transaction.                   |
| Pre Receipt In Progress | This indicates that pre-receipt for the shipment is in progress.   |
|                         | This corresponds to 'Pre-receive' transaction.                     |

Table 5-15 Purchase Order Receipt Pipeline - Statuses Tab Window

| Field               | Description                                                            |
|---------------------|------------------------------------------------------------------------|
| Pre Received        | This indicates that pre-receipt process for the shipment is completed. |
|                     | This corresponds to 'Close Pre-receipt' transaction.                   |
| Receipt In Progress | This indicates that receiving for the shipment is in progress.         |
|                     | This corresponds to 'Receive' or 'Un-Receive' transactions.            |
| Received            | This indicates that receiving for the shipment is complete.            |
|                     | This corresponds to 'Receipt Complete' transaction.                    |

#### 5.3.4.7 Conditions

A **condition** matches document type attributes against decision points and routes the documents to different paths based on the specified attribute and value combinations. The document type attributes against which conditions can be created are predefined in Selling and Fulfillment Foundation. You can use these attributes in any combination or you can create conditions that run the appropriate application logic for specific circumstances.

For more information about Conditions, see the *Selling and Fulfillment Foundation: Application Platform Configuration Guide*.

To view the condition details of a purchase order receipt pipeline:

- From the tree in the application rules side panel, choose Receiving >
   Document Specific > Purchase Order > Receipt Process Model. The
   Purchase Order Receipt window displays.
- **2.** In the Purchase Order Receipt window, choose igodeta .
- 3. The Conditions tab window displays.

For more information about creating and modifying Conditions, see the *Selling and Fulfillment Foundation: Application Platform Configuration Guide*.

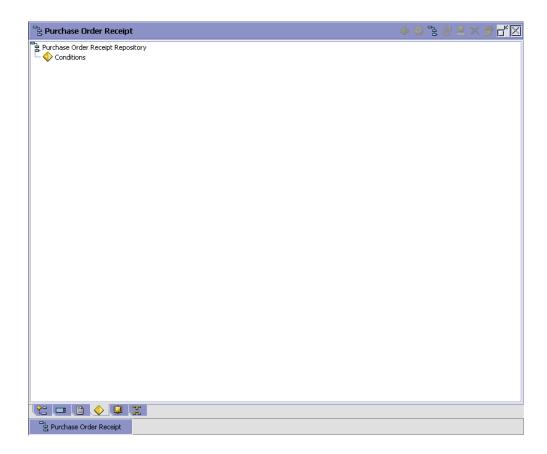

Table 5–16 Purchase Order Receipt Pipeline - Conditions Tab Window

| Field      | Description                                                                           |
|------------|---------------------------------------------------------------------------------------|
| Conditions | Displays conditions that are specific to the purchase order receipt pipeline, if any. |

The Sterling WMS default pipeline does not have any conditions specified.

#### 5.3.4.8 Actions

An action is a process or program that is triggered by an event. These processes and programs send user alert notifications and automatically resolve issues.

For example, when an order is released (the event), you can set an action to send the customer an e-mail.

For more information about Actions, see the Selling and Fulfillment Foundation: Application Platform Configuration Guide.

To view the action details of a purchase order receipt pipeline:

- 1. From the tree in the application rules side panel, choose Receiving > Document Specific > Purchase Order > Receipt Process Model. The Purchase Order Receipt window displays.
- In the Purchase Order Receipt window, choose 🦊.

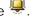

The Actions tab window displays.

For more information about creating and modifying Actions, see the Selling and Fulfillment Foundation: Application Platform Configuration Guide.

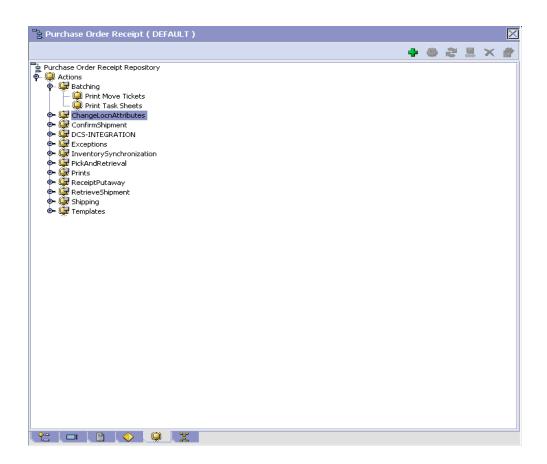

Table 5–17 WMS Layout Definition - Actions Tab Window

| Field                  | Description                                                                                                    |
|------------------------|----------------------------------------------------------------------------------------------------|
| Batching               | Default settings are provided for:                                                                                                    |
|                        | <b>Print Move Tickets</b> – Invokes the batch printing service for printing the move tickets.                                                                                                    |
|                        | <b>Print Task Sheets</b> – Invokes the batch print service for printing the task sheets.                                                                                                    |
| ChangeLocnAttributes   | Default settings are provided for:                                                                                                    |
|                        | ChangeLocationAttributes – Initiates the change location capacity updates if item dimensions or location dimensions change.                                                                                                    |
| ConfirmShipment        | Default settings are provided for:                                                                                                    |
|                        | <b>ConfirmShipment</b> – Invokes the confirmShipment flow to confirm the shipment.                                                                                                    |
| DCS-Integration        | Default settings are provided for:                                                                                                    |
| _                      | InventoryDownload – Invokes the YantraWMSInventoryDownloadService service to download the inventory information from the Selling and Fulfillment Foundation to DCS.                                                                                                    |
|                        | PODownload – Invokes the YantraWMSPODownloadService service to download the Purchase Order information from the Selling and Fulfillment Foundation to DCS.                                                                                                    |
| Exceptions             | Default settings are provided for:                                                                                                    |
|                        | <b>ShortagesDetected</b> – Invokes the LogWavePlaFailure exception service when shortage of inventory occurs during wave release.                                                                                                    |
| InventorySynchronizati | Default settings are provided for:                                                                                                    |
| on                     | CollectInventoryMismatch – This service collects the inventory mismatch information between an external system and the Selling and Fulfillment Foundation. This is typically caused when some inventory updates at a node or a warehouse are not reported to the Selling and Fulfillment Foundation. |
|                        | <b>UploadInventoryChange</b> - This service reads the message from the JMS queue and invokes the adjustInventory API.                                                                                                    |

Table 5-17 WMS Layout Definition - Actions Tab Window

| Field            | Description                                                                                                    |
|------------------|----------------------------------------------------------------------------------------------------|
| PickAndRetrieval | Default settings are provided for:                                                                                                    |
|                  | ConfirmEmptyLocationAfterPick – Invokes the GenerateCountRequest flow which creates a count request.                                                                   |
| Prints           | Default settings are provided for:                                                                                                    |
|                  | <b>PickList Print</b> – Invokes the print service for printing the Pick List.                                                                                          |
|                  | LTL Manifest – Invokes the print service for printing the Less-than Truck Load Manifest.                                                                               |
|                  | <b>Print Load BOL</b> – Invokes the print service for printing the Load Bill of Lading.                                                                                |
|                  | <b>Print PackList</b> – Invokes the print service for printing the Pack List.                                                                                          |
|                  | <b>Print Post Pick Container Labels</b> – Invokes the print service for printing UCC-128 container labels for containers, when system defined packing process is used. |
|                  | <b>Print Shipment BOL</b> – Invokes the print service for printing the Shipment Bill of Lading.                                                                        |
|                  | <b>Print Shipping Label</b> – Invokes the print service for printing the UCC-128 container labels.                                                                     |
|                  | <b>Print Wave</b> – Invokes the Print service for printing a Wave.                                                                                                    |
| ReceiptPutaway   | Putaway products on receipt closure – Indicates the default action provided to automatically initiate putaway of purchase order receipts.                              |
| ReceiptUpload    | <b>UploadCaseReceipt</b> - Reads the message from JMS queue and invokes the receiveOrder API.                                                                          |
| RetrieveShipment | Retrieve Requested Serial – This service invokes the retrieveShipment API to retrieve the requested serials to the specified location.                                 |

Table 5-17 WMS Layout Definition - Actions Tab Window

| Field     | Description                                                                                                    |
|-----------|----------------------------------------------------------------------------------------------------|
| Shipping  | Default settings are provided for:                                                                                          |
|           | Load Left Origin – Invokes the doLoadLeftOriginUpdates service to mark that the load has left the origin.                   |
|           | <b>Stop Shipping</b> – Invokes the RaiseStopShippingAlert service to raise an alert to stop the processing of the shipment. |
| Templates | Default settings are provided for:                                                                                          |
|           | Log Exception – Logs the reasons due to which a count request could not be created for a Count Program.                     |
|           | <b>Publish Data</b> – Sends data to external queue or internal tables.                                                      |
|           | Raise Exception – Raises an alert using Event Management from the published information.                                    |
|           | <b>Route Shipment Exception</b> – Raises an exception if a Scac is not found for an outbound shipment.                      |
|           | <b>Send Email</b> – Raises an email action to create an email in the template format from the published information.        |
|           | <b>Send Email-HTML format</b> – Raises an email action to create an email in HTML format from the published information.    |

**Note:** Sterling Commerce provides these actions only for DEFAULT enterprises.

## 5.3.4.9 Service Definitions

Service definitions are a representation of the logic that regulates document workflow services. The Service Builder is a graphical interface that enables you to create a graphical representation of these services.

For more information about Service Definitions, see the Selling and Fulfillment Foundation: Application Platform Configuration Guide.

To view the service definition details of a purchase order receipt pipeline:

#### **Defining Purchase Order**

- From the tree in the application rules side panel, choose Receiving > Document Specific > Purchase Order > Receipt Process Model. The Purchase Order Receipt window displays.
- 2. In the Purchase Order Receipt window, choose 🕏.
- The Service Definitions tab window displays.

For more information about creating and modifying Service Definitions, see the Selling and Fulfillment Foundation: Application Platform Configuration Guide.

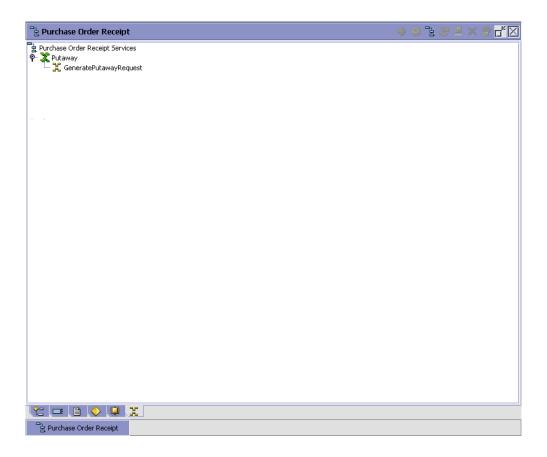

Table 5–18 Purchase Order Receipt Pipeline - Service Definition Tab Window

| Field         | Description                                                       |
|---------------|-------------------------------------------------------------------|
| Default Group | Displays flows that are specific to the returns receipt pipeline. |

The Sterling WMS default pipeline does not have any conditions specified.

## 5.3.5 Defining Receiving Preferences

The receiving preference configuration manages the receiving process of a warehouse.

A receiving preference identifies the characteristics of inbound shipments and provides guidelines to the execution transactions.

Use Receiving Preferences for:

- Creating a Receiving Preference
- Modifying a Receiving Preference

## 5.3.5.1 Creating a Receiving Preference

To create a receiving preference:

- **1.** From the tree in the application rules side panel, choose Receiving > Document Specific > Purchase Order > Receiving Preferences.
- 2. The Receiving Preferences : Purchase Order window displays.
- **3.** Enter information in the applicable fields. Refer Table 5–19 for field value descriptions.
- 4. Choose 🖫

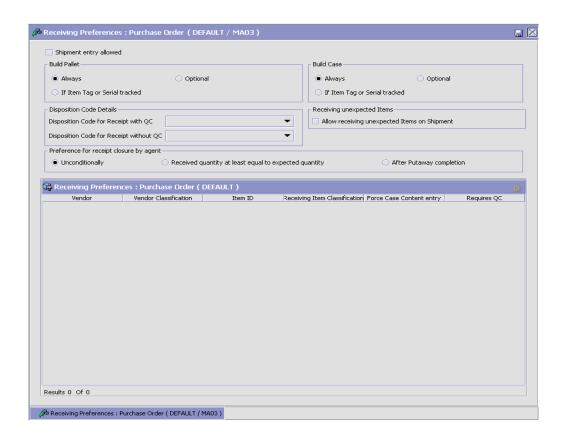

Table 5–19 Receiving Preferences : Purchase Order Window

| Field                                        | Description                                                                                                    |  |
|----------------------------------------------|----------------------------------------------------------------------------------------------------|--|
| Shipment Entry<br>Allowed                    | Select if shipment entry is to be created when a particular shipment is not available on the system.                                                                                |  |
|                                              | "Allow Shipment Entry" enables the system to automatically create a shipment entry in the system, if a shipment entry does not exist when a "Start Receipt" operation is performed. |  |
|                                              | On creation and confirmation of the shipment, the "Include in Receipt" transaction is invoked, to enable the receiving process to be carried out on this receipt.                   |  |
|                                              | Warehouses that receive shipment information via fax or email can manually enter the information into the system. This allows for enhanced tracking and visibility.                 |  |
| <b>Build Pallet</b>                          |                                                                                                    |  |
| Always                                       | Select if building of a pallet is mandatory during the receipt process.                                                                                                    |  |
| Optional                                     | Select if building of a pallet is optional.                                                                                                    |  |
| If Item Tag or Serial<br>Tracked             | Select if building of pallet is required for items that are tag or serial tracked.                                                                                                  |  |
| Build Case                                   |                                                                                                    |  |
| Always                                       | Select if building of case is mandatory during the receipt process.                                                                                                    |  |
| Optional                                     | Select if building of case is optional.                                                                                                    |  |
| If Item Tag or Serial tracked                | Select if building of case is required for items that are tag or serial tracked.                                                                                                    |  |
| Disposition Code Deta                        | nils                                                                                                    |  |
| Disposition Code for Receipt with QC         | Choose the disposition code to associate with receipts for vendors or shipments that require QC.                                                                                    |  |
| Disposition Code for Receipt without QC      | Choose the disposition code to associate with receipts for vendors or shipment that do not require QC.                                                                              |  |
| Receiving unexpected                         | Receiving unexpected Items                                                                                                    |  |
| Allow receiving unexpected Items on Shipment | Select to allow receiving of unexpected items on the shipment.                                                                                                    |  |

Table 5–19 Receiving Preferences : Purchase Order Window

| Field                                                 | Description                                                                                                    |  |
|-------------------------------------------------------|----------------------------------------------------------------------------------------------------|--|
| Preference for Receip                                 | Preference for Receipt Closure by Agent                                                                                                    |  |
| Unconditionally                                       | Select if receipt closure by the agent occurs every time the closure agent is run.                                                                                       |  |
|                                                       | This is typically used where receipts are closed as end-of-day process.                                                                                                  |  |
| Received quantity at least equal to expected quantity | Select if receipt closure by the agent occurs when the received quantity is at least equal to the expected quantity.                                                     |  |
| After Putaway<br>Completion                           | Select if receipt closure by the agent occurs after putaway is completed.                                                                                                |  |
|                                                       | This applies to warehouses that indicate availability only when inventory is putaway to their storage locations.                                                         |  |
| Vendor Preferences                                    | Populated automatically from vendor preferences in the Sterling Supply Collaboration.                                                                                    |  |
|                                                       | The preferences are evaluated to determine the best preference. The preference with most matches to the order details is determined as the best preference.              |  |
|                                                       | For more information about Defining Customer Classifications, see the <i>Sterling Supply Collaboration: Configuration Guide.</i>                                         |  |
| Vendor                                                | This indicates the vendor.                                                                                                    |  |
|                                                       | A vendor is defined as an external company that supplies materials that you order. You receive materials from your vendors. You are, in turn, vendors to your customers. |  |
| Vendor Classification                                 | This indicates classification of the vendor.                                                                                                    |  |
| Item ID                                               | This indicates item ID.                                                                                                    |  |
| Receiving Item<br>Classification                      | This indicates the custom defined item storage definition.                                                                                                    |  |
| Force Case Content entry                              | This indicates whether case content entry during receipt must be forced.                                                                                                 |  |
| Requires QC                                           | This indicates whether QC is required or not.                                                                                                    |  |

The closure of a shipment triggers the upload of receipt information to external HOST systems is updated in Sterling Supply Collaboration. For example, inventory availability for the shipment is moved from an in-transit to on-hand.

Vendor-specific preferences, if any, configured as part of the Sterling Supply Collaboration display here. For more information, see the *Sterling Supply Collaboration: Configuration Guide*.

Preferences for receiving a shipment are specified as a receiving preference for the ship node and enterprise level. A supervisor, may choose to override these preferences for a specific vendor. For example, a ship node requiring case content verification for most vendors. For a particular vendor a supervisor can override this requirement while manually creating shipment.

The feature of override is only relevant when the preference has been set forcing a granular activity. For example, override is not relevant for a ship node that does not require pallet content verification at a vendor level.

#### 5.3.5.2 Modifying a Receiving Preference

Once a Receiving Preference has been created, it can be modified.

To modify a receiving preference:

- **1.** From the tree in the application rules side panel, choose Receiving > Document Specific > Purchase Order > Receiving Preferences.
- 2. The Receiving Preferences: Purchase Order window displays with the list of existing rules.
- 3. Enter information in the applicable fields. Refer Table 5–19 for field value descriptions.
- 4. Choose 🗔.

Any modification to a receiving preference is applied to all future transactions.

# 5.3.6 Defining Receiving Disposition

You can define common codes for receiving dispositions used when handling a receipt. This common code identifies what happens to items for the document type when they are received.

Use Receiving Disposition for:

- Creating a Receiving Disposition
- Creating a New Receiving Disposition From an Existing Receiving Disposition
- Modifying a Receiving Disposition
- Deleting a Receiving Disposition

## 5.3.6.1 Creating a Receiving Disposition

To create a receiving disposition:

- 1. From the tree in the application rules side panel, choose Receiving > Document Specific > Purchase Order > Receiving Disposition.
- 2. The Receiving Disposition: Purchase Order window displays.

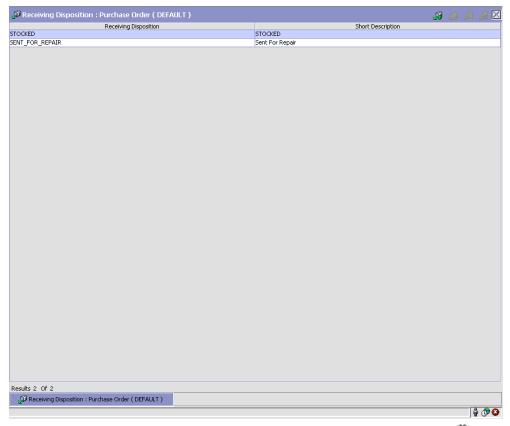

- 3. In the Receiving Disposition: Purchase Order window, choose . The Disposition Details pop-up window displays.
- **4.** Enter information in the applicable fields. Refer Table 5–20 for field value descriptions.
- 5. Choose .

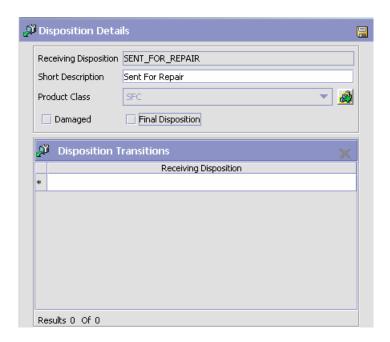

Table 5–20 Disposition Details Pop-up Window

| Field                 | Description                                                                                                    |
|-----------------------|----------------------------------------------------------------------------------------------------|
| Receiving Disposition | Enter the name of the receiving disposition.                                                                   |
| Short Description     | Enter a brief description of the receiving disposition.                                                        |
| Product Class         | Select a product class to associate with received items, if applicable.                                        |
|                       | For example, you could assign the product class of Returned to any returned items.                             |
| Damaged               | Select Is Damaged if the receiving disposition is used for handling damaged items.                             |
| Final Disposition     | Select Final Disposition if the receiving disposition is to be used as final disposition for the receipt.      |
|                       | Final Disposition marks the disposition code as final, and does not allow any further disposition transitions. |

| Field                      | Description                                                                                                    |
|----------------------------|----------------------------------------------------------------------------------------------------|
| Disposition<br>Transitions | This displays the existing Receiving Disposition codes that are available for associating a transition with the Receiving Disposition being created or modified. |

Existing Receiving Disposition Code available for

Table 5–20 Disposition Details Pop-up Window

# 5.3.6.2 Creating a New Receiving Disposition From an Existing Receiving Disposition

transition association.

To create a new receiving disposition from an existing receiving disposition:

- 1. From the tree in the application rules side panel, choose Receiving > Document Specific > Purchase Order > Receiving Disposition.
- 2. The Receiving Disposition: Purchase Order window displays with the list of Receiving Dispositions.
- 3. Choose the Receiving Disposition to be copied from. Choose . The Disposition Details pop-up window displays.
- **4.** Enter information in the applicable fields. Refer Table 5–20 for field value descriptions.
- 5. Choose 🗔.

Receiving Disposition

## 5.3.6.3 Modifying a Receiving Disposition

Once a Receiving Disposition has been created, it may be modified.

To modify a receiving disposition:

- 1. From the tree in the application rules side panel, choose Receiving > Document Specific > Purchase Order > Receiving Disposition.
- 2. The Receiving Disposition: Purchase Order window displays with the list of Receiving Dispositions.
- 3. Select the Receiving Disposition to be modified. Choose . The Disposition Details pop-up window displays.
- **4.** Enter information in the applicable fields. Refer Table 5–20 for field value descriptions.

5. Choose .

## 5.3.6.4 Deleting a Receiving Disposition

To delete a receiving disposition:

- 1. From the tree in the application rules side panel, choose Receiving > Document Specific > Purchase Order > Receiving Disposition.
- 2. The Receiving Disposition: Purchase Order window displays with the list of Receiving Dispositions.
- 3. Select the Receiving Disposition to be deleted.
- 4. Choose

## 5.3.7 Defining Disposition Codes

A disposition code identifies the product class and inventory status to be assigned to the inventory being received.

The valid list of disposition codes are typically managed as a central repository. The disposition code and description are automatically defaulted by the system for the appropriate type of order from the Reverse Logistics department, who typically own the disposition codes for the inventory.

Use Disposition Codes for:

- Creating a Receiving Disposition Code
- Modifying a Receiving Disposition Code

## 5.3.7.1 Creating a Receiving Disposition Code

To create a receiving disposition code:

- From the tree in the application rules side panel, choose Receiving > Document Specific > Purchase Order > Disposition Codes.
- The Disposition Code: Purchase Order window displays.
- 3. Enter information in the applicable fields. Refer Table 5-21 for field value descriptions.
- 4. Choose ...

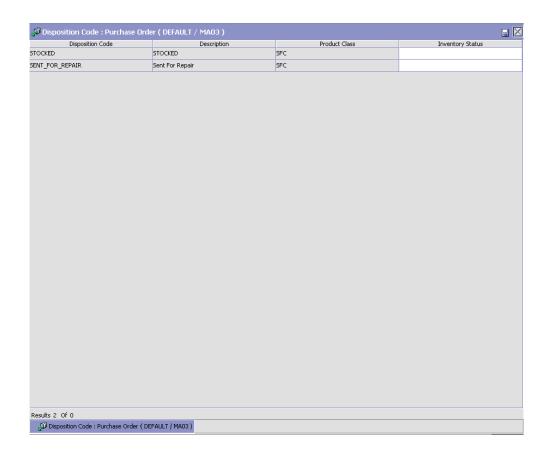

Table 5-21 Receiving Disposition : Purchase Order Window

| Field            | Description                                                    |
|------------------|----------------------------------------------------------------|
| Disposition Code | The disposition code displays.                                 |
| Description      | The description associated with the disposition code displays. |
| Product Class    | Indicates the product class for the disposition.               |
| Inventory Status | Choose the inventory status for the disposition.               |
|                  | This is a mandatory field, and needs to be entered.            |

Inventory is received with the specified product class and inventory status of the disposition code entered.

If the product class is not specified, the product class from the purchase order or the default product class from the item is used. It is mandatory to have the product class specified at one of these levels.

The disposition codes allow inspectors to utilize their terminology, instead of understanding inventory and storage implications.

## 5.3.7.2 Modifying a Receiving Disposition Code

Once a Receiving Disposition Code has been created, it can be modified.

To modify a receiving disposition code:

- From the tree in the application rules side panel, choose Receiving > Document Specific > Purchase Order > Disposition Codes.
- 2. The Disposition Code: Purchase Order window displays with the list of existing dispositions.
- 3. Enter information in the applicable fields. Refer Table 5-21 for field value descriptions.
- 4. Choose

Only the inventory status associated with the disposition may be modified. The change of inventory status is applied to all future transactions.

# 5.4 Defining Transfer Order

A transfer order in the Sterling WMS indicates transfers between the network of warehouses. A transfer order is received in multiple shipments. A transfer consists of a replenishment order from a regional distribution center or a transfer of items from another distribution center.

The ability to configure receiving processes for a transfer order in the warehouse is detailed here.

Use Transfer Order set-up for:

- **Defining Receipt Modification Rules**
- **Defining Receipt Process Type Details**
- Defining Receipt Process Model

- Defining Receiving Preference
- Defining Receiving Disposition
- Defining Disposition Codes

## 5.4.1 Defining Receipt Modification Rules

Most order document types flow through a pipeline without requiring any intervention by a customer service representative. However, there are times when modifications are required, such as changing credit card information or quantity. Selling and Fulfillment Foundation supports modifications through the Console and APIs. It is critical for you to decide which modifications are allowed for each modification type, modification level, and status combination.

**Important:** Contemplate business and system integration implications before allowing a modification that is disallowed as part of the system defaults.

For more information about modification rules, see the *Sterling Distributed Order Management: Configuration Guide*.

# 5.4.2 Setting Up Receipt Modification Rules

To set up receipt modification rules:

- 1. From the tree in the application rules side panel, choose Receiving > Document Specific > Transfer Order > Receipt Modification Rules. The Modification Rules window displays.
- 2. In the Modification Rules window, select the Transfer Order Receipt whose Modification Rule is to be set. Refer Table 5–22 for field value descriptions.
- 3. Choose of to allow order modification.
- 4. Choose 6 to disallow order modification.
- 5. Choose to ignore order modification.

For more information about defining and changing modification rules, see the *Sterling Distributed Order Management: Configuration Guide*.

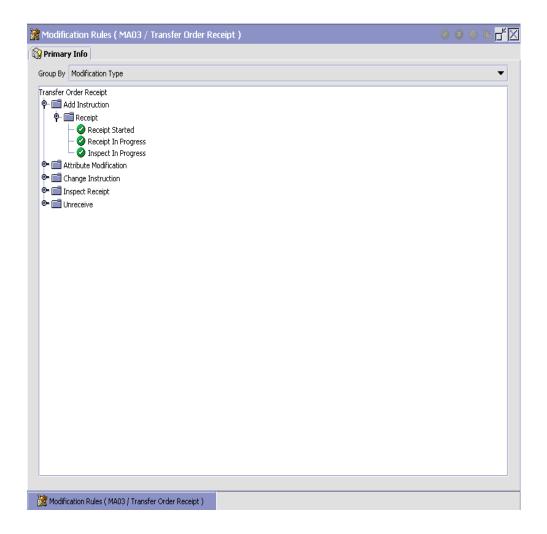

Table 5-22 Modification Rules Window

| Field        | Description                                                                                                    |
|--------------|----------------------------------------------------------------------------------------------------|
| Primary Info |                                                                                                    |
| Group by     | View the Transfer Order Receipt Modification Rules grouped by Modification Type, Modification Level, or by Status. |

Table 5-22 Modification Rules Window

| Field                  | Description                                                                                                    |
|------------------------|----------------------------------------------------------------------------------------------------|
| Modification Type      | Transfer Order Receipt Modification Rules grouped by Modification Type. Statuses display grouped by Modification Level for each Modification Type. |
| Add Instruction        | Allow or Disallow or Ignore addition of instruction appropriately.                                                                                 |
| Attribute Modification | Allow or Disallow or Ignore modification of an attribute appropriately.                                                                            |
| Change Instruction     | Allow or Disallow or Ignore change of instruction appropriately.                                                                                   |
| Receipt Complete       | Allow or Disallow or Ignore completion of receipt appropriately.                                                                                   |
| Unreceive              | Allow or Disallow or Ignore un-receiving of a return order appropriately.                                                                          |
| Modification Level     | Transfer Order Modification Rules grouped by Modification Level. Statuses display grouped by Modification Type for each Modification Level.        |
| Receipt                | Allow or Disallow or Ignore modification types at receipt level appropriately.                                                                     |
| Status                 | Transfer Order Receipt Modification Rules grouped by Status. Modification Types display grouped by Modification Level for each Status.             |
|                        | For more information about group by status, see Section 5.4.4.6, "Statuses" on page 368.                                                           |

For more information about Modification Rules, see the Sterling Distributed Order Management: Configuration Guide.

## 5.4.3 Defining Receipt Process Type Details

Receipt Process Type Details define parameters and templates that distinguish a process type.

A process type pipeline is a series of transactions and statuses that guide document types, such as a Transfer Order, through a predefined process. A pipeline consists of the different statuses a document goes through during fulfillment, negotiation, shipment, or receipt. You can also set up transactions consisting of events, actions, and conditions, as they pertain to the pipeline you are configuring.

#### Repositories

A repository is a logical collection of entities that define the business process workflow.

The following entities are included in a repository:

- **Pipelines**
- **Transactions**
- Statuses
- Conditions
- Actions
- Services

Selling and Fulfillment Foundation provides a base repository for each of the system-defined process types. Some of the entities within a repository are copied when creating a new document type. For more information about creating a new document type, see the Selling and Fulfillment Foundation: Application Platform Configuration Guide.

For more information about defining process type details, see the Selling and Fulfillment Foundation: Application Platform Configuration Guide.

## 5.4.3.1 Viewing Receipt Process Type Details

To view transfer order receipt process type details:

- From the tree in the application rules side panel, choose Receiving > Document Specific > Transfer Order > Receipt Process Type Details. The Process Type Details: Transfer Order window displays.
- 2. Primary information of the Process Type displays in the applicable fields. Refer Table 5–23 for field value descriptions.

For more information about defining the primary information for process type details, see the Selling and Fulfillment Foundation: Application Platform Configuration Guide.

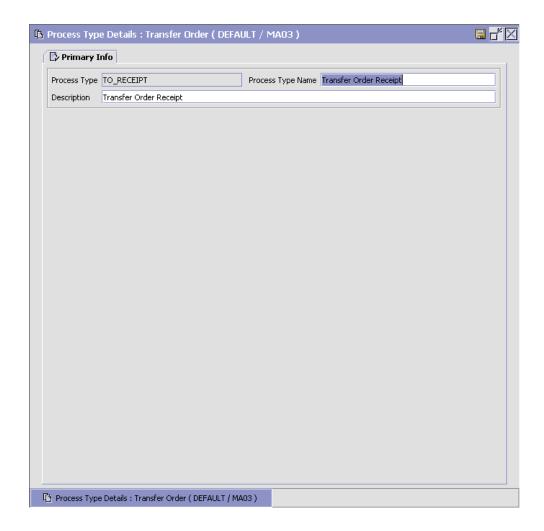

Table 5-23 Process Type Details Window

| Field        | Description                                                    |
|--------------|----------------------------------------------------------------|
| Primary Info |                                                                |
| Process Type | This is automatically populated by the system as "TO_RECEIPT". |

Table 5–23 Process Type Details Window

| Field             | Description                                             |
|-------------------|---------------------------------------------------------|
| Process Type Name | This indicates the name of the process type.            |
| Description       | This provides a brief description for the process type. |

## 5.4.4 Defining Receipt Process Model

The process of receiving is modeled through a pipeline. This represents the process configuration that is unique to a warehouse. A warehouse may also specify unique processes for each participating enterprise.

For example, a warehouse that performs re-packaging (VAS) for certain items in the warehouse or a warehouse that always palletizes all receipts before putaway to storage area.

#### 5.4.4.1 Pipeline Determination

Pipeline determination is used to set up conditions that affect which pipeline is used during the start of the business process workflow. For example, an organization deals with sales orders that sometimes contain hazardous materials. They have two separate pipelines, one in which orders with order lines without any hazardous materials go through and one in which orders with order lines containing hazardous materials must go through for inspection before continuing through the order process. The organization uses pipeline determination to set up a condition that determines whether or not order lines contain hazardous materials and sends the order line down the correct pipeline.

For more information about Pipeline Determination, see the Selling and Fulfillment Foundation: Application Platform Configuration Guide.

#### 5.4.4.2 Hub Rule

When you expand the Pipeline Determination branch, the components display depends on what role you are logged in as. If you are logged in as a Hub role, the Hub Rule displays. If you are logged in as an Enterprise role, both the Hub Rule and all user created determination rules (For example, My Rule) components display. Double-click on the applicable rule to display the pipeline determination rules.

**Note:** If you are logged in as an Enterprise role, the Hub Rule screen is grayed out and cannot be modified.

Drag conditions and pipelines into the work area to construct pipeline determination rules. A single pipeline or condition must be the root. Conditions cannot link back to an earlier component in the chain and a pipeline cannot be linked to twice.

**Note:** When configuring pipeline determination for an order document type pipeline, note that pipeline determination is only considered when adding a line or creating an order. When changes are made to draft orders pipeline determination does not occur.

#### **5.4.4.3 Condition Variables for Pipeline Determination**

When using conditions for pipeline determination, the following condition variables can be used:

- Document Type
- Enterprise Code
- Seller Organization Code
- Ship Node
- Buyer Organization Code
- Receiving Node
- Receiving Node Interface Type
- Ship Mode
- Freight Terms
- Carrier Type
- Is Hazardous Material
- Is Inspection Pending
- Is Receiving Node Integrated Real Time

For more information about Pipeline Determination and Hub Rule, see the Selling and Fulfillment Foundation: Application Platform Configuration Guide.

## 5.4.4.4 Pipelines

For more information about pipelines, see the Selling and Fulfillment Foundation: Application Platform Configuration Guide.

To view the transfer order receipt pipeline details:

 From the tree in the application rules side panel, choose Receiving > Document Specific > Transfer Order > Receipt Process Model. The Transfer Order Receipt window displays.

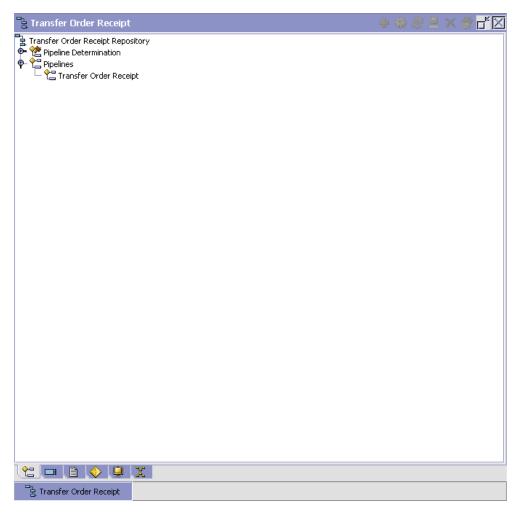

- 2. In the Transfer Order Receipt window, choose Transfer Order Receipt Repository > Pipelines > Transfer Order Receipt.
- **3.** The Pipeline Detail: Transfer Order Receipt (Transfer Order Receipt) window displays.

For more information about creating and modifying a pipeline, see the Selling and Fulfillment Foundation: Application Platform Configuration Guide.

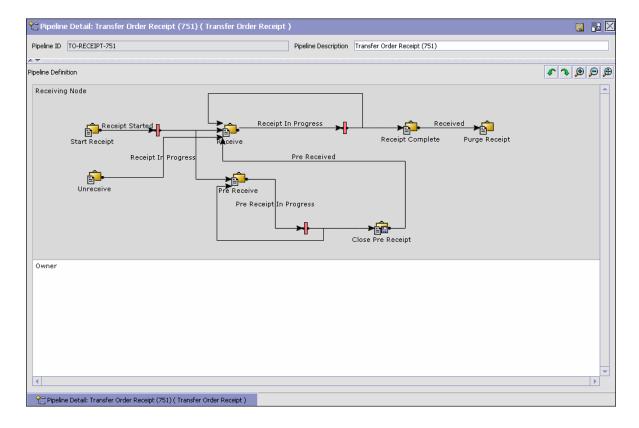

#### 5.4.4.5 Transactions

Every process type has a set of base transactions defined for it. A transaction is a logical unit of work that is necessary for performing activity within Selling and Fulfillment Foundation. Base transactions are predefined transactions that contain information about how the transaction behaves, such as how many copies of a transaction can be kept in a process type and whether or not it can have configurable base pick and drop statuses. Base transactions can be used to create new transactions. These transactions can be changed within the limits defined in the base transaction.

For more information about Transactions, see the Selling and Fulfillment Foundation: Application Platform Configuration Guide.

To view the transaction details for a transfer order receipt pipeline:

- 1. From the tree in the application rules side panel, choose Receiving > Document Specific > Transfer Order > Receipt Process Model. The Transfer Order Receipt window displays.
- 2. In the Transfer Order Receipt window, choose ...
- 3. The Transactions tab window displays.

For more information about creating and modifying transactions, see the Selling and Fulfillment Foundation: Application Platform Configuration Guide.

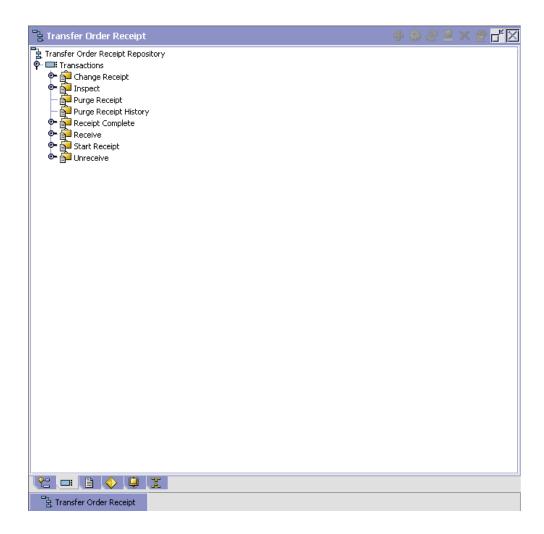

Table 5–24 Transfer Order Receipt Pipeline - Transactions Tab Window

| Field                 | Description                                                                                                    |
|-----------------------|----------------------------------------------------------------------------------------------------|
| Change Receipt        | This transaction represents the receipt details being modified after a receipt for a shipment is recorded.                                                                                                    |
| Close Pre Receipt     | This transaction represents the closure of pre-receipts for a shipment.                                                                                                    |
|                       | Pre-receipt allows a warehouse to indicate the receipt of containers for a shipment. The visibility provided to the other departments allows for exception handling. For example, during item shortage in the pick areas, supervisors monitor incoming shipments to request for emergency receipt of a particular shipment. |
| Inspect               | This transaction represents the step of inspecting a shipment. This is required to complete the disposition of product received.                                                                                                    |
| Pre Receive           | This transaction represents a shipment may be pre-received before it is actually received in the warehouse.                                                                                                    |
| Purge Receipt         | This transaction represents a shipment that may be purged (moved out of) from primary transactional tables to the history tables.                                                                                                    |
|                       | For more information about purge criteria, see<br>Section 12.8, "Defining Purge Criteria" on page 940.                                                                                                    |
| Purge Receipt History | This transaction represents a shipment may now be purged (moved out of) from the history tables.                                                                                                    |
|                       | For more information about purge criteria, see<br>Section 12.8, "Defining Purge Criteria" on page 940.                                                                                                    |
| Receipt Complete      | This transaction represents the completion of receipt of a shipment. It is invoked automatically from receipt screens or manually from a console or through the close receipt agent.                                                                                                    |
| Receive               | This transaction represents receipt of product on a shipment.                                                                                                    |
| Start Receipt         | This transaction represents the opening of a receipt for shipment. This is invoked either manually from a console or automatically invoked from consoles or RF.                                                                                                    |
| Unreceive             | This transaction represents the correction of received quantity against a shipment.                                                                                                    |

#### 5.4.4.6 Statuses

Statuses are the actual states that a document moves through in the pipeline. A transaction can contain two types of statuses, a drop status and a pickup status. A document is moved into a drop status when the events and conditions of a transaction have been completed. A pickup status takes the document from the previous drop status and moves it through the next transaction. Created and Scheduled are examples of statuses.

For more information about Statuses, see the Selling and Fulfillment Foundation: Application Platform Configuration Guide.

To view the status details of a transfer order receipt pipeline:

- 1. From the tree in the application rules side panel, choose Receiving > Document Specific > Transfer Order > Receipt Process Model. The Transfer Order Receipt window displays.
- 2. In the Transfer Order Receipt window, choose .
- The Statuses tab window displays.

For more information about creating and modifying statuses, see the Selling and Fulfillment Foundation: Application Platform Configuration Guide.

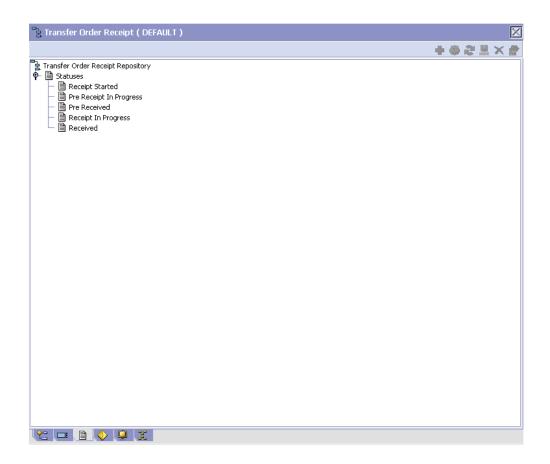

Table 5-25 Transfer Order Receipt Pipeline - Statuses Tab Window

| Field                   | Description                                                      |
|-------------------------|------------------------------------------------------------------|
| Receipt Started         | This indicates that the shipment is opened for receipt.          |
|                         | This corresponds to 'Start Receipt' transaction.                 |
| Pre Receipt In Progress | This indicates that pre-receipt for the shipment is in progress. |
|                         | This corresponds to 'Pre-receive' transaction.                   |

Table 5–25 Transfer Order Receipt Pipeline - Statuses Tab Window

| Field               | Description                                                            |
|---------------------|------------------------------------------------------------------------|
| Pre Received        | This indicates that pre-receipt process for the shipment is completed. |
|                     | This corresponds to 'Close-PreReceipt' transaction.                    |
| Receipt In Progress | This indicates that receiving for the shipment is in progress.         |
|                     | This corresponds to 'Receive' or 'Un-Receive' transactions.            |
| Received            | This indicates that receiving for the shipment is complete.            |
|                     | This corresponds to 'Receipt Complete' transaction.                    |

#### 5.4.4.7 Conditions

A condition matches document type attributes against decision points and routes the documents to different paths based on the specified attribute and value combinations. The document type attributes against which conditions can be created are predefined in Selling and Fulfillment Foundation. You can use these attributes in any combination or you can create conditions that run the appropriate application logic for specific circumstances.

For more information about Conditions, see the Selling and Fulfillment Foundation: Application Platform Configuration Guide.

To view the condition details of a transfer order receipt pipeline:

- 1. From the tree in the application rules side panel, choose Receiving > Document Specific > Transfer Order > Receipt Process Model. The Transfer Order Receipt window displays.
- 2. In the Transfer Order Receipt window, choose ♥.
- The Conditions tab window displays.

For more information about creating and modifying conditions, see the Selling and Fulfillment Foundation: Application Platform Configuration Guide.

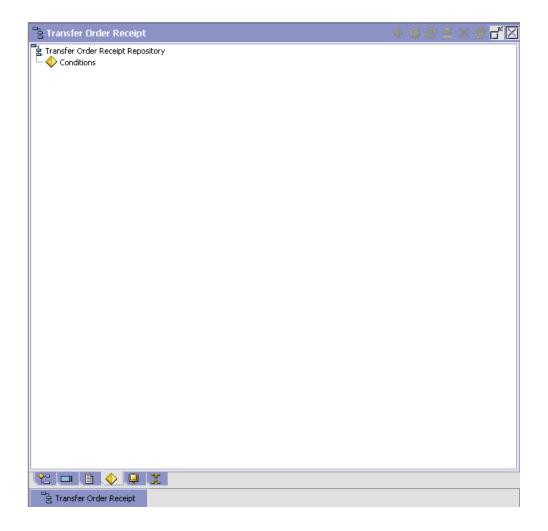

Table 5-26 Transfer Order Receipt Pipeline - Conditions Tab Window

| Field      | Description                                                                           |
|------------|---------------------------------------------------------------------------------------|
| Conditions | Displays conditions that are specific to the transfer order receipt pipeline, if any. |

The Sterling WMS default pipeline does not have any conditions specified.

#### **5.4.4.8 Actions**

An action is a process or program that is triggered by an event. These processes and programs send user alert notifications and automatically resolve issues.

For example, when an order is released (the event), you can set an action to send the customer an e-mail.

For more information about Actions, see the Selling and Fulfillment Foundation: Application Platform Configuration Guide.

To view the action details of a transfer order receipt pipeline:

- 1. From the tree in the application rules side panel, choose Receiving > Document Specific > Transfer Order > Receipt Process Model. The Transfer Order Receipt window displays.
- 2. In the Transfer Order Receipt window, choose \( \bigset\).

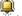

3. The Actions tab window displays.

For more information about creating and modifying actions, see the Selling and Fulfillment Foundation: Application Platform Configuration Guide.

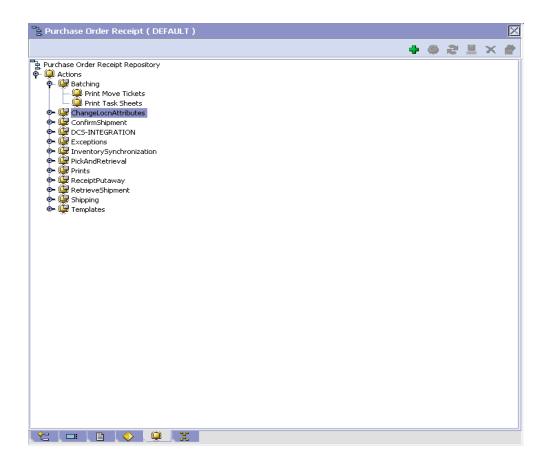

Table 5–27 Transfer Order Receipt Pipeline - Actions Tab Window

| Field                | Description                                                                                   |
|----------------------|-----------------------------------------------------------------------------------------------|
| Batching             | Default settings are provided for:                                                            |
|                      | <b>Print Move Tickets</b> – Invokes the batch printing service for printing the move tickets. |
|                      | <b>Print Task Sheets</b> – Invokes the batch print service for printing the task sheets.      |
| ChangeLocnAttributes |                                                                                               |

Table 5–27 Transfer Order Receipt Pipeline - Actions Tab Window

| Field                        | Description                                                                                                    |
|------------------------------|----------------------------------------------------------------------------------------------------|
| ConfirmShipment              | Default settings are provided for:                                                                                                    |
|                              | <b>ConfirmShipment</b> – Invokes the confirmShipment flow to confirm the shipment.                                                                                                    |
| DCS-Integration              | Default settings are provided for:                                                                                                    |
|                              | InventoryDownload – Invokes the YantraWMSInventoryDownloadService service to download the inventory information from Selling and Fulfillment Foundation to DCS.                                                                                                    |
|                              | PODownload – Invokes the YantraWMSPODownloadService service to download the Purchase Order information from Selling and Fulfillment Foundation to DCS.                                                                                                    |
| Exceptions                   | Default settings are provided for:                                                                                                    |
|                              | <b>ShortagesDetected</b> – Invokes the LogWavePlaFailure exception service when shortage of inventory occurs during wave release.                                                                                                    |
| InventorySynchronizati<br>on | Default settings are provided for:                                                                                                    |
|                              | CollectInventoryMismatch – This service collects the inventory mismatch information between an external system and Selling and Fulfillment Foundation. This is typically caused when some inventory updates at a node or a warehouse are not reported to Selling and Fulfillment Foundation. |
| PickAndRetrieval             | Default settings are provided for:                                                                                                    |
|                              | ConfirmEmptyLocationAfterPick – Invokes the GenerateCountRequest flow which creates a count request.                                                                                                    |

Table 5–27 Transfer Order Receipt Pipeline - Actions Tab Window

| Field            | Description                                                                                                    |
|------------------|----------------------------------------------------------------------------------------------------|
| Prints           | Default settings are provided for:                                                                                                    |
|                  | <b>PickList Print</b> – Invokes the print service for printing the Pick List.                                                                                          |
|                  | LTL Manifest – Invokes the print service for printing the Less-than Truck Load Manifest.                                                                               |
|                  | <b>Print Load BOL</b> – Invokes the print service for printing the Load Bill of Lading.                                                                                |
|                  | <b>Print PackList</b> – Invokes the print service for printing the Pack List.                                                                                          |
|                  | <b>Print Post Pick Container Labels</b> – Invokes the print service for printing UCC-128 container labels for containers, when system defined packing process is used. |
|                  | <b>Print Shipment BOL</b> – Invokes the print service for printing the Shipment Bill of Lading.                                                                        |
|                  | <b>Print Shipping Label</b> – Invokes the print service for printing the UCC-128 container labels.                                                                     |
|                  | <b>Print Wave</b> – Invokes the Print service for printing a Wave.                                                                                                    |
| ReceiptPutaway   | Putaway products on receipt closure – Indicates the default action provided to automatically initiate putaway of purchase order receipts.                              |
| RetrieveShipment | Retrieve Requested Serial – This service invokes the retrieveShipment API to retrieve the requested serials to the specified location.                                 |

Table 5–27 Transfer Order Receipt Pipeline - Actions Tab Window

| Field     | Description                                                                                                    |
|-----------|----------------------------------------------------------------------------------------------------|
| Shipping  | Default settings are provided for:                                                                                          |
|           | Load Left Origin – Invokes the doLoadLeftOriginUpdates service to mark that the load has left the origin.                   |
|           | <b>Stop Shipping</b> – Invokes the RaiseStopShippingAlert service to raise an alert to stop the processing of the shipment. |
| Templates | Default settings are provided for:                                                                                          |
|           | Log Exception – Logs the reasons due to which a count request could not be created for a Count Program.                     |
|           | <b>Publish Data</b> – Sends data to external queue or internal tables.                                                      |
|           | Raise Exception – Raises an alert using Event Management from the published information.                                    |
|           | <b>Send Email</b> – Raises an email action to create an email in the template format from the published information.        |
|           | <b>Send Email-HTML format</b> – Raises an email action to create an email in HTML format from the published information.    |

#### 5.4.4.9 Service Definitions

Service definitions are a representation of the logic that regulates document workflow services. The Service Builder is a graphical interface that enables you to create a graphical representation of these services.

For more information about Service Definitions, see the Selling and Fulfillment Foundation: Application Platform Configuration Guide.

To view the service definition details of a transfer order receipt pipeline:

- 1. From the tree in the application rules side panel, choose Receiving > Document Specific > Transfer Order > Receipt Process Model. The Transfer Order Receipt window displays.
- 2. In the Transfer Order Receipt window, choose ...
- The Service Definitions tab window displays.

For more information about creating and modifying Service Definitions, see the Selling and Fulfillment Foundation: Application Platform Configuration Guide.

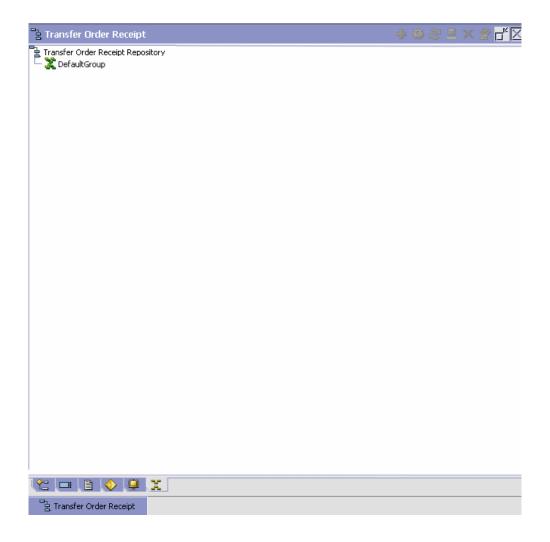

Table 5–28 Transfer Order Receipt Pipeline - Service Definition Tab Window

| Field         | Description                                                              |
|---------------|--------------------------------------------------------------------------|
| Default Group | Displays flows that are specific to the transfer order receipt pipeline. |

The Sterling WMS default pipeline does not have any conditions specified.

# 5.4.5 Defining Receiving Preference

The receiving preference configuration manages the receiving process of a warehouse.

A receiving preference identifies the characteristics of inbound shipments and provides guidelines to the execution transactions.

Use Receiving Preferences for:

- Creating a Receiving Preferences
- Modifying a Receiving Preference

## 5.4.5.1 Creating a Receiving Preferences

To create a receiving preference:

- From the tree in the application rules side panel, choose Receiving > Document Specific > Transfer Order > Receiving Preferences.
- 2. The Receiving Preferences: Transfer Order window displays.
- 3. Enter information in the applicable fields. Refer Table 5–29 for field value descriptions.
- 4. Choose .

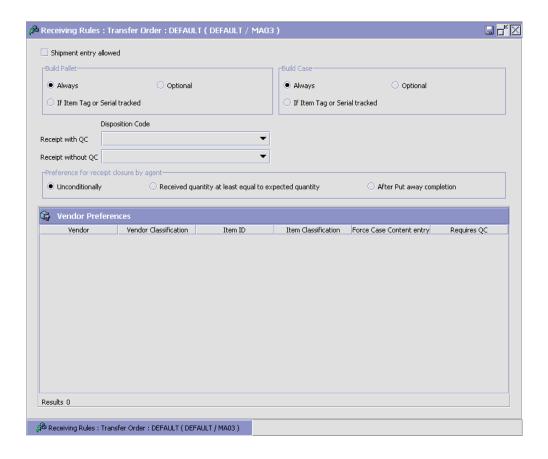

Table 5–29 Receiving Preferences : Transfer Order Window

| Field                                   | Description                                                                                                    |
|-----------------------------------------|----------------------------------------------------------------------------------------------------|
| Shipment Entry<br>Allowed               | Select if shipment entry is to be created when a particular shipment is not available on the system.                                                                                |
|                                         | "Allow Shipment Entry" enables the system to automatically create a shipment entry in the system, if a shipment entry does not exist when a "Start Receipt" operation is performed. |
|                                         | On creation and confirmation of the shipment, the "Include in Receipt" transaction is invoked, to enable the receiving process to be carried out on this receipt.                   |
|                                         | Warehouses that receive shipment information in fax or email form can manually enter the information into the system. This allows for enhanced tracking and visibility.             |
| Build Pallet                            |                                                                                                    |
| Always                                  | Select if building of a pallet is mandatory during the receipt process.                                                                                                    |
| Optional                                | Select if building of a pallet is optional.                                                                                                    |
| If Item Tag or Serial<br>Tracked        | Select if building of pallet is required for items that are tag or serial tracked.                                                                                                  |
| Build Case                              |                                                                                                    |
| Always                                  | Select if building of case is mandatory during the receipt process.                                                                                                    |
| Optional                                | Select if building of case is optional.                                                                                                    |
| If Item Tag or Serial tracked           | Select if building of case is required for items that are tag or serial tracked.                                                                                                    |
| Disposition Code                        |                                                                                                    |
| Receipt with QC                         | Choose the disposition code to associate with receipts for vendors or shipments that require QC.                                                                                    |
| Receipt without QC                      | Choose the disposition code to associate with receipts for vendors or shipment that do not require QC.                                                                              |
| Preference for Receipt Closure by Agent |                                                                                                    |

Table 5–29 Receiving Preferences : Transfer Order Window

| Field                                                 | Description                                                                                                    |
|-------------------------------------------------------|----------------------------------------------------------------------------------------------------|
| Unconditionally                                       | Select if receipt closure by the agent occurs every time the closure agent is run.                                                                                       |
|                                                       | This is typically used where receipts are closed as end-of-day process.                                                                                                  |
| Received quantity at least equal to expected quantity | Select if receipt closure by the agent occurs when the received quantity is at least equal to the expected quantity.                                                     |
| After Putaway<br>Completion                           | Select if receipt closure by the agent occurs after putaway is completed.                                                                                                |
|                                                       | This applies to warehouses that indicate availability only when inventory is putaway to their storage locations.                                                         |
| Vendor Preferences                                    | Populated automatically from vendor preferences in Sterling Supply Collaboration.                                                                                        |
|                                                       | The preferences are evaluated to determine the best preference. The preference with most matches to the order details is determined as the best preference.              |
|                                                       | For more information about defining Customer Classifications, see the <i>Sterling Supply Collaboration: Configuration Guide.</i>                                         |
| Vendor                                                | This indicates the vendor.                                                                                                    |
|                                                       | A vendor is defined as an external company that supplies materials that you order. You receive materials from your vendors. You are, in turn, vendors to your customers. |
| Vendor Classification                                 | This indicates classification of the vendor.                                                                                                    |
| Item ID                                               | This indicates item ID.                                                                                                    |
| Item Classification                                   | This indicates the custom defined item storage definition.                                                                                                    |
| Force Case Content entry                              | This indicates whether case content entry during receipt must be forced.                                                                                                 |
| Requires QC                                           | This indicates whether QC is required or not.                                                                                                    |

The closure of a shipment triggers the upload of receipt information to external HOST systems is updated in Sterling Supply Collaboration. For example, inventory availability for the shipment is moved from an in-transit to on-hand.

Vendor-specific preferences, if any, configured as part of the Sterling Supply Collaboration displays here. For more information, see the Sterling Supply Collaboration: Configuration Guide.

Preferences for receiving a shipment are specified as a receiving preference for the ship node and enterprise level. A supervisor, may choose to override these preferences for a specific vendor. For example, a ship node requiring case content verification for most vendors. For a particular vendor a supervisor can override this requirement while manually creating shipment.

The feature of override is only relevant when the preference has been set forcing a granular activity. For example, override is not relevant for a ship node that does not require pallet content verification at a vendor level.

#### 5.4.5.2 Modifying a Receiving Preference

Once a Receiving Preference has been created, it can be modified.

To modify a receiving preference:

- 1. From the tree in the application rules side panel, choose Receiving > Document Specific > Transfer Order > Receiving Preference.
- The Receiving Preferences: Transfer Order window displays with the list of existing rules.
- 3. Enter information in the applicable fields. Refer Table 5–29 for field value descriptions.
- 4. Choose

Any modification to a receiving preference is applied to all future transactions.

## 5.4.6 Defining Receiving Disposition

You can define common codes for receiving dispositions used when handling a receipt. This common code identifies what happens to items for the document type when they are received.

Use Receiving Disposition for:

- Creating a Receiving Disposition
- Creating a New Receiving Disposition From an Existing Receiving Disposition
- Modifying a Receiving Disposition
- Deleting a Receiving Disposition

### 5.4.6.1 Creating a Receiving Disposition

To create a receiving disposition:

- 1. From the tree in the application rules side panel, choose Receiving > Document Specific > Transfer Order > Receiving Disposition.
- 2. The Receiving Disposition : Transfer Order window displays.

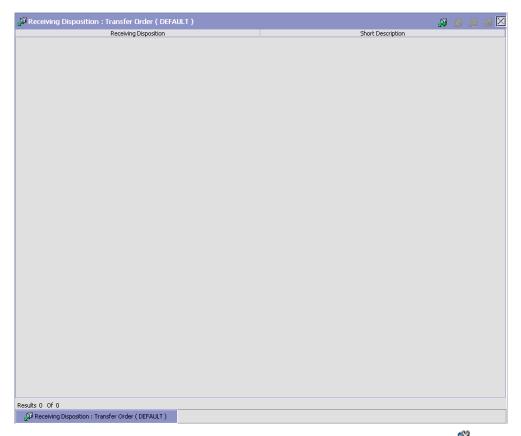

- 3. In the Receiving Disposition: Transfer Order window, choose ... The Disposition Details pop-up window displays.
- 4. Enter information in the applicable fields. Refer Table 5–30 for field value descriptions.
- 5. Choose 🖫.

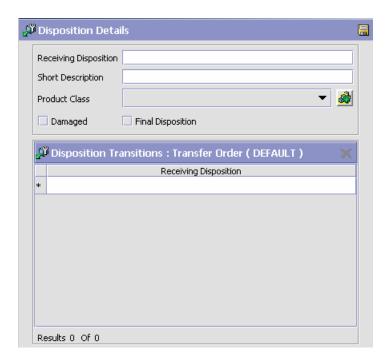

Table 5-30 Disposition Details Pop-up Window

| Field                 | Description                                                                                                    |
|-----------------------|----------------------------------------------------------------------------------------------------|
| Receiving Disposition | Enter the name of the receiving disposition.                                                                   |
| Short Description     | Enter a brief description of the receiving disposition.                                                        |
| Product Class         | Select a product class to associate with received items, if applicable.                                        |
|                       | For example, you could assign the product class of Returned to any returned items.                             |
| Damaged               | Select Is Damaged if the receiving disposition is used for handling damaged items.                             |
| Final Disposition     | Select Final Disposition if the receiving disposition is to be used as final disposition for the receipt.      |
|                       | Final Disposition marks the disposition code as final, and does not allow any further disposition transitions. |

Table 5–30 Disposition Details Pop-up Window

| Field                      | Description                                                                                                    |
|----------------------------|----------------------------------------------------------------------------------------------------|
| Disposition<br>Transitions | This displays the existing Receiving Disposition codes that are available for associating a transition with the Receiving Disposition being created or modified. |
| Receiving Disposition      | Existing Receiving Disposition Code available for transition association.                                                                                        |

### 5.4.6.2 Creating a New Receiving Disposition From an Existing **Receiving Disposition**

To create a new receiving disposition from an existing receiving disposition:

- 1. From the tree in the application rules side panel, choose Receiving > Document Specific > Transfer Order > Receiving Disposition.
- 2. The Receiving Disposition: Transfer Order window displays with the list of Receiving Dispositions.
- 3. Choose the Receiving Disposition to be copied from. Choose 🕮. The Disposition Details pop-up window displays.
- 4. Enter information in the applicable fields. Refer Table 5-30 for field value descriptions.
- 5. Choose

### 5.4.6.3 Modifying a Receiving Disposition

Once a Receiving Disposition has been created, it may be modified.

To modify a receiving disposition:

- From the tree in the application rules side panel, choose Receiving > Document Specific > Transfer Order > Receiving Disposition.
- 2. The Receiving Disposition: Transfer Order window displays with the list of Receiving Dispositions.
- 3. Select the Receiving Disposition to be modified. Choose  $^{\cancel{40}}$ . The Disposition Details pop-up window displays.
- 4. Enter information in the applicable fields. Refer Table 5-30 for field value descriptions.

5. Choose .

### 5.4.6.4 Deleting a Receiving Disposition

To delete a receiving disposition:

- 1. From the tree in the application rules side panel, choose Receiving > Document Specific > Transfer Order > Receiving Disposition.
- **2.** The Receiving Disposition : Transfer Order window displays with the list of Receiving Dispositions.
- **3.** Select the Receiving Disposition to be deleted.
- 4. Choose ...

## 5.4.7 Defining Disposition Codes

A disposition code identifies the product class and inventory status to be assigned to the inventory being received.

The valid list of disposition codes are typically managed as a central repository. The disposition code and description are automatically defaulted by the system for the appropriate type of order from the Reverse Logistics department, who typically own the disposition codes for the inventory.

Use Disposition Codes for:

- Creating a Receiving Disposition Code
- Modifying a Receiving Disposition Code

### 5.4.7.1 Creating a Receiving Disposition Code

To create a receiving disposition code:

- 1. From the tree in the application rules side panel, choose Receiving > Document Specific > Transfer Order > Disposition Codes.
- 2. The Disposition Code: Transfer Order window displays.
- 3. Enter information in the applicable fields. Refer Table 5–31 for field value descriptions.
- 4. Choose

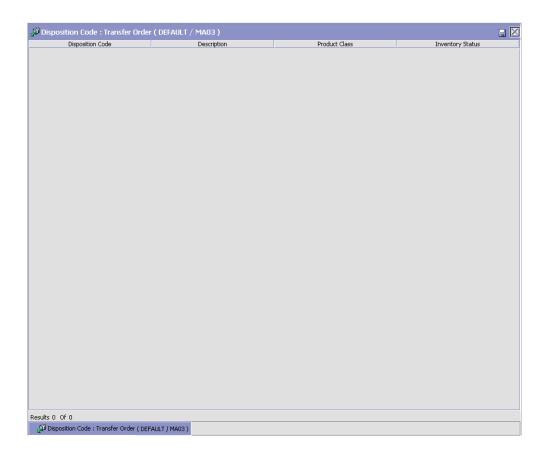

Table 5-31 Receiving Disposition Window

| Field            | Description                                                                                          |
|------------------|----------------------------------------------------------------------------------------------------|
| Disposition Code | The disposition code displays.                                                                       |
| Description      | The description associated with the disposition code displays.                                       |
| Product Class    | Indicates the product class for the disposition.                                                     |
| Inventory Status | Choose the inventory status for the disposition. This is a mandatory field, and needs to be entered. |

Inventory is received into the specified product class and inventory status for the disposition code entered.

If the Product class is not specified, the product class from the purchase order or the default product class from the item is used. It is mandatory to have product class is specified at one of these levels.

The disposition codes allow inspectors to utilize their terminology, instead of understanding inventory and storage implications.

### 5.4.7.2 Modifying a Receiving Disposition Code

Once a Receiving Disposition Code has been created, it can be modified.

To modify a receiving disposition code:

- 1. From the tree in the application rules side panel, choose Receiving > Document Specific > Transfer Order > Disposition Codes.
- 2. The Disposition Code: Transfer Order window displays with the list of existing dispositions.
- 3. Enter information in the applicable fields. Refer Table 5–31 for field value descriptions.
- 4. Choose

Only the inventory status associated with the disposition may be modified. The change of inventory status is applied to all future transactions.

# 5.5 Defining Return Order

A return in the Sterling WMS consists of shipped items that are being returned. A return may be either authorized or arrive directly at the warehouse. The ability to implement policies governing a return is explained here.

Use Return Order set-up for:

- Defining Receipt Modification Rules
- Defining Receipt Process Type Details
- Defining Receipt Process Model
- Defining Receiving Preferences

- **Defining Receiving Disposition**
- **Defining Disposition Codes**

## 5.5.1 Defining Receipt Modification Rules

Most order document types flow through a pipeline without requiring any intervention by a customer service representative. However, there are times when modifications are required, such as changing credit card information or quantity. Selling and Fulfillment Foundation supports modifications through the Console and APIs. It is critical for you to decide which modifications are allowed for each modification type, modification level, and status combination.

**Important:** Contemplate business and system integration implications before allowing a modification that is disallowed as part of the system defaults. For example, adding instructions to a return order document type is disallowed after the release has been sent to the node.

For more information about modification rules, see the Sterling Distributed Order Management: Configuration Guide.

## 5.5.2 Setting Up Receipt Modification Rules

To set up receipt modification rules:

- From the tree in the application rules side panel, choose Receiving > Document Specific > Return Order > Receipt Modification Rules. The Modification Rules window displays.
- 2. In the Modification Rules window, select the Return Receipt whose Modification Rule is to be set. Refer Table 5-32 for field value descriptions.
- 3. Choose of to allow order modification.
- 4. Choose to disallow order modification.
- **5.** Choose to ignore order modification.

For more information about defining and changing modification rules, see the Sterling Distributed Order Management: Configuration Guide.

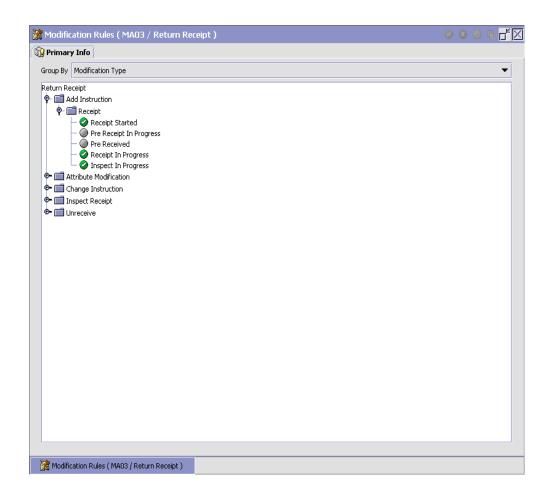

Table 5-32 Modification Rules Window

| Field             | Description                                                                                                    |
|-------------------|----------------------------------------------------------------------------------------------------|
| Primary Info      |                                                                                                    |
| Group by          | View the Return Receipt Modification Rules grouped by Modification Type, Modification Level, or by Status.                                 |
| Modification Type | Return Receipt Modification Rules grouped by Modification Type. Statuses display grouped by Modification Level for each Modification Type. |

Table 5–32 Modification Rules Window

| Field                  | Description                                                                                                    |
|------------------------|----------------------------------------------------------------------------------------------------|
| Add Instruction        | Allow or Disallow or Ignore addition of instruction appropriately.                                                                          |
| Attribute Modification | Allow or Disallow or Ignore modification of an attribute appropriately.                                                                     |
| Change Instruction     | Allow or Disallow or Ignore change of instruction appropriately.                                                                            |
| Receipt Complete       | Allow or Disallow or Ignore completion of receipt appropriately.                                                                            |
| Unreceive              | Allow or Disallow or Ignore un-receiving of a return order appropriately.                                                                   |
| Modification Level     | Return Receipt Modification Rules grouped by Modification Level. Statuses display grouped by Modification Type for each Modification Level. |
| Receipt                | Allow or Disallow or Ignore modification types at receipt level appropriately.                                                              |
| Receipt Line           | Allow or Disallow or Ignore modification types at receipt line level appropriately.                                                         |
| Status                 | Return Receipt Modification Rules grouped by Status. Modification Types display grouped by Modification Level for each Status.              |
|                        | For more information about group by status, see Section 5.5.4.6, "Statuses" on page 401.                                                    |

For more information about Modification Rules, see the Sterling Distributed Order Management: Configuration Guide.

## 5.5.3 Defining Receipt Process Type Details

Receipt Process Type Details define parameters and templates that distinguish a process type.

A process type pipeline is a series of transactions and statuses that quide document types, such as a Return Order, through a predefined process. A pipeline consists of the different statuses a document goes through during fulfillment, negotiation, shipment, or receipt. You can also set up transactions consisting of events, actions, and conditions, as they pertain to the pipeline you are configuring.

#### Repositories

A repository is a logical collection of entities that define the business process workflow.

The following entities are included in a repository:

- Pipelines
- Transactions
- Statuses
- Conditions
- Actions
- Services

Selling and Fulfillment Foundation provides a base repository for each of the system-defined process types. Some of the entities within a repository are copied when creating a new document type. For more information about creating a new document type, see the *Selling and Fulfillment Foundation: Application Platform Configuration Guide*.

For more information about defining process type details, see the *Selling* and *Fulfillment Foundation:* Application Platform Configuration Guide.

### 5.5.3.1 Viewing Receipt Process Type Details

To view receipt process type details:

- 1. From the tree in the application rules side panel, choose Receiving > Document Specific > Return Order > Receipt Process Type Details. The Process Type Details: Return Order window displays.
- 2. Primary information of the Process Type displays in the applicable fields. Refer Table 5–33 for field value descriptions.

For more information about defining the primary information for process type details, see the *Selling and Fulfillment Foundation: Application Platform Configuration Guide*.

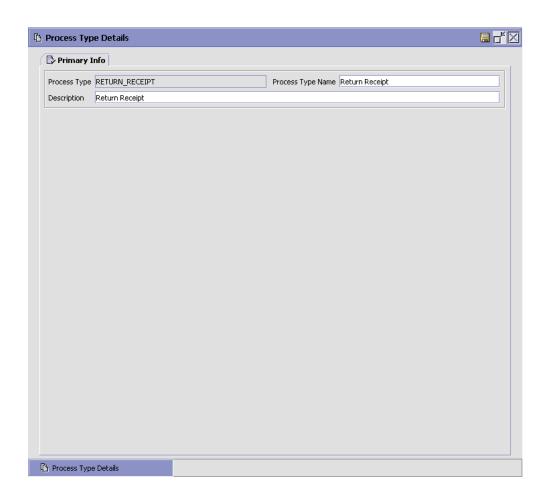

Table 5–33 Process Type Details Window

| Field             | Description                                                        |
|-------------------|--------------------------------------------------------------------|
| Primary Info      |                                                                    |
| Process Type      | This is automatically populated by the system as "RETURN_RECEIPT". |
| Process Type Name | This indicates the name of the process type.                       |
| Description       | This provides a brief description for the process type.            |

## 5.5.4 Defining Receipt Process Model

The process of receiving is modeled through a pipeline. This represents the process configuration that is unique to a warehouse. A warehouse may also specify unique processes for each participating enterprise.

For example, a warehouse that performs re-packaging (VAS) for certain items in the warehouse or a warehouse that always palletizes all receipts before putaway to storage area.

### 5.5.4.1 Pipeline Determination

**Pipeline determination** is used to set up conditions that affect which pipeline is used during the start of the business process workflow. For example, an organization deals with sales orders that sometimes contain hazardous materials. They have two separate pipelines, one in which orders with order lines without any hazardous materials go through and one in which orders with order lines containing hazardous materials must go through for inspection before continuing through the order process. The organization uses pipeline determination to set up a condition that determines whether or not order lines contain hazardous materials and sends the order line down the correct pipeline.

For more information about Pipeline Determination, see the *Selling and Fulfillment Foundation: Application Platform Configuration Guide*.

#### 5.5.4.2 Hub Rule

When you expand the Pipeline Determination branch, the components display depends on what role you are logged in as. If you are logged in as a Hub role, the Hub Rule displays. If you are logged in as an Enterprise role, both the Hub Rule and all user created determination rules (For example, My Rule) components display. Double-click on the applicable rule to display the pipeline determination rules.

**Note:** If you are logged in as an Enterprise role, the Hub Rule screen is grayed out and cannot be modified.

Drag conditions and pipelines into the work area to construct pipeline determination rules. A single pipeline or condition must be the root. Conditions cannot link back to an earlier component in the chain and a pipeline cannot be linked to twice.

**Note:** When configuring pipeline determination for an order document type pipeline, note that pipeline determination is only considered when adding a line or creating an order. When changes are made to draft orders pipeline determination does not occur.

### 5.5.4.3 Condition Variables for Pipeline Determination

When using conditions for pipeline determination, the following condition variables can be used:

- **Document Type**
- Enterprise Code
- Seller Organization Code
- Ship Node
- **Buyer Organization Code**
- Receiving Node
- Receiving Node Interface Type
- Ship Mode
- Freight Terms
- Carrier Type
- Is Hazardous Material
- Is Inspection Pending
- Is Receiving Node Integrated Real Time

For more information about Pipeline Determination and Hub Rule, see the Selling and Fulfillment Foundation: Application Platform Configuration Guide.

### 5.5.4.4 Pipelines

For more information about Pipelines, see the Selling and Fulfillment Foundation: Application Platform Configuration Guide.

To view the return receipt pipeline details:

From the tree in the application rules side panel, choose Receiving >
 Document Specific > Return Order > Receipt Process Model. The
 Return Receipt window displays.

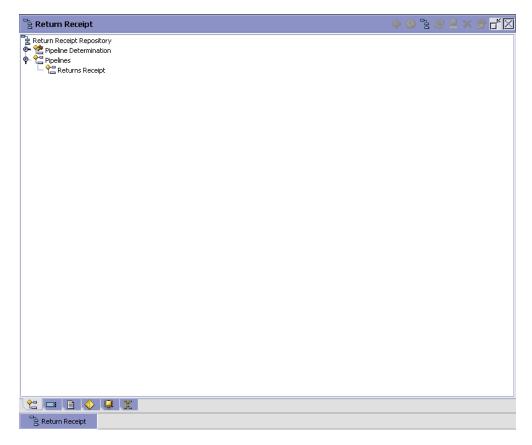

- 2. In the Return Receipt window, choose Return Receipt Repository > Pipelines > Returns Receipt.
- **3.** The Pipeline Detail: Returns Receipt (Return Receipt) window displays.

For more information about creating and modifying a Pipeline, see the *Selling and Fulfillment Foundation: Application Platform Configuration Guide.* 

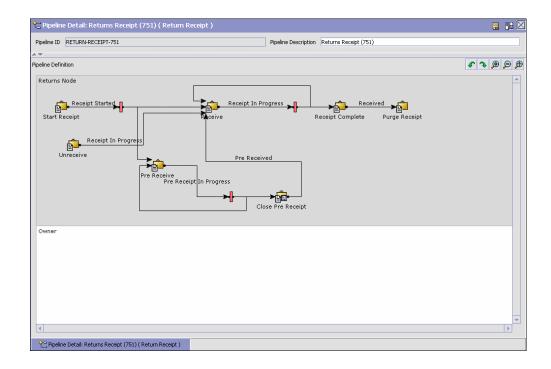

#### 5.5.4.5 Transactions

Every process type has a set of base transactions defined for it. A transaction is a logical unit of work that is necessary for performing an activity within Selling and Fulfillment Foundation. Base transactions are predefined transactions that contain information about how the transaction behaves, such as how many copies of a transaction can be kept in a process type and whether or not it can have configurable base pick and drop statuses. Base transactions can be used to create new transactions. These transactions can be changed within the limits defined in the base transaction.

For more information about Transactions, see the Selling and Fulfillment Foundation: Application Platform Configuration Guide.

To view the transaction details for a return receipt pipeline:

From the tree in the application rules side panel, choose Receiving > Document Specific > Return Order > Receipt Process Model. The Return Receipt window displays.

- 2. In the Return Receipt window, choose ...
- 3. The Transactions tab window displays.

For more information about creating and modifying Transactions, see the Selling and Fulfillment Foundation: Application Platform Configuration Guide.

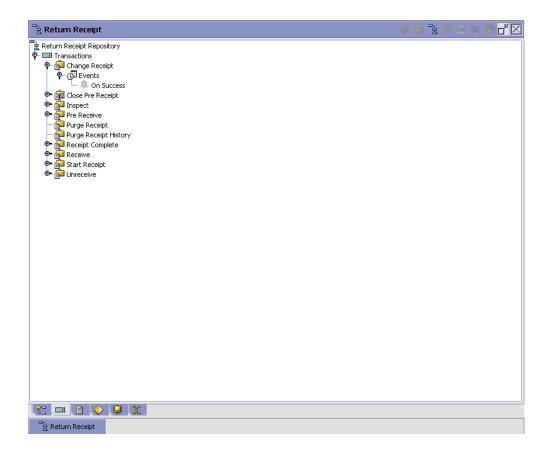

Table 5–34 Return Receipt Pipeline - Transactions Tab Window

| Field                 | Description                                                                                                    |
|-----------------------|----------------------------------------------------------------------------------------------------|
| Change Receipt        | This transaction represents the receipt details being modified after a receipt for a shipment is recorded.                                                                                                    |
| Close Pre Receipt     | This transaction represents the closure of pre-receipts for a shipment.                                                                                                    |
|                       | Pre-receipt allows a warehouse to indicate the receipt of containers for a shipment. The visibility provided to the other departments allows for exception handling. For example, during item shortage in the pick areas, supervisors monitor incoming shipments to request for emergency receipt of a particular shipment. |
| Inspect               | This transaction represents the step of inspecting a shipment. This is required to complete the disposition of product received.                                                                                                    |
| Pre Receive           | This transaction represents a shipment may be pre-received before it is actually received in the warehouse.                                                                                                    |
| Purge Receipt         | This transaction represents a shipment that may be purged (moved out of) from primary transactional tables to the history tables.                                                                                                    |
|                       | For more information about purge criteria, see<br>Section 12.8, "Defining Purge Criteria" on page 940.                                                                                                    |
| Purge Receipt History | This transaction represents a shipment may now be purged (moved out of) from the history tables.                                                                                                    |
|                       | For more information about purge criteria, see<br>Section 12.8, "Defining Purge Criteria" on page 940.                                                                                                    |
| Receipt Complete      | This transaction represents the completion of receipt of a shipment. It is invoked automatically from receipt screens or manually from a console or through the close receipt agent.                                                                                                    |
| Receive               | This transaction represents receipt of product on a shipment.                                                                                                    |
| Start Receipt         | This transaction represents the opening of a receipt for shipment. This is invoked either manually from a console or automatically invoked from consoles or RF.                                                                                                    |
| Unreceive             | This transaction represents the correction of received quantity against a shipment.                                                                                                    |

#### 5.5.4.6 Statuses

**Statuses** are the actual states that a document moves through in the pipeline. A transaction can contain two types of statuses, a drop status and a pickup status. A document is moved into a **drop status** when the events and conditions of a transaction have been completed. A **pickup status** takes the document from the previous drop status and moves it through the next transaction. Created and Scheduled are examples of statuses.

For more information about Statuses, see the *Selling and Fulfillment Foundation: Application Platform Configuration Guide.* 

To view the status details of a return receipt pipeline:

- From the tree in the application rules side panel, choose Receiving >
   Document Specific > Return Order > Receipt Process Model. The
   Return Receipt window displays.
- 2. In the Return Receipt window, choose ...
- 3. The Statuses tab window displays.

For more information about creating and modifying Statuses, see the *Selling and Fulfillment Foundation: Application Platform Configuration Guide.* 

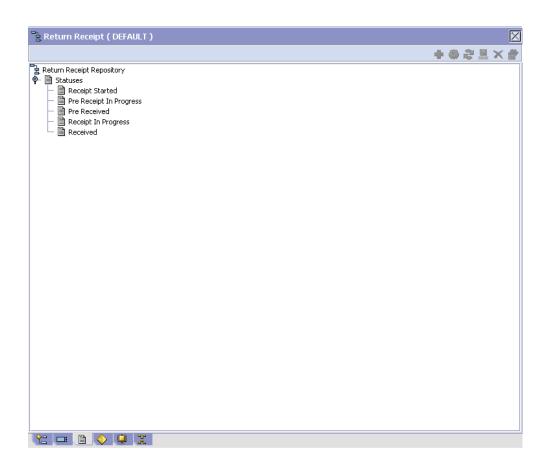

Table 5–35 Return Receipt Pipeline - Statuses Tab Window

| Field                   | Description                                                      |
|-------------------------|------------------------------------------------------------------|
| Receipt Started         | This indicates that the shipment is opened for receipt.          |
|                         | This corresponds to 'Start Receipt' transaction.                 |
| Pre Receipt In Progress | This indicates that pre-receipt for the shipment is in progress. |
|                         | This corresponds to 'Pre-receive' transaction.                   |

Table 5-35 Return Receipt Pipeline - Statuses Tab Window

| Field               | Description                                                            |
|---------------------|------------------------------------------------------------------------|
| Pre Received        | This indicates that pre-receipt process for the shipment is completed. |
|                     | This corresponds to 'Close-PreReceipt' transaction.                    |
| Receipt In Progress | This indicates that receiving for the shipment is in progress.         |
|                     | This corresponds to 'Receive' or 'Un-Receive' transactions.            |
| Received            | This indicates that receipt for the shipment is completed.             |
|                     | This corresponds to 'Receipt Complete' transaction.                    |

#### 5.5.4.7 Conditions

A **condition** matches document type attributes against decision points and routes the documents to different paths based on the specified attribute and value combinations. The document type attributes against which conditions can be created are predefined in Selling and Fulfillment Foundation. You can use these attributes in any combination or you can create conditions that run the appropriate application logic for specific circumstances.

For more information about Conditions, see the *Selling and Fulfillment Foundation: Application Platform Configuration Guide*.

To view the condition details of a return receipt pipeline:

- From the tree in the application rules side panel, choose Receiving >
   Document Specific > Return Order > Receipt Process Model. The
   Return Receipt window displays.
- 2. In the Return Receipt window, choose igodeta .
- **3.** The Conditions tab window displays.

For more information about creating and modifying Conditions, see the *Selling and Fulfillment Foundation: Application Platform Configuration Guide*.

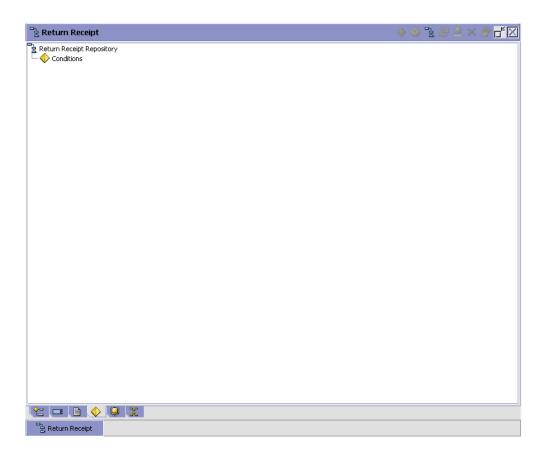

Table 5-36 Return Receipt Pipeline - Conditions Tab Window

| Field | Description                                                                    |
|-------|--------------------------------------------------------------------------------|
|       | Displays conditions that are specific to the returns receipt pipeline, if any. |

The Sterling WMS default pipeline does not have any conditions specified.

#### 5.5.4.8 Actions

An **action** is a process or program that is triggered by an event. These processes and programs send user alert notifications and automatically resolve issues.

For example, when an order is released (the event), you can set an action to send the customer an e-mail.

For more information about Actions, see the *Selling and Fulfillment Foundation: Application Platform Configuration Guide*.

To view the action details of a return receipt pipeline:

- From the tree in the application rules side panel, choose Receiving > Document Specific > Return Order > Receipt Process Model. The Return Receipt window displays.
- 2. In the Return Receipt window, choose 🥮.
- 3. The Actions tab window displays.

For more information about creating and modifying Actions, see the Selling and Fulfillment Foundation: Application Platform Configuration Guide.

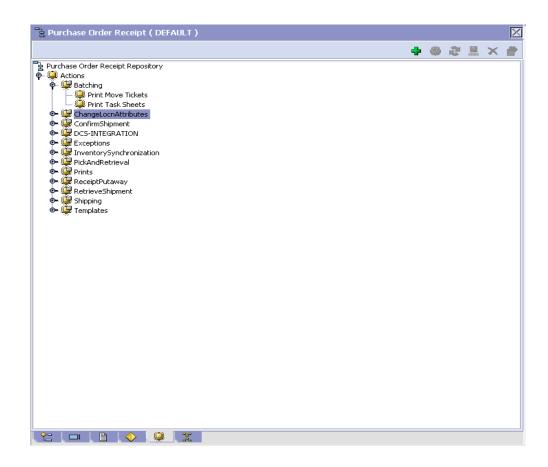

Table 5-37 Return Receipt Pipeline - Actions Tab Window

| Field                | Description                                                                                   |
|----------------------|-----------------------------------------------------------------------------------------------|
| Batching             | Default settings are provided for:                                                            |
|                      | <b>Print Move Tickets</b> – Invokes the batch printing service for printing the move tickets. |
|                      | <b>Print Task Sheets</b> – Invokes the batch print service for printing the task sheets.      |
| ChangeLocnAttributes |                                                                                               |

Table 5-37 Return Receipt Pipeline - Actions Tab Window

| Field                  | Description                                                                                                    |
|------------------------|----------------------------------------------------------------------------------------------------|
| ConfirmShipment        | Default settings are provided for:                                                                                                    |
|                        | <b>ConfirmShipment</b> – Invokes the confirmShipment flow to confirm the shipment.                                                                                                    |
| DCS-Integration        | Default settings are provided for:                                                                                                    |
|                        | InventoryDownload – Invokes the YantraWMSInventoryDownloadService service to download the inventory information from Selling and Fulfillment Foundation to DCS.                                                                                                    |
|                        | PODownload – Invokes the YantraWMSPODownloadService service to download the Purchase Order information from Selling and Fulfillment Foundation to DCS.                                                                                                    |
| Exceptions             | Default settings are provided for:                                                                                                    |
|                        | <b>ShortagesDetected</b> – Invokes the LogWavePlaFailure exception service when shortage of inventory occurs during wave release.                                                                                                    |
| InventorySynchronizati | Default settings are provided for:                                                                                                    |
| on                     | CollectInventoryMismatch – This service collects the inventory mismatch information between an external system and Selling and Fulfillment Foundation. This is typically caused when some inventory updates at a node or a warehouse are not reported to Selling and Fulfillment Foundation. |
| PickAndRetrieval       | Default settings are provided for:                                                                                                    |
|                        | <b>ConfirmEmptyLocationAfterPick</b> – Invokes the GenerateCountRequest flow which creates a count request.                                                                                                    |

Table 5–37 Return Receipt Pipeline - Actions Tab Window

| Field            | Description                                                                                                    |
|------------------|----------------------------------------------------------------------------------------------------|
| Prints           | Default settings are provided for:                                                                                                    |
|                  | <b>PickList Print</b> – Invokes the print service for printing the Pick List.                                                                                          |
|                  | LTL Manifest – Invokes the print service for printing the Less-than Truck Load Manifest.                                                                               |
|                  | <b>Print Load BOL</b> – Invokes the print service for printing the Load Bill of Lading.                                                                                |
|                  | <b>Print PackList</b> – Invokes the print service for printing the Pack List.                                                                                          |
|                  | <b>Print Post Pick Container Labels</b> – Invokes the print service for printing UCC-128 container labels for containers, when system defined packing process is used. |
|                  | <b>Print Shipment BOL</b> – Invokes the print service for printing the Shipment Bill of Lading.                                                                        |
|                  | <b>Print Shipping Label</b> – Invokes the print service for printing the UCC-128 container labels.                                                                     |
|                  | <b>Print Wave</b> – Invokes the Print service for printing a Wave.                                                                                                    |
| ReceiptPutaway   | Putaway products on receipt closure – Indicates the default action provided to automatically initiate putaway of purchase order receipts.                              |
| RetrieveShipment | Retrieve Requested Serial – This service invokes the retrieveShipment API to retrieve the requested serials to the specified location.                                 |

Table 5-37 Return Receipt Pipeline - Actions Tab Window

| Field     | Description                                                                                                    |
|-----------|----------------------------------------------------------------------------------------------------|
| Shipping  | Default settings are provided for:                                                                                          |
|           | Load Left Origin – Invokes the doLoadLeftOriginUpdates service to mark that the load has left the origin.                   |
|           | <b>Stop Shipping</b> – Invokes the RaiseStopShippingAlert service to raise an alert to stop the processing of the shipment. |
| Templates | Default settings are provided for:                                                                                          |
|           | <b>Log Exception</b> – Logs the reasons due to which a count request could not be created for a Count Program.              |
|           | <b>Publish Data</b> – Sends data to external queue or internal tables.                                                      |
|           | Raise Exception – Raises an alert using Event Management from the published information.                                    |
|           | <b>Send Email</b> – Raises an email action to create an email in the template format from the published information.        |
|           | <b>Send Email-HTML format</b> – Raises an email action to create an email in HTML format from the published information.    |

#### 5.5.4.9 Service Definitions

Service definitions are a representation of the logic that regulates document workflow services. The Service Builder is a graphical interface that enables you to create a graphical representation of these *services*.

For more information about Service Definitions, see the *Selling and Fulfillment Foundation: Application Platform Configuration Guide.* 

To view the service definition details of a return receipt pipeline:

- From the tree in the application rules side panel, choose Receiving > Document Specific > Return Order > Receipt Process Model. The Return Receipt window displays.
- 2. In the Return Receipt window, choose ...
- **3.** The Service Definitions tab window displays.

For more information about creating and modifying Service Definitions, see the Selling and Fulfillment Foundation: Application Platform Configuration Guide.

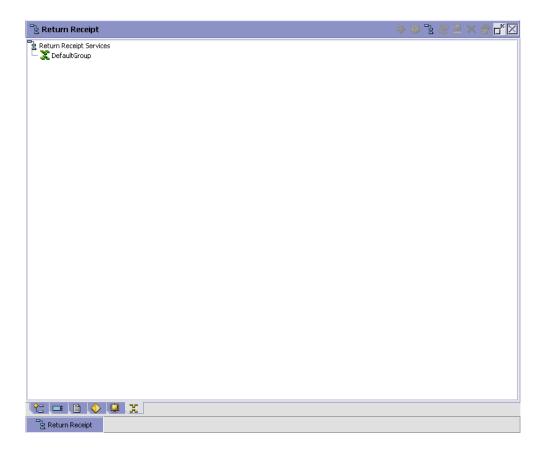

Table 5-38 Return Receipt Pipeline - Service Definition Tab Window

| Field         | Description                                                       |
|---------------|-------------------------------------------------------------------|
| Default Group | Displays flows that are specific to the returns receipt pipeline. |

The Sterling WMS default pipeline does not have any conditions specified.

## 5.5.5 Defining Receiving Preferences

The receiving preference configuration manages the receiving process of a warehouse.

A receiving preference identifies the characteristics of return shipments and provides guidelines to the execution transactions.

Use Receiving Preferences for:

- Creating a Receiving Preference
- Modifying a Receiving Preference

### 5.5.5.1 Creating a Receiving Preference

To create a receiving preference:

- 1. From the tree in the application rules side panel, choose Receiving > Document Specific > Return Order > Receiving Preferences.
- **2.** The Receiving Preferences : Return Order window displays.
- **3.** Enter information in the applicable fields. Refer Table 5–39 for field value descriptions.
- 4. Choose .

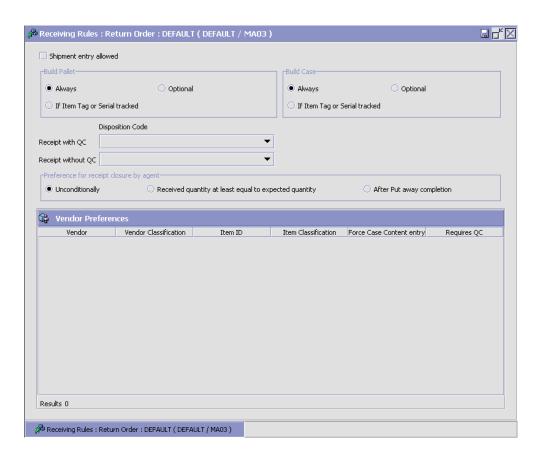

Table 5–39 Receiving Preferences : Return Order Window

| Field                            | Description                                                                                                    |  |  |
|----------------------------------|----------------------------------------------------------------------------------------------------|--|--|
| Shipment Entry<br>Allowed        | Select if shipment entry is to be created when a particular shipment is not available on the system.                                                                                |  |  |
|                                  | "Allow Shipment Entry" enables the system to automatically create a shipment entry in the system, if a shipment entry does not exist when a "Start Receipt" operation is performed. |  |  |
|                                  | On creation and confirmation of the shipment, the "Include in Receipt" transaction is invoked, to enable the receiving process to be carried out on this receipt.                   |  |  |
|                                  | Warehouses that receive shipment information in fax or email form can manually enter the information into the system. This allows for enhanced tracking and visibility.             |  |  |
| Build Pallet                     |                                                                                                    |  |  |
| Always                           | Select if building of a pallet is mandatory during the receipt process.                                                                                                    |  |  |
| Optional                         | Select if building of a pallet is optional.                                                                                                    |  |  |
| If Item Tag or Serial<br>Tracked | Select if building of pallet is required for items that are tag or serial tracked.                                                                                                  |  |  |
| Build Case                       |                                                                                                    |  |  |
| Always                           | Select if building of case is mandatory during the receipt process.                                                                                                    |  |  |
| Optional                         | Select if building of case is optional.                                                                                                    |  |  |
| If Item Tag or Serial tracked    | Select if building of case is required for items that are tag or serial tracked.                                                                                                    |  |  |
| Disposition Code                 | Disposition Code                                                                                                    |  |  |
| Receipt with QC                  | Choose the disposition code to associate with receipts for vendors or shipments that require QC.                                                                                    |  |  |
| Receipt without QC               | Choose the disposition code to associate with receipts for vendors or shipment that do not require QC.                                                                              |  |  |
| Preference for Receip            | t Closure by Agent                                                                                                    |  |  |

Table 5–39 Receiving Preferences : Return Order Window

| Field                                                 | Description                                                                                                    |
|-------------------------------------------------------|----------------------------------------------------------------------------------------------------|
| Unconditionally                                       | Select if receipt closure by the agent occurs every time the closure agent is run.                                                                                       |
|                                                       | This is typically used where receipts are closed as end-of-day process.                                                                                                  |
| Received quantity at least equal to expected quantity | Select if receipt closure by the agent occurs when the received quantity is at least equal to the expected quantity.                                                     |
| After Putaway<br>Completion                           | Select if receipt closure by the agent occurs after putaway is completed.                                                                                                |
|                                                       | This applies to warehouses that indicate availability only when inventory is putaway to their storage locations.                                                         |
| Vendor Preferences                                    | Populated automatically from vendor preferences in Sterling Supply Collaboration.                                                                                        |
|                                                       | The preferences are evaluated to determine the best preference. The preference with most matches to the order details is determined as the best preference.              |
|                                                       | For more information about Defining Customer Classifications, see the <i>Sterling Supply Collaboration:</i> Configuration Guide.                                         |
| Vendor                                                | This indicates the vendor.                                                                                                    |
|                                                       | A vendor is defined as an external company that supplies materials that you order. You receive materials from your vendors. You are, in turn, vendors to your customers. |
| Vendor Classification                                 | This indicates classification of the vendor.                                                                                                    |
| Item ID                                               | This indicates item ID.                                                                                                    |
| Item Classification                                   | This indicates the custom defined item storage definition.                                                                                                    |
| Force Case Content entry                              | This indicates whether case content entry during receipt must be forced.                                                                                                 |
| Requires QC                                           | This indicates whether QC is required or not.                                                                                                    |

The closure of a shipment triggers the upload of receipt information to external HOST systems is updated in Sterling Supply Collaboration. For

example, inventory availability for the shipment is moved from an in-transit to on-hand.

Vendor-specific preferences, if any, configured as part of the Sterling Supply Collaboration displays here. For more information, see the *Sterling Supply Collaboration: Configuration Guide*.

Preferences for receiving a shipment are specified as a receiving preference for the ship node and enterprise level. A supervisor, may choose to override these preferences for a specific vendor. For example, a ship node requiring case content verification for most vendors. For a particular vendor a supervisor can override this requirement while manually creating shipment.

The feature of override is only relevant when the preference has been set forcing a granular activity. For example, override is not relevant for a ship node that does not require pallet content verification at a vendor level.

#### 5.5.5.2 Modifying a Receiving Preference

Once a Receiving Preference has been created, it can be modified.

To modify a receiving preference:

- 1. From the tree in the application rules side panel, choose Receiving > Document Specific > Return Order > Receiving Preferences.
- 2. The Receiving Preferences: Return Order window displays with the list of existing rules.
- 3. Enter information in the applicable fields. Refer Table 5–39 for field value descriptions.
- 4. Choose

Any modification to a receiving preference is applied to all future transactions.

## 5.5.6 Defining Receiving Disposition

You can define common codes for receiving dispositions used when handling a receipt. This common code identifies what happens to items for the document type when they are received.

Use Receiving Disposition for:

- Creating a Receiving Disposition
- Creating a New Receiving Disposition From an Existing Receiving Disposition
- Modifying a Receiving Disposition
- Deleting a Receiving Disposition

#### 5.5.6.1 Creating a Receiving Disposition

To create a receiving disposition:

- From the tree in the application rules side panel, choose Receiving > Document Specific > Return Order > Receiving Disposition.
- 2. The Receiving Disposition : Return Order window displays.

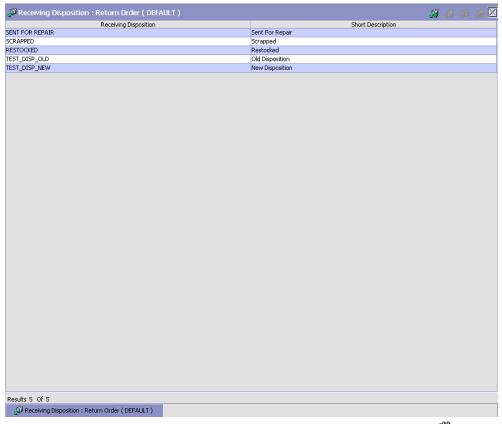

- In the Receiving Disposition: Return Order window, choose ... The 3. Disposition Details pop-up window displays.
- Enter information in the applicable fields. Refer Table 5–40 for field value descriptions.
- 5. Choose ...

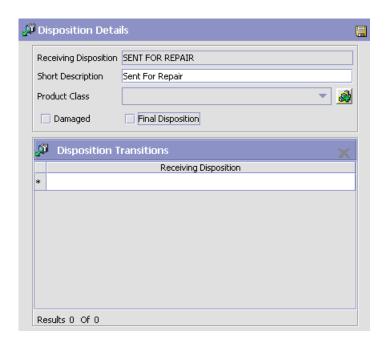

Table 5-40 Disposition Details Pop-up Window

| Field                 | Description                                                                        |
|-----------------------|------------------------------------------------------------------------------------|
| Receiving Disposition | Enter the name of the receiving disposition.                                       |
| Short Description     | Enter a brief description of the receiving disposition.                            |
| Product Class         | Select a product class to associate with received items, if applicable.            |
|                       | For example, you could assign the product class of Returned to any returned items. |
| Damaged               | Select Is Damaged if the receiving disposition is used                             |
|                       | for handling damaged items.                                                        |

| Field                      | Description                                                                                                    |
|----------------------------|----------------------------------------------------------------------------------------------------|
| Final Disposition          | Select Final Disposition if the receiving disposition is to be used as final disposition for the receipt.                                                        |
|                            | Final Disposition marks the disposition code as final, and does not allow any further disposition transitions.                                                   |
| Disposition<br>Transitions | This displays the existing Receiving Disposition codes that are available for associating a transition with the Receiving Disposition being created or modified. |
| Receiving Disposition      | Existing Receiving Disposition Code available for transition association.                                                                                        |

# 5.5.6.2 Creating a New Receiving Disposition From an Existing Receiving Disposition

To create a new receiving disposition from an existing receiving disposition:

- 1. From the tree in the application rules side panel, choose Receiving > Document Specific > Return Order > Receiving Disposition.
- **2.** The Receiving Disposition : Return Order window displays with the list of Receiving Dispositions.
- 3. Choose the Receiving Disposition to be copied from. Choose ... The Disposition Details pop-up window displays.
- **4.** Enter information in the applicable fields. Refer Table 5–40 for field value descriptions.
- 5. Choose .

### 5.5.6.3 Modifying a Receiving Disposition

Once a Receiving Disposition has been created, it may be modified.

To modify a receiving disposition:

- 1. From the tree in the application rules side panel, choose Receiving > Document Specific > Return Order > Receiving Disposition.
- **2.** The Receiving Disposition : Return Order window displays with the list of Receiving Dispositions.

- 3. Select the Receiving Disposition to be modified. Choose ... The Disposition Details pop-up window displays.
- 4. Enter information in the applicable fields. Refer Table 5-40 for field value descriptions.
- 5. Choose

#### 5.5.6.4 Deleting a Receiving Disposition

To delete a receiving disposition:

- 1. From the tree in the application rules side panel, choose Receiving > Document Specific > Return Order > Receiving Disposition.
- 2. The Receiving Disposition: Return Order window displays with the list of Receiving Dispositions.
- 3. Select the Receiving Disposition to be deleted.
- 4. Choose

# 5.5.7 Defining Disposition Codes

A disposition code identifies the product class and inventory status to be assigned to the inventory being received.

The valid list of disposition codes are typically managed as a central repository. The disposition code and description are automatically defaulted by the system for the appropriate type of order from the Reverse Logistics department, who typically own the disposition codes for the inventory. For more information, see the Sterling Reverse Logistics: Configuration Guide.

Use Disposition Codes for:

- Creating a Receiving Disposition Code
- Modifying a Receiving Disposition Code

### 5.5.7.1 Creating a Receiving Disposition Code

To create a receiving disposition code:

- 1. From the tree in the application rules side panel, choose Receiving > Document Specific > Return Order > Disposition Codes.
- 2. The Disposition Code: Return Order window displays.

- **3.** Enter information in the applicable fields. Refer Table 5–41 for field value descriptions.
- 4. Choose 🔙.

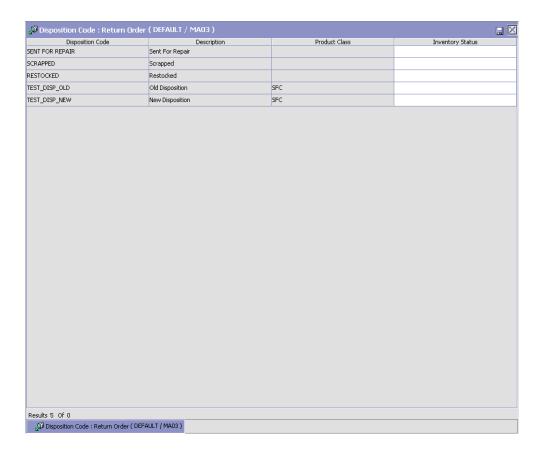

Table 5-41 Receiving Disposition Window

| Field            | Description                                                    |
|------------------|----------------------------------------------------------------|
| Disposition Code | The disposition code displays.                                 |
| Description      | The description associated with the disposition code displays. |

Table 5–41 Receiving Disposition Window

| Field            | Description                                         |
|------------------|-----------------------------------------------------|
| Product Class    | Indicates the product class for the disposition.    |
| Inventory Status | Choose the inventory status for the disposition.    |
|                  | This is a mandatory field, and needs to be entered. |

Inventory is received into the specified product class and inventory status for the disposition code entered.

If the Product class is not specified, the product class from the purchase order or the default product class from the item is used. It is mandatory to have product class is specified at one of these levels.

The disposition codes allow inspectors to utilize their terminology, instead of understanding inventory and storage implications.

#### 5.5.7.2 Modifying a Receiving Disposition Code

Once a Receiving Disposition Code has been created, it can be modified.

To modify a receiving disposition code:

- From the tree in the application rules side panel, choose Receiving > Document Specific > Return Order > Disposition Codes.
- **2.** The Disposition Code: Return Order window displays with the list of existing dispositions.
- 3. Enter information in the applicable fields. Refer Table 5–41 for field value descriptions.
- 4. Choose .

Only the inventory status associated with the disposition may be modified. The change of inventory status is applied to all future transactions.

# 5.6 Defining Vendors

You can define trading vendors in the Receiving section of the module.

Use Vendor for:

Defining Vendor Classifications

• Defining Vendor Definition

# 5.6.1 Defining Vendor Classifications

You can configure the vendor classification codes used to associate with a vendor identification master. For more information about creating a vendor identification master, see Section 5.6.2, "Defining Vendor Definition" on page 426.

You can use the Vendor Classification branch for:

- Creating a Vendor Classification
- Modifying a Vendor Classification
- Deleting a Vendor Classification

#### 5.6.1.1 Creating a Vendor Classification

To create a vendor classification:

1. From the tree in the application rules side panel, choose Receiving > Vendor > Vendor Classification. The Vendor Classification Codes window displays in the work area.

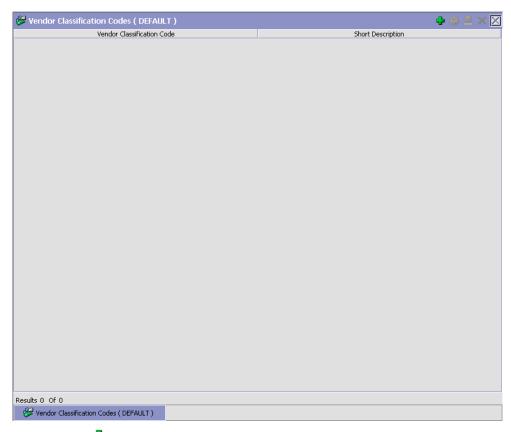

2. Choose • The Vendor Classification Code Details pop-up window displays.

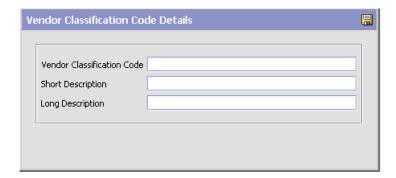

- 3. In Vendor Classification Code, enter the classification ID code.
- **4.** In Short Description, enter a brief description of the classification ID code.
- In Long Description, enter a more detailed description of the classification ID code.
- 6. Choose .

## 5.6.1.2 Modifying a Vendor Classification

To modify a vendor classification:

- 1. From the tree in the application rules side panel, choose Receiving > Vendor > Vendor Classification. The Vendor Classification Codes window displays in the work area.
- 2. Select the applicable vendor classification code and choose . The Vendor Classification Code Details pop-up window displays.
- 3. In Short Description, enter a brief description of the classification ID code.
- **4.** In Long Description, enter a more detailed description of the classification ID code.
- **5.** Choose ...

## 5.6.1.3 Deleting a Vendor Classification

To delete a vendor classification:

- From the tree in the application rules side panel, choose Receiving > Vendor > Vendor Classification. The Vendor Classification Codes window displays in the work area.
- 2. Select the applicable vendor classification code and choose X.

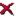

# 5.6.2 Defining Vendor Definition

You can configure vendor definitions used to establish a relationship between an organization and its Seller. When creating a vendor definition you associate an existing Seller organization with a specific vendor ID and classification. The vendor identification uniquely identifies the Seller organization in instances where multiple ERP systems download Seller information into Selling and Fulfillment Foundation.

Use Vendor Definition for:

- Creating a Vendor Definition
- Modifying a Vendor Definition
- Deleting a Vendor Definition

#### 5.6.2.1 Creating a Vendor Definition

To create a vendor definition:

1. From the tree in the application rules side panel, choose Receiving > Vendor > Vendor Definition. The Vendor Search window displays in the work area.

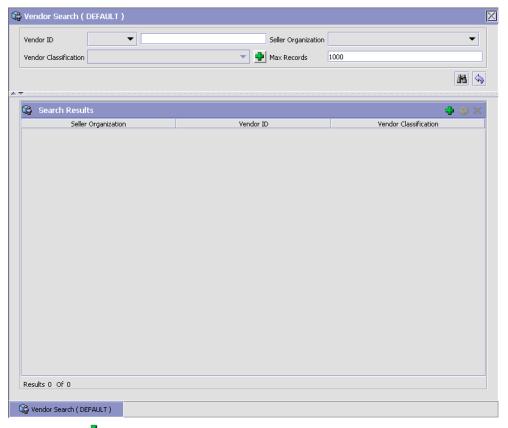

- 2. Choose The Vendor pop-up window displays.
- **3.** Enter information into the applicable fields. Refer to Table 5–42 for field value descriptions.
- 4. Choose ...

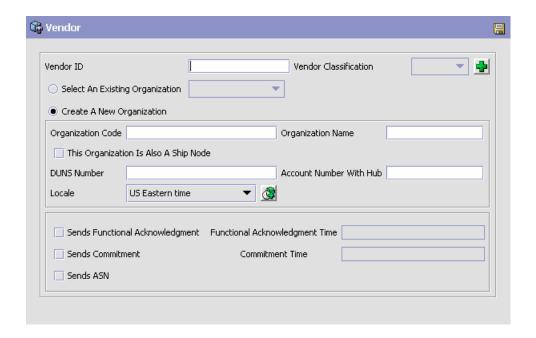

Table 5-42 Vendor Pop-Up Window

| Field                                    | Description                                                                                                    |
|------------------------------------------|----------------------------------------------------------------------------------------------------|
| Vendor ID                                | Enter the identifier of the vendor.                                                                                           |
| Vendor Classification                    | Select the classification, if applicable.                                                                                     |
| Select An Existing<br>Organization       | Choose this option and select the applicable Seller if you want to associate the vendor with an existing Seller organization. |
| Create A New<br>Organization             | Choose this option if you want to create a new organization to associate with the vendor.                                     |
| Organization Code                        | Enter the organization code.                                                                                                  |
| Organization Name                        | Enter the name of the organization.                                                                                           |
| This Organization Is Also<br>A Ship Node | Select this if the new organization is also a ship node.                                                                      |
| DUNS Number                              | Enter the DUNS number of the seller.                                                                                          |
| Account Number With<br>Hub               | Enter the account number of the seller assigned by Hub organization.                                                          |

| <i>Table 5–42</i> | Vend | or Pop-Up | Window |
|-------------------|------|-----------|--------|
|-------------------|------|-----------|--------|

| Field                              | Description                                                                                |
|------------------------------------|--------------------------------------------------------------------------------------------|
| Locale                             | Select the locale of the seller.                                                           |
| Sends Functional<br>Acknowledgment | Check this box if the supplier sends a functional acknowledgment for a PO.                 |
| Functional<br>Acknowledgment Time  | Enter the number of days the supplier took to send the functional acknowledgment for a PO. |
| Sends Commitment                   | Check this box if the supplier sends a commitment for a PO.                                |
| Commitment Time                    | Enter the number of days the supplier took to send the commitment for a PO.                |
| Send ASN                           | Check this box if the supplier sends an Advanced Shipment Notice (ASN) for a PO.           |

## 5.6.2.2 Modifying a Vendor Definition

To modify a vendor definition:

- 1. From the tree in the application rules side panel, choose Receiving > Vendor > Vendor Definition. The Vendor Search window displays in the work area.
- 2. Enter applicable search criteria and choose . A list of vendors displays.
- 3. Locate the applicable vendor and choose . The Vendor pop-up window displays.
- **4.** From Vendor Classification, select the Seller's customer classification, if applicable.
- **5.** From Seller Organization, select the Seller organization to associate with the vendor ID.
- 6. Choose .

## 5.6.2.3 Deleting a Vendor Definition

To delete a vendor definition:

1. From the tree in the application rules side panel, choose Receiving > Vendor > Vendor Definition. The Vendor Search window displays in the work area.

- 2. Enter applicable search criteria and choose . A list of vendors displays.
- Locate the applicable vendor and choose X.

# 5.7 Defining Location Storage Codes

A Location Storage Code indicates the storage classification for a location. Location storage code allows a warehouse to store all items of a given storage profile at the same location.

For example, inflammable items need to be stored separately in locations equipped to handle fire hazards. Marking all suitable locations with a certain storage code ensures that inflammable items are stored safely at these fireproof locations.

Note: For more information about setting up Location Storage Codes, see Section 3.3, "Defining Location Storage Codes" on page 40.

# 5.8 Defining Zone Constraints

A zone in a warehouse is created to represent a group of locations. Zones may also be dedicated to specific inventory attributes or item attributes.

The constraints are specified at a item attribute, classification and enterprise level. The constraints specified applies to each individual location.

For example, a zone is restricted to a particular enterprise.

**Note:** For more information about setting up constraints, see Section 3.6, "Defining Zone Constraints".

# **Configuring Quality Control**

The Quality Control process defines the system for ensuring the maintenance of proper standards in manufactured goods, especially by periodic random inspection of the product. Quality control process is integral to a warehouse where the standards of the products stored needs to be ascertained as they are received and also before they are despatched.

Use Quality Control for:

- Defining Activities
- Defining Activity Constraints
- Defining Retrieval Strategy
- Defining Putaway Preferences

# **6.1 Defining Activities**

Activities in the warehouse are grouped into Activity Groups. The Sterling WMS provides a pre-defined set of activity groups for a warehouse. Examples of activity groups include Receiving, VAS, QC, Picking, and Packing.

Each activity group is associated with activity codes that define each activity that is performed. For example, receiving activity group has pre-receiving, quality control and receiving activities.

The list here is specific to the Quality Control process.

Note: Activity Codes and Activity Constraints may be defined only when the WMS tree is loaded for Node / Hub combination.

#### Use Activities for:

- Creating an Activity Code
- Modifying an Activity Code
- Deleting an Activity Code
- Setting Up Activity Constraints for Single SKU
- Setting Up Activity Constraints for Multi-SKU/Multi-Level Container
- Setting Up Activity Constraints for Container with Unknown Contents

# 6.1.1 Creating an Activity Code

To create an activity code:

- 1. From the tree in the application rules side panel, choose Quality Control > Activities. The Activities window displays.
- 2. Enter information in the applicable fields. Refer Table 6–1 for field value descriptions.
- 3. Choose

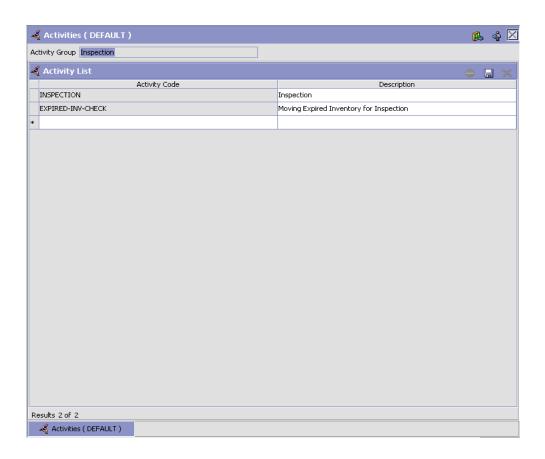

Table 6-1 Activities Window

| Field                | Description                                                    |
|----------------------|----------------------------------------------------------------|
| Activity Group       | This is automatically populated by the system as 'INSPECTION'. |
| <b>Activity List</b> |                                                                |
| Activity Code        | Enter a name for the activity code.                            |
|                      | Activity code is the unique identity of the activity.          |
| Description          | Enter a brief description for the activity code.               |

# 6.1.2 Modifying an Activity Code

Once an activity code has been created, it can be modified.

To modify an activity code:

- 1. From the tree in the application rules side panel, choose Quality Control > Activities. The Activities window displays, with the list of activities.
- 2. Enter information in the applicable fields. Refer Table 6–1 for field value descriptions.
- 3. Choose

It is recommended that the Sterling WMS-provided list of activity codes is not modified.

# 6.1.3 Deleting an Activity Code

To delete an activity code:

- 1. From the tree in the application rules side panel, choose Quality Control > Activities. The Activities window displays, with the list of activities.
- 2. Choose the Activity Code to be deleted.
- 3. Choose X.

It is recommended that the Sterling WMS-provided list of activity codes is not deleted.

# 6.2 Defining Activity Constraints

Activities in the warehouse are performed based on attributes of the inventory being received. The attributes considered are single SKU inventory, multi-SKU inventory and container.

Use Activity Constraint set-up for:

- Setting Up Activity Constraints for Single SKU
- Setting Up Activity Constraints for Multi-SKU/Multi-Level Container
- Setting Up Activity Constraints for Container with Unknown Contents

# 6.2.1 Setting Up Activity Constraints for Single SKU

The constraints for the activity of a single SKU are specified here.

Use Activity Constraint set-up for:

- Creating an Activity Constraint for Single SKU
- Creating a New Activity Constraint for Single SKU from an Existing Activity Constraint
- Modifying an Activity Constraint for Single SKU
- Deleting an Activity Constraint for Single SKU

#### 6.2.1.1 Creating an Activity Constraint for Single SKU

To create an activity constraint for single SKU:

- 1. From the tree in the application rules side panel, choose Quality Control > Activities. The Activity Search window displays, with the list of activities.
- 2. Choose the Activity Code whose Activity Constraint is to be set up.
- 3. Choose -. The Activity Constraints window displays.
- **4.** In the Activity Constraints window, choose the Single-SKU tab. The Single-SKU tab window for Activity Constraints displays.

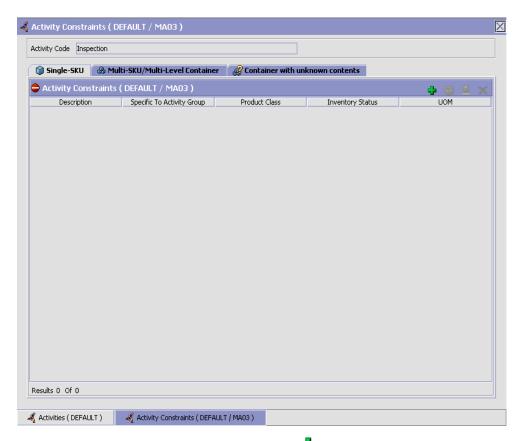

- 5. In the Single-SKU tab window, choose 

  ♣.The Activity Constraint Details window displays.
- **6.** Enter information in the applicable fields. Refer Table 6–2 for field value descriptions.
- 7. Choose 🔙.

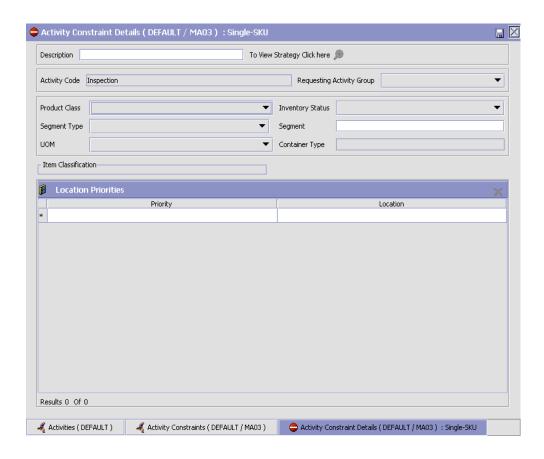

Table 6–2 Activity Constraint Details - Single-SKU Tab Window

| Description                                                                                                    |
|----------------------------------------------------------------------------------------------------|
| Enter a description for the activity constraint.                                                                                                    |
| Choose to view or set up Putaway Strategy. For more details on setting up a putaway strategy see Setting Up Putaway Strategy for Single-SKUs.  Note: Putaway strategy may be specified for the putaway preferences after the preference is saved. |
| This indicates the activity code for the constraint.                                                                                                    |
|                                                                                                    |

Table 6–2 Activity Constraint Details - Single-SKU Tab Window

| Field                      | Description                                                                                                    |
|----------------------------|----------------------------------------------------------------------------------------------------|
| Requesting Activity        | Choose the requesting activity group.                                                                                                    |
| Group                      | Typical values are Receipt, Packing, and Value Added Services.                                                                                                |
| Product Class              | Choose the product class for the constraint, if applicable.                                                                                                   |
|                            | Product class is the inventory classification of an item based on product's characteristics. Typical values are FQ - First Quality, SQ - Second Quality, etc. |
| Inventory Status           | Choose the inventory status for the constraint, if applicable.                                                                                                |
|                            | Inventory status refers to an inventory sub classification based on the results of the inventory control processes within the warehouse.                      |
| Segment Type               | Choose the segment type for the constraint, if applicable.                                                                                                    |
|                            | This indicates an inventory category. Typical values are MTC – Made to Customer, and MTO - Made to Order.                                                     |
| Segment #                  | Enter the segment number for the constraint, if applicable.                                                                                                   |
|                            | A segment holds either the specific buyer or specific order number that requires dedication.                                                                  |
| UOM                        | Choose the UOM for the constraint, if applicable.                                                                                                    |
|                            | UOM points to the Unit of measure of the item.                                                                                                    |
| Container Type             | The Container type associated with the UOM selected displays. Typical values are "Pallet" and "Case".                                                         |
| Item Classification        | List of putaway item classifications for the Enterprise display. An example, Product Line is shown below.                                                     |
| Product Line               | Choose relevant product line item classification for the putaway activity.                                                                                    |
|                            | Choose . In the Classification window, select the applicable product line classification.                                                                     |
| <b>Location Priorities</b> |                                                                                                    |

Table 6–2 Activity Constraint Details - Single-SKU Tab Window

| Field    | Description                                                                                                    |
|----------|----------------------------------------------------------------------------------------------------|
| Priority | Enter a number to represent the priority.                                                                                                    |
|          | The priority is used to sequence the order in which the location priorities are evaluated. For example, all storage code level priorities are to be evaluated first before generic priorities. |
|          | The priority needs to be a positive integer, greater than zero. This is a mandatory field.                                                                                                    |
| Location | Choose the relevant location for the activity.                                                                                                    |
|          | This is a mandatory field.                                                                                                    |

#### **Setting Up Putaway Strategy for Single-SKUs**

You can set up putaway strategies to putaway applicable inventory from a source zone to a target zone, based on the strategy specified.

To set up putaway strategy for single-SKUs:

- 1. In the Activity Constraint Details : Single SKU window, choose 🔊.
- 2. The Applicable Putaway Strategies window is displayed.

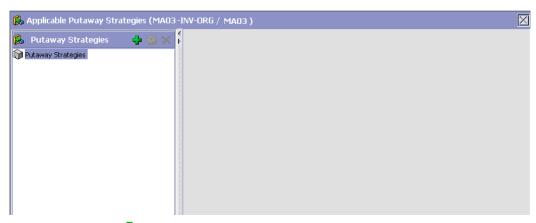

- 3. Choose in the Putaway Strategies panel. The Putaway Strategy Details window appears in the right panel.
- **4.** Enter information in the applicable fields. See the Putaway Strategy Details Window table for field value descriptions.

5. Choose 🖫.

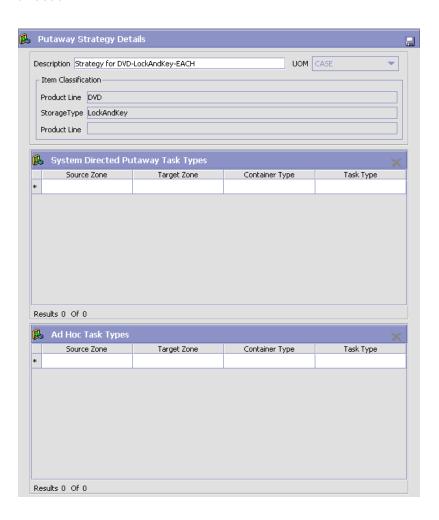

Table 6–3 Putaway Strategy Details Window

| Field                                 | Description                                                                                                    |
|---------------------------------------|----------------------------------------------------------------------------------------------------|
| Description                           | Enter a description for the Putaway Strategy.                                                                                                    |
| UOM                                   | Select the UOM for the Putaway Strategy, if applicable.                                                                                                    |
|                                       | Note: The UOM will be defaulted in instances where it has been specified in the Putaway Preference Details screen.                                                                 |
| Item Classification                   | List of putaway item classifications for the Enterprise are displayed. An example, Product Line is shown below.                                                                    |
| Product Line                          | Choose relevant product line item classification for the putaway activity.                                                                                                    |
|                                       | Choose . In the Classification Values window, select the applicable product line classification.                                                                                   |
| System Directed<br>Putaway Task Types | Displays the list of existing system directed putaway task types.                                                                                                    |
|                                       | You may use to delete an existing system directed putaway task type.                                                                                                    |
| Source Zone                           | Select the source zone from where the inventory is sourced.                                                                                                    |
| Target Zone                           | Select the target zone to where the inventory is moved.                                                                                                    |
| Container Type                        | Select the container type to be used to move the inventory from the source zone to the target zone. Typical values are Case and Pallet.                                            |
| Task Type                             | Select the Putaway Task Type applicable to this putaway strategy. This field displays the list of existing system directed task types that belong to the 'PUTAWAY' activity group. |
| Ad hoc Task Types                     | Displays the list of existing ad hoc task types.                                                                                                    |
|                                       | You may use to delete an existing ad hoc task type.                                                                                                    |
| Source Zone                           | Select the source zone from where the inventory is sourced.                                                                                                    |

Table 6-3 Putaway Strategy Details Window

| Field          | Description                                                                                                    |
|----------------|----------------------------------------------------------------------------------------------------|
| Target Zone    | Select the target zone to where the inventory is moved.                                                                                                    |
| Container Type | Select the container type to be used to move the inventory from the source zone to the target zone. Typical values are Case and Pallet.                                   |
| Task Type      | Select the Putaway Task Type applicable to this putaway strategy. This field displays the list of existing ad hoc task types that belong to the 'PUTAWAY' activity group. |

# 6.2.1.2 Creating a New Activity Constraint for Single SKU from an Existing Activity Constraint

To create a new activity constraint for single SKU from an existing activity constraint:

- From the tree in the application rules side panel, choose Quality Control > Activities. The Activity Search window displays, with the list of activities.
- 2. Choose the Activity Code whose Activity Constraint is to be set up.
- 3. Choose —. The Activity Constraints window displays.
- **4.** In the Activity Constraints window, choose the Single-SKU tab. The Single-SKU tab window for Activity Constraints displays.
- 5. In the Single-SKU tab window, choose the activity constraint that is to be copied from.
- 7. Enter information in the applicable fields. Refer Table 6–2 for field value descriptions.
- 8. Choose 🗔.

## 6.2.1.3 Modifying an Activity Constraint for Single SKU

To modify an activity constraint for single SKU:

- 1. From the tree in the application rules side panel, choose Quality Control > Activities. The Activity Search window displays, with the list of activities.
- 2. Choose the Activity Code whose Activity Constraint is to be modified.
- 3. Choose 🖶. The Activity Constraints window displays.
- **4.** In the Activity Constraints window, choose the Single-SKU tab. The Single-SKU tab window for Activity Constraints displays.
- In the Single-SKU tab window, choose the activity constraint that is to be modified.
- **6.** Choose . The Activity Constraint Details window displays.
- 7. Enter information in the applicable fields. Refer Table 6–2 for field value descriptions.
- 8. Choose .

### 6.2.1.4 Deleting an Activity Constraint for Single SKU

To delete an activity constraint for single SKU:

- From the tree in the application rules side panel, choose Quality Control > Activities. The Activity Search window displays, with the list of activities.
- **2.** Choose the Activity Code whose Activity Constraint is to be deleted.
- 3. Choose  $\stackrel{ullet}{=}$ . The Activity Constraints window displays.
- **4.** In the Activity Constraints window, choose the Single-SKU tab. The Single-SKU tab window for Activity Constraints displays.
- **5.** In the Single-SKU tab window, choose the activity constraint that is to be deleted.
- 6. Choose X.

# 6.2.2 Setting Up Activity Constraints for Multi-SKU/Multi-Level Container

The constraints for the activity of a multi-level case or pallet are specified here. This also applies to multi-level CASE with LPN and PALLET with LPN.

Use the Activity Constraints for Multi-SKU/Multi-Level Container set-up for:

- Creating an Activity Constraint for Multi-SKU/Multi-Level Container
- Modifying an Activity Constraint for Multi-SKU/multi-level Container
- Deleting an Activity Constraint for Multi-SKU/Multi-Level Container

#### 6.2.2.1 Creating an Activity Constraint for Multi-SKU/Multi-Level Container

To create an activity constraint for multi-SKU/multi-level container:

- 1. From the tree in the application rules side panel, choose Quality Control > Activities. The Activity Search window displays, with the list of activities.
- 2. Choose the Activity Code whose Activity Constraint is to be set up.
- 3. Choose  $\stackrel{\frown}{=}$ . The Activity Constraints window displays.

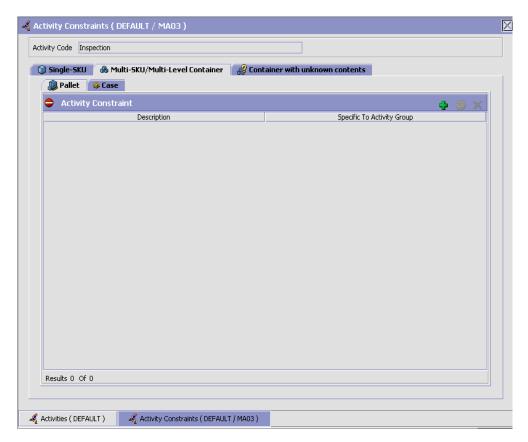

Activity Constraints for multi-level cases or pallets are specified separately:

- Setting Up Activity Constraints for Multi-Level Pallets
- Setting Up Activity Constraints for Multi-Level Cases

## 6.2.2.1.1 Setting Up Activity Constraints for Multi-Level Pallets

To set up activity constraints for multi-level pallets:

- 1. In the Multi-SKU/Multi-Level Container tab of Activity Constraints window, choose the Pallet tab. The Pallet tab window displays.
- 2. In the Pallet tab window, choose 🗣.

#### **Defining Activity Constraints**

- The Activity Constraint Details window displays.
- Enter information in the applicable fields. Refer Table 6-4 for field value descriptions.
- 5. Choose 🗔.

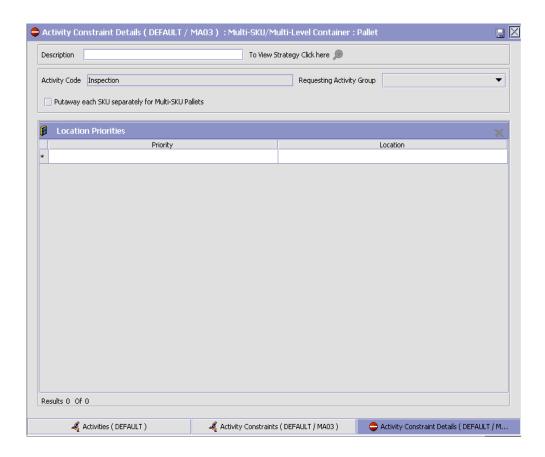

Table 6-4 Activity Constraint Details - Multi-Level Pallet Tab

| Field                                                   | Description                                                                                                    |
|---------------------------------------------------------|----------------------------------------------------------------------------------------------------|
| Description                                             | Enter a description for the activity constraint.                                                                                                    |
| To View Strategy Click here                             | Choose to view or set up Putaway Strategy. For more details on setting up a putaway strategy see Setting Up Putaway Strategy for Multi-SKU/Multi-Level Containers - Pallets.                   |
|                                                         | Note: Putaway strategy may be specified for the putaway preferences after the preference is saved.                                                                                             |
| Activity Code                                           | This indicates the activity code for the constraint.                                                                                                    |
| Requesting Activity<br>Group                            | Choose the requesting activity group.                                                                                                    |
|                                                         | Typical values are Receipt, Packing, and Value Added Services.                                                                                                    |
| Putaway each SKU<br>separately for<br>Multi-SKU Pallets | Select if each SKU on the multi-SKU pallet is evaluated individually.                                                                                                    |
|                                                         | If selected, the activity constraint for single SKU is evaluated for the multi-SKU pallet. The Zone Priorities Panel is removed on this selection.                                             |
| <b>Location Priorities</b>                              |                                                                                                    |
| Priority                                                | Enter a number to represent the priority.                                                                                                    |
|                                                         | The priority is used to sequence the order in which the location priorities are evaluated. For example, all storage code level priorities are to be evaluated first before generic priorities. |
|                                                         | The priority needs to be a positive integer, greater than zero. This is a mandatory field.                                                                                                    |
| Location                                                | Choose the relevant location for the activity.                                                                                                    |
|                                                         | This is a mandatory field.                                                                                                    |

#### Setting Up Putaway Strategy for Multi-SKU/Multi-Level **Containers - Pallets**

You can set up putaway strategies to putaway applicable inventory from a source zone to a target zone, based on the strategy specified.

To set up putaway strategy for multi-SKU/multi-level container pallets:

#### **Defining Activity Constraints**

- 1. In the Activity Constraint Details : Multi-SKU/multi-level Containers : Pallet window, choose 🥦.
- 2. The Applicable Putaway Strategies window is displayed.

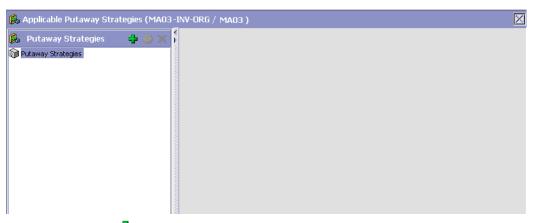

- Choose in the Putaway Strategies panel. The Putaway Strategy Details window appears in the right panel.
- 4. Enter information in the applicable fields. See the Putaway Strategy Details Window table for field value descriptions.
- 5. Choose .

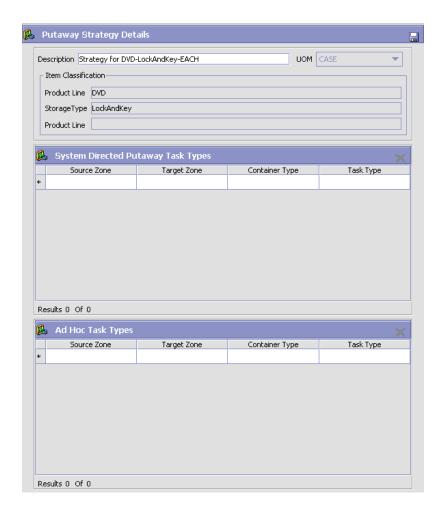

Table 6-5 Putaway Strategy Details Window

| Field       | Description                                                                                                    |
|-------------|----------------------------------------------------------------------------------------------------|
| Description | Enter a description for the Putaway Strategy.                                                                      |
| UOM         | Select the UOM for the Putaway Strategy, if applicable.                                                            |
|             | Note: The UOM will be defaulted in instances where it has been specified in the Putaway Preference Details screen. |

Table 6-5 Putaway Strategy Details Window

| Field                                 | Description                                                                                                    |
|---------------------------------------|----------------------------------------------------------------------------------------------------|
| Item Classification                   | List of putaway item classifications for the Enterprise are displayed. An example, Product Line is shown below.                                                                    |
| Product Line                          | Choose relevant product line item classification for the putaway activity.                                                                                                    |
|                                       | Choose . In the Classification Values window, select the applicable product line classification.                                                                                   |
| System Directed<br>Putaway Task Types | Displays the list of existing system directed putaway task types.                                                                                                    |
|                                       | You may use X to delete an existing system directed putaway task type.                                                                                                    |
| Source Zone                           | Select the source zone from where the inventory is sourced.                                                                                                    |
| Target Zone                           | Select the target zone to where the inventory is moved.                                                                                                    |
| Container Type                        | Select the container type to be used to move the inventory from the source zone to the target zone. Typical values are Case and Pallet.                                            |
| Task Type                             | Select the Putaway Task Type applicable to this putaway strategy. This field displays the list of existing system directed task types that belong to the 'PUTAWAY' activity group. |
| Ad hoc Task Types                     | Displays the list of existing ad hoc task types.                                                                                                    |
|                                       | You may use X to delete an existing ad hoc task type.                                                                                                    |
| Source Zone                           | Select the source zone from where the inventory is sourced.                                                                                                    |
| Target Zone                           | Select the target zone to where the inventory is moved.                                                                                                    |

Table 6-5 Putaway Strategy Details Window

| Field          | Description                                                                                                    |
|----------------|----------------------------------------------------------------------------------------------------|
| Container Type | Select the container type to be used to move the inventory from the source zone to the target zone. Typical values are Case and Pallet.                                   |
| Task Type      | Select the Putaway Task Type applicable to this putaway strategy. This field displays the list of existing ad hoc task types that belong to the 'PUTAWAY' activity group. |

#### 6.2.2.1.2 Setting Up Activity Constraints for Multi-Level Cases

To set up activity constraints for multi-level cases:

1. In the Multi-SKU/Multi-Level Container tab of Activity Constraints window, choose the Case tab. The Case tab window displays.

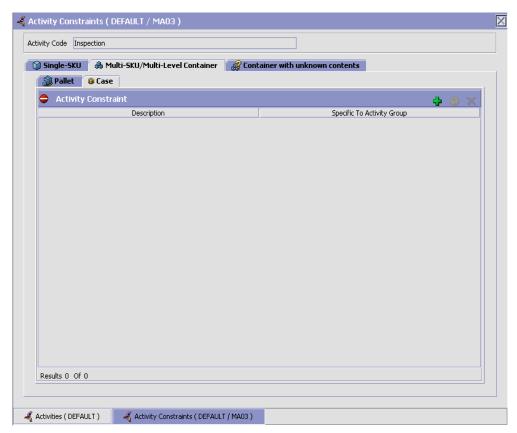

- In the Case tab window, choose 🛨.
- The Activity Constraint Details window displays.
- 4. Enter information in the applicable fields. Refer Table 6–6 for field value descriptions.
- 5. Choose .

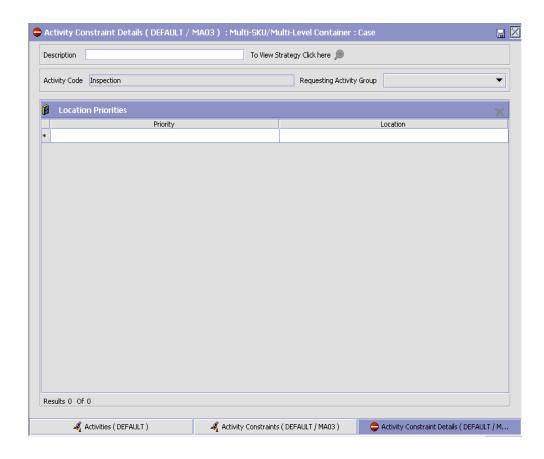

Table 6-6 Activity Constraint Details - Multi-Level Case Tab

| Field                       | Description                                                                                                    |
|-----------------------------|----------------------------------------------------------------------------------------------------|
| Description                 | Enter a description for the activity constraint.                                                                                                    |
| To View Strategy Click here | Choose to view or set up Putaway Strategy. For more details on setting up a putaway strategy see Setting Up Putaway Strategy for Multi-SKU/Multi-Level Containers - Cases. |
|                             | Note: Putaway strategy may be specified for the putaway preferences after the preference is saved.                                                                         |
| Activity Code               | This indicates the activity code for the constraint.                                                                                                    |

Table 6-6 Activity Constraint Details - Multi-Level Case Tab

| Field                        | Description                                                                                                    |
|------------------------------|----------------------------------------------------------------------------------------------------|
| Requesting Activity<br>Group | Choose the requesting activity group.                                                                                                    |
|                              | Typical values are Receipt, Packing, and Value Added Services.                                                                                                    |
| <b>Location Priorities</b>   |                                                                                                    |
| Priority                     | Enter a number to represent the priority.                                                                                                    |
|                              | The priority is used to sequence the order in which the location priorities are evaluated. For example, all storage code level priorities are to be evaluated first before generic priorities. |
|                              | The priority needs to be a positive integer, greater than zero. This is a mandatory field.                                                                                                    |
| Location                     | Choose the relevant location for the activity.                                                                                                    |
|                              | This is a mandatory field.                                                                                                    |

## Setting Up Putaway Strategy for Multi-SKU/Multi-Level Containers - Cases

You can set up putaway strategies to putaway applicable inventory from a source zone to a target zone, based on the strategy specified.

To set up putaway strategy for multi-SKU/multi-level container cases:

- 1. In the Activity Constraint Details : Multi-SKU/multi-level Containers : Case window, choose ...
- **2.** The Applicable Putaway Strategies window is displayed.

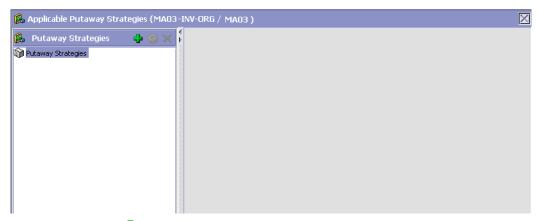

- 3. Choose in the Putaway Strategies panel. The Putaway Strategy Details window appears in the right panel.
- 4. Enter information in the applicable fields. See the Putaway Strategy Details Window table for field value descriptions.
- 5. Choose .

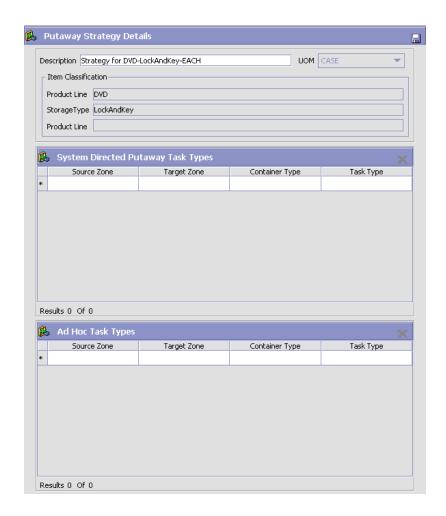

Table 6-7 Putaway Strategy Details Window

| Field       | Description                                                                                                    |
|-------------|----------------------------------------------------------------------------------------------------|
| Description | Enter a description for the Putaway Strategy.                                                                      |
| UOM         | Select the UOM for the Putaway Strategy, if applicable.                                                            |
|             | Note: The UOM will be defaulted in instances where it has been specified in the Putaway Preference Details screen. |

Table 6-7 Putaway Strategy Details Window

| Field                                 | Description                                                                                                    |
|---------------------------------------|----------------------------------------------------------------------------------------------------|
| Item Classification                   | List of putaway item classifications for the Enterprise are displayed. An example, Product Line is shown below.                                                                    |
| Product Line                          | Choose relevant product line item classification for the putaway activity.                                                                                                    |
|                                       | Choose . In the Classification Values window, select the applicable product line classification.                                                                                   |
| System Directed<br>Putaway Task Types | Displays the list of existing system directed putaway task types.                                                                                                    |
|                                       | You may use X to delete an existing system directed putaway task type.                                                                                                    |
| Source Zone                           | Select the source zone from where the inventory is sourced.                                                                                                    |
| Target Zone                           | Select the target zone to where the inventory is moved.                                                                                                    |
| Container Type                        | Select the container type to be used to move the inventory from the source zone to the target zone. Typical values are Case and Pallet.                                            |
| Task Type                             | Select the Putaway Task Type applicable to this putaway strategy. This field displays the list of existing system directed task types that belong to the 'PUTAWAY' activity group. |
| Ad hoc Task Types                     | Displays the list of existing ad hoc task types.                                                                                                    |
|                                       | You may use to delete an existing ad hoc task type.                                                                                                    |
| Source Zone                           | Select the source zone from where the inventory is sourced.                                                                                                    |
| Target Zone                           | Select the target zone to where the inventory is moved.                                                                                                    |

Task Type

| Field          | Description                                                                                                    |
|----------------|----------------------------------------------------------------------------------------------------|
| Container Type | Select the container type to be used to move the inventory from the source zone to the target zone. Typical values are Case and Pallet. |

Select the Putaway Task Type applicable to this putaway strategy. This field displays the list of existing ad hoc task types that belong to the 'PUTAWAY'

Table 6–7 Putaway Strategy Details Window

## 6.2.2.2 Modifying an Activity Constraint for Multi-SKU/multi-level Container

To modify an activity constraint for multi-SKU/multi-level container:

activity group.

- From the tree in the application rules side panel, choose Quality Control > Activities. The Activity Search window displays, with the list of activities.
- 2. Choose the Activity Code whose Activity Constraint is to be modified.
- 3. Choose -. The Activity Constraints window displays.
- 4. In the Activity Constraints window, choose the Multi-SKU/Multi-Level Container tab. The Multi-SKU/Multi-Level Container tab window for Activity Constraints displays.
- **5.** In the Multi-SKU/Multi-Level Container tab window, choose the activity constraint that is to be modified.
- 6. Choose . The Activity Constraint Details window displays.
- 7. Enter information in the applicable fields. For more information about modifying the fields, see Section 6.2.2.1.1, "Setting Up Activity Constraints for Multi-Level Pallets" on page 445 and Section 6.2.2.1.2, "Setting Up Activity Constraints for Multi-Level Cases" on page 451.
- 8. Choose 🗔.

## 6.2.2.3 Deleting an Activity Constraint for Multi-SKU/Multi-Level Container

To delete an activity constraint for Multi-SKU/Multi-Level Container:

- 1. From the tree in the application rules side panel, choose Quality Control > Activities. The Activity Search window displays, with the list of activities.
- 2. Choose the Activity Code whose Activity Constraint is to be modified.
- 3. Choose -. The Activity Constraints window displays.
- **4.** In the Activity Constraints window, choose the Multi-SKU/Multi-Level Container tab. The Multi-SKU/Multi-Level Container tab window for Activity Constraints displays.
- **5.** In the Multi-SKU/Multi-Level Container tab window, choose the activity constraint that is to be deleted.
- 6. Choose X.

# 6.2.3 Setting Up Activity Constraints for Container with Unknown Contents

The constraints for the activity of a multi-SKU case with LPN or pallet with LPN are specified here.

Use the Activity Constraints for Container set-up for:

- Creating an Activity Constraint for Container with Unknown Contents
- Modifying an Activity Constraint for Container with Unknown Contents
- Deleting an Activity Constraint for Container with Unknown Contents

## 6.2.3.1 Creating an Activity Constraint for Container with Unknown Contents

To create an activity constraint for container with unknown contents:

- 1. From the tree in the application rules side panel, choose Quality Control > Activities. The Activity Search window displays, with the list of activities.
- 2. Choose the Activity Code whose Activity Constraint is to be set up.
- 3. Choose  $\stackrel{ullet}{=}$ . The Activity Constraints window displays.
- **4.** In the Activity Constraints window, choose the Container with Unknown Contents tab. The Container with Unknown Contents tab window for Activity Constraints displays.

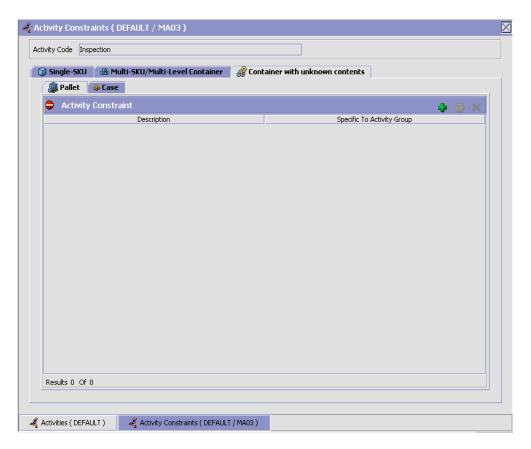

Activity Constraints for Container cases or pallets are specified separately:

- Setting Up Activity Constraints for Container Pallets
- Setting Up Activity Constraints for Container Cases

### 6.2.3.1.1 Setting Up Activity Constraints for Container Pallets

To set up activity constraints for containers pallets:

- 1. In the Container with Unknown Contents tab of Activity Constraints window, choose the Pallet tab. The Pallet tab window displays.
- 2. In the Pallet tab window, choose 🖶.

- 3. The Activity Constraint Details window displays.
- **4.** Enter information in the applicable fields. Refer Table 6–8 for field value descriptions.
- 5. Choose 🗔.

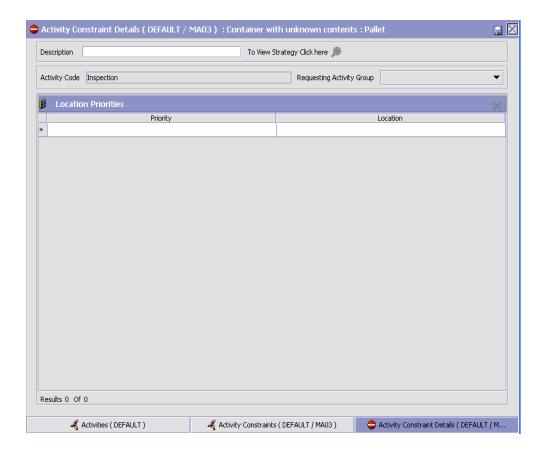

Table 6–8 Activity Constraint Details - Containers Pallet Tab

| Field                       | Description                                                                                                    |
|-----------------------------|----------------------------------------------------------------------------------------------------|
| Description                 | Enter a description for the activity constraint.                                                                                                    |
| To View Strategy Click here | Choose to view or set up Putaway Strategy. For more details on setting up a putaway strategy see Setting Up Putaway Strategy for Container with Unknown contents - Pallets.                    |
|                             | Note: Putaway strategy may be specified for the putaway preferences after the preference is saved.                                                                                             |
| Activity Code               | This indicates the activity code for the constraint.                                                                                                    |
| Requesting Activity         | Choose the requesting activity group.                                                                                                    |
| Group                       | Typical values are Receipt, Packing, and Value Added Services.                                                                                                    |
| <b>Location Priorities</b>  |                                                                                                    |
| Priority                    | Enter a number to represent the priority.                                                                                                    |
|                             | The priority is used to sequence the order in which the location priorities are evaluated. For example, all storage code level priorities are to be evaluated first before generic priorities. |
|                             | The priority needs to be a positive integer, greater than zero. This is a mandatory field.                                                                                                    |
| Location                    | Choose the relevant location for the activity.                                                                                                    |
|                             | This is a mandatory field.                                                                                                    |

## Setting Up Putaway Strategy for Container with Unknown contents - Pallets

You can set up putaway strategies to putaway applicable inventory from a source zone to a target zone, based on the strategy specified.

To set up putaway strategy for container with unknown content pallets:

- 1. In the Activity Constraint Details: Container with unknown contents: Pallet window, choose ...
- **2.** The Applicable Putaway Strategies window is displayed.

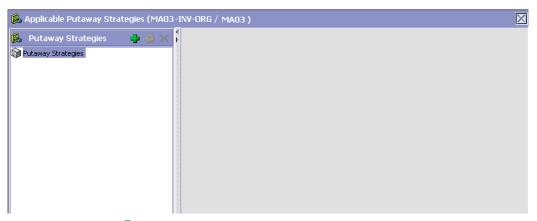

- 3. Choose in the Putaway Strategies panel. The Putaway Strategy Details window appears in the right panel.
- 4. Enter information in the applicable fields. See the Putaway Strategy Details Window table for field value descriptions.
- 5. Choose .

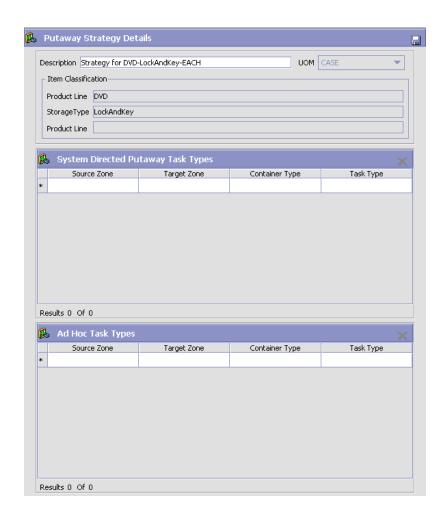

Table 6-9 Putaway Strategy Details Window

| Field       | Description                                                                                                    |
|-------------|----------------------------------------------------------------------------------------------------|
| Description | Enter a description for the Putaway Strategy.                                                                      |
| UOM         | Select the UOM for the Putaway Strategy, if applicable.                                                            |
|             | Note: The UOM will be defaulted in instances where it has been specified in the Putaway Preference Details screen. |

Table 6-9 Putaway Strategy Details Window

| Field                                 | Description                                                                                                    |
|---------------------------------------|----------------------------------------------------------------------------------------------------|
| Item Classification                   | List of putaway item classifications for the Enterprise are displayed. An example, Product Line is shown below.                                                                    |
| Product Line                          | Choose relevant product line item classification for the putaway activity.                                                                                                    |
|                                       | Choose . In the Classification Values window, select the applicable product line classification.                                                                                   |
| System Directed<br>Putaway Task Types | Displays the list of existing system directed putaway task types.                                                                                                    |
|                                       | You may use X to delete an existing system directed putaway task type.                                                                                                    |
| Source Zone                           | Select the source zone from where the inventory is sourced.                                                                                                    |
| Target Zone                           | Select the target zone to where the inventory is moved.                                                                                                    |
| Container Type                        | Select the container type to be used to move the inventory from the source zone to the target zone. Typical values are Case and Pallet.                                            |
| Task Type                             | Select the Putaway Task Type applicable to this putaway strategy. This field displays the list of existing system directed task types that belong to the 'PUTAWAY' activity group. |
| Ad hoc Task Types                     | Displays the list of existing ad hoc task types.                                                                                                    |
|                                       | You may use to delete an existing ad hoc task type.                                                                                                    |
| Source Zone                           | Select the source zone from where the inventory is sourced.                                                                                                    |
| Target Zone                           | Select the target zone to where the inventory is moved.                                                                                                    |

Table 6–9 Putaway Strategy Details Window

| Field          | Description                                                                                                    |
|----------------|----------------------------------------------------------------------------------------------------|
| Container Type | Select the container type to be used to move the inventory from the source zone to the target zone. Typical values are Case and Pallet.                                   |
| Task Type      | Select the Putaway Task Type applicable to this putaway strategy. This field displays the list of existing ad hoc task types that belong to the 'PUTAWAY' activity group. |

#### 6.2.3.1.2 Setting Up Activity Constraints for Container Cases

To set up activity constraints for container cases:

1. In the Container with Unknown Contents tab of Activity Constraints window, choose the Case tab. The Case tab window displays.

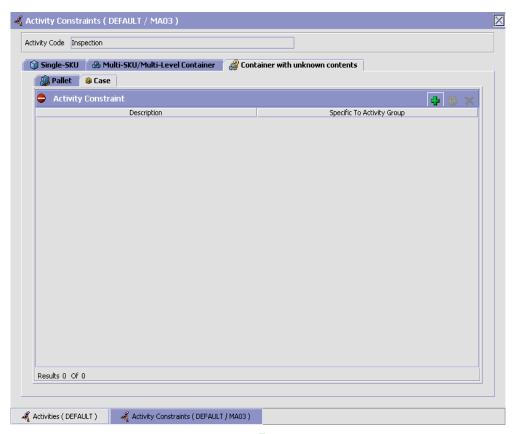

- 2. In the Case tab window, choose 🖶.
- 3. The Activity Constraint Details window displays.
- **4.** Enter information in the applicable fields. Refer Table 6–10 for field value descriptions.
- 5. Choose .

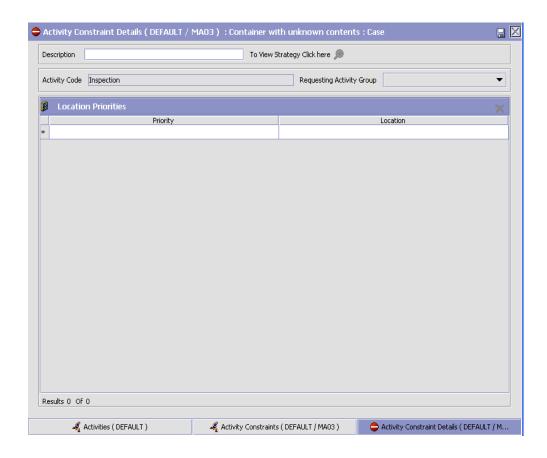

Table 6-10 Activity Constraint Details - Containers Case Tab

| Field                       | Description                                                                                                    |
|-----------------------------|----------------------------------------------------------------------------------------------------|
| Description                 | Enter a description for the activity constraint.                                                                                                    |
| To View Strategy Click here | Choose to view or set up Putaway Strategy. For more details on setting up a putaway strategy see Setting Up Putaway Strategy for Container with unknown contents - Cases. |
|                             | Note: Putaway strategy may be specified for the putaway preferences after the preference is saved.                                                                        |
| Activity Code               | This indicates the activity code for the constraint.                                                                                                    |

Table 6-10 Activity Constraint Details - Containers Case Tab

| Field                        | Description                                                                                                    |
|------------------------------|----------------------------------------------------------------------------------------------------|
| Requesting Activity<br>Group | Choose the requesting activity group.                                                                                                    |
|                              | Typical values are Receipt, Packing, and Value Added Services.                                                                                                    |
| <b>Location Priorities</b>   |                                                                                                    |
| Priority                     | Enter a number to represent the priority.                                                                                                    |
|                              | The priority is used to sequence the order in which the location priorities are evaluated. For example, all storage code level priorities are to be evaluated first before generic priorities. |
|                              | The priority needs to be a positive integer, greater than zero. This is a mandatory field.                                                                                                    |
| Location                     | Choose the relevant location for the activity.                                                                                                    |
|                              | This is a mandatory field.                                                                                                    |

## **Setting Up Putaway Strategy for Container with unknown contents - Cases**

You can set up putaway strategies to putaway applicable inventory from a source zone to a target zone, based on the strategy specified.

To set up putaway strategy for Container with unknown contents cases:

- **1.** In the Activity Constraint Details : Container with unknown content : Case window, choose .
- **2.** The Applicable Putaway Strategies window is displayed.

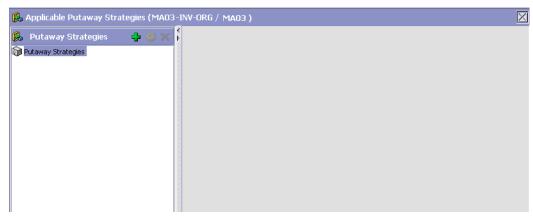

- 3. Choose in the Putaway Strategies panel. The Putaway Strategy Details window appears in the right panel.
- **4.** Enter information in the applicable fields. See the Putaway Strategy Details Window table for field value descriptions.
- 5. Choose 🗔.

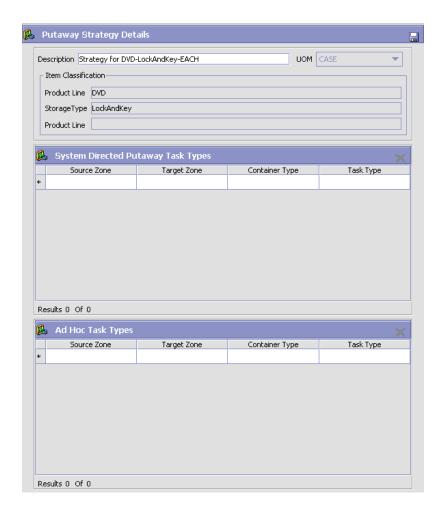

Table 6-11 Putaway Strategy Details Window

| Field       | Description                                                                                                    |
|-------------|----------------------------------------------------------------------------------------------------|
| Description | Enter a description for the Putaway Strategy.                                                                      |
| UOM         | Select the UOM for the Putaway Strategy, if applicable.                                                            |
|             | Note: The UOM will be defaulted in instances where it has been specified in the Putaway Preference Details screen. |

Table 6-11 Putaway Strategy Details Window

| Field                                 | Description                                                                                                    |
|---------------------------------------|----------------------------------------------------------------------------------------------------|
| Item Classification                   | List of putaway item classifications for the Enterprise are displayed. An example, Product Line is shown below.                                                                    |
| Product Line                          | Choose relevant product line item classification for the putaway activity.                                                                                                    |
|                                       | Choose . In the Classification Values window, select the applicable product line classification.                                                                                   |
| System Directed<br>Putaway Task Types | Displays the list of existing system directed putaway task types.                                                                                                    |
|                                       | You may use to delete an existing system directed putaway task type.                                                                                                    |
| Source Zone                           | Select the source zone from where the inventory is sourced.                                                                                                    |
| Target Zone                           | Select the target zone to where the inventory is moved.                                                                                                    |
| Container Type                        | Select the container type to be used to move the inventory from the source zone to the target zone. Typical values are Case and Pallet.                                            |
| Task Type                             | Select the Putaway Task Type applicable to this putaway strategy. This field displays the list of existing system directed task types that belong to the 'PUTAWAY' activity group. |
| Ad hoc Task Types                     | Displays the list of existing ad hoc task types.                                                                                                    |
|                                       | You may use to delete an existing ad hoc task type.                                                                                                    |
| Source Zone                           | Select the source zone from where the inventory is sourced.                                                                                                    |
| Target Zone                           | Select the target zone to where the inventory is moved.                                                                                                    |

| Field          | Description                                                                                                    |
|----------------|----------------------------------------------------------------------------------------------------|
| Container Type | Select the container type to be used to move the inventory from the source zone to the target zone. Typical values are Case and Pallet.                                   |
| Task Type      | Select the Putaway Task Type applicable to this putaway strategy. This field displays the list of existing ad hoc task types that belong to the 'PUTAWAY' activity group. |

## 6.2.3.2 Modifying an Activity Constraint for Container with Unknown Contents

To modify an activity constraint for container:

- From the tree in the application rules side panel, choose Quality Control > Activities. The Activity Search window displays, with the list of activities.
- 2. Choose the Activity Code whose Activity Constraint is to be modified.
- 3. Choose •. The Activity Constraints window displays.
- **4.** In the Activity Constraints window, choose the Container with Unknown Contents tab. The Container with Unknown Contents tab window for Activity Constraints displays.
- **5.** In the Container with Unknown Contents tab window, choose the activity constraint that is to be modified.
- **6.** Choose . The Activity Constraint Details window displays.
- 7. Enter information in the applicable fields. For more information about modifying the fields, see Section 6.2.3.1.1, "Setting Up Activity Constraints for Container Pallets" on page 460 and Section 6.2.3.1.2, "Setting Up Activity Constraints for Container Cases" on page 466.
- 8. Choose .

# **6.2.3.3 Deleting an Activity Constraint for Container with Unknown Contents**

To delete an activity constraint for container:

- From the tree in the application rules side panel, choose Quality Control > Activities. The Activity Search window displays, with the list of activities.
- **2.** Choose the Activity Code whose Activity Constraint is to be deleted.
- 3. Choose -. The Activity Constraints window displays.
- **4.** In the Activity Constraints window, choose the Container with Unknown Contents tab. The Container with Unknown Contents tab window for Activity Constraints displays.
- 5. In the Container with Unknown Contents tab window, choose the activity constraint that is to be deleted.
- 6. Choose X.

## 6.3 Defining Retrieval Strategy

Retrieval Strategy defines the retrieval process to be followed when retrieving items for inspection. This is defined at the 'INSPECTION' activity group level.

For example, retrieving pre-received containers that have been putaway or retrieving inventory for inspection after they have been putaway.

**Note:** It is recommended that Zones containing Locations of type VIRTUAL should not be selected, while configuring the Putaway Preferences and Retrieval Strategy.

Use Retrieval Strategy for:

- Creating a Retrieval Strategy
- Modifying a Retrieval Strategy
- Deleting a Retrieval Strategy

### 6.3.1 Creating a Retrieval Strategy

To create a retrieval strategy:

- 1. From the tree in the application rules side panel, choose Quality Control > Activities. The Activity Search window displays, with the list of activities.
- 2. In the top right corner, choose  $\P$ . The Retrieval Strategy List window displays.

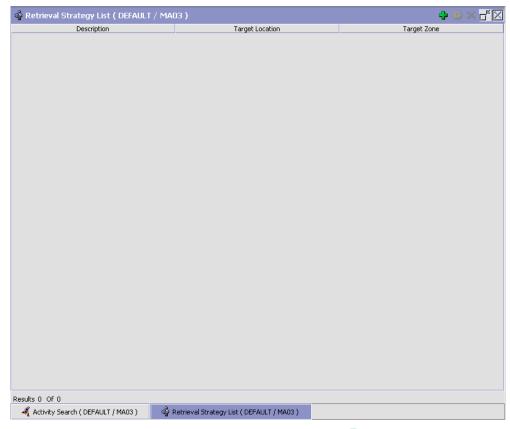

- 3. In the Retrieval Strategy List window, choose . The Retrieval Strategy Details window displays.
- **4.** Enter information in the applicable fields. Refer Table 6–12 for field value descriptions.
- 5. Choose .

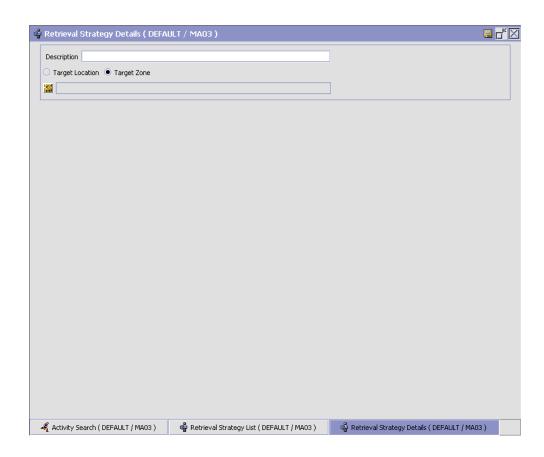

Table 6–12 Retrieval Strategy Details Window

| Field       | Description                                     |
|-------------|-------------------------------------------------|
| Description | Enter a description for the retrieval strategy. |

Table 6–12 Retrieval Strategy Details Window

| Field           | Description                                                                                                    |
|-----------------|----------------------------------------------------------------------------------------------------|
| Target Location | Select if inventory is being retrieved to a specific location. For example, in retrieval for inspection strategy, inventory is retrieved to the quality control location in a warehouse. |
|                 | For more information about defining a target location, see Section 6.3.1.1, "Defining Target Location for Retrieval Strategy" on page 477.                                               |
| Target Zone     | Select if inventory is being retrieved to a zone. For example, in retrieval for receiving strategy, inventory is retrieved to the dock zone in a warehouse.                              |
|                 | For more information about defining a target location, see Section 6.3.1.2, "Defining Target Zone for Retrieval Strategy" on page 478.                                                   |

#### 6.3.1.1 Defining Target Location for Retrieval Strategy

To define a target location for the retrieval strategy:

- 1. In the Retrieval Strategy Details window, select 'Target Location'.
- 2. Choose . The List of Values pop-up window displays.
- **3.** Enter information in the applicable fields. Refer Table 6–13 for field value descriptions.
- 4. Choose OK.

**Note:** When you define a target location for Retrieval Strategy, locations that are configured as REGULAR or STAGING displays.

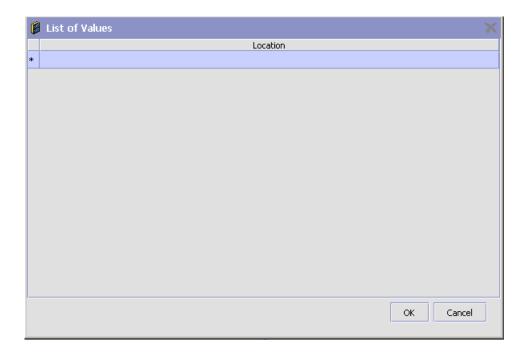

Table 6-13 List of Values Pop-up Window

| Field    | Description                                             |
|----------|---------------------------------------------------------|
| Location | Choose the appropriate location for retrieval strategy. |

### 6.3.1.2 Defining Target Zone for Retrieval Strategy

To define a target zone for the retrieval strategy:

- 1. In the Retrieval Strategy Details window, select 'Target Zone'.
- Choose . The List of Values pop-up window displays.
- 3. Enter information in the applicable fields. Refer Table 6–14 for field value descriptions.
- 4. Choose OK.

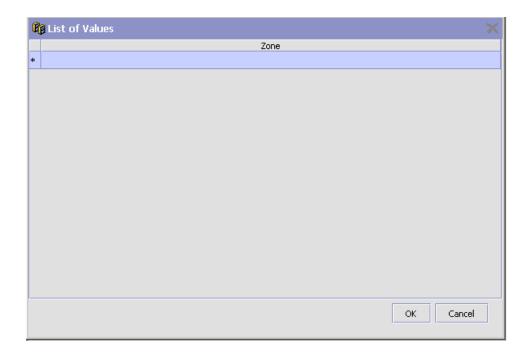

Table 6–14 List of Values Pop-up Window

| Field | Description                                         |
|-------|-----------------------------------------------------|
| Zone  | Choose the appropriate zone for retrieval strategy. |

#### 6.3.1.2.1 Defining Pick Location Assignment

Pick Location Assignment (PLA) assigns the warehouse location(s) to the demand placed. PLA defines the list of zones to use for picking by specifying for a combination of item level attributes, such as classifications and unit of measure. Multiple PLA rules may be specified to ensure that the zone level constraints are unique to the item classification and unit of measure combination. For example, for SKUs stocked in pallets, cases and loose units, it is advisable to have 3 distinct rules to cover zones that are applicable for each unit of measure. The locations to be used in the zone can be filtered further by considering the least travel or pick-to-clean constraints.

After creating a Retrieval Strategy, you can define the Pick Location Assignment for the Retrieval Strategy.

To define pick location assignment:

1. On saving the Retrieval Strategy, the Pick Location panel displays in the Retrieval Strategy Details window.

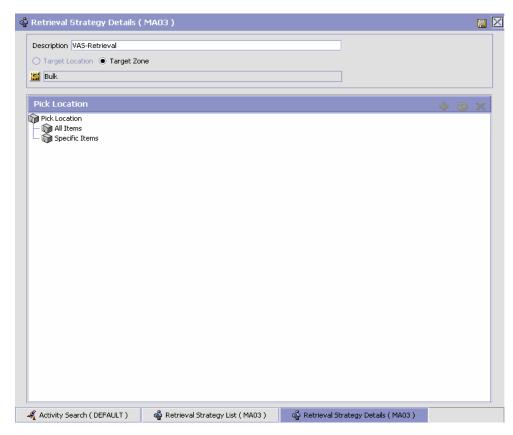

2. You can set up Pick Location Assignment for All Items or for Specific Items.

### Assigning Pick Location Rules for All Items

You can define global PLA rules for all items in a warehouse based on unit of measure.

To assign pick location rules for all items:

- 1. From the Pick Location tree in the Pick Location panel in the Retrieval Strategy Details window, select All Items.
- 2. Choose . The UOM Condition pop-up window displays.
- 3. Enter information in the applicable fields. Refer to Table 6–15 for field value descriptions.
- 4. Choose .

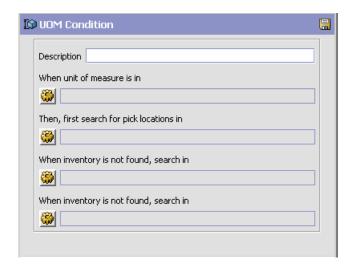

Table 6–15 UOM Condition Pop-Up Window

| Field                      | Description                                                                                                    |
|----------------------------|----------------------------------------------------------------------------------------------------|
| Description                | Enter a brief description of the unit of measure condition.                                                                                                    |
| When Unit of Measure is in | You must specify the unit(s) of measure for which this condition is based. The system uses the pick location parameters that you specify to generate pick plans for items of the unit(s) of measure you select. |
|                            | Choose . The List of Values pop-up window displays. Select the blank line and choose a unit of measure from the drop-down menu. When you have finished adding units of measure, choose OK.                      |

Table 6–15 UOM Condition Pop-Up Window

| Field                                   | Description                                                                                                    |
|-----------------------------------------|----------------------------------------------------------------------------------------------------|
| Then First search for pick locations in | You must specify the pick location parameters to be used initially.                                                                        |
|                                         | Choose . The Pick Location Assignment pop-up window displays. See The Pick Location Assignment Pop-Up Window for field level descriptions. |
|                                         | When you have finished defining pick location parameters, choose OK.                                                                       |
| When inventory is not found, search in  | You can define pick location parameters to be used if inventory is not found using the initial parameters.                                 |
|                                         | Choose . The Pick Location Assignment pop-up window displays. See The Pick Location Assignment Pop-Up Window for field level descriptions. |
|                                         | When you have finished defining pick location parameters, choose OK.                                                                       |
| When inventory is not found, search in  | You can define pick location parameters to be used if inventory is not found using the second set of parameters.                           |
|                                         | Choose . The Pick Location Assignment pop-up window displays. See The Pick Location Assignment Pop-Up Window for field level descriptions. |
|                                         | When you have finished defining pick location parameters, choose OK.                                                                       |

### The Pick Location Assignment Pop-Up Window

The Pick Location Assignment pop-up window is used to set the parameters used to determine the location from which items are picked. Refer to Table 6–16 for field value descriptions.

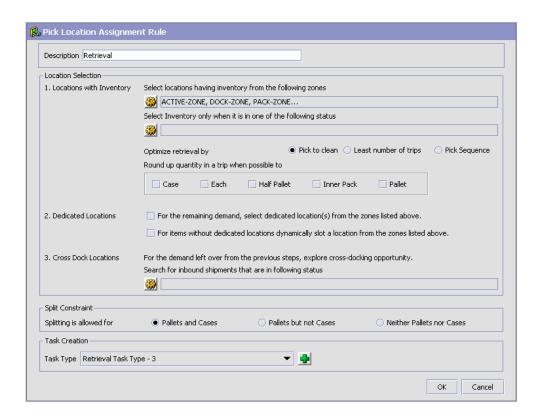

Table 6-16 Pick Location Assignment Window

| Field                    | Description                                                                                                    |
|--------------------------|----------------------------------------------------------------------------------------------------|
| Description              | Enter a brief description of the pick location assignment parameters.                                                                                                    |
| Location Selection       |                                                                                                    |
| Locations with Inventory | When this pick location assignment is used, the system initially tries to find the optimal location to pick inventory based on the parameters you define below.                                                |
|                          | When allocating inventory to zones that have split constraints defined either at the PLA rule level or zone level, the Sterling Warehouse Management System does not consider any existing pend in quantities. |

Table 6–16 Pick Location Assignment Window

| Field                                                      | Description                                                                                                    |
|------------------------------------------------------------|----------------------------------------------------------------------------------------------------|
| Select locations having inventory from the following zones | You must specify the zones that you want to pick from when this pick location assignment is used.                                                                                                    |
|                                                            | Choose . The List of Values pop-up window displays. Select the blank line and choose a zone from the drop-down menu. When you have finished adding zones, choose OK.                                                                                                    |
| Optimize retrieval by                                      | Choose Pick to Clean to fulfill the demand by emptying as many LPNs or locations as possible for optimal usage of space in a zone.                                                                                                    |
|                                                            | Choose Least Number of Trips to fulfill the demand from the least number of locations, to enable users to make least number of trips when retrieving inventory. When there is more than one way to make the same least number of trips, the 'PickToClean' process is followed within the 'LeastNumberOfTrips' process. |
|                                                            | Choose Pick Sequence to pick from locations in the order of their pick sequence. The system chooses locations having lower pick sequence numbers over locations having higher pick sequence numbers.                                                                                                    |
| Round up quantity in a trip when possible to               | Select the unit of measure to round up to when retrieving inventory for replenishment. The round up occurs only in instances when there is sufficient inventory.                                                                                                    |
|                                                            | For example, there is an item that is picked by EACH that needs to be replenished. 9 EACH needs to be replenished. 12 EACH make a CASE. If you select Case for this field, the algorithm rounds the unit of measure for this retrieval task from 9 EACH to 1 CASE.                                                     |
| Dedicated Locations                                        | For pick demand that exists after the 'Locations with Inventory' algorithm has been performed, the system looks for locations dedicated specifically for the inventory.                                                                                                    |

Table 6–16 Pick Location Assignment Window

| Field                                                                                           | Description                                                                                                    |
|-------------------------------------------------------------------------------------------------|----------------------------------------------------------------------------------------------------|
| For the remaining demand, select dedicated location(s) from the zones listed above.             | Select this field if you want any pick demand that was not fulfilled using the above parameters to be picked from dedicated locations in the zones you have specified for Locations with Inventory. By selecting this field the system uses replenishment to ensure that the dedicated location remains stocked with pickable inventory.                                                                                                    |
| For items without dedicated locations, dynamically slot a location from the zones listed above. | Select this field if you want items that do not have a dedicated picking location to be dynamically slotted for picking. The location is dynamically slotted in the zones you have specified for Locations with Inventory.                                                                                                    |
| Cross Dock Locations                                                                            | For any remaining pick demand, you can define the inbound shipment status level(s) from which items can be cross-docked. Cross-docking allows you to retrieve inventory directly from receiving staging locations and bring the inventory to the target location of the move request.                                                                                                    |
| Search for inbound<br>shipments that are in<br>following status                                 | You can specify the inbound shipment status(es) that you want to search for inventory. The system searches for inbound shipments in the specified status(es). Once the shipment is received the system diverts the inventory to the dynamically slotted location.  Choose . The List of Values pop-up window displays. Select the blank line and choose an inbound shipment status from the drop-down menu. When you have finished adding inbound shipment statuses, choose OK. |
| Task Creation                                                                                   | shipment statuses, choose ox.                                                                                                    |
| Task Type                                                                                       | Choose the applicable task type.                                                                                                    |
|                                                                                                 | Choose to create a new task type. For more information about Task Type, see Section 12.3, "Defining Task Types" on page 885.                                                                                                    |

Note: For Dedicated Locations, Dynamic Slots, and Pick Fence, move request and replenish task are created. For Cross Dock Locations, move request and replenish task are NOT created, instead the Wave Release or Move Request Release creates "Activity Demand".

#### Assigning Pick Location Rules for Specific Items

You can define PLA rules for items in a warehouse based on item. classification and unit of measure.

To assign pick location for specific items:

- 1. From the Pick Location tree in the Pick Location panel in the Retrieval Strategy Details window, select Specific Items.
- 2. Choose . The Item Condition pop-up window displays.

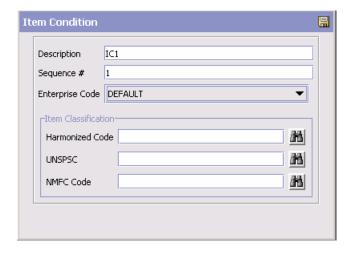

- In Description, enter a brief description of the item condition.
- In Sequence #, enter the sequence number. Items are evaluated for the criteria you define. The sequence number determines the order by which item conditions evaluate items. Once an item matches up with a item condition's criteria, it uses the applicable pick location assignment algorithms.

**Note:** When an item is being requested for performing PLA, the item conditions are evaluated in a sequence. Once any of the conditions is evaluated as 'true', no more conditions are further evaluated. The evaluated condition is used for performing PLA.

- **5.** From Enterprise Code, select the Enterprise you want to associate with the item condition.
- **6.** In Item Classification, enter the applicable classification parameters as per your business practices. Fields used in Classifications are mapped to the Enterprise that you select for the item condition. For more information about configuring classifications, see the *Catalog Management: Configuration Guide*.
- 7. Choose 🗔.
- **8.** From the Pick Location tree, select the item assignment you created and choose . The UOM Condition pop-up window displays.
- **9.** Enter information in the applicable fields. Refer to Table 6–15 for field value descriptions.
- **10.** Choose ...

### 6.3.2 Modifying a Retrieval Strategy

Once a Retrieval Strategy has been created, it can be modified.

To modify a retrieval strategy:

- 1. From the tree in the application rules side panel, choose Quality Control > Activities. The Activity Search window displays, with the list of activities.
- 2. In the top right corner, choose  $\P$ . The Retrieval Strategy List window displays with the list of Retrieval Strategies.
- 3. In the Retrieval Strategy List window, choose the Retrieval Strategy to be modified.
- **4.** Choose . The Retrieval Strategy Details window displays.

- 5. Enter information in the applicable fields. Refer Table 6–12 for field value descriptions.
- 6 Choose

### 6.3.3 Deleting a Retrieval Strategy

To delete a retrieval strategy:

- From the tree in the application rules side panel, choose Quality Control > Activities. The Activity Search window displays, with the list of activities.
- 2. In the top right corner, choose \(\frac{\pi}{2}\). The Retrieval Strategy List window displays with the list of Retrieval Strategies.
- In the Retrieval Strategy List window, choose the Retrieval Strategy to be deleted.
- 4. Choose X.

## 6.4 Defining Putaway Preferences

Inventory being received at the dock require to be putaway to appropriate locations, based on shipment attributes, item classifications and location attributes.

The preferences for putting away of inventory is specified by zone and location storage attributes, for the SKU and container attributes.

> **Note:** It is recommended that Zones containing Locations of type VIRTUAL should not be selected, while configuring the Putaway Preferences and Retrieval Strategy.

### 6.4.1 Selecting Putaway Preferences

The Sterling Warehouse Management System uses an algorithm to select the best storage or putaway preference for an activity from a list of preferences.

To select the best storage preference for an activity, the Sterling Warehouse Management System:

- Determines if the inventory type is Single SKU, Multi SKU, or Unknown SKU.
  - If the inventory type is Single SKU, the system determines the corresponding UOM and item classification.
- 2. Determines the values of product class, inventory status, segment, or segment type for the inventory to match with the values configured in the storage preferences.
- 3. Sorts the matched values in the following order:
  - a. Enterprise Code
  - b. LPN Type
  - c. UOM
  - d. Product Class
  - e. Inventory Status
  - f. Segment Type
  - g. Segment
  - h. Item Classification 1
  - i. Item Classification 2
  - i. Item Classification 3

The best matched storage preference is used for the activity.

Use Putaway Preferences for:

- Setting Up Putaway Preference for Single SKU
- Setting Up Putaway Preference for Multi-SKU/Multi-Level Container
- Setting Up Putaway Preferences for Container with Unknown Contents

## 6.4.2 Setting Up Putaway Preference for Single SKU

The preferences for the putaway of a single SKU are specified here. This applies for all UOM of a SKU.

For example, the putaway preference for a CASE, PALLET and loose quantity of a single SKU being putaway are specified here.

Use Putaway Preferences for Single SKU set-up for:

- Creating a Putaway Preferences for Single SKU
- Creating a New Putaway Preference for Single SKU from an existing Putaway Preference
- Modifying a Putaway Preference for Single SKU
- Deleting a Putaway Preference for Single SKU

#### 6.4.2.1 Creating a Putaway Preferences for Single SKU

To create a putaway preference for single SKU:

- 1. From the tree in the application rules side panel, choose Quality Control > Activities. The Activity Search window displays, with the list of activities.
- 2. In the top right corner, choose in the Activity Search window to access Putaway Preferences window.
- 3. In the Putaway Preferences window, choose the Single-SKU tab. The Single-SKU tab window displays.

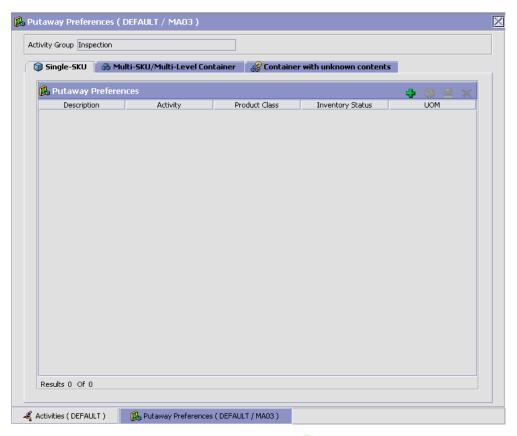

- 4. In the Single-SKU tab window, choose 🗣.
- **5.** The Putaway Preference Details window displays.
- **6.** Enter information in the applicable fields. Refer Table 6–17 for field value descriptions.
- 7. Choose 🗔.

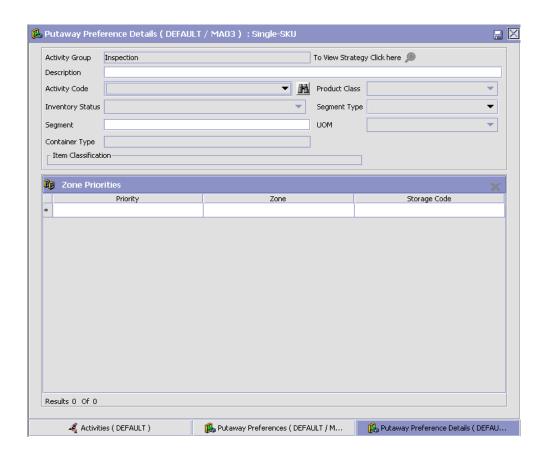

Table 6–17 Putaway Preference Details Window (Single SKU)

| Field                       | Description                                                                                                    |
|-----------------------------|----------------------------------------------------------------------------------------------------|
| Activity Group              | This is automatically populated by the system as 'INSPECTION'.                                                                                |
| To View Strategy Click here | Choose to view or set up Putaway Strategy. For more details on setting up a putaway strategy see Setting Up Putaway Strategy for Single-SKUs. |
|                             | Note: Putaway strategy may be specified for the putaway preferences after the preference is saved.                                            |
| Description                 | Enter a brief description for the putaway preference.                                                                                         |

Table 6–17 Putaway Preference Details Window (Single SKU)

| Field               | Description                                                                                                    |
|---------------------|----------------------------------------------------------------------------------------------------|
| Activity Code       | Choose the activity code for the putaway preference.                                                                                                    |
|                     | This is a mandatory field.                                                                                                    |
| Product Class       | Choose the product class for the preference, if applicable.                                                                                                   |
|                     | Product class is the inventory classification of an item based on product's characteristics. Typical values are FQ - First Quality, SQ - Second Quality, etc. |
| Inventory Status    | Choose the inventory status for the preference, if applicable.                                                                                                |
|                     | Inventory status refers to an inventory sub classification based on the results of the inventory control processes within the warehouse.                      |
| Segment Type        | Enter the segment type for the preference, if applicable.                                                                                                    |
|                     | This indicates an inventory category. Typical values are MTC – Made to Customer, and MTO - Made to Order.                                                     |
| Segment #           | Enter the segment number for the preference, if applicable.                                                                                                   |
|                     | A segment holds either the specific buyer or specific order number that requires dedication.                                                                  |
| UOM                 | Choose the UOM for the preference, if applicable.                                                                                                    |
|                     | UOM points to the Unit of measure of the item.                                                                                                    |
| Container Type      | The container type associated with the UOM selected displays. Typical values are "Pallet" and "Case".                                                         |
| Item Classification | List of putaway item classifications for the Enterprise display. An example, Product Line is shown below.                                                     |
| Product Line        | Choose relevant product line item classification for the putaway activity.                                                                                    |
|                     | Choose . In the Classification window, select the applicable product line classification.                                                                     |
| Zone Priorities     |                                                                                                    |

Table 6–17 Putaway Preference Details Window (Single SKU)

| Field        | Description                                                                                                    |
|--------------|----------------------------------------------------------------------------------------------------|
| Priority     | Enter a number to represent the priority.                                                                                                    |
|              | The priority is used to sequence the order in which the zone priorities are evaluated. For example, all storage code level priorities are to be evaluated first before generic priorities.        |
|              | The priority needs to be a positive integer, greater than zero. This is mandatory.                                                                                                    |
| Zone         | Choose the relevant zone for putaway.                                                                                                    |
|              | This is a mandatory field.                                                                                                    |
| Storage Code | Choose the storage code for the zone, if applicable.                                                                                                    |
|              | This limits the locations being evaluated to the storage code specified. For example, putaway of hazardous items into a zone are restricted to the locations having the appropriate storage code. |

Putaway strategy may be specified for the putaway preferences after the preference is saved. This is specified at an item classification and UOM level, if applicable.

#### **Setting Up Putaway Strategy for Single-SKUs**

You can set up putaway strategies to putaway applicable inventory from a source zone to a target zone, based on the strategy specified.

To set up putaway strategy for single-SKUs:

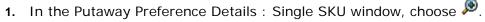

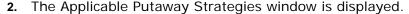

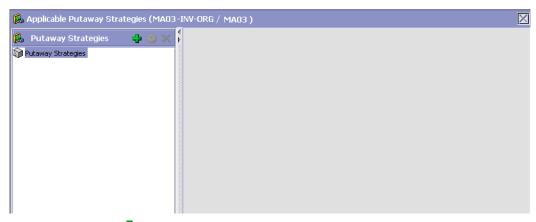

- 3. Choose in the Putaway Strategies panel. The Putaway Strategy Details window appears in the right panel.
- 4. Enter information in the applicable fields. See the Putaway Strategy Details Window table for field value descriptions.
- 5. Choose .

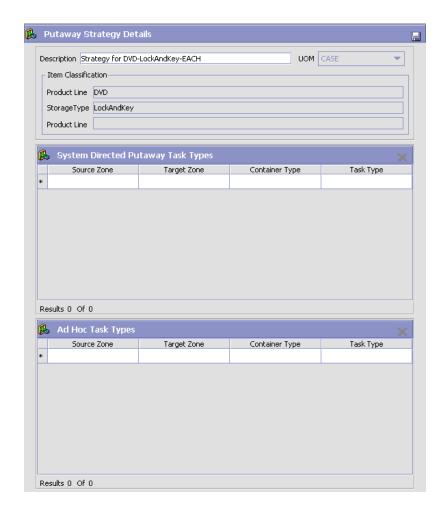

Table 6-18 Putaway Strategy Details Window

| Field       | Description                                                                                                    |
|-------------|----------------------------------------------------------------------------------------------------|
| Description | Enter a description for the Putaway Strategy.                                                                      |
| UOM         | Select the UOM for the Putaway Strategy, if applicable.                                                            |
|             | Note: The UOM will be defaulted in instances where it has been specified in the Putaway Preference Details screen. |

Table 6–18 Putaway Strategy Details Window

| Field                                 | Description                                                                                                    |
|---------------------------------------|----------------------------------------------------------------------------------------------------|
| Item Classification                   | List of putaway item classifications for the Enterprise are displayed. An example, Product Line is shown below.                                                                    |
| Product Line                          | Choose relevant product line item classification for the putaway activity.                                                                                                    |
|                                       | Choose . In the Classification Values window, select the applicable product line classification.                                                                                   |
| System Directed<br>Putaway Task Types | Displays the list of existing system directed putaway task types.                                                                                                    |
|                                       | You may use X to delete an existing system directed putaway task type.                                                                                                    |
| Source Zone                           | Select the source zone from where the inventory is sourced.                                                                                                    |
| Target Zone                           | Select the target zone to where the inventory is moved.                                                                                                    |
| Container Type                        | Select the container type to be used to move the inventory from the source zone to the target zone. Typical values are Case and Pallet.                                            |
| Task Type                             | Select the Putaway Task Type applicable to this putaway strategy. This field displays the list of existing system directed task types that belong to the 'PUTAWAY' activity group. |
| Ad hoc Task Types                     | Displays the list of existing ad hoc task types.                                                                                                    |
|                                       | You may use X to delete an existing ad hoc task type.                                                                                                    |
| Source Zone                           | Select the source zone from where the inventory is sourced.                                                                                                    |
| Target Zone                           | Select the target zone to where the inventory is moved.                                                                                                    |

Table 6–18 Putaway Strategy Details Window

| Field          | Description                                                                                                    |
|----------------|----------------------------------------------------------------------------------------------------|
| Container Type | Select the container type to be used to move the inventory from the source zone to the target zone. Typical values are Case and Pallet.                                   |
| Task Type      | Select the Putaway Task Type applicable to this putaway strategy. This field displays the list of existing ad hoc task types that belong to the 'PUTAWAY' activity group. |

#### 6.4.2.2 Creating a New Putaway Preference for Single SKU from an existing Putaway Preference

To create a new putaway preference for single SKU from an existing putaway preference:

- From the tree in the application rules side panel, choose Quality Control > Activities. The Activity Search window displays, with the list of activities.
- 2. In the top right corner, choose in the Activity Search window to access Putaway Preferences window.
- In the Putaway Preferences window, choose the Single-SKU tab.
- The Single-SKU tab window displays, with the list of putaway preferences.
- The Putaway Preference Details window displays.
- Enter information in the applicable fields. Refer Table 6–17 for field value descriptions.
- 8. Choose .

#### 6.4.2.3 Modifying a Putaway Preference for Single SKU

Once a Putaway Preference for Single SKU has been created, it can be modified.

To modify a putaway preference for single SKU:

- 1. From the tree in the application rules side panel, choose Quality Control > Activities. The Activity Search window displays, with the list of activities.
- 2. In the top right corner, choose in the Activity Search window to access Putaway Preferences window.
- 3. In the Putaway Preferences window, choose the Single-SKU tab.
- **4.** The Single-SKU tab window displays, with the list of putaway preferences.
- **5.** Select the putaway preference to be modified. Choose ...
- **6.** The Putaway Preference Details window displays.
- 7. Enter information in the applicable fields. Refer Table 6–17 for field value descriptions.
- 8. Choose .

Only the description and item classification values not previously used may be specified. Additional zone priorities may also be specified. For all other changes, the preference must be deleted.

#### 6.4.2.4 Deleting a Putaway Preference for Single SKU

To delete a putaway preference for single SKU:

- 1. From the tree in the application rules side panel, choose Quality Control > Activities. The Activity Search window displays, with the list of activities.
- 2. In the top right corner, choose in the Activity Search window to access Putaway Preferences window.
- **3.** In the Putaway Preferences window, choose the Single-SKU tab.
- **4.** The Single-SKU tab window displays, with the list of putaway preferences.
- **5.** Select the putaway preference to be deleted.
- 6. Choose X.

## 6.4.3 Setting Up Putaway Preference for Multi-SKU/Multi-Level Container

The preferences for the putaway of a multi-level case or pallet are specified here. This also applies to multi-level CASE with LPN and PALLET with LPN.

Use the Putaway Preferences for Multi-Level SKU set-up for:

- Creating a Putaway Preference for Multi-SKU/Multi-Level Container
- Creating a New Putaway Preference for a Multi-SKU/Multi-Level Container from an Existing Putaway Preference
- Modifying a Putaway Preference for Multi-SKU/Multi-Level Container
- Deleting a Putaway Preference for Multi-SKU/Multi-Level Container

#### 6.4.3.1 Creating a Putaway Preference for Multi-SKU/Multi-Level Container

To create a putaway preference for multi-SKU/multi-level container:

- 1. From the tree in the application rules side panel, choose Quality Control > Activities. The Activity Search window displays, with the list of activities.
- 2. In the top right corner, choose . The Putaway Preferences window displays.
- 3. In the Putaway Preferences window, choose the Multi-SKU/Multi-Level Container tab. The Multi-SKU/Multi-Level Container tab window displays.

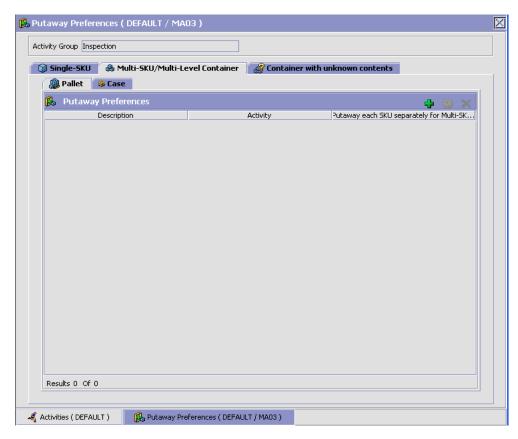

Putaway preferences for multi-level cases or pallets are specified separately:

- Setting Up Putaway Preferences for a Multi-Level Pallet
- Setting Up Putaway Preference for a Multi-Level Case

## 6.4.3.1.1 Setting Up Putaway Preferences for a Multi-Level Pallet

To set up putaway preference for a multi-level pallet:

- 1. In the Multi-SKU/Multi-Level Container tab of Putaway Preferences window, choose the Pallet tab. The Pallet tab window displays.
- 2. In the Pallet tab window, choose 🖶.

#### **Defining Putaway Preferences**

- The Putaway Preference Details window displays.
- Enter information in the applicable fields. Refer Table 6–19 for field value descriptions.
- 5. Choose .

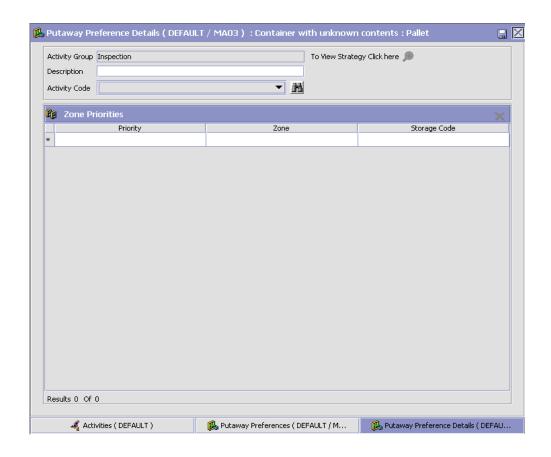

Table 6–19 Putaway Preference Details Window (Multi-Level Pallet)

| Field                            | Description                                                                                                    |
|----------------------------------|----------------------------------------------------------------------------------------------------|
| Activity Group                   | This is automatically populated by the system as 'INSPECTION'.                                                                                                    |
| To View Strategy Click here      | Choose to view or set up Putaway Strategy. For more details on setting up a putaway strategy see Setting Up Putaway Strategy for Multi-SKU/Multi-Level Containers - Pallets.                      |
|                                  | Note: Putaway strategy may be specified for the putaway preferences after the preference is saved.                                                                                                |
| Description                      | Enter a brief description for the putaway preference.                                                                                                    |
| Activity Code                    | Choose the activity code for the putaway preference.                                                                                                    |
|                                  | This is a mandatory field.                                                                                                    |
| Put away each SKU separately for | Select if each SKU on the multi-SKU pallet is evaluated individually.                                                                                                    |
| Multi-SKU Pallets                | If selected, the putaway preferences for a single SKU are evaluated for the multi-SKU pallet. The Zone Priorities Panel is removed on this selection.                                             |
| Zone Priorities                  |                                                                                                    |
| Priority                         | Enter a number to represent the priority.                                                                                                    |
|                                  | The priority is used to sequence the order in which the zone priorities are evaluated. For example, all storage code level priorities are to be evaluated first before generic priorities.        |
|                                  | The priority needs to be a positive integer, greater than zero. This is mandatory.                                                                                                    |
| Zone                             | Choose the relevant zone for putaway.                                                                                                    |
|                                  | This is a mandatory field.                                                                                                    |
| Storage Code                     | Choose the storage code for the zone, if applicable.                                                                                                    |
|                                  | This limits the locations being evaluated to the storage code specified. For example, putaway of hazardous items into a zone are restricted to the locations having the appropriate storage code. |

Putaway strategy may be specified for the putaway preferences after the preference is saved. This is specified at an item classification and UOM level, if applicable.

#### Setting Up Putaway Strategy for Multi-SKU/Multi-Level Containers - Pallets

You can set up putaway strategies to putaway applicable inventory from a source zone to a target zone, based on the strategy specified.

To set up putaway strategy for multi-SKU/multi-level container pallets:

- 1. In the Putaway Preference Details: Multi-SKU/multi-level Containers : Pallet window, choose 🥍.
- 2. The Applicable Putaway Strategies window is displayed.

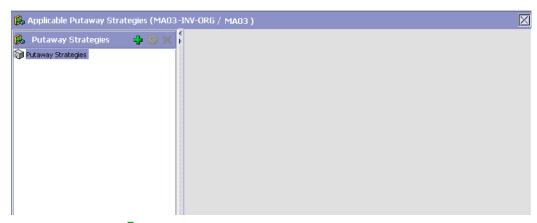

- Choose in the Putaway Strategies panel. The Putaway Strategy Details window appears in the right panel.
- 4. Enter information in the applicable fields. See the Putaway Strategy Details Window table for field value descriptions.
- 5. Choose

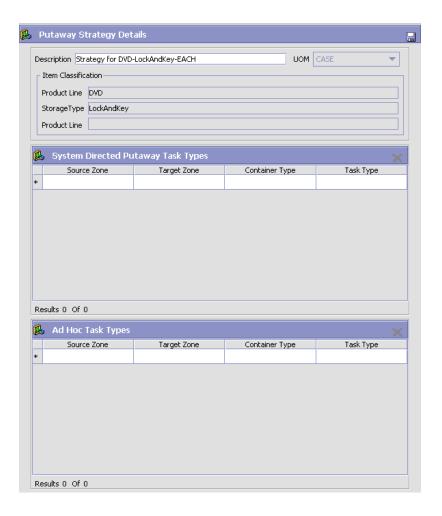

Table 6-20 Putaway Strategy Details Window

| Field       | Description                                                                                                    |
|-------------|----------------------------------------------------------------------------------------------------|
| Description | Enter a description for the Putaway Strategy.                                                                      |
| UOM         | Select the UOM for the Putaway Strategy, if applicable.                                                            |
|             | Note: The UOM will be defaulted in instances where it has been specified in the Putaway Preference Details screen. |

Table 6–20 Putaway Strategy Details Window

| Field                                 | Description                                                                                                    |
|---------------------------------------|----------------------------------------------------------------------------------------------------|
| Item Classification                   | List of putaway item classifications for the Enterprise are displayed. An example, Product Line is shown below.                                                                    |
| Product Line                          | Choose relevant product line item classification for the putaway activity.                                                                                                    |
|                                       | Choose . In the Classification Values window, select the applicable product line classification.                                                                                   |
| System Directed<br>Putaway Task Types | Displays the list of existing system directed putaway task types.                                                                                                    |
|                                       | You may use X to delete an existing system directed putaway task type.                                                                                                    |
| Source Zone                           | Select the source zone from where the inventory is sourced.                                                                                                    |
| Target Zone                           | Select the target zone to where the inventory is moved.                                                                                                    |
| Container Type                        | Select the container type to be used to move the inventory from the source zone to the target zone. Typical values are Case and Pallet.                                            |
| Task Type                             | Select the Putaway Task Type applicable to this putaway strategy. This field displays the list of existing system directed task types that belong to the 'PUTAWAY' activity group. |
| Ad hoc Task Types                     | Displays the list of existing ad hoc task types.                                                                                                    |
|                                       | You may use X to delete an existing ad hoc task type.                                                                                                    |
| Source Zone                           | Select the source zone from where the inventory is sourced.                                                                                                    |
| Target Zone                           | Select the target zone to where the inventory is moved.                                                                                                    |

Table 6-20 Putaway Strategy Details Window

| Field          | Description                                                                                                    |
|----------------|----------------------------------------------------------------------------------------------------|
| Container Type | Select the container type to be used to move the inventory from the source zone to the target zone. Typical values are Case and Pallet.                                   |
| Task Type      | Select the Putaway Task Type applicable to this putaway strategy. This field displays the list of existing ad hoc task types that belong to the 'PUTAWAY' activity group. |

#### 6.4.3.1.2 Setting Up Putaway Preference for a Multi-Level Case

To set up putaway preference for a multi-level case:

1. In the Multi-SKU/Multi-Level Container tab of Putaway Preferences window, choose the Case tab. The Case tab window displays.

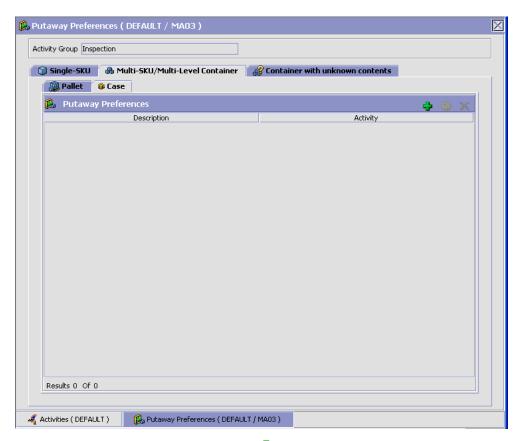

- In the Case tab window, choose 🗣.
- The Putaway Preference Details window displays.
- Enter information in the applicable fields. Refer Table 6-21 for field value descriptions.
- 5. Choose .

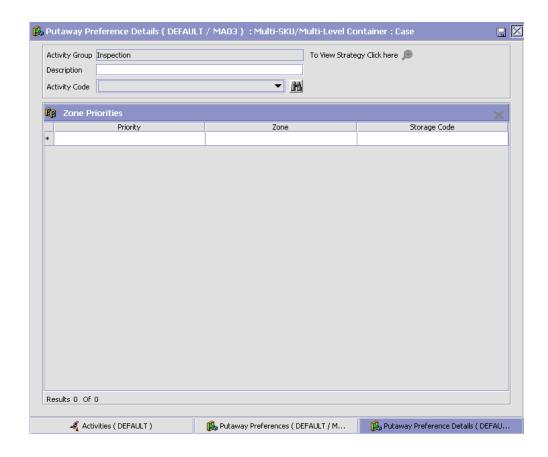

Table 6–21 Putaway Preference Details Window (Multi-Level Case)

| Field                       | Description                                                                                                    |
|-----------------------------|----------------------------------------------------------------------------------------------------|
| Activity Group              | This is automatically populated by the system as 'INSPECTION'.                                                                                                    |
| To View Strategy Click here | Choose to view or set up Putaway Strategy. For more details on setting up a putaway strategy see Setting Up Putaway Strategy for Multi-SKU/Multi-Level Containers - Cases. |
|                             | Note: Putaway strategy may be specified for the putaway preferences after the preference is saved.                                                                         |

Table 6-21 Putaway Preference Details Window (Multi-Level Case)

| Field           | Description                                                                                                    |
|-----------------|----------------------------------------------------------------------------------------------------|
| Description     | Enter a brief description for the putaway preference.                                                                                                    |
| Activity Code   | Choose the activity code for the putaway preference.                                                                                                    |
|                 | This is a mandatory field.                                                                                                    |
| Zone Priorities |                                                                                                    |
| Priority        | Enter a number to represent the priority.                                                                                                    |
|                 | The priority is used to sequence the order in which the zone priorities are evaluated. For example, all storage code level priorities are to be evaluated first before generic priorities.        |
|                 | The priority needs to be a positive integer, greater than zero. This is mandatory.                                                                                                    |
| Zone            | Choose the relevant zone for putaway.                                                                                                    |
|                 | This is a mandatory field.                                                                                                    |
| Storage Code    | Choose the storage code for the zone, if applicable.                                                                                                    |
|                 | This limits the locations being evaluated to the storage code specified. For example, putaway of hazardous items into a zone are restricted to the locations having the appropriate storage code. |

Putaway strategy may be specified for the putaway preferences after the preference is saved. This is specified at an item classification and UOM level, if applicable.

#### Setting Up Putaway Strategy for Multi-SKU/Multi-Level **Containers - Cases**

You can set up putaway strategies to putaway applicable inventory from a source zone to a target zone, based on the strategy specified.

To set up putaway strategy for multi-SKU/multi-level container cases:

- 1. In the Putaway Preference Details: Multi-SKU/multi-level Containers : Case window, choose 🥦.
- 2. The Applicable Putaway Strategies window is displayed.

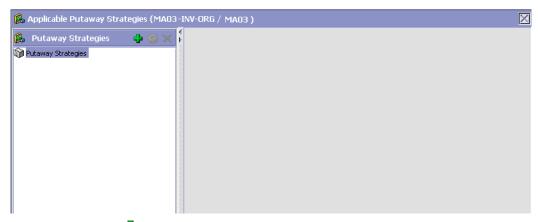

- 3. Choose in the Putaway Strategies panel. The Putaway Strategy Details window appears in the right panel.
- 4. Enter information in the applicable fields. See the Putaway Strategy Details Window table for field value descriptions.
- 5. Choose .

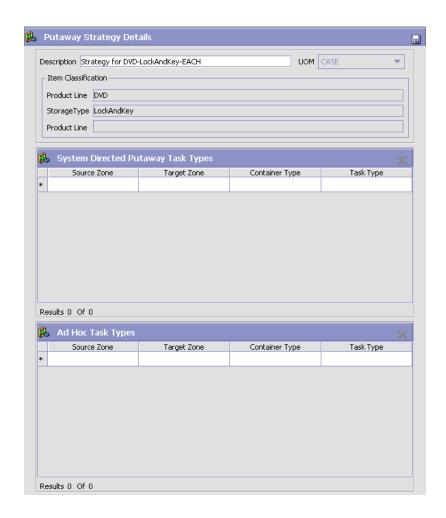

Table 6-22 Putaway Strategy Details Window

| Field       | Description                                                                                                    |
|-------------|----------------------------------------------------------------------------------------------------|
| Description | Enter a description for the Putaway Strategy.                                                                      |
| UOM         | Select the UOM for the Putaway Strategy, if applicable.                                                            |
|             | Note: The UOM will be defaulted in instances where it has been specified in the Putaway Preference Details screen. |

Table 6–22 Putaway Strategy Details Window

| Field                                 | Description                                                                                                    |
|---------------------------------------|----------------------------------------------------------------------------------------------------|
| Item Classification                   | List of putaway item classifications for the Enterprise are displayed. An example, Product Line is shown below.                                                                    |
| Product Line                          | Choose relevant product line item classification for the putaway activity.                                                                                                    |
|                                       | Choose . In the Classification Values window, select the applicable product line classification.                                                                                   |
| System Directed<br>Putaway Task Types | Displays the list of existing system directed putaway task types.                                                                                                    |
|                                       | You may use X to delete an existing system directed putaway task type.                                                                                                    |
| Source Zone                           | Select the source zone from where the inventory is sourced.                                                                                                    |
| Target Zone                           | Select the target zone to where the inventory is moved.                                                                                                    |
| Container Type                        | Select the container type to be used to move the inventory from the source zone to the target zone. Typical values are Case and Pallet.                                            |
| Task Type                             | Select the Putaway Task Type applicable to this putaway strategy. This field displays the list of existing system directed task types that belong to the 'PUTAWAY' activity group. |
| Ad hoc Task Types                     | Displays the list of existing ad hoc task types.                                                                                                    |
|                                       | You may use to delete an existing ad hoc task type.                                                                                                    |
| Source Zone                           | Select the source zone from where the inventory is sourced.                                                                                                    |
| Target Zone                           | Select the target zone to where the inventory is moved.                                                                                                    |

Table 6-22 Putaway Strategy Details Window

| Field          | Description                                                                                                    |
|----------------|----------------------------------------------------------------------------------------------------|
| Container Type | Select the container type to be used to move the inventory from the source zone to the target zone. Typical values are Case and Pallet.                                   |
| Task Type      | Select the Putaway Task Type applicable to this putaway strategy. This field displays the list of existing ad hoc task types that belong to the 'PUTAWAY' activity group. |

# 6.4.3.2 Creating a New Putaway Preference for a Multi-SKU/Multi-Level Container from an Existing Putaway Preference

To create a new putaway preference for multi-SKU/multi-level container from an existing putaway preference:

- From the tree in the application rules side panel, choose Quality Control > Activities. The Activity Search window displays, with the list of activities.
- 2. In the top right corner, choose . The Putaway Preferences window displays.
- 3. In the Putaway Preferences window, choose the Multi-SKU/Multi-Level Container tab.
- **4.** The Multi-SKU/Multi-Level Container tab window displays, with the list of putaway preferences.
- **5.** Select the putaway preference to be copied from. Choose .....
- 6. The Putaway Preference Details window displays.
- 7. Enter information in the applicable fields. For more information about modifying the fields, refer to Section 6.4.3.1.1, "Setting Up Putaway Preferences for a Multi-Level Pallet" on page 501 and Section 6.4.3.1.2, "Setting Up Putaway Preference for a Multi-Level Case" on page 507.
- 8. Choose .

# 6.4.3.3 Modifying a Putaway Preference for Multi-SKU/Multi-Level Container

Once a Putaway Preference for Multi-SKU/Multi-Level Container has been created, it can be modified.

To modify a putaway preference for multi-SKU/multi-level container:

- 1. From the tree in the application rules side panel, choose Quality Control > Activities. The Activity Search window displays, with the list of activities.
- 2. In the top right corner, choose . The Putaway Preferences window displays.
- 3. In the Putaway Preferences window, choose the Multi-SKU/Multi-Level Container tab.
- **4.** The Multi-SKU/Multi-Level Container tab window displays, with the list of putaway preferences.
- 5. Select the putaway preference to be modified. Choose ...
- 6. The Putaway Preference Details window displays.
- 7. Enter information in the applicable fields. For more information about modifying the fields, refer to Section 6.4.3.1.1, "Setting Up Putaway Preferences for a Multi-Level Pallet" on page 501 and Section 6.4.3.1.2, "Setting Up Putaway Preference for a Multi-Level Case" on page 507.
- 8. Choose .

The activity code corresponding to the preference cannot be modified. The preference must be deleted and recreated.

# 6.4.3.4 Deleting a Putaway Preference for Multi-SKU/Multi-Level Container

To delete a putaway preference for multiple SKU:

- From the tree in the application rules side panel, choose Quality Control > Activities. The Activity Search window displays, with the list of activities.
- 2. In the top right corner, choose . The Putaway Preferences window displays.

- 3. In the Putaway Preferences window, choose the Multi-SKU/Multi-Level Container tab.
- 4. The Multi-SKU/Multi-Level Container tab window displays, with the list of putaway preferences.
- **5.** Select the putaway preference to be deleted.
- 6 Choose X

## 6.4.4 Setting Up Putaway Preferences for Container with **Unknown Contents**

The preferences for the putaway of container with unknown contents are specified here. This applies to case and pallet with LPN where contents are not known.

For example, pre-receipt steps during receiving or returns where LPN labels may be scanned. Also, this applies to containers that are cross-docked to shipping lane upon receipt in merge in-transit centers.

Use Putaway Preferences for Container with Unknown Contents set-up for:

- Creating a Putaway Preference for Container with Unknown Contents
- Creating a New Putaway Preference for Container with Unknown Contents from an Existing Putaway Preference
- Modifying a Putaway Preference for Container with Unknown Contents
- Deleting a Putaway Preference for Container with Unknown Contents

#### 6.4.4.1 Creating a Putaway Preference for Container with **Unknown Contents**

To create a putaway preference for container with unknown contents:

- 1. From the tree in the application rules side panel, choose Quality Control > Activities. The Activity Search window displays, with the list of activities.
- 2. In the top right corner, choose . The Putaway Preferences window displays.

3. In the Putaway Preferences window, choose the Container with Unknown Contents tab. The Container with Unknown Contents tab window displays.

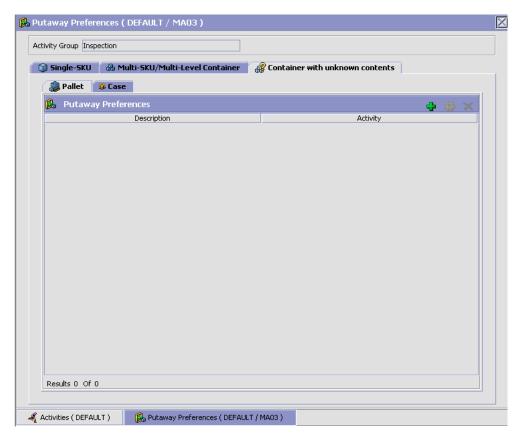

Putaway preferences are separately specified for a pallet and case:

- Setting Up Putaway Preference for a Pallet
- Setting Up Putaway Preference for a Case

#### 6.4.4.1.1 Setting Up Putaway Preference for a Pallet

To set up putaway preference for a pallet:

1. In the Container with Unknown Contents tab of Putaway Preferences window, choose the Pallet tab. The Pallet tab window displays.

#### **Defining Putaway Preferences**

- In the Pallet tab window, choose 🛨.
- The Putaway Preference Details window displays.
- Enter information in the applicable fields. Refer Table 6–23 for field value descriptions.
- 5. Choose .

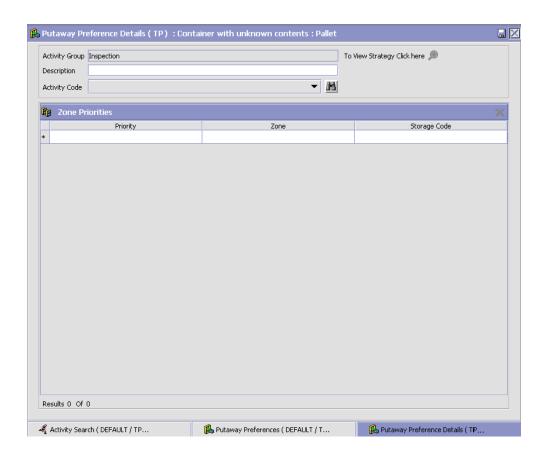

Table 6-23 Putaway Preference Details Window - Container with Unknown Contents Pallet Tab

| Field                       | Description                                                                                                    |
|-----------------------------|----------------------------------------------------------------------------------------------------|
| Activity Group              | This is automatically populated by the system as 'INSPECTION'.                                                                                                    |
| To View Strategy Click here | Choose to view or set up Putaway Strategy. For more details on setting up a putaway strategy see Setting Up Putaway Strategy for Containers with Unknown Contents - Pallets.                      |
|                             | Note: Putaway strategy may be specified for the putaway preferences after the preference is saved.                                                                                                |
| Description                 | Enter a description for the activity constraint.                                                                                                    |
| Activity Code               | Choose the activity code for the putaway preference.                                                                                                    |
|                             | This is a mandatory field.                                                                                                    |
| Zone Priorities             |                                                                                                    |
| Priority                    | Enter a number to represent the priority.                                                                                                    |
|                             | The priority is used to sequence the order in which the zone priorities are evaluated. For example, all storage code level priorities are to be evaluated first before generic priorities.        |
|                             | The priority needs to be a positive integer, greater than zero. This is mandatory.                                                                                                    |
| Zone                        | Choose the relevant zone for putaway.                                                                                                    |
|                             | This is a mandatory field.                                                                                                    |
| Storage Code                | Choose the storage code for the zone, if applicable.                                                                                                    |
|                             | This limits the locations being evaluated to the storage code specified. For example, putaway of hazardous items into a zone are restricted to the locations having the appropriate storage code. |

For example, pre-received pallets, when putaway is automatically sorted by shipment, SCAC utilizing the above fields.

#### Setting Up Putaway Strategy for Containers with Unknown **Contents - Pallets**

You can set up putaway strategies to putaway applicable inventory from a source zone to a target zone, based on the strategy specified.

To set up putaway strategy for container with unknown content pallets:

- 1. In the Putaway Preference Details: Container with unknown contents : Pallet window, choose 2.
- 2. The Applicable Putaway Strategies window is displayed.

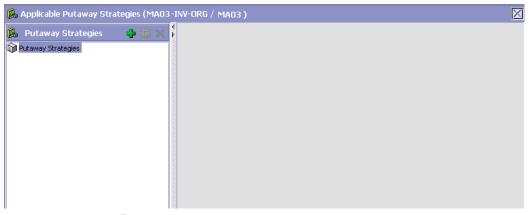

- Choose in the Putaway Strategies panel. The Putaway Strategy 3. Details window appears in the right panel.
- 4. Enter information in the applicable fields. See the Putaway Strategy Details Window table for field value descriptions.
- 5. Choose .

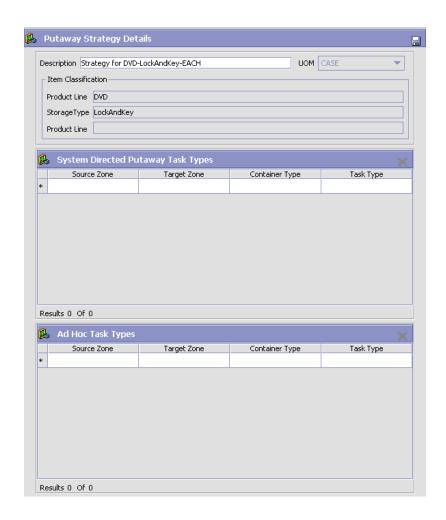

Table 6-24 Putaway Strategy Details Window

| Field       | Description                                                                                                    |
|-------------|----------------------------------------------------------------------------------------------------|
| Description | Enter a description for the Putaway Strategy.                                                                      |
| UOM         | Select the UOM for the Putaway Strategy, if applicable.                                                            |
|             | Note: The UOM will be defaulted in instances where it has been specified in the Putaway Preference Details screen. |

Table 6-24 Putaway Strategy Details Window

| Field                                 | Description                                                                                                    |
|---------------------------------------|----------------------------------------------------------------------------------------------------|
| Item Classification                   | List of putaway item classifications for the Enterprise are displayed. An example, Product Line is shown below.                                                                    |
| Product Line                          | Choose relevant product line item classification for the putaway activity.                                                                                                    |
|                                       | Choose . In the Classification Values window, select the applicable product line classification.                                                                                   |
| System Directed<br>Putaway Task Types | Displays the list of existing system directed putaway task types.                                                                                                    |
|                                       | You may use X to delete an existing system directed putaway task type.                                                                                                    |
| Source Zone                           | Select the source zone from where the inventory is sourced.                                                                                                    |
| Target Zone                           | Select the target zone to where the inventory is moved.                                                                                                    |
| Container Type                        | Select the container type to be used to move the inventory from the source zone to the target zone. Typical values are Case and Pallet.                                            |
| Task Type                             | Select the Putaway Task Type applicable to this putaway strategy. This field displays the list of existing system directed task types that belong to the 'PUTAWAY' activity group. |
| Ad hoc Task Types                     | Displays the list of existing ad hoc task types.                                                                                                    |
|                                       | You may use to delete an existing ad hoc task type.                                                                                                    |
| Source Zone                           | Select the source zone from where the inventory is sourced.                                                                                                    |
| Target Zone                           | Select the target zone to where the inventory is moved.                                                                                                    |

Table 6-24 Putaway Strategy Details Window

| Field          | Description                                                                                                    |
|----------------|----------------------------------------------------------------------------------------------------|
| Container Type | Select the container type to be used to move the inventory from the source zone to the target zone. Typical values are Case and Pallet.                                   |
| Task Type      | Select the Putaway Task Type applicable to this putaway strategy. This field displays the list of existing ad hoc task types that belong to the 'PUTAWAY' activity group. |

#### 6.4.4.1.2 Setting Up Putaway Preference for a Case

To set up putaway preference for a case:

1. In the Container with Unknown Contents tab of Putaway Preferences window, choose the Case tab. The Case tab window displays.

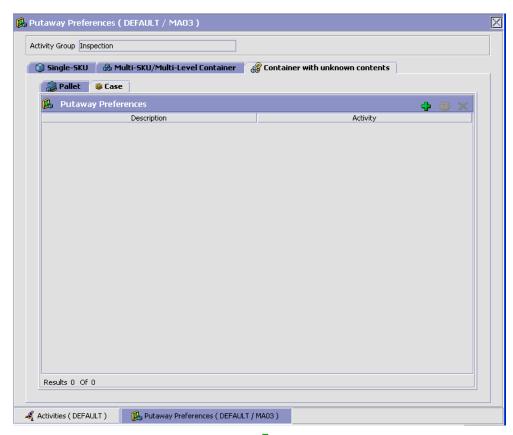

- In the Case tab window, choose 🖶.
- The Putaway Preference Details window displays.
- 4. Enter information in the applicable fields. Refer Table 6-25 for field value descriptions.
- 5. Choose 🗔.

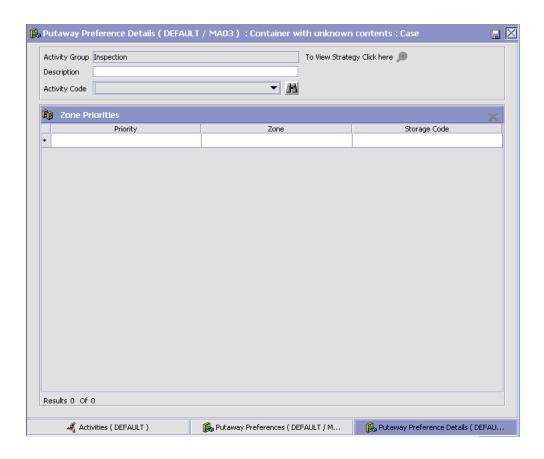

Table 6-25 Putaway Preference Details Window - Container with Unknown Contents Case Tab

| Field                       | Description                                                                                                    |
|-----------------------------|----------------------------------------------------------------------------------------------------|
| Activity Group              | This is automatically populated by the system as 'INSPECTION'.                                                                                                    |
| To View Strategy Click here | Choose to view or set up Putaway Strategy. For more details on setting up a putaway strategy see Setting Up Putaway Strategy for Containers with Unknown Contents - Cases.                        |
|                             | Note: Putaway strategy may be specified for the putaway preferences after the preference is saved.                                                                                                |
| Description                 | Enter a description for the activity constraint.                                                                                                    |
| Activity Code               | Choose the activity code for the putaway preference.                                                                                                    |
|                             | This is a mandatory field.                                                                                                    |
| Zone Priorities             |                                                                                                    |
| Priority                    | Enter a number to represent the priority.                                                                                                    |
|                             | The priority is used to sequence the order in which the zone priorities are evaluated. For example, all storage code level priorities are to be evaluated first before generic priorities.        |
|                             | The priority needs to be a positive integer, greater than zero. This is mandatory.                                                                                                    |
| Zone                        | Choose the relevant zone for putaway.                                                                                                    |
|                             | This is a mandatory field.                                                                                                    |
| Storage Code                | Choose the storage code for the zone, if applicable.                                                                                                    |
|                             | This limits the locations being evaluated to the storage code specified. For example, putaway of hazardous items into a zone are restricted to the locations having the appropriate storage code. |

#### **Setting Up Putaway Strategy for Containers with Unknown Contents - Cases**

You can set up putaway strategies to putaway applicable inventory from a source zone to a target zone, based on the strategy specified.

To set up putaway strategy for container with unknown content cases:

- 1. In the Putaway Preference Details: Container with unknown contents: Case window, choose ...
- **2.** The Applicable Putaway Strategies window is displayed.

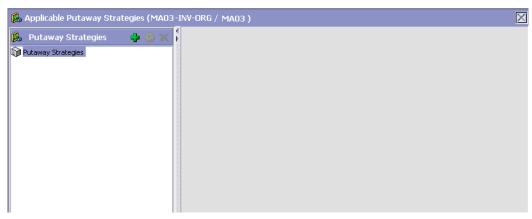

- 3. Choose in the Putaway Strategies panel. The Putaway Strategy Details window appears in the right panel.
- **4.** Enter information in the applicable fields. See the Putaway Strategy Details Window table for field value descriptions.
- 5. Choose .

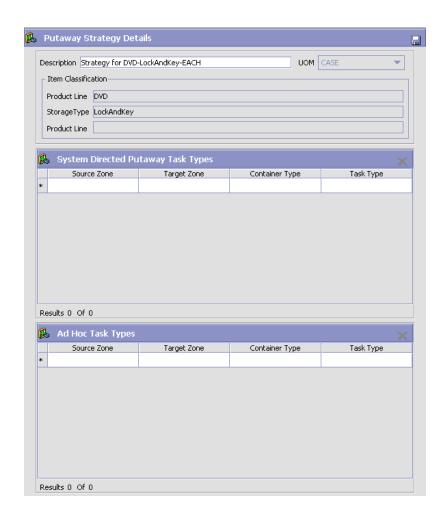

Table 6-26 Putaway Strategy Details Window

| Field       | Description                                                                                                    |
|-------------|----------------------------------------------------------------------------------------------------|
| Description | Enter a description for the Putaway Strategy.                                                                      |
| UOM         | Select the UOM for the Putaway Strategy, if applicable.                                                            |
|             | Note: The UOM will be defaulted in instances where it has been specified in the Putaway Preference Details screen. |

Table 6–26 Putaway Strategy Details Window

| Field                                 | Description                                                                                                    |
|---------------------------------------|----------------------------------------------------------------------------------------------------|
| Item Classification                   | List of putaway item classifications for the Enterprise are displayed. An example, Product Line is shown below.                                                                    |
| Product Line                          | Choose relevant product line item classification for the putaway activity.                                                                                                    |
|                                       | Choose . In the Classification Values window, select the applicable product line classification.                                                                                   |
| System Directed<br>Putaway Task Types | Displays the list of existing system directed putaway task types.                                                                                                    |
|                                       | You may use X to delete an existing system directed putaway task type.                                                                                                    |
| Source Zone                           | Select the source zone from where the inventory is sourced.                                                                                                    |
| Target Zone                           | Select the target zone to where the inventory is moved.                                                                                                    |
| Container Type                        | Select the container type to be used to move the inventory from the source zone to the target zone. Typical values are Case and Pallet.                                            |
| Task Type                             | Select the Putaway Task Type applicable to this putaway strategy. This field displays the list of existing system directed task types that belong to the 'PUTAWAY' activity group. |
| Ad hoc Task Types                     | Displays the list of existing ad hoc task types.                                                                                                    |
|                                       | You may use to delete an existing ad hoc task type.                                                                                                    |
| Source Zone                           | Select the source zone from where the inventory is sourced.                                                                                                    |
| Target Zone                           | Select the target zone to where the inventory is moved.                                                                                                    |

Table 6–26 Putaway Strategy Details Window

| Field          | Description                                                                                                    |
|----------------|----------------------------------------------------------------------------------------------------|
| Container Type | Select the container type to be used to move the inventory from the source zone to the target zone. Typical values are Case and Pallet.                                   |
| Task Type      | Select the Putaway Task Type applicable to this putaway strategy. This field displays the list of existing ad hoc task types that belong to the 'PUTAWAY' activity group. |

#### 6.4.4.2 Creating a New Putaway Preference for Container with **Unknown Contents from an Existing Putaway Preference**

To create a new putaway preference for container with unknown contents from an existing putaway preference:

- From the tree in the application rules side panel, choose Quality Control > Activities. The Activity Search window displays, with the list of activities.
- 2. In the top right corner, choose . The Putaway Preferences window displays.
- 3. In the Putaway Preferences window, choose the Container with Unknown Contents tab.
- 4. The Container with Unknown Contents tab window displays, with the list of putaway preferences.
- **5.** Select the putaway preference to be copied from. Choose ......
- The Putaway Preference Details window displays.
- 7. Enter information in the applicable fields. For more information about modifying the fields, refer to Section 6.4.4.1.1, "Setting Up Putaway Preference for a Pallet" on page 517 and Section 6.4.4.1.2, "Setting Up Putaway Preference for a Case" on page 523.
- 8. Choose 🗔

#### 6.4.4.3 Modifying a Putaway Preference for Container with **Unknown Contents**

Once a Putaway Preference for Container with Unknown Contents has been created, it can be modified.

To modify a putaway preference for container with unknown contents:

- 1. From the tree in the application rules side panel, choose Quality Control > Activities. The Activity Search window displays, with the list of activities.
- 2. In the top right corner, choose . The Putaway Preferences window displays.
- 3. In the Putaway Preferences window, choose the Container with Unknown Contents tab.
- **4.** The Container with Unknown Contents tab window displays, with the list of putaway preferences.
- **5.** Select the putaway preference to be modified. Choose ...
- 6. The Putaway Preference Details window displays.
- 7. Enter information in the applicable fields. For more information about modifying the fields, refer to Section 6.4.4.1.1, "Setting Up Putaway Preference for a Pallet" on page 517 and Section 6.4.4.1.2, "Setting Up Putaway Preference for a Case" on page 523.
- 8. Choose .

The activity code corresponding to the preference cannot be modified. The preference must be deleted and recreated.

# 6.4.4.4 Deleting a Putaway Preference for Container with Unknown Contents

To delete a putaway preference for container with unknown contents:

- From the tree in the application rules side panel, choose Quality Control > Activities. The Activity Search window displays, with the list of activities.
- 2. In the top right corner, choose . The Putaway Preferences window displays.
- 3. In the Putaway Preferences window, choose the Container with Unknown Contents tab.
- **4.** The Container with Unknown Contents tab window displays, with the list of putaway preferences.
- **5.** Select the putaway preference to be deleted.

#### **Defining Putaway Preferences**

6. Choose X.

# **Configuring Picking**

You can define the parameters and common codes used for determining algorithms and pipelines used for picking.

You can use the Picking branch for:

- Defining the Outbound Pick Process Model
- Defining Pick Planning Parameters
- Defining Wave Cancellation Reasons
- Defining Purge Criteria

# 7.1 Defining the Outbound Pick Process Model

Outbound Pick Process Model defines parameters and templates that distinguish a process type.

A **process type pipeline** is a series of transactions and statuses that guide document types, such as a Return Order, through a predefined process. A pipeline consists of the different statuses a document goes through during fulfillment, negotiation, shipment, or receipt. You can also set up transactions consisting of events, actions, and conditions, as they pertain to the pipeline you are configuring.

## Repositories

A repository is a logical collection of entities that define the business process workflow.

The following entities are included in a repository:

- Pipelines
- Transactions

- Statuses
- Conditions
- Actions
- Services

Selling and Fulfillment Foundation provides a base repository for each of the system-defined process types. Some of the entities within a repository are copied when creating a new document type. For more information about creating a new document type, see the Selling and Fulfillment Foundation: Application Platform Configuration Guide.

The process of outbound picking is modeled through a pipeline. This represents the process configuration that is unique to a warehouse. A warehouse may also specify unique processes for each participating enterprise.

## 7.1.1 Pipeline Determination

**Important:** Pipeline determination rules are NOT used for outbound picking pipelines. As part of the shipment group configuration you can associate the pipeline to be used. For more information about associating a pipeline with a shipment group, see Section 7.2.1.6, "Defining a Shipment Group's Advanced Parameters" on page 599.

#### 7.1.1.1 Condition Variables for Pipeline Determination

When using conditions for pipeline determination, the following condition variables can be used:

- Activity Group ID
- Shipment Group ID

# 7.1.2 Pipelines

For more information about Pipelines, see the Selling and Fulfillment Foundation: Application Platform Configuration Guide.

To view the outbound picking pipeline details:

1. From the tree in the application rules side panel, choose Picking > Outbound Picking > Pick Process Model. The Outbound Picking window displays.

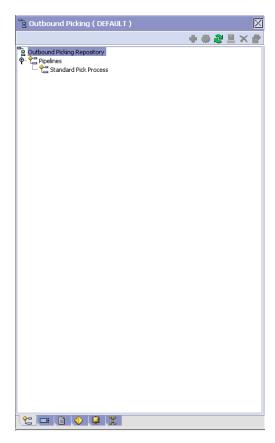

2. In the Outbound Picking window, choose Standard Pick Process. The Pipeline Detail: Standard Pick Process (Outbound Picking) window displays.

For more information about creating and modifying a Pipeline, see the *Selling and Fulfillment Foundation: Application Platform Configuration Guide.* 

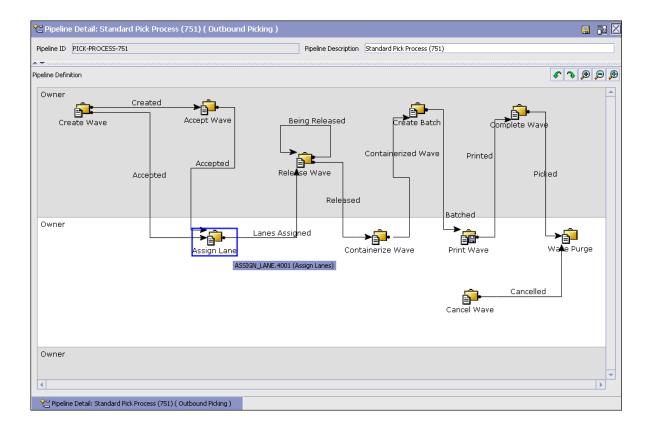

## 7.1.3 Transactions

Every process type has a set of base transactions defined for it. A transaction is a logical unit of work that is necessary for performing an activity within Selling and Fulfillment Foundation. Base transactions are predefined transactions that contain information about how the transaction behaves, such as how many copies of a transaction can be kept in a process type and whether or not it can have configurable base pick and drop statuses. Base transactions can be used to create new transactions. These transactions can be changed within the limits defined in the base transaction.

For more information about Transactions, see the Selling and Fulfillment Foundation: Application Platform Configuration Guide.

To view the transaction details for an outbound picking pipeline:

- **1.** From the tree in the application rules side panel, choose Picking > Pick Process Model. The Outbound Picking window displays.
- 2. In the Outbound Picking window, choose <sup>11</sup>.
- 3. The Transactions tab window displays.

For more information about creating and modifying Transactions, see the *Selling and Fulfillment Foundation: Application Platform Configuration Guide*.

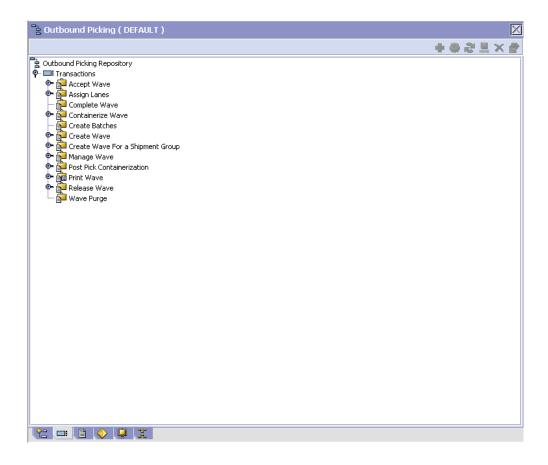

Table 7–1 Outbound Picking Pipeline - Transactions Tab Window

| Field                               | Description                                                                                                    |
|-------------------------------------|----------------------------------------------------------------------------------------------------|
| Accept Wave                         | This transaction represents that a wave must be accepted before continuing through the pipeline.                                                                 |
| Assign Lanes                        | This transaction represents assigning shipments in a wave to a particular lane. From this lane the shipments are packed and loaded onto the appropriate carrier. |
| Complete Wave                       | This transaction represents a wave being completed.                                                                                                    |
| Containerize Wave                   | This transaction represents shipments in a wave being packed into the appropriate containers at the time the pick is performed.                                  |
| Create Batches                      | This transaction represents batch waves being created for batch picking.                                                                                         |
| Create Wave                         | This transaction represents a wave being generated by the system.                                                                                                |
| Create Wave For a<br>Shipment Group | This transaction represents a wave being generated by the system for a particular shipment group.                                                                |
| Manage Wave                         | The transaction represents a period in which any adjustments can be made to a wave.                                                                              |
| Post Pick<br>Containerization       | This transaction represents shipments in a wave being packed into the appropriate containers any time after the pick has performed.                              |
| Print Wave                          | This transaction represents a wave being printed by the system.                                                                                                  |
| Release Wave                        | This transaction represents a wave being released by the system. Pick tasks and replenish tasks are also created during this process, if necessary.              |
| Wave Purge                          | This transaction represents a wave may now be purged (moved out of) from the tables.                                                                             |
|                                     | For more information about purge criteria, see<br>Section 7.4, "Defining Purge Criteria" on page 610                                                             |

**Note:** To print UCC-128 Container Labels in instances where system-defined packing is followed, enable the ON\_SUCCESS event of the POST\_PICK\_CNTR (Post Pick Containerization) transaction.

#### 7.1.4 Statuses

**Statuses** are the actual states that a document moves through in the pipeline. A transaction can contain two types of statuses, a drop status and a pickup status. A document is moved into a **drop status** when the events and conditions of a transaction have been completed. A **pickup status** takes the document from the previous drop status and moves it through the next transaction. Created and Scheduled are examples of statuses.

For more information about Statuses, see the *Selling and Fulfillment Foundation: Application Platform Configuration Guide*.

To view the status details of an outbound picking pipeline:

- 1. From the tree in the application rules side panel, choose Picking > Pick Process Model. The Outbound Picking window displays.
- 2. In the Outbound Picking window, choose ...
- 3. The Statuses tab window displays.

For more information about creating and modifying Statuses, see the Selling and Fulfillment Foundation: Application Platform Configuration Guide.

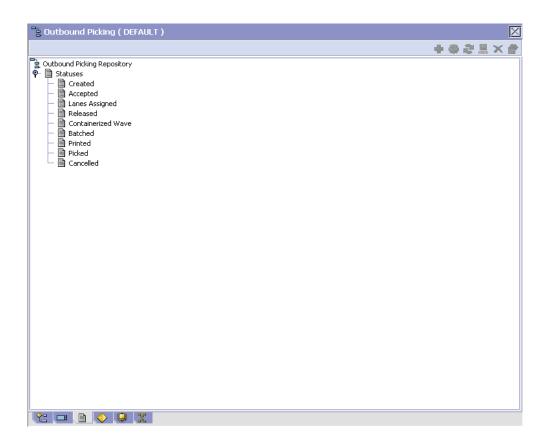

Table 7–2 Outbound Picking Pipeline - Statuses Tab Window

| Field          | Description                                                                                                 |
|----------------|----------------------------------------------------------------------------------------------------|
| Created        | This indicates that the wave has been created.                                                              |
|                | This corresponds to 'Create Wave' and 'Create Wave For a Shipment Group' transactions.                      |
| Accepted       | This indicates that the wave has been accepted.                                                             |
|                | This corresponds to 'Accept Wave' transaction.                                                              |
| Lanes Assigned | This indicates that shipments in the wave have been assigned to the proper lanes to be loaded to a carrier. |
|                | This corresponds to the 'Assign Lane' transaction.                                                          |

Table 7-2 Outbound Picking Pipeline - Statuses Tab Window

| Field              | Description                                                                                                    |
|--------------------|----------------------------------------------------------------------------------------------------|
| Released           | This indicates that the appropriate locations have been assigned for picking inventory for shipments in a wave. |
|                    | This corresponds to the 'Release Wave' transaction.                                                             |
| Containerized Wave | This indicates that shipments in a wave have been packed in their appropriate containers.                       |
|                    | This corresponds to the 'Containerize Wave' transaction.                                                        |
| Batched            | This indicates that the wave has been batched for picking.                                                      |
|                    | This corresponds to the 'Create Batches' transaction.                                                           |
| Printed            | This indicates that the wave has been printed for picking.                                                      |
|                    | This corresponds to the 'Print Wave' transaction.                                                               |
| Picked             | This indicates that inventory has been picked for shipments in a wave.                                          |
| Cancelled          | This indicates that a wave have been cancelled.                                                                 |

#### 7.1.5 Conditions

A **condition** matches document type attributes against decision points and routes the documents to different paths based on the specified attribute and value combinations. The document type attributes against which conditions can be created are predefined in Selling and Fulfillment Foundation. You can use these attributes in any combination or you can create conditions that run the appropriate application logic for specific circumstances.

For more information about Conditions, see the *Selling and Fulfillment Foundation: Application Platform Configuration Guide.* 

To view the condition details of an outbound picking pipeline:

- 1. From the tree in the application rules side panel, choose Picking > Pick Process Model. The Outbound Picking window displays.
- **2.** In the Outbound Picking window, choose  $\diamondsuit$ .
- 3. The Conditions tab window displays.

For more information about creating and modifying Conditions, see the *Selling and Fulfillment Foundation: Application Platform Configuration Guide*.

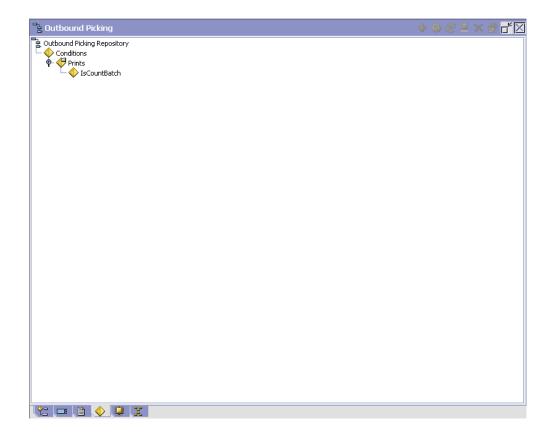

Table 7–3 Outbound Picking Pipeline - Conditions Tab Window

| Field        | Description                                                            |
|--------------|------------------------------------------------------------------------|
| Prints       |                                                                        |
| IsCountBatch | Condition that evaluates if the activity group for the batch is COUNT. |

#### 7.1.6 Actions

An **action** is a process or program that is triggered by an event. These processes and programs send user alert notifications and automatically resolve issues.

For example, when an order is released (the event), you can set an action to send the customer an e-mail.

For more information about Actions, see the Selling and Fulfillment Foundation: Application Platform Configuration Guide.

To view the action details of an outbound picking pipeline:

- 1. From the tree in the application rules side panel, choose Picking > Pick Process Model. The Outbound Picking window displays.
- 2. In the Outbound Picking window, choose \( \big| \).
- 3. The Actions tab window displays.

For more information about creating and modifying Actions, see the Selling and Fulfillment Foundation: Application Platform Configuration Guide.

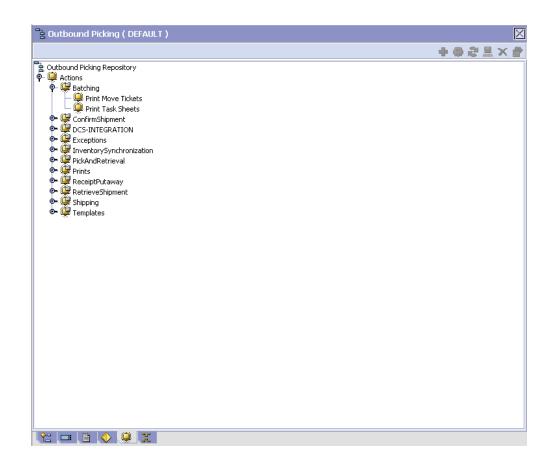

Table 7-4 Outbound Picking Pipeline - Actions Tab Window

| Field           | Description                                                                                   |
|-----------------|-----------------------------------------------------------------------------------------------|
| Batching        | Default settings are provided for:                                                            |
|                 | <b>Print Move Tickets</b> – Invokes the batch printing service for printing the move tickets. |
|                 | <b>Print Task Sheets</b> – Invokes the batch print service for printing the task sheets.      |
| ConfirmShipment | Default settings are provided for:                                                            |
|                 | <b>ConfirmShipment</b> – Invokes the confirmShipment flow to confirm the shipment.            |

Table 7-4 Outbound Picking Pipeline - Actions Tab Window

| Field                    | Description                                                                                                    |
|--------------------------|----------------------------------------------------------------------------------------------------|
| DCS-Integration          | Default settings are provided for:                                                                                                    |
|                          | InventoryDownload – Invokes the YantraWMSInventoryDownloadService service to download the inventory information from Selling and Fulfillment Foundation to DCS.                                                                                                    |
|                          | PODownload – Invokes the YantraWMSPODownloadService service to download the Purchase Order information from Selling and Fulfillment Foundation to DCS.                                                                                                    |
| Exceptions               | Default settings are provided for:                                                                                                    |
|                          | <b>ShortagesDetected</b> – Invokes the LogWavePlaFailure exception service when shortage of inventory occurs during wave release.                                                                                                    |
| InventorySynchronization | Default settings are provided for:                                                                                                    |
|                          | CollectInventoryMismatch – This service collects the inventory mismatch information between an external system and Selling and Fulfillment Foundation. This is typically caused when some inventory updates at a node or a warehouse are not reported to Selling and Fulfillment Foundation. |
| PickAndRetrieval         | Default settings are provided for:                                                                                                    |
|                          | ConfirmEmptyLocationAfterPick – Invokes the GenerateCountRequest flow which creates a count request.                                                                                                    |

Table 7-4 Outbound Picking Pipeline - Actions Tab Window

| Field            | Description                                                                                                    |
|------------------|----------------------------------------------------------------------------------------------------|
| Prints           | Default settings are provided for:                                                                                                    |
|                  | <b>PickList Print</b> – Invokes the print service for printing the Pick List.                                                                                          |
|                  | LTL Manifest – Invokes the print service for printing the Less-than Truck Load Manifest.                                                                               |
|                  | <b>Print Load BOL</b> – Invokes the print service for printing the Load Bill of Lading.                                                                                |
|                  | <b>Print PackList</b> – Invokes the print service for printing the Pack List.                                                                                          |
|                  | <b>Print Post Pick Container Labels</b> – Invokes the print service for printing UCC-128 container labels for containers, when system defined packing process is used. |
|                  | <b>Print Shipment BOL</b> – Invokes the print service for printing the Shipment Bill of Lading.                                                                        |
|                  | <b>Print Shipping Label</b> – Invokes the print service for printing the UCC-128 container labels.                                                                     |
|                  | <b>Print Wave</b> – Invokes the Print service for printing a Wave.                                                                                                    |
| ReceiptPutaway   | Putaway products on receipt closure – Indicates the default action provided to automatically initiate putaway of purchase order receipts.                              |
| RetrieveShipment | Retrieve Requested Serial – This service invokes the retrieveShipment API to retrieve the requested serials to the specified location.                                 |

Table 7-4 Outbound Picking Pipeline - Actions Tab Window

| Field     | Description                                                                                                    |
|-----------|----------------------------------------------------------------------------------------------------|
| Shipping  | Default settings are provided for:                                                                                          |
|           | Load Left Origin – Invokes the doLoadLeftOriginUpdates service to mark that the load has left the origin.                   |
|           | <b>Stop Shipping</b> – Invokes the RaiseStopShippingAlert service to raise an alert to stop the processing of the shipment. |
| Templates | Default settings are provided for:                                                                                          |
|           | <b>Log Exception</b> – Logs the reasons why a count request could not be created for a Count Program.                       |
|           | <b>Publish Data</b> – Sends data to external queue or internal tables.                                                      |
|           | Raise Exception – Raises an alert using Event Management from the published information.                                    |
|           | <b>Send Email</b> – Raises an email action to create an email in the template format from the published information.        |
|           | <b>Send Email-HTML format</b> – Raises an email action to create an email in HTML format from the published information.    |

#### 7.1.7 Service Definitions

Service definitions are a representation of the logic that regulates document workflow services. The Service Builder is a graphical interface that enables you to create a graphical representation of these *services*.

For more information about Service Definitions, see the *Selling and Fulfillment Foundation: Application Platform Configuration Guide.* 

To view the service definition details of an outbound picking pipeline:

- **1.** From the tree in the application rules side panel, choose Picking > Pick Process Model. The Outbound Picking window displays.
- 2. In the Outbound Picking Receipt window, choose ...
- **3.** The Service Definitions tab window displays.

For more information about creating and modifying Service Definitions, see the Selling and Fulfillment Foundation: Application Platform Configuration Guide.

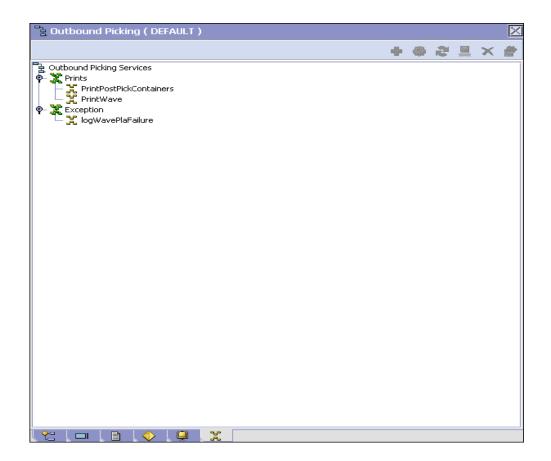

Table 7–5 Outbound Picking Pipeline - Service Definition Tab Window

| Field                   | Description                                                                                                    |
|-------------------------|----------------------------------------------------------------------------------------------------|
| Prints                  |                                                                                                    |
| PrintPostPickContainers | The Print service for printing UCC-128 container labels for containers, when system-defined packing process is used. |

Table 7-5 Outbound Picking Pipeline - Service Definition Tab Window

| Field             | Description                                                   |
|-------------------|---------------------------------------------------------------|
| PrintWave         | The Print service for printing a Wave.                        |
| Exceptions        |                                                               |
| LogWavePLAFailure | Raises an alert when errors are detected during wave release. |

# 7.2 Defining Pick Planning Parameters

You can define the parameters used when planning your pick strategy. These parameters include shipment group determination, wave size constraints, and the wave release schedule.

You can use the Pick Planning branch for:

- Defining Shipment Groups
- Defining Wave Size Constraints
- Defining a Wave Release Schedule

## 7.2.1 Defining Shipment Groups

A *shipment group* is made up of shipments with similar attributes grouped together based on defined shipment selector parameters. *Shipment selectors* consist of shipment and item attributes used to distinguish and group shipments. For example, an emergency shipment group has shipments with Priority Code as 'E' or shipments expected to be shipped four hours from now.

To define a shipment group:

- **1.** From the tree in the application rules side panel, choose Picking > Pick Planning. The Pick Planning window displays in the work area.
- 2. Choose the Grouping And Prioritization tab. The Shipment Groups tree displays.

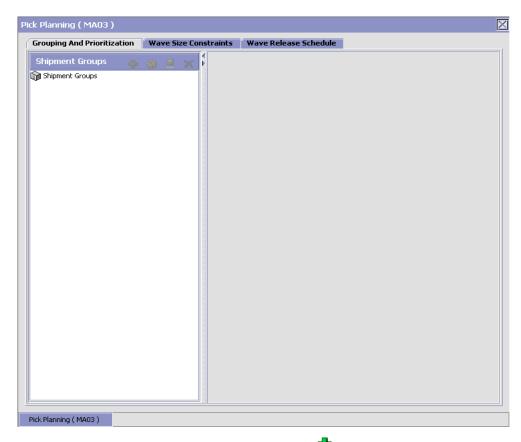

3. From the Shipment Groups tree, choose 🗣. The Shipment Group Details window displays in the right frame of the tab.

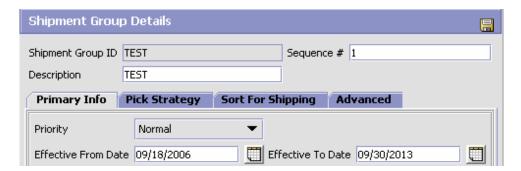

- **4.** In Shipment Group ID, enter the shipment group number or id.
- 5. In Sequence #, enter a sequence number that is unique within the ship node. Shipments are evaluated for applicable shipment selectors. Shipment groups use selectors to evaluated shipments. The sequence number determines the order by which shipment groups evaluate the shipments. Once a shipment matches up with a shipment group's selector criteria, it is added to that group.

**Note:** Shipment groups display in the shipment group tree in descending order based on their sequence number. Lower sequence numbers take priority over higher sequence numbers, while evaluating shipment selectors.

- **6.** In Description, enter a brief description of the shipment group.
- 7. In the Shipment Group Details window, choose the Primary Info tab.
- **8.** From Priority, select the shipment group's priority. This priority is given to the wave and then assigned to the pick tasks for shipments belonging to this group.
- **9.** In Effective From Date, enter the date from which the parameters defined for the shipment group are applicable.
- **10.** In Effective To Date, enter the date to which the parameters defined for the shipment group are applicable.
- 11. On the Advanced Tab, select a pipeline.
- 12. Choose

You can use the Shipment Group Details window for:

- Defining a Shipment Group's Pick Strategy
- Defining a Shipment Group's Sort Strategy
- Defining a Shipment Group's Advanced Parameters

You can use the Primary Info tab for:

- **Defining Shipment Selectors**
- Defining Wave Size Constraints
- Algorithms Used to Determine Pick Locations

#### 7.2.1.1 Defining Shipment Selectors

Shipment selectors consist of shipment and item attributes used to distinguish and group shipments, which are processed using Item Pick, Order Pick, or Batch Pick.

To add shipments to a shipment group, any one of the following shipment selector criteria must match:

- Shipment attributes including customer, value, order type, pack and hold, VAS requirements, and priority
- Delivery attributes including mode and type of shipment, SCAC, and service
- Customer attributes including country and postal code
- Turnaround time attributes including request ship date and cancel dates
- Item classifications (for example, a heavy item in Electronics or a hazardous item in Chemicals)

A shipment selector is a combination of all defined attributes. For example, 'Priority Orders' shipment selector includes attributes such as order type, priority code, and requested ship date.

> **Note:** Item pick does not process shipments that have 'Requested Serial Number'.

To define shipment selectors:

- 1. In the Primary Info tab of the Shipment Group Details window, choose from the Shipment Selectors table. The Shipment Selector Details pop-up window displays.
- 2. Enter information in the applicable fields. Refer to Table 7–6 for field value descriptions.
- 3. Choose ...

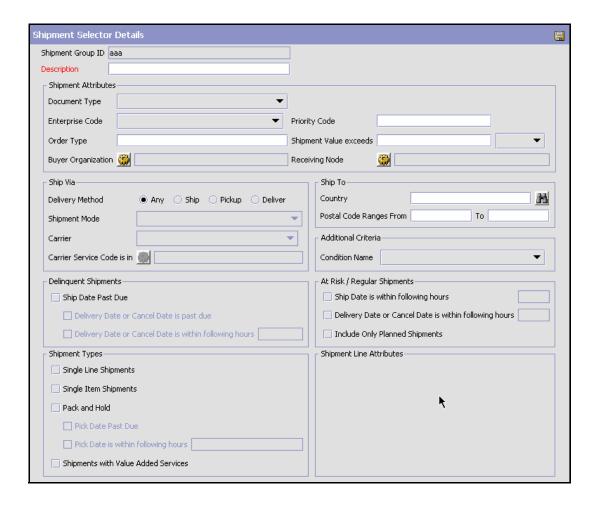

Table 7–6 Shipment Selector Details Pop-Up Window

| Field                  | Description                                                                                                    |
|------------------------|----------------------------------------------------------------------------------------------------|
| Shipment Group ID      | The shipment group ID.                                                                                                    |
| Description            | Enter a brief description of the shipment criteria.                                                                                                    |
| Shipment Attributes    |                                                                                                    |
| Document Type          | Enter the document type associated with the shipment group.                                                                                                    |
| Enterprise Code        | Select the Enterprise associated with the shipment group.                                                                                                    |
| Priority Code          | Enter the priority code associated with the shipment group.                                                                                                    |
| Order Type             | Enter the order type associated with the shipment group.                                                                                                    |
| Shipment Value exceeds | Enter the amount and select the currency that you want shipments in the group to be greater than or equal to. For example, if you enter \$100 dollars, only shipments that have a value greater than or equal to \$100 are considered for this shipment group. |
| Buyer Organization     | You can specify the Buyer organization on the shipments you want to add to the group.  Choose . The List of Values pop-up window displays.                                                                                                    |
|                        | Select the blank line and choose a Buyer from the drop-down list menu. When you have finished adding Buyers, choose OK.                                                                                                    |
| Receiving Node         | You can specify the receiving node on the shipments you want to add to the group.                                                                                                    |
|                        | Choose . The List of Values pop-up window displays. Select the blank line and choose a node from the drop-down list menu. When you have finished adding receiving nodes, choose OK.                                                                            |
| Ship Via               |                                                                                                    |

Table 7–6 Shipment Selector Details Pop-Up Window

| Field                                       | Description                                                                                                    |
|---------------------------------------------|----------------------------------------------------------------------------------------------------|
| Delivery Method                             | Choose Any if shipments in this group does not have any criteria for the mode of shipment and can choose ship, pickup, or deliver.                                                              |
|                                             | Choose Ship if shipments in this group are shipped using a carrier.                                                                                                    |
|                                             | Choose Pickup if shipments in this group are picked up by customers at store locations.                                                                                                    |
|                                             | Choose Deliver if shipments in this group are delivered by a delivery service provider.                                                                                                    |
| Shipment Mode                               | Select the method used to ship shipments in this group. For example, select TL if shipments in this group belong to a Truckload.                                                                |
| Carrier                                     | Select the carrier used to ship shipments in this group.                                                                                                    |
| Carrier Service Code is in                  | You can specify the carrier service used to ship shipments in this group.                                                                                                    |
|                                             | Choose . The List of Values pop-up window displays. Select the blank line and choose a carrier service from the drop-down list menu. When you have finished adding carrier services, choose OK. |
| Ship To                                     |                                                                                                    |
| Country                                     | Select the country that shipments in this group are shipped to.                                                                                                    |
| Postal Code Ranges                          | Enter the postal code range for the regions that shipments in this group are shipped to.                                                                                                    |
| Delinquent Shipments                        |                                                                                                    |
| Ship Date Past Due                          | Select this field if you want to group shipments that are past due in this shipment group.                                                                                                    |
| Delivery Date or Cancel<br>Date is past due | If you selected Ship Date Past Due, select this field if you want to group shipments that are past due based on the original delivery date of the shipment or the shipment's cancel date.       |

Table 7–6 Shipment Selector Details Pop-Up Window

| Field                                                        | Description                                                                                                    |
|--------------------------------------------------------------|----------------------------------------------------------------------------------------------------|
| Delivery Date or Cancel<br>Date is within following<br>hours | If you selected Ship Date Past Due and want to specify<br>the exact amount of hours after the delivery date or<br>cancel date in which you want to group past due<br>shipments, select this field and enter the number of<br>hours. |
| Additional Criteria                                          |                                                                                                    |
| Condition Name                                               | Select the appropriate additional custom condition associated with the shipment group.                                                                                                    |
| At Risk/Regular Shipme                                       | ents                                                                                                    |
| Ship Date is within following hours                          | If you want to group shipments that are within specified number of hours before their ship date, select this field and enter the number of hours.                                                                                   |
| Delivery Date or Cancel<br>Date is within following<br>hours | If you want to group shipments that are within a specified number of hours before their delivery date or cancel date, select this field and enter the number of hours.                                                              |
| Include Only Planned<br>Shipments                            | Check this box if you want to group only the planned shipments.                                                                                                    |
| Shipment Types                                               |                                                                                                    |
| Single Line Shipments                                        | Check this box if you want to group shipments with a single line.                                                                                                    |
| Single Item Shipments                                        | Check this box if you want to group shipments with a single item.                                                                                                    |
| Pack and Hold                                                | Check this box if you want to group shipments that are packed and kept on hold.                                                                                                    |
| Pick Date Past Due                                           | Check this box if you want to pick shipments for which the ship date is past due.                                                                                                    |
|                                                              | This field is enabled only if you check the Pack and Hold box.                                                                                                    |
| Pick Date is within following hours                          | If you want to group shipments that are within the specified number of hours before the pick date, select this field and enter the number of hours.                                                                                 |
|                                                              | This is enabled only when the Pack and Hold field is checked.                                                                                                    |

Table 7–6 Shipment Selector Details Pop-Up Window

| Field                                                                                                    | Description                                                                                                    |
|----------------------------------------------------------------------------------------------------|----------------------------------------------------------------------------------------------------|
| Shipments with Value<br>Added Services                                                                                     | Select this field if you want to group shipments that have value added services performed on them.                                                                                                    |
| Shipment Line Attributes                                                                                                   |                                                                                                    |
| Classification Type this title varies depending upon the classifications that are displayed as per your business practices | A field used in Classifications is mapped to the Enterprise that you select for the shipment selector. For more information about configuring classifications, see the <i>Catalog Management: Configuration Guide</i> . Enter the valid value for the classifications. |

## 7.2.1.2 Defining Wave Size Constraints

You can define a wave size constraints for waves created for a shipment group. These constraints limit the size of a wave. A *wave* is an aggregation of picks across zones and orders that are consolidated to optimize pick and prioritize shipment.

Important: In addition to wave size constraints defined for a node, the wave size constraints defined for a shipment group are also used. For more information about defining node level wave size constraints, see Section 7.2.2, "Defining Wave Size Constraints".

To define a shipment group's wave constraints:

- 1. In the Primary Info tab of the Shipment Group Details window, choose from the Wave Size Constraints table. The Size Constraint Details pop-up window displays.
- 2. Enter information in the applicable fields. Refer to Table 7–7 for field value descriptions.
- 3. Choose .

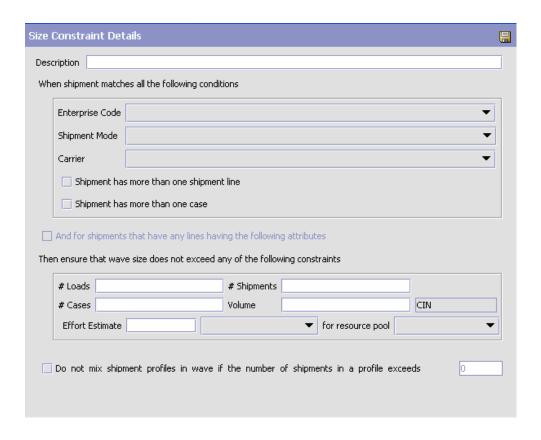

Table 7–7 Size Constraint Details Pop-Up Window

| Field                                              | Description                                                                                                    |
|----------------------------------------------------|----------------------------------------------------------------------------------------------------|
| Description                                        | Enter a brief description of the size constraint parameters.                                                                                            |
| When shipment matches all the following conditions | When shipments meet all of the conditions specified in the following fields, then the constraints indicated in the option you select below are applied. |
| Enterprise Code                                    | Select the Enterprise that you want apply constraints to.                                                                                               |

Table 7–7 Size Constraint Details Pop-Up Window

| Field                                                                 | Description                                                                                                    |
|-----------------------------------------------------------------------|----------------------------------------------------------------------------------------------------|
| Shipment Mode                                                         | Select the shipment mode that you want to apply constraints to. For example, if parcel carriers cannot ship a certain amount of cases in a shipment, you can select Parcel and enter the case constraint below.          |
| Carrier                                                               | Select the carrier that you want to apply constraints to. For example, if there is a specific carrier that does not ship more than a specified volume, you can select the carrier and enter the volume constraint below. |
| Shipment has more than one shipment line                              | Select this field if you want to apply the constraints only against shipments that have more than one line.                                                                                                    |
| Shipment has more than one case                                       | Select this field if you want to apply the constraints only against shipments with more than one case.                                                                                                    |
| And for shipments that have any lines having the following attributes | Select this field if you want to use classifications to determine the wave constraint criteria.                                                                                                    |
|                                                                       | A field used in Classifications is mapped to the Enterprise that you select for the shipment selector. For more information about configuring classifications, see the <i>Catalog Management: Configuration Guide</i> .  |
|                                                                       | Enter the valid value for the classifications that display according to your business practices.                                                                                                    |
| Then ensure that wave s                                               | size does not exceed any of the following constraints                                                                                                    |
| # Loads                                                               | Enter the number of loads to limit in a wave if the above criteria is met.                                                                                                    |
|                                                                       | <b>Note:</b> This field does not display if the 'And for shipments that have any lines having the following attributes' option is selected.                                                                              |
| # Shipments                                                           | Enter the number of shipments to limit in a wave if the above criteria is met.                                                                                                    |
|                                                                       | <b>Note:</b> This field does not display if the 'And for shipments that have any lines having the following attributes' option is selected.                                                                              |
| # Cases                                                               | Enter the number of cases to limit in a wave if the above criteria is met.                                                                                                    |
|                                                                       | <b>Note:</b> This field does not display if the 'And for shipments that have any lines having the following attributes' option is selected.                                                                              |

Table 7–7 Size Constraint Details Pop-Up Window

| Field                                                                                | Description                                                                                                    |
|--------------------------------------------------------------------------------------|----------------------------------------------------------------------------------------------------|
| Volume                                                                               | Enter the volume and select the applicable unit of measure to limit a wave to if the above criteria is met.                                                                                                    |
|                                                                                      | <b>Note:</b> This field does not display if the 'And for shipments that have any lines having the following attributes' option is selected.                                                                         |
| Effort Estimate <estimate effort="" value=""> for resource pool</estimate>           | Enter the value of the estimated effort by selecting the UOM from the drop-down list.                                                                                                    |
|                                                                                      | Select the particular resource pool from the drop-down list for which the effort is estimated.                                                                                                    |
| Do not mix shipment profiles in wave if the number of shipments in a profile exceeds | Select this field and enter an applicable value (threshold value) to create a wave exclusively for a profile without any profile mixing, when the number of shipments for that profile exceeds the threshold value. |

#### 7.2.1.3 Defining a Shipment Group's Pick Strategy

You can define a shipment group's pick strategy. A pick strategy is applied to each wave to determine the best method to pick inventory. A pick strategy consists of defined pick processes and pick location assignments.

The pick processes you can define are:

- Item Picking—a variation of batch picking where rather than picking a single order, all items from the zone are picked across shipments and later sorted and consolidated into individual orders or shipments.
- **Order Picking** an order or shipment picker picks one order or shipment at a time in the assigned zones.
- **Batch Picking** a picking where multiple orders or shipments are grouped into batches. In Batch Picking, constraints are defined at batch level for the zones, locations, and number of units.

To define a shipment group's pick strategy:

In the Shipment Group Details window, choose the Pick Strategy tab.

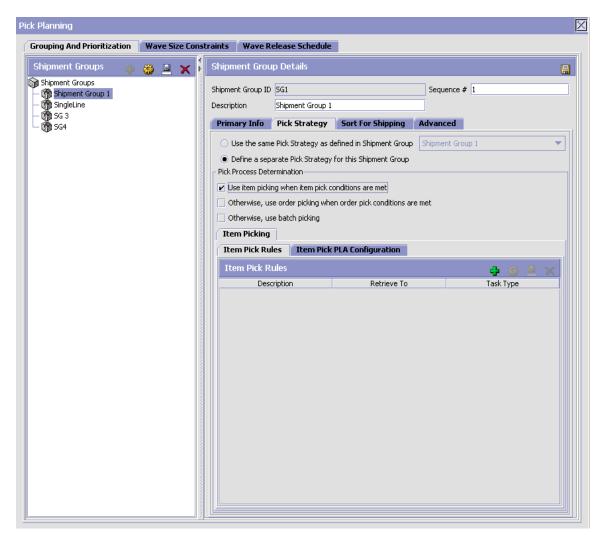

- 2. Choose 'Use the same Pick Strategy as defined in Shipment Group' and select the applicable shipment group if you want to use a pick strategy already defined for an existing shipment group.
- 3. Choose 'Define a separate Pick Strategy for this Shipment Group' if you want to define a new pick strategy for this shipment group. The

Pick Process Determination and Item Pick PLA Configuration tabs appear.

4. Choose .

### 7.2.1.4 Algorithms Used to Determine Pick Locations

The Sterling Warehouse Management System supports the following algorithms, which you can use to determine pick locations for Least Number of Trips and Pick-To-Clean optimizations:

- Default Algorithm—uses a simple approach to provide quick results.
- Constraint Solver Algorithm—takes more time, but arrives at a better solution.

For more information about using the appropriate algorithm to determine pick location, see Section A.2.18, "Release Wave".

### Examples for 'Pick-To-Clean' Optimization

If the demand is for 150 units and if you configure "Do not break pallets" split constraint, the inventory picture is shown in Table 7–8.

| Table 7-8 | 3 Inventor | y PIcture |
|-----------|------------|-----------|
|-----------|------------|-----------|

| Location | Pallet Identifier | LPN Quantity |
|----------|-------------------|--------------|
| L1       | P1                | 5            |
| L1       | P2                | 10           |
| L2       | P3                | 15           |
| L2       | P4                | 20           |
| L3       | P5                | 40           |
| L3       | P6                | 40           |
| L4       | P7                | 80           |
| L4       | P8                | 80           |
| L5       | P9                | 80           |
| L5       | P10               | 140          |

If you use the Default algorithm, the system allocates the following pallets, thus satisfying 130 units of demand:

- P1 (5)
- P2 (10)
- P3 (15)
- P4 (20)
- P5 (40)
- P6 (40)
- If you use the Constraint Solver algorithm, the system allocates the following pallets, thus satisfying 150 units of demand:
  - **–** P1 (5)
  - P2 (10)
  - P3 (15)
  - P5 (40)
  - P7 (80)

#### Examples for 'Least Number of Trips' Optimization

If the demand is for 120 units and if you configure "Do not break pallets" split constraint, the inventory picture is shown in Table 7–9.

Table 7–9 Inventory Picture

| Location | Pallet Identifier | LPN Quantity |
|----------|-------------------|--------------|
| L1       | P1                | 60           |
| L1       | P2                | 60           |
| L2       | P3                | 60           |
| L2       | P4                | 80           |

• If you use the Default algorithm, the system allocates pallet P4 (80), thus satisfying 80 units of demand.

**Note:** Since split constraints are configured and other pallets cannot be split, the system first chooses pallet P4. The system also cannot allocate full pallets as it exceeds the demand.

If you use the Constraint Solver algorithm, the system allocates pallets P1 (60) and P2 (60), thus satisfying 120 units of demand.

#### 7.2.1.4.1 Specifying I tem Pick Rules

To determine item pick rules:

- 1. From the Pick Strategy tab in the Shipment Group Details window, in the Pick Process Determination panel, choose Use Item picking when item pick conditions are met.
- 2. From the Item Pick Rules tab, choose . The Item Picking Rule pop-up window displays.
- 3. Enter information in the applicable fields. Refer to Table 7–10 for field value descriptions.
- 4. Choose .

**Note:** Shipments containing shipment lines with 'Requested Serial Number' are not processed.

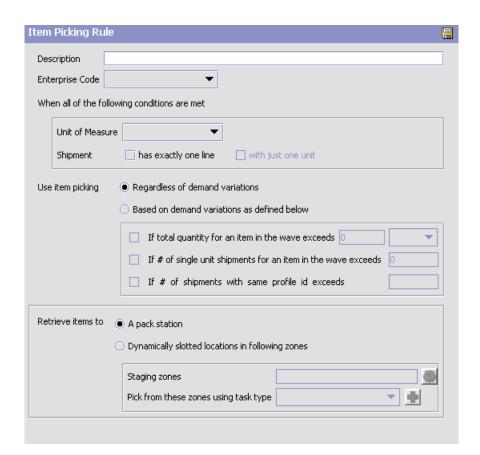

Table 7–10 Item Picking Rule Pop-Up Window

| Field           | Description                                                                  |
|-----------------|------------------------------------------------------------------------------|
| Description     | Enter a brief description of the item picking condition.                     |
| Enterprise Code | Select the Enterprise you want to associate with the item picking condition. |

Table 7–10 Item Picking Rule Pop-Up Window

| Field                                                               | Description                                                                                                    |
|---------------------------------------------------------------------|----------------------------------------------------------------------------------------------------|
| When all of the following conditions are met                        | When a shipment meets all of the conditions specified in the following fields, then the item picking parameters specified in the option you select below are applied.                                                                                                    |
|                                                                     | If these classifications are met along with the other conditions, item picking is performed.                                                                                                    |
|                                                                     | Note: The item classification names vary depending on<br>the Enterprise and the classifications set for Retrieval<br>type of tasks.                                                                                                    |
|                                                                     | 'Item Classifications' can be entered in the pop up window only when an enterprise is selected and its 'Inventory Org' has classifications defined.                                                                                                    |
| Unit of Measure                                                     | Select the unit of measure you want to consider when using these item picking parameters for a shipment.                                                                                                    |
| Shipment                                                            | Select 'has exactly one line' if you want to consider the item picking parameters for shipments with only one line.                                                                                                    |
|                                                                     | Select 'with just one unit' if you want to consider the item picking parameters for shipments with only one item.                                                                                                    |
| Use item picking                                                    | Choose 'Regardless of demand variations' if you want item picking to be performed regardless of any constraints when the above conditions are met.                                                                                                    |
|                                                                     | Choose 'Based on demand variations as defined below' if you want item picking to be performed based on the parameters you define below.                                                                                                    |
| If total quantity for an item in the wave exceeds                   | Select this field and enter the applicable quantity if you want to exclude cases or pallets from item picking if the quantity for that item exceeds the specified quantity. To exclude cases and/or pallets, you must select one or both of the following options if you select this field |
| If # of single unit<br>shipments for an item<br>in the wave exceeds | Select this field and enter the applicable quantity if you do not want to consider items that have the unit of measure of CASE and a quantity of 1 when the number of single unit shipments for the item exceeds the number you specify.                                                   |

Table 7–10 Item Picking Rule Pop-Up Window

| Description                                                                                                    |                                                                                                    |
|----------------------------------------------------------------------------------------------------|----------------------------------------------------------------------------------------------------|
| Select this field and enter the applicable number (threshold value) if you want to perform an item pick operation, when the same profile identifier shipments in that wave exceeds the threshold value. |                                                                                                    |
| Choose "A pack station" if you want to retrieve items to a pack station.                                                                                                    |                                                                                                    |
| Choose "Dynamically slotted locations in following zones" if you want to retrieve items to a staging location.                                                                                          |                                                                                                    |
| Staging Zones                                                                                                    | Click . The Item Pick Staging Zones window displays. Select a zone and click OK.                                                                                                    |
|                                                                                                    | Click to create a zone. For more information about creating a zone, see Section 3.5.1, "Creating a Zone" on page 47.                                                                                                    |
|                                                                                                    | Note: The locations in the staging zone should be of "Regular" location type to ensure that the dynamic slotting of locations is accurately accomplished.                                                                        |
| Pick from these<br>zones using task<br>type                                                                                                    | Select the order pick task type for the tasks you want to perform to move items from the staging location. For more information about the task type wizard, see Section 12.3, "Defining Task Types" on page 885.                 |
|                                                                                                    | Select this field and (threshold value) if operation, when the in that wave exceed  Choose "A pack stat to a pack station.  Choose "Dynamically zones" if you want to location.  Staging Zones  Pick from these zones using task |

## 7.2.1.4.2 Specifying Item Pick Location Configuration

Pick Location Assignment (PLA) assigns the warehouse locations to the demand placed. You can define the list of zones to use for picking by

specifying for a combination of item level attributes, such as classifications and unit of measure. Multiple PLA rules may be specified to ensure that the zone level constraints are unique to the item classification and unit of measure combination. For example, for SKUs stocked in pallets, cases and loose units, it is advisable to have 3 distinct rules to cover zones that are applicable for each unit of measure. The locations to be used in the zone can be filtered further by considering the least travel or pick-to-clean constraints.

You can use the Item Pick PLA Configuration tab for:

- Configuring Pick Location Rules for All Items
- Configuring Pick Location Rules for Specific Items

### Configuring Pick Location Rules for All Items

You can define global PLA rules for all items in a warehouse based on unit of measure.

To assign pick location rules for all items:

- From the Item Picking tab in the Shipment Group Details window, choose the Item Pick PLA Configuration tab.
- 2. From the Pick Location tree, select All Items.
- 3. Choose . The UOM Condition pop-up window displays.
- 4. Enter information in the applicable fields. Refer to Table 7–16 for field value descriptions.
- 5. Choose

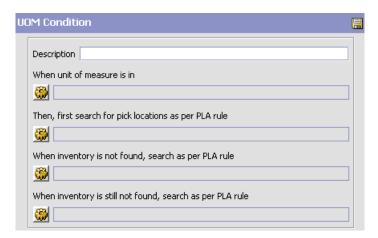

Table 7-11 UOM Condition Pop-Up Window

| Field                                                 | Description                                                                                                    |
|-------------------------------------------------------|----------------------------------------------------------------------------------------------------|
| Description                                           | Enter a brief description of the unit of measure condition.                                                                                                    |
| When Unit of Measure is in                            | You must specify the units of measure for which this condition is based. The system uses the pick location parameters that you specify to generate pick plans for items of the units of measure you select. |
|                                                       | Choose . The List of Values pop-up window displays. Select the blank line and choose a unit of measure from the drop-down list menu. When you have finished adding units of measure, choose OK.             |
| Then, first search for pick locations as per PLA rule | You must specify the pick location parameters to be used initially according to the pick location assignment rule.                                                                                          |
|                                                       | Choose . The Pick Location Assignment pop-up window displays. See Pick Location Assignment Rule (Item Pick) Pop-Up Window for field level descriptions.                                                     |
|                                                       | When you have finished defining pick location parameters, choose OK.                                                                                                    |

Table 7–11 UOM Condition Pop-Up Window

| Field                                                           | Description                                                                                                    |
|-----------------------------------------------------------------|----------------------------------------------------------------------------------------------------|
| When inventory is not found, search as per PLA rule             | You can define pick location parameters to be used if inventory is not found using the initial parameters according to the pick location assignment rule.       |
|                                                                 | Choose . The Pick Location Assignment pop-up window displays. See Pick Location Assignment Rule (Item Pick) Pop-Up Window for field value descriptions.         |
|                                                                 | When you have finished defining pick location parameters, choose OK.                                                                                            |
| When inventory is still<br>not found, search as<br>per PLA rule | You can define pick location parameters to be used if inventory is not found using the second set of parameters according to the pick location assignment rule. |
|                                                                 | Choose . The Pick Location Assignment pop-up window displays. See Pick Location Assignment Rule (Item Pick) Pop-Up Window for field value descriptions.         |
|                                                                 | When you have finished defining pick location parameters, choose OK.                                                                                            |

# Pick Location Assignment Rule (Item Pick) Pop-Up Window

The Pick Location Assignment pop-up window is used to set the parameters used to determine the location from which items are picked. Refer to Table 7–12 for field value descriptions.

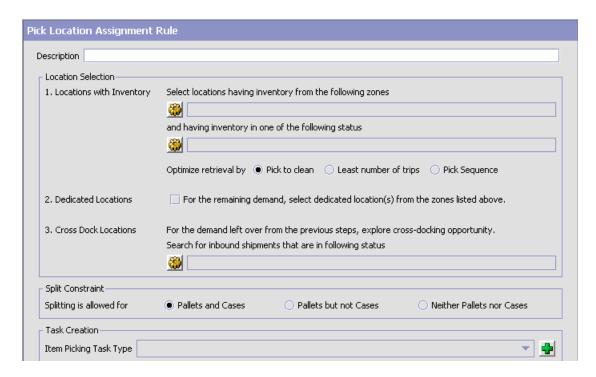

Table 7–12 Item Pick Location Assignment Window

| Field                    | Description                                                                                                    |
|--------------------------|----------------------------------------------------------------------------------------------------|
| Description              | Enter a brief description of the pick location assignment parameters.                                                                                                    |
| Location Selection       |                                                                                                    |
| Locations with Inventory | When this pick location assignment is used, the system initially tries to find the optimal location to pick inventory based on the parameters you define below.                                                         |
|                          | When allocating the inventory for zones that have split constraints defined at either the PLA rule level or the zone level, the Sterling Warehouse Management System does not consider any existing pend in quantities. |

Table 7–12 Item Pick Location Assignment Window

| Field                                                      | Description                                                                                                    |
|------------------------------------------------------------|----------------------------------------------------------------------------------------------------|
| Select locations having inventory from the following zones | You must specify the zones that you want to pick from when this pick location assignment is used.                                                                                                    |
|                                                            | Choose . The List of Values pop-up window displays. Select the blank line and choose a zone from the drop-down list menu. When you have finished adding zones, choose OK.                                                                                                    |
| and having inventory in one of the following status        | Specify the inventory status that you want to pick from when this pick location assignment is used.                                                                                                    |
|                                                            | Choose . The Inventory Status List pop-up window displays. Select the blank line and choose a zone from the drop-down list menu. When you have finished adding zones, choose OK.                                                                                                    |
| Optimize retrieval by                                      | Choose Pick to Clean to fulfill the demand by emptying as many LPNs or locations as possible for optimal usage of space in a zone.                                                                                                    |
|                                                            | Choose Least Number of Trips to fulfill the demand from the least number of locations, to enable users to make least number of trips when retrieving inventory. When there is more than one way to make the same least number of trips, the 'PickToClean' process is followed within the 'LeastNumberOfTrips' process. |
|                                                            | Choose Pick Sequence to pick from locations in the order of their pick sequence. The system chooses locations having lower pick sequence numbers over locations having higher pick sequence numbers.                                                                                                    |
| Dedicated Locations                                        | If there is still a pick demand after the locations with inventory algorithm is performed, the system searches for locations dedicated for the inventory.                                                                                                    |

Table 7–12 Item Pick Location Assignment Window

| Field                                                                                                    | Description                                                                                                    |  |
|----------------------------------------------------------------------------------------------------|----------------------------------------------------------------------------------------------------|--|
| For the remaining demand, select dedicated location(s) from the zones listed above.                                                                                       | Select this if you want to perform pick using the above parameters for any pick demand that was not fulfilled from dedicated locations in zones that you have specified for locations with inventory. By selecting this field, the system uses replenishment strategy to ensure that the dedicated location always has inventory to pick. |  |
|                                                                                                    | The Sterling Warehouse Management System does not replenish the zones that have split constraints, although replenishment strategies are configured.                                                                                                    |  |
| Cross Dock Locations                                                                                                    | For any remaining pick demand, you can define the inbound shipment status levels from which items can be cross-docked. Cross-docking allows you to retrieve inventory directly from receiving staging locations and bring the inventory to a dynamically slotted location for picking.                                                    |  |
| For the demand left<br>over from the previous<br>steps, explore<br>cross-docking<br>opportunity. Search for                                                               | You can specify the inbound shipment statuses that you want to search for inventory. The system searches for inbound shipments in the specified statuses. Once the shipment is received the system diverts the inventory to the dynamically slotted location.                                                                             |  |
| inbound shipments<br>that are in following<br>status                                                                                                    | Choose . The Shipment Statuses pop-up window displays. Select the blank line and choose an inbound shipment status from the drop-down list menu. When you have finished adding inbound shipment statuses, choose OK.                                                                                                    |  |
| Split Constraint                                                                                                    |                                                                                                    |  |
| The system allows the user to break open an LPN for all zones specified in the PLA based on the option specified.                                                         |                                                                                                    |  |
| If split constraints are defined at the zone and PLA rule levels, the system chooses the most restrictive constraint to ensure that constraints defined are not violated. |                                                                                                    |  |
| Splitting is allowed for:                                                                                                    |                                                                                                    |  |
| Pallets and Cases                                                                                                    | Choose this if you want to allow users to break open both pallets and cases.                                                                                                    |  |
| Pallets but not Cases                                                                                                    | Choose this if you want to allow users to break open only pallets.                                                                                                    |  |

Table 7–12 Item Pick Location Assignment Window

| Field                        | Description                                                                                                    |
|------------------------------|----------------------------------------------------------------------------------------------------|
| Neither Pallets nor<br>Cases | Choose this if you do not want to allow users to break open pallets or cases.                                                                     |
| Task Creation                |                                                                                                    |
| Item Picking Task Type       | Select a type of task to use for item picking from the zones specified for this pick location assignment.                                         |
|                              | Choose   Choose   The Task Type Wizard window displays. For more information about the task type wizard, see Section 12.3, "Defining Task Types". |

# **Configuring Pick Location Rules for Specific Items**

You can define PLA rules for items in a warehouse based on the item classification and unit of measure.

**Note:** Only Item Classifications corresponding to the Classification Purpose "retrieval" can be configured here.

To assign pick location for specific items:

- 1. From the Item Picking tab in the Shipment Group Details window, choose the Item Pick PLA Configuration tab.
- 2. From the Pick Location tree, select Specific Items.
- 3. Choose . The Item Condition pop-up window displays.

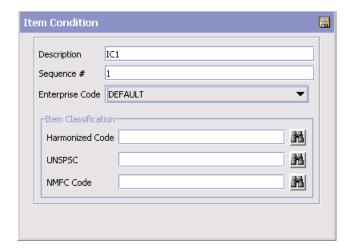

- **4.** In Description, enter a brief description of the item condition.
- 5. In Sequence #, enter the sequence number. Items are evaluated for the criteria you define. The sequence number determines the order by which item conditions evaluate items. Once an item matches up with an item condition's criteria, it uses the applicable pick location assignment algorithms.

**Note:** When requesting an item for performing PLA, the item conditions are evaluated in a sequence. Once any of the conditions is evaluated as 'true', no more conditions are further evaluated. The evaluated condition is used for performing PLA.

- **6.** From Enterprise Code, select the Enterprise you want to associate with the item condition.
- 7. In Item Classification, enter the applicable classification parameters according to your business practices. Fields used in Classifications are mapped to the Enterprise that you select for the item condition. For more information about configuring classifications, see the Catalog Management: Configuration Guide.

Note: To successfully release a wave, it is mandatory to specify both Item Pick Rules and Item Pick PLA Configuration.

### 7.2.1.4.3 Specifying Order Pick Rules

To specify order pick parameters:

- 1. From the Pick Strategy tab in the Shipment Group Details window, in the Pick Process Determination panel, choose Otherwise, use order picking when order pick conditions are met.
- 2. From the Order Pick Rules tab, choose . The Order Picking Condition pop-up window displays.
- 3. Enter information in the applicable fields. Refer to Table 7–13 for field value descriptions.
- 4. Choose 🗔.

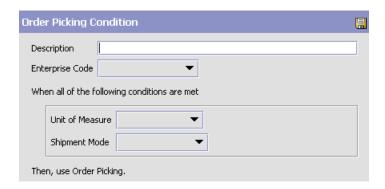

Table 7–13 Order Picking Condition Pop-Up Window

| Field                                        | Description                                                                   |
|----------------------------------------------|-------------------------------------------------------------------------------|
| Description                                  | Enter a brief description of the order picking condition.                     |
| Enterprise Code                              | Select the Enterprise you want to associate with the order picking condition. |
| When all of the following conditions are met |                                                                               |

| Field.     | Decemention                           |  |
|------------|---------------------------------------|--|
| Table 7-13 | Oraer Picking Condition Pop-Up Window |  |

| Field           | Description                                                                                                    |
|-----------------|----------------------------------------------------------------------------------------------------|
| Unit of Measure | Select an applicable unit of measure. If this unit of measure is met along with the other conditions, you can perform order picking. |
| Shipment Mode   | Select an applicable shipment mode. If this shipment mode is met along with the other conditions, you can perform order picking.     |

### 7.2.1.4.4 Specifying Order Pick Location Configuration

Pick Location Assignment (PLA) assigns the warehouse locations to the demand placed. You can define the list of zones to use for picking by specifying for a combination of item level attributes, such as classifications and unit on measure. Multiple PLA rules may be specified to ensure that the zone level constraints are unique to the item classification and unit of measure combination. For example, for SKUs stocked in pallets, cases and loose units, it is advisable to have 3 distinct rules to cover zones that are applicable for each unit of measure. The locations to be used in the zone can be filtered further by considering the least travel or pick-to-clean constraints.

You can use the Order Pick PLA Configuration tab for:

- Configuring Pick Location Rules for All Items
- Configuring Pick Location Rules for Specific Items

## **Configuring Pick Location Rules for All Items**

You can define global PLA rules for all items in a warehouse based on unit of measure.

To assign pick location rules for all items:

- 1. From the Order Picking tab in the Shipment Group Details window, choose the Order Pick PLA Configuration tab.
- 2. From the Pick Location tree, select All Items.
- 3. Choose . The UOM Condition pop-up window displays.
- **4.** Enter information in the applicable fields. Refer to Table 7–14 for field value descriptions.
- 5. Choose .

Table 7-14 UOM Condition Pop-Up Window

| Field                                                 | Description                                                                                                    |
|-------------------------------------------------------|----------------------------------------------------------------------------------------------------|
| Description                                           | Enter a brief description of the unit of measure condition.                                                                                                    |
| When Unit of Measure is in                            | You must specify the units of measure for which this condition is based. The system uses the pick location parameters that you specify to generate pick plans for items of the units of measure you select.  Choose . The List of Values pop-up window displays. Select the blank line and choose a unit of measure from the drop-down list menu. When you have finished adding units of measure, choose OK. |
| Then, first search for pick locations as per PLA rule | You must specify the pick location parameters to be used initially according to the pick location assignment rule.  Choose . The Pick Location Assignment pop-up window displays. See Pick Location Assignment Rule (Order Pick) Pop-Up Window for field value descriptions.  When you have finished defining pick location parameters, choose OK.                                                           |

Table 7-14 UOM Condition Pop-Up Window

| Field                                                           | Description                                                                                                    |
|-----------------------------------------------------------------|----------------------------------------------------------------------------------------------------|
| When inventory is not found, search as per PLA rule             | You can define pick location parameters to be used if inventory is not found using the initial parameters according to the pick location assignment rule.       |
|                                                                 | Choose . The Pick Location Assignment pop-up window displays. See Pick Location Assignment Rule (Order Pick) Pop-Up Window for field value descriptions.        |
|                                                                 | When you have finished defining pick location parameters, choose OK.                                                                                            |
| When inventory is still<br>not found, search as<br>per PLA rule | You can define pick location parameters to be used if inventory is not found using the second set of parameters according to the pick location assignment rule. |
|                                                                 | Choose . The Pick Location Assignment pop-up window displays. See Pick Location Assignment Rule (Order Pick) Pop-Up Window for field value descriptions.        |
|                                                                 | When you have finished defining pick location parameters, choose OK.                                                                                            |

**Note:** To successfully release a wave, it is mandatory to specify both Order Pick Rules and Order Pick PLA Configuration.

## Pick Location Assignment Rule (Order Pick) Pop-Up Window

The Pick Location Assignment pop-up window is used to set the parameters used to determine the location from which items are picked. Refer to Table 7–15 for field value descriptions.

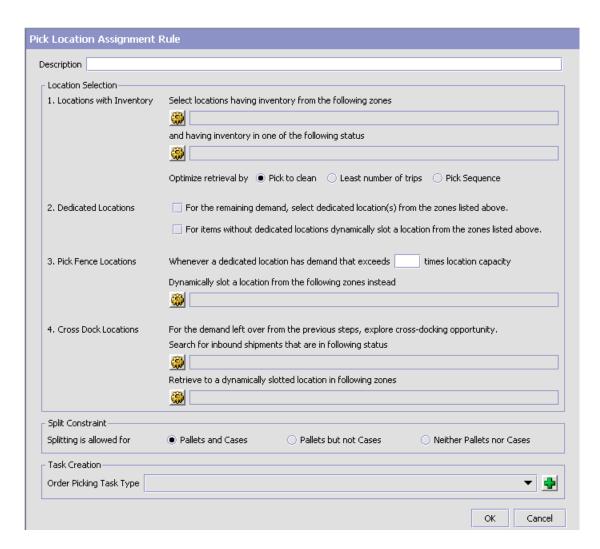

Table 7-15 Order Pick Location Assignment Window

| Field              | Description                                                           |
|--------------------|-----------------------------------------------------------------------|
| Description        | Enter a brief description of the pick location assignment parameters. |
| Location Selection |                                                                       |

Table 7–15 Order Pick Location Assignment Window

| Field                                                      | Description                                                                                                    |
|------------------------------------------------------------|----------------------------------------------------------------------------------------------------|
| Locations with Inventory                                   | When this pick location assignment is used, the system initially tries to find the optimal location to pick inventory based on the parameters you define below.                                                                                                    |
|                                                            | When allocating inventory for zones that have split constraints defined at either the PLA rule level or the zone level, the Sterling Warehouse Management System does not consider any existing pend in quantities.                                                                                                    |
| Select locations having inventory from the following zones | You must specify the zones that you want to pick from when this pick location assignment is used.                                                                                                    |
| Tonorming Zorioo                                           | Choose . The List of Values pop-up window displays. Select the blank line and choose a zone from the drop-down list menu. When you have finished adding zones, choose OK.                                                                                                    |
| and having inventory in one of the following status        | Specify the inventory status that you want to pick from when this pick location assignment is used.                                                                                                    |
|                                                            | Choose . The Inventory Status List pop-up window displays. Select the blank line and choose a zone from the drop-down list menu. When you have finished adding zones, choose OK.                                                                                                    |
| Optimize retrieval by                                      | Choose Pick to Clean to fulfill the demand by emptying as many LPNs or locations as possible for optimal usage of space in a zone.                                                                                                    |
|                                                            | Choose Least Number of Trips to fulfill the demand from the least number of locations, to enable users to make least number of trips when retrieving inventory. When there is more than one way to make the same least number of trips, the 'PickToClean' process is followed within the 'LeastNumberOfTrips' process. |
|                                                            | Choose Pick Sequence to pick from locations in the order of their pick sequence. The system chooses locations having lower pick sequence numbers over locations having higher pick sequence numbers.                                                                                                    |

Table 7–15 Order Pick Location Assignment Window

| Field                                                                                           | Description                                                                                                    |
|-------------------------------------------------------------------------------------------------|----------------------------------------------------------------------------------------------------|
| Dedicated Locations                                                                             | If there is still pick demand after the Locations with Inventory algorithm has been performed, the system looks for locations dedicated specifically for the inventory.                                                                                                    |
| For the remaining demand, select dedicated locations from the zones listed above.               | Select this field if you want any pick demand that was not fulfilled using the above parameters to be picked from dedicated locations in the zones you have specified for Locations with Inventory. By selecting this field the system uses replenishment to ensure that the dedicated location remains stocked with pickable inventory. |
|                                                                                                 | The Sterling Warehouse Management System does not replenish zones that have split constraints, although replenishment strategies are configured.                                                                                                    |
| For items without dedicated locations, dynamically slot a location from the zones listed above. | Select this field if you want items that do not have a dedicated picking location to be dynamically slotted for picking. The location is dynamically slotted in the zones you have specified for Locations with Inventory.                                                                                                    |
| Pick Fence Locations                                                                            | When demand for inventory at a dedicated location exceeds its normal levels, you can specify the zones in which that inventory can be dynamically slotted for picking.                                                                                                    |
| Whenever a dedicated location has demand that is <i>n</i> times location                        | Enter the multiple by which demand must exceed a dedicated location's capacity before a location is dynamically slotted for picking.                                                                                                    |
| capacity                                                                                        | For example, you enter 5. A dedicated location has a capacity of 10 cases. A location is dynamically slotted for picking if there is a demand for 50 cases or more.                                                                                                    |
| Dynamically slot a location from the following zones instead                                    | You can specify the zones in which the system assigns dynamically slotted locations if demand exceeds the specified level.                                                                                                    |
|                                                                                                 | Choose . The List of Values pop-up window displays. Select the blank line and choose a zone from the drop-down list menu. When you have finished adding zones, choose OK.                                                                                                    |

Table 7–15 Order Pick Location Assignment Window

| Field                                                                                                    | Description                                                                                                    |
|----------------------------------------------------------------------------------------------------|----------------------------------------------------------------------------------------------------|
| Cross Dock Locations                                                                                                    | For any remaining pick demand, you can define the inbound shipment status levels from which items can be cross-docked. Cross-docking allows you to retrieve inventory directly from receiving staging locations and bring the inventory to a dynamically slotted location for picking. |
| Search for inbound shipments that are in following status                                                                                                    | You can specify the inbound shipment statuses that you want to search for inventory. The system searches for inbound shipments in the specified statuses. Once the shipment is received the system diverts the inventory to the dynamically slotted location.                          |
|                                                                                                    | Choose . The Shipment Statuses pop-up window displays. Select the blank line and choose an inbound shipment status from the drop-down list menu. When you have finished adding inbound shipment statuses, choose OK.                                                                   |
| Retrieve to a dynamically slotted location in following zones                                                                                                    | You can specify the zones in which the system assigns dynamically slotted locations to which inventory is brought from the receiving dock for picking.                                                                                                    |
|                                                                                                    | Choose . The Cross Dock Zones pop-up window displays. Select the blank line and choose a zone from the drop-down list menu. When you have finished adding zones, choose OK.                                                                                                    |
| Split Constraint                                                                                                    |                                                                                                    |
| The system allows the user to break open an LPN for all zones specified in the PLA based on the option specified.                                                         |                                                                                                    |
| If split constraints are defined at the zone and PLA rule levels, the system chooses the most restrictive constraint to ensure that constraints defined are not violated. |                                                                                                    |
| Splitting is allowed for:                                                                                                    |                                                                                                    |
| Pallets and Cases                                                                                                    | Choose this if you want to allow users to break open both pallets and cases.                                                                                                    |
| Pallets but not Cases                                                                                                    | Choose this if you want to allow users to break open only pallets.                                                                                                    |
| Neither Pallets nor<br>Cases                                                                                                    | Choose this if you do not want to allow users to break open pallets or cases.                                                                                                    |

Table 7–15 Order Pick Location Assignment Window

| Field                      | Description                                                                                                    |
|----------------------------|----------------------------------------------------------------------------------------------------|
| Task Creation              |                                                                                                    |
| Order Picking Task<br>Type | Select the type of task to use for order picking from the zones specified for this pick location assignment.                                      |
|                            | Choose   Choose   The Task Type Wizard window displays. For more information about the task type wizard, see Section 12.3, "Defining Task Types". |

Important: During order pick, if you want to pick inventory for all configured UOMs into the same container for a shipment, choose a task type that picks inventory directly into the container.

For Dedicated Locations, move request and replenish task are created. For Cross Dock Locations, move request and replenish task are NOT created, instead the Wave Release creates "Activity Demand".

## Configuring Pick Location Rules for Specific Items

You can define PLA rules for items in a warehouse based on the item classification and unit of measure.

> **Note:** Only Item Classifications corresponding to the Classification Purpose "retrieval" can be configured here.

To assign pick location rules for specific items:

- From the Order Picking tab in the Shipment Group Details window, choose the Order Pick PLA Configuration tab.
- 2. From the Pick Location tree, select Specific Items.
- 3. Choose . The Item Condition pop-up window displays.

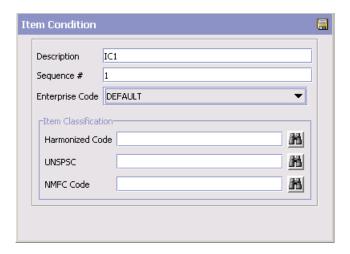

- **4.** In Description, enter a brief description of the item condition.
- 5. In Sequence #, enter the sequence number. Items are evaluated for the criteria you define. The sequence number determines the order by which item conditions evaluate items. Once an item matches up with an item condition's criteria, it uses the applicable pick location assignment algorithms.

**Note:** When requesting an item for performing PLA, the item conditions are evaluated in a sequence. Once any of the conditions is evaluated as 'true', no more conditions are further evaluated. The evaluated condition is used for performing PLA.

- **6.** From Enterprise Code, select the Enterprise you want to associate with the item condition.
- 7. In Item Classification, enter the applicable classification parameters according to your business practices. Fields used in Classifications are mapped to the Enterprise that you select for the item condition. For more information about configuring classifications, see the Catalog Management: Configuration Guide.

**Note:** To successfully release a wave, it is mandatory to specify both Item Pick Rules and Item Pick PLA Configuration.

#### 7.2.1.4.5 Specifying Batch Pick Rules

There is no configuration with regard to setting up of rules for Batch Picking.

Batch Picking is used when there are no matches to the Item Pick and Order Pick rules, and when in the Pick Process Determination panel, the Otherwise, use batch picking checkbox is selected.

#### 7.2.1.4.6 Specifying Batch Pick Location Configuration

Pick Location Assignment (PLA) assigns the warehouse locations to the demand placed. You can define the list of zones to use for picking by specifying for a combination of item level attributes, such as classifications and unit on measure. Multiple PLA rules may be specified to ensure that the zone level constraints are unique to the item classification and unit of measure combination. For example, for SKUs stocked in pallets, cases and loose units, it is advisable to have 3 distinct rules to cover zones that are applicable for each unit of measure. The locations to be used in the zone can be filtered further by considering the least travel or pick-to-clean constraints.

You can use the Batch Pick PLA Configuration tab for:

- Configuring Pick Location Rules for All Items
- Configuring Pick Location Rules for Specific Items

# Configuring Pick Location Rules for All Items

You can define global PLA rules for all items in a warehouse based on unit of measure.

To assign pick location rules for all items:

- From the Batch Picking tab in the Shipment Group Details window, choose the Batch Pick PLA Configuration tab.
- 2. From the Pick Location tree, select All Items.
- 3. Choose The UOM Condition pop-up window displays.

- 4. Enter information in the applicable fields. Refer to Table 7–16 for field value descriptions.
- **5.** Choose ...

Table 7-16 UOM Condition Pop-Up Window

| Field                                                 | Description                                                                                                    |
|-------------------------------------------------------|----------------------------------------------------------------------------------------------------|
| Description                                           | Enter a brief description of the unit of measure condition.                                                                                                    |
| When Unit of Measure is in                            | You must specify the units of measure for which this condition is based. The system uses the pick location parameters that you specify to generate pick plans for items of the units of measure you select. |
|                                                       | Choose . The List of Values pop-up window displays. Select the blank line and choose a unit of measure from the drop-down list menu. When you have finished adding units of measure, choose OK.             |
| Then, first search for pick locations as per PLA rule | You must specify the pick location parameters to be used initially according to the pick location assignment rule.                                                                                          |
|                                                       | Choose . The Pick Location Assignment pop-up window displays. See The Pick Location Assignment Rule (Batch Pick) Pop-Up Window for field level descriptions.                                                |
|                                                       | When you have finished defining pick location parameters, choose OK.                                                                                                    |

Table 7–16 UOM Condition Pop-Up Window

| Field                                                           | Description                                                                                                    |
|-----------------------------------------------------------------|----------------------------------------------------------------------------------------------------|
| When inventory is not found, search as per PLA rule             | You can define pick location parameters to be used if inventory is not found using the initial parameters according to the pick location assignment rule.       |
|                                                                 | Choose . The Pick Location Assignment pop-up window displays. See The Pick Location Assignment Rule (Batch Pick) Pop-Up Window for field level descriptions.    |
|                                                                 | When you have finished defining pick location parameters, choose OK.                                                                                            |
| When inventory is still<br>not found, search as<br>per PLA rule | You can define pick location parameters to be used if inventory is not found using the second set of parameters according to the pick location assignment rule. |
|                                                                 | Choose . The Pick Location Assignment pop-up window displays. See The Pick Location Assignment Rule (Batch Pick) Pop-Up Window for field level descriptions.    |
|                                                                 | When you have finished defining pick location parameters, choose OK.                                                                                            |

## The Pick Location Assignment Rule (Batch Pick) Pop-Up Window

The Pick Location Assignment pop-up window is used to set the parameters used to determine the location from which items are picked. Refer to Table 7–17 for field value descriptions.

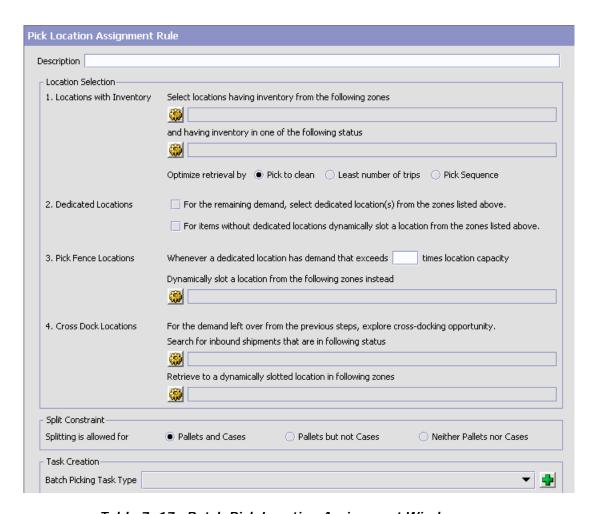

Table 7–17 Batch Pick Location Assignment Window

| Field              | Description                                                           |
|--------------------|-----------------------------------------------------------------------|
| Description        | Enter a brief description of the pick location assignment parameters. |
| Location Selection |                                                                       |

Table 7–17 Batch Pick Location Assignment Window

| Field                                                      | Description                                                                                                    |
|------------------------------------------------------------|----------------------------------------------------------------------------------------------------|
| Locations with Inventory                                   | When this pick location assignment is used, the system initially tries to find the optimal location to pick inventory based on the parameters you define below.                                                                                                    |
|                                                            | When allocating inventory for zones that have split constraints defined at either the PLA rule level or the zone level, the Sterling Warehouse Management System does not consider any existing pend in quantities.                                                                                                    |
| Select locations having inventory from the following zones | You must specify the zones that you want to pick from when this pick location assignment is used.                                                                                                    |
|                                                            | Choose . The List of Values pop-up window displays. Select the blank line and choose a zone from the drop-down list menu. When you have finished adding zones, choose OK.                                                                                                    |
| and having inventory in one of the following status        | Specify the inventory status that you want to pick from when this pick location assignment is used.                                                                                                    |
|                                                            | Choose . The Inventory Status List pop-up window displays. Select the blank line and choose a zone from the drop-down list menu. When you have finished adding zones, choose OK.                                                                                                    |
| Optimize retrieval by                                      | Choose Pick to Clean to fulfill the demand by emptying as many LPNs or locations as possible for optimal usage of space in a zone.                                                                                                    |
|                                                            | Choose Least Number of Trips to fulfill the demand from the least number of locations, to enable users to make least number of trips when retrieving inventory. When there is more than one way to make the same least number of trips, the 'PickToClean' process is followed within the 'LeastNumberOfTrips' process. |
|                                                            | Choose Pick Sequence to pick from locations in the order of their pick sequence. The system chooses locations having lower pick sequence numbers over locations having higher pick sequence numbers.                                                                                                    |

Table 7–17 Batch Pick Location Assignment Window

| Field                                                                                           | Description                                                                                                    |
|-------------------------------------------------------------------------------------------------|----------------------------------------------------------------------------------------------------|
| Dedicated Locations                                                                             | If there is still pick demand after the Locations with Inventory algorithm has been performed, the system looks for locations dedicated specifically for the inventory.                                                                                                    |
| For the remaining demand, select dedicated locations from the zones listed above.               | Select this field if you want any pick demand that was not fulfilled using the above parameters to be picked from dedicated locations in the zones you have specified for Locations with Inventory. By selecting this field the system uses replenishment to ensure that the dedicated location remains stocked with pickable inventory. |
|                                                                                                 | The Sterling Warehouse Management System does not replenish zones that have split constraints, although replenishment strategies are configured.                                                                                                    |
| For items without dedicated locations, dynamically slot a location from the zones listed above. | Select this field if you want items that do not have a dedicated picking location to be dynamically slotted for picking. The location is dynamically slotted in the zones you have specified for Locations with Inventory.                                                                                                    |
| Pick Fence Locations                                                                            | When demand for inventory at a dedicated location exceeds its normal levels, you can specify the zones in which that inventory can be dynamically slotted for picking.                                                                                                    |
| Whenever a dedicated location has demand that is <i>n</i> times location capacity               | Enter the multiple by which demand must exceed a dedicated location's capacity before a location is dynamically slotted for picking.                                                                                                    |
|                                                                                                 | For example, you enter 5. A dedicated location has a capacity of 10 cases. A location is dynamically slotted for picking if there is a demand for 50 cases or more.                                                                                                    |
| Dynamically slot a location from the following zones instead                                    | You can specify the zones in which the system assigns dynamically slotted locations if demand exceeds the specified level.                                                                                                    |
|                                                                                                 | Choose . The List of Values pop-up window displays. Select the blank line and choose a zone from the drop-down list menu. When you have finished adding zones, choose OK.                                                                                                    |

Table 7–17 Batch Pick Location Assignment Window

| Field                                                         | Description                                                                                                    |
|---------------------------------------------------------------|----------------------------------------------------------------------------------------------------|
| Cross Dock Locations                                          | For any remaining pick demand, you can define the inbound shipment status levels from which items can be cross-docked. Cross-docking allows you to retrieve inventory directly from receiving staging locations and bring the inventory to a dynamically slotted location for picking. |
| Search for inbound shipments that are in following status     | You can specify the inbound shipment statuses that you want to search for inventory. The system searches for inbound shipments in the specified statuses. Once the shipment is received the system diverts the inventory to the dynamically slotted location.                          |
|                                                               | Choose . The Shipment Statuses pop-up window displays. Select the blank line and choose an inbound shipment status from the drop-down list menu. When you have finished adding inbound shipment statuses, choose OK.                                                                   |
| Retrieve to a dynamically slotted location in following zones | You can specify the zones in which the system assigns dynamically slotted locations to which inventory is brought from the receiving dock for picking.                                                                                                    |
|                                                               | Choose . The Cross Dock Zones pop-up window displays. Select the blank line and choose a zone from the drop-down list menu. When you have finished adding zones, choose OK.                                                                                                    |
| Split Constraint                                              |                                                                                                    |
| The system allows the upper PLA based on the option           | ser to break open an LPN for all zones specified in the specified.                                                                                                    |
|                                                               | efined at the zone and PLA rule levels, the system ctive constraint to ensure that constraints defined are                                                                                                    |
| Splitting is allowed for:                                     |                                                                                                    |
| Pallets and Cases                                             | Choose this if you want to allow users to break open both pallets and cases.                                                                                                    |
| Pallets but not Cases                                         | Choose this if you want to allow users to break open only pallets.                                                                                                    |
| Neither Pallets nor<br>Cases                                  | Choose this if you do not want to allow users to break open pallets or cases.                                                                                                    |

Table 7-17 Batch Pick Location Assignment Window

| Field                      | Description                                                                                                    |
|----------------------------|----------------------------------------------------------------------------------------------------|
| Task Creation              |                                                                                                    |
| Batch Picking Task<br>Type | Select the type of task to use for batch picking from the zones specified for this pick location assignment.                                         |
|                            | Choose . The Task Type Wizard window displays. For more information about the task type wizard, see Section 12.3, "Defining Task Types" on page 885. |

**Note:** For Dedicated Locations, move request and replenish tasks are created. For Cross Dock Locations, move request and replenish tasks are NOT created, instead the Wave Release creates "Activity Demand".

### Configuring Pick Location Rules for Specific Items

You can define PLA rules for items in a warehouse based on the item classification and unit of measure.

**Note:** Only Item Classifications corresponding to the Classification Purpose "retrieval" can be configured here.

To assign pick location rules for specific items:

- 1. From the Batch Picking tab in the Shipment Group Details window, choose the Batch Pick PLA Configuration tab.
- 2. From the Pick Location tree, select Specific Items.
- 3. Choose . The Item Condition pop-up window displays.

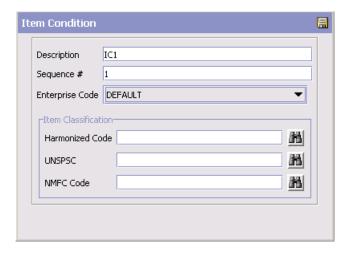

- In Description, enter a brief description of the item condition.
- In Sequence #, enter the sequence number. Items are evaluated for the criteria you define. The sequence number determines the order by which item conditions evaluate items. Once an item matches up with an item condition's criteria, it uses the applicable pick location assignment algorithms.

When requesting an item for performing PLA, the item conditions are evaluated in a sequence. Once any of the conditions is evaluated as 'true', no more conditions are further evaluated. The evaluated condition is used for performing PLA.

- 6. From Enterprise Code, select the Enterprise you want to associate with the item condition.
- 7. In Item Classification, enter the applicable classification parameters according to your business practices. Fields used in Classifications are mapped to the Enterprise that you select for the item condition. For more information about configuring classifications, see the Catalog Management: Configuration Guide.

**Note:** To successfully release a wave, it is mandatory to specify both Item Pick Rules and Item Pick PLA Configuration.

### 7.2.1.5 Defining a Shipment Group's Sort Strategy

You can define how waves belonging to this shipment group are sorted. You can configure logic for machine sorters by carrier, and by shipment.

To define a shipment group's sort strategy:

- In the Shipment Group Details window, choose the Sort For Shipping tab.
- 2. Choose 'Use the same Sort Strategy as defined in Shipment Group' and select the applicable shipment group if you want to use a sort strategy already defined for an existing shipment group.

**Important:** If you choose to use another shipment group's sort strategy, any modifications you make to the sort strategy in the original shipment group has a direct impact on the sort strategy of all shipment groups inheriting from it.

- 3. Choose 'Define a separate Sort Strategy for this Shipment Group' if you want to define a new sort strategy for this shipment group. The Carrier Sorting and Shipment Sorting tabs appear.
- 4. Choose

You can use the Sort For Shipping Tab for:

- Defining Carrier Sorting Parameters
- Defining Shipment Sorting Parameters

# 7.2.1.5.1 Defining Carrier Sorting Parameters

If you selected 'Define a separate Sort Strategy for this Shipment Group', you can define carrier sorting parameters.

To define carrier sorting parameters:

- 1. From the Sort For Shipping tab in the Shipment Group Details window, choose the Carrier Sorting tab.
- 2. Select 'First, sort by Carrier' if applicable.
- 3. From Equipment Type, select the equipment type the machine sorter you are defining parameters for belongs to.
- 4. From Equipment, select the machine sorter you want to define parameters for. The Chute Dedication table displays.
- 5. From the Chute Dedication table, choose 🖶. The Chute Dedication Details pop-up window displays.
- 6. Enter information in the applicable fields. Refer to Table 7–18 for field value descriptions.
- 7. Choose 🖶

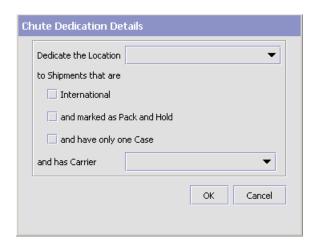

Table 7–18 Chute Dedication Details Pop-Up Window

| Field                 | Description                                                                                                    |
|-----------------------|----------------------------------------------------------------------------------------------------|
| Dedicate the Location | Select the location that you want the machine to sort shipments that meet the criteria you define in the following fields. |
| to Shipments that are |                                                                                                    |

Table 7–18 Chute Dedication Details Pop-Up Window

| Field                       | Description                                                                                                    |
|-----------------------------|----------------------------------------------------------------------------------------------------|
| International               | Select this field if you want to sort export shipments to the selected international location.                                                                 |
| and marked as Pack and Hold | Select this if you want to sort shipments marked as Pack and Hold to the selected location.                                                                    |
| and have only one<br>Case   | Select this field if you want to sort single carton shipments to the selected location.                                                                        |
| and has Carrier             | Select the carrier you want to apply this sorting rule to. For example, if you want to sort all shipments being shipped by UPS to location 1 (L1) for loading. |

#### 7.2.1.5.2 Defining Shipment Sorting Parameters

If you selected 'Define a separate Sort Strategy for this Shipment Group', you can define shipment sorting parameters.

To define shipment sorting parameters:

- 1. From the Sort For Shipping tab in the Shipment Group Details window, choose the Shipment Sorting tab.
- 2. Enter information in the applicable fields. Refer to Table 7–19 for field value descriptions.
- 3. Choose .

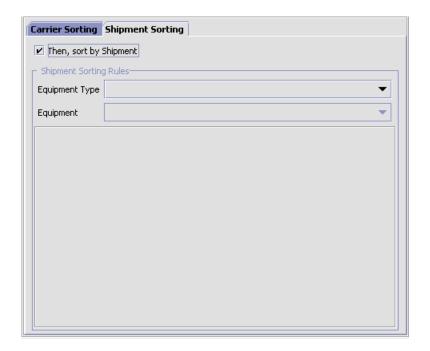

Table 7-19 Shipment Sorting Tab

| Field                     | Description                                                                                                    |
|---------------------------|----------------------------------------------------------------------------------------------------|
| Then, sort by<br>Shipment | Select this field if you want to define parameters for sorting by shipment.                                                          |
|                           | <b>Note:</b> Carrier sorting is performed before shipment sorting.                                                                   |
| Shipment Sorting Rule     | es                                                                                                    |
| Equipment Type            | If you chose Sort using Equipment, select the equipment type the machine sorter you are defining parameters for belongs to.          |
| Equipment                 | If you chose Sort using Equipment, select the machine sorter you want to define parameters for. The Chute Dedication table displays. |
|                           | To define new chute dedication parameters, choose and refer to Table 7–18 for field value descriptions.                              |

### 7.2.1.6 Defining a Shipment Group's Advanced Parameters

You can define process model used for waves, the wave acceptance process, and the wave release process.

To define a shipment group's advanced parameters:

1. In the Shipment Group Details window, choose the Advanced tab.

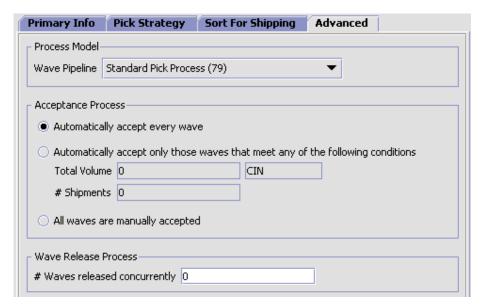

- **2.** Enter information in the applicable fields. Refer to Table 7–20 for field value descriptions.
- 3. Choose .

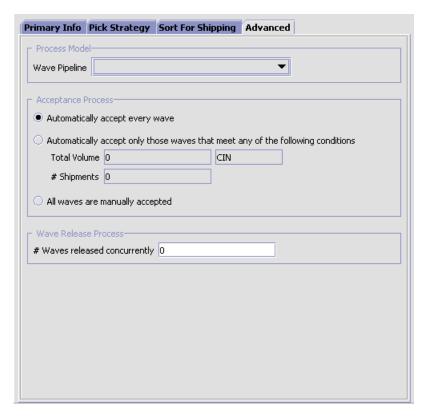

Table 7-20 Advanced Tab

| Field                                                                                    | Description                                                                                                    |
|------------------------------------------------------------------------------------------|----------------------------------------------------------------------------------------------------|
| Process Model                                                                            |                                                                                                    |
| Wave Pipeline                                                                            | Select the pipeline you want to use for processing waves belonging to this shipment group.                                                                                                    |
| Acceptance Process                                                                       |                                                                                                    |
| Automatically accept every wave                                                          | Choose this field if you want waves to be accepted regardless of size and total number of shipments.                                                                                                 |
| Automatically accept<br>only those waves that<br>meet any of the<br>following conditions | Choose this field and enter the applicable parameters if you want to automatically accept waves that meet specified volume and/or shipment number constraints and manually accept waves that do not. |

Table 7-20 Advanced Tab

| Field                           | Description                                                                                                    |
|---------------------------------|----------------------------------------------------------------------------------------------------|
| All waves are manually accepted | Choose this field if you want all waves belonging to this shipment group to be manually accepted.                   |
| Wave Release Process            |                                                                                                    |
| # Waves released concurrently   | Enter the maximum number of waves against this shipment group you want to be released to the warehouse at one time. |

# 7.2.2 Defining Wave Size Constraints

You can define wave size constraints for waves. These constraints limit the size of a wave. A *wave* is an aggregation of picks across zones and orders that are consolidated to optimize pick and prioritize shipment.

You can use the Wave Constraints tab for:

- Creating Wave Size Constraints
- Modifying Wave Size Constraints
- Deleting Wave Size Constraints

### 7.2.2.1 Creating Wave Size Constraints

To create wave size constraints:

- **1.** From the tree in the application rules side panel, choose Picking > Pick Planning. The Pick Planning window displays in the work area.
- **2.** Choose the Wave Size Constraints tab. The Wave Size Constraints window displays.
- 3. Choose from the Wave Size Constraints table. The Size Constraint Details pop-up window displays.
- **4.** Enter information in the applicable fields. Refer to Table 7–21 for field value descriptions.
- **5.** Choose  $\blacksquare$ .

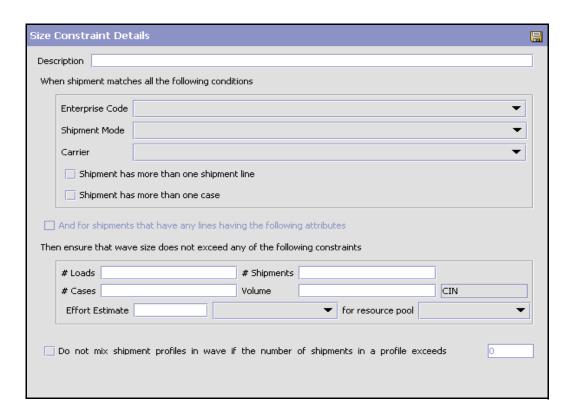

Table 7-21 Size Constraint Details Pop-Up Window

| Field                                              | Description                                                                                                    |
|----------------------------------------------------|----------------------------------------------------------------------------------------------------|
| Description                                        | Enter a brief description of the size constraint parameters.                                                                                                    |
| When shipment matches all the following conditions | When shipments meet all of the conditions specified in the following fields, then the constraints indicated in the option you select below are applied.                                                         |
| Enterprise Code                                    | Select the Enterprise that you want apply constraints to.                                                                                                    |
| Shipment Mode                                      | Select the shipment mode that you want to apply constraints to. For example, if parcel carriers cannot ship a certain amount of cases in a shipment, you can select Parcel and enter the case constraint below. |

Table 7–21 Size Constraint Details Pop-Up Window

| Field                                        | Description                                                                                                    |
|----------------------------------------------|----------------------------------------------------------------------------------------------------|
| Carrier                                      | Select the carrier that you want to apply constraints to. For example, if there is a specific carrier that does not ship more than a specified volume, you can select the carrier and enter the volume constraint below. |
| Shipment has more than one shipment line     | Select this field if you want to apply the constraints only against shipments that have more than one line.                                                                                                    |
| Shipment has more than one case              | Select this field if you want to apply the constraints only against shipments with more than one case.                                                                                                    |
| And for shipments that have any lines having | Select this field if you want to use classifications to determine the wave constraint criteria.                                                                                                    |
| the following attributes                     | A field used in Classifications is mapped to the Enterprise that you select for the shipment selector. For more information about configuring classifications, see the <i>Catalog Management: Configuration Guide</i> .  |
|                                              | Enter the valid value for the classifications that display according to your business practices.                                                                                                    |
| Then ensure that wave s                      | size does not exceed any of the following constraints                                                                                                    |
| #Loads                                       | Enter the number of loads to limit in a wave if the above criteria is met.                                                                                                    |
|                                              | <b>Note:</b> This field does not display if the 'And for shipments that have any lines having the following attributes' option is selected.                                                                              |
| # Shipments                                  | Enter the number of shipments to limit in a wave if the above criteria is met.                                                                                                    |
|                                              | <b>Note:</b> This field does not display if the 'And for shipments that have any lines having the following attributes' option is selected.                                                                              |
| # Cases                                      | Enter the number of cases to limit in a wave if the above criteria is met.                                                                                                    |
|                                              | <b>Note:</b> This field does not display if the 'And for shipments that have any lines having the following attributes' option is selected.                                                                              |
| Volume                                       | Enter the volume and select the applicable unit of measure to limit a wave to if the above criteria is met.                                                                                                    |
|                                              | <b>Note:</b> This field does not display if the 'And for shipments that have any lines having the following attributes' option is selected.                                                                              |

Field Description Effort Estimate <effort Enter the value of the estimated effort by selecting the estimate value> for UOM from the drop-down list. resource pool Select the particular resource pool from the drop-down list for which the effort is estimated. Do not mix shipment Select this field and enter an applicable value

(threshold value) to create a wave exclusively for a profile without any profile mixing, when the number of

shipments for that profile exceeds the threshold value.

Table 7–21 Size Constraint Details Pop-Up Window

### 7.2.2.2 Modifying Wave Size Constraints

To modify wave size constraints:

profiles in wave if the

number of shipments in a profile exceeds

- From the tree in the application rules side panel, choose Picking > Pick Planning. The Pick Planning window displays in the work area.
- 2. Choose the Wave Size Constraints tab. The Wave Size Constraints window displays.
- 3. Locate the applicable wave size constraint and choose . The Size Constraint Details pop-up window displays.
- 4. Enter information in the applicable fields. Refer to Table 7-21 for field value descriptions.
- 5. Choose 🗔

### 7.2.2.3 Deleting Wave Size Constraints

To delete wave size constraints:

- 1. From the tree in the application rules side panel, choose Picking > Pick Planning. The Pick Planning window displays in the work area.
- 2. Choose the Wave Size Constraints tab. The Wave Size Constraints window displays.
- 3. Locate the applicable wave size constraint and choose X.

# 7.2.3 Defining a Wave Release Schedule

You can define the schedule used to release waves for picking in the warehouse for a given day. You can define the different times and days that waves belonging to a shipment group are released.

For example, if you have a shipment group (S1) defined for a specific carrier that only picks up shipments at 3 PM on Thursdays and Fridays, you would not want the system to generate pick waves for shipments belonging to that group on Monday at 9 AM.

You might want the wave to be released earlier than 3 hours before the pickup time to allot for picking, packing, value-added services, and so on. Using the wave release schedule you can schedule waves for S1 to be released for picking only on Thursday and Friday at noon through 12:30. In this scenario, as the previous pick tasks for the day are completed during the timeframe you have scheduled for S1, the waves are released on Thursday and Friday between noon and 12:30.

However, if for some reason of the warehouse has fallen behind on pick tasks, and the S1 waves were not released between the specified timeframe, these shipments are stamped and added to the next scheduled wave release timeframe for S1. For example, the warehouse falls behind on its pick tasks on a Thursday morning. The previously released waves spill into the noon to 12:30 timeframe and the S1 waves do not get released. In this case, shipments in these unreleased waves are stamped and picked back up for wave release on Friday.

You can use the Wave Release Schedule tab for:

- Creating a Wave Release Schedule
- Modifying a Wave Release Timeframe
- Deleting a Wave Release Timeframe

### 7.2.3.1 Creating a Wave Release Schedule

To create a wave release schedule for a shipment group:

- 1. From the tree in the application rules side panel, choose Picking > Pick Planning. The Pick Planning window displays in the work area.
- 2. Choose the Wave Release Schedule tab. The Wave Release Schedule window displays. You can view wave release timeframe details.

3. Check the Delayed Inventory Allocation Support box for the Allocate Task agent to allocate tasks in a multi-threaded fashion.

For more information about allocating tasks, see Section A.2.2, "Allocate Task".

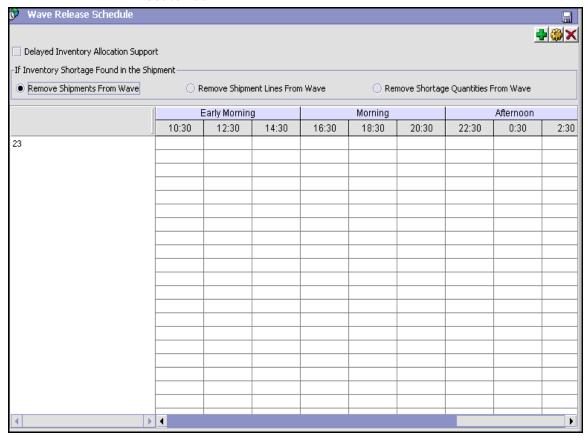

- 4. If there is a shortage in inventory, you can choose any one of the following options:
  - Remove Shipments From Wave.
  - Remove Shipments Lines From Wave.
  - Remove Shortage Quantities From Wave.
- Choose . The Wave Release Schedule Details pop-up window displays.

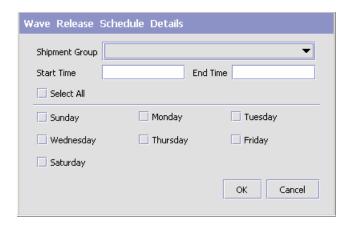

- **6.** From the Shipment Group drop-down list menu, select the shipment group for which you want to create a wave release timeframe.
- 7. In Start Time, enter the start time for the wave release timeframe.
- 8. In End Time, enter the end time for the wave release timeframe.
- **9.** Select the days for which the wave release timeframe are valid.
- **10.** Choose . A graphical representation of the wave release timeframe displays in the wave timesheet for the shipment group, in the Wave Release Schedule window.
- **11.** Continue to add wave release timeframes for the defined shipment groups.
- 12. When you have completed the wave release schedule, choose  $\blacksquare$ .

**Note:** While creating Wave Size Constraint if you check the 'Do not mix shipment profiles in wave if the number of shipments in a profile exceeds' box, then it is advisable to choose 'Remove Shipments From Wave' option in the Wave Release Schedule' screen.

If the other two options "Remove Shipment Lines From Wave" or "Remove shortage Quantities From Wave" are choosen, then in such scenario odd shipment with a different profile ID could be created in a wave, which was meant for a different profile.

### 7.2.3.2 Modifying a Wave Release Timeframe

To modify a wave release timeframe from a shipment group:

- 1. From the tree in the application rules side panel, choose Picking > Pick Planning. The Pick Planning window displays in the work area.
- Choose the Wave Release Schedule tab. The Wave Release Schedule window displays.
- 3. From the wave release timesheet, select the timeframe you want to modify.
- 4. Choose . The Wave Release Schedule Details pop-up window displays.
- 5. Make the changes, as necessary. Choose ...

### 7.2.3.3 Deleting a Wave Release Timeframe

To delete a wave release timeframe from a shipment group:

- 1. From the tree in the application rules side panel, choose Picking > Pick Planning. The Pick Planning window displays in the work area.
- 2. Choose the Wave Release Schedule tab. The Wave Release Schedule window displays.
- 3. From the wave release timesheet, select the timeframe you want to delete.
- 4. Choose X.

# 7.3 Defining Wave Cancellation Reasons

You can define wave cancellation reasons that can be specified when a user cancels a wave in the Application Consoles.

You can use the Wave Cancellation Reasons branch for:

- Creating a Wave Cancellation Reason
- Modifying a Wave Cancellation Reason Code
- **Deleting a Wave Cancellation Reason**

# 7.3.1 Creating a Wave Cancellation Reason

To create a wave cancellation reason:

- 1. From the tree in the application rules side panel, choose Picking > Wave Cancellation Reasons. The Wave Cancellation Reason window displays in the work area.
- 2. Choose . The Wave Cancellation Reasons pop-up window displays.

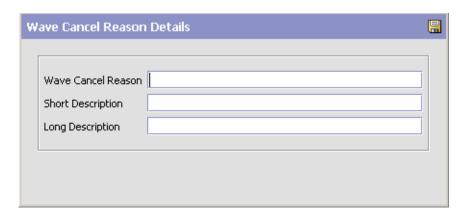

- 3. In Wave Cancel Reason, enter the name of the wave cancellation reason.
- **4.** In Short Description, enter a brief description of the wave cancellation reason.
- 5. In Long Description, enter a more detailed description of the wave cancellation reason.
- 6. Choose .

# 7.3.2 Modifying a Wave Cancellation Reason Code

To modify a wave cancellation reason code:

- 1. From the tree in the application rules side panel, choose Picking > Wave Cancellation Reasons. The Wave Cancellation Reason window displays in the work area.
- 2. Select the applicable wave cancellation reason and choose . The Wave Cancellation Reasons pop-up window displays.

- 3. In Short Description, enter a brief description of the wave cancellation reason.
- 4. In Long Description, enter a more detailed description of the wave cancellation reason.
- 5. Choose

# 7.3.3 Deleting a Wave Cancellation Reason

To delete a wave cancellation reason:

- From the tree in the application rules side panel, choose Picking > Wave Cancellation Reasons. The Wave Cancellation Reason window displays in the work area.
- 2. Select the applicable wave cancellation reason and choose X.

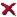

# 7.4 Defining Purge Criteria

Transactional data collected by the Sterling WMS during the execution are periodically removed from the "live" transactional tables. It is common to retain order related information for extended periods of time. There are history tables provided for relevant transactional tables to move data from the day-to-day "live" tables to a historical table.

Purge is the process by which old data is removed from the system database. A purge minimizes the number of unused database records to increase search efficiency and reduces the size of the required physical disk.

# 7.4.1 Setting Up Purge Criteria

To set up purge criteria:

1. From the tree in the application rules side panel, choose Picking > Purge Criteria. The Purge Criteria List window displays.

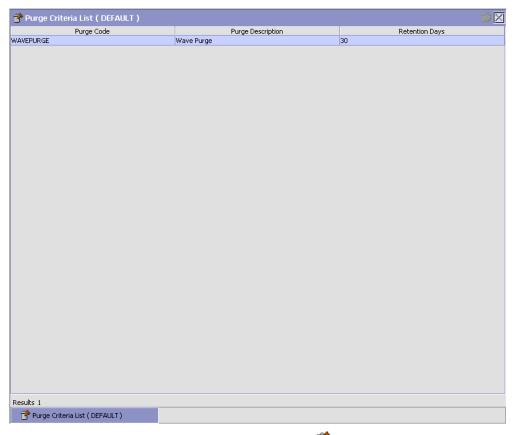

- In the Purge Criteria List window, choose 📴. The Purge Criteria Details pop-up window displays.
- 3. Enter information in the applicable fields. Refer Table 7–22 for field value descriptions.
- 4. Choose ...

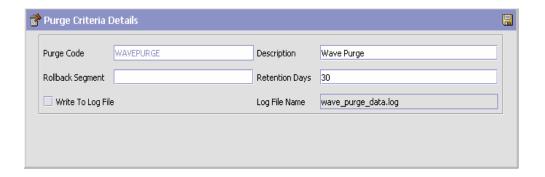

Table 7-22 Purge Criteria Details Pop-up Window

| Field            | Description                                                                                                    |
|------------------|----------------------------------------------------------------------------------------------------|
| Purge Code       | Identifies a purge program. This is a system defined code.                                                                                                    |
| Description      | Description of the purge.                                                                                                    |
| Rollback Segment | Defines the rollback segment that should be explicitly used for the purge transaction qualified by the purge code.                                                                                             |
|                  | This is useful when there are huge logical data sets that have to be purged. This is optional and used for order related purges.                                                                               |
| Retention Days   | Enter the number of days of data to be retained in the database (going backwards from the time the program runs). Make sure that your table size takes into account the number of retention days entered here. |

Table 7–22 Purge Criteria Details Pop-up Window

| Field             | Description                                                                                                    |
|-------------------|----------------------------------------------------------------------------------------------------|
| Write To Log File | Check this box if you want purged data written to a log. The log can be backed up and used as a journal at a later date.                                                                                                    |
| Log File Name     | Enter a log file name. This is applicable only if 'Write To Log File' is checked. This file consists records of the specific table that is purged.                                                                                                    |
|                   | The log file is created in the directory specified in the yfs.purge.path property. If this is not passed, it defaults to the value specified in the yfs.properties file. If a variable is introduced, then the yfs.purge.path is ignored. To modify this property, add an entry for it in the <install_dir>/properties/customer_overrides.properties file. For additional information about modifying properties and the customer_overrides.properties file, see the Selling and Fulfillment Foundation: Properties Guide. For information about file name limitations relating to internationalization, see the Selling and Fulfillment Foundation: Localization Guide.</install_dir> |

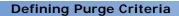

# **Configuring Value Added Services**

The Value Added Services (VAS) area in the warehouse performs activities that include packaging, monogramming and ticketing. The retrieval rules are defined further in this section.

The different types of Value Added Service activities include:

- Monogramming on a T-shirt
- Building computer to buyer's specification
- Segregating individual boxes from larger boxes
- Scratch guarding a sofa
- Installing a PC at home

As the above examples suggest, Value Added Services related activities apply both before and after the shipping process.

**NOTE:** To be able to confirm a Work Order you should have an Inventory Status Transition Rule setup for the Zone that the VAS location belongs. This Inventory Status Transition Rule should be defined from Blank to an Inventory Status that is associated with an ONHAND Supply Type.

Use Value Added Services for:

- Defining Activities
- Defining Retrieval Strategy

- **Defining Putaway Preferences**
- Defining Work Order Cancellation Reasons
- **Defining Allocation Considerations**
- Defining Value Added Services Modification Rules
- Defining Value Added Services Process Type Details
- Defining Value Added Services Process Model
- Defining Purge Criteria

# 8.1 Defining Activities

Activities in the warehouse are grouped into Activity Groups. The Sterling WMS provides a pre-defined set of activity groups for a warehouse. Examples of activity groups include Receiving, VAS, Picking and Packing.

Each activity group is associated with activity codes that define each activity that is performed. For example, receiving activity group has pre-receiving, Packing and receiving activities.

The list here is specific to the VAS process.

**Note:** Activity Codes and Activity Constraints may be defined only when the WMS tree is loaded for Node / Hub combination.

#### Use Activities for:

- Creating an Activity Code
- Modifying an Activity Code
- Deleting an Activity Code
- Setting Up Activity Constraints for Single SKU
- Setting Up Activity Constraints for Containers

# 8.1.1 Creating an Activity Code

To create an activity code:

- 1. From the tree in the application rules side panel, choose VAS > Activities. The Activities window displays.
- 2. Enter information in the applicable fields. Refer Table 8–1 for field value descriptions.
- 3. Choose .

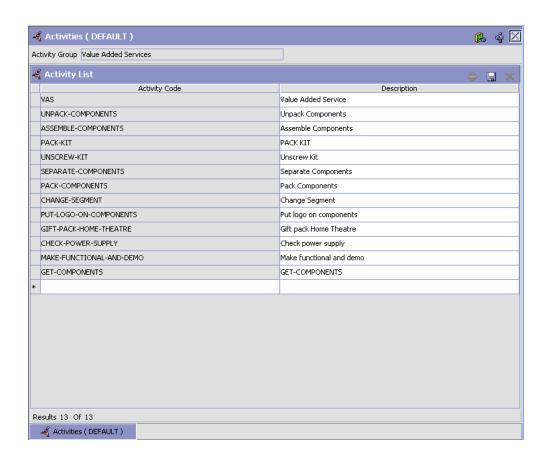

Table 8–1 Activities Window

| Field          | Description                                                              |
|----------------|--------------------------------------------------------------------------|
| Activity Group | This is automatically populated by the system as 'Value Added Services'. |
| Activity List  |                                                                          |
| Activity Code  | Enter a name for the activity code.                                      |
|                | Activity code is the unique identity of the activity.                    |
| Description    | Enter a brief description for the activity code.                         |

# 8.1.2 Modifying an Activity Code

Once an activity code has been created, it can be modified.

To modify an activity code:

- 1. From the tree in the application rules side panel, choose VAS > Activities. The Activities window displays, with the list of activities.
- 2. Enter information in the applicable fields. Refer Table 8–1 for field value descriptions.
- 3. Choose .

It is recommended that the Sterling WMS-provided list of activity codes is not modified.

# 8.1.3 Deleting an Activity Code

To delete an activity code:

- 1. From the tree in the application rules side panel, choose VAS > Activities. The Activities window displays, with the list of activities.
- **2.** Choose the Activity Code to be deleted.
- 3. Choose X.

It is recommended that the Sterling WMS-provided list of activity codes is not deleted.

# 8.2 Defining Activity Constraints

Activities in the warehouse are performed based on attributes of the shipment, container or inventory requiring VAS. The attributes considered are single SKU inventory, and containers.

When an Activity is performed on an Item (Pre-pick VAS, or VAS for stocking), you need to define the activity constraints in the Single SKU Tab. When the Activity is performed on a container (Post-pick VAS) you need to define it for the Container.

Use Activity Constraint set-up for:

- Setting Up Activity Constraints for Single SKU
- Setting Up Activity Constraints for Containers

# 8.2.1 Setting Up Activity Constraints for Single SKU

The constraints for the activity of a single SKU are specified here. This applies for all UOM of a SKU.

Use Activity Constraint set-up for:

- Creating an Activity Constraint for Single SKU
- The Applicable Putaway Strategies window is displayed.
- Modifying an Activity Constraint for Single SKU
- Deleting an Activity Constraint for Single SKU

### 8.2.1.1 Creating an Activity Constraint for Single SKU

To create an activity constraint for single SKU:

- From the tree in the application rules side panel, choose VAS > Activities. The Activity Search window displays, with the list of activities.
- 2. Choose the Activity Code whose Activity Constraint is to be set up.
- 3. Choose -. The Activity Constraints window displays.
- **4.** In the Activity Constraints window, choose the Single-SKU tab. The Single-SKU tab window for Activity Constraints displays.

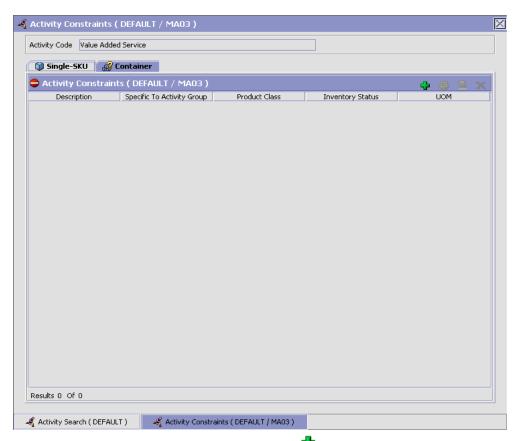

- 5. In the Single-SKU tab window, choose . The Activity Constraint Details window displays.
- Enter information in the applicable fields. Refer Table 8–2 for field value descriptions.
- 7. Choose 🗔.

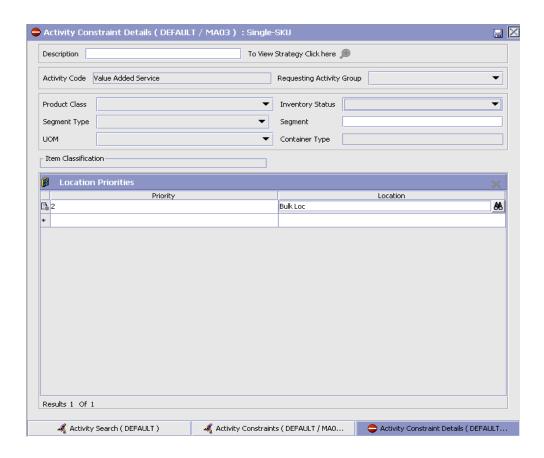

Table 8-2 Activity Constraint Details - Single-SKU Tab Window

| Field                       | Description                                                                                                    |
|-----------------------------|----------------------------------------------------------------------------------------------------|
| Description                 | Enter a description for the activity constraint.                                                                                                    |
| To View Strategy Click here | Choose to view or set up Putaway Strategy. For more details on setting up a putaway strategy see Setting Up Putaway Strategy for Single-SKUs.  Note: Putaway strategy may be specified for the putaway preferences after the preference is saved. |
| Activity Code               | This indicates the activity code for the constraint.                                                                                                    |

Table 8–2 Activity Constraint Details - Single-SKU Tab Window

| Field                        | Description                                                                                                    |
|------------------------------|----------------------------------------------------------------------------------------------------|
| Requesting Activity<br>Group | Choose the requesting activity group.                                                                                                    |
|                              | Typical values are Receipt, and Packing.                                                                                                    |
| Product Class                | Choose the product class for the constraint, if applicable.                                                                                                   |
|                              | Product class is the inventory classification of an item based on product's characteristics. Typical values are FQ - First Quality, SQ - Second Quality, etc. |
| Inventory Status             | Choose the inventory status for the constraint, if applicable.                                                                                                |
|                              | Inventory status refers to an inventory sub classification based on the results of the inventory control processes within the warehouse.                      |
| Segment Type                 | Enter the segment type for the constraint, if applicable.                                                                                                    |
|                              | This indicates an inventory category. Typical values are MTC – Made to Customer, and MTO - Made to Order.                                                     |
| Segment #                    | Enter the segment number for the constraint, if applicable.                                                                                                   |
|                              | A segment holds either the specific buyer or specific order number that requires dedication.                                                                  |
| UOM                          | Choose the UOM for the constraint, if applicable.                                                                                                    |
|                              | UOM points to the Unit of measure of the item.                                                                                                    |
| Container Type               | The container type associated with the UOM selected displays. Typical values are "Pallet" and "Case".                                                         |
| Item Classification          | List of putaway item classifications for the Enterprise display. An example, Product Line is shown below.                                                     |
| Product Line                 | Choose relevant product line item classification for the putaway activity.                                                                                    |
|                              | Choose . In the Classification window, select the applicable product line classification.                                                                     |
| <b>Location Priorities</b>   |                                                                                                    |

Table 8–2 Activity Constraint Details - Single-SKU Tab Window

| Field    | Description                                                                                                    |
|----------|----------------------------------------------------------------------------------------------------|
| Priority | Enter a number to represent the priority.                                                                                                    |
|          | The priority is used to sequence the order in which the location priorities are evaluated. For example, all storage code level priorities are to be evaluated first before generic priorities. |
|          | The priority needs to be a positive integer, greater than zero. This is a mandatory field.                                                                                                    |
| Location | Choose the relevant location for the activity.                                                                                                    |
|          | This is a mandatory field.                                                                                                    |

### **Setting Up Putaway Strategy for Single-SKUs**

You can set up putaway strategies to putaway applicable inventory from a source zone to a target zone, based on the strategy specified.

To set up putaway strategy for single-SKUs:

- 1. In the Activity Constraint Details : Single SKU window, choose 🔊.
- 2. The Applicable Putaway Strategies window is displayed.

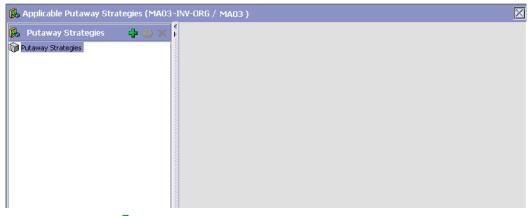

- 3. Choose in the Putaway Strategies panel. The Putaway Strategy Details window appears in the right panel.
- **4.** Enter information in the applicable fields. See the Putaway Strategy Details Window table for field value descriptions.

5. Choose 🖫.

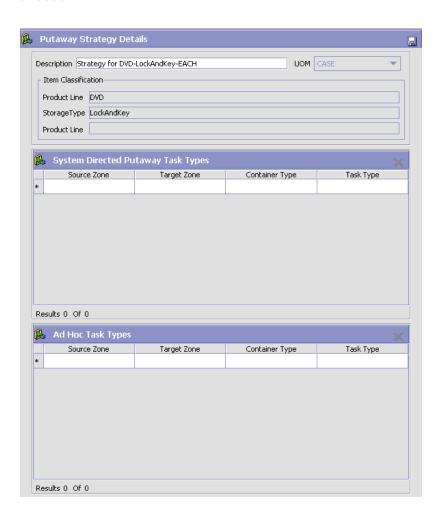

Table 8–3 Putaway Strategy Details Window

| Field                                 | Description                                                                                                    |
|---------------------------------------|----------------------------------------------------------------------------------------------------|
| Description                           | Enter a description for the Putaway Strategy.                                                                                                    |
| UOM                                   | Select the UOM for the Putaway Strategy, if applicable.                                                                                                    |
|                                       | Note: The UOM will be defaulted in instances where it has been specified in the Putaway Preference Details screen.                                                                 |
| Item Classification                   | List of putaway item classifications for the Enterprise are displayed. An example, Product Line is shown below.                                                                    |
| Product Line                          | Choose relevant product line item classification for the putaway activity.                                                                                                    |
|                                       | Choose . In the Classification Values window, select the applicable product line classification.                                                                                   |
| System Directed<br>Putaway Task Types | Displays the list of existing system directed putaway task types.                                                                                                    |
|                                       | You may use X to delete an existing system directed putaway task type.                                                                                                    |
| Source Zone                           | Select the source zone from where the inventory is sourced.                                                                                                    |
| Target Zone                           | Select the target zone to where the inventory is moved.                                                                                                    |
| Container Type                        | Select the container type to be used to move the inventory from the source zone to the target zone. Typical values are Case and Pallet.                                            |
| Task Type                             | Select the Putaway Task Type applicable to this putaway strategy. This field displays the list of existing system directed task types that belong to the 'PUTAWAY' activity group. |
| Ad hoc Task Types                     | Displays the list of existing ad hoc task types.                                                                                                    |
|                                       | You may use to delete an existing ad hoc task type.                                                                                                    |
| Source Zone                           | Select the source zone from where the inventory is sourced.                                                                                                    |

Table 8-3 Putaway Strategy Details Window

| Field          | Description                                                                                                    |
|----------------|----------------------------------------------------------------------------------------------------|
| Target Zone    | Select the target zone to where the inventory is moved.                                                                                                    |
| Container Type | Select the container type to be used to move the inventory from the source zone to the target zone. Typical values are Case and Pallet.                                   |
| Task Type      | Select the Putaway Task Type applicable to this putaway strategy. This field displays the list of existing ad hoc task types that belong to the 'PUTAWAY' activity group. |

### 8.2.1.2 Creating a New Activity Constraint for Single SKU from an **Existing Activity Constraint**

To create a new activity constraint for single SKU from an existing activity constraint:

- From the tree in the application rules side panel, choose VAS > Activities. The Activity Search window displays, with the list of activities.
- 2. Choose the Activity Code whose Activity Constraint is to be set up.
- Choose  $\stackrel{\frown}{=}$ . The Activity Constraints window displays.
- In the Activity Constraints window, choose the Single-SKU tab. The Single-SKU tab window for Activity Constraints displays.
- In the Single-SKU tab window, choose the activity constraint that is to be copied from.
- 7. Enter information in the applicable fields. Refer Table 8–2 for field value descriptions.
- 8. Choose 🗔

### 8.2.1.3 Modifying an Activity Constraint for Single SKU

To modify an activity constraint for single SKU:

- From the tree in the application rules side panel, choose VAS >
   Activities. The Activity Search window displays, with the list of
   activities.
- 2. Choose the Activity Code whose Activity Constraint is to be set up.
- 3. Choose 🖶. The Activity Constraints window displays.
- **4.** In the Activity Constraints window, choose the Single-SKU tab. The Single-SKU tab window for Activity Constraints displays.
- In the Single-SKU tab window, choose the activity constraint that is to be modified.
- **6.** Choose . The Activity Constraint Details window displays.
- 7. Enter information in the applicable fields. Refer Table 8–2 for field value descriptions.
- 8. Choose .

### 8.2.1.4 Deleting an Activity Constraint for Single SKU

To delete an activity constraint for single SKU:

- From the tree in the application rules side panel, choose VAS > Activities. The Activity Search window displays, with the list of activities.
- **2.** Choose the Activity Code whose Activity Constraint is to be set up.
- 3. Choose  $\bigcirc$ . The Activity Constraints window displays.
- **4.** In the Activity Constraints window, choose the Single-SKU tab. The Single-SKU tab window for Activity Constraints displays.
- **5.** In the Single-SKU tab window, choose the activity constraint that is to be deleted.
- 6. Choose X.

# 8.2.2 Setting Up Activity Constraints for Containers

The constraints for the activity of a multi-SKU case or pallet are specified here. This also applies to multi-SKU CASE with LPN and PALLET with LPN.

Use the Activity Constraints for Containers set-up for:

Creating an Activity Constraint for Containers

- Modifying an Activity Constraint for Containers
- Deleting an Activity Constraint for Containers

### 8.2.2.1 Creating an Activity Constraint for Containers

To create an activity constraint for Containers:

- 1. From the tree in the application rules side panel, choose VAS > Activities. The Activity Search window displays, with the list of activities.
- 2. Choose the Activity Code whose Activity Constraint is to be set up.
- 3. Choose  $\stackrel{f \oplus}{}$ . The Activity Constraints window displays.
- 4. In the Activity Constraints window, choose the Container tab. The Container tab window for Activity Constraints displays.

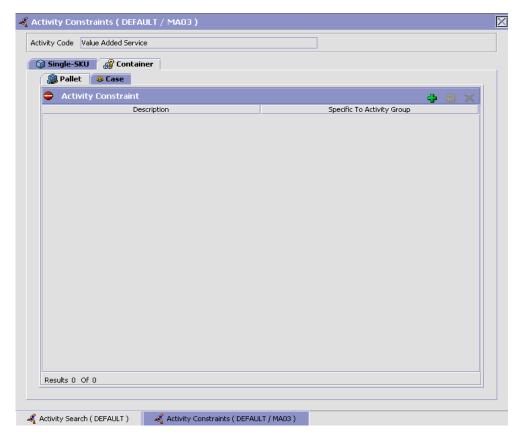

Activity Constraints for Pallets and Cases are specified separately:

- Setting Up Activity Constraints for Pallets
- The Applicable Putaway Strategies window is displayed.

### 8.2.2.1.1 Setting Up Activity Constraints for Pallets

To set up activity constraints for pallets:

- 1. In the Container tab of Activity Constraints window, choose the Pallet tab. The Pallet tab window displays.
- 2. In the Pallet tab window, choose 🛨.
- 3. The Activity Constraint Details window displays.

### **Defining Activity Constraints**

- 4. Enter information in the applicable fields. Refer Table 8–4 for field value descriptions.
- 5. Choose 🗔.

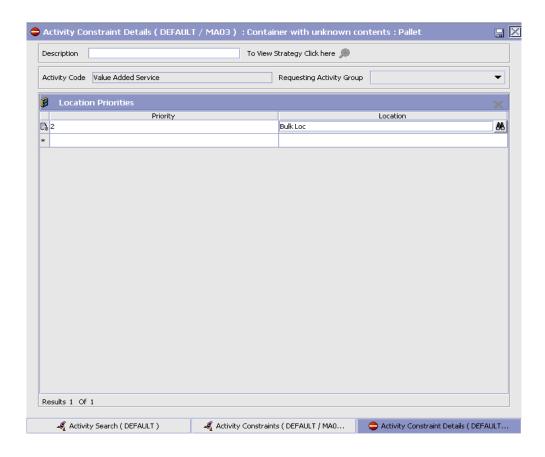

Table 8-4 Activity Constraint Details - Pallet Tab

| Field                        | Description                                                                                                    |
|------------------------------|----------------------------------------------------------------------------------------------------|
| Description                  | Enter a description for the activity constraint.                                                                                                    |
| To View Strategy Click here  | Choose to view or set up Putaway Strategy. For more details on setting up a putaway strategy see Setting Up Putaway Strategy for Multi-SKU/Multi-Level Containers - Pallets.                   |
|                              | Note: Putaway strategy may be specified for the putaway preferences after the preference is saved.                                                                                             |
| Activity Code                | This indicates the activity code for the constraint.                                                                                                    |
| Requesting Activity<br>Group | Choose the requesting activity group.                                                                                                    |
|                              | Typical values are Receipt, and Packing.                                                                                                    |
| <b>Location Priorities</b>   |                                                                                                    |
| Priority                     | Enter a number to represent the priority.                                                                                                    |
|                              | The priority is used to sequence the order in which the location priorities are evaluated. For example, all storage code level priorities are to be evaluated first before generic priorities. |
|                              | The priority needs to be a positive integer, greater than zero. This is a mandatory field.                                                                                                    |
| Location                     | Choose the relevant location for the activity.                                                                                                    |
|                              | This is a mandatory field.                                                                                                    |

# Setting Up Putaway Strategy for Multi-SKU/Multi-Level Containers - Pallets

You can set up putaway strategies to putaway applicable inventory from a source zone to a target zone, based on the strategy specified.

To set up putaway strategy for multi-SKU/multi-level container pallets:

- 1. In the Activity Constraint Details: Multi-SKU/multi-level Containers: Pallet window, choose ...
- 2. The Applicable Putaway Strategies window is displayed.

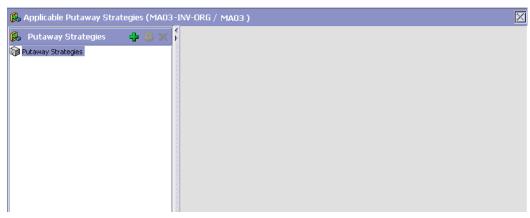

- Choose in the Putaway Strategies panel. The Putaway Strategy Details window appears in the right panel.
- 4. Enter information in the applicable fields. See the Putaway Strategy Details Window table for field value descriptions.
- **5.** Choose  $\blacksquare$ .

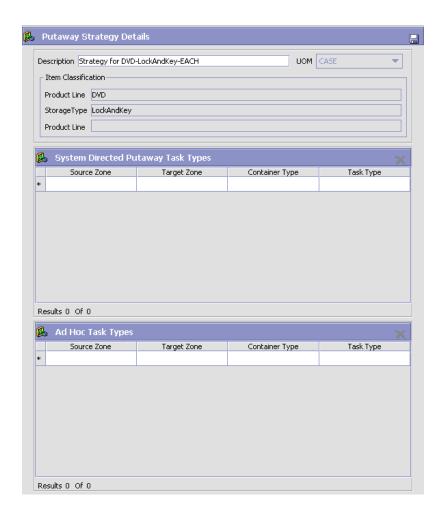

Table 8-5 Putaway Strategy Details Window

| Field       | Description                                                                                                    |
|-------------|----------------------------------------------------------------------------------------------------|
| Description | Enter a description for the Putaway Strategy.                                                                      |
| UOM         | Select the UOM for the Putaway Strategy, if applicable.                                                            |
|             | Note: The UOM will be defaulted in instances where it has been specified in the Putaway Preference Details screen. |

Table 8-5 Putaway Strategy Details Window

| Field                                 | Description                                                                                                    |
|---------------------------------------|----------------------------------------------------------------------------------------------------|
| Item Classification                   | List of putaway item classifications for the Enterprise are displayed. An example, Product Line is shown below.                                                                    |
| Product Line                          | Choose relevant product line item classification for the putaway activity.                                                                                                    |
|                                       | Choose . In the Classification Values window, select the applicable product line classification.                                                                                   |
| System Directed<br>Putaway Task Types | Displays the list of existing system directed putaway task types.                                                                                                    |
|                                       | You may use X to delete an existing system directed putaway task type.                                                                                                    |
| Source Zone                           | Select the source zone from where the inventory is sourced.                                                                                                    |
| Target Zone                           | Select the target zone to where the inventory is moved.                                                                                                    |
| Container Type                        | Select the container type to be used to move the inventory from the source zone to the target zone. Typical values are Case and Pallet.                                            |
| Task Type                             | Select the Putaway Task Type applicable to this putaway strategy. This field displays the list of existing system directed task types that belong to the 'PUTAWAY' activity group. |
| Ad hoc Task Types                     | Displays the list of existing ad hoc task types.                                                                                                    |
|                                       | You may use X to delete an existing ad hoc task type.                                                                                                    |
| Source Zone                           | Select the source zone from where the inventory is sourced.                                                                                                    |
| Target Zone                           | Select the target zone to where the inventory is moved.                                                                                                    |

Table 8–5 Putaway Strategy Details Window

| Field          | Description                                                                                                    |
|----------------|----------------------------------------------------------------------------------------------------|
| Container Type | Select the container type to be used to move the inventory from the source zone to the target zone. Typical values are Case and Pallet.                                   |
| Task Type      | Select the Putaway Task Type applicable to this putaway strategy. This field displays the list of existing ad hoc task types that belong to the 'PUTAWAY' activity group. |

#### 8.2.2.1.2 Setting Up Activity Constraints for Cases

To set up activity constraints for cases:

1. In the Container tab of Activity Constraints window, choose the Case tab. The Case tab window displays.

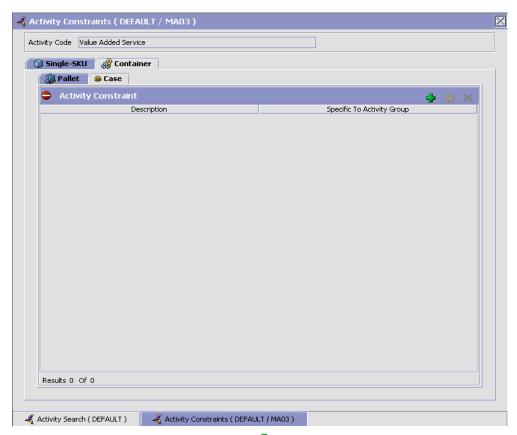

- In the Case tab window, choose 🖶.
- The Activity Constraint Details window displays.
- 4. Enter information in the applicable fields. Refer Table 8-6 for field value descriptions.
- 5. Choose 🗔.

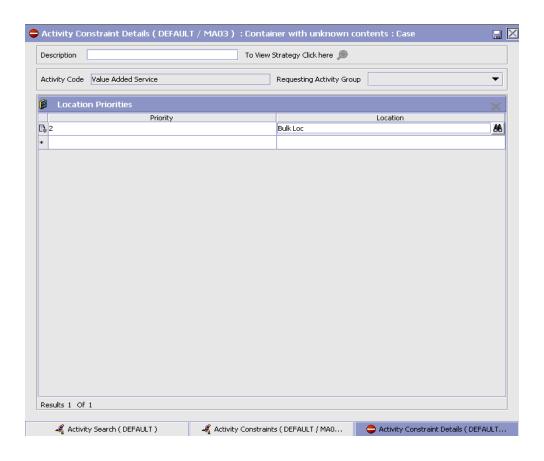

Table 8-6 Activity Constraint Details - Case Tab

| Field                       | Description                                                                                                    |
|-----------------------------|----------------------------------------------------------------------------------------------------|
| Description                 | Enter a description for the activity constraint.                                                                                                    |
| To View Strategy Click here | Choose to view or set up Putaway Strategy. For more details on setting up a putaway strategy see Setting Up Putaway Strategy for Multi-SKU/Multi-Level Containers - Cases. |
|                             | Note: Putaway strategy may be specified for the putaway preferences after the preference is saved.                                                                         |
| Activity Code               | This indicates the activity code for the constraint.                                                                                                    |

Table 8-6 Activity Constraint Details - Case Tab

| Field                        | Description                                                                                                    |
|------------------------------|----------------------------------------------------------------------------------------------------|
| Requesting Activity<br>Group | Choose the requesting activity group.                                                                                                    |
|                              | Typical values are Receipt, and Packing.                                                                                                    |
| <b>Location Priorities</b>   |                                                                                                    |
| Priority                     | Enter a number to represent the priority.                                                                                                    |
|                              | The priority is used to sequence the order in which the location priorities are evaluated. For example, all storage code level priorities are to be evaluated first before generic priorities. |
|                              | The priority needs to be a positive integer, greater than zero. This is a mandatory field.                                                                                                    |
| Location                     | Choose the relevant location for the activity.                                                                                                    |
|                              | This is a mandatory field.                                                                                                    |

#### Setting Up Putaway Strategy for Multi-SKU/Multi-Level Containers - Cases

You can set up putaway strategies to putaway applicable inventory from a source zone to a target zone, based on the strategy specified.

To set up putaway strategy for multi-SKU/multi-level container cases:

- 1. In the Activity Constraint Details: Multi-SKU/multi-level Containers: Case window, choose 🥦.
- 2. The Applicable Putaway Strategies window is displayed.

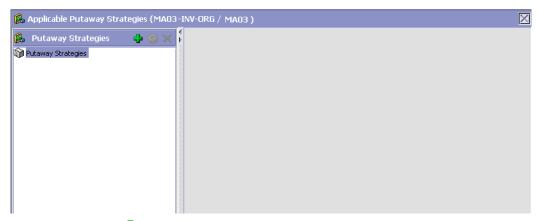

- 3. Choose in the Putaway Strategies panel. The Putaway Strategy Details window appears in the right panel.
- **4.** Enter information in the applicable fields. See the Putaway Strategy Details Window table for field value descriptions.
- 5. Choose .

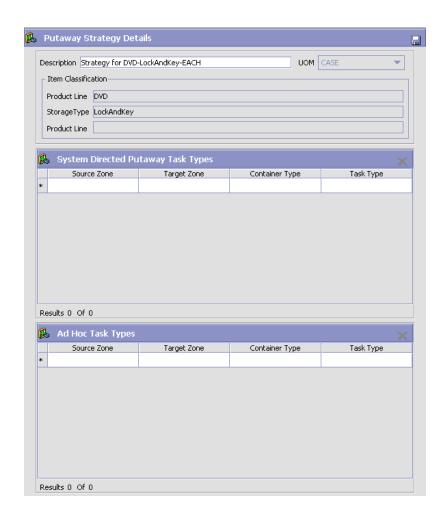

Table 8-7 Putaway Strategy Details Window

| Field       | Description                                                                                                    |
|-------------|----------------------------------------------------------------------------------------------------|
| Description | Enter a description for the Putaway Strategy.                                                                      |
| UOM         | Select the UOM for the Putaway Strategy, if applicable.                                                            |
|             | Note: The UOM will be defaulted in instances where it has been specified in the Putaway Preference Details screen. |

Table 8-7 Putaway Strategy Details Window

| Field                                 | Description                                                                                                    |
|---------------------------------------|----------------------------------------------------------------------------------------------------|
| Item Classification                   | List of putaway item classifications for the Enterprise are displayed. An example, Product Line is shown below.                                                                    |
| Product Line                          | Choose relevant product line item classification for the putaway activity.                                                                                                    |
|                                       | Choose . In the Classification Values window, select the applicable product line classification.                                                                                   |
| System Directed<br>Putaway Task Types | Displays the list of existing system directed putaway task types.                                                                                                    |
|                                       | You may use X to delete an existing system directed putaway task type.                                                                                                    |
| Source Zone                           | Select the source zone from where the inventory is sourced.                                                                                                    |
| Target Zone                           | Select the target zone to where the inventory is moved.                                                                                                    |
| Container Type                        | Select the container type to be used to move the inventory from the source zone to the target zone. Typical values are Case and Pallet.                                            |
| Task Type                             | Select the Putaway Task Type applicable to this putaway strategy. This field displays the list of existing system directed task types that belong to the 'PUTAWAY' activity group. |
| Ad hoc Task Types                     | Displays the list of existing ad hoc task types.                                                                                                    |
|                                       | You may use to delete an existing ad hoc task type.                                                                                                    |
| Source Zone                           | Select the source zone from where the inventory is sourced.                                                                                                    |
| Target Zone                           | Select the target zone to where the inventory is moved.                                                                                                    |

| Field          | Description                                                                                                    |
|----------------|----------------------------------------------------------------------------------------------------|
| Container Type | Select the container type to be used to move the inventory from the source zone to the target zone. Typical values are Case and Pallet.                   |
| Task Type      | Select the Putaway Task Type applicable to this putaway strategy. This field displays the list of existing ad hoc task types that belong to the 'PUTAWAY' |

Table 8–7 Putaway Strategy Details Window

#### 8.2.2.2 Modifying an Activity Constraint for Containers

activity group.

To modify an activity constraint for containers:

- From the tree in the application rules side panel, choose VAS > Activities. The Activity Search window displays, with the list of activities.
- 2. Choose the Activity Code whose Activity Constraint is to be set up.
- Choose —. The Activity Constraints window displays.
- In the Activity Constraints window, choose the Container tab. The Container tab window for Activity Constraints displays.
- 5. In the Container tab window, choose the activity constraint that is to be modified.
- **6.** Choose . The Activity Constraint Details window displays.
- Enter information in the applicable fields. For more information about modifying the fields, see Section 8.2.2.1.1, "Setting Up Activity Constraints for Pallets" on page 629 and Section 2, "The Applicable Putaway Strategies window is displayed." on page 631.
- 8. Choose

### 8.2.2.3 Deleting an Activity Constraint for Containers

To delete an activity constraint for containers:

- From the tree in the application rules side panel, choose VAS > Activities. The Activity Search window displays, with the list of activities.
- 2. Choose the Activity Code whose Activity Constraint is to be set up.

- 3. Choose  $\stackrel{ullet}{=}$ . The Activity Constraints window displays.
- **4.** In the Activity Constraints window, choose the Container tab. The Container tab window for Activity Constraints displays.
- 5. In the Container tab window, choose the activity constraint that is to be deleted.
- 6. Choose X.

# 8.3 Defining Retrieval Strategy

Retrieval Strategy defines the retrieval process to be followed when retrieving items for VAS. This is defined at the 'VAS' activity group level.

For example, requests created for retrieval of components for a work order specifying a location or zone to be retrieved to.

**Note:** It is recommended that Zones containing Locations of type VIRTUAL should not be selected, while configuring the Putaway Preferences and Retrieval Strategy.

Use Retrieval Strategy for:

- Creating a Retrieval Strategy
- Modifying a Retrieval Strategy
- Deleting a Retrieval Strategy

## 8.3.1 Creating a Retrieval Strategy

To create a retrieval strategy:

- 1. From the tree in the application rules side panel, choose VAS > Activities. The Activity Search window displays, with the list of activities.
- 2. In the top right corner, choose  $\P$ . The Retrieval Strategy List window displays.

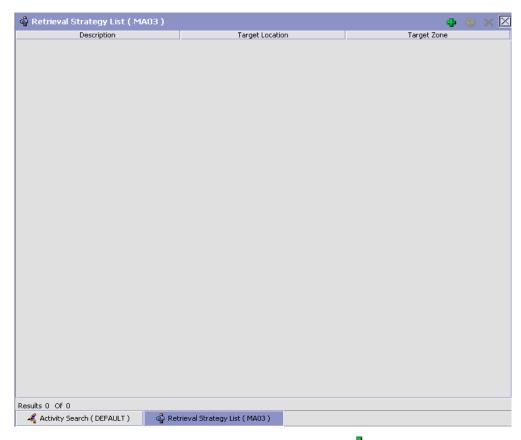

- 3. In the Retrieval Strategy List window, choose ♣. The Retrieval Strategy Details window displays.
- **4.** Enter information in the applicable fields. Refer Table 8–8 for field value descriptions.
- 5. Choose 🗔.

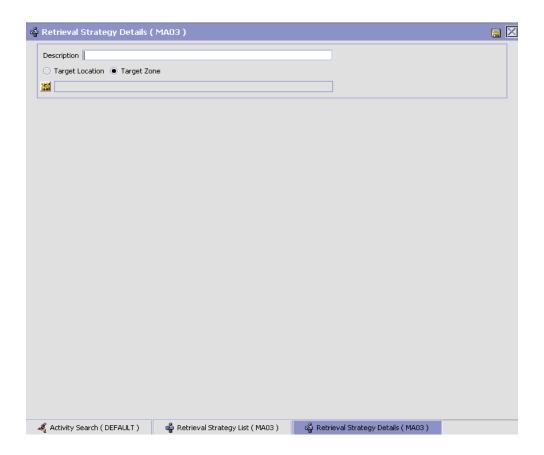

Table 8-8 Retrieval Strategy Details Window

| Field       | Description                                     |
|-------------|-------------------------------------------------|
| Description | Enter a description for the retrieval strategy. |

Table 8–8 Retrieval Strategy Details Window

| Field           | Description                                                                                                    |
|-----------------|----------------------------------------------------------------------------------------------------|
| Target Location | Select if inventory is being retrieved to a specific location. For example, in retrieval for inspection strategy, inventory is retrieved to the Packing location in a warehouse.                |
|                 | For more information about defining a target location, see Section 8.3.1.1, "Defining Target Location for Retrieval Strategy" on page 646.                                                      |
| Target Zone     | Select if inventory is being retrieved to any location in<br>a particular zone. For example, in retrieval for<br>receiving strategy, inventory is retrieved to the dock<br>zone in a warehouse. |
|                 | For more information about defining a target location, see Section 8.3.1.2, "Defining Target Zone for Retrieval Strategy" on page 647.                                                          |

#### 8.3.1.1 Defining Target Location for Retrieval Strategy

To define a target location for the retrieval strategy:

- 1. In the Retrieval Strategy Details window, select 'Target Location'.
- 2. Choose . The List of Values pop-up window displays.
- 3. Enter information in the applicable fields. Refer Table 8–9 for field value descriptions.
- 4. Choose OK.

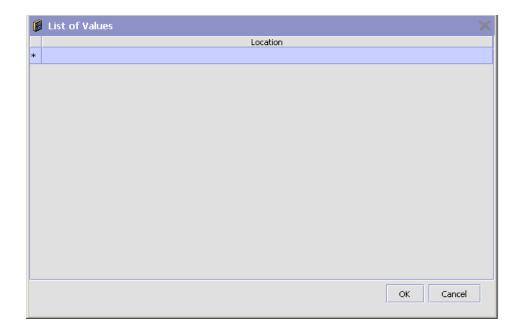

Table 8–9 List of Values Pop-up Window

| Field    | Description                                             |
|----------|---------------------------------------------------------|
| Location | Choose the appropriate location for retrieval strategy. |

## 8.3.1.2 Defining Target Zone for Retrieval Strategy

To define a target zone for the retrieval strategy:

- 1. In the Retrieval Strategy Details window, select 'Target Zone'.
- 2. Choose . The List of Values pop-up window displays.
- **3.** Enter information in the applicable fields. Refer Table 8–10 for field value descriptions.
- 4. Choose OK.

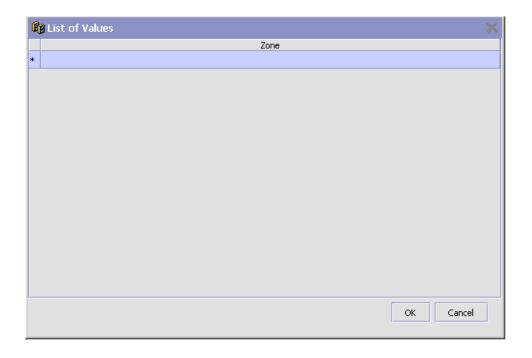

Table 8–10 List of Values Pop-up Window

| Field | Description                                         |
|-------|-----------------------------------------------------|
| Zone  | Choose the appropriate zone for retrieval strategy. |

#### 8.3.1.2.1 Defining Pick Location Assignment

Pick Location Assignment (PLA) assigns the warehouse location(s) to the demand placed. PLA defines the list of zones to use for picking by specifying for a combination of item level attributes, such as classifications and unit of measure. Multiple PLA rules may be specified to ensure that the zone level constraints are unique to the item classification and unit of measure combination. For example, for SKUs stocked in pallets, cases and loose units, it is advisable to have 3 distinct rules to cover zones that are applicable for each unit of measure. The locations to be used in the zone can be filtered further by considering the least travel or pick-to-clean constraints.

After creating a Retrieval Strategy, you can define the Pick Location Assignment for the Retrieval Strategy.

To define pick location assignment:

1. On saving the Retrieval Strategy, the Pick Location panel displays in the Retrieval Strategy Details window.

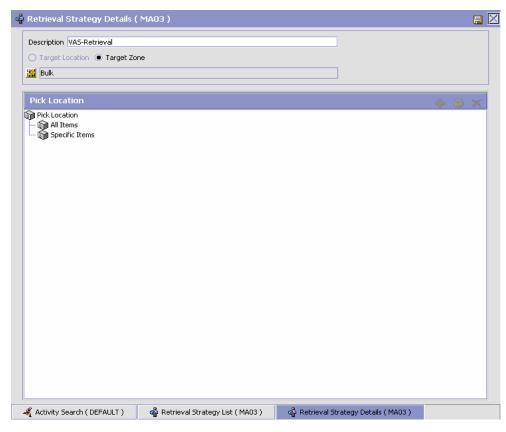

2. You can set up Pick Location Assignment for All Items or for Specific Items.

#### **Assigning Pick Location Rules for All Items**

You can define global PLA rules for all items in a warehouse based on unit of measure.

To assign pick location rules for all items:

- 1. From the Pick Location tree in the Pick Location panel in the Retrieval Strategy Details window, select All Items.
- 2. Choose . The UOM Condition pop-up window displays.
- 3. Enter information in the applicable fields. Refer to Table 8–11 for field value descriptions.
- 4. Choose 🗔.

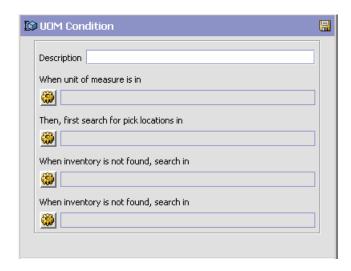

Table 8–11 UOM Condition Pop-Up Window

| Field                                   | Description                                                                                                    |
|-----------------------------------------|----------------------------------------------------------------------------------------------------|
| Description                             | Enter a brief description of the unit of measure condition.                                                                                                    |
| When Unit of Measure is in              | You must specify the unit(s) of measure for which this condition is based. The system uses the pick location parameters that you specify to generate pick plans for items of the unit(s) of measure you select. |
|                                         | Choose . The List of Values pop-up window displays. Select the blank line and choose a unit of measure from the drop-down menu. When you have finished adding units of measure, choose OK.                      |
| Then First search for pick locations in | You must specify the pick location parameters to be used initially.  Choose . The Pick Location Assignment pop-up                                                                                               |
|                                         | window displays. See The Pick Location Assignment Pop-Up Window for field level descriptions.                                                                                                    |
|                                         | When you have finished defining pick location parameters, choose OK.                                                                                                    |

Table 8-11 UOM Condition Pop-Up Window

| Field                                  | Description                                                                                                    |
|----------------------------------------|----------------------------------------------------------------------------------------------------|
| When inventory is not found, search in | You can define pick location parameters to be used if inventory is not found using the initial parameters.                                 |
|                                        | Choose . The Pick Location Assignment pop-up window displays. See The Pick Location Assignment Pop-Up Window for field level descriptions. |
|                                        | When you have finished defining pick location parameters, choose OK.                                                                       |
| When inventory is not found, search in | You can define pick location parameters to be used if inventory is not found using the second set of parameters.                           |
|                                        | Choose . The Pick Location Assignment pop-up window displays. See The Pick Location Assignment Pop-Up Window for field level descriptions. |
|                                        | When you have finished defining pick location parameters, choose OK.                                                                       |

#### The Pick Location Assignment Pop-Up Window

The Pick Location Assignment pop-up window is used to set the parameters used to determine the location from which items are picked. Refer to Table 8–12 for field value descriptions.

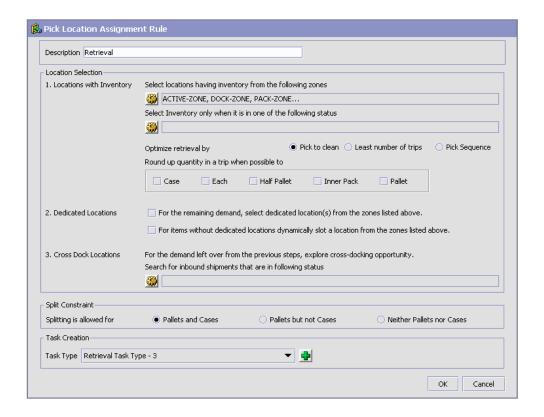

Table 8–12 Pick Location Assignment Window

| Field                    | Description                                                                                                    |
|--------------------------|----------------------------------------------------------------------------------------------------|
| Description              | Enter a brief description of the pick location assignment parameters.                                                                                                    |
| Location Selection       |                                                                                                    |
| Locations with Inventory | When this pick location assignment is used, the system initially tries to find the optimal location to pick inventory based on the parameters you define below.                                                         |
|                          | When allocating inventory for the zones that have split constraints defined at either the PLA rule level or the zone level, the Sterling Warehouse Management System does not consider any existing pend in quantities. |

Table 8–12 Pick Location Assignment Window

| Field                                                      | Description                                                                                                    |
|------------------------------------------------------------|----------------------------------------------------------------------------------------------------|
| Select locations having inventory from the following zones | You must specify the zones that you want to pick from when this pick location assignment is used.                                                                                                    |
|                                                            | Choose . The List of Values pop-up window displays. Select the blank line and choose a zone from the drop-down menu. When you have finished adding zones, choose OK.                                                                                                    |
| Optimize retrieval by                                      | Choose Pick to Clean to fulfill the demand by emptying as many LPNs or locations as possible for optimal usage of space in a zone.                                                                                                    |
|                                                            | Choose Least Number of Trips to fulfill the demand from the least number of locations, to enable users to make least number of trips when retrieving inventory. When there is more than one way to make the same least number of trips, the 'PickToClean' process is followed within the 'LeastNumberOfTrips' process. |
|                                                            | Choose Pick Sequence to pick from locations in the order of their pick sequence. The system chooses locations having lower pick sequence numbers over locations having higher pick sequence numbers.                                                                                                    |
| Round up quantity in a trip when possible to               | Select the unit of measure to round up to when retrieving inventory for replenishment. The round up occurs only in instances when there is sufficient inventory.                                                                                                    |
|                                                            | For example, there is an item that is picked by EACH that needs to be replenished. 9 EACH needs to be replenished. 12 EACH make a CASE. If you select Case for this field, the algorithm rounds the unit of measure for this retrieval task from 9 EACH to 1 CASE.                                                     |
| Dedicated Locations                                        | For pick demand that exists after the 'Locations with Inventory' algorithm has been performed, the system looks for locations dedicated specifically for the inventory.                                                                                                    |

Table 8–12 Pick Location Assignment Window

| Field                                                                                                    | Description                                                                                                    |  |
|----------------------------------------------------------------------------------------------------|----------------------------------------------------------------------------------------------------|--|
| For the remaining demand, select dedicated location(s) from the zones listed above.                                                                                       | Select this field if you want any pick demand that was not fulfilled using the above parameters to be picked from dedicated locations in the zones you have specified for Locations with Inventory. By selecting this field the system uses replenishment to ensure that the dedicated location remains stocked with pickable inventory. |  |
| For items without dedicated locations, dynamically slot a location from the zones listed above.                                                                           | Select this field if you want items that do not have a dedicated picking location to be dynamically slotted for picking. The location is dynamically slotted in the zones you have specified for Locations with Inventory.                                                                                                    |  |
| Cross Dock Locations                                                                                                    | For any remaining pick demand, you can define the inbound shipment status levels from which items can be cross-docked. Cross-docking allows you to retrieve inventory directly from receiving staging locations and bring the inventory to a dynamically slotted location for picking.                                                   |  |
| Search in inbound shipments that are in following status                                                                                                    | You can specify the inbound shipment statuses that you want to search for inventory. The system searches for inbound shipments in the specified status(es). Once the shipment is received the system diverts the inventory to the dynamically slotted location.                                                                          |  |
|                                                                                                    | Choose . The List of Values pop-up window displays. Select the blank line and choose an inbound shipment status from the drop-down menu. When you have finished adding inbound shipment statuses, choose OK.                                                                                                    |  |
| Split Constraint                                                                                                    |                                                                                                    |  |
| The system allows the user to break open an LPN for all zones specified in the PLA based on the option specified.                                                         |                                                                                                    |  |
| If split constraints are defined at the zone and PLA rule levels, the system chooses the most restrictive constraint to ensure that constraints defined are not violated. |                                                                                                    |  |
| Splitting is allowed for:                                                                                                    |                                                                                                    |  |
| Pallets and Cases                                                                                                    | Choose this if you want to allow users to break open both pallets and cases.                                                                                                    |  |

Table 8–12 Pick Location Assignment Window

| Field                        | Description                                                                                                    |
|------------------------------|----------------------------------------------------------------------------------------------------|
| Pallets but not Cases        | Choose this if you want to allow users to break open only pallets.                                                           |
| Neither Pallets nor<br>Cases | Choose this if you do not want to allow users to break open pallets or cases.                                                |
| Task Creation                |                                                                                                    |
| Task Type                    | Choose the applicable task type.                                                                                             |
|                              | Choose to create a new task type. For more information about Task Type, see Section 12.3, "Defining Task Types" on page 885. |

For Dedicated Locations, Dynamic Slots, and Pick Fence, move request and replenish tasks are created. For Cross Dock Locations, move request and replenish task are NOT created, instead the Wave Release creates "Activity Demand".

#### Assigning Pick Location Rules for Specific Items

You can define PLA rules for items in a warehouse based on item classification and unit of measure.

To assign pick location for specific items:

- 1. From the Pick Location tree in the Pick Location panel in the Retrieval Strategy Details window, select Specific Items.
- 2. Choose . The Item Condition pop-up window displays.

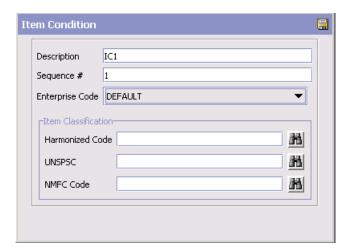

- **3.** In Description, enter a brief description of the item condition.
- 4. In Sequence #, enter the sequence number. Items are evaluated for the criteria you define. The sequence number determines the order by which item conditions evaluate items. Once an item matches up with a item condition's criteria, it uses the applicable pick location assignment algorithms.

**Note:** When an item is being requested for performing PLA, the item conditions are evaluated in a sequence. Once any of the conditions is evaluated as 'true', no more conditions are further evaluated. The evaluated condition is used for performing PLA.

- **5.** From Enterprise Code, select the Enterprise you want to associate with the item condition.
- **6.** In Item Classification, enter the applicable classification parameters as per your business practices. Fields used in Classifications are mapped to the Enterprise that you select for the item condition. For more information about configuring classifications, see the *Catalog Management: Configuration Guide*.

- 7. Choose 🖃.
- From the Pick Location tree, select the item assignment you created and choose . The UOM Condition pop-up window displays.
- 9. Enter information in the applicable fields. Refer to Table 8–11 for field value descriptions.
- **10.** Choose ...

## 8.3.2 Modifying a Retrieval Strategy

Once a Retrieval Strategy has been created, it can be modified.

To modify a retrieval strategy:

- 1. From the tree in the application rules side panel, choose VAS > Activities. The Activity Search window displays, with the list of activities.
- 2. In the top right corner, choose  $\P$ . The Retrieval Strategy List window displays with the list of Retrieval Strategies.
- 3. Choose the Retrieval Strategy to be modified. Choose . The Retrieval Strategy Details window displays.
- 4. Enter information in the applicable fields. Refer Table 8–8 for field value descriptions.
- **5.** Choose ...

## 8.3.3 Deleting a Retrieval Strategy

To delete a retrieval strategy:

- From the tree in the application rules side panel, choose VAS > Activities. The Activity Search window displays, with the list of activities.
- 2. In the top right corner, choose  $\P$ . The Retrieval Strategy List window displays with the list of Retrieval Strategies.
- 3. Choose the Retrieval Strategy to be deleted.
- 4. Choose X.

## 8.4 Defining Putaway Preferences

Inventory being received at the dock require to be putaway to appropriate locations, based on shipment attributes, item classifications and location attributes.

The preferences for putting away of inventory is specified by zone and location storage attributes, for the SKU and container attributes.

**Note:** It is recommended that Zones containing Locations of type VIRTUAL should not be selected, while configuring the Putaway Preferences and Retrieval Strategy.

## 8.4.1 Selecting Putaway Preferences

The Sterling Warehouse Management System uses an algorithm to select the best storage or putaway preference for an activity from a list of preferences.

To select the best storage preference for an activity, the Sterling Warehouse Management System:

- **1.** Determines if the inventory type is Single SKU, Multi SKU, or Unknown SKU.
  - If the inventory type is Single SKU, the system determines the corresponding UOM and item classification.
- 2. Determines the values of product class, inventory status, segment, or segment type for the inventory to match with the values configured in the storage preferences.
- **3.** Sorts the matched values in the following order:
  - a. Enterprise Code
  - **b.** LPN Type
  - c. UOM
  - d. Product Class
  - e. Inventory Status
  - f. Segment Type

- g. Segment
- h. Item Classification 1
- Item Classification 2
- Item Classification 3

The best matched storage preference is used for the activity.

Use Putaway Preferences for:

- Setting Up Putaway Preference for Single SKU
- Setting Up Putaway Preferences for Multiple SKU
- Setting Up Putaway Preferences for Container with Unknown Contents

## 8.4.2 Setting Up Putaway Preference for Single SKU

The preferences for the putaway of a single SKU are specified here. This applies for all UOM of a SKU.

For example, the putaway strategy for a CASE, PALLET and loose quantity of a single SKU being putaway are specified here.

Use Putaway Preferences for Single SKU set-up for:

- Creating a Putaway Preference for Single SKU
- The Applicable Putaway Strategies window is displayed.
- Modifying a Putaway Preference for Single SKU
- Deleting a Putaway Preference for Single SKU

#### 8.4.2.1 Creating a Putaway Preference for Single SKU

To create a putaway preference for single SKU:

- From the tree in the application rules side panel, choose VAS > Activities. The Activity Search window displays, with the list of activities.
- 2. In the top right corner, choose . The Putaway Preferences window displays.

**3.** In the Putaway Preferences window, choose the Single-SKU tab. The Single-SKU tab window displays.

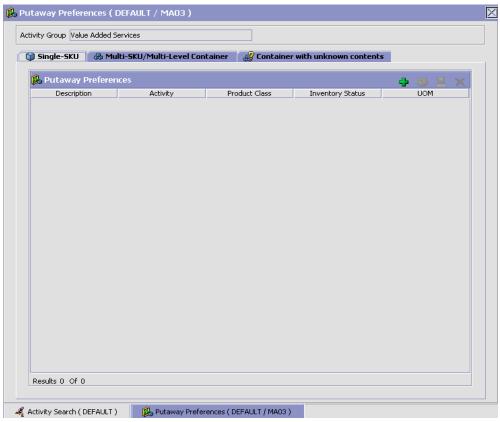

- 4. In the Single-SKU tab window, choose 뢒.
- 5. The Putaway Preference Details window displays.
- **6.** Enter information in the applicable fields. Refer Table 8–13 for field value descriptions.
- 7. Choose 🗔.

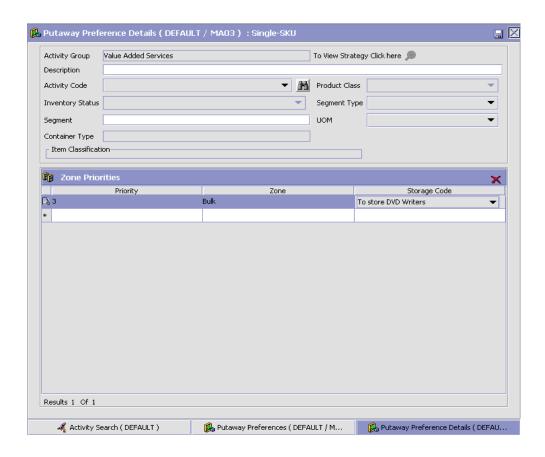

Table 8–13 Putaway Preference Details Window (Single SKU)

| Field                       | Description                                                                                                    |
|-----------------------------|----------------------------------------------------------------------------------------------------|
| Activity Group              | This is automatically populated by the system as 'Value Added Services'.                                                                      |
| To View Strategy Click here | Choose to view or set up Putaway Strategy. For more details on setting up a putaway strategy see Setting Up Putaway Strategy for Single-SKUs. |
|                             | Note: Putaway strategy may be specified for the putaway preferences after the preference is saved.                                            |
| Description                 | Enter a brief description for the putaway preference.                                                                                         |

Table 8–13 Putaway Preference Details Window (Single SKU)

| Field               | Description                                                                                                    |
|---------------------|----------------------------------------------------------------------------------------------------|
| Activity Code       | Choose the Activity Code for the putaway preference.                                                                                                    |
|                     | This is a mandatory field.                                                                                                    |
| Product Class       | Choose the product class for the preference, if applicable.                                                                                                   |
|                     | Product class is the inventory classification of an item based on product's characteristics. Typical values are FQ - First Quality, SQ - Second Quality, etc. |
| Inventory Status    | Choose the inventory status for the preference, if applicable.                                                                                                |
|                     | Inventory status refers to an inventory sub classification based on the results of the inventory control processes within the warehouse.                      |
| Segment Type        | Enter the segment type for the preference, if applicable.                                                                                                    |
|                     | This indicates an inventory category. Typical values are MTC – Made to Customer, and MTO - Made to Order.                                                     |
| Segment #           | Enter the segment number for the preference, if applicable.                                                                                                   |
|                     | A segment holds either the specific buyer or specific order number that requires dedication.                                                                  |
| UOM                 | Choose the UOM for the preference, if applicable.                                                                                                    |
|                     | UOM points to the Unit of measure of the item.                                                                                                    |
| Container Type      | The container type associated with the UOM selected displays. Typical values are "Pallet" and "Case".                                                         |
| Item Classification | List of putaway item classifications for the Enterprise display. An example, Product Line is shown below.                                                     |
| Product Line        | Choose relevant product line item classification for the putaway activity.                                                                                    |
|                     | Choose . In the Classification window, select the applicable product line classification.                                                                     |
| Zone Priorities     |                                                                                                    |

Table 8–13 Putaway Preference Details Window (Single SKU)

| Field        | Description                                                                                                    |
|--------------|----------------------------------------------------------------------------------------------------|
| Priority     | Enter a number to represent the priority.                                                                                                    |
|              | The priority is used to sequence the order in which the zone priorities are evaluated. For example, all storage code level priorities are to be evaluated first before generic priorities.        |
|              | The priority needs to be a positive integer, greater than zero. This is mandatory.                                                                                                    |
| Zone         | Choose the relevant zone for putaway.                                                                                                    |
|              | This is a mandatory field.                                                                                                    |
| Storage Code | Choose the storage code for the zone, if applicable.                                                                                                    |
|              | This limits the locations being evaluated to the storage code specified. For example, putaway of hazardous items into a zone are restricted to the locations having the appropriate storage code. |

Putaway strategy may be specified for the putaway preferences after the preference is saved. This is specified at an item classification and UOM level, if applicable.

#### Setting Up Putaway Strategy for Single-SKUs

You can set up putaway strategies to putaway applicable inventory from a source zone to a target zone, based on the strategy specified.

To set up putaway strategy for single-SKUs:

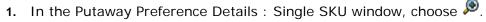

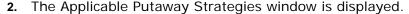

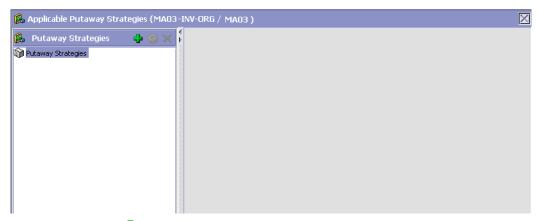

- 3. Choose in the Putaway Strategies panel. The Putaway Strategy Details window appears in the right panel.
- **4.** Enter information in the applicable fields. See the Putaway Strategy Details Window table for field value descriptions.
- 5. Choose .

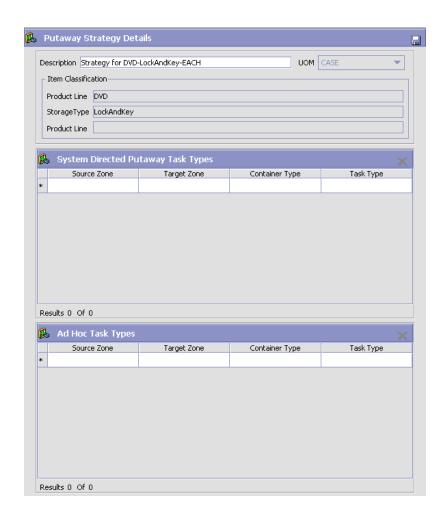

Table 8-14 Putaway Strategy Details Window

| Field       | Description                                                                                                    |
|-------------|----------------------------------------------------------------------------------------------------|
| Description | Enter a description for the Putaway Strategy.                                                                      |
| UOM         | Select the UOM for the Putaway Strategy, if applicable.                                                            |
|             | Note: The UOM will be defaulted in instances where it has been specified in the Putaway Preference Details screen. |

Table 8–14 Putaway Strategy Details Window

| Field                                 | Description                                                                                                    |
|---------------------------------------|----------------------------------------------------------------------------------------------------|
| Item Classification                   | List of putaway item classifications for the Enterprise are displayed. An example, Product Line is shown below.                                                                    |
| Product Line                          | Choose relevant product line item classification for the putaway activity.                                                                                                    |
|                                       | Choose . In the Classification Values window, select the applicable product line classification.                                                                                   |
| System Directed<br>Putaway Task Types | Displays the list of existing system directed putaway task types.                                                                                                    |
|                                       | You may use X to delete an existing system directed putaway task type.                                                                                                    |
| Source Zone                           | Select the source zone from where the inventory is sourced.                                                                                                    |
| Target Zone                           | Select the target zone to where the inventory is moved.                                                                                                    |
| Container Type                        | Select the container type to be used to move the inventory from the source zone to the target zone. Typical values are Case and Pallet.                                            |
| Task Type                             | Select the Putaway Task Type applicable to this putaway strategy. This field displays the list of existing system directed task types that belong to the 'PUTAWAY' activity group. |
| Ad hoc Task Types                     | Displays the list of existing ad hoc task types.                                                                                                    |
|                                       | You may use to delete an existing ad hoc task type.                                                                                                    |
| Source Zone                           | Select the source zone from where the inventory is sourced.                                                                                                    |
| Target Zone                           | Select the target zone to where the inventory is moved.                                                                                                    |

Table 8-14 Putaway Strategy Details Window

| Field          | Description                                                                                                    |
|----------------|----------------------------------------------------------------------------------------------------|
| Container Type | Select the container type to be used to move the inventory from the source zone to the target zone. Typical values are Case and Pallet.                                   |
| Task Type      | Select the Putaway Task Type applicable to this putaway strategy. This field displays the list of existing ad hoc task types that belong to the 'PUTAWAY' activity group. |

# 8.4.2.2 Creating a New Putaway Preference for Single SKU from an Existing Putaway Preference

To create a new putaway preference for single SKU from an existing putaway preference:

- From the tree in the application rules side panel, choose VAS > Activities. The Activity Search window displays, with the list of activities.
- 2. In the top right corner, choose . The Putaway Preferences window displays.
- **3.** In the Putaway Preferences window, choose the Single-SKU tab.
- **4.** The Single-SKU tab window displays, with the list of putaway preferences.
- 6. The Putaway Preference Details window displays.
- 7. Enter information in the applicable fields. Refer Table 8–13 for field value descriptions.
- 8. Choose 🗔.

#### 8.4.2.3 Modifying a Putaway Preference for Single SKU

Once a Putaway Preference for Single SKU has been created, it can be modified.

To modify a putaway preference for single SKU:

- 1. From the tree in the application rules side panel, choose VAS > Activities. The Activity Search window displays, with the list of activities.
- 2. In the top right corner, choose . The Putaway Preferences window displays.
- 3. In the Putaway Preferences window, choose the Single-SKU tab.
- **4.** The Single-SKU tab window displays, with the list of putaway preferences.
- **5.** Select the putaway preference to be modified. Choose ...
- **6.** The Putaway Preference Details window displays.
- 7. Enter information in the applicable fields. Refer Table 8–13 for field value descriptions.
- 8. Choose .

Only the description and item classification values not previously used may be specified. Additional zone priorities may also be specified. For any other changes, the preference must be deleted.

#### 8.4.2.4 Deleting a Putaway Preference for Single SKU

To delete a putaway preference for single SKU:

- 1. From the tree in the application rules side panel, choose VAS > Activities. The Activity Search window displays, with the list of activities.
- 2. In the top right corner, choose . The Putaway Preferences window displays.
- **3.** In the Putaway Preferences window, choose the Single-SKU tab.
- **4.** The Single-SKU tab window displays, with the list of putaway preferences.
- **5.** Select the putaway preference to be deleted.
- 6. Choose X.

# 8.4.3 Setting Up Putaway Preferences for Multiple SKU

The preferences for the putaway of a multi-SKU case or pallet, and multi-level LPNs are specified here. This also applies to multi-SKU CASE with LPN and PALLET with LPN.

Use the Putaway Preferences for Multiple SKU set-up for:

- Creating a Putaway Preference for Multiple SKU
- Creating a New Putaway Preference for Multiple SKU from an Existing Putaway Preference
- Modifying a Putaway Preference for Multiple SKU
- Deleting a Putaway Preference for Multiple SKU

#### 8.4.3.1 Creating a Putaway Preference for Multiple SKU

To create a putaway preference for multiple SKU:

- 1. From the tree in the application rules side panel, choose VAS > Activities. The Activity Search window displays, with the list of activities.
- 2. In the top right corner, choose . The Putaway Preferences window displays.
- 3. In the Putaway Preferences window, choose the Multi-SKU/Multi-Level Container tab. The Multi-SKU/Multi-Level Container tab window displays.

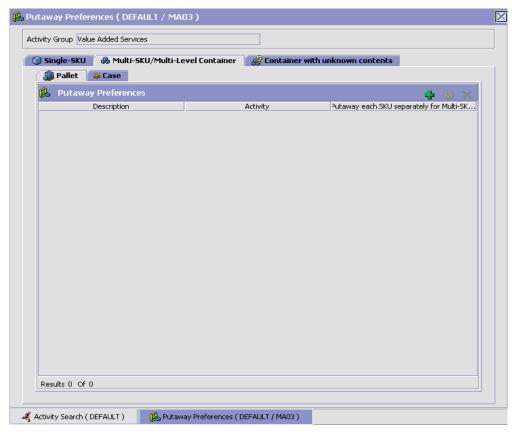

Putaway preferences for multi-SKU cases or pallets are specified separately:

- Setting Up Putaway Preference for a Pallet
- Setting Up Putaway Preference for a Case

## 8.4.3.1.1 Setting Up Putaway Preference for a Pallet

To set up putaway preference for a pallet:

- 1. In the Multi-SKU/Multi-Level Container tab of Putaway Preferences window, choose the Pallet tab. The Pallet tab window displays.
- 2. In the Pallet tab window, choose 🗣.

#### **Defining Putaway Preferences**

- 3. The Putaway Preference Details window displays.
- **4.** Enter information in the applicable fields. Refer Table 8–15 for field value descriptions.
- 5. Choose .

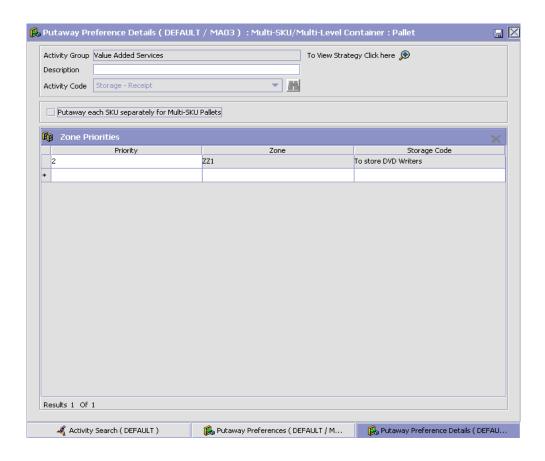

Table 8–15 Putaway Preference Details Window (Multi-Level)

| Field                                                    | Description                                                                                                    |
|----------------------------------------------------------|----------------------------------------------------------------------------------------------------|
| Activity Group                                           | This is automatically populated by the system as 'Value Added Services'.                                                                                                    |
| To View Strategy Click here                              | Choose to view or set up Putaway Strategy. For more details on setting up a putaway strategy see Setting Up Putaway Strategy for Multi-SKU/Multi-Level Containers - Pallets.                      |
|                                                          | Note: Putaway strategy may be specified for the putaway preferences after the preference is saved.                                                                                                |
| Description                                              | Enter a brief description for the putaway preference.                                                                                                    |
| Activity Code                                            | Choose the Activity Code for the putaway preference.                                                                                                    |
|                                                          | This is a mandatory field.                                                                                                    |
| Put away each SKU<br>separately for<br>Multi-SKU Pallets | Select if each SKU on the multi-SKU pallet is evaluated individually.                                                                                                    |
|                                                          | If selected, the putaway preferences for a single SKU are evaluated for the multi-SKU pallet. The Zone Priorities Panel is removed on this selection.                                             |
| Zone Priorities                                          |                                                                                                    |
| Priority                                                 | Enter a number to represent the priority.                                                                                                    |
|                                                          | The priority is used to sequence the order in which the zone priorities are evaluated. For example, all storage code level priorities are to be evaluated first before generic priorities.        |
|                                                          | The priority needs to be a positive integer, greater than zero. This is mandatory.                                                                                                    |
| Zone                                                     | Choose the relevant zone for putaway.                                                                                                    |
|                                                          | This is a mandatory field.                                                                                                    |
| Storage Code                                             | Choose the storage code for the zone, if applicable.                                                                                                    |
|                                                          | This limits the locations being evaluated to the storage code specified. For example, putaway of hazardous items into a zone are restricted to the locations having the appropriate storage code. |

Putaway strategy may be specified for the putaway preferences after the preference is saved. This is specified at an item classification and UOM level, if applicable.

#### Setting Up Putaway Strategy for Multi-SKU/Multi-Level Containers - Pallets

You can set up putaway strategies to putaway applicable inventory from a source zone to a target zone, based on the strategy specified.

To set up putaway strategy for multi-SKU/multi-level container pallets:

- 1. In the Putaway Preference Details: Multi-SKU/multi-level Containers : Pallet window, choose 🥍.
- 2. The Applicable Putaway Strategies window is displayed.

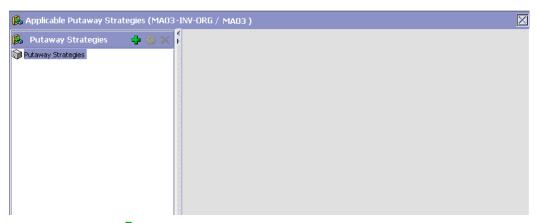

- Choose in the Putaway Strategies panel. The Putaway Strategy Details window appears in the right panel.
- 4. Enter information in the applicable fields. See the Putaway Strategy Details Window table for field value descriptions.
- 5. Choose

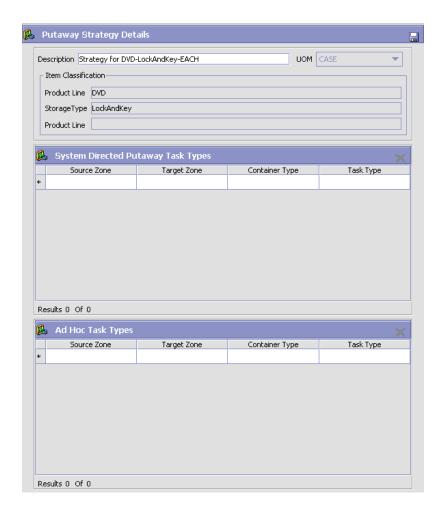

Table 8-16 Putaway Strategy Details Window

| Field       | Description                                                                                                    |
|-------------|----------------------------------------------------------------------------------------------------|
| Description | Enter a description for the Putaway Strategy.                                                                      |
| UOM         | Select the UOM for the Putaway Strategy, if applicable.                                                            |
|             | Note: The UOM will be defaulted in instances where it has been specified in the Putaway Preference Details screen. |

Table 8–16 Putaway Strategy Details Window

| Field                                 | Description                                                                                                    |
|---------------------------------------|----------------------------------------------------------------------------------------------------|
| Item Classification                   | List of putaway item classifications for the Enterprise are displayed. An example, Product Line is shown below.                                                                    |
| Product Line                          | Choose relevant product line item classification for the putaway activity.                                                                                                    |
|                                       | Choose . In the Classification Values window, select the applicable product line classification.                                                                                   |
| System Directed<br>Putaway Task Types | Displays the list of existing system directed putaway task types.                                                                                                    |
|                                       | You may use X to delete an existing system directed putaway task type.                                                                                                    |
| Source Zone                           | Select the source zone from where the inventory is sourced.                                                                                                    |
| Target Zone                           | Select the target zone to where the inventory is moved.                                                                                                    |
| Container Type                        | Select the container type to be used to move the inventory from the source zone to the target zone. Typical values are Case and Pallet.                                            |
| Task Type                             | Select the Putaway Task Type applicable to this putaway strategy. This field displays the list of existing system directed task types that belong to the 'PUTAWAY' activity group. |
| Ad hoc Task Types                     | Displays the list of existing ad hoc task types.                                                                                                    |
|                                       | You may use X to delete an existing ad hoc task type.                                                                                                    |
| Source Zone                           | Select the source zone from where the inventory is sourced.                                                                                                    |
| Target Zone                           | Select the target zone to where the inventory is moved.                                                                                                    |

Table 8–16 Putaway Strategy Details Window

| Field          | Description                                                                                                    |
|----------------|----------------------------------------------------------------------------------------------------|
| Container Type | Select the container type to be used to move the inventory from the source zone to the target zone. Typical values are Case and Pallet.                                   |
| Task Type      | Select the Putaway Task Type applicable to this putaway strategy. This field displays the list of existing ad hoc task types that belong to the 'PUTAWAY' activity group. |

#### 8.4.3.1.2 Setting Up Putaway Preference for a Case

To set up putaway preference for a case:

1. In the Multi-SKU/Multi-Level Container tab of Putaway Preferences window, choose the Case tab. The Case tab window displays.

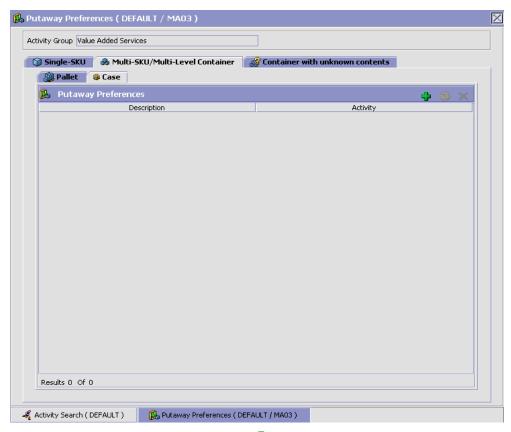

- In the Case tab window, choose 👻.
- The Putaway Preference Details window displays.
- 4. Enter information in the applicable fields. Refer Table 8–17 for field value descriptions.
- 5. Choose 🗔.

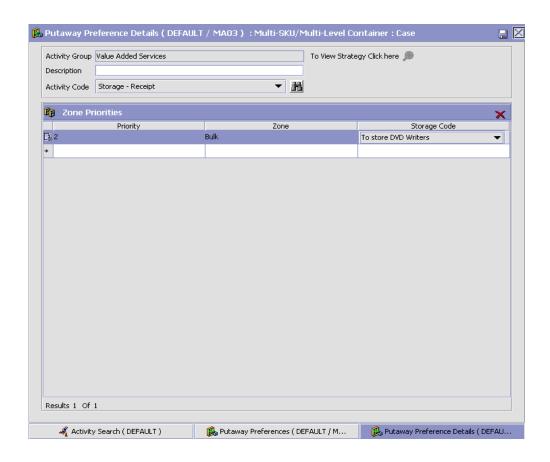

Table 8–17 Putaway Preference Details Window (Multi-Level Case)

| Field                       | Description                                                                                                    |
|-----------------------------|----------------------------------------------------------------------------------------------------|
| Activity Group              | This is automatically populated by the system as 'Value Added Services'.                                                                                                   |
| To View Strategy Click here | Choose to view or set up Putaway Strategy. For more details on setting up a putaway strategy see Setting Up Putaway Strategy for Multi-SKU/Multi-Level Containers - Cases. |
|                             | Note: Putaway strategy may be specified for the putaway preferences after the preference is saved.                                                                         |

Table 8–17 Putaway Preference Details Window (Multi-Level Case)

| Field           | Description                                                                                                    |
|-----------------|----------------------------------------------------------------------------------------------------|
| Description     | Enter a brief description for the putaway preference.                                                                                                    |
| Activity Code   | Choose the Activity Code for the putaway preference.                                                                                                    |
|                 | This is a mandatory field.                                                                                                    |
| Zone Priorities |                                                                                                    |
| Priority        | Enter a number to represent the priority.                                                                                                    |
|                 | The priority is used to sequence the order in which the zone priorities are evaluated. For example, all storage code level priorities are to be evaluated first before generic priorities.        |
|                 | The priority needs to be a positive integer, greater than zero. This is mandatory.                                                                                                    |
| Zone            | Choose the relevant zone for putaway.                                                                                                    |
|                 | This is a mandatory field.                                                                                                    |
| Storage Code    | Choose the storage code for the zone, if applicable.                                                                                                    |
|                 | This limits the locations being evaluated to the storage code specified. For example, putaway of hazardous items into a zone are restricted to the locations having the appropriate storage code. |

Putaway strategy may be specified for the putaway preferences after the preference is saved. This is specified at an item classification and UOM level, if applicable.

#### Setting Up Putaway Strategy for Multi-SKU/Multi-Level Containers - Cases

You can set up putaway strategies to putaway applicable inventory from a source zone to a target zone, based on the strategy specified.

To set up putaway strategy for multi-SKU/multi-level container cases:

- 1. In the Putaway Preference Details: Multi-SKU/multi-level Containers : Case window, choose 🥙.
- 2. The Applicable Putaway Strategies window is displayed.

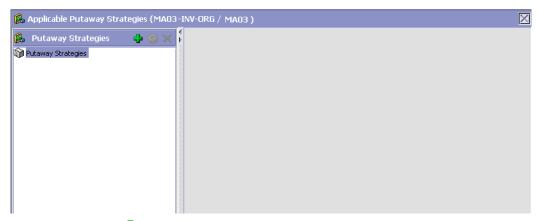

- 3. Choose in the Putaway Strategies panel. The Putaway Strategy Details window appears in the right panel.
- **4.** Enter information in the applicable fields. See the Putaway Strategy Details Window table for field value descriptions.
- 5. Choose .

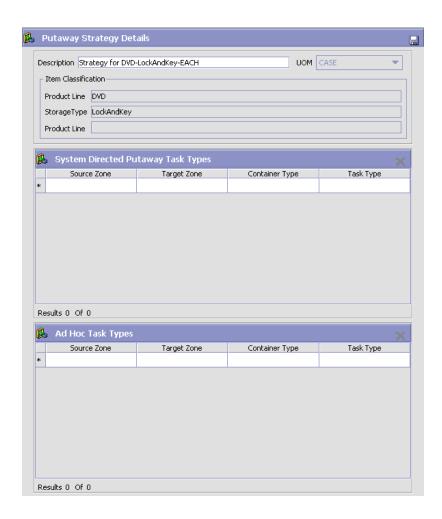

Table 8-18 Putaway Strategy Details Window

| Field       | Description                                                                                                    |
|-------------|----------------------------------------------------------------------------------------------------|
| Description | Enter a description for the Putaway Strategy.                                                                      |
| UOM         | Select the UOM for the Putaway Strategy, if applicable.                                                            |
|             | Note: The UOM will be defaulted in instances where it has been specified in the Putaway Preference Details screen. |

Table 8–18 Putaway Strategy Details Window

| Field                                 | Description                                                                                                    |
|---------------------------------------|----------------------------------------------------------------------------------------------------|
| Item Classification                   | List of putaway item classifications for the Enterprise are displayed. An example, Product Line is shown below.                                                                    |
| Product Line                          | Choose relevant product line item classification for the putaway activity.                                                                                                    |
|                                       | Choose . In the Classification Values window, select the applicable product line classification.                                                                                   |
| System Directed<br>Putaway Task Types | Displays the list of existing system directed putaway task types.                                                                                                    |
|                                       | You may use X to delete an existing system directed putaway task type.                                                                                                    |
| Source Zone                           | Select the source zone from where the inventory is sourced.                                                                                                    |
| Target Zone                           | Select the target zone to where the inventory is moved.                                                                                                    |
| Container Type                        | Select the container type to be used to move the inventory from the source zone to the target zone. Typical values are Case and Pallet.                                            |
| Task Type                             | Select the Putaway Task Type applicable to this putaway strategy. This field displays the list of existing system directed task types that belong to the 'PUTAWAY' activity group. |
| Ad hoc Task Types                     | Displays the list of existing ad hoc task types.                                                                                                    |
|                                       | You may use to delete an existing ad hoc task type.                                                                                                    |
| Source Zone                           | Select the source zone from where the inventory is sourced.                                                                                                    |
| Target Zone                           | Select the target zone to where the inventory is moved.                                                                                                    |

Table 8-18 Putaway Strategy Details Window

| Field          | Description                                                                                                    |
|----------------|----------------------------------------------------------------------------------------------------|
| Container Type | Select the container type to be used to move the inventory from the source zone to the target zone. Typical values are Case and Pallet.                                   |
| Task Type      | Select the Putaway Task Type applicable to this putaway strategy. This field displays the list of existing ad hoc task types that belong to the 'PUTAWAY' activity group. |

# 8.4.3.2 Creating a New Putaway Preference for Multiple SKU from an Existing Putaway Preference

To create a new putaway preference for multiple SKU from an existing putaway preference:

- From the tree in the application rules side panel, choose VAS > Activities. The Activity Search window displays, with the list of activities.
- 2. In the top right corner, choose . The Putaway Preferences window displays.
- 3. In the Putaway Preferences window, choose the Multi-SKU/Multi-Level Container tab.
- **4.** The Multi-SKU/Multi-Level Container tab window displays, with the list of putaway preferences.
- **5.** Select the putaway preference to be copied from. Choose ......
- 6. The Putaway Preference Details window displays.
- 7. Enter information in the applicable fields. For more information about modifying the fields, refer to Section 8.4.3.1.1, "Setting Up Putaway Preference for a Pallet" on page 671 and Section 8.4.3.1.2, "Setting Up Putaway Preference for a Case" on page 677.
- 8. Choose 🔙.

#### 8.4.3.3 Modifying a Putaway Preference for Multiple SKU

Once a Putaway Preference for Multiple SKU has been created, it can be modified.

To modify a putaway preference for multiple SKU:

- 1. From the tree in the application rules side panel, choose VAS > Activities. The Activity Search window displays, with the list of activities.
- 2. In the top right corner, choose . The Putaway Preferences window displays.
- 3. In the Putaway Preferences window, choose the Multi-SKU/Multi-Level Container tab.
- **4.** The Multi-SKU/Multi-Level Container tab window displays, with the list of putaway preferences.
- **5.** Select the putaway preference to be modified. Choose ...
- **6.** The Putaway Preference Details window displays.
- 7. Enter information in the applicable fields. For more information about modifying the fields, refer to Section 8.4.3.1.1, "Setting Up Putaway Preference for a Pallet" on page 671 and Section 8.4.3.1.2, "Setting Up Putaway Preference for a Case" on page 677.
- 8. Choose .

The activity code corresponding to the preference cannot be modified. The preference must be deleted and recreated.

### 8.4.3.4 Deleting a Putaway Preference for Multiple SKU

To delete a putaway preference for multiple SKU:

- 1. From the tree in the application rules side panel, choose VAS > Activities. The Activity Search window displays, with the list of activities.
- 2. In the top right corner, choose . The Putaway Preferences window displays.
- 3. In the Putaway Preferences window, choose the Multi-SKU/Multi-Level Container tab.
- **4.** The Multi-SKU/Multi-Level Container tab window displays, with the list of putaway preferences.
- **5.** Select the putaway preference to be deleted.
- 6. Choose X.

# 8.4.4 Setting Up Putaway Preferences for Container with Unknown Contents

The preferences for the putaway of container with unknown contents are specified here. This applies to case and pallet with LPN where contents are not known.

For example, pre-receipt steps during receiving or returns where LPN labels may be scanned. Also, this applies to containers that are cross-docked to shipping lane upon receipt in merge in-transit centers.

Use Putaway Preferences for Container with Unknown Contents set-up for:

- Creating a Putaway Preference for Container with Unknown Contents
- Creating a New Putaway Preference for Container with Unknown Contents from an Existing Putaway Preference
- Modifying a Putaway Preference for Container with Unknown Contents
- Deleting a Putaway Preference for Container with Unknown Contents

#### 8.4.4.1 Creating a Putaway Preference for Container with **Unknown Contents**

To create a putaway preference for container with unknown contents:

- From the tree in the application rules side panel, choose VAS > Activities. The Activity Search window displays, with the list of activities.
- 2. In the top right corner, choose . The Putaway Preferences window displays.
- 3. In the Putaway Preferences window, choose the Container with Unknown Contents tab. The Container with Unknown Contents tab window displays.

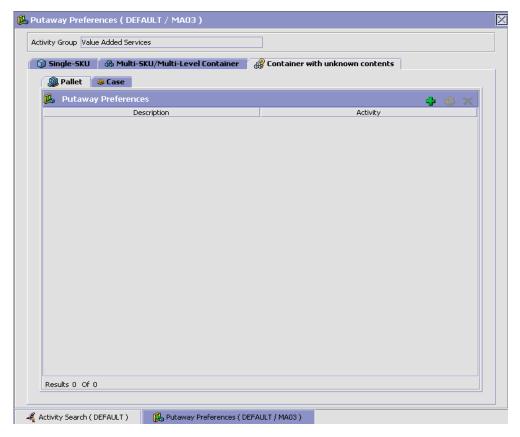

Putaway preferences are separately specified for a pallet and case:

- Setting Up Putaway Preference for a Pallet
- Setting Up Putaway Preference for a Case

#### 8.4.4.1.1 Setting Up Putaway Preference for a Pallet

To set up putaway preference for a pallet:

- 1. In the Container with Unknown Contents tab of Putaway Preferences window, choose the Pallet tab. The Pallet tab window displays.
- 2. In the Pallet tab window, choose 🗣.
- 3. The Putaway Preference Details window displays.

#### **Defining Putaway Preferences**

- **4.** Enter information in the applicable fields. Refer Table 8–19 for field value descriptions.
- 5. Choose 🗔.

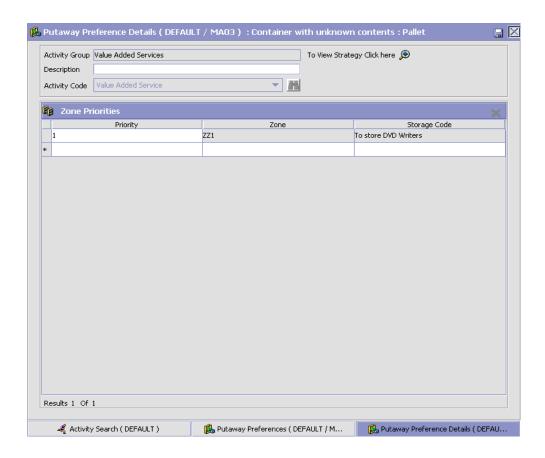

Table 8-19 Putaway Preference Details Window - Container with Unknown Contents Pallet Tab

| Field                       | Description                                                                                                    |
|-----------------------------|----------------------------------------------------------------------------------------------------|
| Activity Group              | This is automatically populated by the system as 'Value Added Services'.                                                                                                    |
| To View Strategy Click here | Choose to view or set up Putaway Strategy. For more details on setting up a putaway strategy see Setting Up Putaway Strategy for Containers with Unknown Contents - Pallets.                      |
|                             | Note: Putaway strategy may be specified for the putaway preferences after the preference is saved.                                                                                                |
| Description                 | Enter a brief description for the putaway preference.                                                                                                    |
| Activity Code               | Choose the Activity Code for the putaway preference.                                                                                                    |
|                             | This is a mandatory field.                                                                                                    |
| Zone Priorities             |                                                                                                    |
| Priority                    | Enter a number to represent the priority.                                                                                                    |
|                             | The priority is used to sequence the order in which the zone priorities are evaluated. For example, all storage code level priorities are to be evaluated first before generic priorities.        |
|                             | The priority needs to be a positive integer, greater than zero. This is mandatory.                                                                                                    |
| Zone                        | Choose the relevant zone for putaway.                                                                                                    |
|                             | This is a mandatory field.                                                                                                    |
| Storage Code                | Choose the storage code for the zone, if applicable.                                                                                                    |
|                             | This limits the locations being evaluated to the storage code specified. For example, putaway of hazardous items into a zone are restricted to the locations having the appropriate storage code. |

For example, pre-received pallets, when putaway is automatically sorted by shipment, SCAC utilizing the above fields.

#### Setting Up Putaway Strategy for Containers with Unknown **Contents - Pallets**

You can set up putaway strategies to putaway applicable inventory from a source zone to a target zone, based on the strategy specified.

To set up putaway strategy for container with unknown content pallets:

- 1. In the Putaway Preference Details: Container with unknown contents : Pallet window, choose 2.
- 2. The Applicable Putaway Strategies window is displayed.

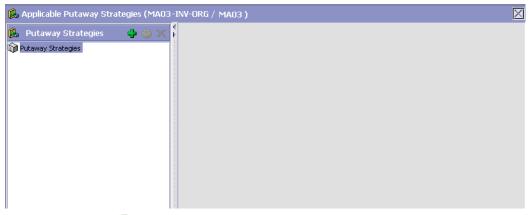

- Choose in the Putaway Strategies panel. The Putaway Strategy 3. Details window appears in the right panel.
- 4. Enter information in the applicable fields. See the Putaway Strategy Details Window table for field value descriptions.
- 5. Choose .

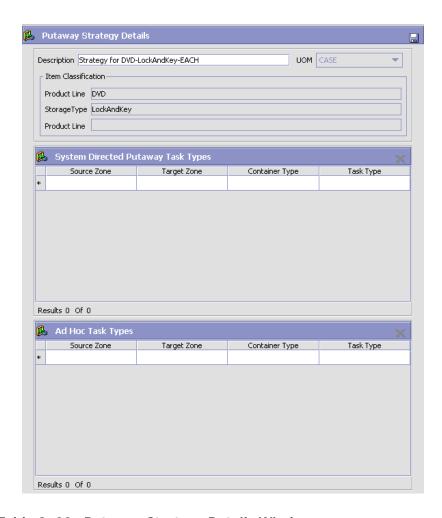

Table 8-20 Putaway Strategy Details Window

| Field       | Description                                                                                                    |
|-------------|----------------------------------------------------------------------------------------------------|
| Description | Enter a description for the Putaway Strategy.                                                                      |
| UOM         | Select the UOM for the Putaway Strategy, if applicable.                                                            |
|             | Note: The UOM will be defaulted in instances where it has been specified in the Putaway Preference Details screen. |

Table 8–20 Putaway Strategy Details Window

| Field                                 | Description                                                                                                    |
|---------------------------------------|----------------------------------------------------------------------------------------------------|
| Item Classification                   | List of putaway item classifications for the Enterprise are displayed. An example, Product Line is shown below.                                                                    |
| Product Line                          | Choose relevant product line item classification for the putaway activity.                                                                                                    |
|                                       | Choose . In the Classification Values window, select the applicable product line classification.                                                                                   |
| System Directed<br>Putaway Task Types | Displays the list of existing system directed putaway task types.                                                                                                    |
|                                       | You may use to delete an existing system directed putaway task type.                                                                                                    |
| Source Zone                           | Select the source zone from where the inventory is sourced.                                                                                                    |
| Target Zone                           | Select the target zone to where the inventory is moved.                                                                                                    |
| Container Type                        | Select the container type to be used to move the inventory from the source zone to the target zone. Typical values are Case and Pallet.                                            |
| Task Type                             | Select the Putaway Task Type applicable to this putaway strategy. This field displays the list of existing system directed task types that belong to the 'PUTAWAY' activity group. |
| Ad hoc Task Types                     | Displays the list of existing ad hoc task types.                                                                                                    |
|                                       | You may use to delete an existing ad hoc task type.                                                                                                    |
| Source Zone                           | Select the source zone from where the inventory is sourced.                                                                                                    |
| Target Zone                           | Select the target zone to where the inventory is moved.                                                                                                    |

Table 8–20 Putaway Strategy Details Window

| Field          | Description                                                                                                    |
|----------------|----------------------------------------------------------------------------------------------------|
| Container Type | Select the container type to be used to move the inventory from the source zone to the target zone. Typical values are Case and Pallet.                                   |
| Task Type      | Select the Putaway Task Type applicable to this putaway strategy. This field displays the list of existing ad hoc task types that belong to the 'PUTAWAY' activity group. |

#### 8.4.4.1.2 Setting Up Putaway Preference for a Case

To set up putaway preference for a case:

1. In the Container with Unknown Contents tab of Putaway Preferences window, choose the Case tab. The Case tab window displays.

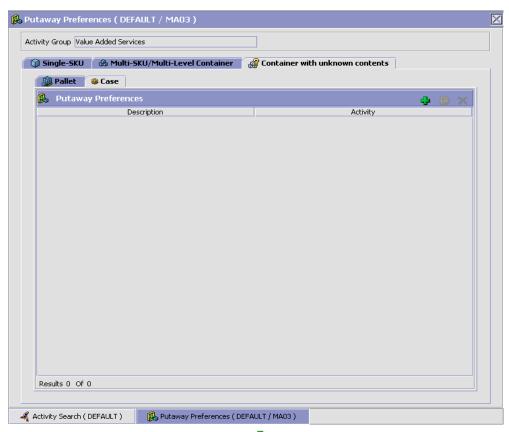

- 2. In the Case tab window, choose 🖶.
- 3. The Putaway Preference Details window displays.
- **4.** Enter information in the applicable fields. Refer Table 8–21 for field value descriptions.
- 5. Choose 🗔.

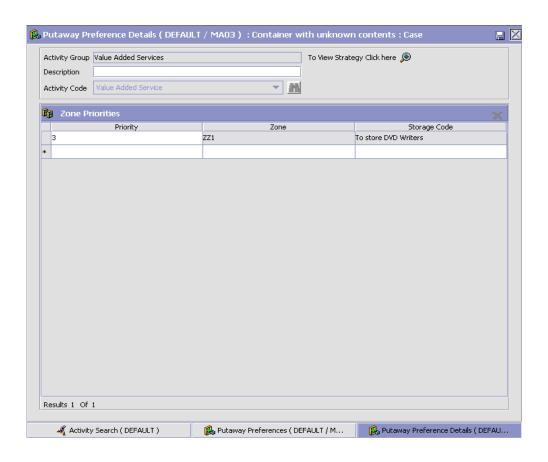

Table 8-21 Putaway Preference Details Window - Container with Unknown Contents Case Tab

| Field                       | Description                                                                                                    |
|-----------------------------|----------------------------------------------------------------------------------------------------|
| Activity Group              | This is automatically populated by the system as 'Value Added Services'.                                                                                                    |
| To View Strategy Click here | Choose to view or set up Putaway Strategy. For more details on setting up a putaway strategy see Setting Up Putaway Strategy for Containers with Unknown Contents - Cases.                        |
|                             | Note: Putaway strategy may be specified for the putaway preferences after the preference is saved.                                                                                                |
| Description                 | Enter a brief description for the putaway preference.                                                                                                    |
| Activity Code               | Choose the Activity Code for the putaway preference.                                                                                                    |
|                             | This is a mandatory field.                                                                                                    |
| Zone Priorities             |                                                                                                    |
| Priority                    | Enter a number to represent the priority.                                                                                                    |
|                             | The priority is used to sequence the order in which the zone priorities are evaluated. For example, all storage code level priorities are to be evaluated first before generic priorities.        |
|                             | The priority needs to be a positive integer, greater than zero. This is mandatory.                                                                                                    |
| Zone                        | Choose the relevant zone for putaway.                                                                                                    |
|                             | This is a mandatory field.                                                                                                    |
| Storage Code                | Choose the storage code for the zone, if applicable.                                                                                                    |
|                             | This limits the locations being evaluated to the storage code specified. For example, putaway of hazardous items into a zone are restricted to the locations having the appropriate storage code. |

#### **Setting Up Putaway Strategy for Containers with Unknown Contents - Cases**

You can set up putaway strategies to putaway applicable inventory from a source zone to a target zone, based on the strategy specified.

To set up putaway strategy for container with unknown content cases:

- 1. In the Putaway Preference Details: Container with unknown contents: Case window, choose ...
- **2.** The Applicable Putaway Strategies window is displayed.

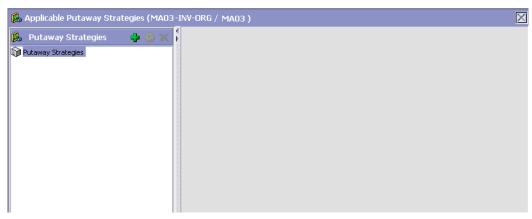

- 3. Choose in the Putaway Strategies panel. The Putaway Strategy Details window appears in the right panel.
- **4.** Enter information in the applicable fields. See the Putaway Strategy Details Window table for field value descriptions.
- 5. Choose .

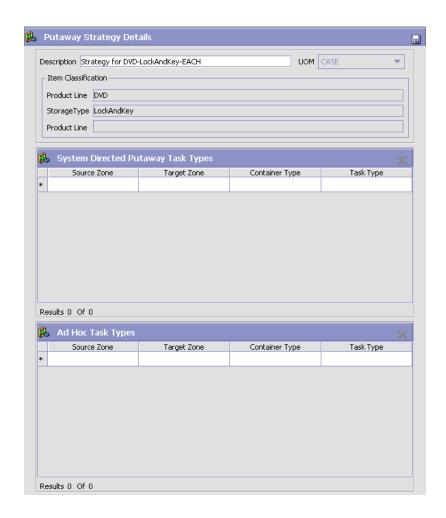

Table 8-22 Putaway Strategy Details Window

| Field       | Description                                                                                                    |
|-------------|----------------------------------------------------------------------------------------------------|
| Description | Enter a description for the Putaway Strategy.                                                                      |
| UOM         | Select the UOM for the Putaway Strategy, if applicable.                                                            |
|             | Note: The UOM will be defaulted in instances where it has been specified in the Putaway Preference Details screen. |

Table 8–22 Putaway Strategy Details Window

| Field                                 | Description                                                                                                    |
|---------------------------------------|----------------------------------------------------------------------------------------------------|
| Item Classification                   | List of putaway item classifications for the Enterprise are displayed. An example, Product Line is shown below.                                                                    |
| Product Line                          | Choose relevant product line item classification for the putaway activity.                                                                                                    |
|                                       | Choose . In the Classification Values window, select the applicable product line classification.                                                                                   |
| System Directed<br>Putaway Task Types | Displays the list of existing system directed putaway task types.                                                                                                    |
|                                       | You may use X to delete an existing system directed putaway task type.                                                                                                    |
| Source Zone                           | Select the source zone from where the inventory is sourced.                                                                                                    |
| Target Zone                           | Select the target zone to where the inventory is moved.                                                                                                    |
| Container Type                        | Select the container type to be used to move the inventory from the source zone to the target zone. Typical values are Case and Pallet.                                            |
| Task Type                             | Select the Putaway Task Type applicable to this putaway strategy. This field displays the list of existing system directed task types that belong to the 'PUTAWAY' activity group. |
| Ad hoc Task Types                     | Displays the list of existing ad hoc task types.                                                                                                    |
|                                       | You may use to delete an existing ad hoc task type.                                                                                                    |
| Source Zone                           | Select the source zone from where the inventory is sourced.                                                                                                    |
| Target Zone                           | Select the target zone to where the inventory is moved.                                                                                                    |

Table 8-22 Putaway Strategy Details Window

| Field          | Description                                                                                                    |
|----------------|----------------------------------------------------------------------------------------------------|
| Container Type | Select the container type to be used to move the inventory from the source zone to the target zone. Typical values are Case and Pallet.                                   |
| Task Type      | Select the Putaway Task Type applicable to this putaway strategy. This field displays the list of existing ad hoc task types that belong to the 'PUTAWAY' activity group. |

#### 8.4.4.2 Creating a New Putaway Preference for Container with Unknown Contents from an Existing Putaway Preference

To create a new putaway preference for container with unknown contents from an existing putaway preference:

- From the tree in the application rules side panel, choose VAS > Activities. The Activity Search window displays, with the list of activities.
- 2. In the top right corner, choose . The Putaway Preferences window displays.
- 3. In the Putaway Preferences window, choose the Container with Unknown Contents tab.
- 4. The Container with Unknown Contents tab window displays, with the list of putaway preferences.
- **5.** Select the putaway preference to be copied from. Choose ......
- The Putaway Preference Details window displays.
- Enter information in the applicable fields. For more information about modifying the fields, refer to Section 8.4.4.1.1, "Setting Up Putaway Preference for a Pallet" on page 687 and Section 8.4.4.1.2, "Setting Up Putaway Preference for a Case" on page 693.
- 8. Choose 🗔

#### 8.4.4.3 Modifying a Putaway Preference for Container with **Unknown Contents**

Once a Putaway Preference for Container with Unknown Contents has been created, it can be modified.

To modify a putaway preference for container with unknown contents:

- 1. From the tree in the application rules side panel, choose VAS > Activities. The Activity Search window displays, with the list of activities.
- 2. In the top right corner, choose . The Putaway Preferences window displays.
- 3. In the Putaway Preferences window, choose the Container with Unknown Contents tab.
- **4.** The Container with Unknown Contents tab window displays, with the list of putaway preferences.
- **5.** Select the putaway preference to be modified. Choose ...
- 6. The Putaway Preference Details window displays.
- 7. Enter information in the applicable fields. For more information about modifying the fields, refer to Section 8.4.4.1.1, "Setting Up Putaway Preference for a Pallet" on page 687 and Section 8.4.4.1.2, "Setting Up Putaway Preference for a Case" on page 693.
- 8. Choose .

The activity code corresponding to the preference cannot be modified. The preference must be deleted and recreated. Refer to Section 8.4.4.4, "Deleting a Putaway Preference for Container with Unknown Contents" on page 701.

# 8.4.4.4 Deleting a Putaway Preference for Container with Unknown Contents

To delete a putaway preference for container with unknown contents:

- From the tree in the application rules side panel, choose VAS >
   Activities. The Activity Search window displays, with the list of
   activities.
- 2. In the top right corner, choose . The Putaway Preferences window displays.
- 3. In the Putaway Preferences window, choose the Container with Unknown Contents tab.
- **4.** The Container with Unknown Contents tab window displays, with the list of putaway preferences.

- 5. Select the putaway preference to be deleted.
- 6 Choose X

# 8.5 Defining Work Order Cancellation Reasons

A reason code is associated with cancellation of work order requests.

Viewing of Work Order Cancellation Reason Code is available only for Enterprise and Node users.

Use Work Order Cancellation Reasons for:

- Creating a Work Order Cancellation Reason
- Creating a New Work Order Cancellation Reason from an Existing Work Order Cancellation Reason
- Modifying a Work Order Cancellation Reason
- Deleting a Work Order Cancellation Reason

# 8.5.1 Creating a Work Order Cancellation Reason

To create a work order cancellation reason:

1. From the tree in the application rules side panel, choose VAS > VAS Process > Work Order Cancellation Reasons. The Work Order Cancellation Reasons window displays.

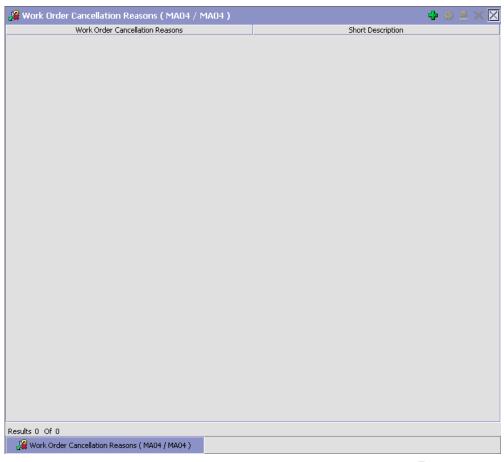

- 2. In the Work Order Cancellation Reasons window, choose 🗣.
- 3. The Work Order Cancellation Reason Code Details pop-up window displays.
- **4.** Enter information in the applicable fields. Refer Table 8–23 for field value descriptions.
- 5. Choose .

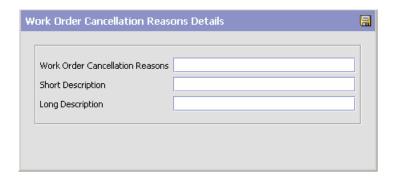

Table 8–23 Work Order Cancellation Reason Code Details Pop-up Window

| Field                              | Description                                                            |
|------------------------------------|------------------------------------------------------------------------|
| Work Order<br>Cancellation Reasons | Enter a code for the work order cancellation reason.                   |
| Short Description                  | Enter a short description for the work order cancellation reason code. |
| Long Description                   | Enter a long description for the work order cancellation reason code.  |

# 8.5.2 Creating a New Work Order Cancellation Reason from an Existing Work Order Cancellation Reason

To create a new Work Order Cancellation Reason from an existing Work Order Cancellation Reason:

- From the tree in the application rules side panel, choose VAS > VAS
   Process > Work Order Cancellation Reasons. The Work Order
   Cancellation Reasons window displays with the list of Work Order
   Cancellation Reason Codes.
- 2. Choose the Work Order Cancellation Reason to be copied.
- **4.** Enter information in the applicable fields. Refer Table 8–23 for field value descriptions.

5. Choose 🗔

## 8.5.3 Modifying a Work Order Cancellation Reason

Once a Work Order Cancellation Reason has been created, it can be modified.

To modify a Work Order Cancellation Reason:

- From the tree in the application rules side panel, choose VAS > VAS
   Process > Work Order Cancellation Reasons. The Work Order
   Cancellation Reasons window displays with the list of Work Order
   Cancellation Reason Codes.
- 2. Choose the Work Order Cancellation Reason to be modified.
- 3. Choose . The Work Order Cancellation Reason Code Details pop-up window displays.
- **4.** Enter information in the applicable fields. Refer Table 8–23 for field value descriptions.
- 5. Choose .

#### 8.5.4 Deleting a Work Order Cancellation Reason

To delete a Work Order Cancellation Reason Code:

- From the tree in the application rules side panel, choose VAS > VAS
   Process > Work Order Cancellation Reasons. The Work Order
   Cancellation Reasons window displays with the list of Work Order
   Cancellation Reason Codes.
- 2. Choose the Work Order Cancellation Reason to be deleted.
- 3. Choose X.

# 8.6 Defining Allocation Considerations

A work order for service items belonging to one of the following service item group codes would result in inventory transformations on confirmation:

- KIT Kitting
- DKIT De-kitting

- COMPL Compliance
- **INVC Inventory-Change**

The Allocation Considerations configuration is used by Selling and Fulfillment Foundation to provide visibility into such inventory transformations. For instance:

When a work order is created, demand is placed against the original inventory (the one being consumed), and supply is increased for the new inventory (the one being created).

> **Note:** The supply being increased is not an onhand supply. It is an indicative supply that would be available in future.

> The demands being increased are not promised demands.

When a work order is allocated, the demands placed are modified to indicate that the demands are promised. The supplies may also be modified to indicate their increased chance of arrival.

**Note:** These demands and supplies could be utilized to assess the availability of inventory.

When a work order is confirmed, the supply for the original inventory is removed and supply for the new inventory is created.

Use Allocation Considerations for:

- Creating a Work Order Allocation Consideration
- Modifying a Work Order Allocation Consideration
- Deleting a Work Order Allocation Consideration

## 8.6.1 Creating a Work Order Allocation Consideration

To create a work order allocation consideration:

 From the tree in the application rules side panel, choose VAS > VAS Process > Allocation Considerations. The Work Order Allocation Considerations window displays.

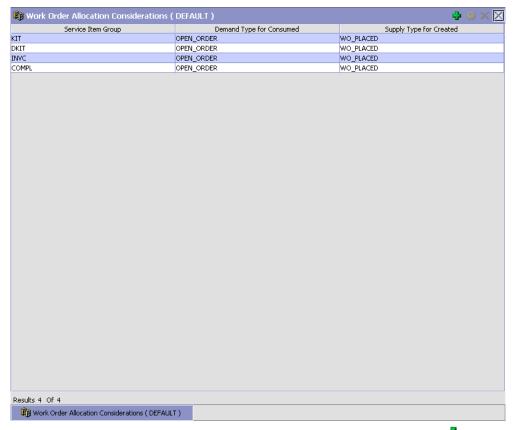

- 2. In the Work Order Allocation Considerations window, choose . The Work Order Allocation Consideration pop-up window displays.
- 3. Enter information in the applicable fields. Refer Table 8–24 for field value descriptions.
- 4. Choose 🗔.

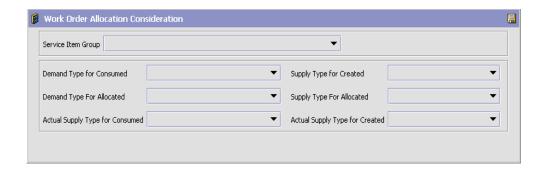

Table 8-24 Work Order Allocation Consideration Pop-up Window

| Field                           | Description                                                                                                |
|---------------------------------|----------------------------------------------------------------------------------------------------|
| Service Item Group              | Choose the service item group for which the allocation considerations are being created.                   |
| Demand Type for Consumed        | Associate the type of demand to identify inventory consumed to work orders for the service item group.     |
| Supply Type for<br>Created      | Associate the type of supply to identify inventory created by the work order for the service item group.   |
| Demand Type for Allocated       | Associate the type of demand to identify inventory allocated to work orders for the service item group.    |
| Supply Type for Allocated       | Associate the type of supply to identify inventory allocated by the work order for the service item group. |
| Actual Supply Type for Consumed | Choose the supply type for inventory consumed at the confirmation.                                         |
|                                 | This field is used when the work order is placed for a Node that is not "Integrated WMS".                  |
| Actual Supply Type for Created  | Choose the Supply Type for inventory created at the confirmation.                                          |
|                                 | This field is used when the work order is placed for a Node that is not "Integrated WMS".                  |

### 8.6.2 Modifying a Work Order Allocation Consideration

Once a work order allocation consideration has been created, it can be modified.

To modify a work order allocation consideration:

- From the tree in the application rules side panel, choose VAS > VAS
   Process > Allocation Considerations. The Work Order Allocation
   Considerations window displays with the list of Work Order Allocation
   Considerations.
- 2. Choose the Work Order Allocation Consideration to be modified.
- 3. Choose . The Work Order Allocation Consideration pop-up window displays.
- **4.** Enter information in the applicable fields. Refer Table 8–24 for field value descriptions.
- 5. Choose .

### 8.6.3 Deleting a Work Order Allocation Consideration

To delete a work order allocation consideration:

- From the tree in the application rules side panel, choose VAS > VAS
   Process > Allocation Considerations. The Work Order Allocation
   Considerations window displays with the list of Work Order Allocation
   Considerations.
- 2. Choose the Work Order Allocation Consideration to be deleted.
- 3. Choose X.

# 8.7 Defining Value Added Services Modification Rules

Most order document types flow through a pipeline without requiring any intervention by a customer service representative. However, there are times when modifications are required, such as modifying quantity or activities required. Selling and Fulfillment Foundation supports modifications through the Console and APIs. It is critical to decide which modifications are allowed for each modification type, modification level, and status combination.

Important: Contemplate business and system integration implications before allowing a modification that is disallowed as part of the system defaults.

For more information about modification rules, see the *Sterling* Distributed Order Management: Configuration Guide.

## 8.7.1 Setting Up Value Added Services Modification Rules

To set up Value Added Services modification rules:

- From the tree in the application rules side panel, choose VAS > VAS Process > VAS Modification Rules. The Modification Rules window displays.
- 2. In the Modification Rules window, select the Value Added Services Process whose Modification Rule is to be set. Refer Table 8-25 for field value descriptions.
- 3. Choose to allow modification.
- 4. Choose 6 to disallow modification.
- **5.** Choose to ignore modification.

For more information about defining modification rules, see the Sterling Distributed Order Management: Configuration Guide.

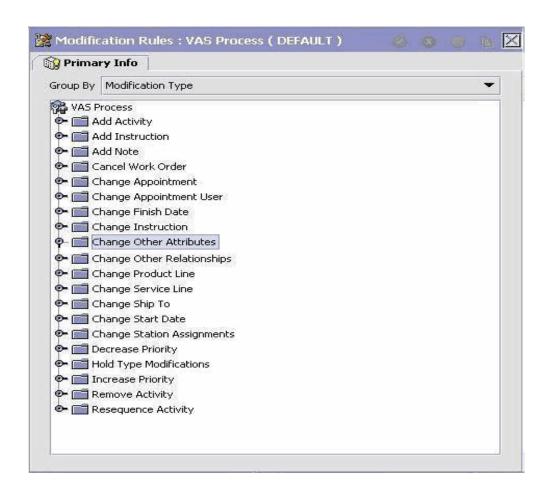

Table 8-25 Modification Rules Window

| Field             | Description                                                                                                    |
|-------------------|----------------------------------------------------------------------------------------------------|
| Primary Info      |                                                                                                    |
| Group by          | View the VAS Modification Rules grouped by Modification Type, Modification Level, or by Status.                                 |
| Modification Type | VAS Modification Rules grouped by Modification Type. Statuses display grouped by Modification Level for each Modification Type. |

Table 8-25 Modification Rules Window

| Field                         | Description                                                                                                    |
|-------------------------------|----------------------------------------------------------------------------------------------------|
| Add Activity                  | Allow or Disallow or Ignore the addition of an activity appropriately.                                                                 |
| Add Instruction               | Allow or Disallow or Ignore the addition of an instruction appropriately.                                                              |
| Cancel Work Order             | Allow or Disallow or Ignore the cancellation of a work order appropriately.                                                            |
| Change Finish Date            | Allow or Disallow or Ignore the modification of a finish date appropriately.                                                           |
| Change Instruction            | Allow or Disallow or Ignore the modification of an instruction appropriately.                                                          |
| Change Other<br>Relationships | Allow or Disallow or Ignore the modification of other relationships appropriately.                                                     |
| Change Start Date             | Allow or Disallow or Ignore the modification of a start date appropriately.                                                            |
| Change Station<br>Assignments | Allow or Disallow or Ignore the modification of station assignments appropriately.                                                     |
| Decrease Priority             | Allow or Disallow or Ignore the decrease in priority appropriately.                                                                    |
| Increase Priority             | Allow or Disallow or Ignore the increase in priority appropriately.                                                                    |
| Remove Activity               | Allow or Disallow or Ignore the removal of an activity appropriately.                                                                  |
| Resequence Activity           | Allow or Disallow or Ignore the resequencing of an activity appropriately.                                                             |
| Modification Level            | VAS Modification Rules grouped by Modification<br>Level. Statuses display grouped by Modification<br>Type for each Modification Level. |
| Activity                      | Allow or Disallow or Ignore the modification types at the activity level appropriately.                                                |
| Work Order                    | Allow or Disallow or Ignore the modification types at the work order level appropriately.                                              |

Table 8-25 Modification Rules Window

| Field              | Description                                                                                                    |
|--------------------|----------------------------------------------------------------------------------------------------|
| Status             | VAS Modification Rules grouped by Status.<br>Modification Types display grouped by<br>Modification Level for each Status. |
| Work Order Created | Allow or Disallow or Ignore the modification types for the Work Order Created status appropriately.                       |

For more information about the Allow, Disallow, and Ignore features, see the *Sterling Distributed Order Management: Configuration Guide*.

# 8.8 Defining Value-Added Services Hold Types

Work orders can be placed on hold manually or automatically, by applying a particular hold type. Certain transactions can be configured to not process documents that are on a given hold. Likewise, modification types can be configured to not process documents that are on a given hold. By default, all transactions and modification types are allowed to process all documents for all hold types.

The transactions that can be prevented from processing work orders on a given hold type have the check box This Transaction Can Be Stopped From Processing Work Orders That Are On Hold checked in the Others tab of the transaction details. For more information about viewing transaction details, refer to the Selling and Fulfillment Foundation: Application Platform Configuration Guide.

You can use the Hold Types branch for:

- Creating a Hold Type
- Modifying a Hold Type
- Deleting a Hold Type

#### 8.8.1 Creating a Hold Type

To create a hold type:

 From the tree in the application rules side panel, choose VAS > VAS Process > Hold Types. The Hold Types window displays in the work area.

#### **Defining Value-Added Services Hold Types**

- 2. Click . The Hold Type pop-up window displays. The type of this hold in the Hold Type field, and its description in the Description field. Enter the rest of the information in the applicable fields. Refer to Table 8–26, Table 8–27 and Table 8–28 for field value descriptions.
- 3. Click

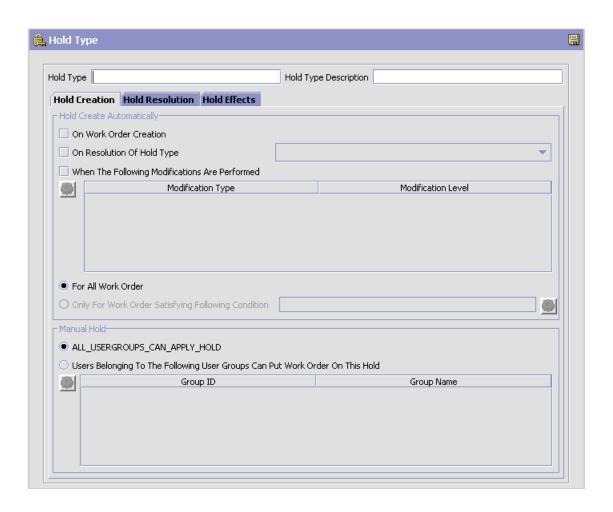

Table 8-26 Hold Type window, Hold Creation tab

| Field                                                    | Description                                                                                                    |
|----------------------------------------------------------|----------------------------------------------------------------------------------------------------|
| Hold Created Automa                                      | tically                                                                                                    |
| On Work Order<br>Creation                                | Check this to apply this hold type to all work orders on work order creation.                                                                                                    |
| On Resolution Of Hold<br>Type                            | Check this to apply this hold type on resolution of another hold type. Select from the drop-down list the hold type that, upon resolution, triggers this hold type.                                                                                                    |
| When The Following<br>Modifications Are<br>Performed     | Modification types that automatically apply this hold type to a work order.  Click to modify the list. In the subsequent pop-up                                                                                                    |
|                                                          | <ul> <li>Use the right arrow to move the available modification types that you wish to associate with this hold type to the subscribed list.</li> </ul>                                                                                                    |
|                                                          | Use the left arrow to unsubscribe the modification<br>types that you wish to disassociate with this hold<br>type and move them back into the available list.                                                                                                    |
| For All Work Orders                                      | Select this radio button if the above conditions should be checked for all work orders.                                                                                                    |
| Only For Work Order<br>Satisfying Following<br>Condition | Select this radio button if the above conditions should only be checked for work orders satisfying a certain condition. Click to build or modify the condition for evaluation. For more information about using the condition builder, refer to the Selling and Fulfillment Foundation: Application Platform Configuration Guide. |
| Manual Hold                                              |                                                                                                    |

Table 8-26 Hold Type window, Hold Creation tab

| Field                                                                                  | Description                                                                                                    |
|----------------------------------------------------------------------------------------|----------------------------------------------------------------------------------------------------|
| All User Groups Can<br>Apply Hold                                                      | Select this radio button if all user groups can apply this hold to a work order.                                                                                         |
| Users Belonging To The<br>Following User Groups<br>Can Put Work Orders<br>On This Hold | Select this radio button if only users belonging to certain user groups may apply this hold to a work order.  Click to modify the list. In the subsequent pop-up window: |
|                                                                                        | Use the right arrow to move the available user groups that you wish to associate with this hold type to the subscribed list.                                             |
|                                                                                        | Use the left arrow to unsubscribe the user groups that you wish to disassociate with this hold type and move them back into the available list.                          |

Table 8-27 Hold Type window, Hold Resolution tab

| Field                                                                | Description                                                                                      |  |
|----------------------------------------------------------------------|--------------------------------------------------------------------------------------------------|--|
| Hold Resolved Automa                                                 | Hold Resolved Automatically                                                                      |  |
| The Following Time-Triggered Transaction Will Process Created Holds  | From the drop-down list, select the time-triggered transaction that will process created holds.  |  |
| The Following Time-Triggered Transaction Will Process Rejected Holds | From the drop-down list, select the time-triggered transaction that will process rejected holds. |  |
| Hold Resolved Manually                                               |                                                                                                  |  |

Table 8-27 Hold Type window, Hold Resolution tab

| Field                                                              | Description                                                                                                    |
|--------------------------------------------------------------------|----------------------------------------------------------------------------------------------------|
| All Users Can Process<br>This Hold                                 | Select this radio butting if all user groups may process this hold.                                                                                        |
| Users Belonging To The Following User Groups Can Process This Hold | Select this radio button if only users belonging to certain user groups may process this hold.  Click to modify the list. In the subsequent pop-up window: |
|                                                                    | <ul> <li>Use the right arrow to move the available user<br/>groups that you wish to associate with this hold<br/>type to the subscribed list.</li> </ul>   |
|                                                                    | Use the left arrow to unsubscribe the user groups that you wish to disassociate with this hold type and move them back into the available list.            |

Table 8–28 Hold Type window, Hold Effects tab

| Fields                                                                            | Description                                                                                                    |
|-----------------------------------------------------------------------------------|----------------------------------------------------------------------------------------------------|
| Transactions That Will<br>Be Stopped From<br>Processing Work                      | Transactions that are disallowed when this hold type is applied to a work order.                                                                                |
| Orders On This Hold                                                               | Click to modify the list. In the subsequent pop-up window:                                                                                                    |
|                                                                                   | <ul> <li>Use the right arrow to move the available<br/>modification types that you wish to associate with<br/>this hold type to the subscribed list.</li> </ul> |
|                                                                                   | Use the left arrow to unsubscribe the modification types that you wish to disassociate with this hold type and move them back into the available list.          |
| The Following<br>Modifications Are Not<br>Allowed For Work<br>Orders On This Hold | Modification types are disallowed when this hold type is applied to a work order.                                                                               |
|                                                                                   | Click to modify the list. In the subsequent pop-up window:                                                                                                    |
|                                                                                   | Use the right arrow to move the available transactions that you wish to associate with this hold type to the subscribed list.                                   |
|                                                                                   | Use the left arrow to unsubscribe transactions that you wish to disassociate with this hold type and move them back into the available list.                    |

#### 8.8.2 Modifying a Hold Type

- 1. From the tree in the application rules side panel, choose VAS > VAS Process > Hold Types. The Hold Types window displays in the work area.
- 2. Select the applicable hold type and click 🌼. The Hold Type pop-up window displays. Enter information in the applicable fields. Refer to Table 8–26, Table 8–27 and Table 8–28 for field value descriptions.
- 3. Click 🖼

#### 8.8.3 Deleting a Hold Type

- 1. From the tree in the application rules side panel, choose VAS > VAS Process > Hold Types. The Hold Types window displays in the work area.
- 2. Select the applicable hold type and click X.

## 8.9 Defining Value Added Services Process Type **Details**

Value Added Services Process Type Details define parameters and templates that distinguish a process type.

A process type pipeline is a series of transactions and statuses that guide document types, such as a Value Added Services execution, through a predefined process. A pipeline consists of the different statuses a document goes through during fulfillment, negotiation, shipment, or receipt. You can also set up transactions consisting of events, actions, and conditions, as they pertain to the pipeline you are configuring.

#### Repositories

A repository is a logical collection of entities that define the business process workflow.

The following entities are included in a repository:

- **Pipelines**
- **Transactions**
- Statuses

- Conditions
- Actions
- Services

Selling and Fulfillment Foundation provides a base repository for each of the system-defined process types. Some of the entities within a repository are copied when creating a new document type. For more information about creating a new document type, see the *Selling and Fulfillment Foundation: Application Platform Configuration Guide*.

For more information about defining process type details, see the *Selling* and *Fulfillment Foundation: Application Platform Configuration Guide*.

## 8.9.1 Viewing Value Added Services Process Type Details

To view Value Added Services process type details:

- 1. From the tree in the application rules side panel, choose VAS > VAS Process > VAS Process Type Details. The Process Type Details: Work Order window displays.
- 2. Primary information of the Process Type displays in the applicable fields. Refer Table 8–29 for field value descriptions.

For more information about defining the primary information for process type details, see the *Selling and Fulfillment Foundation: Application Platform Configuration Guide*.

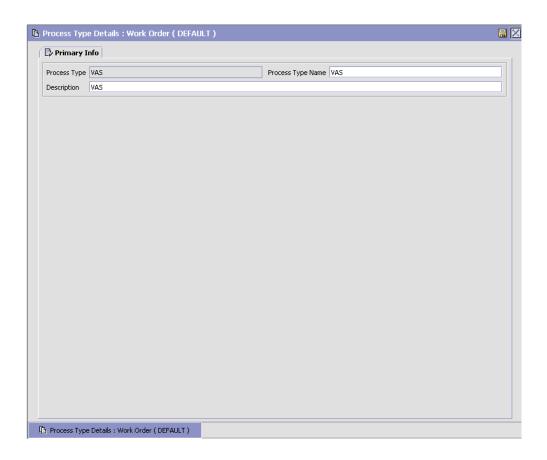

Table 8–29 Process Type Details : Work Order Window

| Field             | Description                                             |
|-------------------|---------------------------------------------------------|
| Primary Info      |                                                         |
| Process Type      | This is automatically populated by the system as "VAS". |
| Process Type Name | This indicates the name of the process type.            |
| Description       | This provides a brief description for the process type. |

# 8.10 Defining Value Added Services Process Model

The Value Added Services process is modeled through a pipeline. This represents the process configuration that is unique to a warehouse. A warehouse may also specify unique processes for each participating enterprise.

For example, a warehouse that performs ticketing for outbound shipments after pick and pack into a carton is complete.

#### 8.10.1 Pipeline Determination

**Pipeline determination** is used to set up conditions that affect which pipeline is used during the start of the business process workflow. For example, an organization deals with sales orders that sometimes contain hazardous materials. They have two separate pipelines, one in which orders with order lines without any hazardous materials go through and one in which orders with order lines containing hazardous materials must go through for inspection before continuing through the order process. The organization uses pipeline determination to set up a condition that determines whether or not order lines contain hazardous materials and sends the order line down the correct pipeline.

For more information about Pipeline Determination, see the *Selling and Fulfillment Foundation: Application Platform Configuration Guide*.

#### 8.10.2 Hub Rule

When you expand the Pipeline Determination branch, the components display depends on what role you are logged in as. If you are logged in as a Hub role, the Hub Rule displays. If you are logged in as an Enterprise role, both the Hub Rule and all user created determination rules (For example, My Rule) components display. Double-click on the applicable rule to display the pipeline determination rules.

**Note:** If you are logged in as an Enterprise role, the Hub Rule screen is grayed out and cannot be modified.

Drag conditions and pipelines into the work area to construct pipeline determination rules. A single pipeline or condition must be the root.

Conditions cannot link back to an earlier component in the chain and a pipeline cannot be linked to twice.

**Note:** When configuring pipeline determination for an order document type pipeline, note that pipeline determination is only considered when adding a line or creating an order. When changes are made to draft orders pipeline determination does not occur.

#### 8.10.2.1 Condition Variables for Pipeline Determination

When using conditions for pipeline determination, the following condition variables can be used:

- Enterprise Code
- **Provider Organization Code**
- Node Key
- Purpose
- Service Item Group Code
- Service Item ID
- Segment Type
- Segment
- Has Components
- Status
- Pre Call Status
- Appt Status
- Number Of Attempts
- Number Of Hours until Appointment
- Number Of Hours After Appointment
- Number Of Hours After Last Execution
- Last Execution Success
- Open Work Order Flag

For more information about Pipeline Determination and Hub Rule, see *Selling and Fulfillment Foundation: Application Platform Configuration Guide.* 

## 8.10.3 Pipelines

For more information about Pipelines, see the *Selling and Fulfillment Foundation: Application Platform Configuration Guide.* 

To view the Value Added Services pipeline details:

1. From the tree in the application rules side panel, choose VAS > VAS Process > VAS Process Model. The VAS Process window displays.

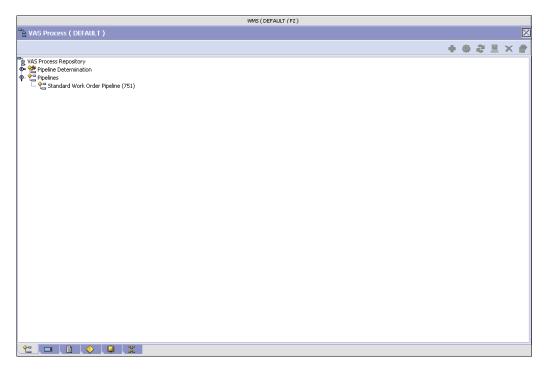

- 2. In the VAS Process window, choose VAS Process Repository > Pipelines > Standard Work Order Pipeline.
- **3.** The Pipeline Detail: Standard Work Order Pipeline (VAS Process) window displays.

For more information about creating or modifying a pipeline, see the *Selling and Fulfillment Foundation: Application Platform Configuration Guide*.

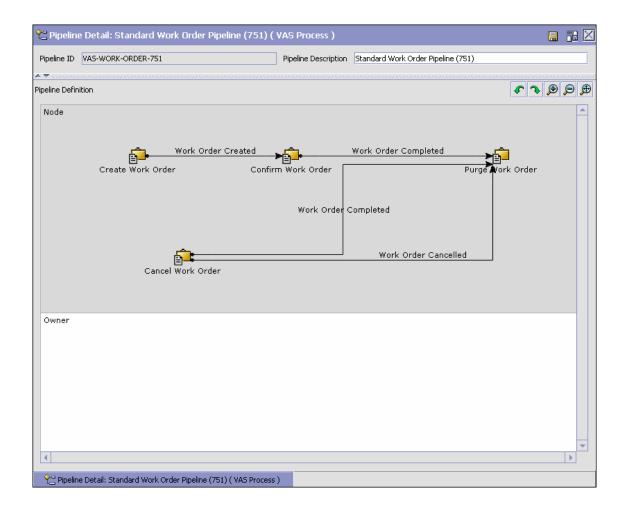

#### 8.10.4 Transactions

Every process type has a set of base transactions defined for it. A transaction is a logical unit of work that is necessary for performing activity within Selling and Fulfillment Foundation. Base transactions are predefined transactions that contain information about how the

transaction behaves, such as how many copies of a transaction can be kept in a process type and whether or not it can have configurable base pick and drop statuses. Base transactions can be used to create new transactions. These transactions can be changed within the limits defined in the base transaction.

For more information about Transactions, see the *Selling and Fulfillment Foundation: Application Platform Configuration Guide*.

To view the transaction details for a Value Added Services pipeline:

- 1. From the tree in the application rules side panel, choose VAS > VAS Process > VAS Process Model. The Work Order VAS window displays.
- 2. In the Work Order VAS window, choose ...
- 3. The Transactions tab window displays.

For more information about creating or modifying Transactions, see the *Selling and Fulfillment Foundation: Application Platform Configuration Guide.* 

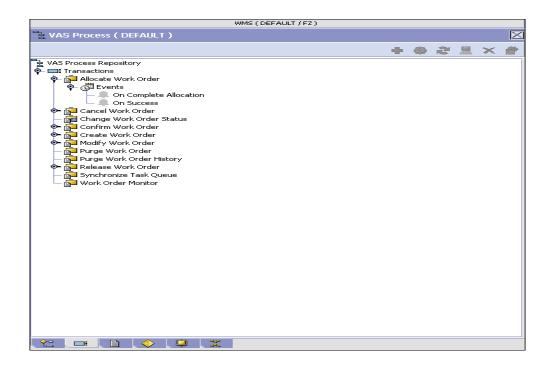

Table 8-30 Work Order VAS Pipeline - Transactions Tab Window

| Field                       | Description                                                                       |
|-----------------------------|-----------------------------------------------------------------------------------|
| Allocate Work Order         | This transaction represents allocation of the work order for the VAS process.     |
| Cancel Work Order           | This transaction represents the cancellation of a work order created for VAS.     |
| Change Work Order<br>Status | This transaction represents the change in status of a work order created for VAS. |
| Confirm Work Order          | This transaction represents that the work order needs to be confirmed for VAS.    |
| Create Work Order           | This transaction represents creation of a work order for VAS.                     |
| Modify Work Order           | This transaction represents the modification of a work order for VAS.             |
| Purge Work Order<br>History | This transaction represents the purge of the work order history for VAS.          |
| Purge Work Order            | This transaction represents the purge of work orders created for VAS.             |
| Release Work Order          | This transaction represents the release of work orders created for VAS.           |

#### 8.10.5 Statuses

**Statuses** are the actual states that a document moves through in the pipeline. A transaction can contain two types of statuses, a drop status and a pickup status. A document is moved into a **drop status** when the events and conditions of a transaction have been completed. A **pickup status** takes the document from the previous drop status and moves it through the next transaction. Created and Scheduled are examples of statuses.

For more information about Statuses, see the *Selling and Fulfillment Foundation: Application Platform Configuration Guide.* 

To view the status details of a VAS pipeline:

1. From the tree in the application rules side panel, choose VAS > VAS Process > VAS Process Model. The Work Order VAS window displays.

- 2. In the Work Order VAS window, choose 🕮.
- 3. The Statuses tab window displays.

For more information about creating or modifying Statuses, see the *Selling and Fulfillment Foundation: Application Platform Configuration Guide.* 

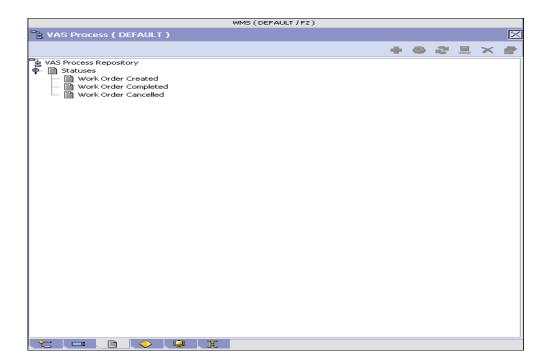

Table 8–31 Work Order VAS Pipeline - Statuses Tab Window

| Field                | Description                                                                                                    |
|----------------------|----------------------------------------------------------------------------------------------------|
| Work Order Created   | This indicates that a work order is created.                                                                                                    |
|                      | This corresponds to the first step of the 'Create Work Order' transaction.                                                                                                    |
| Work Order Confirmed | This indicates all activities required for the work order is complete.                                                                                                    |
|                      | This corresponds to the 'Confirm Work Order' transaction.                                                                                                    |
|                      | This transaction creates inventory for the parent item on the work order. Putaway process for the finished inventory to storage or to packing or shipping zones can be initiated. |
| Work Order Canceled  | This indicates cancellation of VAS for the shipment.                                                                                                    |
|                      | This corresponds to the 'Cancel Work Order' transaction.                                                                                                    |

#### 8.10.6 Conditions

A **condition** matches document type attributes against decision points and routes the documents to different paths based on the specified attribute and value combinations. The document type attributes against which conditions can be created are predefined in Selling and Fulfillment Foundation. You can use these attributes in any combination or you can create conditions that run the appropriate application logic for specific circumstances.

For more information about Conditions, see the Selling and Fulfillment Foundation: Application Platform Configuration Guide.

To view the condition details of a Value Added Services pipeline:

- From the tree in the application rules side panel, choose VAS > VAS Process > VAS Process Model. The Work Order VAS window displays.
- 2. In the Work Order VAS window, choose .
- 3. The Conditions tab window displays.

For more information about creating and modifying Conditions, see the *Selling and Fulfillment Foundation: Application Platform Configuration Guide.* 

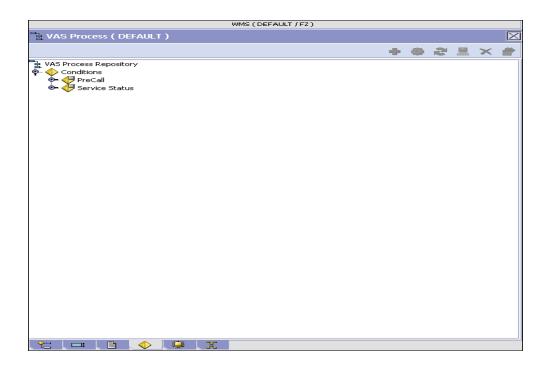

Table 8-32 Work Order VAS Pipeline - Conditions Tab Window

| Field      | Description                                                                 |
|------------|-----------------------------------------------------------------------------|
| Conditions | Displays service definitions that are specific to the VAS pipeline, if any. |

The Sterling WMS default pipeline does not have any service definitions specified.

#### 8.10.7 Actions

An action is a process or program that is triggered by an event. These processes and programs send user alert notifications and automatically resolve issues.

For example, when an order is released (the event), you can set an action to send the customer an e-mail.

For more information about Actions, see the Selling and Fulfillment Foundation: Application Platform Configuration Guide.

To view the action details of a VAS pipeline:

- From the tree in the application rules side panel, choose VAS > VAS Process > VAS Process Model. The Work Order VAS window displays.
- In the Work Order VAS window, choose 🥮.
- The Actions tab window displays.

For more information about creating or modifying Actions, see the Selling and Fulfillment Foundation: Application Platform Configuration Guide.

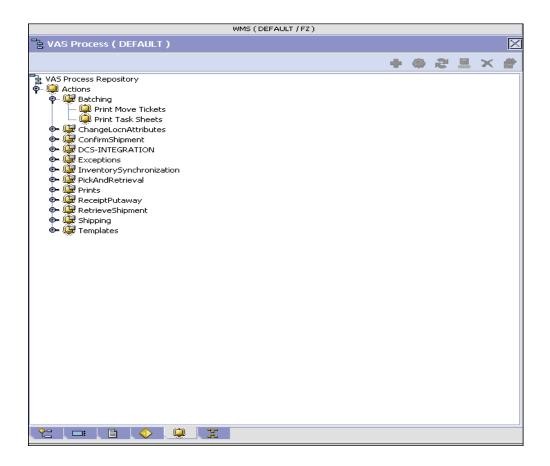

Table 8–33 Work Order VAS Pipeline - Actions Tab Window

| Field           | Description                                                                                   |
|-----------------|-----------------------------------------------------------------------------------------------|
| Batching        | Default settings are provided for:                                                            |
|                 | <b>Print Move Tickets</b> – Invokes the batch printing service for printing the move tickets. |
|                 | <b>Print Task Sheets</b> – Invokes the batch print service for printing the task sheets.      |
| ConfirmShipment | Default settings are provided for:                                                            |
|                 | <b>ConfirmShipment</b> – Invokes the confirmShipment flow to confirm the shipment.            |

Table 8-33 Work Order VAS Pipeline - Actions Tab Window

| Field                  | Description                                                                                                    |
|------------------------|----------------------------------------------------------------------------------------------------|
| DCS-Integration        | Default settings are provided for:                                                                                                    |
|                        | InventoryDownload – Invokes the YantraWMSInventoryDownloadService service to download the inventory information from Selling and Fulfillment Foundation to DCS.                                                                                                    |
|                        | PODownload – Invokes the YantraWMSPODownloadService service to download the Purchase Order information from Selling and Fulfillment Foundation to DCS.                                                                                                    |
| Exceptions             | Default settings are provided for:                                                                                                    |
|                        | <b>ShortagesDetected</b> – Invokes the LogWavePlaFailure exception service when shortage of inventory occurs during wave release.                                                                                                    |
| InventorySynchronizati | Default settings are provided for:                                                                                                    |
| on                     | CollectInventoryMismatch – This service collects the inventory mismatch information between an external system and Selling and Fulfillment Foundation. This is typically caused when some inventory updates at a node or a warehouse are not reported to Selling and Fulfillment Foundation. |
| PickAndRetrieval       | Default settings are provided for:                                                                                                    |
|                        | ConfirmEmptyLocationAfterPick – Invokes the GenerateCountRequest flow which creates a count request.                                                                                                    |

Table 8–33 Work Order VAS Pipeline - Actions Tab Window

| Field            | Description                                                                                                    |
|------------------|----------------------------------------------------------------------------------------------------|
| Prints           | Default settings are provided for:                                                                                                    |
|                  | <b>PickList Print</b> – Invokes the print service for printing the Pick List.                                                                                          |
|                  | LTL Manifest – Invokes the print service for printing the Less-than Truck Load Manifest.                                                                               |
|                  | <b>Print Load BOL</b> – Invokes the print service for printing the Load Bill of Lading.                                                                                |
|                  | <b>Print PackList</b> – Invokes the print service for printing the Pack List.                                                                                          |
|                  | <b>Print Post Pick Container Labels</b> – Invokes the print service for printing UCC-128 container labels for containers, when system defined packing process is used. |
|                  | <b>Print Shipment BOL</b> – Invokes the print service for printing the Shipment Bill of Lading.                                                                        |
|                  | <b>Print Shipping Label</b> – Invokes the print service for printing the UCC-128 container labels.                                                                     |
|                  | <b>Print Wave</b> – Invokes the Print service for printing a Wave.                                                                                                    |
| ReceiptPutaway   | Putaway products on receipt closure – Indicates the default action provided to automatically initiate putaway of purchase order receipts.                              |
| RetrieveShipment | Retrieve Requested Serial – This service invokes the retrieveShipment API to retrieve the requested serials to the specified location.                                 |

Table 8–33 Work Order VAS Pipeline - Actions Tab Window

| Field     | Description                                                                                                    |
|-----------|----------------------------------------------------------------------------------------------------|
| Shipping  | Default settings are provided for:                                                                                          |
|           | Load Left Origin – Invokes the doLoadLeftOriginUpdates service to mark that the load has left the origin.                   |
|           | <b>Stop Shipping</b> – Invokes the RaiseStopShippingAlert service to raise an alert to stop the processing of the shipment. |
| Templates | Default settings are provided for:                                                                                          |
|           | <b>Log Exception</b> – Logs the reasons due to which a count request could not be created for a Count Program.              |
|           | <b>Publish Data</b> – Sends data to external queue or internal tables.                                                      |
|           | Raise Exception – Raises an alert using Event Management from the published information.                                    |
|           | <b>Send E-mail</b> – Raises an email action to create an e-mail in the template format from the published information.      |
|           | <b>Send E-mail-HTML format</b> – Raises an e-mail action to create an e-mail in HTML format from the published information. |

#### 8.10.8 Service Definitions

Service definitions are a representation of the logic that regulates document workflow services. The Service Builder is a graphical interface that enables you to create a graphical representation of these services.

For more information about Service Definitions, see the Selling and Fulfillment Foundation: Application Platform Configuration Guide.

To view the service definition details of a VAS pipeline:

- From the tree in the application rules side panel, choose VAS > VAS Process > VAS Process Model. The Work Order VAS window displays.
- In the Work Order VAS window, choose 🗮.
- 3. The Service Definitions tab window displays.

For more information about creating or modifying Service Definitions, see the *Selling and Fulfillment Foundation: Application Platform Configuration Guide*.

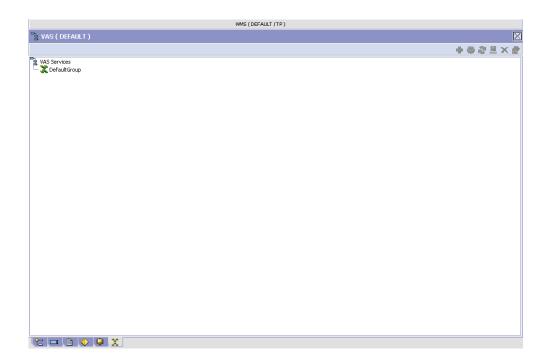

Table 8–34 Work Order VAS Pipeline - Service Definition Tab Window

| Field               | Description                                                                 |
|---------------------|-----------------------------------------------------------------------------|
| Service Definitions | Displays service definitions that are specific to the VAS pipeline, if any. |

The Sterling WMS default pipeline does not have any service definitions specified.

# 8.11 Defining Purge Criteria

Transactional data collected by the Sterling WMS during execution are periodically removed from the "live" transactional tables. It is common to

retain order related information for extended periods of time. There are history tables provided for relevant transactional tables to move data from the day-to-day "live" tables to a historical table.

Purge is the process by which old data is removed from the system database. A purge minimizes the number of unused database records to increase search efficiency and reduces the size of the required physical disk.

### 8.11.1 Setting Up Purge Criteria

To set up purge criteria:

1. From the tree in the application rules side panel, choose VAS > VAS Process > Purge Criteria. The Purge Criteria List window displays.

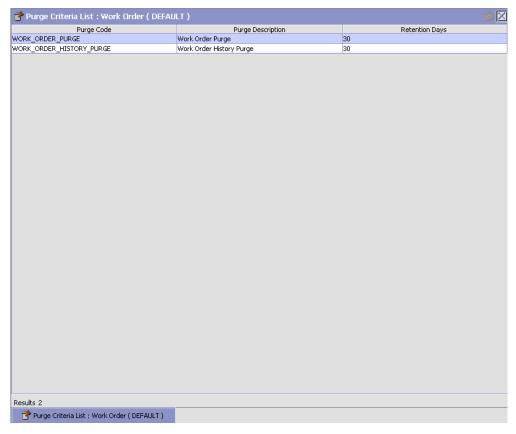

- **2.** In the Purge Criteria List window, choose the Purge Code whose Purge Criteria is to be set up.
- 3. Choose . The Purge Criteria Details pop-up window displays.
- **4.** Enter information in the applicable fields. Refer Table 8–35 for field value descriptions.
- 5. Choose .

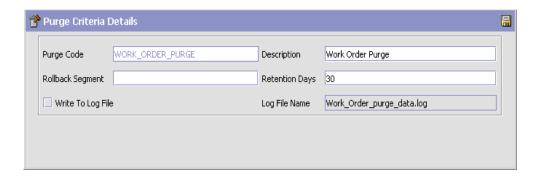

Table 8-35 Purge Criteria Details Pop-up Window

| Field            | Description                                                                                                    |
|------------------|----------------------------------------------------------------------------------------------------|
| Purge Code       | Identifies a purge program. This is a system defined code.                                                                                                    |
| Description      | Description of the purge.                                                                                                    |
| Rollback Segment | Defines the rollback segment that should be explicitly used for the purge transaction qualified by the purge code.                                                                                             |
|                  | This is useful when there are huge logical data sets that have to be purged. This is optional and used for order related purges.                                                                               |
| Retention Days   | Enter the number of days of data to be retained in the database (going backwards from the time the program runs). Make sure that your table size takes into account the number of retention days entered here. |

Table 8–35 Purge Criteria Details Pop-up Window

| Field             | Description                                                                                                    |
|-------------------|----------------------------------------------------------------------------------------------------|
| Write To Log File | Check this box if you want purged data written to a log. The log can be backed up and used as a journal at a later date.                                                                                                    |
| Log File Name     | Enter a log file name. This is applicable only if 'Write To Log File' is checked. This file consists records of the specific table that is purged.                                                                                                    |
|                   | The log file is created in the directory specified in the yfs.purge.path property. If this is not passed, it defaults to the value specified in the yfs.properties file. If a variable is introduced, then the yfs.purge.path is ignored. To modify this property, add an entry for it in the <install_dir>/properties/customer_overrides.properties file. For additional information about overriding properties using the customer_overrides.properties file, see the Selling and Fulfillment Foundation: Properties Guide.  For information about file name limitations relating to internationalization, see the Selling and Fulfillment Foundation: Localization Guide.</install_dir> |

### **Configuring Packing**

Packing activities in a warehouse are determined based on the strategies used in outbound planning. For example, a warehouse that containerizes on wave release (pre-pick containerization) or a warehouse that picks the product to a pack station and then performs manual containerization.

The pack process and its activities are specified here.

Use Packing for:

- Defining Activities
- Defining Activity Constraints
- Defining Pack Planning
- Defining Inventory Containers
- Defining Shipping Containers
- Defining Pack Modification Rules
- Defining Pack Process Type Details
- Defining Pack Process Model

### 9.1 Defining Activities

Activities in the warehouse are grouped into Activity Groups. The Sterling WMS provides a pre defined set of activity groups for a warehouse. Examples of activity groups include Receiving, VAS, Picking and Packing.

Each activity group is associated with activity codes that define each activity that is performed. For example, receiving activity group has pre-receiving, Packing and receiving activities.

The list here is specific to the Packing process.

**Note:** Activity Codes and Activity Constraints may be defined only when the WMS tree is loaded for Node / Hub combination.

#### Use Activities for:

- Creating an Activity Code
- Modifying an Activity Code
- Deleting an Activity Code
- Setting Up Activity Constraints for Container

#### 9.1.1 Creating an Activity Code

To create an activity code:

- From the tree in the application rules side panel, choose Packing > Activities. The Activities window displays.
- 2. Enter information in the applicable fields. Refer Table 9–1 for field value descriptions.
- 3. Choose

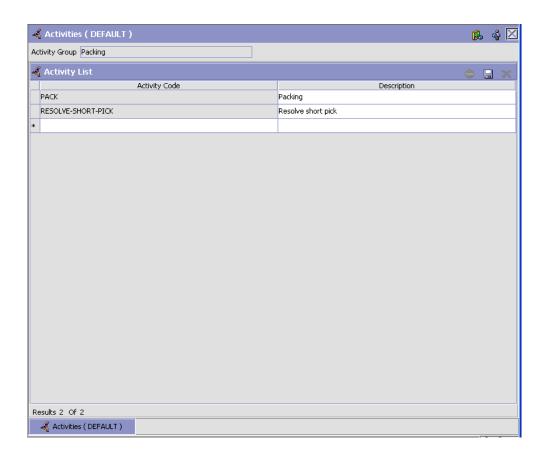

Table 9-1 Activities Window

| Field                | Description                                                 |
|----------------------|-------------------------------------------------------------|
| Activity Group       | This is automatically populated by the system as 'Packing'. |
| <b>Activity List</b> |                                                             |
| Activity Code        | Enter a name for the activity code.                         |
|                      | Activity code is the unique identity of the activity.       |
| Description          | Enter a brief description for the activity code.            |

#### 9.1.2 Modifying an Activity Code

Once an activity code has been created, it can be modified.

To modify an activity code:

- 1. From the tree in the application rules side panel, choose Packing > Activities. The Activities window displays, with the list of activities.
- 2. Enter information in the applicable fields. Refer Table 9–1 for field value descriptions.
- 3. Choose 🗔

It is recommended that the Sterling WMS-provided list of activity codes is not modified.

### 9.1.3 Deleting an Activity Code

To delete an activity code:

- 1. From the tree in the application rules side panel, choose Packing > Activities. The Activities window displays, with the list of activities.
- **2.** Choose the Activity Code to be deleted.
- 3. Choose X.

It is recommended that the Sterling WMS-provided list of activity codes is not deleted.

### 9.2 Defining Activity Constraints

Activities in the warehouse are performed based on attributes of the inventory being received.

The attributes considered for the activity code 'Packing' are single-SKU and multi-SKU/multi-level container, while the attribute considered for all other activity codes belonging to the Packing process is container.

**NOTE:** In Pack activity based on what inventory you are packing (Loose Product, inventory case, or inventory pallet) you need to go to the appropriate Activity Constraints screen.

Use Activity Constraint set-up for:

- Setting Up Activity Constraints for Single SKU
- Setting Up Activity Constraints for Multi-SKU/Multi-Level Container
- Setting Up Activity Constraints for Container

#### 9.2.1 Setting Up Activity Constraints for Single SKU

The constraints for the activity of a single SKU are specified here.

**Note:** Activity constraints for single SKU is applicable only to the 'Packing' activity code.

Use Activity Constraint set-up for:

- Creating an Activity Constraint for Single SKU
- The Applicable Putaway Strategies window is displayed.
- Modifying an Activity Constraint for Single SKU
- Deleting an Activity Constraint for Single SKU

#### 9.2.1.1 Creating an Activity Constraint for Single SKU

To create an activity constraint for single SKU:

- From the tree in the application rules side panel, choose Packing > Activities. The Activity Search window displays, with the list of activities.
- **2.** Choose the Activity Code whose Activity Constraint is to be set up.
- 3. Choose -. The Activity Constraints window displays.
- **4.** In the Activity Constraints window, choose the Single-SKU tab. The Single-SKU tab window for Activity Constraints displays.

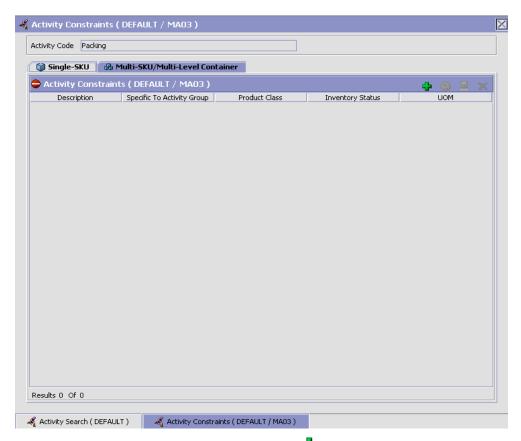

- 5. In the Single-SKU tab window, choose ♣. The Activity Constraint Details window displays.
- **6.** Enter information in the applicable fields. Refer Table 9–2 for field value descriptions.
- 7. Choose 🗔.

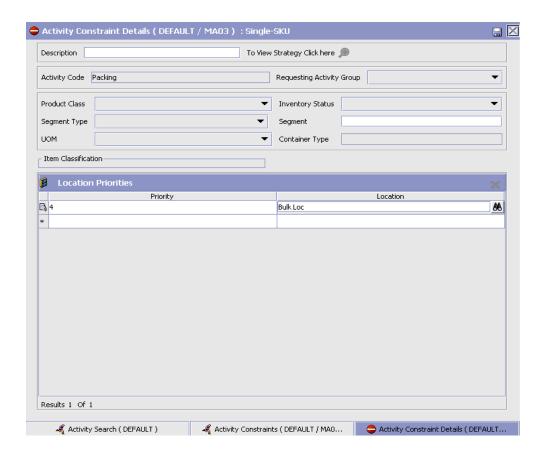

Table 9–2 Activity Constraint Details - Single-SKU Tab Window

| Description                                                                                                    |
|----------------------------------------------------------------------------------------------------|
| Enter a description for the activity constraint.                                                                                                    |
| Choose to view or set up Putaway Strategy. For more details on setting up a putaway strategy see Setting Up Putaway Strategy for Single-SKUs.  Note: Putaway strategy may be specified for the putaway preferences after the preference is saved. |
| This indicates the activity code for the constraint.                                                                                                    |
|                                                                                                    |

Table 9–2 Activity Constraint Details - Single-SKU Tab Window

| Field                        | Description                                                                                                    |
|------------------------------|----------------------------------------------------------------------------------------------------|
| Requesting Activity<br>Group | Choose the requesting activity group.                                                                                                    |
|                              | Typical values are Receipt, Packing, and Value Added Services.                                                                                                |
| Product Class                | Choose the product class for the constraint, if applicable.                                                                                                   |
|                              | Product class is the inventory classification of an item based on product's characteristics. Typical values are FQ - First Quality, SQ - Second Quality, etc. |
| Inventory Status             | Choose the inventory status for the constraint, if applicable.                                                                                                |
|                              | Inventory status refers to an inventory sub classification based on the results of the inventory control processes within the warehouse.                      |
| Segment Type                 | Choose the segment type for the constraint, if applicable.                                                                                                    |
|                              | This indicates an inventory category. Typical values are MTC – Made to Customer, and MTO - Made to Order.                                                     |
| Segment #                    | Enter the segment number for the constraint, if applicable.                                                                                                   |
|                              | A segment holds either the specific buyer or specific order number that requires dedication.                                                                  |
| UOM                          | Choose the UOM for the constraint, if applicable.                                                                                                    |
|                              | UOM points to the Unit of measure of the item.                                                                                                    |
| Container Type               | The Container type associated with the UOM selected displays. Typical values are "Pallet" and "Case".                                                         |
| Item Classification          | List of putaway item classifications for the Enterprise display. An example, Product Line is shown below.                                                     |
| Product Line                 | Choose relevant product line item classification for the putaway activity.                                                                                    |
|                              | Choose . In the Classification window, select the applicable product line classification.                                                                     |
| <b>Location Priorities</b>   |                                                                                                    |

Table 9–2 Activity Constraint Details - Single-SKU Tab Window

| Field    | Description                                                                                                    |
|----------|----------------------------------------------------------------------------------------------------|
| Priority | Enter a number to represent the priority.                                                                                                    |
|          | The priority is used to sequence the order in which the location priorities are evaluated. For example, all storage code level priorities are to be evaluated first before generic priorities. |
|          | The priority needs to be a positive integer, greater than zero. This is a mandatory field.                                                                                                    |
| Location | Choose the relevant location for the activity.                                                                                                    |
|          | This is a mandatory field.                                                                                                    |

#### **Setting Up Putaway Strategy for Single-SKUs**

You can set up putaway strategies to putaway applicable inventory from a source zone to a target zone, based on the strategy specified.

To set up putaway strategy for single-SKUs:

- 1. In the Activity Constraint Details : Single SKU window, choose 🔊.
- 2. The Applicable Putaway Strategies window is displayed.

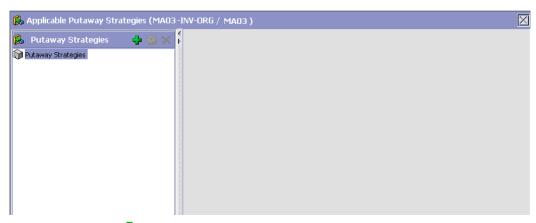

- 3. Choose in the Putaway Strategies panel. The Putaway Strategy Details window appears in the right panel.
- **4.** Enter information in the applicable fields. See the Putaway Strategy Details Window table for field value descriptions.

5. Choose 🖫.

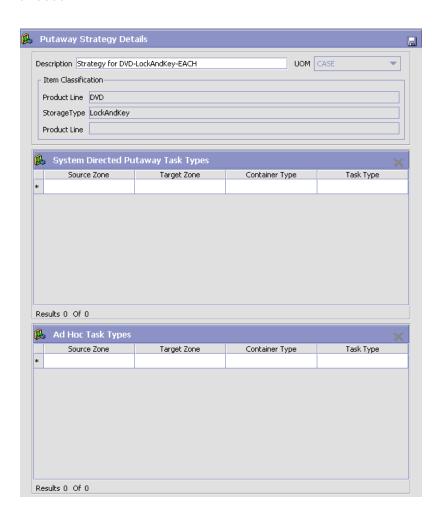

Table 9–3 Putaway Strategy Details Window

| Field                                 | Description                                                                                                    |
|---------------------------------------|----------------------------------------------------------------------------------------------------|
| Description                           | Enter a description for the Putaway Strategy.                                                                                                    |
| UOM                                   | Select the UOM for the Putaway Strategy, if applicable.                                                                                                    |
|                                       | Note: The UOM will be defaulted in instances where it has been specified in the Putaway Preference Details screen.                                                                 |
| Item Classification                   | List of putaway item classifications for the Enterprise are displayed. An example, Product Line is shown below.                                                                    |
| Product Line                          | Choose relevant product line item classification for the putaway activity.                                                                                                    |
|                                       | Choose . In the Classification Values window, select the applicable product line classification.                                                                                   |
| System Directed<br>Putaway Task Types | Displays the list of existing system directed putaway task types.                                                                                                    |
|                                       | You may use * to delete an existing system directed putaway task type.                                                                                                    |
| Source Zone                           | Select the source zone from where the inventory is sourced.                                                                                                    |
| Target Zone                           | Select the target zone to where the inventory is moved.                                                                                                    |
| Container Type                        | Select the container type to be used to move the inventory from the source zone to the target zone. Typical values are Case and Pallet.                                            |
| Task Type                             | Select the Putaway Task Type applicable to this putaway strategy. This field displays the list of existing system directed task types that belong to the 'PUTAWAY' activity group. |
| Ad hoc Task Types                     | Displays the list of existing ad hoc task types.                                                                                                    |
|                                       | You may use to delete an existing ad hoc task type.                                                                                                    |
| Source Zone                           | Select the source zone from where the inventory is sourced.                                                                                                    |

Table 9-3 Putaway Strategy Details Window

| Field          | Description                                                                                                    |
|----------------|----------------------------------------------------------------------------------------------------|
| Target Zone    | Select the target zone to where the inventory is moved.                                                                                                    |
| Container Type | Select the container type to be used to move the inventory from the source zone to the target zone. Typical values are Case and Pallet.                                   |
| Task Type      | Select the Putaway Task Type applicable to this putaway strategy. This field displays the list of existing ad hoc task types that belong to the 'PUTAWAY' activity group. |

## 9.2.1.2 Creating a New Activity Constraint for Single SKU from an Existing Activity Constraint

To create a new activity constraint for single SKU from an existing activity constraint:

- From the tree in the application rules side panel, choose Packing > Activities. The Activity Search window displays, with the list of activities.
- 2. Choose the Activity Code whose Activity Constraint is to be set up.
- 3. Choose  $\stackrel{ullet}{=}$ . The Activity Constraints window displays.
- **4.** In the Activity Constraints window, choose the Single-SKU tab. The Single-SKU tab window for Activity Constraints displays.
- **5.** In the Single-SKU tab window, choose the activity constraint that is to be copied from.
- 7. Enter information in the applicable fields. Refer Table 9–2 for field value descriptions.
- 8. Choose 🗔.

#### 9.2.1.3 Modifying an Activity Constraint for Single SKU

To modify an activity constraint for single SKU:

- From the tree in the application rules side panel, choose Packing >
  Activities. The Activity Search window displays, with the list of
  activities.
- 2. Choose the Activity Code whose Activity Constraint is to be modified.
- 3. Choose <sup>©</sup>. The Activity Constraints window displays.
- **4.** In the Activity Constraints window, choose the Single-SKU tab. The Single-SKU tab window for Activity Constraints displays.
- In the Single-SKU tab window, choose the activity constraint that is to be modified.
- **6.** Choose . The Activity Constraint Details window displays.
- 7. Enter information in the applicable fields. Refer Table 9–2 for field value descriptions.
- 8. Choose .

#### 9.2.1.4 Deleting an Activity Constraint for Single SKU

To delete an activity constraint for single SKU:

- From the tree in the application rules side panel, choose Packing > Activities. The Activity Search window displays, with the list of activities.
- **2.** Choose the Activity Code whose Activity Constraint is to be deleted.
- 3. Choose •. The Activity Constraints window displays.
- **4.** In the Activity Constraints window, choose the Single-SKU tab. The Single-SKU tab window for Activity Constraints displays.
- **5.** In the Single-SKU tab window, choose the activity constraint that is to be deleted.
- 6. Choose X.

# 9.2.2 Setting Up Activity Constraints for Multi-SKU/Multi-Level Container

The constraints for the activity of a multi-level case or pallet are specified here. This also applies to multi-level CASE with LPN and PALLET with LPN.

**Note:** Activity Constraints for Multi-SKU/Multi-Level Container is applicable only to the 'Packing' activity code.

Use the Activity Constraints for Multi-SKU/Multi-Level Container set-up for:

- Creating an Activity Constraint for Multi-SKU/Multi-Level Container
- The Applicable Putaway Strategies window is displayed.
- Deleting an Activity Constraint for Multi-SKU/Multi-Level Container

#### 9.2.2.1 Creating an Activity Constraint for Multi-SKU/Multi-Level Container

To create an activity constraint for multi-SKU/multi-level container:

- From the tree in the application rules side panel, choose Packing > Activities. The Activity Search window displays, with the list of activities.
- 2. Choose the Activity Code whose Activity Constraint is to be set up.
- 3. Choose  $\stackrel{\frown}{=}$ . The Activity Constraints window displays.

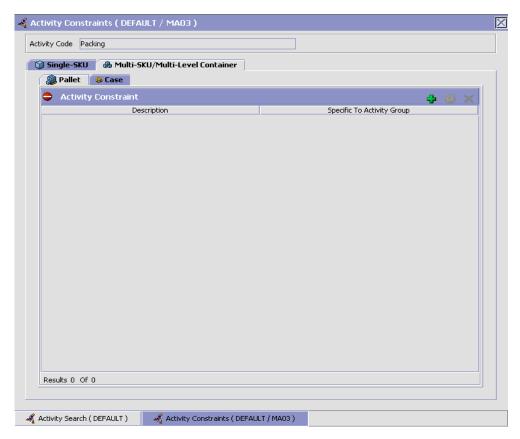

Activity Constraints for multi-level cases or pallets are specified separately:

- Setting Up Activity Constraints for Multi-Level Pallets
- Setting Up Activity Constraints for Multi-Level Cases

#### 9.2.2.1.1 Setting Up Activity Constraints for Multi-Level Pallets

To set up activity constraints for multi-level pallets:

- 1. In the Multi-SKU/Multi-Level Container tab of Activity Constraints window, choose the Pallet tab. The Pallet tab window displays.
- 2. In the Pallet tab window, choose 🛨.

#### **Defining Activity Constraints**

- 3. The Activity Constraint Details window displays.
- **4.** Enter information in the applicable fields. Refer Table 9–4 for field value descriptions.
- 5. Choose 🗔.

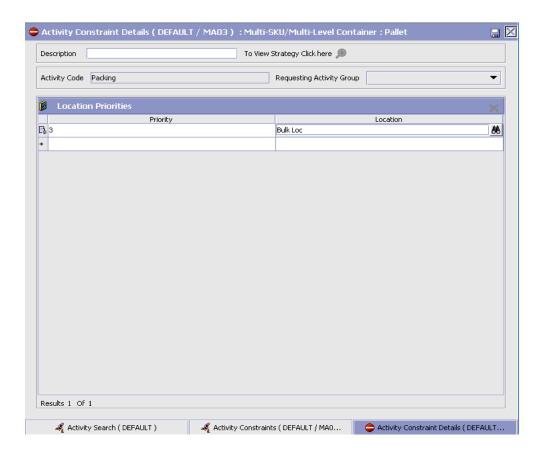

Table 9-4 Activity Constraint Details - Multi-Level Pallet Tab

| Field                       | Description                                                                                                    |
|-----------------------------|----------------------------------------------------------------------------------------------------|
| Description                 | Enter a description for the activity constraint.                                                                                                    |
| To View Strategy Click here | Choose to view or set up Putaway Strategy. For more details on setting up a putaway strategy see Setting Up Putaway Strategy for Multi-SKU/Multi-Level Containers - Pallets.                   |
|                             | Note: Putaway strategy may be specified for the putaway preferences after the preference is saved.                                                                                             |
| Activity Code               | This indicates the activity code for the constraint.                                                                                                    |
| Requesting Activity         | Choose the requesting activity group.                                                                                                    |
| Group                       | Typical values are Receipt, Packing, and Value Added Services.                                                                                                    |
| <b>Location Priorities</b>  |                                                                                                    |
| Priority                    | Enter a number to represent the priority.                                                                                                    |
|                             | The priority is used to sequence the order in which the location priorities are evaluated. For example, all storage code level priorities are to be evaluated first before generic priorities. |
|                             | The priority needs to be a positive integer, greater than zero. This is a mandatory field.                                                                                                    |
| Location                    | Choose the relevant location for the activity.                                                                                                    |
|                             | This is a mandatory field.                                                                                                    |

## Setting Up Putaway Strategy for Multi-SKU/Multi-Level Containers - Pallets

You can set up putaway strategies to putaway applicable inventory from a source zone to a target zone, based on the strategy specified.

To set up putaway strategy for multi-SKU/multi-level container pallets:

- 1. In the Activity Constraint Details : Multi-SKU/multi-level Containers : Pallet window, choose ...
- **2.** The Applicable Putaway Strategies window is displayed.

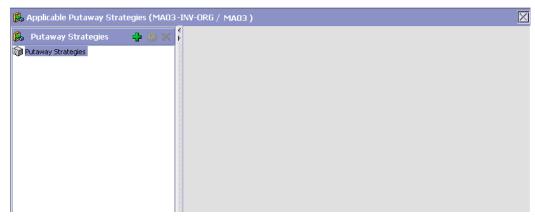

- Choose in the Putaway Strategies panel. The Putaway Strategy Details window appears in the right panel.
- 4. Enter information in the applicable fields. See the Putaway Strategy Details Window table for field value descriptions.
- **5.** Choose  $\blacksquare$ .

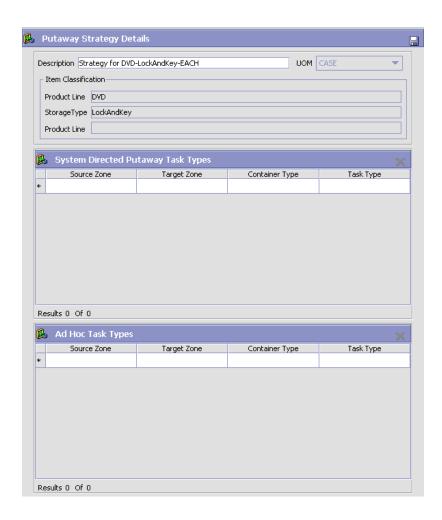

Table 9-5 Putaway Strategy Details Window

| Field       | Description                                                                                                    |
|-------------|----------------------------------------------------------------------------------------------------|
| Description | Enter a description for the Putaway Strategy.                                                                      |
| UOM         | Select the UOM for the Putaway Strategy, if applicable.                                                            |
|             | Note: The UOM will be defaulted in instances where it has been specified in the Putaway Preference Details screen. |

Table 9-5 Putaway Strategy Details Window

| Field                                 | Description                                                                                                    |
|---------------------------------------|----------------------------------------------------------------------------------------------------|
| Item Classification                   | List of putaway item classifications for the Enterprise are displayed. An example, Product Line is shown below.                                                                    |
| Product Line                          | Choose relevant product line item classification for the putaway activity.                                                                                                    |
|                                       | Choose . In the Classification Values window, select the applicable product line classification.                                                                                   |
| System Directed<br>Putaway Task Types | Displays the list of existing system directed putaway task types.                                                                                                    |
|                                       | You may use X to delete an existing system directed putaway task type.                                                                                                    |
| Source Zone                           | Select the source zone from where the inventory is sourced.                                                                                                    |
| Target Zone                           | Select the target zone to where the inventory is moved.                                                                                                    |
| Container Type                        | Select the container type to be used to move the inventory from the source zone to the target zone. Typical values are Case and Pallet.                                            |
| Task Type                             | Select the Putaway Task Type applicable to this putaway strategy. This field displays the list of existing system directed task types that belong to the 'PUTAWAY' activity group. |
| Ad hoc Task Types                     | Displays the list of existing ad hoc task types.                                                                                                    |
|                                       | You may use X to delete an existing ad hoc task type.                                                                                                    |
| Source Zone                           | Select the source zone from where the inventory is sourced.                                                                                                    |
| Target Zone                           | Select the target zone to where the inventory is moved.                                                                                                    |

Table 9–5 Putaway Strategy Details Window

| Field          | Description                                                                                                    |
|----------------|----------------------------------------------------------------------------------------------------|
| Container Type | Select the container type to be used to move the inventory from the source zone to the target zone. Typical values are Case and Pallet.                                   |
| Task Type      | Select the Putaway Task Type applicable to this putaway strategy. This field displays the list of existing ad hoc task types that belong to the 'PUTAWAY' activity group. |

#### 9.2.2.1.2 Setting Up Activity Constraints for Multi-Level Cases

To set up activity constraints for multi-level cases:

1. In the Multi-SKU/Multi-Level Container tab of Activity Constraints window, choose the Case tab. The Case tab window displays.

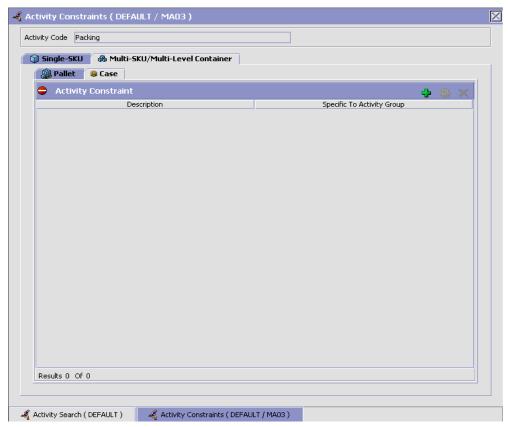

- 2. In the Case tab window, choose 🗣.
- 3. The Activity Constraint Details window displays.
- **4.** Enter information in the applicable fields. Refer Table 9–6 for field value descriptions.
- 5. Choose .

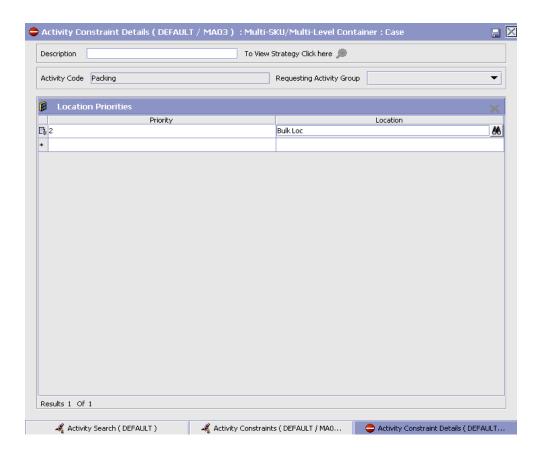

Table 9-6 Activity Constraint Details - Multi-Level Case Tab

| Field                       | Description                                                                                                    |
|-----------------------------|----------------------------------------------------------------------------------------------------|
| Description                 | Enter a description for the activity constraint.                                                                                                    |
| To View Strategy Click here | Choose to view or set up Putaway Strategy. For more details on setting up a putaway strategy see Setting Up Putaway Strategy for Multi-SKU/Multi-Level Containers - Cases. |
|                             | Note: Putaway strategy may be specified for the putaway preferences after the preference is saved.                                                                         |
| Activity Code               | This indicates the activity code for the constraint.                                                                                                    |

Table 9-6 Activity Constraint Details - Multi-Level Case Tab

| Field                        | Description                                                                                                    |
|------------------------------|----------------------------------------------------------------------------------------------------|
| Requesting Activity<br>Group | Choose the requesting activity group.                                                                                                    |
|                              | Typical values are Receipt, Packing, and Value Added Services.                                                                                                    |
| <b>Location Priorities</b>   |                                                                                                    |
| Priority                     | Enter a number to represent the priority.                                                                                                    |
|                              | The priority is used to sequence the order in which the location priorities are evaluated. For example, all storage code level priorities are to be evaluated first before generic priorities. |
|                              | The priority needs to be a positive integer, greater than zero. This is a mandatory field.                                                                                                    |
| Location                     | Choose the relevant location for the activity.                                                                                                    |
|                              | This is a mandatory field.                                                                                                    |

## Setting Up Putaway Strategy for Multi-SKU/Multi-Level Containers - Cases

You can set up putaway strategies to putaway applicable inventory from a source zone to a target zone, based on the strategy specified.

To set up putaway strategy for multi-SKU/multi-level container cases:

- 1. In the Activity Constraint Details : Multi-SKU/multi-level Containers : Case window, choose ...
- **2.** The Applicable Putaway Strategies window is displayed.

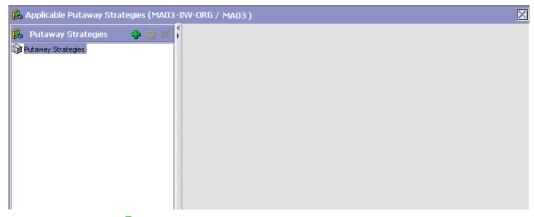

- 3. Choose in the Putaway Strategies panel. The Putaway Strategy Details window appears in the right panel.
- 4. Enter information in the applicable fields. See the Putaway Strategy Details Window table for field value descriptions.
- 5. Choose .

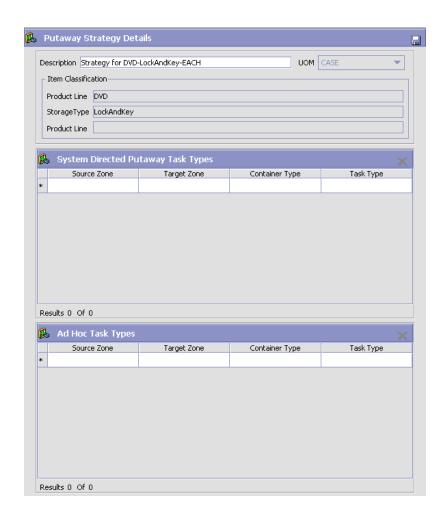

Table 9-7 Putaway Strategy Details Window

| Field       | Description                                                                                                    |
|-------------|----------------------------------------------------------------------------------------------------|
| Description | Enter a description for the Putaway Strategy.                                                                      |
| UOM         | Select the UOM for the Putaway Strategy, if applicable.                                                            |
|             | Note: The UOM will be defaulted in instances where it has been specified in the Putaway Preference Details screen. |

Table 9–7 Putaway Strategy Details Window

| Field                                 | Description                                                                                                    |
|---------------------------------------|----------------------------------------------------------------------------------------------------|
| Item Classification                   | List of putaway item classifications for the Enterprise are displayed. An example, Product Line is shown below.                                                                    |
| Product Line                          | Choose relevant product line item classification for the putaway activity.                                                                                                    |
|                                       | Choose . In the Classification Values window, select the applicable product line classification.                                                                                   |
| System Directed<br>Putaway Task Types | Displays the list of existing system directed putaway task types.                                                                                                    |
|                                       | You may use X to delete an existing system directed putaway task type.                                                                                                    |
| Source Zone                           | Select the source zone from where the inventory is sourced.                                                                                                    |
| Target Zone                           | Select the target zone to where the inventory is moved.                                                                                                    |
| Container Type                        | Select the container type to be used to move the inventory from the source zone to the target zone. Typical values are Case and Pallet.                                            |
| Task Type                             | Select the Putaway Task Type applicable to this putaway strategy. This field displays the list of existing system directed task types that belong to the 'PUTAWAY' activity group. |
| Ad hoc Task Types                     | Displays the list of existing ad hoc task types.                                                                                                    |
|                                       | You may use to delete an existing ad hoc task type.                                                                                                    |
| Source Zone                           | Select the source zone from where the inventory is sourced.                                                                                                    |
| Target Zone                           | Select the target zone to where the inventory is moved.                                                                                                    |

| Table 9–7 | Putaway Strategy Details Window |  |
|-----------|---------------------------------|--|
|           |                                 |  |
|           |                                 |  |

| Field          | Description                                                                                                    |
|----------------|----------------------------------------------------------------------------------------------------|
| Container Type | Select the container type to be used to move the inventory from the source zone to the target zone. Typical values are Case and Pallet.                                   |
| Task Type      | Select the Putaway Task Type applicable to this putaway strategy. This field displays the list of existing ad hoc task types that belong to the 'PUTAWAY' activity group. |

#### 9.2.2.2 Modifying an Activity Constraint for Multi-SKU/Multi-Level Container

To modify an activity constraint for multi-SKU/multi-level container:

- From the tree in the application rules side panel, choose Packing > Activities. The Activity Search window displays, with the list of activities.
- 2. Choose the Activity Code whose Activity Constraint is to be modified.
- Choose -. The Activity Constraints window displays.
- In the Activity Constraints window, choose the Multi-SKU/Multi-Level Container tab. The Multi-SKU/Multi-Level Container tab window for Activity Constraints displays.
- 5. In the Multi-SKU/Multi-Level Container tab window, choose the activity constraint that is to be modified.
- Choose . The Activity Constraint Details window displays.
- Enter information in the applicable fields. For more information about modifying the fields, see Section 9.2.2.1.1, "Setting Up Activity Constraints for Multi-Level Pallets" on page 755 and Section 9.2.2.1.2, "Setting Up Activity Constraints for Multi-Level Cases" on page 761.
- 8. Choose 🗔.

#### 9.2.2.3 Deleting an Activity Constraint for Multi-SKU/Multi-Level Container

To delete an activity constraint for Multi-SKU/Multi-Level Container:

- From the tree in the application rules side panel, choose Packing >
  Activities. The Activity Search window displays, with the list of
  activities.
- 2. Choose the Activity Code whose Activity Constraint is to be modified.
- 3. Choose -. The Activity Constraints window displays.
- **4.** In the Activity Constraints window, choose the Multi-SKU/Multi-Level Container tab. The Multi-SKU/Multi-Level Container tab window for Activity Constraints displays.
- **5.** In the Multi-SKU/Multi-Level Container tab window, choose the activity constraint that is to be deleted.
- 6. Choose X.

### 9.2.3 Setting Up Activity Constraints for Container

The constraints for the activity of a Container are specified here. This also applies to CASE with LPN and PALLET with LPN.

**Note:** Activity Constraints for Container is applicable to all the activity codes, other than the 'Packing' activity code.

Use the Activity Constraints for Container set-up for:

- Creating an Activity Constraint for Container
- The Applicable Putaway Strategies window is displayed.
- Deleting an Activity Constraint for Container

#### 9.2.3.1 Creating an Activity Constraint for Container

To create an activity constraint for Container:

- From the tree in the application rules side panel, choose Packing > Activities. The Activity Search window displays, with the list of activities.
- 2. Choose the Activity List whose Activity Constraint is to be set up.
- 3. Choose  $\stackrel{ullet}{=}$ . The Activity Constraints window displays.

4. In the Activity Constraints window, choose the Container tab. The Container tab window for Activity Constraints displays.

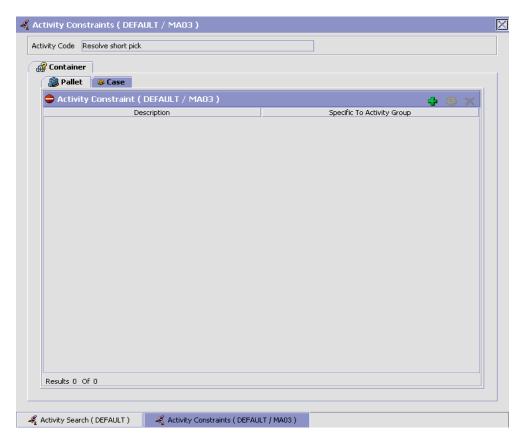

Activity Constraints for Container cases or pallets are specified separately:

- Setting Up Activity Constraints for Pallets
- The Applicable Putaway Strategies window is displayed.

#### 9.2.3.1.1 Setting Up Activity Constraints for Pallets

To set up activity constraints for pallets:

 In the Container tab of Activity Constraints window, choose the Pallet tab. The Pallet tab window displays.

- 2. In the Pallet tab window, choose  $\blacksquare$ .
- 3. The Activity Constraint Details window displays.
- **4.** Enter information in the applicable fields. Refer Table 9–8 for field value descriptions.
- 5. Choose 🗔.

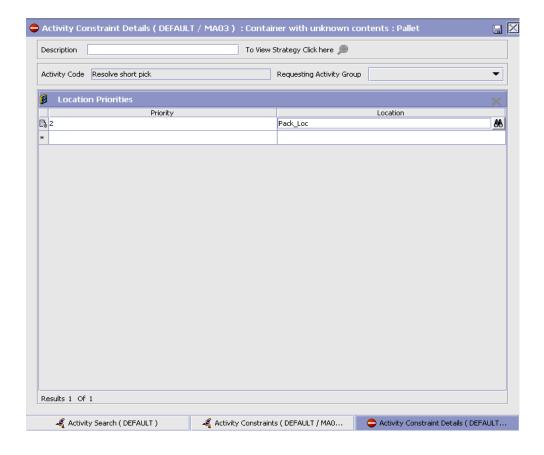

Table 9–8 Activity Constraint Details - Pallet Tab

| Field                        | Description                                                                                                    |
|------------------------------|----------------------------------------------------------------------------------------------------|
| Description                  | Enter a description for the activity constraint.                                                                                                    |
| To View Strategy Click here  | Choose to view or set up Putaway Strategy. For more details on setting up a putaway strategy see Setting Up Putaway Strategy for Container with Unknown contents - Pallets.                |
|                              | Note: Putaway strategy may be specified for the putaway preferences after the preference is saved.                                                                                         |
| Activity Code                | This indicates the activity code for the constraint.                                                                                                    |
| Requesting Activity<br>Group | Choose the requesting activity group.                                                                                                    |
|                              | Typical value is Outbound Picking.                                                                                                    |
| <b>Location Priorities</b>   |                                                                                                    |
| Priority                     | Enter a number to represent the priority.                                                                                                    |
|                              | The priority is used to sequence the order in which the zone priorities are evaluated. For example, all storage code level priorities are to be evaluated first before generic priorities. |
|                              | The priority needs to be a positive integer, greater than zero. This is a mandatory field.                                                                                                 |
| Location                     | Choose the relevant location for the activity.                                                                                                    |
|                              | This is a mandatory field.                                                                                                    |

## **Setting Up Putaway Strategy for Container with Unknown contents - Pallets**

You can set up putaway strategies to putaway applicable inventory from a source zone to a target zone, based on the strategy specified.

To set up putaway strategy for container with unknown content pallets:

- 1. In the Activity Constraint Details : Container with unknown contents : Pallet window, choose ...
- **2.** The Applicable Putaway Strategies window is displayed.

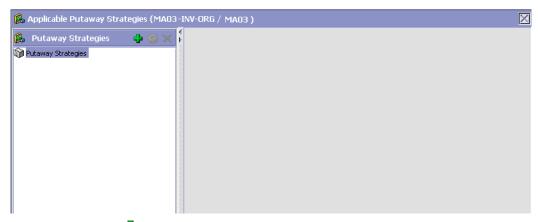

- 3. Choose in the Putaway Strategies panel. The Putaway Strategy Details window appears in the right panel.
- 4. Enter information in the applicable fields. See the Putaway Strategy Details Window table for field value descriptions.
- 5. Choose .

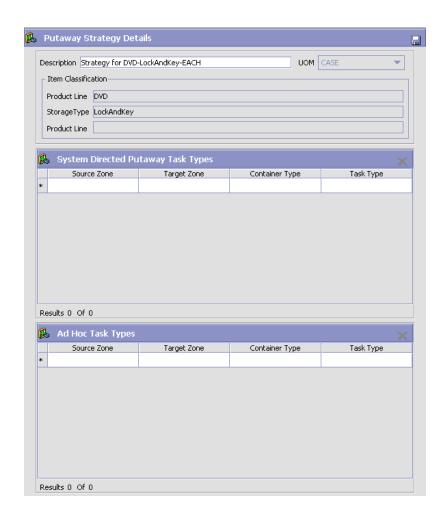

Table 9-9 Putaway Strategy Details Window

| Field       | Description                                                                                                    |
|-------------|----------------------------------------------------------------------------------------------------|
| Description | Enter a description for the Putaway Strategy.                                                                      |
| UOM         | Select the UOM for the Putaway Strategy, if applicable.                                                            |
|             | Note: The UOM will be defaulted in instances where it has been specified in the Putaway Preference Details screen. |

Table 9-9 Putaway Strategy Details Window

| Field                                 | Description                                                                                                    |
|---------------------------------------|----------------------------------------------------------------------------------------------------|
| Item Classification                   | List of putaway item classifications for the Enterprise are displayed. An example, Product Line is shown below.                                                                    |
| Product Line                          | Choose relevant product line item classification for the putaway activity.                                                                                                    |
|                                       | Choose . In the Classification Values window, select the applicable product line classification.                                                                                   |
| System Directed<br>Putaway Task Types | Displays the list of existing system directed putaway task types.                                                                                                    |
|                                       | You may use X to delete an existing system directed putaway task type.                                                                                                    |
| Source Zone                           | Select the source zone from where the inventory is sourced.                                                                                                    |
| Target Zone                           | Select the target zone to where the inventory is moved.                                                                                                    |
| Container Type                        | Select the container type to be used to move the inventory from the source zone to the target zone. Typical values are Case and Pallet.                                            |
| Task Type                             | Select the Putaway Task Type applicable to this putaway strategy. This field displays the list of existing system directed task types that belong to the 'PUTAWAY' activity group. |
| Ad hoc Task Types                     | Displays the list of existing ad hoc task types.                                                                                                    |
|                                       | You may use to delete an existing ad hoc task type.                                                                                                    |
| Source Zone                           | Select the source zone from where the inventory is sourced.                                                                                                    |
| Target Zone                           | Select the target zone to where the inventory is moved.                                                                                                    |

Table 9–9 Putaway Strategy Details Window

| Field          | Description                                                                                                    |
|----------------|----------------------------------------------------------------------------------------------------|
| Container Type | Select the container type to be used to move the inventory from the source zone to the target zone. Typical values are Case and Pallet.                                   |
| Task Type      | Select the Putaway Task Type applicable to this putaway strategy. This field displays the list of existing ad hoc task types that belong to the 'PUTAWAY' activity group. |

#### 9.2.3.1.2 Setting Up Activity Constraints for Cases

To set up activity constraints for cases:

1. In the Container tab of Activity Constraints window, choose the Case tab. The Case tab window displays.

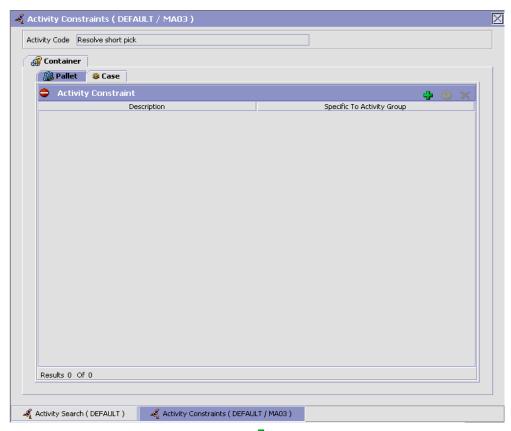

- 2. In the Case tab window, choose 🗣.
- 3. The Activity Constraint Details window displays.
- **4.** Enter information in the applicable fields. Refer Table 9–10 for field value descriptions.
- 5. Choose .

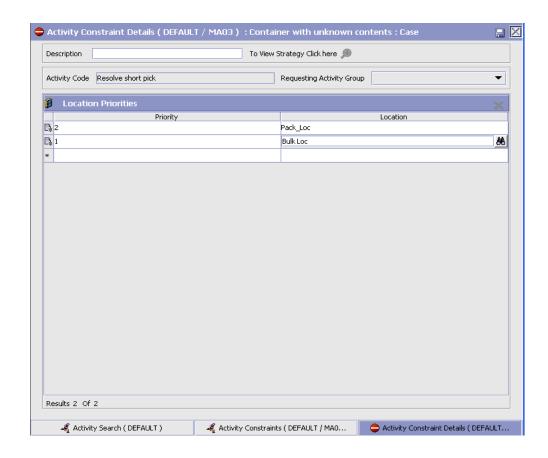

Table 9-10 Activity Constraint Details - Case Tab

| Field                       | Description                                                                                                    |
|-----------------------------|----------------------------------------------------------------------------------------------------|
| Description                 | Enter a description for the activity constraint.                                                                                                    |
| To View Strategy Click here | Choose to view or set up Putaway Strategy. For more details on setting up a putaway strategy see Setting Up Putaway Strategy for Container with unknown contents - Cases. |
|                             | Note: Putaway strategy may be specified for the putaway preferences after the preference is saved.                                                                        |
| Activity Code               | This indicates the activity code for the constraint.                                                                                                    |

Table 9-10 Activity Constraint Details - Case Tab

| Field                      | Description                                                                                                    |
|----------------------------|----------------------------------------------------------------------------------------------------|
| Requesting Activity        | Choose the requesting activity group.                                                                                                    |
| Group                      | Typical value is Outbound Picking.                                                                                                    |
| <b>Location Priorities</b> |                                                                                                    |
| Priority                   | Enter a number to represent the priority.                                                                                                    |
|                            | The priority is used to sequence the order in which the zone priorities are evaluated. For example, all storage code level priorities are to be evaluated first before generic priorities. |
|                            | The priority needs to be a positive integer, greater than zero. This is a mandatory field.                                                                                                 |
| Location                   | Choose the relevant location for the activity.                                                                                                    |
|                            | This is a mandatory field.                                                                                                    |

# **Setting Up Putaway Strategy for Container with unknown contents - Cases**

You can set up putaway strategies to putaway applicable inventory from a source zone to a target zone, based on the strategy specified.

To set up putaway strategy for Container with unknown contents cases:

- 1. In the Activity Constraint Details: Container with unknown content: Case window, choose ...
- 2. The Applicable Putaway Strategies window is displayed.

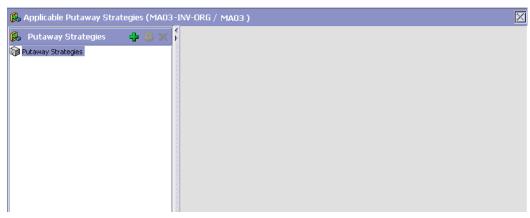

- Choose in the Putaway Strategies panel. The Putaway Strategy Details window appears in the right panel.
- 4. Enter information in the applicable fields. See the Putaway Strategy Details Window table for field value descriptions.
- **5.** Choose  $\blacksquare$ .

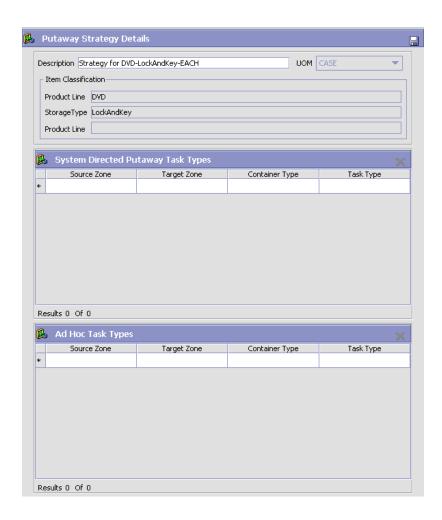

Table 9-11 Putaway Strategy Details Window

| Field       | Description                                                                                                    |
|-------------|----------------------------------------------------------------------------------------------------|
| Description | Enter a description for the Putaway Strategy.                                                                      |
| UOM         | Select the UOM for the Putaway Strategy, if applicable.                                                            |
|             | Note: The UOM will be defaulted in instances where it has been specified in the Putaway Preference Details screen. |

Table 9–11 Putaway Strategy Details Window

| Field                                 | Description                                                                                                    |  |
|---------------------------------------|----------------------------------------------------------------------------------------------------|--|
| Item Classification                   | List of putaway item classifications for the Enterprise are displayed. An example, Product Line is shown below.                                                                    |  |
| Product Line                          | Choose relevant product line item classification for the putaway activity.                                                                                                    |  |
|                                       | Choose . In the Classification Values window, select the applicable product line classification.                                                                                   |  |
| System Directed<br>Putaway Task Types | Displays the list of existing system directed putaway task types.                                                                                                    |  |
|                                       | You may use X to delete an existing system directed putaway task type.                                                                                                    |  |
| Source Zone                           | Select the source zone from where the inventory is sourced.                                                                                                    |  |
| Target Zone                           | Select the target zone to where the inventory is moved.                                                                                                    |  |
| Container Type                        | Select the container type to be used to move the inventory from the source zone to the target zone. Typical values are Case and Pallet.                                            |  |
| Task Type                             | Select the Putaway Task Type applicable to this putaway strategy. This field displays the list of existing system directed task types that belong to the 'PUTAWAY' activity group. |  |
| Ad hoc Task Types                     | Displays the list of existing ad hoc task types.                                                                                                    |  |
|                                       | You may use X to delete an existing ad hoc task type.                                                                                                    |  |
| Source Zone                           | Select the source zone from where the inventory is sourced.                                                                                                    |  |
| Target Zone                           | Select the target zone to where the inventory is moved.                                                                                                    |  |

| Table 9–11 Putaway Strategy Details Window | V |
|--------------------------------------------|---|
|--------------------------------------------|---|

| Field          | Description                                                                                                    |
|----------------|----------------------------------------------------------------------------------------------------|
| Container Type | Select the container type to be used to move the inventory from the source zone to the target zone. Typical values are Case and Pallet.                                   |
| Task Type      | Select the Putaway Task Type applicable to this putaway strategy. This field displays the list of existing ad hoc task types that belong to the 'PUTAWAY' activity group. |

#### 9.2.3.2 Modifying an Activity Constraint for Container

To modify an activity constraint for container:

- From the tree in the application rules side panel, choose Packing > Activities. The Activity Search window displays, with the list of activities.
- 2. Choose the Activity List whose Activity Constraint is to be set up.
- 3. Choose  $\bigcirc$  . The Activity Constraints window displays.
- **4.** In the Activity Constraints window, choose the Container tab. The Container tab window for Activity Constraints displays.
- **5.** In the Container tab window, choose the activity constraint that is to be modified.
- **6.** Choose . The Activity Constraint Details window displays.
- 7. Enter information in the applicable fields. For more information about modifying the fields, see Section 9.2.3.1.1, "Setting Up Activity Constraints for Pallets" on page 770 and Section 2, "The Applicable Putaway Strategies window is displayed." on page 772.
- 8. Choose .

#### 9.2.3.3 Deleting an Activity Constraint for Container

To delete an activity constraint for container:

- 1. From the tree in the application rules side panel, choose Packing > Activities. The Activity Search window displays, with the list of activities.
- 2. Choose the Activity List whose Activity Constraint is to be set up.

- 3. Choose •. The Activity Constraints window displays.
- **4.** In the Activity Constraints window, choose the Container tab. The Container tab window for Activity Constraints displays.
- In the Container tab window, choose the activity constraint that is to be deleted.
- 6. Choose X.

# 9.3 Defining Putaway Preferences

Inventory being received at the dock require to be putaway to appropriate locations, based on shipment attributes, item classifications and location attributes.

The preferences for putting away of inventory is specified by zone and location storage attributes, for the SKU and container attributes.

For more information on defining a putaway preference, see Section 8.4, "Defining Putaway Preferences" on page 659.

**Note:** Choose in the top right corner of the Activity Search window to access the Putaway Preferences window.

# 9.4 Defining Retrieval Strategy

Retrieval Strategy defines the retrieval process to be followed when retrieving items for Packing. This is defined at the 'Packing' activity group level.

For more information on defining a retrieval strategy, see Section 8.3, "Defining Retrieval Strategy" on page 643.

**Note:** Choose in the top right corner of the Activity Search window to access the Retrieval Strategy window.

# 9.5 Defining Pack Planning

Pack planning is the process of determining the parameters used when performing containerization. *Containerization* is the process of using

standardized containers for the storage and transport of loose units from a warehouse. The containers used for containerization are defined in Catalog Management. For more information about defining containers, see the *Catalog Management: Configuration Guide*.

If you pack during picking, the results of containerization are used during picking. If you pack after picking, the results of containerization are used during packing.

The actual instance of when the packing should be performed, is specified as part of Task Type configuration in pick planning. This decision affects the way in which containerization logic works. However, the parameters that govern the logic remain the same regardless of when packing is performed.

Containerization logic is governed by inbound compliance, pack strategy, and node and enterprise level parameters. This section describes the various node and enterprise level parameters governing containerization.

For more information configuring the task type to set up the instance of picking (pack during picking, or pack after picking), see Section 12.3, "Defining Task Types" on page 885.

For more information about Pick Planning, see Section 7.2, "Defining Pick Planning Parameters" on page 549.

To define pack planning parameters:

- 1. From the tree in the application rules side panel, choose Packing > Pack Planning. The Pack Planning window displays.
- 2. Enter information in the applicable fields. Refer Table 9–12 for field value descriptions.
- 3. Choose .

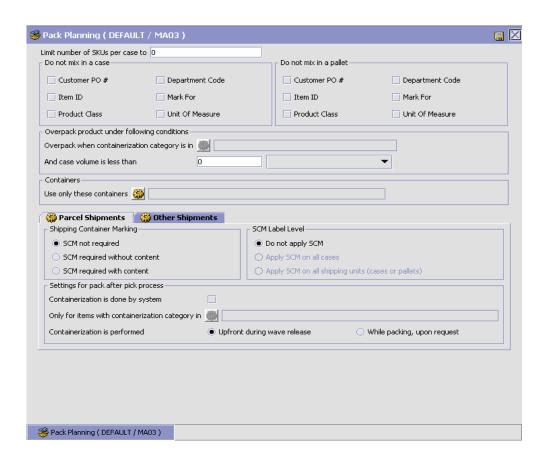

Table 9-12 Pack Planning Window

| Field                            | Description                                                                                                    |  |
|----------------------------------|----------------------------------------------------------------------------------------------------|--|
| Limit number of SKUs per case to | Enter the maximum number of SKUs that can be packed into a case.                                                                                                    |  |
| Do not mix in a case             | Note: The items with classification purpose 'Container Category Classification' are never mixed in a container, irrespective of the Do Not Mix constraints settings. |  |
| Customer PO #                    | Select this field if you do not want SKUs for shipments with different customer purchase order numbers to be packed into the same case.                              |  |

Table 9–12 Pack Planning Window

| Field                                       | Description                                                                                                    |  |
|---------------------------------------------|----------------------------------------------------------------------------------------------------|--|
| Department Code                             | Select this field if you do not want SKUs for shipments with different department codes to be packed into the same case.                                             |  |
| Item ID                                     | Select this field if you do not want SKUs with different item IDs to be packed into the same case.                                                                   |  |
| Mark For                                    | Select this field if you do not want SKUs for shipments with different mark for addresses to be packed into the same case.                                           |  |
| Product Class                               | Select this field if you do not want SKUs with different product classes to be packed into the same case.                                                            |  |
| Unit of Measure                             | Select this field if you do not want SKUs with different units of measure to be packed into the same case.                                                           |  |
| Do not mix in a pallet                      | Note: The items with classification purpose 'Container Category Classification' are never mixed in a container, irrespective of the Do Not Mix constraints settings. |  |
| Customer PO #                               | Select this field if you do not want SKUs for shipments with different customer purchase order numbers to be packed onto the same pallet.                            |  |
| Department Code                             | Select this field if you do not want SKUs for shipments with different department codes to be packed onto the same pallet.                                           |  |
| Item ID                                     | Select this field if you do not want SKUs with different item IDs to be packed onto the same pallet.                                                                 |  |
| Mark For                                    | Select this field if you do not want SKUs for shipments with different mark for addresses to be packed onto the same pallet.                                         |  |
| Product Class                               | Select this field if you do not want SKUs with different product classes to be packed onto the same pallet.                                                          |  |
| Unit of Measure                             | Select this field if you do not want SKUs with different units of measure to be packed onto the same pallet.                                                         |  |
| Overpack product under following conditions |                                                                                                    |  |

Table 9–12 Pack Planning Window

| Field                                         | Description                                                                                                    |  |
|-----------------------------------------------|----------------------------------------------------------------------------------------------------|--|
| Overpack when containerization category is in | You can specify the containerization categories that you want to allow overpacking for. For more information about containerization categories, see the Catalog Management: Configuration Guide.                |  |
|                                               | Choose . The List of Values pop-up window displays. Select the blank line and choose a containerization category from the drop-down menu. When you have finished adding containerization categories, choose OK. |  |
| And case volume is less than                  | Enter the volume that the case volume must be less than, for overpacking to occur for the specified containerization categories.                                                                                |  |
| Containers                                    |                                                                                                    |  |
| Use only following containers                 | You can specify the specific containers you want to use for this packing plan.                                                                                                    |  |
| Parcel Shipments and<br>Other Shipments Tabs  | You can specify the parameters for both parcel shipments and other shipments. The fields on both tabs are identical.                                                                                            |  |
| Shipping Container Mark                       | king                                                                                                    |  |
| SCM not required                              | Select this field if a shipping container marking is not required on a container.                                                                                                    |  |
| SCM required without content                  | Select this field if a shipping container marking is required on a container but does not have to describe the contents.                                                                                        |  |
| SCM required with content                     | Select this field if a shipping container marking is required on a container with all applicable information about the contents.                                                                                |  |
| SCM Label Level                               |                                                                                                    |  |
| Do not apply SCM                              | If you selected 'SCM not required', this field is automatically chosen.                                                                                                    |  |
| Apply SCM on all cases                        | If you specified that shipment container markings are required, choose this field if you want to apply them on cases only.                                                                                      |  |

Table 9-12 Pack Planning Window

| Field                                              | Description                                                                                                    |  |
|----------------------------------------------------|----------------------------------------------------------------------------------------------------|--|
| Apply SCM on all shipping units (cases or pallets) | If you specified that shipment container markings are required, choose this field if you want to apply them on cases and pallets.                                                                                                    |  |
| Settings for pack after p                          | oick process                                                                                                    |  |
| Containerization is done by system                 | Select this field to indicate that containerization is performed by the system.                                                                                                    |  |
|                                                    | If this field is not selected, containerization must be done manually.                                                                                                    |  |
|                                                    | <b>Note:</b> When containerization is performed manually, the constraints that you specify in this window are still applied.                                                                                                    |  |
|                                                    | This field is to be selected if you want the cartonization to be carried out after Picking.                                                                                                    |  |
| Only for items with containerization category in   | You can define containerization settings which are applicable only for items belonging to the specified containerization category. When an item does not fall under a specified containerization category, then the containerization for that item is done manually. |  |
|                                                    | Choose . The List of Values pop-up window displays. Select the blank line and choose a containerization category from the drop-down menu. When you have finished adding containerization categories, choose OK.                                                      |  |
| Containerization is performed                      | Choose 'Upfront during wave release' if you want containerization to be determined when the system is releasing a wave.                                                                                                    |  |
|                                                    | Choose 'While packing, upon request' if you want containerization to be determined at the time of packing when requested by the packer.                                                                                                    |  |

Over pack is specified for items that have case packs that are smaller than regular outbound containers and can be packed with other items. This reduces the handling charges for the shipment.

#### **Full Containerization and Loose Containerization**

Full Containerization, refers to an instance where CASE or PALLET quantities are picked into a container. Loose Containerization, on the other hand, refers to an instance where loose quantities (even if across SKUs) are picked into the container.

Full Containerization is done when a Task Type is configured as Pick Full Pallets. For more information configuring the task type, see Section 12.3, "Defining Task Types" on page 885.

For example, Loose Containerization applies in a scenario where Do Not Mix constraints are set, and Pick Task has been configured to pick into carton or apply labels.

Do not mix constraints ONLY applies to Loose cartons and NOT to standard case/pallet picks. The system containerization process does not support multi-SKU palletization. It only deals with cartonization for single-SKU/multi-SKU cases and single-SKU pallets.

On the other hand, in an instance where the Do Not Mix Constraints has been set up in Pack Strategy, SCM Required=Y with system containerization, and pick tasks have been set to pick into carton or apply labels, the containers for loose cases, full cases, and full pallets are created.

To undertake Full Containerization using containerizeWave for per-pick scenario, select "Containerization is done by the system" and "Upfront during wave release," in the pack planning setting of pack after pick process.

#### Post-Pick Containerization and Pre-Pick Containerization

Post-Pick Containerization is when containerization is done by the system after the Picking process. To set up a containerization as post-pick, you need to select 'Use System Containerization' field, and the 'While packing, upon request' option in 'Containerization is performed' field in the 'Settings for Pack after Pick Process' in the Pack Planning window.

Pre-Pick Containerization is when containerization is done by the system before the Picking process. Pre-Pick Containerization is done when the 'Pack while Pick' and the 'Use System Containerization' fields are checked in the Task Type Wizard, while configuring the Task Type.

For more information configuring the task type, see Section 12.3, "Defining Task Types" on page 885.

# **Shipping Container Marking Settings for Movement of Inventory**

The relationship between Shipping Container Marking (SCM) settings and movement of inventory to Ship Sort / Pack Location is illustrated in Table 9–13:

Table 9–13 Inventory Movement to Ship Sort Location

| Shipping<br>Container<br>Marking | Deposit<br>Location   | Inventory<br>Location | Description                                                                                                    |
|----------------------------------|-----------------------|-----------------------|----------------------------------------------------------------------------------------------------|
| SCM not required                 | Ship Sort<br>Location | Ship Sort<br>Location | In this strategy user has picked the inventory.                                                                                                    |
|                                  |                       |                       | Ship Sort Location is suggested as Deposit location. Inventory is also moved to Ship Sort Location.                                                                       |
| SCM required without content     | Pack<br>Location      | Ship Sort<br>Location | In this strategy user has picked the inventory, where Task Type is 'Picking into Equipment'.                                                                              |
|                                  |                       |                       | Pack Location is suggested as Deposit location. Inventory is physically present at the Pack Location but according to the system it is present in the Ship Sort Location. |
| SCM required without content     | Ship Sort<br>Location | Ship Sort<br>Location | In this strategy user has picked<br>the inventory, where Task Type is<br>'Picking into Inventory case or<br>pallet'.                                                      |
|                                  |                       |                       | Ship Sort Location is suggested as Deposit location. Inventory is moved to Ship Sort Location.                                                                            |
| SCM required with content        | Pack<br>Location      | Pack<br>Location      | In this strategy user has picked the inventory.                                                                                                    |
|                                  |                       |                       | Pack Location is suggested as<br>Deposit location. Inventory is also<br>moved to Pack Location.                                                                           |

The above mentioned relationship is independent of 'Pack While Picking' settings. When 'Pack While Picking' is set to YES, and the above options are exhausted, the action taken is in accordance with the Container Routing set up under the Container Pipeline. The order of action

undertaken is Next Action Location, Carrier Sort Location, Ship Sort Location, Source Drop Off, and User Override.

# 9.6 Defining Container Build

Containers may be built in a warehouse either during retrieval or picking or after packing is complete. The placing of items or cases into a container is based on the process being employed.

Typically, containers are built to group cases during the manifesting or trailer loading or due to customer (buyer) compliance during the outbound process. Containers are also built to move items or cases or items in the warehouse from one location to another or for pack and hold activities. Therefore, the container build is either for inventory movements referred to as "inventory containers", or for outbound shipments referred to as "outbound containers".

The attributes to consider while defining inventory containers or shipping containers are specified here.

# 9.7 Defining Inventory Containers

Inventory containers in the Sterling WMS are used to associate multiple cases or items into a pallet to facilitate subsequent putaway and retrieval at the pallet level. Before the manifesting process for parcel shipments, inventory containers may be built to ensure that all containers associated with a shipment are shipped together.

Use Build Inventory Containers for:

- Creating an Inventory Container
- Modifying an Inventory Container
- Deleting an Inventory Container
- Setting Up Activity Constraints for Inventory Containers
- **Defining Putaway Strategy**
- Defining Retrieval Strategy

## 9.7.1 Creating an Inventory Container

To create an inventory container:

- 1. From the tree in the application rules side panel, choose Packing > Container Build > Build Inventory Containers. The Activity Search window displays.
- 2. Enter information in the applicable fields. Refer Table 9–14 for field value descriptions.
- 3. Choose ...

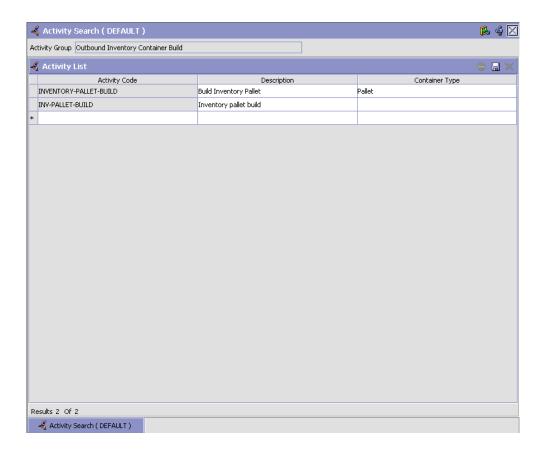

Table 9–14 Activity Search Window

| Field                | Description                                                                            |  |
|----------------------|----------------------------------------------------------------------------------------|--|
| Activity Group       | This is automatically populated by the system as 'Outbound Inventory Container Build'. |  |
| <b>Activity List</b> |                                                                                        |  |
| Activity Code        | Enter a name for the activity code.                                                    |  |
|                      | Activity code is the unique identity of the activity.                                  |  |
| Description          | Enter a brief description for the activity code.                                       |  |
| Container Type       | Choose container type for the activity code. The container type may be Pallet or Case. |  |

The contents of inventory containers are visible either through the Location Inventory console or through the corresponding shipment (pack and hold).

## 9.7.2 Modifying an Inventory Container

Once an inventory container has been created, it can be modified.

To modify an inventory container:

- From the tree in the application rules side panel, choose Packing > Container Build > Build Inventory Containers. The Activity Search window displays with the list of activities.
- 2. Enter information in the applicable fields. Refer Table 9–14 for field value descriptions.
- 3. Choose 🗔

It is recommended that the Sterling WMS-provided list of activity codes is not modified.

#### 9.7.3 Deleting an Inventory Container

To delete an inventory container:

 From the tree in the application rules side panel, choose Packing > Container Build > Build Inventory Containers. The Activity Search window displays with the list of activities.

- 2. Choose the Activity List to be deleted.
- 3. Choose X.

It is recommended that the Sterling WMS-provided list of activity codes is not deleted.

# 9.7.4 Setting Up Activity Constraints for Inventory Containers

Activities in the warehouse are performed based on attributes of the inventory being received. The attributes considered are single SKU inventory, multi-SKU inventory and container.

Inventory Container is used to specify the constraints for the activity of a container. This also applies to CASE with LPN and PALLET with LPN.

To set up activity constraints for an inventory container:

- 1. From the tree in the application rules side panel, choose Packing > Container Build > Build Inventory Containers. The Activity Search window displays with the list of activities.
- 2. Choose the Activity List whose Activity Constraint is to be set up.
- 3. Choose . The Container Build Constraint Details window displays.
- **4.** Enter information in the applicable fields. Refer Table 9–15 for field value descriptions.

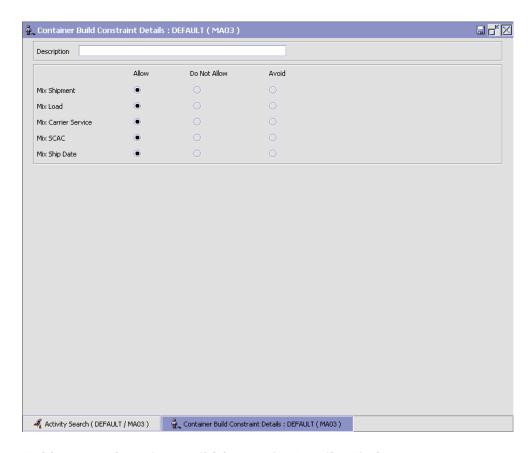

Table 9–15 Container Build Constraint Details Window

| Field       | Description                                                                                                    |
|-------------|----------------------------------------------------------------------------------------------------|
| Description | Enter a description for the activity constraint.                                                                                                    |
|             | <b>Allow</b> – Select if activities with differences in said attributes should be allowed to be mixed.                                                                                                    |
|             | <b>Do Not Allow</b> – Select if activities with differences in said attributes should not be allowed to be mixed.                                                                                                   |
|             | <b>Avoid</b> – Select if the mixing of activities with differences in said attributes should be avoided. The algorithm first uses the 'Do Not Allow' feature, and uses the 'Allow' feature if no location is found. |

Table 9–15 Container Build Constraint Details Window

| Field               | Description                                                                |
|---------------------|----------------------------------------------------------------------------|
| Mix Shipment        | Select if activities belonging to different shipments can be mixed.        |
| Mix Load            | Select if activities belonging to different loads can be mixed.            |
| Mix Carrier Service | Select if activities belonging to different carrier services can be mixed. |
| Mix SCAC            | Select if activities belonging to different SCAC can be mixed.             |
| Mix Ship Date       | Select if activities belonging to different ship dates can be mixed.       |

## 9.7.5 Defining Putaway Strategy

Inventory being received at the dock require to be putaway to appropriate locations, based on shipment attributes, item classifications and location attributes.

The preferences for putting away of inventory is specified by zone and location storage attributes, for the SKU and container attributes.

For more information on defining a putaway strategy, see Section 8.4, "Defining Putaway Preferences" on page 659.

**Note:** Choose in the top right corner of the Activity Search window to access the Putaway Strategy window.

### 9.7.6 Defining Retrieval Strategy

Retrieval Strategy defines the retrieval process to be followed when retrieving items for Packing. This is defined at the 'Packing' activity group level.

For more information on defining a retrieval strategy, see Section 8.3, "Defining Retrieval Strategy" on page 643.

**Note:** Choose ♥ in the top right corner of the Activity Search window to access the Retrieval Strategy window.

## 9.8 Defining Shipping Containers

Outbound (shipping) containers are built to customer (buyer) or carrier or warehouse process requirements. Containers are normally built considering shipments or loads or the pack and hold date of a shipment. Buyer compliance requirements including mixing of mark-for, customer purchase orders are also considered.

The temporary building of pack and hold containers, before the actual shipping of shipment, is considered as inventory containers. For more information about Inventory Containers, see Section 9.7, "Defining Inventory Containers" on page 792.

Use Build Shipping Containers for:

- Creating a Shipping Container
- Modifying a Shipping Container
- Deleting a Shipping Container
- Setting Up Activity Constraints for Shipping Containers
- **Defining Putaway Strategy**
- **Defining Retrieval Strategy**

## 9.8.1 Creating a Shipping Container

To create a shipping container:

- From the tree in the application rules side panel, choose Packing > Container Build > Build Shipping Containers. The Activity Search window displays.
- 2. Enter information in the applicable fields. Refer Table 9-16 for field value descriptions.
- 3. Choose 🔒

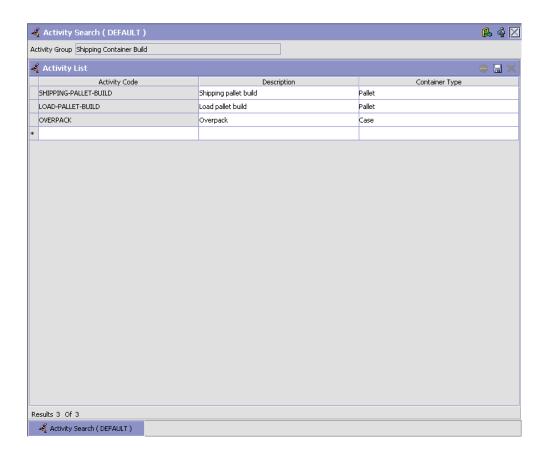

Table 9–16 Activity Search Window

| Field          | Description                                                                  |
|----------------|------------------------------------------------------------------------------|
| Activity Group | This is automatically populated by the system as 'Shipping Container Build'. |
| Activity List  |                                                                              |
| Activity Code  | Enter a name for the activity code.                                          |
|                | Activity code is the unique identity of the activity.                        |

Table 9–16 Activity Search Window

| Field          | Description                                                                            |
|----------------|----------------------------------------------------------------------------------------|
| Description    | Enter a brief description for the activity code.                                       |
| Container Type | Choose container type for the activity code. The container type may be Pallet or Case. |

The contents of inventory containers are visible either through the Location Inventory console or through the corresponding shipment (pack and hold).

## 9.8.2 Modifying a Shipping Container

Once a shipping container has been created, it can be modified.

To modify a shipping container:

- 1. From the tree in the application rules side panel, choose Packing > Container Build > Build Shipping Containers. The Activity Search window displays with the list of activities.
- 2. Enter information in the applicable fields. Refer Table 9–16 for field value descriptions.
- 3. Choose

It is recommended that the Sterling WMS-provided list of activity codes is not modified.

## 9.8.3 Deleting a Shipping Container

To delete a shipping container:

- 1. From the tree in the application rules side panel, choose Packing > Container Build > Build Shipping Containers. The Activity Search window displays with the list of activities.
- **2.** Choose the Activity List to be deleted.
- 3. Choose X.

It is recommended that the Sterling WMS-provided list of activity codes is not deleted.

# 9.8.4 Setting Up Activity Constraints for Shipping Containers

Activities in the warehouse are performed based on attributes of the inventory being received. The attributes considered are single SKU inventory, multi-SKU inventory and container.

Shipping Container is used to specify the constraints for the activity of a container. This also applies to CASE with LPN and PALLET with LPN.

To set up activity constraint for a shipping container:

- 1. From the tree in the application rules side panel, choose Packing > Container Build > Build Shipping Containers. The Activity Search window displays with the list of activities.
- 2. Choose the Activity List whose Activity Constraint is to be set up.
- 3. Choose . The Container Build Constraint Details window displays.
- **4.** Enter information in the applicable fields. Refer Table 9–17 for field value descriptions.
- 5. Choose .

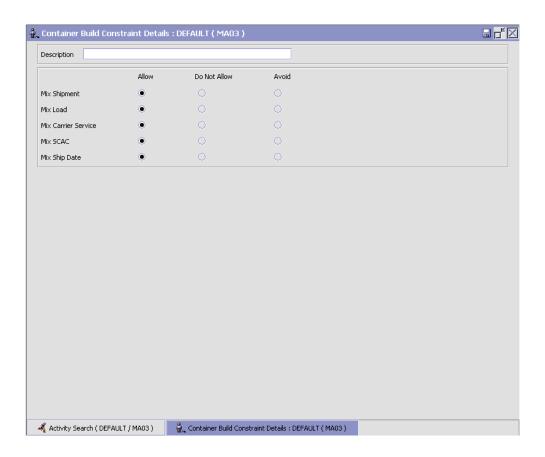

Table 9-17 Container Build Constraint Details Window

| Field       | Description                                                                                                    |
|-------------|----------------------------------------------------------------------------------------------------|
| Description | Enter a description for the activity constraint.                                                                                                    |
|             | <b>Allow</b> – Select if activities with differences in said attributes should be allowed to be mixed.                                                                                                    |
|             | <b>Do Not Allow</b> – Select if activities with differences in said attributes should not be allowed to be mixed.                                                                                                   |
|             | <b>Avoid</b> – Select if the mixing of activities with differences in said attributes should be avoided. The algorithm first uses the 'Do Not Allow' feature, and uses the 'Allow' feature if no location is found. |

Table 9-17 Container Build Constraint Details Window

| Field               | Description                                                                |
|---------------------|----------------------------------------------------------------------------|
| Mix Shipment        | Select if activities belonging to different shipments can be mixed.        |
| Mix Load            | Select if activities belonging to different loads can be mixed.            |
| Mix Carrier Service | Select if activities belonging to different carrier services can be mixed. |
|                     | <b>Note:</b> This is applicable only for inventory containers.             |
| Mix SCAC            | Select if activities belonging to different SCAC can be mixed.             |
|                     | <b>Note:</b> This is applicable only for inventory containers.             |
| Mix Ship Date       | Select if activities belonging to different ship dates can be mixed.       |

#### 9.8.5 Defining Putaway Strategy

Inventory being received at the dock require to be putaway to appropriate locations, based on shipment attributes, item classifications and location attributes.

The preferences for putting away of inventory is specified by zone and location storage attributes, for the SKU and container attributes.

For more information on defining a putaway strategy, see Section 8.4, "Defining Putaway Preferences" on page 659.

**Note:** Choose in the top right corner of the Activity Search window to access the Putaway Strategy window.

## 9.8.6 Defining Retrieval Strategy

Retrieval Strategy defines the retrieval process to be followed when retrieving items for Packing. This is defined at the 'Packing' activity group level.

For more information on defining a retrieval strategy, see Section 8.3, "Defining Retrieval Strategy" on page 643.

**Note:** Choose **\*** in the top right corner of the Activity Search window to access the Retrieval Strategy window.

# 9.9 Defining Pack Modification Rules

Most order document types flow through a pipeline without requiring any intervention by a customer service representative. However, there are times when modifications are required, such as changing credit card information or quantity. Selling and Fulfillment Foundation supports modifications through the Console and APIs. It is critical for you to decide which modifications are allowed for each modification type, modification level, and status combination.

**Important:** Contemplate business and system integration implications before allowing a modification that is disallowed as part of the system defaults.

For more information about modification rules, see the *Sterling* Distributed Order Management: Configuration Guide.

## 9.9.1 Setting Up Pack Modification Rules

To set up pack modification rules:

- 1. From the tree in the application rules side panel, choose Packing > Pack Process > Pack Modification Rules. The Modification Rules window displays.
- 2. In the Modification Rules window, select the Pack Process whose Modification Rule is to be set. Refer Table 9-18 for field value descriptions.
- 3. Choose of to allow order modification.
- 4. Choose 6 to disallow order modification.
- **5.** Choose to ignore order modification.

For more information about defining and changing modification rules, see the Sterling Distributed Order Management: Configuration Guide.

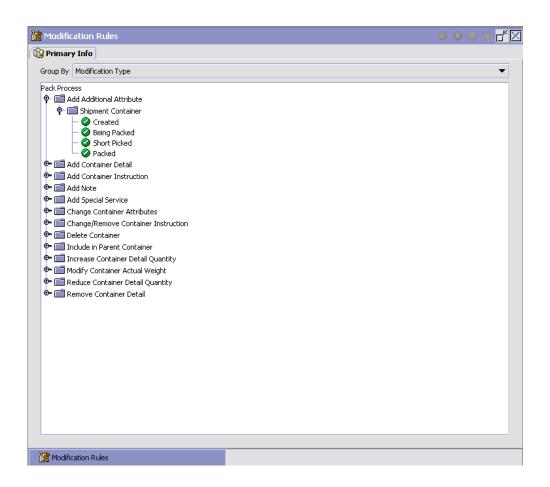

Table 9-18 Modification Rules Window

| Field             | Description                                                                                                    |
|-------------------|----------------------------------------------------------------------------------------------------|
| Primary Info      |                                                                                                    |
| Group by          | View the Pack Modification Rules grouped by Modification Type, Modification Level, or by Status.                                 |
| Modification Type | Pack Modification Rules grouped by Modification Type. Statuses display grouped by Modification Level for each Modification Type. |

Table 9–18 Modification Rules Window

| Field                                  | Description                                                                                                    |
|----------------------------------------|----------------------------------------------------------------------------------------------------|
| Add Additional<br>Attribute            | Allow or Disallow or Ignore modification type appropriately.                                                                            |
| Add Container Detail                   | Allow or Disallow or Ignore modification type appropriately.                                                                            |
| Add Container<br>Instruction           | Allow or Disallow or Ignore modification type appropriately.                                                                            |
| Add Note                               | Allow or Disallow or Ignore modification type appropriately.                                                                            |
| Add Special Service                    | Allow or Disallow or Ignore modification type appropriately.                                                                            |
| Change Container<br>Attribute          | Allow or Disallow or Ignore modification type appropriately.                                                                            |
| Change/Remove<br>Container Instruction | Allow or Disallow or Ignore modification type appropriately.                                                                            |
| Delete Container                       | Allow or Disallow or Ignore modification type appropriately.                                                                            |
| Include in Parent<br>Container         | Allow or Disallow or Ignore modification type appropriately.                                                                            |
| Increase Container<br>Detail Quantity  | Allow or Disallow or Ignore modification type appropriately.                                                                            |
| Modify Container<br>Actual Weight      | Allow or Disallow or Ignore modification type appropriately.                                                                            |
| Reduce Container<br>Detail Quantity    | Allow or Disallow or Ignore modification type appropriately.                                                                            |
| Remove Container<br>Detail             | Allow or Disallow or Ignore modification type appropriately.                                                                            |
| Modification Level                     | Pack Modification Rules grouped by Modification<br>Level. Statuses display grouped by Modification<br>Type for each Modification Level. |
| Shipment Container                     | Allow or Disallow or Ignore modification level appropriately.                                                                           |
| Status                                 | Pack Modification Rules grouped by Status.<br>Modification Types display grouped by<br>Modification Level for each Modification Type.   |

For more information about Modification Rules, see the *Sterling Distributed Order Management: Configuration Guide*.

## 9.10 Defining Pack Process Type Details

Pack Process Type Details define parameters and templates that distinguish a process type.

A **process type pipeline** is a series of transactions and statuses that guide document types, such as a Return Order, through a predefined process. A pipeline consists of the different statuses a document goes through during fulfillment, negotiation, shipment, or receipt. You can also set up transactions consisting of events, actions, and conditions, as they pertain to the pipeline you are configuring.

#### Repositories

A repository is a logical collection of entities that define the business process workflow.

The following entities are included in a repository:

- Pipelines
- Transactions
- Statuses
- Conditions
- Actions
- Services

Selling and Fulfillment Foundation provides a base repository for each of the system-defined process types. Some of the entities within a repository are copied when creating a new document type. For more information about creating a new document type, see the *Selling and Fulfillment Foundation: Application Platform Configuration Guide*.

For more information about defining process type details, see the *Selling* and *Fulfillment Foundation:* Application Platform Configuration Guide.

## 9.10.1 Viewing Pack Process Type Details

To view pack process type details:

- From the tree in the application rules side panel, choose Packing > Pack Process > Pack Process Type Details. The Process Type Details: Container window displays.
- 2. Primary information of the Process Type displays in the applicable fields. Refer Table 9–19 for field value descriptions.

For more information about defining the primary information for process type details, see the Selling and Fulfillment Foundation: Application Platform Configuration Guide.

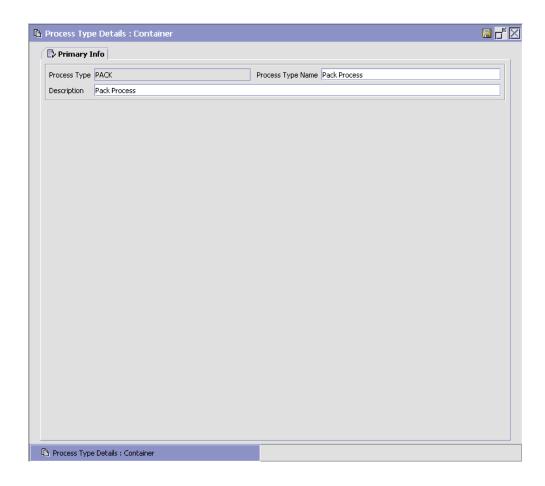

| Table 7 17 110003 Type Betails . Container window |                                                          |
|---------------------------------------------------|----------------------------------------------------------|
| Field                                             | Description                                              |
| Primary Info                                      |                                                          |
| Process Type                                      | This is automatically populated by the system as "PACK". |
| Process Type Name                                 | This indicates the name of the process type.             |
| Description                                       | This provides a brief description for the process type.  |

Table 9-19 Process Type Details : Container Window

# 9.11 Defining Pack Process Model

The pack process is modeled through a pipeline. This represents the process configuration that is unique to a warehouse. A warehouse may also specify unique processes for each participating enterprise.

For example, a warehouse that performs ticketing for outbound shipments after pick and pack into a carton is complete.

#### 9.11.1 Pipeline Determination

**Pipeline determination** is used to set up conditions that affect which pipeline is used during the start of the business process workflow. For example, an organization deals with sales orders that sometimes contain hazardous materials. They have two separate pipelines, one in which orders with order lines without any hazardous materials go through and one in which orders with order lines containing hazardous materials must go through for inspection before continuing through the order process. The organization uses pipeline determination to set up a condition that determines whether or not order lines contain hazardous materials and sends the order line down the correct pipeline.

For more information about Pipeline Determination, see the *Selling and Fulfillment Foundation: Application Platform Configuration Guide*.

## 9.11.2 Hub Rule

When you expand the Pipeline Determination branch, the components display depends on what role you are logged in as. If you are logged in as a Hub role, the Hub Rule displays. If you are logged in as an Enterprise role, both the Hub Rule and all user created determination

rules (For example, My Rule) components display. Double-click on the applicable rule to display the pipeline determination rules.

> **Note:** If you are logged in as an Enterprise role, the Hub Rule screen is grayed out and cannot be modified.

Drag conditions and pipelines into the work area to construct pipeline determination rules. A single pipeline or condition must be the root. Conditions cannot link back to an earlier component in the chain and a pipeline cannot be linked to twice.

**Note:** When configuring pipeline determination for an order document type pipeline, note that pipeline determination is only considered when adding a line or creating an order. When changes are made to draft orders pipeline determination does not occur.

#### 9.11.2.1 Condition Variables for Pipeline Determination

When using conditions for pipeline determination, the following condition variables can be used:

#### Node Attributes

- Ship Node
- Receiving Node
- Ship from Ship Node Interface Type
- Ship from Supplier Code
- Ship from DCM Integration Real Time
- Ship from Country
- Ship to Ship Node Interface Type
- Ship to Supplier Code
- Ship to DCM Integration Real Time
- Ship to Country

#### **Organization Attributes**

- **Enterprise Code**
- **Buyer Organization Code**
- Seller Organization Code

#### **Shipment Attributes**

- Ship Mode
- Carrier Type
- Carrier
- Freight Terms
- **Delivery Code**
- Pack and Hold
- Shipment Container Count
- Is Shipment Containerized

#### **Container Attributes**

- Is Shipment Container
- Is Load Container
- Is Inventory Pallet
- Is Converted From LPN
- Is Serial Capture Pending
- Is Pack Process Complete
- Is Product Placing Complete
- Requires VAS
- Has Child Containers
- Number of Items
- Container Type

For more information about Pipeline Determination and Hub Rule, see the Selling and Fulfillment Foundation: Application Platform Configuration Guide.

#### 9.11.3 Pipelines

To view the pack pipeline details:

 From the tree in the application rules side panel, choose Packing > Pack Process > Pack Process Model. The Pack Process window displays.

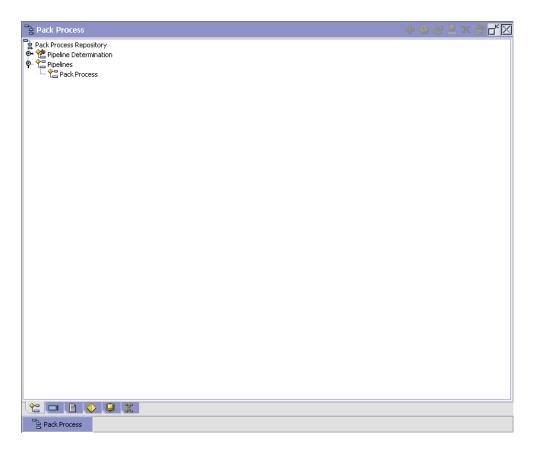

- 2. In the Pack Process window, choose Pack Process Repository > Pipelines > Pack Process.
- The Pipeline Detail: Pack Process (Pack Process) window displays.

After packing a container, if you want to perform a VAS operation, extend the pack pipeline and add the new extended status with the Requires

VAS container attribute connected to the listener. To perform the VAS operation, the system automatically creates a work order. On completion of VAS, the container status changes to Packed.

For more information about creating and modifying a pipeline, see the Selling and Fulfillment Foundation: Application Platform Configuration Guide.

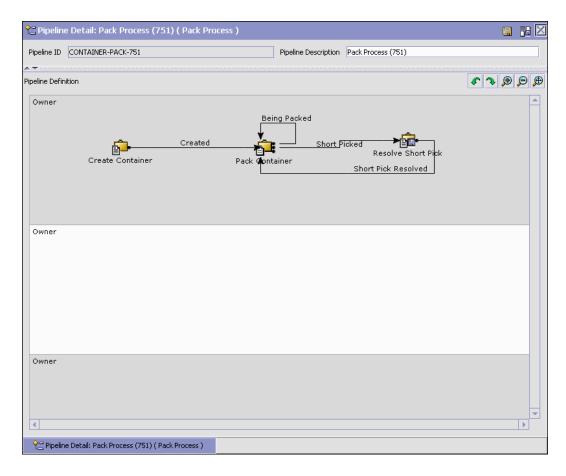

#### **Post-Pick Value Added Services Configuration Settings**

For Post-Pick Value Added Services to happen, the buyer-compliance for the same should be defined, with a service definition associated with it. Again, the 'Container pipeline' should have a 'listener' (that listens to the valid status of the work order) to create a work order for the container.

Typically, the pipeline should be as follows:

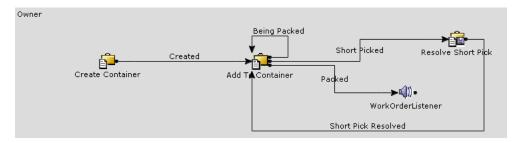

For more information about value added services, see the Sterling Warehouse Management System: Concepts Guide.

For more information about configuring value added services, see Section 8, "Configuring Value Added Services" on page 615.

For more information about Configuring Pipeline components, see the Selling and Fulfillment Foundation: Application Platform Configuration Guide.

#### Extending Container Pipelines for Items that Require VAS

Perform the following steps to extend the container pipelines for items that require VAS:

- Create a new status extension of the Packed status, for example, Awaiting WO.
- 2. Configure a Requires VAS condition such that this condition picks containers from the Packed status, and depending on the evaluation of the Requires VAS condition, puts the containers in the Awaiting WO status.
- 3. The WorkOrderListener should pick the containers that are in this new status.

## 9.11.4 Transactions

Every process type has a set of base transactions defined for it. A transaction is a logical unit of work that is necessary for performing an

activity within Selling and Fulfillment Foundation. Base transactions are predefined transactions that contain information about how the transaction behaves, such as how many copies of a transaction can be kept in a process type and whether or not it can have configurable base pick and drop statuses. Base transactions can be used to create new transactions. These transactions can be changed within the limits defined in the base transaction.

For more information about Transactions, see Selling and Fulfillment Foundation: Application Platform Configuration Guide.

To view the transaction details for a pack pipeline:

- 1. From the tree in the application rules side panel, choose Packing > Pack Process > Pack Process Model. The Pack Process window displays.
- 2. In the Pack Process window, choose ...
- The Transactions tab window displays.

For more information about creating and modifying Transactions, see the Selling and Fulfillment Foundation: Application Platform Configuration Guide.

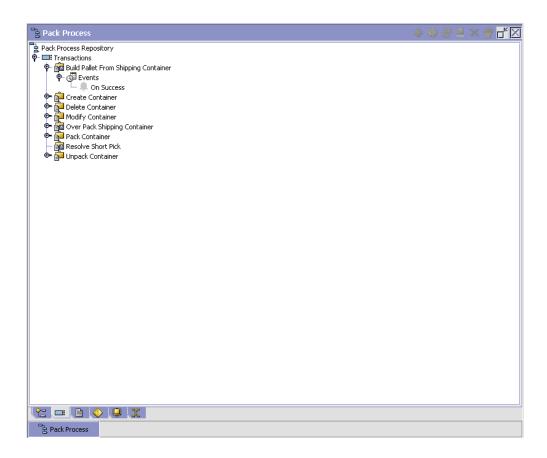

Table 9-20 Pack Process Pipeline - Transactions Tab Window

| Field                                   | Description                                                                                 |
|-----------------------------------------|---------------------------------------------------------------------------------------------|
| Build Pallet From<br>Shipping Container | This transaction represents that a pallet can be built from the shipping containers.        |
| Create Container                        | This transaction represents the creation of container that is used for packing of shipment. |
|                                         | This applies to warehouses that do 'post-pick containerization'.                            |
| Delete Container                        | This transaction represents that container contents can be deleted.                         |

Table 9-20 Pack Process Pipeline - Transactions Tab Window

| Field                          | Description                                                                                           |
|--------------------------------|----------------------------------------------------------------------------------------------------|
| Modify Container               | This transaction represents that container level or attributes can be modified.                       |
| Overpack Shipping<br>Container | This transaction represents that the shipping containers can be overpacked.                           |
| Pack Container                 | This transaction represents that container contents can be packed.                                    |
| Resolve Short Pick             | This transaction represents that the shipment for packing has been short picked, and can be resolved. |
| Unpack Container               | This transaction represents that container contents can be unpacked.                                  |

#### 9.11.5 Statuses

Statuses are the actual states that a document moves through in the pipeline. A transaction can contain two types of statuses, a drop status and a pickup status. A document is moved into a drop status when the events and conditions of a transaction have been completed. A pickup status takes the document from the previous drop status and moves it through the next transaction. Created and Scheduled are examples of statuses.

For more information about Statuses, see the Selling and Fulfillment Foundation: Application Platform Configuration Guide.

To view the status details of a pack pipeline:

- 1. From the tree in the application rules side panel, choose Packing > Pack Process > Pack Process Model. The Pack Process window displays.
- 2. In the Pack Process window, choose .
- **3.** The Statuses tab window displays.

For more information about creating and modifying Statuses, see the Selling and Fulfillment Foundation: Application Platform Configuration Guide.

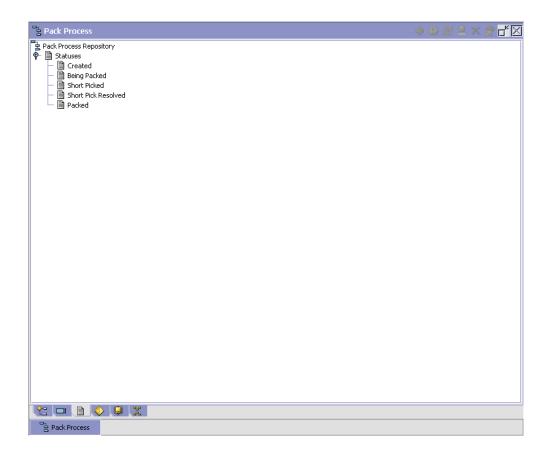

Table 9–21 Pack Process Pipeline - Statuses Tab Window

| Field        | Description                                                     |
|--------------|-----------------------------------------------------------------|
| Created      | This indicates that the shipment is opened for packing.         |
|              | This corresponds to 'Create Container' transaction.             |
| Being Packed | This indicates that the packing of the shipment is in progress. |
|              | This corresponds to 'Add to Container' transaction.             |

Table 9-21 Pack Process Pipeline - Statuses Tab Window

| Field               | Description                                                                                                |
|---------------------|----------------------------------------------------------------------------------------------------|
| Short Picked        | This indicates that the shipment for packing has been short picked.                                        |
|                     | This corresponds to exceptions being reported on a container during the pick pipeline process transaction. |
| Short Pick Resolved | This indicates that the short pick exception has been resolved.                                            |
|                     | This corresponds to 'Resolve Short Pick' transaction.                                                      |
| Packed              | This indicates that packing for the shipment is complete.                                                  |
|                     | This corresponds to the 'Close Container' action from the pack station.                                    |

#### 9.11.6 Conditions

A **condition** matches document type attributes against decision points and routes the documents to different paths based on the specified attribute and value combinations. The document type attributes against which conditions can be created are predefined in Selling and Fulfillment Foundation. You can use these attributes in any combination or you can create conditions that run the appropriate application logic for specific circumstances.

For more information about Conditions, see the Selling and Fulfillment Foundation: Application Platform Configuration Guide.

To view the condition details of a pack pipeline:

- From the tree in the application rules side panel, choose Packing > Pack Process > Pack Process Model. The Pack Process window displays.
- 2. In the Pack Process window, choose •.

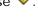

The Conditions tab window displays.

For more information about creating and modifying Conditions, see the Selling and Fulfillment Foundation: Application Platform Configuration Guide.

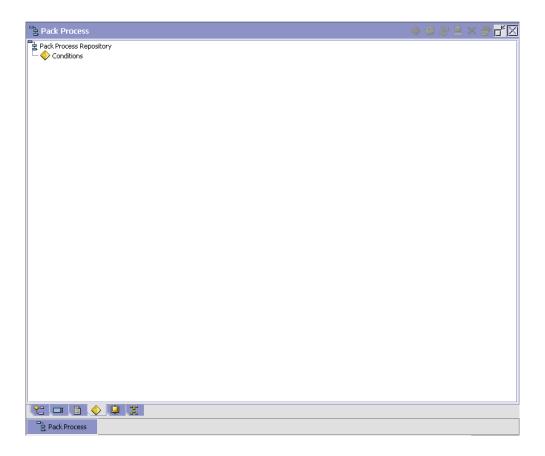

Table 9–22 Pack Process Pipeline - Conditions Tab Window

| Field      | Description                                                                 |
|------------|-----------------------------------------------------------------------------|
| Conditions | Displays conditions that are specific to the pack process pipeline, if any. |

The Sterling WMS default pipeline does not have any conditions specified.

#### 9.11.7 Actions

An **action** is a process or program that is triggered by an event. These processes and programs send user alert notifications and automatically resolve issues.

For example, when an order is released (the event), you can set an action to send the customer an e-mail.

For more information about Actions, see the Selling and Fulfillment Foundation: Application Platform Configuration Guide.

To view the action details of a pack pipeline:

- From the tree in the application rules side panel, choose Packing > Pack Process > Pack Process Model. The Pack Process window displays.
- 2. In the Pack Process window, choose 🥮.
- 3. The Actions tab window displays.

For more information about creating and modifying Actions, see the *Selling and Fulfillment Foundation: Application Platform Configuration Guide.* 

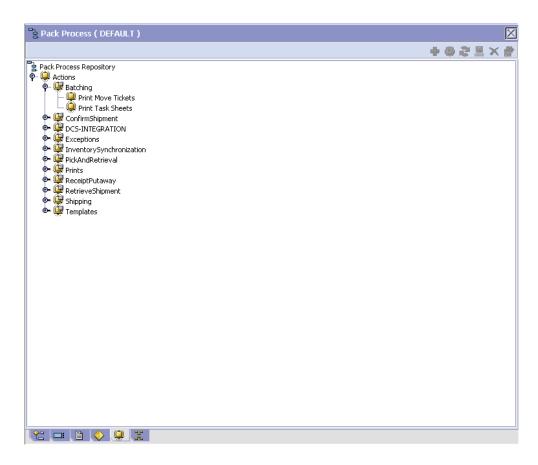

Table 9-23 Pack Process Pipeline - Actions Tab Window

| Field           | Description                                                                                   |
|-----------------|-----------------------------------------------------------------------------------------------|
| Batching        | Default settings are provided for:                                                            |
|                 | <b>Print Move Tickets</b> – Invokes the batch printing service for printing the move tickets. |
|                 | <b>Print Task Sheets</b> – Invokes the batch print service for printing the task sheets.      |
| ConfirmShipment | Default settings are provided for:                                                            |
|                 | <b>ConfirmShipment</b> – Invokes the confirmShipment flow to confirm the shipment.            |

Table 9–23 Pack Process Pipeline - Actions Tab Window

| Field                  | Description                                                                                                    |
|------------------------|----------------------------------------------------------------------------------------------------|
| DCS-Integration        | Default settings are provided for:                                                                                                    |
|                        | InventoryDownload – Invokes the YantraWMSInventoryDownloadService service to download the inventory information from Selling and Fulfillment Foundation to DCS.                                                                                                    |
|                        | PODownload – Invokes the YantraWMSPODownloadService service to download the Purchase Order information from Selling and Fulfillment Foundation to DCS.                                                                                                    |
| Exceptions             | Default settings are provided for:                                                                                                    |
|                        | <b>ShortagesDetected</b> – Invokes the LogWavePlaFailure exception service when shortage of inventory occurs during wave release.                                                                                                    |
| InventorySynchronizati | Default settings are provided for:                                                                                                    |
| on                     | CollectInventoryMismatch – This service collects the inventory mismatch information between an external system and Selling and Fulfillment Foundation. This is typically caused when some inventory updates at a node or a warehouse are not reported to Selling and Fulfillment Foundation. |
| PickAndRetrieval       | Default settings are provided for:                                                                                                    |
|                        | <b>ConfirmEmptyLocationAfterPick</b> – Invokes the GenerateCountRequest flow which creates a count request.                                                                                                    |

Table 9–23 Pack Process Pipeline - Actions Tab Window

| Field            | Description                                                                                                    |
|------------------|----------------------------------------------------------------------------------------------------|
| Prints           | Default settings are provided for:                                                                                                    |
|                  | <b>PickList Print</b> – Invokes the print service for printing the Pick List.                                                                                          |
|                  | LTL Manifest – Invokes the print service for printing the Less-than Truck Load Manifest.                                                                               |
|                  | <b>Print Load BOL</b> – Invokes the print service for printing the Load Bill of Lading.                                                                                |
|                  | <b>Print PackList</b> – Invokes the print service for printing the Pack List.                                                                                          |
|                  | <b>Print Post Pick Container Labels</b> – Invokes the print service for printing UCC-128 container labels for containers, when system defined packing process is used. |
|                  | <b>Print Shipment BOL</b> – Invokes the print service for printing the Shipment Bill of Lading.                                                                        |
|                  | <b>Print Shipping Label</b> – Invokes the print service for printing the UCC-128 container labels.                                                                     |
|                  | <b>Print Wave</b> – Invokes the Print service for printing a Wave.                                                                                                    |
| ReceiptPutaway   | Putaway products on receipt closure – Indicates the default action provided to automatically initiate putaway of purchase order receipts.                              |
| RetrieveShipment | Retrieve Requested Serial – This service invokes the retrieveShipment API to retrieve the requested serials to the specified location.                                 |

Table 9-23 Pack Process Pipeline - Actions Tab Window

| Field     | Description                                                                                                    |
|-----------|----------------------------------------------------------------------------------------------------|
| Shipping  | Default settings are provided for:                                                                                          |
|           | Load Left Origin – Invokes the doLoadLeftOriginUpdates service to mark that the load has left the origin.                   |
|           | <b>Stop Shipping</b> – Invokes the RaiseStopShippingAlert service to raise an alert to stop the processing of the shipment. |
| Templates | Default settings are provided for:                                                                                          |
|           | Log Exception – Logs the reasons due to which a count request could not be created for a Count Program.                     |
|           | <b>Publish Data</b> – Sends data to external queue or internal tables.                                                      |
|           | Raise Exception – Raises an alert using the Event Management from the published information.                                |
|           | <b>Send Email</b> – Raises an email action to create an email in the template format from the published information.        |
|           | <b>Send Email-HTML format</b> – Raises an email action to create an email in HTML format from the published information.    |

#### 9.11.8 Service Definitions

Service definitions are a representation of the logic that regulates document workflow services. The Service Builder is a graphical interface that enables you to create a graphical representation of these *services*.

For more information about Service Definitions, see the Selling and Fulfillment Foundation: Application Platform Configuration Guide.

To view the service definition details of a pack pipeline:

- 1. From the tree in the application rules side panel, choose Packing > Pack Process > Pack Process Model. The Pack Process window displays.
- 2. In the Pack Process window, choose 3.
- 3. The Service Definitions tab window displays.

For more information about creating and modifying Service Definitions, see the Selling and Fulfillment Foundation: Application Platform Configuration Guide.

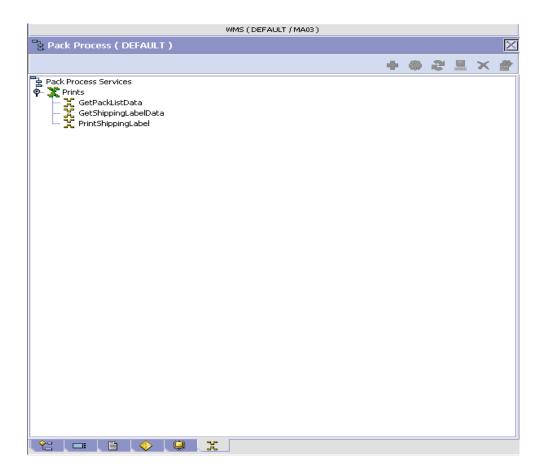

Table 9–24 Pack Process Pipeline - Service Definition Tab Window

| Field           | Description                                                           |
|-----------------|-----------------------------------------------------------------------|
| GetPackListData | The print service for getting the data required to print a Pack List. |

Table 9–24 Pack Process Pipeline - Service Definition Tab Window

| Field                | Description                                                                |
|----------------------|----------------------------------------------------------------------------|
| GetShippingLabelData | The print service for getting the data required to print a Shipping Label. |
| PrintShippingLabel   | The Print service for printing a Shipping Label.                           |

# **Configuring Shipping**

Shipping defines the process to be followed after the completion of the Packing and VAS processes. For example, shipping activities include trailer loading and manifesting.

The activities relating to the ship and load process are specified here.

Use Shipping for:

- Defining Customers
- Defining Activities
- Defining Parcel Carrier Preferences
- Defining LTL Carrier Preferences
- Defining Shipping Modification Rules
- Defining Shipping Hold Types
- Defining Shipping Process Type Details
- Defining Shipping Process Model
- Defining Load Modification Rules
- Defining Load Hold Types
- Defining Load Process Type Details
- Defining Load Process Model

# 10.1 Defining Customers

You can define the customers that buy from an organization.

Use Customer for:

- **Defining Customer Classifications**
- **Defining Customer Definitions**

# 10.1.1 Defining Customer Classifications

You can configure the customer classification codes to associate with a customer identification master. For more information about creating a customer identification master, see Section 10.1.2, "Defining Customer Definitions" on page 833.

Use Customer Classification for:

- Creating a Customer Classification
- Modifying a Customer Classification
- Deleting a Customer Classification

#### 10.1.1.1 Creating a Customer Classification

To create a customer classification:

1. From the tree in the application rules side panel, choose Shipping > Customer > Customer Classification. The Customer Classification Codes window displays in the work area.

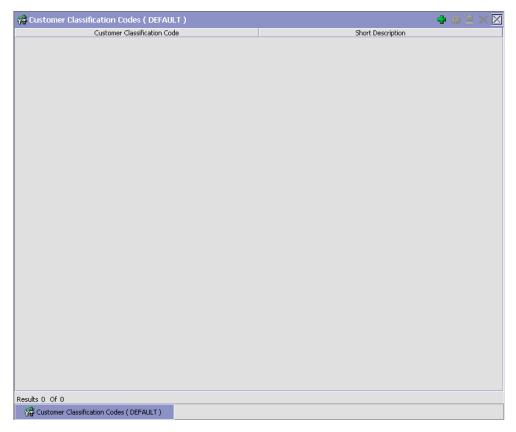

2. Choose 🜓. The Customer Classification Code Details pop-up window displays.

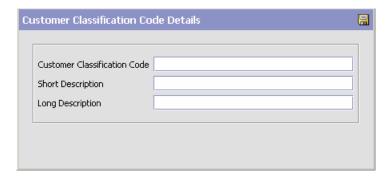

- 3. In Customer Classification Code, enter the classification ID code.
- 4. In Short Description, enter a brief description of the classification ID code.
- 5. In Long Description, enter a more detailed description of the classification ID code.
- 6. Choose ...

#### 10.1.1.2 Modifying a Customer Classification

To modify a customer classification:

- From the tree in the application rules side panel, choose Shipping > Customer > Customer Classification. The Customer Classification Codes window displays in the work area.
- Select the applicable customer classification code and choose (iii). The Customer Classification Code Details pop-up window displays.
- 3. In Short Description, enter a brief description of the classification ID code.
- 4. In Long Description, enter a more detailed description of the classification ID code.
- **5.** Choose  $\blacksquare$ .

#### 10.1.1.3 Deleting a Customer Classification

To delete a customer classification:

- 1. From the tree in the application rules side panel, choose Shipping > Customer > Customer Classification. The Customer Classification Codes window displays in the work area.
- 2. Select the applicable customer classification code and choose X.

# 10.1.2 Defining Customer Definitions

You can configure the customer definitions that establish a relationship between an organization and its Buyers. When creating a customer definition, you associate an existing Buyer organization with a specific customer ID and classification. The customer identification uniquely identifies the Buyer organization in instances where multiple ERP systems download Buyer information into Selling and Fulfillment Foundation.

Use Customer Definition for:

- Creating a Customer Definition
- Modifying a Customer Definition
- Deleting a Customer Definition

#### 10.1.2.1 Creating a Customer Definition

To create a customer definition:

1. From the tree in the application rules side panel, choose Shipping > Customer > Customer Definition. The Customer Search window displays in the work area.

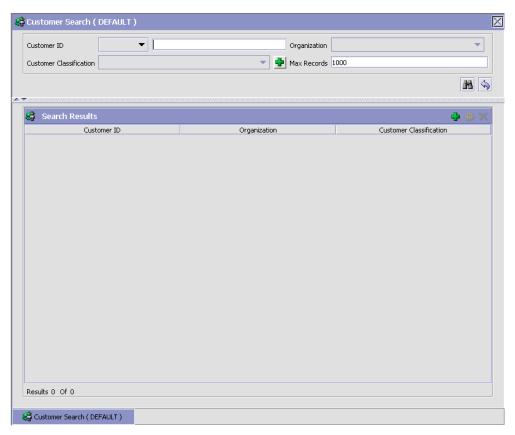

- 2. Choose . The Customer pop-up window displays.
- **3.** Enter information into the applicable fields. Refer to Table 10–1 for field value descriptions.
- 4. Choose 🔚.

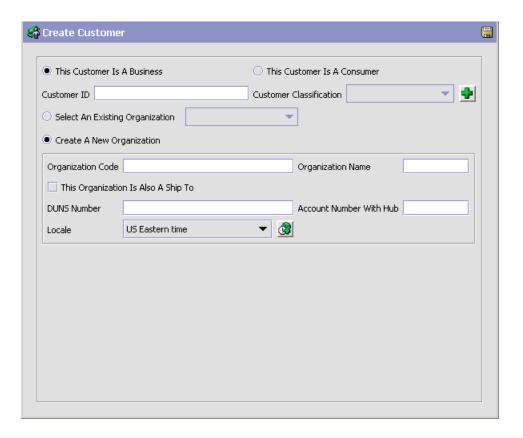

Table 10-1 Customer Pop-Up Window

| Field                          | Description                                                                                                    |
|--------------------------------|----------------------------------------------------------------------------------------------------|
| This Customer Is a<br>Business | Select this if the customer with whom you trade participates as a company (as in a B2B scenario). If you choose this option, see Business Customer Details in this table for further information specific to this scenario.     |
| This Customer Is a<br>Consumer | Select this if the customer with whom you trade participates as an individual (as in a B2C scenario). If you choose this option, see Business Customer Details in this table for further information specific to this scenario. |
| Customer ID                    | Enter the unique ID.                                                                                                    |

Table 10-1 Customer Pop-Up Window

| Field                                  | Description                                                                                                    |  |
|----------------------------------------|----------------------------------------------------------------------------------------------------|--|
| Customer Classification                | Select the classification, if applicable.                                                                                 |  |
| Business Customer Details              |                                                                                                    |  |
| Select Existing<br>Organization        | Choose this and select the applicable Buyer if you want to associate the customer ID with an existing Buyer organization. |  |
| Create A New<br>Organization           | Choose this if you want to create a new organization to associate with the customer.                                      |  |
| Organization Code                      | If you chose Create Buyer Organization, enter the Buyer's organization code.                                              |  |
| Organization Name                      | When creating a new organization, enter the Buyer's organization name.                                                    |  |
| This Organization Is<br>Also a Ship To | When creating a new organization, choose this if the organization also functions as a receiving node.                     |  |
| DUNS Number                            | If you chose Create Buyer Organization, enter the Buyer's DUNS number.                                                    |  |
| Account Number With<br>Hub             | If you chose Create Buyer Organization, enter the Buyer's account number with the Hub organization.                       |  |
| Locale                                 | If you chose Create Buyer Organization, select the Buyer's locale.                                                        |  |
| Consumer Address Details               |                                                                                                    |  |
| Address                                | Enter the consumer's name and shipping address here.                                                                      |  |
| Contact Info                           | Enter the consumer's telephone, cell phone, fax number, and e-mail address.                                               |  |

# 10.1.2.2 Modifying a Customer Definition

To modify a customer definition:

- 1. From the tree in the application rules side panel, choose Shipping > Customer > Customer Definition. The Customer Search window displays in the work area.
- 2. Enter applicable search criteria and choose M. A list of customers displays.

- **3.** Locate the applicable customer and choose . The Customer pop-up window displays.
- **4.** From Customer Classification, select the Buyer's customer classification, if applicable.
- **5.** From Buyer Organization, select the Buyer organization to associate with the customer ID.
- **6.** Choose **□**.

#### 10.1.2.3 Deleting a Customer Definition

To delete a customer definition:

- 1. From the tree in the application rules side panel, choose Shipping > Customer > Customer Definition. The Customer Search window displays in the work area.
- 2. Enter applicable search criteria and choose M. A list of customers displays.
- 3. Locate the applicable customer and choose X.

# 10.2 Defining Activities

Activities in the warehouse are grouped into Activity Groups. The Sterling WMS provides a pre-defined set of activity groups for a warehouse. Examples of activity groups include Receiving, VAS, Picking, Packing, and Shipping.

Each activity group is associated with activity codes that define each activity that is performed. For example, shipping activity group has Trailer Loading, and Manifesting activities.

The list here is specific to the Shipping process.

**Note:** Activity Codes and Activity Constraints may be defined only when the WMS tree is loaded for Node / Hub combination.

Use Activities for:

Creating an Activity Code

- Modifying an Activity Code
- Deleting an Activity Code
- Setting Up Activity Constraints for Container

# 10.2.1 Creating an Activity Code

To create an activity code:

- 1. From the tree in the application rules side panel, choose Shipping > Activities. The Activity Search window displays.
- 2. Enter information in the applicable fields. Refer Table 10–2 for field value descriptions.
- 3. Choose .

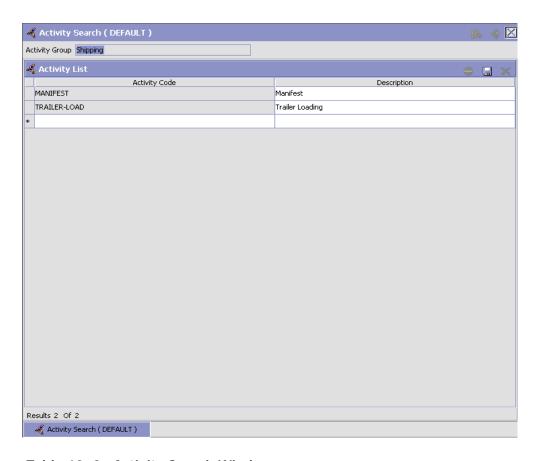

Table 10-2 Activity Search Window

| Field                | Description                                              |
|----------------------|----------------------------------------------------------|
| Activity Group       | This is automatically populated by the system as 'SHIP'. |
| <b>Activity List</b> |                                                          |
| Activity Code        | Enter a name for the activity code.                      |
|                      | Activity code is the unique identity of the activity.    |
| Description          | Enter a brief description for the activity code.         |

# 10.2.2 Modifying an Activity Code

Once an activity code has been created, it can be modified.

To modify an activity code:

- From the tree in the application rules side panel, choose Shipping > Activities. The Activity Search window displays, with the list of activities.
- 2. Enter information in the applicable fields. Refer Table 10–2 for field value descriptions.
- 3. Choose

It is recommended that the Sterling WMS-provided list of activity codes is not modified.

# 10.2.3 Deleting an Activity Code

To delete an activity code:

- 1. From the tree in the application rules side panel, choose Shipping > Activities. The Activity Search window displays, with the list of activities.
- 2. Choose the Activity Code to be deleted.
- Choose X.

It is recommended that the Sterling WMS-provided list of activity codes is not deleted.

# 10.3 Activity Constraints

Activities in the warehouse are performed based on attributes of the inventory being received. The attributes considered for Packing are containers.

Use Activity Constraint set-up for:

Setting Up Activity Constraints for Container

# 10.3.1 Setting Up Activity Constraints for Container

The constraints for the activity of a Container are specified here. This also applies to CASE with LPN and PALLET with LPN.

Use the Activity Constraints for Container set-up for:

- Creating an Activity Constraint for Container
- Modifying an Activity Constraint for Container
- Deleting an Activity Constraint for Container

#### 10.3.1.1 Creating an Activity Constraint for Container

To create an activity constraint for Container:

- 1. From the tree in the application rules side panel, choose Shipping > Activities. The Activity Search window displays, with the list of activities.
- 2. Choose the Activity List whose Activity Constraint is to be set up.
- 3. Choose  $\stackrel{\bullet}{=}$ . The Activity Constraints window displays.
- **4.** In the Activity Constraints window, choose the Container tab. The Container tab window for Activity Constraints displays.

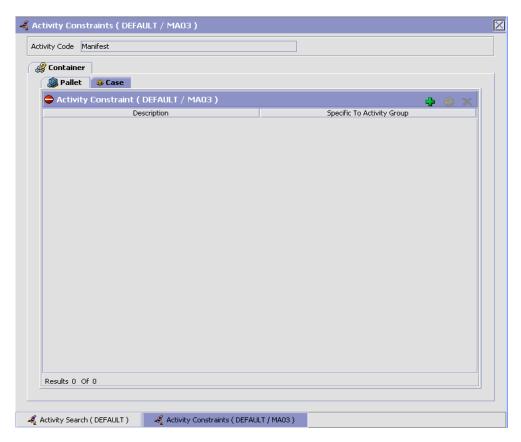

Activity Constraints for Container cases or pallets are specified separately:

- Setting Up Activity Constraints for Container Pallets
- The Applicable Putaway Strategies window is displayed.

#### 10.3.1.1.1 Setting Up Activity Constraints for Container Pallets

To set up activity constraints for container pallets:

- 1. In the Container tab of Activity Constraints window, choose the Pallet tab. The Pallet tab window displays.
- 2. In the Pallet tab window, choose 🖶.

- 3. The Activity Constraint Details window displays.
- **4.** Enter information in the applicable fields. Refer Table 10–3 for field value descriptions.
- 5. Choose 🗔.

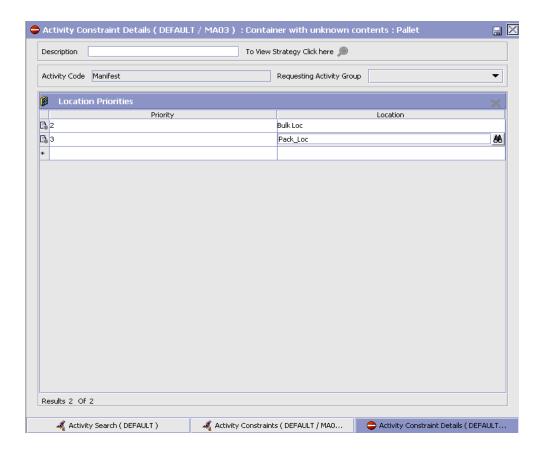

Table 10–3 Activity Constraint Details - Containers Pallet Tab

| Field                       | Description                                                                                                    |
|-----------------------------|----------------------------------------------------------------------------------------------------|
| Description                 | Enter a description for the activity constraint.                                                                                                    |
| To View Strategy Click here | Choose to view or set up Putaway Strategy. For more details on setting up a putaway strategy see Setting Up Putaway Strategy for Container with Unknown contents - Pallets.                    |
|                             | Note: Putaway strategy may be specified for the putaway preferences after the preference is saved.                                                                                             |
| Activity Code               | This indicates the activity code for the constraint.                                                                                                    |
| Requesting Activity         | Choose the requesting activity group.                                                                                                    |
| Group                       | Typical value is Outbound Picking.                                                                                                    |
| <b>Location Priorities</b>  |                                                                                                    |
| Priority                    | Enter a number to represent the priority.                                                                                                    |
|                             | The priority is used to sequence the order in which the location priorities are evaluated. For example, all storage code level priorities are to be evaluated first before generic priorities. |
|                             | The priority needs to be a positive integer, greater than zero. This is a mandatory field.                                                                                                    |
| Location                    | Choose the relevant location for the activity.                                                                                                    |
|                             | This is a mandatory field.                                                                                                    |

# **Setting Up Putaway Strategy for Container with Unknown contents - Pallets**

You can set up putaway strategies to putaway applicable inventory from a source zone to a target zone, based on the strategy specified.

To set up putaway strategy for container with unknown content pallets:

- 1. In the Activity Constraint Details : Container with unknown contents : Pallet window, choose ...
- 2. The Applicable Putaway Strategies window is displayed.

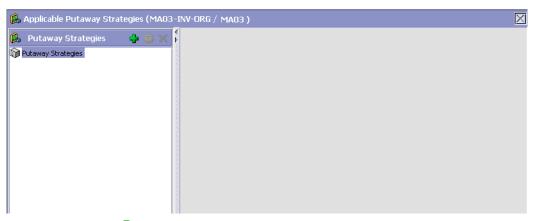

- 3. Choose in the Putaway Strategies panel. The Putaway Strategy Details window appears in the right panel.
- 4. Enter information in the applicable fields. See the Putaway Strategy Details Window table for field value descriptions.
- 5. Choose .

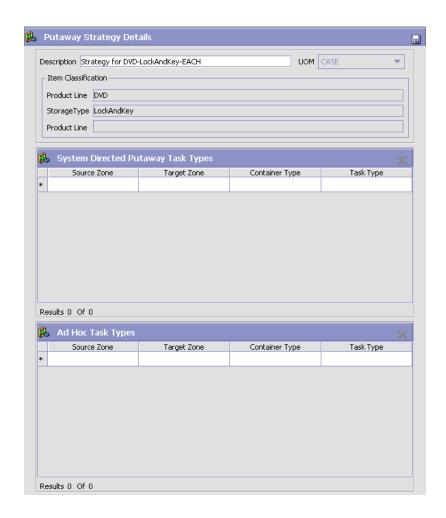

Table 10-4 Putaway Strategy Details Window

| Field       | Description                                                                                                    |
|-------------|----------------------------------------------------------------------------------------------------|
| Description | Enter a description for the Putaway Strategy.                                                                      |
| UOM         | Select the UOM for the Putaway Strategy, if applicable.                                                            |
|             | Note: The UOM will be defaulted in instances where it has been specified in the Putaway Preference Details screen. |

Table 10-4 Putaway Strategy Details Window

| Field                                 | Description                                                                                                    |
|---------------------------------------|----------------------------------------------------------------------------------------------------|
| Item Classification                   | List of putaway item classifications for the Enterprise are displayed. An example, Product Line is shown below.                                                                    |
| Product Line                          | Choose relevant product line item classification for the putaway activity.                                                                                                    |
|                                       | Choose . In the Classification Values window, select the applicable product line classification.                                                                                   |
| System Directed<br>Putaway Task Types | Displays the list of existing system directed putaway task types.                                                                                                    |
|                                       | You may use X to delete an existing system directed putaway task type.                                                                                                    |
| Source Zone                           | Select the source zone from where the inventory is sourced.                                                                                                    |
| Target Zone                           | Select the target zone to where the inventory is moved.                                                                                                    |
| Container Type                        | Select the container type to be used to move the inventory from the source zone to the target zone. Typical values are Case and Pallet.                                            |
| Task Type                             | Select the Putaway Task Type applicable to this putaway strategy. This field displays the list of existing system directed task types that belong to the 'PUTAWAY' activity group. |
| Ad hoc Task Types                     | Displays the list of existing ad hoc task types.                                                                                                    |
|                                       | You may use to delete an existing ad hoc task type.                                                                                                    |
| Source Zone                           | Select the source zone from where the inventory is sourced.                                                                                                    |
| Target Zone                           | Select the target zone to where the inventory is moved.                                                                                                    |

Table 10-4 Putaway Strategy Details Window

| Field          | Description                                                                                                    |
|----------------|----------------------------------------------------------------------------------------------------|
| Container Type | Select the container type to be used to move the inventory from the source zone to the target zone. Typical values are Case and Pallet.                                   |
| Task Type      | Select the Putaway Task Type applicable to this putaway strategy. This field displays the list of existing ad hoc task types that belong to the 'PUTAWAY' activity group. |

#### **10.3.1.1.2 Setting Up Activity Constraints for Container Cases**

To set up activity constraints for container cases:

1. In the Container tab of Activity Constraints window, choose the Case tab. The Case tab window displays.

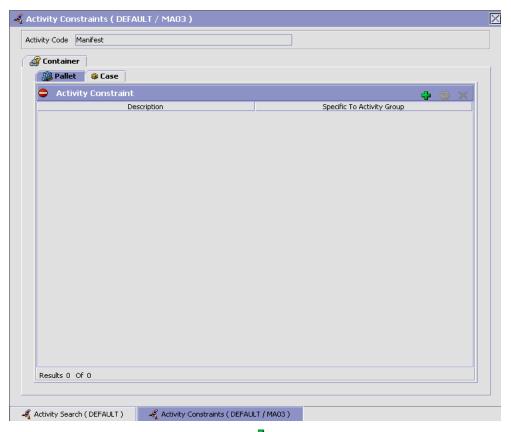

- 2. In the Case tab window, choose 🖶.
- **3.** The Activity Constraint Details window displays.
- **4.** Enter information in the applicable fields. Refer Table 10–5 for field value descriptions.
- 5. Choose .

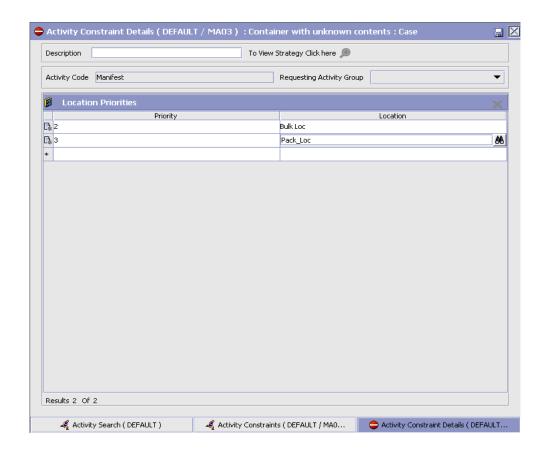

Table 10-5 Activity Constraint Details - Containers Case Tab

| Field                       | Description                                                                                                    |
|-----------------------------|----------------------------------------------------------------------------------------------------|
| Description                 | Enter a description for the activity constraint.                                                                                                    |
| To View Strategy Click here | Choose to view or set up Putaway Strategy. For more details on setting up a putaway strategy see Setting Up Putaway Strategy for Container with unknown contents - Cases. |
|                             | Note: Putaway strategy may be specified for the putaway preferences after the preference is saved.                                                                        |
| Activity Code               | This indicates the activity code for the constraint.                                                                                                    |

Table 10-5 Activity Constraint Details - Containers Case Tab

| Field                        | Description                                                                                                    |
|------------------------------|----------------------------------------------------------------------------------------------------|
| Requesting Activity<br>Group | Choose the requesting activity group.                                                                                                    |
|                              | Typical value is Outbound Picking.                                                                                                    |
| <b>Location Priorities</b>   |                                                                                                    |
| Priority                     | Enter a number to represent the priority.                                                                                                    |
|                              | The priority is used to sequence the order in which the location priorities are evaluated. For example, all storage code level priorities are to be evaluated first before generic priorities. |
|                              | The priority needs to be a positive integer, greater than zero. This is a mandatory field.                                                                                                    |
| Location                     | Choose the relevant location for the activity.                                                                                                    |
|                              | This is a mandatory field.                                                                                                    |

# **Setting Up Putaway Strategy for Container with unknown contents - Cases**

You can set up putaway strategies to putaway applicable inventory from a source zone to a target zone, based on the strategy specified.

To set up putaway strategy for Container with unknown contents cases:

- 2. The Applicable Putaway Strategies window is displayed.

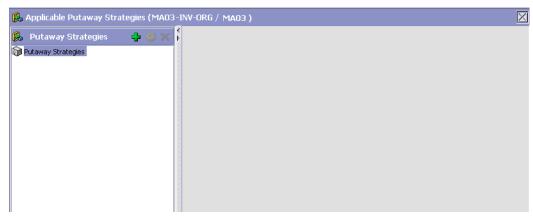

- Choose in the Putaway Strategies panel. The Putaway Strategy Details window appears in the right panel.
- 4. Enter information in the applicable fields. See the Putaway Strategy Details Window table for field value descriptions.
- **5.** Choose  $\blacksquare$ .

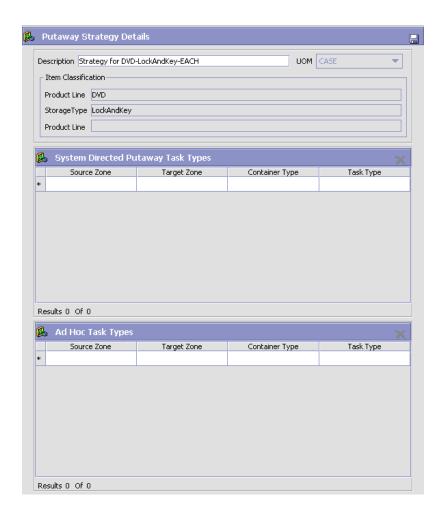

Table 10-6 Putaway Strategy Details Window

| Field       | Description                                                                                                    |
|-------------|----------------------------------------------------------------------------------------------------|
| Description | Enter a description for the Putaway Strategy.                                                                      |
| UOM         | Select the UOM for the Putaway Strategy, if applicable.                                                            |
|             | Note: The UOM will be defaulted in instances where it has been specified in the Putaway Preference Details screen. |

Table 10–6 Putaway Strategy Details Window

| Field                                 | Description                                                                                                    |
|---------------------------------------|----------------------------------------------------------------------------------------------------|
| Item Classification                   | List of putaway item classifications for the Enterprise are displayed. An example, Product Line is shown below.                                                                    |
| Product Line                          | Choose relevant product line item classification for the putaway activity.                                                                                                    |
|                                       | Choose . In the Classification Values window, select the applicable product line classification.                                                                                   |
| System Directed<br>Putaway Task Types | Displays the list of existing system directed putaway task types.                                                                                                    |
|                                       | You may use X to delete an existing system directed putaway task type.                                                                                                    |
| Source Zone                           | Select the source zone from where the inventory is sourced.                                                                                                    |
| Target Zone                           | Select the target zone to where the inventory is moved.                                                                                                    |
| Container Type                        | Select the container type to be used to move the inventory from the source zone to the target zone. Typical values are Case and Pallet.                                            |
| Task Type                             | Select the Putaway Task Type applicable to this putaway strategy. This field displays the list of existing system directed task types that belong to the 'PUTAWAY' activity group. |
| Ad hoc Task Types                     | Displays the list of existing ad hoc task types.                                                                                                    |
|                                       | You may use to delete an existing ad hoc task type.                                                                                                    |
| Source Zone                           | Select the source zone from where the inventory is sourced.                                                                                                    |
| Target Zone                           | Select the target zone to where the inventory is moved.                                                                                                    |

| Table 10–6 Putaway Strategy Details Window |
|--------------------------------------------|
|--------------------------------------------|

| Field          | Description                                                                                                    |
|----------------|----------------------------------------------------------------------------------------------------|
| Container Type | Select the container type to be used to move the inventory from the source zone to the target zone. Typical values are Case and Pallet.                                   |
| Task Type      | Select the Putaway Task Type applicable to this putaway strategy. This field displays the list of existing ad hoc task types that belong to the 'PUTAWAY' activity group. |

#### 10.3.1.2 Modifying an Activity Constraint for Container

To modify an activity constraint for container:

- From the tree in the application rules side panel, choose Shipping >
   Activities. The Activity Search window displays, with the list of
   activities.
- 2. Choose the Activity List whose Activity Constraint is to be set up.
- 3. Choose  $\bigcirc$  The Activity Constraints window displays.
- **4.** In the Activity Constraints window, choose the Container tab. The Container tab window for Activity Constraints displays.
- **5.** In the Container tab window, choose the activity constraint to be modified.
- **6.** Choose . The Activity Constraint Details window displays.
- 7. Enter information in the applicable fields. For more information about modifying the fields, see Section 10.3.1.1.1, "Setting Up Activity Constraints for Container Pallets" on page 842 and Section 2, "The Applicable Putaway Strategies window is displayed." on page 844.
- 8. Choose ...

#### 10.3.1.3 Deleting an Activity Constraint for Container

To delete an activity constraint for container:

- 1. From the tree in the application rules side panel, choose Shipping > Activities. The Activity Search window displays, with the list of activities.
- **2.** Choose the Activity List whose Activity Constraint is to be set up.

- 3. Choose •. The Activity Constraints window displays.
- 4. In the Activity Constraints window, choose the Container tab. The Container tab window for Activity Constraints displays.
- 5. In the Container tab window, choose the activity constraint to be deleted.
- 6. Choose X.

## 10.4 Defining Parcel Carrier Preferences

Parcel Carrier Preferences are used to set up carrier specific preferences that is used in the shipping process. Parcel Carrier Preferences define the carrier name, organization code, and shipper account information, along with third party billing information.

Use Parcel Carrier Preferences for:

- Creating a Parcel Carrier Preference
- Creating a New Parcel Carrier Preference from an Existing Parcel Carrier Preference
- Modifying a Parcel Carrier Preference
- Deleting a Parcel Carrier Preference

## 10.4.1 Creating a Parcel Carrier Preference

To create a parcel carrier preference:

1. From the tree in the application rules side panel, choose Shipping > Parcel Carrier Preferences. The Parcel Carrier Preferences window displays.

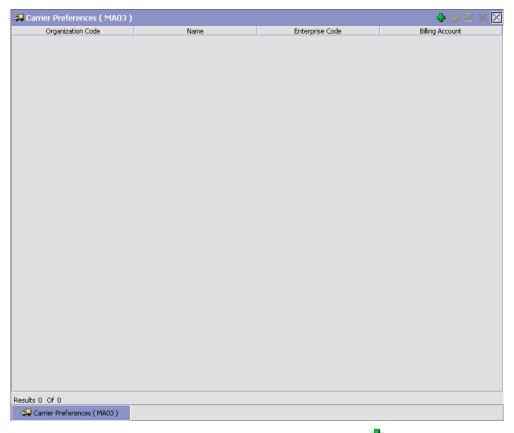

- In the Parcel Carrier Preferences window, choose 🗗. The Parcel Carrier Preferences Detail pop-up window displays.
- 3. Enter information in the applicable fields. Refer Table 10–7 for field value descriptions.
- 4. Choose .

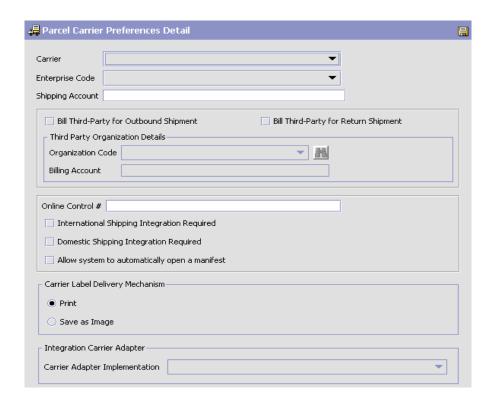

Table 10-7 Parcel Carrier Preferences Detail Pop-up Window

| Field                                     | Description                                                                   |
|-------------------------------------------|-------------------------------------------------------------------------------|
| Carrier                                   | Choose the carrier to set up the preferences.                                 |
|                                           | This is a mandatory field.                                                    |
| Enterprise Code                           | Choose the enterprise code.                                                   |
| Shipping Account                          | Enter the shipping account information.                                       |
| Bill Third Party for<br>Outbound Shipment | Check this box to bill shipping charges to a third-party organization.        |
| Bill Third Party for<br>Return Shipment   | Check this box to bill return shipping charges to a third-party organization. |
| Third Party Organization Details          |                                                                               |

| Field                                         | Description                                                                      |  |
|-----------------------------------------------|----------------------------------------------------------------------------------|--|
| Organization Code                             | Choose the organization code of the third party organization.                    |  |
| Billing Account                               | Choose the billing account information of the third party organization.          |  |
| Online Control #                              | Enter the online control number for the carrier preference.                      |  |
| International Shipping Integration Required   | Check this box if international shipping integration is required.                |  |
| Domestic Shipping<br>Integration Required     | Check this box if domestic shipping integration is required.                     |  |
| Allow system to automatically open a manifest | Check this box if the system should be allowed to automatically open a manifest. |  |
| Carrier Label Delivery                        | Carrier Label Delivery Mechanism                                                 |  |
| Print                                         | Choose this option to print the carrier label automatically.                     |  |
| Save as Image                                 | Choose this option to save the carrier label in PNG format.                      |  |
| Integration Carrier Adapter                   |                                                                                  |  |
| Carrier Adapter<br>Implementation             | Choose the Carrier Adapter that you want to integrate with the selected carrier. |  |

## 10.4.2 Creating a New Parcel Carrier Preference from an **Existing Parcel Carrier Preference**

To create a new parcel carrier preference from an existing parcel carrier preference:

- 1. From the tree in the application rules side panel, choose Shipping > Parcel Carrier Preferences. The Parcel Carrier Preferences window displays, with the list of Parcel Carrier Preferences.
- 2. In the Parcel Carrier Preferences window, choose the Parcel Carrier Preference to be copied from.
- 3. Choose . The Parcel Carrier Preferences Detail pop-up window displays.

- 4. Enter information in the applicable fields. Refer Table 10-7 for field value descriptions.
- 5 Choose 🗟

## 10.4.3 Modifying a Parcel Carrier Preference

Once a parcel carrier preference has been created, it can be modified.

To modify a parcel carrier preference:

- From the tree in the application rules side panel, choose Shipping > Parcel Carrier Preferences. The Parcel Carrier Preferences window displays, with the list of Parcel Carrier Preferences.
- 2. In the Parcel Carrier Preferences window, choose the Parcel Carrier Preference to be modified.
- 3. Choose . The Parcel Carrier Preference Details pop-up window displays.
- 4. Enter information in the applicable fields. Refer Table 10-7 for field value descriptions.
- 5. Choose

#### 10.4.4 Deleting a Parcel Carrier Preference

To delete a parcel carrier preference:

- From the tree in the application rules side panel, choose Shipping > Parcel Carrier Preferences. The Parcel Carrier Preferences window displays, with the list of Parcel Carrier Preferences.
- 2. Choose the Parcel Carrier Preference to be deleted.
- 3 Choose X

## 10.5 Defining LTL Carrier Preferences

The LTL Carrier Preferences setup is used to configure the PRO Number generation in the Sterling WMS.

PRO Number refers to the unique progressive or serial number assigned by the carrier to identify and track a specific shipment. This is used on

freight bills, bills of lading, and waybills for invoicing and tracking purposes.

A warehouse may define the range of PRO Numbers assigned by a carrier. The PRO Number has a fixed length defined for each carrier, and may contain a prefix.

PRO Number is typically generated during routing for a load with carrier type 'LTL'. The PRO number is regenerated automatically when the carrier/service on the load is changed.

Use LTL Carrier Preferences for:

- Creating an LTL Carrier Preference
- Creating a New LTL Carrier Preference from an Existing LTL Carrier Preference
- Modifying an LTL Carrier Preference
- Deleting an LTL Carrier Preference

#### 10.5.1 Creating an LTL Carrier Preference

To create an LTL carrier preference:

1. From the tree in the application rules side panel, choose Shipping > LTL Carrier Preferences. The LTL Carrier Preferences window displays.

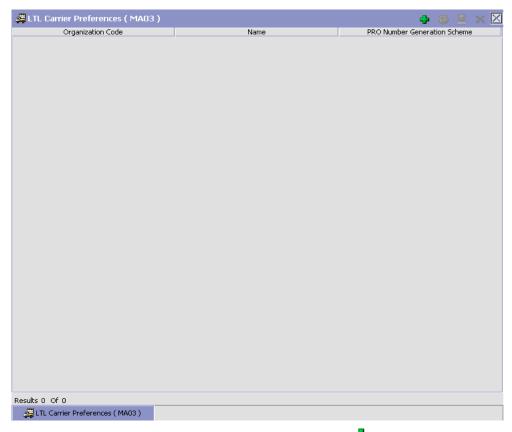

- 2. In the LTL Carrier Preferences window, choose 🖶. The PRO Number Generation Scheme pop-up window displays.
- 3. Enter information in the applicable fields. Refer Table 10–8 for field value descriptions.
- 4. Choose .

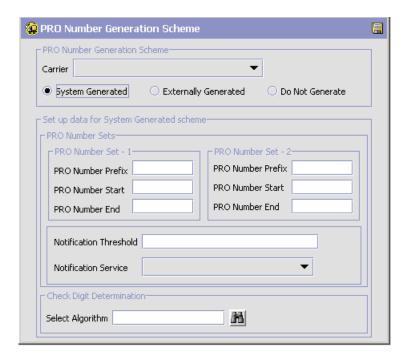

Table 10–8 PRO Number Generation Scheme Popup Window

| Field                           | Description                                                                                             |
|---------------------------------|----------------------------------------------------------------------------------------------------|
| PRO Number<br>Generation Scheme | One of the following actions is initiated based on the Generation Scheme selected:                      |
|                                 | The Sterling WMS generates the PRO Numbers                                                              |
|                                 | The Sterling WMS uses the PRO Numbers<br>generated by an external system, or                            |
|                                 | The Sterling WMS does not generate PRO<br>Numbers.                                                      |
| Carrier                         | Choose the carrier whose PRO Number Generation Scheme is being defined.                                 |
| System Generated                | Select System Generated if the Sterling WMS should generate PRO Numbers.                                |
| Externally Generated            | Select Externally Generated if the Sterling WMS should use PRO Numbers generated by an external system. |

Table 10–8 PRO Number Generation Scheme Popup Window

| Field                                      | Description                                                                                                    |
|--------------------------------------------|----------------------------------------------------------------------------------------------------|
| Do Not Generate                            | Select 'Do Not Generate' if PRO Numbers should not be generated.                                                           |
| Set up data for System<br>Generated scheme | This is applicable only when the Sterling WMS generates the PRO Numbers.                                                   |
| PRO Number Sets                            | When the first range of PRO Numbers is used up, the Sterling WMS utilizes the second range of PRO Numbers, and vice versa. |
| PRO Number Set - 1                         | Defines the first range of PRO Numbers to be used by the Sterling WMS.                                                     |
| PRO Number Prefix                          | Enter the PRO Number Prefix to be used in generating the first range of PRO Numbers.                                       |
|                                            | PRO Number Prefix can be alpha numeric, and is not included for computing the check digit.                                 |
| PRO Number Start                           | Enter the PRO Number Start to be used in generating the first range of PRO Numbers.                                        |
|                                            | PRO Number Start is the starting number for the first set of PRO Numbers.                                                  |
| PRO Number End                             | Enter the PRO Number End to be used in generating the first range of PRO number.                                           |
|                                            | PRO Number End is the ending number for the first set of PRO Numbers.                                                      |
| PRO Number Set - 2                         | Defines the second range of PRO Numbers to be used by the Sterling WMS.                                                    |
| PRO Number Prefix                          | Enter the PRO Number Prefix to be used in generating the second range of PRO Numbers.                                      |
|                                            | PRO Number Prefix can be alpha numeric, and is not included for computing the check digit.                                 |
| PRO Number Start                           | Enter the PRO Number Start to be used in generating the second range of PRO Numbers.                                       |
|                                            | PRO Number Start is the starting number for the second set of PRO Numbers.                                                 |
| PRO Number End                             | Enter the PRO Number End to be used in generating the second range of PRO Numbers.                                         |
|                                            | PRO Number End is the ending number for the second set of PRO Numbers.                                                     |

Table 10–8 PRO Number Generation Scheme Popup Window

| Field                        | Description                                                                                                    |
|------------------------------|----------------------------------------------------------------------------------------------------|
| Notification Threshold       | Enter the notification threshold at which an alert is raised to the user. This gains importance in instances where the second set of PRO Numbers is not defined.                                 |
|                              | The notification threshold defines the number of unassigned PRO Numbers available till the PRO Number End. This enables the warehouse to talk to the carrier and get a new range of PRO Numbers. |
|                              | <b>Note:</b> If the PRO Number End is X, and the notification threshold is set to 50, the Sterling WMS raises an alert to the user, when the current PRO Number (unassigned) reaches X-50.       |
| Notification Service         | Choose Notification Service to be used.                                                                                                    |
|                              | Notification Service is the service that is invoked when Notification Threshold is reached.                                                                                                    |
| Check Digit<br>Determination | Defines the check digit determination algorithm to be used for PRO Number Generation.                                                                                                    |
| Select Algorithm             | Choose the relevant algorithm for check digit determination.                                                                                                    |
|                              | Typical values are mod-11 and mod-10.                                                                                                    |
|                              | <b>Note:</b> When mod-11 or mod-10 schema of check digit determination is chosen, the check digit is generated out-of-the-box by the Sterling WMS.                                               |
|                              | For more details about Check Digit Determination Algorithm, see Section 10.5.1.1, "Setting Up a Check Digit Determination Algorithm" on page 865.                                                |

## 10.5.1.1 Setting Up a Check Digit Determination Algorithm

## 10.5.1.1.1 Creating a Check Digit Determination Algorithm

To set up a check digit determination algorithm:

- In the PRO Number Generation Scheme pop-up window, choose 🛍.
- The Check Digit Algorithms Search window displays.

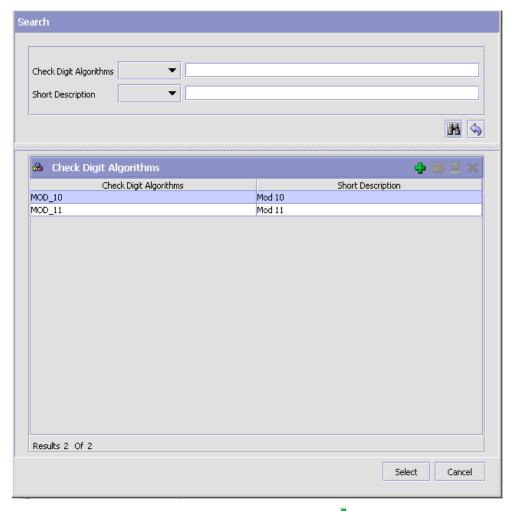

- 3. In the Check Digit Algorithms panel, choose  $\stackrel{\blacksquare}{-}$ . The Check Digit Logic Details pop-up window displays.
- 4. Enter information in the applicable fields. Refer Table 10–9 for field value descriptions.
- **5.** Choose  $\blacksquare$ .

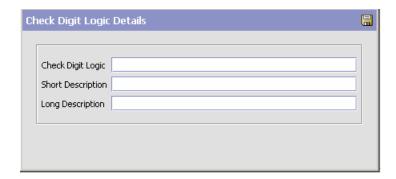

Table 10–9 Check Digit Logic Details Popup Window

| Field             | Description                                                  |
|-------------------|--------------------------------------------------------------|
| Check Digit Logic | Enter the check digit logic for the algorithm being created. |
| Short Description | Enter a short description for the algorithm being created.   |
| Long Description  | Enter a long description for the algorithm being created.    |

#### 10.5.1.1.2 Creating a New Check Digit Determination Algorithm from an Existing Check Digit Determination Algorithm

To create a new check digit determination algorithm from an existing check digit determination algorithm:

In the PRO Number Generation Scheme pop-up window, choose ... 1.

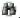

- The Check Digit Algorithms Search window displays. 2.
- In the Search panel, enter applicable search criteria, and choose .

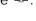

- The relevant search results displays in the Check Digit Algorithms panel.
- 5. From the Check Digit Algorithms list, choose the Check Digit Algorithm to be copied from.
- 6. Choose . The Check Digit Logic Details pop-up window displays.

- 7. Enter information in the applicable fields. Refer Table 10–9 for field value descriptions.
- 8. Choose .

#### 10.5.1.1.3 Modifying a Check Digit Determination Algorithm

Once a check digit determination algorithm has been created, it can be modified.

To modify a check digit determination algorithm:

- 1. In the PRO Number Generation Scheme pop-up window, choose ...
- 2. The Check Digit Algorithms Search window displays.
- 3. In the Search panel, enter applicable search criteria, and choose ...
- **4.** The relevant search results display in the Check Digit Algorithms panel.
- **5.** From the Check Digit Algorithms list, choose the Check Digit Algorithm to be modified.
- **6.** Choose ... The Check Digit Logic Details pop-up window displays.
- **7.** Enter information in the applicable fields. Refer Table 10–9 for field value descriptions.
- 8. Choose .

#### 10.5.1.1.4 Deleting a Check Digit Determination Algorithm

To delete a check digit determination algorithm:

- 1. In the PRO Number Generation Scheme pop-up window, choose ...
- 2. The Check Digit Algorithms Search window displays.
- 3. In the Search panel, enter applicable search criteria, and choose ...
- **4.** The relevant search results displays in the Check Digit Algorithms panel.
- **5.** From the Check Digit Algorithms list, choose the Check Digit Algorithm to be deleted.
- 6. Choose X.

# 10.5.2 Creating a New LTL Carrier Preference from an Existing LTL Carrier Preference

To create a new LTL carrier preference from an existing LTL carrier preference:

- 1. From the tree in the application rules side panel, choose Shipping > LTL Carrier Preferences. The LTL Carrier Preferences window displays, with the list of LTL Carrier Preferences.
- 2. In the LTL Carrier Preferences window, choose the LTL Carrier Preference to be copied from.
- 3. Choose ... The PRO Number Generation Scheme pop-up window displays.
- **4.** Enter information in the applicable fields. Refer Table 10–8 for field value descriptions.
- **5.** Choose ...

#### 10.5.3 Modifying an LTL Carrier Preference

Once an LTL carrier preference has been created, it can be modified.

To modify an LTL carrier preference:

- 1. From the tree in the application rules side panel, choose Shipping > LTL Carrier Preferences. The LTL Carrier Preferences window displays, with the list of LTL Carrier Preferences.
- 2. In the LTL Carrier Preferences window, choose the LTL Carrier Preference to be modified.
- 3. Choose . The PRO Number Generation Scheme pop-up window displays.
- **4.** Enter information in the applicable fields. Refer Table 10–8 for field value descriptions.
- 5. Choose .

#### 10.5.4 Deleting an LTL Carrier Preference

To delete an LTL carrier preference:

- From the tree in the application rules side panel, choose Shipping >
  LTL Carrier Preferences. The LTL Carrier Preferences window displays,
  with the list of LTL Carrier Preferences.
- 2. Choose the LTL Carrier Preference to be deleted.
- 3. Choose X.

## 10.6 Defining Shipping Modification Rules

The shipping modification rules apply to the following document types:

- Sales Order
- Transfer Order

For more information about shipping, defining, and changing modification rules, see the *Sterling Distributed Order Management: Configuration Guide*.

## 10.7 Defining Shipping Hold Types

The shipping hold types apply to the following document types:

- Sales Order
- Transfer Order

For more information about hold types, see the *Sterling Distributed Order Management: Configuration Guide*.

For more information about defining and modifying hold types, see the *Sterling Logistics Management: Configuration Guide*.

## 10.8 Defining Shipping Process Type Details

The shipping process type details apply to the following document types:

- Sales Order
- Transfer Order

For more information about shipping process type details, see the *Sterling Distributed Order Management: Configuration Guide*.

For more information about defining and modifying process type details, see the *Selling and Fulfillment Foundation: Application Platform Configuration Guide*.

## 10.9 Defining Shipping Process Model

The shipping process models apply to the following document types:

- Sales Order
- Transfer Order

For more information about shipping process models, see the *Sterling Distributed Order Management: Configuration Guide*.

For more information about pipeline determination, see the *Selling and Fulfillment Foundation: Application Platform Configuration Guide*.

## 10.10 Defining Load Modification Rules

The load modification rules apply to the following document types:

Load

For more information about load modification rules, see the *Sterling Logistics Management: Configuration Guide*.

For more information about defining and changing modification rules, see the *Selling and Fulfillment Foundation: Application Platform Configuration Guide*.

## 10.11 Defining Load Hold Types

The load hold types apply to the load document types.

For more information about load hold types and defining and modifying load hold types see the *Sterling Logistics Management: Configuration Guide*.

## 10.12 Defining Load Process Type Details

The load process type details apply to the following document types:

Load

For more information about load process type details, see the Sterling Logistics Management: Configuration Guide.

For more information about defining and modifying process type details, see the Selling and Fulfillment Foundation: Application Platform Configuration Guide.

## 10.13 Defining Load Process Model

The load process models apply to the following document types:

Load

For more information about load process models, see the Sterling Logistics Management: Configuration Guide.

For more information about pipeline determination, see the Selling and Fulfillment Foundation: Application Platform Configuration Guide.

# **Configuring Transportation**

You can record transportation or in-transit updates for a container. These updates are recorded against activities defined in Selling and Fulfillment Foundation as transportation activities.

## 11.1 Creating an Activity Code

To create an activity code:

- 1. From the tree in the application rules side panel, choose Transportation > Activities. The Activity Search window displays.
- 2. Enter information in the applicable fields. Refer to Table 11–1 for field value descriptions.
- 3. Choose .

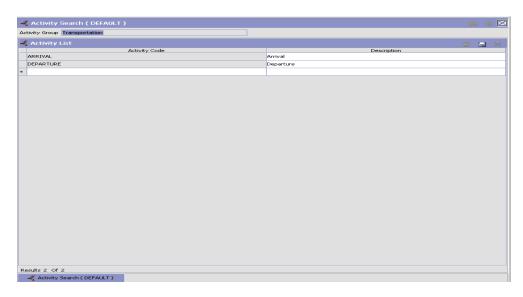

Table 11-1 Activity Search Window

| Field          | Description                                                              |
|----------------|--------------------------------------------------------------------------|
| Activity Group | This field is automatically populated by the system as 'Transportation'. |
| Activity List  |                                                                          |
| Activity Code  | Enter a name for the activity code.                                      |
|                | This Activity Code is the unique identity of the activity.               |
| Description    | Enter a brief description for the activity code.                         |

## 11.2 Modifying an Activity Code

To modify an activity code:

- 1. From the tree in the application rules side panel, choose Transportation > Activities. The Activity Search window displays, with the list of activities.
- 2. Enter information in the applicable fields. Refer to Table 11–1 for field value descriptions.
- 3. Choose .

**Note:** It is recommended that you do not modify the list of activity codes provided by the Sterling WMS.

## 11.3 Deleting an Activity Code

To delete an activity code:

- 1. From the tree in the application rules side panel, choose Transportation > Activities. The Activity Search window displays, with the list of activities.
- 2. Choose the Activity Code to be deleted.
- 3. Choose X.

Note: It is recommended that you do not modify the list of activity codes provided by the Sterling WMS.

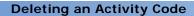

# **Configuring Task Management**

Task Management configuration enables you to set up your warehouse to optimize node throughput and maximize worker efficiency. Task management configuration consists of the following procedures:

- Defining Installation Rules
- Defining Reason Codes
- Defining Task Types
- Defining User Skills
- Defining Productivity Types
- Defining Execution Exceptions
- Defining Transaction Repository
- Defining Purge Criteria
- Defining Aisle-Level User Constraints

## 12.1 Defining Installation Rules

Installation rules are the set of rules that apply to task management for the following features:

- Task Statuses
- Batch Statuses
- Task References

#### 12.1.1 Defining Task Statuses

Task statuses are the milestones within a pipeline through which a task travel. Batch status values are predefined and require common code set up. Extended statuses cannot be created.

To modify task status descriptions:

- 1. From the tree in the application rules side panel, choose Task Management > Installation Rules > Task Status. The Task Status window displays.
- 2. In the Task Status window, choose the task to be modified.
- 3. Choose . The Task Status Details popup window displays.
- **4.** Edit information as applicable in the Long Description and Short Description fields.
- 5. Choose .

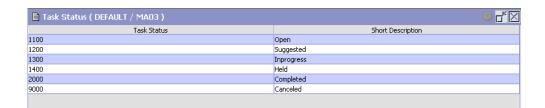

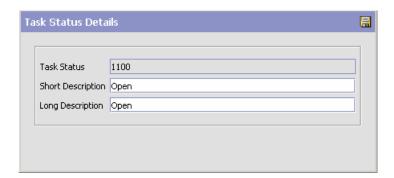

## 12.1.2 Modifying Batch Status Descriptions

Batch statuses are the milestones within a pipeline that a batch of tasks travel through. Batch status values are pre-defined and require common code set up. Extended statuses cannot be created.

You can modify the description associated with each batch status.

To modify batch status descriptions:

- 1. From the tree in the application rules side panel, choose Task Management > Installation Rules > Batch Status. The Batch Status window displays.
- 2. In the Batch Status window, choose the batch to be modified.
- 3. Choose . The Batch Status Details popup window displays.
- **4.** Edit information as applicable in the Long Description and Short Description fields.
- 5. Choose 🗔.

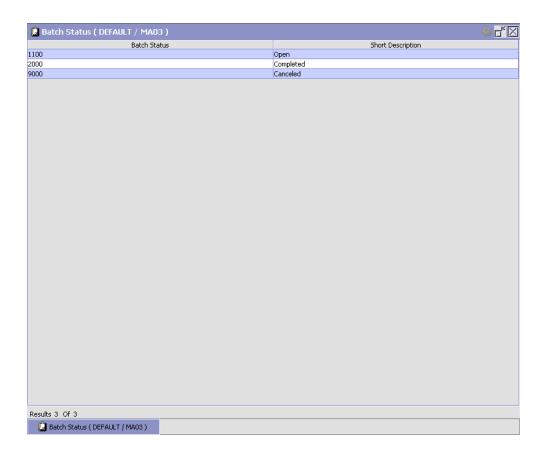

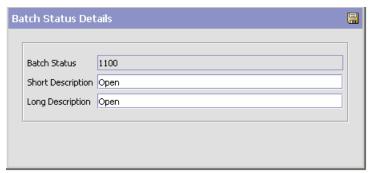

## 12.1.3 Viewing Task References

Task references are displays on the task summary. Each task can have multiple transaction reference. Task References are shipped as a set of Activity Groups.

To add task references:

- 1. From the tree in the application rules side panel, choose Task Management > Installation Rules > Task References. The Task References window displays.
- 2. In the Task references window, choose the Activity Group for which you want to view the task reference details.
- 3. Choose . The Task Reference Details popup window displays.
- 4. Choose a relevant Activity Group and Task Reference.
- 5. Choose .

#### **Defining Installation Rules**

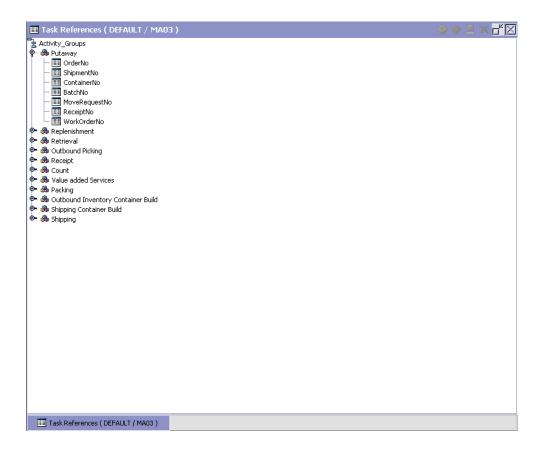

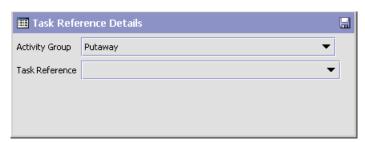

## 12.2 Defining Reason Codes

Reason codes are literals that enable the run-time users to add explanations for carrying out certain procedures, such as putting a task on hold for inventory replenishment.

Use Reason Codes for:

Setting Up Task Modification Reasons

#### 12.2.1 Setting Up Task Modification Reasons

To set up task modification reasons:

- 1. From the tree in the application rules side panel, choose Task Management > Reason Codes > Task Modification Reasons. The Task Modification Reasons window displays.
- 2. Choose . The Task Status Change Reason Details popup window displays.
- **3.** Enter information in the applicable fields.
- 4. Choose 🔒.

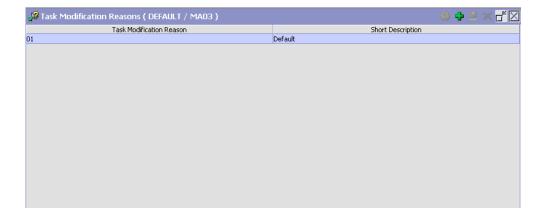

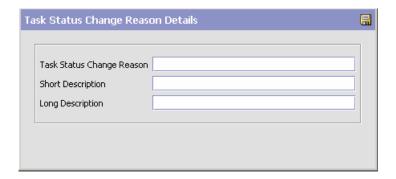

#### 12.2.2 Modifying Reason Codes

To modify task modification reasons:

- From the tree in the application rules side panel, choose Task
   Management > Reason Codes > Task Modification Reasons. The Task
   Modification Reasons window displays.
- 2. Select the Task Modification Reason to be modified.
- 3. Choose <a> The Task Status Change Reason Details popup window displays.</a>
- 4. Enter information in the applicable fields.
- 5. Choose 🔒.

#### 12.2.3 Deleting Reason Codes

To delete task modification reasons:

- From the tree in the application rules side panel, choose Task
   Management > Reason Codes > Task Modification Reasons. The Task
   Modification Reasons window displays.
- Select the Modification Reason Code to be deleted.
- 3. Choose X.
- 4. Choose 🔙.

# 12.3 Defining Task Types

Task types provide a way to define exactly how common tasks are to be performed. For example, an everyday task may involve picking cases from shelves and bringing them to a packing station.

When you create a task type, you can define very specifically the way in which a task should be performed. Then, by assigning a task type to individual tasks, the task executor knows exactly how the task should be performed. For example, a user group called "Pickers" would have an associated task type called "Picking Batches," which specifies that their set of tasks are to pick sets of items from Zone A and deposit them in Zone B.

Task types are grouped within Activity Groups. Selling and Fulfillment Foundation has predefined Activity Groups that enable you to easily define a set of task types that share some common characteristics with other tasks that belong to the same Activity Group.

**Note:** You cannot add, delete, or modify Activity Groups. However, you can add, delete, and modify Task Types within these Activity Groups.

Each Activity Group has an associated group of activities. For example, the Outbound Picking activity group consists of tasks pertaining to picking, such as the following activities:

- Picking batches
- Picking items
- Picking orders

## 12.3.1 Understanding Task Type Logic Flows

Each task type may require a specialized flow of logic, depending on the activities performed within the task type. For example, one task type for outbound products may involve counting, picking, and packing a product; and another task type for replenishment may involve unpacking, counting, and shelving a product. These task types may contain sub flows of logic as follows:

- Count This flow may involve a batching subflow and a mobile device subflow. See Figure 12–3, "Count Flow Task Type Logic".
- Outbound Picking This flow may involve a batching subflow. See Figure 12–4, "Outbound Picking Task Type Logic".
- Mobile Device This flow captures activities that involve a mobile device and may involve a batching subflow. See Figure 12–6, "Mobile Device Task Type Logic".

These flows of logic depict the decision tree presented to you by the Task Type Wizard. This section describes the Task Type wizard flow of logic from start to finish. For a description of the graphical elements used to depict the logic see Figure 12–1, "Task Type Wizard Logic Flow".

Figure 12–1 Task Type Wizard Logic Flow

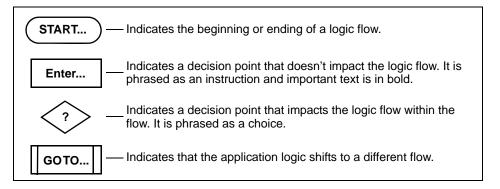

#### Start Flow

For each task type, the Task Type Wizard begins with logic flow shown in Figure 12–2, "Start Task Type Logic".

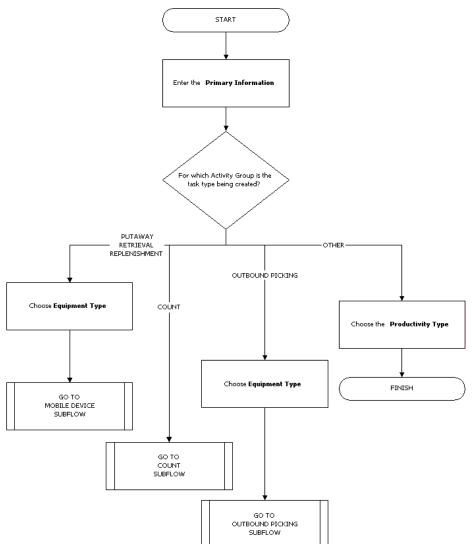

Figure 12–2 Start Task Type Logic

### **Count Flow**

For Count task types, the Task Type Wizard uses the logic flow shown in Figure 12–3, "Count Flow Task Type Logic".

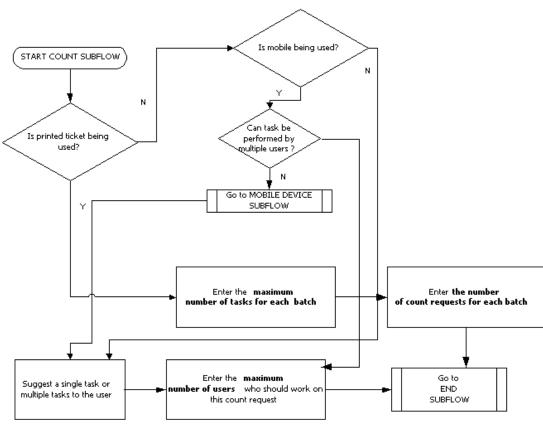

Figure 12-3 Count Flow Task Type Logic

## **Outbound Picking Flow**

For Outbound Picking task types, the Task Type Wizard uses the logic flow shown in Figure 12-4, "Outbound Picking Task Type Logic".

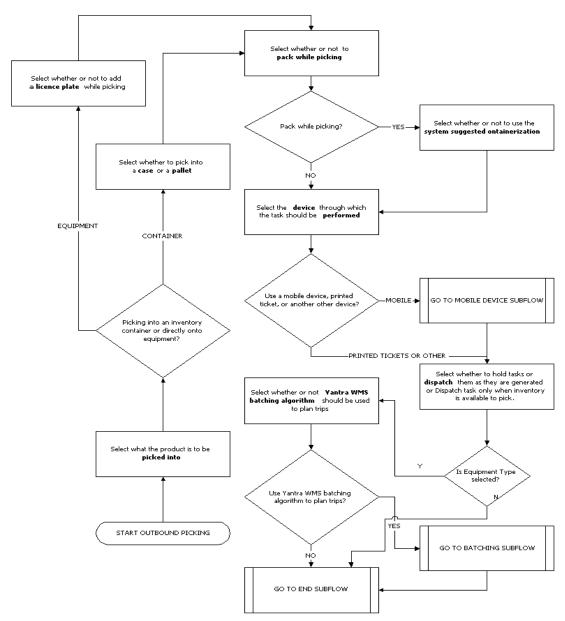

Figure 12–4 Outbound Picking Task Type Logic

#### **Batching Subflow**

For task types that involve batching, the Task Type Wizard uses the logic flow shown in Figure 12-5, "Batching Subflow Task Type Logic".

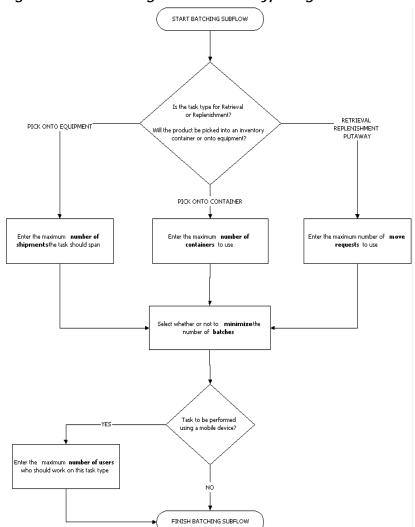

Figure 12–5 Batching Subflow Task Type Logic

#### **Mobile Device Subflow**

For task types that involve a mobile device, the Task Type Wizard uses the logic flow shown in Figure 12–6, "Mobile Device Task Type Logic".

START MOBILE DEVICE SUBFLOW Outbound Picking-Other Replenishment Select whether to hold tasks or Select whether to hold tasks or **dispatch** them as they are generated or Dispatch task only when inventory Select whether to hold tasks or **dispatch** them as they are generated or Dispatch tasks according to target dispatch them as they are generated is available to pick. zone capacity constraints. Is the task type for Count? FINISH MOBILE DEVICE SUBFLOW Select whether tasks should be suggested one at a time or in multiples allowing the user to choose Select whether or not tasks can be performed in multiple steps is the TaskType for YES Putaway? NO Select the task type used an the task be performed in FINISH MOBILE DEVICE SUBFLOW to move the product away from the out-staging location multiple steps? Select the task type used to move the product from the in-staging location to the deposit location

Figure 12-6 Mobile Device Task Type Logic

#### **End Flow**

For each task type, the Task Type Wizard completes the logic flow shown in Figure 12-7, "End Flow Task Type Logic".

START END SUBFLOW Putaway on an ad hoc basis Choose the Pick Sequence to be Move-In or Move-Out Choose the Drop Sequence to be Move-In or Move-Out Suppress warning when overriding deposit location Choose the **Productivity Type** FINISH

Figure 12-7 End Flow Task Type Logic

## 12.3.2 Creating a Task Type

Selling and Fulfillment Foundation provides a Task Type Wizard that enables you to plan work flow activities.

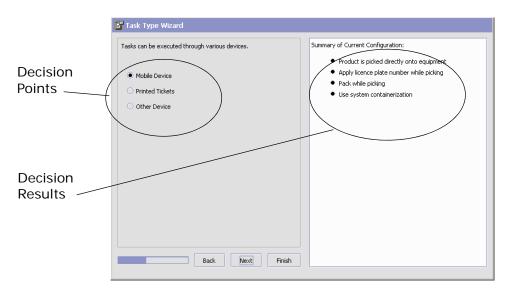

The Task Type Wizard displays configuration choices that are tailored to the Activity Group for which you are configuring a Task Type. As you make decisions, the wizard displays information in two panels as shown in Figure , "". The left panel displays decision points for you to take action on and the right panel displays the results of the decisions you have made.

To create a task type:

- 1. From the tree in the application rules side panel, choose Task Management > Task Types. The Task Types window displays.
- 2. Select the Activity Group within which you want to create a task type.
- 3. Choose . The Task Type Wizard displays.
- **4.** For Task Type, enter an identifier.
- **5.** For Description, enter a description of the Task Type. This description displays in the Task Types tree later.

- **6.** From the Activity drop-down, choose an Activity. The items that appear on this list correspond with the Activity Group for which you are configuring a task type.
- 7. Choose Next. This begins the flow of logic as illustrated in Section 12.3.1, "Understanding Task Type Logic Flows" on page 885. Enter information in the applicable fields and choose Next to continue until all applicable decision points have been answered.
- 8. Choose ...

**Notes:** When outbound pick tasks are run using printed tickets or other devices, the system automatically completes pick tasks that are open when performing pack operations.

#### **Task Assignment Sort Order**

Task Types are prioritized based on the User Task Type priority (user skillsets) and Task Type priority (importance accorded to the task type).

When there is a conflict between the priority accorded to any said Task Type (where two task types have the same priority), any one of the task types are sorted and suggested for completion based on availability.

## 12.3.3 Modifying a Task Type

To modify a task type:

- 1. From the tree in the application rules side panel, choose Task Management > Task Types. The Task Types window displays.
- 2. Expand the Activity Group that contains the task type you want to modify, if needed.
- 3. Choose 🥋. The Task Type Wizard popup window displays.
- 4. Enter information in the applicable fields.
- 5. Choose .

## 12.3.4 Deleting a Task Type

To delete a task type:

- 1. From the tree in the application rules side panel, choose Task Management > Task Types. The Task Types window displays.
- 2. Expand the Activity Group that contains the task type you want to delete, if needed.
- **3.** Select the Task Type you want to delete.
- 4. Choose X.

# 12.4 Defining User Skills

User Skills define the types of tasks and the places within a node are associated with a specific Team.

Teams are used to control access to the data contained in specific document types and Enterprises within the Sterling Commerce Console. A team is used to further restrict the access to any Enterprises or document types that are a sub-set of the default access list. For more information about defining teams, see the *Selling and Fulfillment Foundation: Application Platform Configuration Guide*.

User skills are based on data security settings that have been defined, and consist of user task types and user zones defined.

### User Task Types

User task types consist of the following criteria:

- Task type
- Task type priority

You can add, modify, and delete user task types as needed.

#### **User Zones**

User zones consist of the following criteria:

- Type
- Zone
- Aisle

You can add, modify, and delete user task zones as needed.

Note: Setting Up User Task Types are mandatory, while Setting Up User Zones is optional.

## 12.4.1 Adding a User Task Type

To add a user task type:

1. From the tree in the application rules side panel, choose Task Management > User Skills. The User Skills window displays.

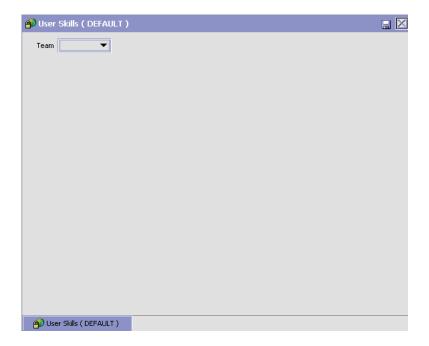

- 2. Select the Team within which you want to define user skills. The User Skills window refreshes to display information as it pertains to the Team you selected.
- 3. In the User Task Types panel, select relevant Task Type and enter a Priority for the task type.
- 4. Choose 🗔

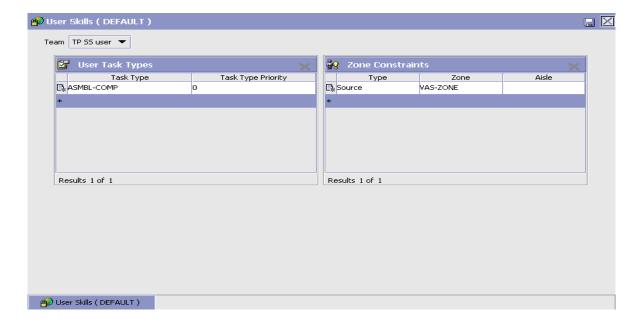

#### 12.4.1.1 Modifying a User Task Type Definition

To modify a user task type definition:

- 1. From the tree in the application rules side panel, choose Task Management > User Skills. The User Skills window displays.
- 2. Select the Team within which you want to define user skills. The User Skills window refreshes to display information as it pertains to the Team you selected.
- 3. In the User Task Types panel, select the Task Type you want to modify and enter new data as needed.
- 4. Choose .

### 12.4.1.2 Deleting a User Task Type Definition

To delete a user task type definition:

1. From the tree in the application rules side panel, choose Task Management > User Skills. The User Skills window displays.

- 2. Select the Team within which you want to delete a user task type. The User Skills window refreshes to display information as it pertains to the Team you selected.
- 3. In the User Task Types panel, select the task type you want to delete.
- 4. Choose X.

## 12.4.2 Adding Zone Constraints

To add a zone constraint:

- From the tree in the application rules side panel, choose Task Management > User Skills. The User Skills window displays.
- 2. Select the Team within which you want to define user skills. The User Skills window refreshes to display information as it pertains to the Team you selected.
- 3. In the Zone Constraints panel, select a Zone, select a zone type (for example, Source or Target), select a zone area (for example B1 or L1) and enter an aisle number.
- 4. Choose

**Note:** The Zone Type field is mandatory for all entries in the Zone Constraints panel, else 'Type must be entered' error is thrown while saving.

For Zone constraints to be applicable for task types with activity code as Count, select Source as the Zone type.

### 12.4.2.1 Modifying a Zone Constraint

To modify a zone constraint:

- From the tree in the application rules side panel, choose Task Management > User Skills. The User Skills window displays.
- 2. Select the Team within which you want to define user skills. The User Skills window refreshes to display information as it pertains to the Team you selected.
- In the User Zone panel, select a Zone you want to modify and enter new data as needed.

4. Choose .

#### 12.4.2.2 Deleting a User Zone Definition

To delete a zone constraint:

- 1. From the tree in the application rules side panel, choose Task Management > User Skills. The User Skills window displays.
- 2. Select the Team within which you want to delete a user zone definition. The User Skills window refreshes to display information as it pertains to the Team you selected.
- 3. In the User Zone panel, select the zone you want to delete.
- 4. Choose X.

# 12.5 Defining Productivity Types

Use Productivity Types for:

- Setting Up Productivity Types
- Setting Up Purge Criteria

## 12.5.1 Setting Up Productivity Types

The Sterling WMS tracks all activities performed at the user and activity level. This is measured against productivity metric associated with the activity. This enables a warehouse to calculate labor efficiency, and support activity-based compensation to all users.

The Sterling WMS models each activity in a warehouse by identifying variables applicable to the productivity of an activity. A warehouse defines Standard Allowable Minutes (SAM) for all variables in the activity. SAM values are determined after detailed time and motion study on each activity, which includes receiving, pallet moves, case replenishment, and special ticketing.

The different variables that would impact total time spent on an activity include the number of locations visited, UOMs and items in the trip. The additional factors are the number of aisles and distance traveled. If multiple trips are required to complete the activity, then that is also factored into the total time spent.

For example, replenishment from a bulk storage location has effort to pick an empty pallet, pick product into the pallet from multiple locations, drop off pallet into a location and traverse aisles while performing pick and drop off.

These distinct activities are captured by Standard Allowable Minutes (SAM). A productivity type is associated with a SAM and some additional attributes that define the capturing of the activity.

Activities that run through the Sterling WMS are associated with a task type. Manual tasks run can be associated directly with a productivity type. For example, stacking of pallets, setting up of cartons for a cart.

Use Productivity Types for:

- Creating a Productivity Type
- Modifying a Productivity Type
- Deleting a Productivity Type

#### 12.5.1.1 Creating a Productivity Type

To create a productivity type:

- 1. From the tree in the application rules side panel, choose Task Management > Productivity > Productivity Types. The Productivity Types window displays.
- 2. Choose . The Productivity Type Details window displays.

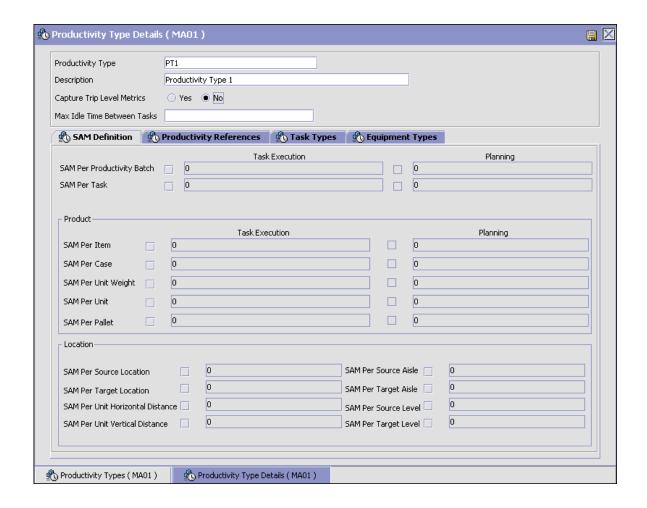

**Note:** For voice-based tasks, productivity for a user is not tracked correctly.

When creating a Productivity Type, you must understand the following concepts:

- Setting Up a Productivity Type's SAM Definition
- Setting Up a Productivity Type's Productivity References

- Setting Up a Productivity Type's Task Types
- Setting Up a Productivity Type's Equipment Types

#### 12.5.1.1.1 Setting Up a Productivity Type's SAM Definition

The productivity is tracked in terms of Standard Allowable Minutes for the productivity type.

For example, Number of Pallets is multiplied by Allowed Minutes Per Pallet to derive the Credited Minutes.

To set up a productivity type's SAM definition:

- In Productivity Type Details window, choose the SAM Definition tab.
- 2. Enter information in the applicable fields. Refer Table 12–1 for field value descriptions.
- 3. Choose .

Table 12-1 SAM Definition Tab

| Field                          | Description                                                                                                    |
|--------------------------------|----------------------------------------------------------------------------------------------------|
| Productivity Type              | Enter a name for the productivity type.                                                                                                    |
|                                | This indicates the type defined for this SAM. It is directly associated to a task type. Typical values are 'Pallet Moves', 'Case Moves', 'Loose Pick' and 'Unloading Cartons from Trailer'.                                                                                                    |
| Description                    | Enter a description for the productivity type.                                                                                                    |
| Capture Trip Level<br>Metrics  | Choose "Yes" to capture trip level metric. Choose "No" not to capture trip level metric.                                                                                                    |
|                                | A trip either indicates a batch of activity done, or denotes the travel from the first pickup to the corresponding drop-off of inventory. This flag indicates that extra credits are given for the number of trips. For example, a user who travels through 50 locations in a single trip, versus a user who has to complete 5 trips to complete 50 locations. |
| Max Idle Time Between<br>Tasks | Enter the maximum idle time between tasks.                                                                                                    |
| SAM Definition                 |                                                                                                    |
| Task Execution                 |                                                                                                    |

Table 12-1 SAM Definition Tab

| Field                         | Description                                                                                                    |
|-------------------------------|----------------------------------------------------------------------------------------------------|
| SAM Per Productivity<br>Batch | Check the box to enter SAM for each productivity batch in minutes for task execution.                                                                                                    |
|                               | This indicates the time credited for users for each system created batch or a trip, if trip-level metrics is set to "Yes".                                                               |
|                               | Warehouses that do not create batches and have the trip-level metrics set to "No", the time credit is considered for the entire day.                                                     |
| SAM Per Task                  | Check the box to enter SAM for each task in minutes for task execution.                                                                                                    |
|                               | This indicates the time credited for users fro each task performed. Typically, either SAM per Productivity Batch or SAM Per Task values are used to specify SAM for a productivity type. |
| Planning                      |                                                                                                    |
| SAM Per Productivity<br>Batch | Check this box to enter SAM for each productivity batch in minutes for task planning.                                                                                                    |
|                               | This indicates the time credited for users for each system created batch or a trip, if trip-level metrics is set to "Yes".                                                               |
|                               | Warehouses that do not create batches and have the trip-level metrics set to "No", the time credit is considered for the entire day.                                                     |
| SAM Per Task                  | Check this box to enter SAM for each task in minutes for task planning.                                                                                                    |
|                               | Indicates the time credit for users for each task performed. Typically, either SAM per Productivity Batch or SAM Per Task values are used to specify SAM for a productivity type.        |
| Product                       |                                                                                                    |
| Task Execution                |                                                                                                    |
| SAM Per Item                  | Check this box to enter SAM for each item in minutes for task execution.                                                                                                    |
|                               | This indicates the time credited for users per item handled.                                                                                                    |

Table 12-1 SAM Definition Tab

| Field               | Description                                                                     |
|---------------------|---------------------------------------------------------------------------------|
| SAM Per Case        | Check this box to enter SAM for each case in minutes for task execution.        |
|                     | This indicates the time credited for users per case handled.                    |
| SAM Per Unit Weight | Check this box to enter SAM for each unit weight in minutes for task execution. |
|                     | This indicates the time credited for users per unit weight handled.             |
| SAM Per Unit        | Check this box to enter SAM for each unit in minutes for task execution.        |
|                     | This indicates the time credited for users per unit handled.                    |
| SAM Per Pallet      | Check this box to enter SAM for each pallet in minutes for task execution.      |
|                     | This indicates the time credited for users per pallet handled.                  |
| Planning            |                                                                                 |
| SAM Per Item        | Check this box to enter SAM for each item in minutes for task planning.         |
|                     | This indicates the time credited for users per item handled.                    |
| SAM Per Case        | Check this box to enter SAM for each case in minutes for task planning.         |
|                     | This indicates the time credited for users per case handled.                    |
| SAM Per Unit Weight | Check this box to enter SAM for each unit weight in minutes for task planning.  |
|                     | This indicates the time credited for users per unit weight handled.             |
| SAM Per Unit        | Check this box to enter SAM for each unit in minutes for task planning.         |
|                     | This indicates the time credited for users per unit handled.                    |

Table 12-1 SAM Definition Tab

| Field                 | Description                                                                      |
|-----------------------|----------------------------------------------------------------------------------|
| SAM Per Pallet        | Check this box to enter SAM for each pallet in minutes for task planning.        |
|                       | Indicates the time credit for users per pallet handled.                          |
| Location              |                                                                                  |
| SAM Per Source        | Enter SAM for each source location in minutes.                                   |
| Location              | This indicates the time credited for users per source location visited.          |
| SAM Per Source Aisle  | Enter SAM for each source aisle in minutes.                                      |
|                       | This indicates the time credited for users per source aisle visited.             |
| SAM Per Target        | Enter SAM for each target location in minutes.                                   |
| Location              | This indicates the time credited for users per target location visited.          |
| SAM Per Target Aisle  | Enter SAM for each target aisle in minutes.                                      |
|                       | This indicates the time credited for users per target aisle visited.             |
| SAM Per Unit          | Enter SAM for each unit horizontal distance in minutes.                          |
| Horizontal Distance   | This indicates the time credited for users per unit horizontal distance visited. |
| SAM Per Source Level  | Enter SAM for each source level in minutes.                                      |
|                       | This indicates the time credited for users per source level visited.             |
| SAM Per Unit Vertical | Enter SAM for each unit vertical distance in minutes.                            |
| Distance              | This indicates the time credited for users per unit vertical distance visited.   |
| SAM Per Target Level  | Enter SAM for each target level in minutes.                                      |
|                       | This indicates the time credited for users per target level visited.             |

Typically, a unique productivity type is created for each combination of type of equipment, UOM being handled.

SAM values for manual processes, such as picking using printed batch sheets, are manually input through the *Productivity Console*.

#### 12.5.1.1.2 Setting Up a Productivity Type's Productivity References

A productivity reference indicates the transactional attribute being tracked for grouping purposes.

> **Note:** A productivity type must be first created before a reference is associated with it. Click on the Save button to create the productivity type.

For example, for productivity type associated to a receipt or putaway task, receipt number is the transactional reference. Productivity grouping is done at a user level, productivity type level, and reference level for a particular day or a trip level.

To set up a productivity type's productivity references:

- In Productivity Type Details window, choose the Productivity References tab.
- 2. Enter information in the applicable fields. Refer Table 12–2 for field value descriptions.
- 3. Choose 🗔

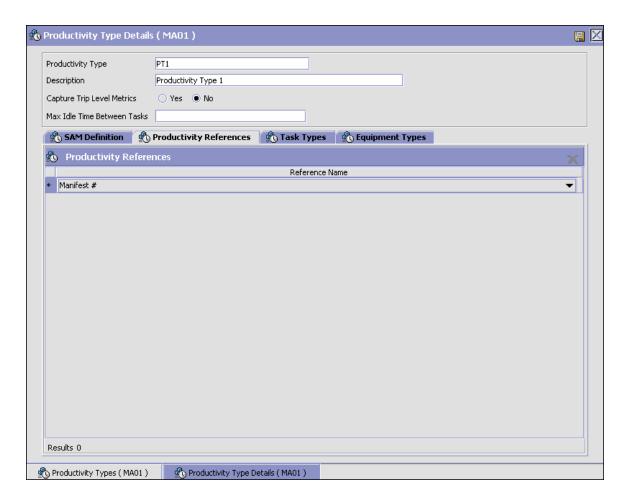

Table 12–2 Productivity References Tab

| Field          | Description                                                                                                    |
|----------------|----------------------------------------------------------------------------------------------------|
| Reference Name | Select the transactional reference associated with the productivity type from the drop-down list.                                                                                       |
|                | Specify multiple references to track for a productivity type. For example, receipt productivity type has user id, receipt number, and shipment number, which are tracked as references. |

#### 12.5.1.1.3 Setting Up a Productivity Type's Task Types

A productivity type is associated with a task type. The association with a task type allows for the SAM timings to be associated to an activity and the equipment being used.

For more information about the attributes associated with a task, see Section 12.3, "Defining Task Types".

For example, a productivity type of putaway is associated with task types that are used to perform putaway.

To set up a productivity type's task types:

- 1. In Productivity Type Details window, choose the Task Types tab.
- 2. Enter information in the applicable fields. Refer to Table 12–3 for field value descriptions.
- 3. Choose .

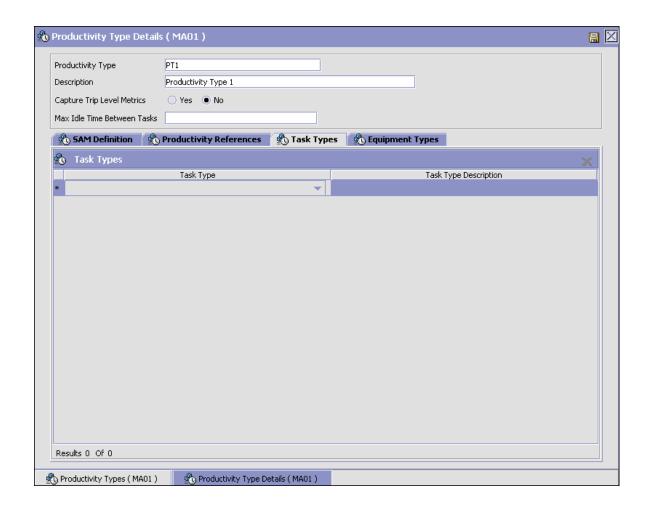

Table 12-3 Task Types Tab

| Field                 | Description                                                                  |
|-----------------------|------------------------------------------------------------------------------|
| Task Type             | Choose the task type for the productivity type.                              |
| Task Type Description | Task type description is automatically populated for the task type selected. |

#### 12.5.1.1.4 Setting Up a Productivity Type's Equipment Types

A productivity type may be associated with an equipment type. When an equipment type uses an equipment and is associated with a productivity type, the SAM values defined for the equipment type are used to override the original SAM values defined for a productivity type.

To set up a productivity type's equipment types:

 In the Productivity Type Details window, choose the Equipment Types tab. The Equipment Types window displays.

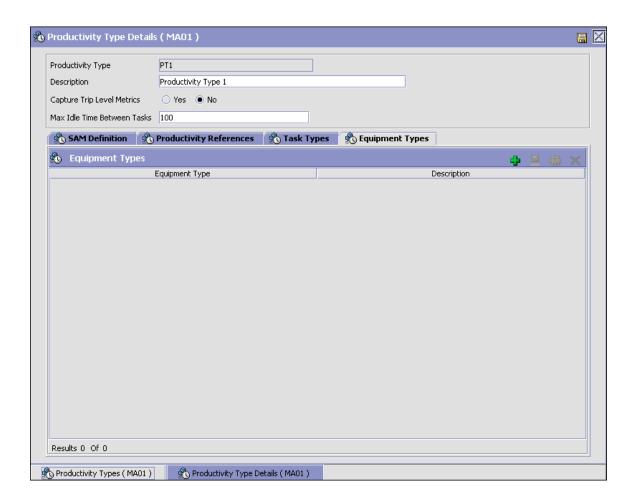

- 2. In the Equipment Types window, choose 🜓.
- 3. The SAM Definition For Equipment Type window displays.
- **4.** Enter information in the applicable fields. Refer to Table 12–4 for field value descriptions.
- 5. Choose ...

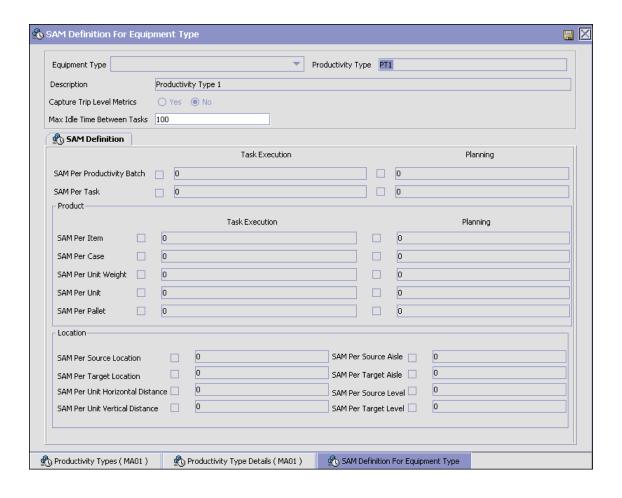

Table 12–4 SAM Definition For Equipment Type

| Fields                         | Description                                                                                                    |
|--------------------------------|----------------------------------------------------------------------------------------------------|
| Equipment Type                 | Select the equipment type from the drop-down list.                                                                                                    |
| Productivity Type              | Displays the productivity type associated with the selected equipment type.                                                                                                    |
| Description                    | Displays the description of the productivity type.                                                                                                    |
| Capture Trip Level<br>Metrics  | This is inherited from the previously configured trip level metrics as explained in Table 12–1, "SAM Definition Tab"                                                                                |
| Max Idle Time Between<br>Tasks | Displays the maximum idle time between tasks.                                                                                                    |
| SAM Definition                 |                                                                                                    |
| Task Execution                 |                                                                                                    |
| SAM Per Productivity<br>Batch  | Check this box to enter the SAM for each productivity batch (in minutes) for the task execution.                                                                                                    |
|                                | If trip-level metrics are set to "Yes", this indicates the time credited to users for each system created batch or a trip.                                                                          |
|                                | For warehouses that do not create batches and have the trip-level metrics set to "No", the time credit is considered for the entire day.                                                            |
| SAM Per Task                   | Check this box to enter the SAM for each task (in minutes) for task execution.                                                                                                    |
|                                | This indicates the time credited to users for each task performed. Typically, either the SAM Per Productivity Batch or the SAM Per Task values are used to specify the SAM for a productivity type. |
| Planning                       |                                                                                                    |
| SAM Per Productivity<br>Batch  | Check this box to enter the SAM for each productivity batch in minutes for task planning.                                                                                                    |
|                                | If trip-level metrics are set to "Yes", this indicates the time credited to users for each system created batch or a trip.                                                                          |
|                                | For warehouses that do not create batches and have the trip-level metrics set to "No", the time credit is considered for the entire day.                                                            |

Table 12-4 SAM Definition For Equipment Type

| Fields              | Description                                                                                                    |
|---------------------|----------------------------------------------------------------------------------------------------|
| SAM Per Task        | Check this box to enter the SAM for each task (in minutes) for task planning.                                                                                                    |
|                     | Indicates the time credited to users for each task performed. Typically, either the SAM Per Productivity Batch or the SAM Per Task values are used to specify the SAM for a productivity type. |
| Product             |                                                                                                    |
| Task Execution      |                                                                                                    |
| SAM Per Item        | Check this box to enter the SAM for each item (in minutes) for task execution.                                                                                                    |
|                     | This indicates the time credited to users per item handled.                                                                                                    |
| SAM Per Case        | Check this box to enter the SAM for each case (in minutes) for task execution.                                                                                                    |
|                     | This indicates the time credited to users per case handled.                                                                                                    |
| SAM Per Unit Weight | Check this box to enter the SAM for each unit weight (in minutes) for task execution.                                                                                                    |
|                     | This indicates the time credited to users per unit weight handled.                                                                                                    |
| SAM Per Unit        | Check this box to enter the SAM for each unit (in minutes) for task execution.                                                                                                    |
|                     | This indicates the time credited to users per unit handled.                                                                                                    |
| SAM Per Pallet      | Check this box to enter the SAM for each pallet (in minutes) for task execution.                                                                                                    |
|                     | This indicates the time credited to users per pallet handled.                                                                                                    |
| Planning            |                                                                                                    |
| SAM Per Item        | Check this box to enter the SAM for each item (in minutes) for task planning.                                                                                                    |
|                     | This indicates the time credited to users per item handled.                                                                                                    |

Table 12–4 SAM Definition For Equipment Type

| Fields                              | Description                                                                          |
|-------------------------------------|--------------------------------------------------------------------------------------|
| SAM Per Case                        | Check this box to enter the SAM for each case (in minutes) for task planning.        |
|                                     | This indicates the time credited to users per case handled.                          |
| SAM Per Unit Weight                 | Check this box to enter the SAM for each unit weight (in minutes) for task planning. |
|                                     | This indicates the time credited to users per unit weight handled.                   |
| SAM Per Unit                        | Check this box to enter the SAM for each unit (in minutes) for task planning.        |
|                                     | This indicates the time credited to users per unit handled.                          |
| SAM Per Pallet                      | Check this box to enter the SAM for each pallet (in minutes) for task planning.      |
|                                     | This indicates the time credited to users per pallet handled.                        |
| Location                            |                                                                                      |
| SAM Per Source                      | Enter the SAM for each source location (in minutes).                                 |
| Location                            | This indicates the time credited to users per source location visited.               |
| SAM Per Source Aisle                | Enter the SAM for each source aisle (in minutes).                                    |
|                                     | This indicates the time credited to users per source aisle visited.                  |
| SAM Per Target                      | Enter the SAM for each target location (in minutes).                                 |
| Location                            | This indicates the time credited to users per target location visited.               |
| SAM Per Target Aisle                | Enter the SAM for each target aisle (in minutes).                                    |
|                                     | This indicates the time credited to users per target aisle visited.                  |
| SAM Per Unit<br>Horizontal Distance | Enter the SAM for each unit horizontal distance (in minutes).                        |
|                                     | This indicates the time credited to users per unit horizontal distance visited.      |

| Fields                            | Description                                                                   |
|-----------------------------------|-------------------------------------------------------------------------------|
| SAM Per Source Level              | Enter the SAM for each source level (in minutes).                             |
|                                   | This indicates the time credited to users per source level visited.           |
| SAM Per Unit Vertical<br>Distance | Enter the SAM for each unit vertical distance (in minutes).                   |
|                                   | This indicates the time credited to users per unit vertical distance visited. |
| SAM Per Target Level              | Enter the SAM for each target level (in minutes).                             |
|                                   | This indicates the time credited to users per target level visited.           |

Table 12-4 SAM Definition For Equipment Type

#### 12.5.1.2 Modifying a Productivity Type

Once a Productivity Type has been created, it can be modified.

To modify a productivity type:

- From the tree in the application rules side panel, choose Task
  Management > Productivity > Productivity Types. The Productivity
  Types window displays with the list of Productivity Types.
- 2. Choose the Productivity Type to be modified. Choose 🥮.
- 3. The Productivity Type Details window displays.
- 4. Enter information in the applicable fields.
- 5. Choose 🗔

All modifications to the productivity type are applied to all future transactions.

For more information about modifying fields in the Productivity Type Details window, refer to Section 12.5.1.1.1, "Setting Up a Productivity Type's SAM Definition", Section 12.5.1.1.2, "Setting Up a Productivity Type's Productivity References", Section 12.5.1.1.3, "Setting Up a Productivity Type's Task Types", and Setting Up a Productivity Type's Equipment Types.

## 12.5.1.3 Deleting a Productivity Type

To delete a productivity type:

- From the tree in the application rules side panel, choose Task Management > Productivity > Productivity Types. The Productivity Types window displays with the list of Productivity Types.
- 2. Choose the Productivity Type to be deleted.
- Choose X.

A productivity type cannot be deleted if there are productivity records associated to it. In such situations, it is recommended that the associated task types be removed.

## 12.5.2 Setting Up Purge Criteria

Transactional data collected by the Sterling WMS during execution are periodically removed from the "live" transactional tables. It is common to retain order related information for extended periods of time. There are history tables provided for relevant transactional tables to move data from the day-to-day "live" tables to a historical table.

Purge is the process by which old data is removed from the system database. A purge minimizes the number of unused database records to increase search efficiency and reduces the size of the required physical disk.

### 12.5.2.1 Setting Up Purge Criteria

To set up purge criteria:

- From the tree in the application rules side panel, choose Task Management > Productivity > Productivity Types > Purge Criteria. The Purge Criteria List window displays.
- 2. In the Purge Criteria List window, choose . The Purge Criteria Details pop-up window displays.
- 3. Enter information in the applicable fields. Refer Table 12-11 for field value descriptions.
- Choose ...

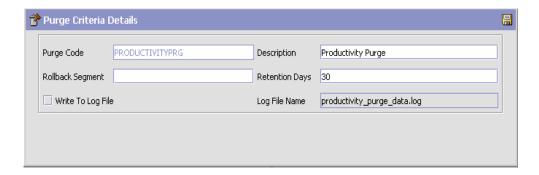

Table 12–5 Purge Criteria Details Pop-up Window

| Field            | Description                                                                                                    |
|------------------|----------------------------------------------------------------------------------------------------|
| Purge Code       | Identifies a purge program. This is a system defined code.                                                                                                    |
| Description      | Description of the purge.                                                                                                    |
| Rollback Segment | Defines the rollback segment that should be explicitly used for the purge transaction qualified by the purge code.                                                                                             |
|                  | This is useful when there are huge logical data sets that have to be purged. This is optional and used for order related purges.                                                                               |
| Retention Days   | Enter the number of days of data to be retained in the database (going backwards from the time the program runs). Make sure that your table size takes into account the number of retention days entered here. |

Table 12–5 Purge Criteria Details Pop-up Window

| Field             | Description                                                                                                    |
|-------------------|----------------------------------------------------------------------------------------------------|
| Write To Log File | Check this box if you want purged data written to a log. The log can be backed up and used as a journal at a later date.                                                                                                    |
| Log File Name     | Enter a log file name. This is applicable only if 'Write To Log File' is checked. This file consists records of the specific table that is purged.                                                                                                    |
|                   | The log file is created in the directory specified in the yfs.purge.path property. If this is not passed, it defaults to the value specified in the yfs.properties file. If a variable is introduced, then the yfs.purge.path is ignored. To modify this property, add an entry for it in the <install_dir>/properties/customer_overrides.properties file. For additional information about modifying properties and the customer_overrides.properties file, see the Selling and Fulfillment Foundation: Properties Guide. For information about file name limitations relating to internationalization, see the Selling and Fulfillment Foundation: Localization Guide.</install_dir> |

# 12.6 Defining Execution Exceptions

Exceptions that occur during the execution of tasks in the warehouse are categorized into exception codes. The codes are classified into three broad categories:

- Pick
- Deposit

The exception code allows evaluation at the ship node level for efficiency and accuracy.

Use Execution Exceptions for:

- Creating a Pick Execution Exception
- Modifying a Pick Execution Exception
- Deleting a Pick Execution Exception

- Creating a Deposit Execution Exception
- Modifying a Deposit Execution Exception
- Deleting a Deposit Execution Exception
- Creating a Skip Execution Exception
- Modifying a Skip Execution Exception
- Deleting a Skip Execution Exception

## 12.6.1 Creating a Pick Execution Exception

Exceptions that occur during the activity of picking a product for execution, being the first step of putaway, retrieval, or outbound pick process are defined here.

For example, a location being empty (or inventory shortage), when retrieval is requested from it.

To create a pick execution exception:

- 1. From the tree in the application rules side panel, choose Task Management > Execution Exceptions. The Execution Exception window displays.
- 2. Choose the Pick tab. The Pick tab window displays.

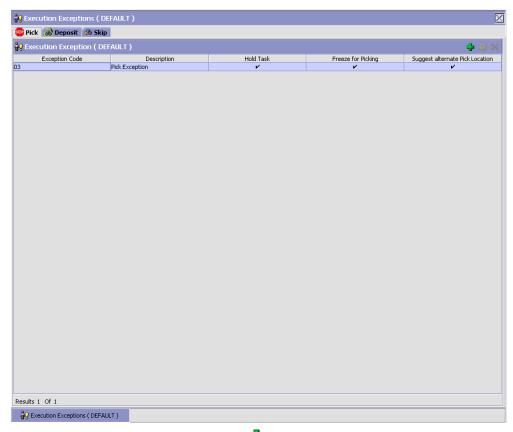

- 3. In the Pick tab window, choose . The Execution Exception Details window displays.
- 4. Enter information in the applicable fields. Refer Table 12–6 for field value descriptions.
- 5. Choose 🗔.

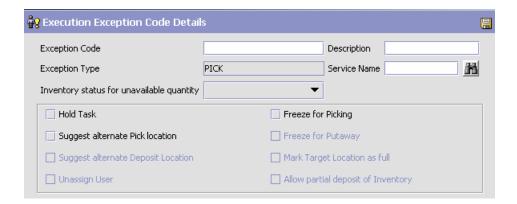

Table 12-6 Execution Exception Details Window

| Field                                     | Description                                                                                                    |
|-------------------------------------------|----------------------------------------------------------------------------------------------------|
| Exception Code                            | Enter the name of the exception code.                                                                                                    |
| Description                               | Enter a description for the exception code.                                                                                                    |
| Exception Type                            | This is automatically populated by the system as "PICK".                                                                                                    |
| Service Name                              | Enter service name for the execution.                                                                                                    |
|                                           | The service name indicates a service created using the Service Definition Framework. These services are used to incorporate enterprise specific business logic. |
| Inventory status for unavailable quantity | Choose the inventory status for unavailable quantity during pick due to this exception.                                                                         |
|                                           | The inventory status of the inventory in exception is automatically changed to this inventory status.                                                           |
| Hold Task                                 | Select if the task being currently run is put on hold due to this exception.                                                                                    |
| Freeze for picking                        | Select if the location is frozen for further pick and retrieval transactions due to this exception.                                                             |
| Suggested alternate<br>Pick location      | Select if an alternate may be suggested by the system automatically for this exception.                                                                         |
| Freeze for putaway                        | This option is not relevant for pick execution and is grayed out.                                                                                               |

| Table 12-0 Exception Exception Betans will dow |                                                                   |
|------------------------------------------------|-------------------------------------------------------------------|
| Field                                          | Description                                                       |
| Suggested alternate<br>Deposit location        | This option is not relevant for pick execution and is grayed out. |
| Mark target as full                            | This option is not relevant for pick execution and is grayed out. |
| Unassign User                                  | This option is not relevant for pick execution and is grayed out. |
| Allow partial deposit of                       | Select this option to allow depositing a portion of the           |

Table 12-6 Execution Exception Details Window

## 12.6.2 Modifying a Pick Execution Exception

Once a Pick Execution Exception has been created, it can be modified.

To modify a pick execution exception:

1. From the tree in the application rules side panel, choose Task Management > Execution Exceptions. The Execution Exception window displays.

picked inventory.

- **2.** Choose the Pick tab. The Pick tab window displays with the list of Execution Exceptions.
- 3. Choose the Execution Exception to be modified.
- **4.** Choose . The Execution Exception Details window displays.
- **5.** Enter information in the applicable fields. Refer Table 12–6 for field value descriptions.
- 6. Choose

Inventory

#### 12.6.3 Deleting a Pick Execution Exception

To delete a pick execution exception:

- 1. From the tree in the application rules side panel, choose Task Management > Execution Exceptions. The Execution Exception window displays.
- 2. Choose the Pick tab. The Pick tab window displays with the list of Execution Exceptions.

- 3. Choose the Execution Exception to be deleted.
- 4. Choose X.

## 12.6.4 Creating a Deposit Execution Exception

Exceptions that occur during the activity of depositing product after pick is completed during putaway, retrieval, or outbound pick process are defined here.

For example, exception recorded when the location to deposit is already full.

To create a deposit execution exception:

- 1. From the tree in the application rules side panel, choose Task Management > Execution Exceptions. The Execution Exception window displays.
- **2.** Choose the Deposit tab. The Deposit tab window displays.

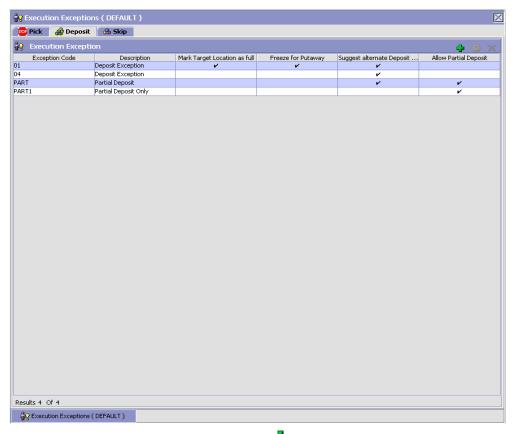

- 3. In the Deposit tab window, choose . The Execution Exception Details window displays.
- **4.** Enter information in the applicable fields. Refer Table 12–7 for field value descriptions.
- 5. Choose .

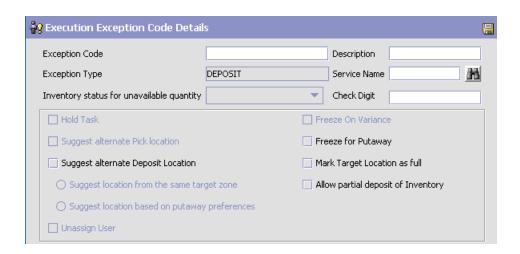

Table 12-7 Execution Exception Details Window

| Field                                     | Description                                                                                                    |
|-------------------------------------------|----------------------------------------------------------------------------------------------------|
| Exception Code                            | Enter the name of the exception code.                                                                                                    |
| Description                               | Enter a description for the exception code.                                                                                                    |
| Exception Type                            | This is automatically populated by the system as "DEPOSIT".                                                                                                    |
| Service Name                              | Enter service name for the execution.                                                                                                    |
|                                           | The service name indicates a service created using the Service Definition Framework. These services are used to incorporate enterprise specific business logic. |
| Inventory status for unavailable quantity | This option is not relevant for deposit execution and is grayed out.                                                                                            |
| Hold Task                                 | This option is not relevant for deposit execution and is grayed out.                                                                                            |
| Freeze for Picking                        | This option is not relevant for deposit execution and is grayed out.                                                                                            |
| Suggest alternate Pick location           | This option is not relevant for deposit execution and is grayed out.                                                                                            |
| Freeze for Putaway                        | Select if the location is frozen for further putaway transactions due to this exception.                                                                        |

Table 12–7 Execution Exception Details Window

| Field                                 | Description                                                                                                    |
|---------------------------------------|----------------------------------------------------------------------------------------------------|
| Suggest alternate<br>Deposit Location | Select this check box if an alternative location will be automatically suggested by the system for this exception. If this check box is selected, the following options are enabled. Based on your requirement, select one of the following options: |
|                                       | Suggest location from the same target zone -     Select this option if an alternative deposit location     must be suggested from the same target zone.                                                                                              |
|                                       | <ul> <li>Suggest location based on putaway preferences -<br/>Select this option if an alternative deposit location<br/>must be suggested from any zone based on the<br/>putaway preferences.</li> </ul>                                              |
| Mark Target Location as full          | Select if the location does not have any more capacity.                                                                                                    |
|                                       | This indicates the capacity of the location on the system differs from the physical product in the location.                                                                                                    |
| Unassign User                         | This option is not relevant for deposit execution and is grayed out.                                                                                                    |
| Allow partial deposit of Inventory    | Select this option to allow depositing a portion of the picked inventory.                                                                                                    |

**Note:** While creating a deposit execution exception, in addition to checking 'Suggest alternate Deposit location', it is required to check either 'Freeze for Putaway' or 'Mark Target Location as full' field.

This ensures that an alternate deposit location is suggested on exception, and prevents a location with exception from being suggested for deposit.

#### 12.6.5 Modifying a Deposit Execution Exception

Once a Deposit Execution Exception has been created, it can be modified.

To modify a deposit execution exception:

- 1. From the tree in the application rules side panel, choose Task Management > Execution Exceptions. The Execution Exception window displays.
- 2. Choose the Deposit tab. The Deposit tab window displays with the list of Execution Exceptions.
- 3. Choose the Execution Exception to be modified.
- 4. Choose . The Execution Exception Details window displays.
- **5.** Enter information in the applicable fields. Refer Table 12–7 for field value descriptions.
- 6. Choose .

## 12.6.6 Deleting a Deposit Execution Exception

To delete a deposit execution exception:

- 1. From the tree in the application rules side panel, choose Task Management > Execution Exceptions. The Execution Exception window displays.
- 2. Choose the Deposit tab. The Deposit tab window displays with the list of Execution Exceptions.
- **3.** Choose the Execution Exception to be deleted.
- 4. Choose X.

## 12.6.7 Creating a Skip Execution Exception

The exceptions that are recorded when a user skips a task that is suggested, are recorded here.

To create a skip execution exception:

- 1. From the tree in the application rules side panel, choose Task Management > Execution Exceptions. The Execution Exception window displays.
- 2. Choose the Skip tab. The Skip tab window displays.

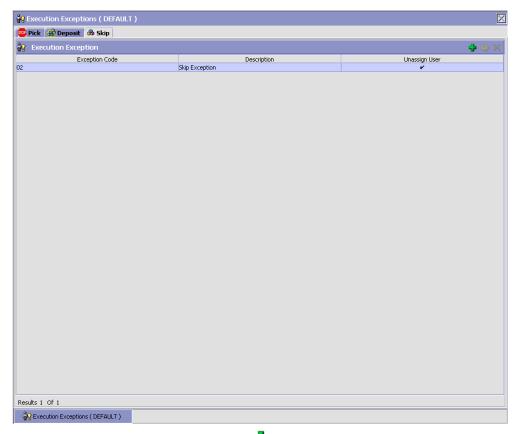

- 3. In the Skip tab window, choose . The Execution Exception Details window displays.
- **4.** Enter information in the applicable fields. Refer Table 12–8 for field value descriptions.
- 5. Choose 🗔.

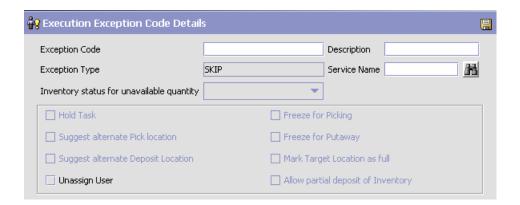

Table 12–8 Execution Exception Details Window

| Field                                     | Description                                                                                                    |
|-------------------------------------------|----------------------------------------------------------------------------------------------------|
| Exception Code                            | Enter the name of the exception code.                                                                                                    |
| Description                               | Enter a description for the exception code.                                                                                                    |
| Exception Type                            | This is automatically populated by the system as "SKIP".                                                                                                    |
| Service Name                              | Enter service name for the execution.                                                                                                    |
|                                           | The service name indicates a service created using the Service Definition Framework. These services are used to incorporate enterprise specific business logic. |
| Inventory status for unavailable quantity | This option is not relevant for skip execution and is grayed out.                                                                                               |
| Hold Task                                 | This option is not relevant for skip execution and is grayed out.                                                                                               |
| Freeze source for move out                | This option is not relevant for skip execution and is grayed out.                                                                                               |
| Suggested alternate<br>Pick location      | This option is not relevant for skip execution and is grayed out.                                                                                               |
| Freeze source for move in                 | This option is not relevant for skip execution and is grayed out.                                                                                               |
| Suggested alternate<br>Deposit location   | This option is not relevant for skip execution and is grayed out.                                                                                               |

| Field               | Description                                                       |
|---------------------|-------------------------------------------------------------------|
| Mark target as full | This option is not relevant for skip execution and is grayed out. |
| Unassign User       | Select if another user may run the task.                          |

Select this option to allow depositing a portion of the

Table 12–8 Execution Exception Details Window

## 12.6.8 Modifying a Skip Execution Exception

Allow partial deposit of

Inventory

Once a Skip Execution Exception has been created, it can be modified.

To modify a skip execution exception:

1. From the tree in the application rules side panel, choose Task Management > Execution Exceptions. The Execution Exception window displays.

picked inventory.

- 2. Choose the Skip tab. The Skip tab window displays with the list of Execution Exceptions.
- 3. Choose the Execution Exception to be modified.
- 4. Choose . The Execution Exception Details window displays.
- **5.** Enter information in the applicable fields. Refer Table 12–8 for field value descriptions.
- 6. Choose .

## 12.6.9 Deleting a Skip Execution Exception

To delete a skip execution exception:

- 1. From the tree in the application rules side panel, choose Task Management > Execution Exceptions. The Execution Exception window displays.
- 2. Choose the Skip tab. The Skip tab window displays with the list of Execution Exceptions.
- 3. Choose the Execution Exception to be deleted.
- 4. Choose X.

## 12.7 Defining Transaction Repository

A repository is a logical collection of entities that define the business process workflow. Transaction Repository includes the following entities:

- Transactions
- Conditions
- Actions
- Services

Selling and Fulfillment Foundation provides a base repository for each of the system-defined process types. Some of the entities within a repository are copied when creating a new document type. For more information about creating a new document type, see the *Selling and Fulfillment Foundation: Application Platform Configuration Guide*.

For more information about defining process type details, see *Selling and Fulfillment Foundation: Application Platform Configuration Guide*.

#### 12.7.1 Transactions

Every process type has a set of base transactions defined for it. A transaction is a logical unit of work that is necessary for performing an activity within Selling and Fulfillment Foundation. Base transactions are predefined transactions that contain information about how the transaction behaves, such as how many copies of a transaction can be kept in a process type and whether or not it can have configurable base pick and drop statuses. Base transactions can be used to create new transactions. These transactions can be changed within the limits defined in the base transaction.

For more information about Transactions, see the *Selling and Fulfillment Foundation: Application Platform Configuration Guide*.

To view the transaction repository details for task management:

- From the tree in the application rules side panel, choose Task Management > Transaction Repository. The Task Execution window displays.
- 2. In the Task Execution window, choose ...
- **3.** The Transactions tab window displays.

For more information about creating and modifying Transactions, see the Selling and Fulfillment Foundation: Application Platform Configuration Guide.

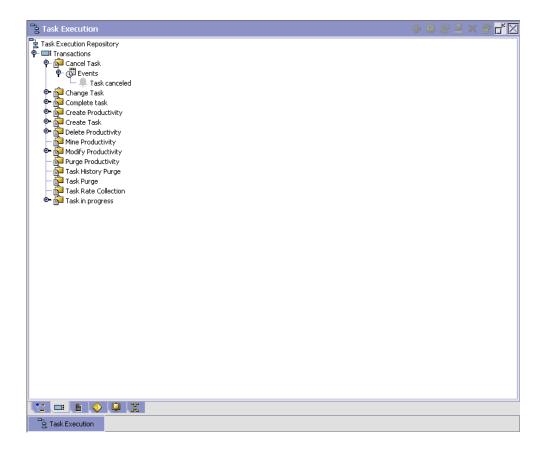

Table 12-9 WMS Inventory - Transactions Tab Window

| Field         | Description                                             |
|---------------|---------------------------------------------------------|
| Cancel Task   | This transaction represents the cancellation of a task. |
| Change Task   | This transaction represents the modification of a task. |
| Complete Task | This transaction represents the completion of a task.   |

Table 12–9 WMS Inventory - Transactions Tab Window

| Field                | Description                                                        |
|----------------------|--------------------------------------------------------------------|
| Create Productivity  | This transaction represents the creation of a productivity.        |
| Create Task          | This transaction represents the creation of a task.                |
| Delete Productivity  | This transaction represents the deletion of a productivity.        |
| Mine Productivity    | This transaction represents mine productivity.                     |
| Modify Productivity  | This transaction represents the modification of a productivity.    |
| Purge Productivity   | This transaction represents a productivity that may now be purged. |
| Task History Purge   | This transaction represents a task history that may now be purged. |
| Task Purge           | This transaction represents a task that may now be purged.         |
| Task Rate Collection | This transaction represents the collection of a task rate.         |
| Task in Progress     | This transaction represents a task in progress.                    |

#### 12.7.2 Conditions

A condition matches document type attributes against decision points and routes the documents to different paths based on the specified attribute and value combinations. The document type attributes against which conditions can be created are predefined in Selling and Fulfillment Foundation. You can use these attributes in any combination or you can create conditions that run the appropriate application logic for specific circumstances.

For more information about Conditions, see the Selling and Fulfillment Foundation: Application Platform Configuration Guide.

To view the condition repository details for Task Management:

- 1. From the tree in the application rules side panel, choose Task Management > Transaction Repository. The Task Execution window displays.
- 2. In the Task Execution window, choose ♥.

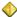

3. The Conditions tab window displays.

For more information about creating and modifying Conditions, see the Selling and Fulfillment Foundation: Application Platform Configuration Guide.

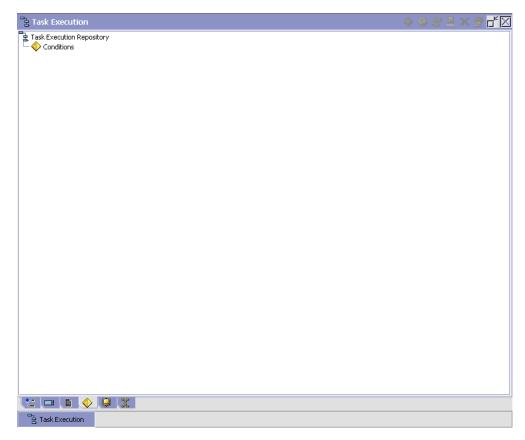

The Sterling WMS default transaction repository does not have any conditions specified.

## **12.7.3 Actions**

An **action** is a process or program that is triggered by an event. These processes and programs send user alert notifications and automatically resolve issues.

For example, when a variance task is created (the event), you can set an action to send the enterprise user an e-mail.

For more information about Actions, see the *Selling and Fulfillment Foundation: Application Platform Configuration Guide*.

To view the action repository details for Task Management:

- 1. From the tree in the application rules side panel, choose Task Management > Transaction Repository. The Task Execution window displays.
- 2. In the Task Execution window, choose \( \bigset\).
- 3. The Actions tab window displays.

For more information about creating and modifying Actions, see *Selling* and *Fulfillment Foundation: Application Platform Configuration Guide*.

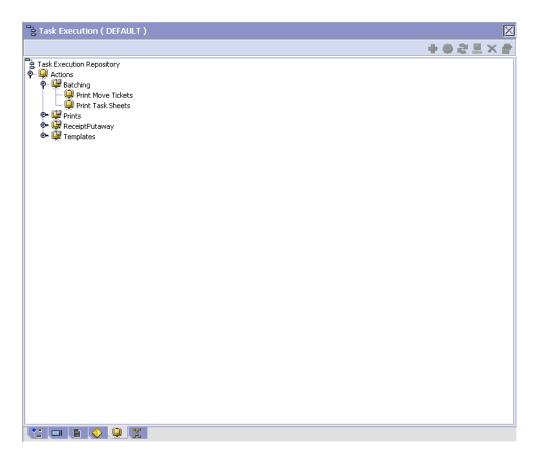

Table 12-10 WMS Inventory - Actions Tab Window

| Field           | Description                                                                                   |
|-----------------|-----------------------------------------------------------------------------------------------|
| Batching        | Default settings are provided for:                                                            |
|                 | <b>Print Move Tickets</b> – Invokes the batch printing service for printing the move tickets. |
|                 | <b>Print Task Sheets</b> – Invokes the batch print service for printing the task sheets.      |
| ConfirmShipment | Default settings are provided for:                                                            |
|                 | <b>ConfirmShipment</b> – Invokes the confirmShipment flow to confirm the shipment.            |

Table 12–10 WMS Inventory - Actions Tab Window

| Field                  | Description                                                                                                    |
|------------------------|----------------------------------------------------------------------------------------------------|
| DCS-Integration        | Default settings are provided for:                                                                                                    |
|                        | InventoryDownload – Invokes the YantraWMSInventoryDownloadService service to download the inventory information from Selling and Fulfillment Foundation to DCS.                                                                                                    |
|                        | PODownload – Invokes the YantraWMSPODownloadService service to download the Purchase Order information from Selling and Fulfillment Foundation to DCS.                                                                                                    |
| Exceptions             | Default settings are provided for:                                                                                                    |
|                        | <b>ShortagesDetected</b> – Invokes the LogWavePlaFailure exception service when shortage of inventory occurs during wave release.                                                                                                    |
| InventorySynchronizati | Default settings are provided for:                                                                                                    |
| on                     | CollectInventoryMismatch – This service collects the inventory mismatch information between an external system and Selling and Fulfillment Foundation. This is typically caused when some inventory updates at a node or a warehouse are not reported to Selling and Fulfillment Foundation. |
| PickAndRetrieval       | Default settings are provided for:                                                                                                    |
|                        | ConfirmEmptyLocationAfterPick – Invokes the GenerateCountRequest flow which creates a count request.                                                                                                    |

Table 12–10 WMS Inventory - Actions Tab Window

| Field            | Description                                                                                                    |
|------------------|----------------------------------------------------------------------------------------------------|
| Prints           | Default settings are provided for:                                                                                                    |
|                  | <b>PickList Print</b> – Invokes the print service for printing the Pick List.                                                                                          |
|                  | LTL Manifest – Invokes the print service for printing the Less-than Truck Load Manifest.                                                                               |
|                  | <b>Print Load BOL</b> – Invokes the print service for printing the Load Bill of Lading.                                                                                |
|                  | <b>Print PackList</b> – Invokes the print service for printing the Pack List.                                                                                          |
|                  | <b>Print Post Pick Container Labels</b> – Invokes the print service for printing UCC-128 container labels for containers, when system defined packing process is used. |
|                  | <b>Print Shipment BOL</b> – Invokes the print service for printing the Shipment Bill of Lading.                                                                        |
|                  | <b>Print Shipping Label</b> – Invokes the print service for printing the UCC-128 container labels.                                                                     |
|                  | <b>Print Wave</b> – Invokes the Print service for printing a Wave.                                                                                                    |
| ReceiptPutaway   | Putaway products on receipt closure – Indicates the default action provided to automatically initiate putaway of purchase order receipts.                              |
| RetrieveShipment | Retrieve Requested Serial – This service invokes the retrieveShipment API to retrieve the requested serials to the specified location.                                 |

Table 12-10 WMS Inventory - Actions Tab Window

| Field     | Description                                                                                                    |
|-----------|----------------------------------------------------------------------------------------------------|
| Shipping  | Default settings are provided for:                                                                                          |
|           | Load Left Origin – Invokes the doLoadLeftOriginUpdates service to mark that the load has left the origin.                   |
|           | <b>Stop Shipping</b> – Invokes the RaiseStopShippingAlert service to raise an alert to stop the processing of the shipment. |
| Templates | Default settings are provided for:                                                                                          |
|           | <b>Log Exception</b> – Logs the reasons due to which a count request could not be created for a Count Program.              |
|           | <b>Publish Data</b> – Sends data to external queue or internal tables.                                                      |
|           | Raise Exception – Raises an alert using Event Management from the published information.                                    |
|           | <b>Send Email</b> – Raises an email action to create an email in the template format from the published information.        |
|           | <b>Send Email-HTML format</b> – Raises an email action to create an email in HTML format from the published information.    |

#### 12.7.4 Service Definitions

Service definitions are a representation of the logic that regulates document workflow services. The Service Builder is a graphical interface that enables you to create a graphical representation of these *services*.

For more information about Service Definitions, see the *Selling and Fulfillment Foundation: Application Platform Configuration Guide*.

To view the service definition repository details for Task Management:

- From the tree in the application rules side panel, choose Task Management > Transaction Repository. The Task Execution window displays.
- 2. In the Task Execution window, choose 🛂.
- 3. The Service Definitions tab window displays.

For more information about creating and modifying Service Definitions, see the Selling and Fulfillment Foundation: Application Platform Configuration Guide.

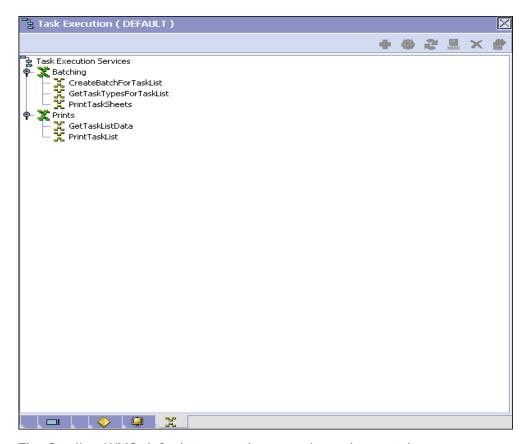

The Sterling WMS default transaction repository does not have any service definitions specified.

## 12.8 Defining Purge Criteria

Transactional data collected by the Sterling WMS during the execution are periodically removed from the 'live' transactional tables. It is common to retain order related information for extended periods of time. There are history tables provided for relevant transactional tables to move data from the day-to-day 'live' tables to a historical table.

Purge is the process by which old data is removed from the system database. A purge minimizes the number of unused database records to increase search efficiency and reduces the size of the required physical disk.

## 12.8.1 Setting Up Purge Criteria

To set up purge criteria:

1. From the tree in the application rules side panel, choose Task Management > Purge Criteria. The Purge Criteria List window displays.

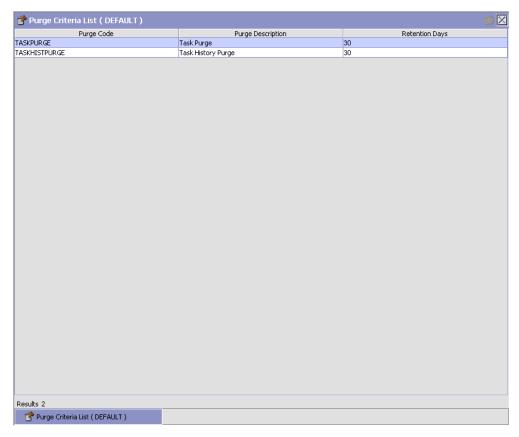

- 2. In the Purge Criteria List window, choose Purge Criteria to be set up.
- 3. Choose . The Purge Criteria Details pop-up window displays.
- **4.** Enter information in the applicable fields. Refer Table 12–11 for field value descriptions.
- 5. Choose .

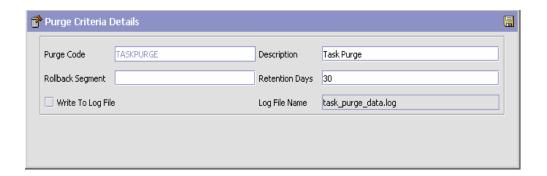

Table 12–11 Purge Criteria Details Pop-up Window

| Field            | Description                                                                                                    |
|------------------|----------------------------------------------------------------------------------------------------|
| Purge Code       | Identifies a purge program. This is a system defined code.                                                                                                    |
| Description      | Description of the purge.                                                                                                    |
| Rollback Segment | Defines the rollback segment that should be explicitly used for the purge transaction qualified by the purge code.                                                                                             |
|                  | This is useful when there are huge logical data sets that have to be purged. This is optional and used for order related purges.                                                                               |
| Retention Days   | Enter the number of days of data to be retained in the database (going backwards from the time the program runs). Make sure that your table size takes into account the number of retention days entered here. |

Table 12–11 Purge Criteria Details Pop-up Window

| Field             | Description                                                                                                    |
|-------------------|----------------------------------------------------------------------------------------------------|
| Write To Log File | Check this box if you want purged data written to a log. The log can be backed up and used as a journal at a later date.                                                                                                    |
| Log File Name     | Enter a log file name. This is applicable only if 'Write To Log File' is checked. This file consists records of the specific table that is purged.                                                                                                    |
|                   | The log file is created in the directory specified in the yfs.purge.path property. If this is not passed, it defaults to the value specified in the yfs.properties file. If a variable is introduced, then the yfs.purge.path is ignored. To modify this property, add an entry for it in the <install_dir>/properties/customer_overrides.properties file. For additional information about modifying properties and the customer_overrides.properties file, see the Selling and Fulfillment Foundation: Properties Guide.  For information about file name limitations relating to internationalization, see the Selling and Fulfillment</install_dir> |

## 12.9 Defining Aisle-Level User Constraints

Aisle-level configuration allows a warehouse to specify the number of users allowed to work in a particular aisle or aisle section at a time. The application does not suggest a task for a new user if the number of users already working in an aisle matches the number of users allowed to work simultaneously in that aisle.

To define aisle-level user constraints:

- 1. From the tree in the application rules side panel, choose Task Management > Aisle User Constraints. The Aisle User Constraints window displays.
- 2. When you choose ( ), the Aisle User Constraints pop-up window, it displays details pertaining to an aisle's user.
- 3. When you choose , the Aisle User Constraints pop-up window. Enter an aisle number and aisle section and specify the maximum

number of users who will be allowed to work simultaneously in that aisle.

4. Choose 🖫.

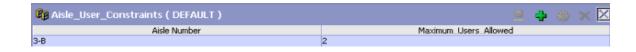

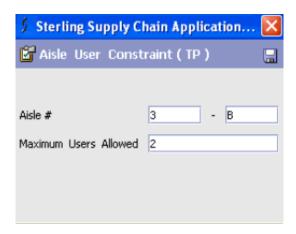

Table 12–12 Aisle User Constraints

| Fields                   | Description                                                                   |
|--------------------------|-------------------------------------------------------------------------------|
| Aisle Number             | Enter the aisle number.                                                       |
| Maximum Users<br>Allowed | Enter the maximum number of users allowed to work simultaneously in an aisle. |

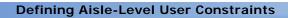

## **Configuring Consigned Inventory**

Consigned Inventory allows the vendor to own inventory for enterprises. The basic premise of Consigned Inventory is to delay the transfer of ownership and the related financial transactions until the last possible point in Selling and Fulfillment Foundation.

This reduces the cost of carrying the inventory and the lead time.

## 13.1 Defining Consumption Share

This section provides information about configuring the consumption share among the consumable inventory organizations.

# 13.1.1 Defining Percentage Share at the Item Classification Level for an Inventory Organization

Perform the following steps to define the percentage share at the item classification level for an inventory organization:

- **1.** From the tree in the application rules side panel, choose Warehouse Management > Consigned Inventory. The Consumption Share window displays.
- **2.** Select the Item Classification tab.
- 3. Enter the applicable criteria and choose . See Table 13–1, "Item Classification Consumption Search Window" for field value descriptions.

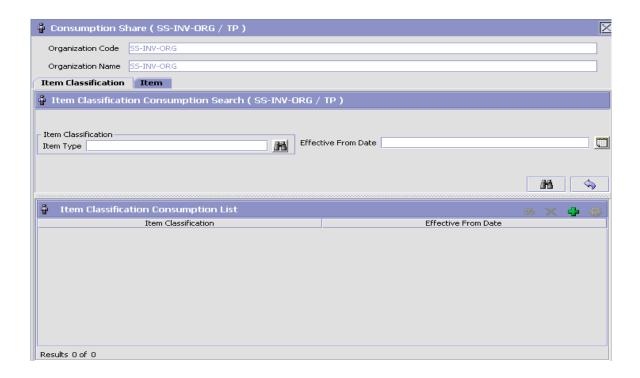

Table 13-1 Item Classification Consumption Search Window

| Field               | Description                                                                                                    |
|---------------------|----------------------------------------------------------------------------------------------------|
| Organization Code   | The organization code of the consuming inventory organization.                                                            |
| Organization Name   | The name of the consuming inventory organization.                                                                         |
| Item Type           | The relevant item type associated to the classification values.                                                           |
| Effective From Date | The date from which the percentage share of the consumable inventory organizations is valid for this item classification. |

**4.** Choose • to create a new Item Classification Consumption, by entering the Item Type and Effective Date.

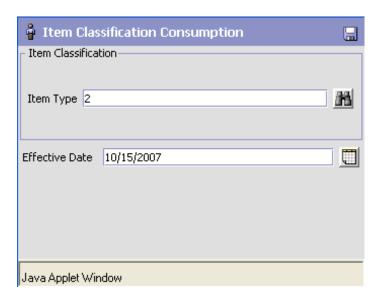

- **5.** Choose  $\blacksquare$ .
- **6.** Choose **3.** The Item Classification Consumption Details window is displayed.
- 7. Enter information in the applicable fields. See Table 13–2, "Item Classification Consumption Details Window" for field value descriptions.

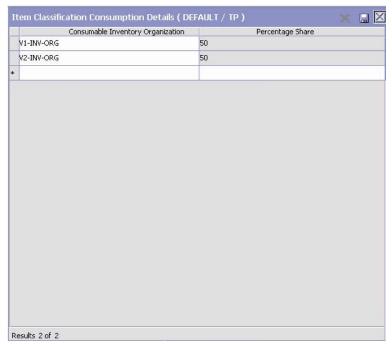

Table 13–2 Item Classification Consumption Details Window

| Field                             | Description                                                                          |
|-----------------------------------|--------------------------------------------------------------------------------------|
| Consumable Inventory Organization | Inventory organization that owns inventory for the consuming inventory organization. |
| Percentage Share                  | Percentage share assigned to the inventory organization.                             |

8. Choose 🔒.

# 13.1.2 Defining Percentage Share at the Item Level for an Inventory Organization

Perform the following steps to define the percentage share at the item level for an inventory organization:

- From the tree in the application rules side panel, choose Warehouse Management > Consigned Inventory. The Consumption Share window displays.
- 2. In the Item tab of Consumption Share, enter the applicable criteria and choose . See Table 13–3, "Item Consumption Search Window" for field value descriptions.

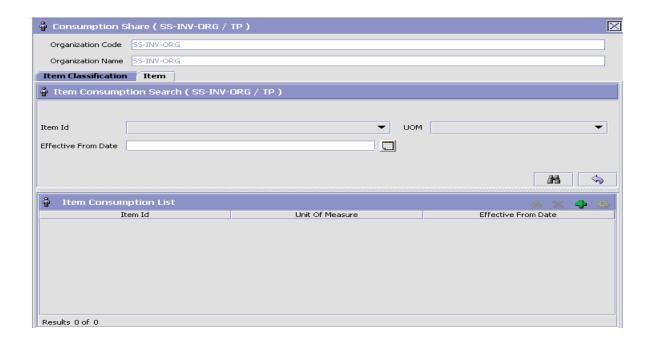

Table 13–3 Item Consumption Search Window

| Field               | Description                                                                                                |
|---------------------|----------------------------------------------------------------------------------------------------|
| Item ID             | Item ID of the consuming inventory organization.                                                           |
| UOM                 | Unit of measure of the consuming inventory organization.                                                   |
| Effective From Date | The date from which the percentage share of the consumable inventory organizations is valid for this item. |

3. Choose • to create a new Item Consumption. See Table 13–3 for field value descriptions.

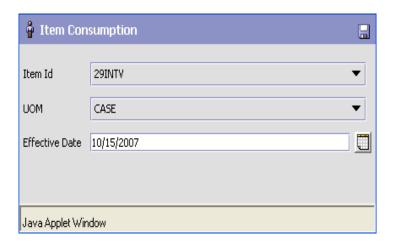

- 4. Choose 🔙.
- 5. Choose <a>®</a>. The Item Consumption Details window is displayed.
- **6.** Enter information in the applicable fields. See Table 13–4, "Item Consumption Details Window" for field value descriptions.

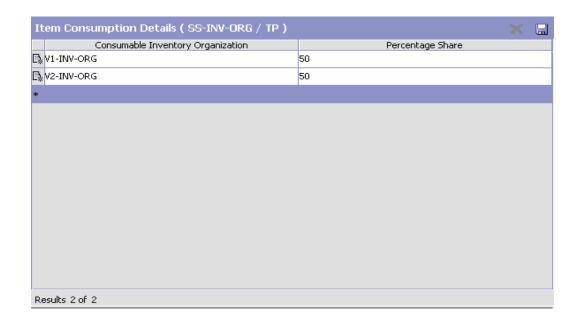

Table 13–4 Item Consumption Details Window

| Field                             | Description                                                                                  |
|-----------------------------------|----------------------------------------------------------------------------------------------|
| Consumable Inventory Organization | The inventory organization that owns the inventory for the consuming inventory organization. |
| Percentage Share                  | Percentage share assigned to the inventory organization.                                     |

7. Choose 🔒 .s

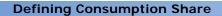

## **Configuring System Administration**

System Administration configuration defines the common codes for, and set up the Devices, Bar Codes, and Prints.

Use System Administration for:

- Defining Devices
- Defining Bar Codes
- Defining Prints

## 14.1 Defining Devices

A warehouse consists of a number of hand-held and stationary devices. These devices have their unique definitions and sometimes are associated specifically to stations or equipment. Examples of devices include printer, RF scanner and weighing scale.

Each individual group of devices is represented as a device type and sub-type combination. A device and its unique communication requirements are represented when each device is configured.

Use Devices to set-up:

- Defining a Device Type
- Defining a Device Sub Type
- Defining a Device

## 14.1.1 Defining a Device Type

All the devices are grouped in the Sterling WMS to a Device Type. An individual unit is defined as a sub type for a device type.

For example, device types include RF scanners, printers, and weighing scale.

Use Device Type for:

- Creating a Device Type
- Modifying a Device Type
- Deleting a Device Type

#### 14.1.1.1 Creating a Device Type

To create a device type:

1. From the tree in the application rules side panel, choose System Administration > Devices. The Device Setup window displays.

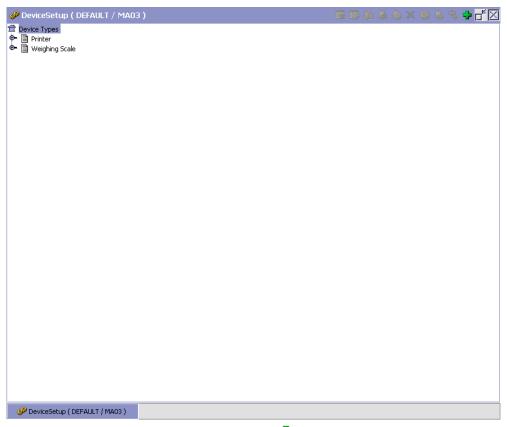

- 2. In the Device Setup window, choose . The Device Type pop-up window displays.
- **3.** Enter information in the applicable fields. Refer Table 14–1 for field value descriptions.
- 4. Choose .

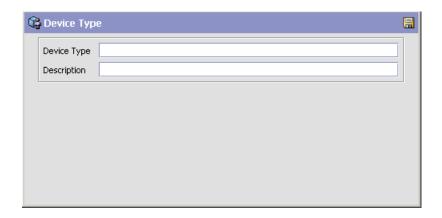

Table 14–1 Device Type Pop-up Window

| Field       | Description                                                                                              |
|-------------|----------------------------------------------------------------------------------------------------|
| Device Type | Enter a name for the device type.                                                                        |
|             | This helps in identifying the type of device. For example, device type may be weighing scale or printer. |
| Description | Enter a brief description for the device type.                                                           |

### 14.1.1.2 Modifying a Device Type

Once a Device Type has been created, it can be modified.

To modify a device type:

- 1. From the tree in the application rules side panel, choose System Administration > Devices.
- 2. The Device Setup window displays with the list of Device Types.
- 3. Select the Device Type to be modified. Choose ...
- The Device Type pop-up window displays.
- 5. Enter information in the applicable fields. Refer Table 14–1 for field value descriptions.
- 6. Choose .

#### 14.1.1.3 Deleting a Device Type

To delete a device type:

- 1. From the tree in the application rules side panel, choose System Administration > Devices.
- 2. The Device Setup window displays with the list of Device Types.
- 3. Select the Device Type to be deleted. Choose ...

## 14.1.2 Defining a Device Sub Type

A Device Sub Type categorizes a device type.

For example, a device type of Printers is further categorized or sub-typed into HP LaserJet 5P, and Zebra 170. Each individual sub-type allows for device configuration and its respective parameters.

Other examples include sub types of hand-held scanner models and equipment mounted models used under a device type of RF Scanners. For more information about setting up a device sub-type for a weighing scale, see Appendix F, "Setting Up a Weighing Scale".

Use Device Sub Type for:

- Creating a Device Sub Type
- Modifying a Device Sub Type
- Deleting a Device Sub Type

### 14.1.2.1 Creating a Device Sub Type

To create a device sub type:

- 1. From the tree in the application rules side panel, choose System Administration > Devices. The Device Setup window displays.
- **2.** In the Device Setup window, select Device Type whose Device Sub Type is to be created.
- 3. Choose . The Device Sub Type pop-up window displays.
- **4.** Enter information in the applicable fields. Refer Table 14–2 for field value descriptions.
- 5. Choose 🗔

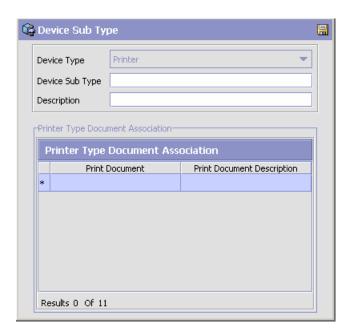

Table 14–2 Device Sub Type Pop-up Window

| Field                                                                                       | Description                                                                                        |  |
|---------------------------------------------------------------------------------------------|----------------------------------------------------------------------------------------------------|--|
| Device Type                                                                                 | Device Type indicates the device type for which the device sub type is being created.              |  |
|                                                                                             | This is populated by the system, based on the selection of device type in the Device Setup window. |  |
| Device Sub Type                                                                             | Enter a name for the device sub type.                                                              |  |
| Description                                                                                 | Enter a brief description for the device sub type.                                                 |  |
| Printer Type Document Association                                                           |                                                                                                    |  |
| <b>Note:</b> This panel is available when the value of the Device Type is set to "Printer." |                                                                                                    |  |
| Printer Type Document<br>Association                                                        | Select which print documents you would like to associate with the selected printer.                |  |

**Note:** If you are configuring a new Device Sub Type for printing the FedEx Carrier Label, ensure that you map the value of the new Device Sub Type in the YCS Mapping table. Default mapping has been provided in YCS Mapping table for Device Sub Type such as Zebra and Eltron. For more information about the YCS Mapping table, see the Parcel Carrier: Adapter Guide.

#### 14.1.2.2 Modifying a Device Sub Type

Once a Device Sub Type has been created, it can be modified.

To modify a device sub type:

- 1. From the tree in the application rules side panel, choose System Administration > Devices. The Device Setup window displays.
- 2. In the Device Setup window, select the Device Type whose Device Sub Type is to be modified. The list of Device Sub Type is now displays.
- 3. Select the Device Sub Type to be modified. Choose <a>®</a>.
- **4.** The Device Sub Type pop-up window displays.
- 5. Enter information in the applicable fields. Refer Table 14–2 for field value descriptions.
- 6. Choose .

### 14.1.2.3 Deleting a Device Sub Type

To delete a device sub type:

- 1. From the tree in the application rules side panel, choose System Administration > Devices. The Device Setup window displays.
- In the Device Setup window, select the Device Type whose Device Sub Type is to be deleted. The list of Device Sub Type is now displays.
- **3.** Select the Device Sub Type to be deleted.
- 4. Choose 🧆

## 14.1.3 Defining a Device

A device represents an actual device existing on the network, or directly connected to a station or equipment. All instances of a device type and sub-type combination require to be defined as devices.

For example, a warehouse that has five HP LaserJet 5P printers and four Zebra R140 printers has all the nine printers configured as devices.

One or more devices can be associated with equipment and/or station.

For more information about associating a device with equipment, see Section 3.10.5, "Setting Up an Equipment Device Association" on page 87.

For more information about associating a device with station, see Section 3.11.5, "Setting Up a Station Device Association" on page 99.

Use Device for:

- Creating a Device
- Creating a New Device from a Device
- Modifying a Device
- Deleting a Device

### 14.1.3.1 Creating a Device

To create a device:

- From the tree in the application rules side panel, choose System. Administration > Devices. The Device Setup window displays.
- 2. In the Device Setup window, select the relevant Device Type and Device Sub Type whose Device is to be created.

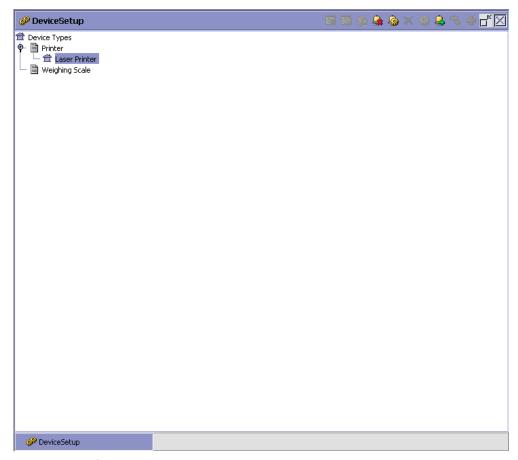

- 3. Choose . The Device pop-up window displays.
- **4.** Enter information in the applicable fields. Refer Table 14–2 for field value descriptions.
- 5. Choose .

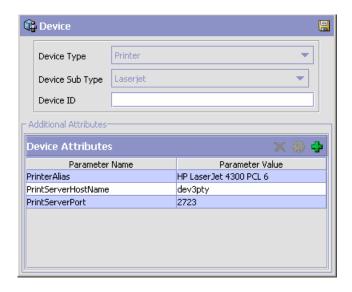

Table 14–3 Device Pop-up Window

| Field                    | Description                                                                                                    |
|--------------------------|----------------------------------------------------------------------------------------------------|
| Device Type              | Device Type indicates the device type for which the device is being created.                                                        |
|                          | This is populated by the system, based on the selection of device type in the Device Setup window.                                  |
| Device Sub Type          | Device Sub Type indicates the device sub type for which the device is being created.                                                |
|                          | This is populated by the system, based on the selection of device sub type in the Device Setup window.                              |
| Device ID                | Enter the name for the device.                                                                                                    |
|                          | This identifies the device throughout the system.                                                                                   |
| <b>Device Attributes</b> | This indicates the additional attributes of the device.                                                                             |
|                          | For more information about setting up a device attribute, refer to Section 14.1.3.1.1, "Setting Up a Device Attribute" on page 966. |

The Sterling WMS supplies a list of standard device type, sub type and individual devices that is supported. The definition of a new device type, sub type and resultant device requires the creation of the appropriate attributes that define the communication with the device.

The list of attributes that control communication to a printer are:

 DropDirectory - The directory where the print files are 'dropped'. The Loftware Print Server keeps polling this directory to pick up print requests.

When mentioning the directory structure you can use the full path name or replace the path name with a variable. For more information about this directory, including this variable, see the *Selling and Fulfillment Foundation: Application Platform Configuration Guide*.

Note: The DropDirectory attribute appears in the Applications Manager only if the yfs.loftware.tcpip.sockets property is set to N <INSTALL\_DIR>/properties/customer\_ overrides.properties file. For additional information about overriding properties using the customer\_ overrides.properties file, see the Selling and Fulfillment Foundation: Properties Guide.

 PrinterAlias - The printer alias as configured in the Loftware printer setup.

**Note:** While setting up a Printer device in the Sterling WMS, ensure that the Printer Alias is exactly the same as that specified in the Loftware printer set-up.

In instances where a network printer is used, ensure that the Printer Alias on the Sterling WMS does NOT contain the prefix "\\". However, Loftware may require the printer to be defined by prefixing "\\".

- PrinterServerHostName The host name for the Loftware Print Server. While IP Address may be sufficient, the use of host name is recommended for ease of maintenance.
- PrintServerPort The port on which Loftware Print Server listens for print requests. By default, the print server port for Loftware Print Server is 2723.

**Note:** The PrinterServerHostName and PrintServerPort attributes appear in the Applications Manager only if the yfs.loftware.tcpip.sockets property is set to Y in the <INSTALL\_DIR>/properties/customer\_ overrides.properties file. For additional information about overriding properties using the customer\_ overrides.properties file, see the Selling and Fulfillment Foundation: Properties Guide.

The list of attributes that control communication to a weighing scale are:

- ClassName
- PortId
- **BaudRate**
- **DataBits**
- StopBits
- Parity
- FlowIn
- FlowOut

**Note:** The ClassName for the Mettler Toledo Weighing Scale is com.yantra.ycp.ui.io.YCPToledoPSImpl. For specifications pertaining to the other attributes, refer the weighing scale user manual.

### 14.1.3.1.1 Setting Up a Device Attribute

Device attributes define the method of communication with the appropriate device. An HP LaserJet printer has a different parameter list in comparison to a weighing scale. Each individual brand of printer also has its own unique set of parameters and values.

For example, a weighing scale connected through a serial port has specific device attributes including stop bits, parity.

To set up a device attribute:

- 1. In Device Attributes panel of the Device pop-up window, choose 🖜.
- 2. The Criteria Parameter Details pop-up window displays.
- 3. Enter information in the applicable fields. Refer Table 14–4 for field value descriptions.
- 4. Choose

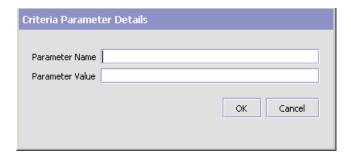

Table 14–4 Criteria Parameter Details Pop-up Window

| Field           | Description                                         |
|-----------------|-----------------------------------------------------|
| Parameter Name  | Enter the parameter name for the device attribute.  |
| Parameter Value | Enter the parameter value for the device attribute. |

### 14.1.3.2 Creating a New Device from a Device

To create a new device from a device:

1. From the tree in the application rules side panel, choose System Administration > Devices. The Device Setup window displays.

- 2. In the Device Setup window, select the relevant Device Type and Device Sub Type whose Device is to be copied.
- 3. The list of Devices displays. Select the Device to be copied to create a new device.
- Choose . The Device pop-up window displays.
- 5. Enter information in the applicable fields. Refer to Table 14-2 for field value descriptions.
- 6. Choose

The Sterling WMS supplies a list of standard device type, sub type and individual devices that is supported. The definition of a new device type, sub type and resultant device requires the creation of the appropriate attributes that define the communication with the device.

The list of attributes that control communication to a printer are:

DropDirectory - The directory where the print files are 'dropped'. The Loftware Print Server keeps polling this directory to pick up print requests.

When mentioning the directory structure you can use the full path name or replace the path name with a variable. For more information on including this variable, see the Selling and Fulfillment Foundation: Application Platform Configuration Guide.

**Note:** The DropDirectory attribute appears in the Applications Manager only if the yfs.loftware.tcpip.sockets property is set to N in the <INSTALL\_DIR>/properties/customer\_ overrides.properties file. For additional information about overriding properties using the customer\_ overrides.properties file, see the Selling and Fulfillment Foundation: Properties Guide.

PrinterAlias - The printer alias as configured in the Loftware printer setup.

**Note:** While setting up a Printer device in the Sterling WMS, ensure that the Printer Alias is exactly the same as that specified in the Loftware printer setup.

In instances where a network printer is used, ensure that the Printer Alias on the Sterling WMS does NOT contain the prefix "\\". However, Loftware may require the printer to be defined by prefixing "\\".

- PrinterServerHostName The host name for the Loftware Print Server. While IP Address may be sufficient, the use of host name is recommended for ease of maintenance.
- PrintServerPort The port on which Loftware Print Server listens for print requests. By default, the print server port for Loftware Print Server is 2723.

Note: The PrinterServerHostName and PrintServerPort attributes appear in the Applications Manager only if the yfs.loftware.tcpip.sockets property is set to Y in the <INSTALL\_DIR>/properties/customer\_ overrides.properties file. For additional information about overriding properties using the customer\_ overrides.properties file, see the Selling and Fulfillment Foundation: Properties Guide.

The list of attributes that control communication to a weighing scale are:

- ClassName
- PortId
- BaudRate
- DataBits
- StopBits
- Parity

- FlowIn
- FlowOut

For more information about creation of the appropriate attributes, see Section 14.1.3.1.1, "Setting Up a Device Attribute" on page 966.

> **Note:** The ClassName for the Mettler Toledo Weighing Scale is com.yantra.ycp.ui.io.YCPToledoPSImpl. For specifications pertaining to the other attributes, please refer the weighing scale user manual.

#### 14.1.3.3 Modifying a Device

Once a Device has been created, it can be modified.

To modify a device:

- 1. From the tree in the application rules side panel, choose System Administration > Devices. The Device Setup window displays.
- 2. In the Device Setup window, select the relevant Device Type and Device Sub Type whose Device is to be modified.
- The list of Devices displays. Select the Device to be modified.
- Choose . The Device pop-up window displays.
- 5. Enter information in the applicable fields. Refer to Table 14-2 for field value descriptions.
- 6. Choose

### 14.1.3.4 Deleting a Device

To delete a device:

- From the tree in the application rules side panel, choose System. Administration > Devices. The Device Setup window displays.
- 2. In the Device Setup window, select the relevant Device Type and Device Sub Type whose Device is to be deleted.
- **3.** The list of Devices displays. Select the Device to be deleted.
- 4 Choose X

## 14.2 Defining Bar Codes

Bar codes are machine-readable symbols comprising black-and-white patterns of bars and stripes, or in some cases checkerboard-like grids. The different styles of bar codes are called symbologies. Code 39, UPC, ISBN and Code 128 are examples of different symbologies.

Bits of information are encoded within bar codes. This data is read by bar code scanners, and often used in conjunction with databases. Bar codes don't require human input. They can be read by automated machines, and are virtually error-free.

A UPC bar code is used in North America and Japan on retail items. EAN is used in Europe. ISBN bar codes are used for books. Code 39 is one of the most popular in areas of warehousing, for tracking purposes.

A bar code can be either single dimensional or 2 dimensional (2D). Parcel and truckload carriers use 2D symbologies like PDF417 code or MAXICODE, to represent a large amount of information.

The Sterling WMS supports all bar code symbologies through the use of RF scanners. The bar code data captured through the RF is compared to a data source in the WMS for validation. This is achieved in the Sterling WMS through the use of a bar code type and translation definition.

The subsequent sections describe the following tasks:

- Defining Bar Code Types
- Defining Bar Code Translation

## 14.2.1 Defining Bar Code Types

A bar code type is associated to a data field for validation and translation purposes. For example, a bar code type of Location is defined for locations.

A bar code type in the Sterling WMS has translation defined to data sources. These translations act as a validation for the data scanned or entered into the field.

For example, entry of 1-PR-A1-B1-L1 into the location field in a console or a RF, causes the translation and validations of data sources against the associated bar code type of Location. It results in the user being allowed to continue with the activity being performed or being informed of an invalid data entry.

The Sterling WMS provides a default set of bar code types. They are:

- Batch
- Cart Build
- Cart Location
- Case or Pallet
- Equipment Id
- **Inventory Case**
- **Inventory Container**
- **Inventory Inquiry**
- **Inventory Pallet**
- Item
- Item or Case
- Item or Inventory Case
- Item or Inventory Container
- Item or Shipping Container
- Item Tag
- Location
- Location Barcode
- Location Or Inventory Container
- Manifest Scan Initiation
- Adhoc Move Location
- Adhoc Move Pick
- New PrePrinted License Plate
- **Outbound Container**
- Pack Scan Initiation
- Pack SKU Initiation
- Pack Shipping Carton

- Pack Shipping Pallet
- Pallet Build
- Pick Initiation
- Pick Into Inventory Case
- Pick Into Inventory Pallet
- Serial Or Inventory Container
- Serial Scan
- Shipment
- Shipping Carton
- Shipping Container
- Shipping Or Inventory Container
- Shipping Pallet
- Task Reference
- Tote Id
- Work Order Confirmation
- Zone Id

The Sterling WMS allows the addition of new bar code types.

Use the bar code types setup to create and delete these custom bar code types.

The subsequent sections describe the following tasks:

- Creating a Bar Code Type
- Deleting a Bar Code Type

### 14.2.1.1 Creating a Bar Code Type

To create a bar code type:

1. From the tree in the application rules side panel, choose System Administration > Bar Codes. The Bar Codes window displays with the existing Bar Code Types.

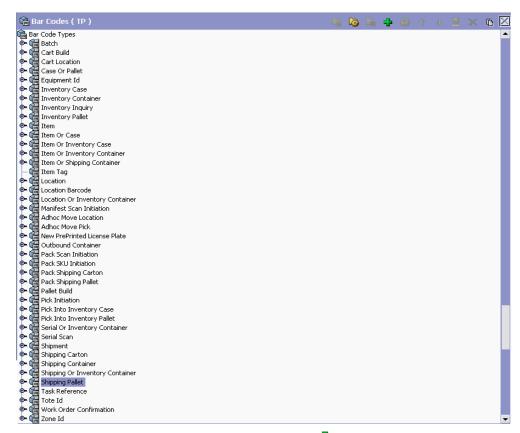

- 2. In the Bar Codes window, choose . The Bar Code Type pop-up window displays.
- **3.** Enter information in the applicable fields. Refer Table 14–5 for field value descriptions.
- 4. Choose 🗔.

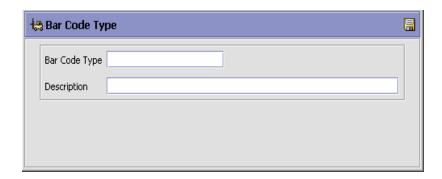

Table 14-5 Bar Code Type Pop-up Window

| Field         | Description                                                                     |
|---------------|---------------------------------------------------------------------------------|
| Bar Code Type | Enter the name of the bar code type.                                            |
|               | This identifies the data type of the field being scanned in the user interface. |
| Description   | Enter a brief description for the bar code type.                                |

The new bar code type is associated directly to the data field through a dictionary.

### 14.2.1.2 Deleting a Bar Code Type

To delete a bar code type:

- 1. From the tree in the application rules side panel, choose System Administration > Bar Codes. The Bar Codes window displays with the existing Bar Code Types.
- 2. In the Bar Codes window, choose the Bar Code Type to be deleted.
- 3. Choose ...

Default bar code types provided by the Sterling WMS cannot be deleted.

## 14.2.2 Defining Bar Code Translation

Bar Code Translation defines how a bar code is validated.

In addition to the default bar code validation sources provided in the Sterling WMS, additional validations can be created using the Service Definition Framework.

Use Bar Code Translations for:

- Creating a New Bar Code Translation Association
- Creating a New Bar Code Translation Association from an Existing Bar Code Translation Association
- Modifying a Bar Code Translation Association
- Moving a Bar Code Translation Association
- Deleting a Bar Code Translation Association

#### 14.2.2.1 Creating a New Bar Code Translation Association

To create a new bar code translation association:

- 1. From the tree in the application rules side panel, choose System Administration > Bar Codes. The Bar Codes window displays with the existing Bar Code Types.
- 2. Choose the Bar Code Type for which you want to create a new Bar Code Translation.
- 3. Choose 🖶. The Bar Codes pop-up window displays.
- **4.** Enter information in the applicable fields. Refer Table 14–6 for field value descriptions.
- 5. Choose .

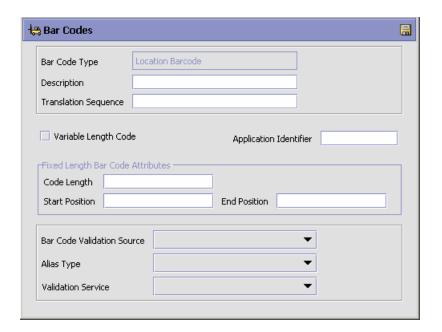

Table 14-6 Bar Codes Pop-up Window

| Field         | Description                                                                                                    |
|---------------|----------------------------------------------------------------------------------------------------|
| Bar Code Type | The bar code type is populated automatically based on the bar code type selected.                                                                                                    |
|               | <b>Note:</b> For a bar code translation to be successful for Barcode Type 'Item' and Barcode Translation Source 'UPCCaseCode', the packaging indicator for UOM 'Case' should be defined. |
|               | In addition, an alias 'UPCCode' should be defined, and a value for this alias should be provided in 'Other Attributes' tab in 'Item Details' screen.                                     |
| Description   | Enter a description for the bar code translation being created.                                                                                                    |

Table 14–6 Bar Codes Pop-up Window

| Field                  | Description                                                                                                    |
|------------------------|----------------------------------------------------------------------------------------------------|
| Translation Sequence   | Enter a translation sequence number for the bar code translation.                                                                                                    |
|                        | Translation sequence defines the sequence of translations of a bar code for a given bar code type.                                                                                                    |
|                        | For example, a bar code data type 'Item ID' has Item, UPC, and UPC Case Code defined as translations, with sequence numbers 2, 3, and 1 respectively. The translation sequence now is to first validate against UPC Case Code, Item, and finally UPC.             |
| Variable Length Code   | Select if the bar code length is not fixed                                                                                                    |
|                        | This indicates that the bar code length is fixed or not fixed. For example, while scanning an item bar code, the item ID could be of different lengths.                                                                                                    |
| Application Identifier | Enter the application identifier.                                                                                                    |
|                        | Application identifier is an alphanumeric string used to identify the data source. For example, in EIA compliance scanning for a pallet and carton labels, a prefix of K indicates a purchase order, P indicates an item, and Q indicates the quantity.           |
|                        | The remainder of the bar code is used to validation against the source specified.                                                                                                    |
| Fixed Length Bar Cod   | e Attributes                                                                                                    |
| Code Length            | Enter the length of the bar code. Code length is the length of the entire stream that is scanned.                                                                                                    |
|                        | Consider for example, a barcode "K6789". The length of this barcode is 5. This is because the Start Position is the one where the application identifier, "K", is located, and the End Position is the one where the last digit of the bar code, "9", is located. |
|                        | Code length is used to identify a bar code when validating scanned data. This is, however, not applicable for bar codes having variable lengths.                                                                                                    |

Table 14–6 Bar Codes Pop-up Window

| Field                         | Description                                                                                                    |
|-------------------------------|----------------------------------------------------------------------------------------------------|
| Start Position                | Enter the Start Position of the bar code. This is not applicable for bar codes having variable lengths. As mentioned earlier, the length that is to be configured is inclusive of the application identifier. For example, for barcode "K6789", the Start Position should be entered as 1 because "K" is the application identifier here, and the Start Position is considered to be the position in which "K" is placed. |
|                               | However, the application identifier is not displayed as part of the Case/Pallet ID. When taken in the context of this example, it means that on scanning "K6789", only "6789" is displayed.                                                                                                    |
| End Position                  | Enter the End Position of the bar code. This defines the section of the bar code that is to be validated. For example, for barcode "K6789", the End Position should be entered as 5. This is because the last digit's position is considered to be the End Position.                                                                                                    |
| Bar Code Validation<br>Source | Choose the validation source for the bar code.  Bar code validation source represents the data to be validated against. For example, a bar code representing a UPC Case code for an item has a data source of UPC Case Code. A location bar code being scanned has location id as its data source or a distinct location bar code.                                                                                        |
|                               | The list of values although extensive also provides for additional sources to be added through the use of 'External Source' data source. The externally translated source is implemented using the Service Definition Framework.                                                                                                    |

Table 14–6 Bar Codes Pop-up Window

| Field              | Description                                                                                                    |
|--------------------|----------------------------------------------------------------------------------------------------|
| Alias Type         | Choose the alias type for the bar code.                                                                                                    |
|                    | This applies when the validation source is 'ItemAlias'. A list of defined item alias displays here from the catalog. An example is UPC Code.                                                        |
| Validation Service | Choose the validation service for external validation of the barcode.                                                                                                    |
|                    | This applies when a validation source of 'External Source' is chosen. A list of service flows defined in Service Definition Framework are displayed.                                                |
|                    | <b>Note:</b> This service needs to support the same input and output XML structure as the translateBarCode API. For more information, see the <i>Selling and Fulfillment Foundation: Javadocs</i> . |

For a bar code translation to be successful when 'UPCCaseCode' is selected as a validation source, an alias type called 'UPCCode' should exist in the corresponding catalog organizations of all enterprises participating with the node.

When validation source is 'Item,' the translation verifies if the item is allowed to transact against (status being 'published'). For more information on item status, refer to the Catalog Management: Configuration Guide.

For container SCM, the UCC128 validation source checks compliance against the industry standards.

### 14.2.2.2 Creating a New Bar Code Translation Association from an **Existing Bar Code Translation Association**

To create a new bar code translation association from an existing bar code translation association:

- From the tree in the application rules side panel, choose System. Administration > Bar Codes. The Bar Codes window displays with the existing Bar Code Types.
- 2. Choose the Bar Code Type you want to modify.

- 3. The list of Bar Code Translations belonging to the Bar Code Type selected displays.
- 4. Choose the Bar Code Translation to be copied. Choose ...
- **5.** The Bar Code Translations pop-up window displays.
- 6. Enter information in the applicable fields. Refer Table 14–6 for field value descriptions.
- 7. Choose

#### 14.2.2.3 Modifying a Bar Code Translation Association

Once a Bar Code Translation Association has been created, it can be modified.

To modify a bar code translation association:

- From the tree in the application rules side panel, choose System Administration > Bar Codes. The Bar Codes window displays with the existing Bar Code Types.
- 2. Choose the Bar Code Type you want to modify.
- 3. The list of Bar Code Translations belonging to the Bar Code Type selected displays.
- **4.** Choose the Bar Code Translation to be modified. Choose ...

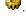

- The Bar Code Translations pop-up window displays.
- 6. Enter information in the applicable fields. Refer Table 14–6 for field value descriptions.
- 7. Choose .

It is recommended that you use the "Save As" feature to re-create new translations from the Sterling WMS-supplied translations, and modify these translations.

### 14.2.2.4 Moving a Bar Code Translation Association

A Bar Code Translation Association can be moved up or moved down depending on the requirements.

To move a bar code translation association:

- From the tree in the application rules side panel, choose System. Administration > Bar Codes. The Bar Codes window displays with the existing Bar Code Types.
- Choose the Bar Code Type you want to modify.
- 3. The list of Bar Code Translations belonging to the Bar Code Type selected displays.
- 4. Choose the Bar Code Translation to be moved.
- 5. Choose <sup>1</sup> to move the Bar Code Translation up.
- 6. Choose <sup>↓</sup> to move the Bar Code Translation down.

The translation sequence of each translation sequence is exchanged, when it is moved up and down. The relevance of the sequence is to order the validations in the best hit list for a warehouse.

For example, warehouses using UPC Codes primarily. A few items have the bar code being the Item ID. The sequencing for better performance would have first UPC Code being validated and then Item ID being validated.

#### 14.2.2.5 Deleting a Bar Code Translation Association

To delete a bar code translation association:

- From the tree in the application rules side panel, choose System. Administration > Bar Codes. The Bar Codes window displays with the existing Bar Code Types.
- 2. Choose the Bar Code Type you want to modify.
- 3. The list of Bar Code Translations belonging to the Bar Code Type selected displays.
- 4. Choose the Bar Code Translation to be deleted.
- Choose X.

It is recommended that you do not delete the Sterling WMS supplied translations. The translations may instead be moved to the end of the translation sequence.

# 14.3 Defining Prints

The operation of a warehouse requires numerous documents, be it labels or reports, to be printed daily. The printing of the documents is either initiated by the occurrence of specific events or is requested ad-hoc by a user.

For example, carrier labels being printed at a manifest station after carton is scanned or a truck manifest (MBOL) being requested when a trailer loading is complete and truck is ready to close.

Documents are printed either individually or in a set or group. A document set consists of multiple documents that are related to individual activity that is performed.

For example, the release of a wave triggers print of wave summary report, carton content labels, batch sheets, and packing slips.

Examples of documents printed in a warehouse include packing lists, BOL, carrier labels, SKU labels, and UCC128 SCM labels.

The Sterling WMS provides standard documents that include:

- Batch Sheet for picking
- Cart Manifest for picking
- Packing Slip
- VICS Bill Of Lading (BOL)
- UCC-128 compliant 4x6 Shipping Labels including WALMART® compliance
- UPS Standard carrier labels
- Wave release prints document set consisting of one or more of the above prints

The Sterling WMS provides standard documents that include:

A specific document has a label format and printer sub type associated to it.

The association of a print document to the printer sub type (for example, packing slips on HP LaserJet printers) is done through Setting up a Printer Sub Type. For more information about setting up a Printer Sub Type, see Section 14.1.2, "Defining a Device Sub Type" on page 959.

The association of a specific printer to an equipment is done through Associate Devices to Equipment ID. For more information about associating a device with equipment, see Section 3.10.5, "Setting Up an Equipment Device Association" on page 87.

The association of a specific printer to a station is done through Associate Devices to Station ID. For more information about associating a device with station, see Section 3.11.5, "Setting Up a Station Device Association" on page 99.

The association of a document to a label format and name is done here.

Use Prints for:

- **Defining Print Documents**
- Defining Label Formats
- Defining User Printer Preferences
- Defining Participant Print Preferences

## 14.3.1 Defining Print Documents

A document is assigned a name and a corresponding label format here. the Sterling WMS provides a standard list of documents for the prints supported.

For example, VICS BOL is associated with the VICS BOL label format.

Print documents and label formats created are at the HUB level.

Use Print Documents set-up for:

- Creating a Print Document
- Modifying a Print Document
- Deleting a Print Document

### 14.3.1.1 Creating a Print Document

To create a print document:

 From the tree in the application rules side panel, choose System. Administration > Prints > Print Documents. The Print Documents window displays with the Sterling WMS default print documents.

- 2. Enter information in the applicable fields. Refer Table 14–7 for field value descriptions.
- 3. Choose .

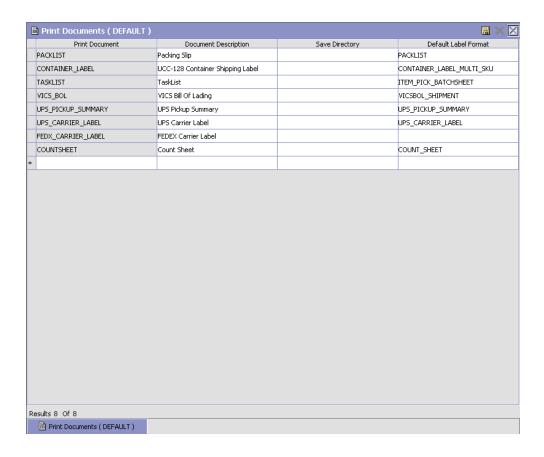

Table 14-7 Print Documents Window

| Field                | Description                                      |
|----------------------|--------------------------------------------------|
| Print Document       | Enter name of the document to be printed.        |
| Document Description | Enter a brief description of the print document. |

Table 14-7 Print Documents Window

| Field                | Description                                                                                                    |
|----------------------|----------------------------------------------------------------------------------------------------|
| Save Directory       | Enter the directory path where the print document is saved.                                                                                                    |
|                      | This is used for documents that are pre-generated but printed on demand at a later time.                                                                                                    |
|                      | Typical example is a packing list that is pre-generated, but printed when last carton is scanned.                                                                                                 |
| Default Label Format | Choose the default label format for printing.                                                                                                    |
|                      | This indicates the default label format for this document across all organizations. Label format is the name of the label design file (.LWL) created using Loftware Label Manager <sup>TM</sup> . |

### 14.3.1.2 Modifying a Print Document

Once a Print Document has been created, it can be modified.

To modify a print document:

- From the tree in the application rules side panel, choose System. Administration > Prints > Print Documents. The Print Documents window displays with a list of print documents.
- 2. Enter information in the applicable fields. Refer Table 14-7 for field value descriptions.
- 3. Choose .

It is recommended that the Sterling WMS-provided standard print documents is not modified.

## 14.3.1.3 Deleting a Print Document

To delete a print document:

- 1. From the tree in the application rules side panel, choose System Administration > Prints > Print Documents. The Print Documents window displays with a list of print documents.
- 2. Choose the Print Document to be deleted.
- 3. Choose X.

It is recommended that the Sterling WMS-provided standard print documents is not deleted.

## 14.3.2 Defining Label Formats

Label formats corresponding to the documents are defined here. This allows association of a Label format to the Loftware<sup>TM</sup> label format and the mapping XML file.

The Loftware<sup>™</sup> label format associated here is created using Loftware<sup>™</sup> tools. The mapping XML file is created using the Sterling WMS-supplied toolkit. The field binding between the fields in the label and the field in the standard XML published are specified in the mapping XML.

Refer to the *Selling and Fulfillment Foundation: Installation Guide* for further information on installing and configuring the Loftware Label Manager $^{\text{TM}}$ .

The Sterling WMS provides standard label formats and mapping files for all standard documents supported. A print is run through a service flow defined in the Service Definition Framework (SDF). The Sterling WMS provides data flow for the standard documents provided.

To create, modify, or delete a Label Format, from the tree in the application rules side panel, choose System Administration > Prints > Label Formats. The Label Formats window displays with the Sterling WMS default label formats. For more information about defining label formats, refer to the Selling and Fulfillment Foundation: Application Platform Configuration Guide.

### 14.3.3 Defining User Printer Preferences

User Printer Preferences configures printers that are associated with a group of users or a specific user. This preference is used to determine the printer to use when a user prints a document.

For example, receiving office associates all its users to the HP LaserJet 5P located in the office.

The association of a printer to a station overrides the group preference of the specified user. The station is a static location where devices may be directly attached to a station.

It is recommended that User Printer Preferences be configured at the group level for easier administration.

Printer preferences are configured using Application Platform. For more information about this, see the Selling and Fulfillment Foundation: Application Platform Configuration Guide .:

#### Use Printer Preferences for:

- Setting Up Printer Preferences for a Group
- Setting Up Printer Preferences for a User

#### 14.3.3.1 Setting Up Printer Preferences for a Group

To set up printer preferences for a group:

- 1. From the menu bar, choose Applications > Application Platform. The Application Platform tree displays in the side panel.
- From the tree in the application rules side panel, choose Security > Groups. The Groups window displays with a list of groups.

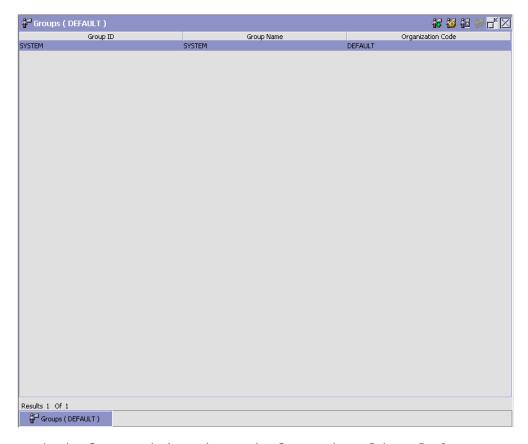

- **3.** In the Groups window, choose the Group whose Printer Preferences are to be set up.
- 4. Choose . The Group Details window displays.
- **5.** In the Group Details window, choose the Printer Preferences tab. The Printer Preferences tab window displays.
- **6.** Enter the information in the applicable fields. Refer Table 14–8 for field value descriptions.
- 7. Choose 🗔.

For more information about Setting Up a Group (Creating, Modifying, or Deleting a Group), see the *Selling and Fulfillment Foundation: Application Platform Configuration Guide*.

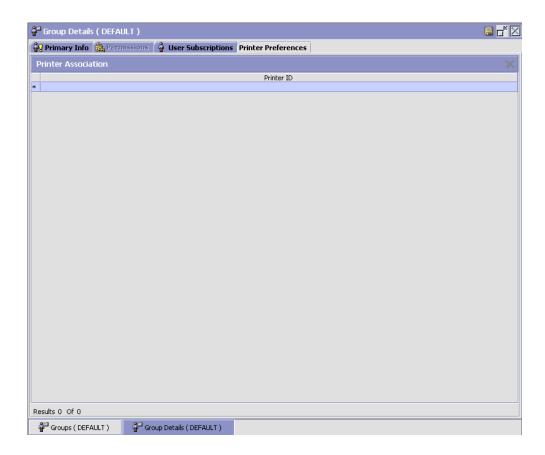

Table 14–8 Printer Preferences Tab Window

| Field               | Description                                            |
|---------------------|--------------------------------------------------------|
| Printer Association |                                                        |
| Printer ID          | Choose the printer ID to be associated with the group. |

The printer at the packing station is associated to the station and not to the packing group or the individual packer. This is also recommended for warehouses that have only a single pack station.

#### 14.3.3.2 Setting Up Printer Preferences for a User

**Note:** It is recommended that User Printer Preferences be configured at a group level for easier administration.

To set up printer preferences for a user:

- 1. From the menu bar, choose Applications > Application Platform. The Application Platform tree displays in the side panel.
- 2. From the tree in the application rules side panel, choose Security > Users. The User Search window displays.
- 3. In the User Search window, enter applicable search criteria.
- **4.** Choose . The list of users displays in the Search Results panel of the User Search window.

For more information about Creating a New User, see the *Selling and Fulfillment Foundation: Application Platform Configuration Guide*.

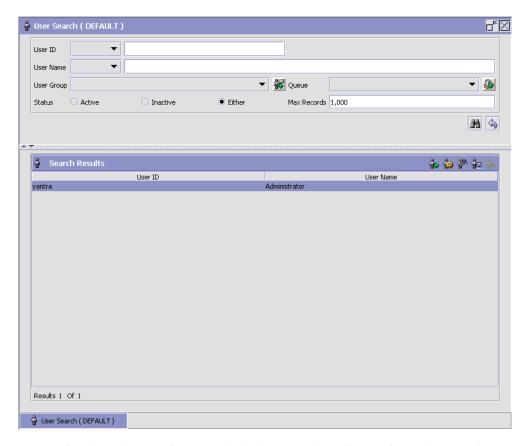

- 5. In the Search Results panel of the User Search window, choose the User whose Printer Preferences are to be set up.
- Choose . The User Details window displays.
- In the User Details window, choose the Printer Preferences tab. The Printer Preferences tab window displays.
- 8. Enter the information in the applicable fields. Refer Table 14–9 for field value descriptions.
- 9. Choose 🗔

For more information about Setting Up a User (Creating, Modifying, or Deleting a User), see the Selling and Fulfillment Foundation: Application Platform Configuration Guide.

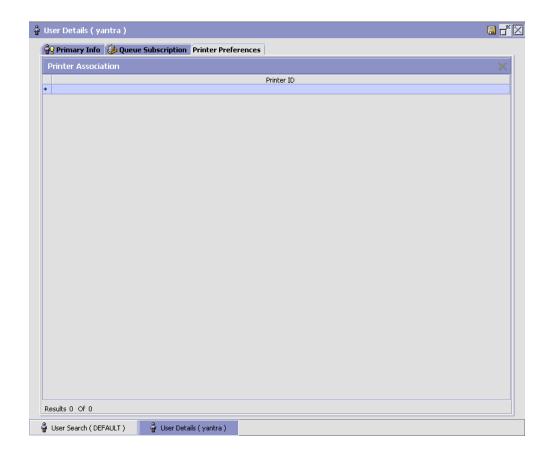

Table 14-9 Printer Preferences Tab Window

| Field               | Description                                           |
|---------------------|-------------------------------------------------------|
| Printer Association |                                                       |
| Printer ID          | Choose the printer ID to be associated with the user. |

# 14.3.4 Defining Participant Print Preferences

Participant Print Preferences configures the list of devices that are printers at a participant level. This limits the printers being eligible for documents for the participant organization.

**Note:** Participant print preferences are configured using Application Platform. For more information about this, see the *Selling and Fulfillment Foundation: Application Platform Configuration Guide*.

A participant is associated with a role. For example, the ship node, enterprise, buyer, sellers, carriers are participants in the warehouse. A participant can also be associated with multiple roles. For example, a manufacturer who is both a seller and buyer.

The preferences specified in this document are generic for all participants in the warehouse.

Use Participant Print Preferences for:

Setting Up Print Format Preferences

#### 14.3.4.1 Setting Up Print Format Preferences

To set up print format preferences for a participant:

- 1. From the menu bar, choose Applications > Application Platform. The Application Platform tree displays in the side panel.
- 2. From the tree in the application rules side panel, choose Participant Modeling > Participant Setup. The Organization Search window displays.
- 3. In the Organization Search window, enter applicable search criteria.
- **4.** Choose . The list of organizations displays in the Search Results panel of the Organization Search window.

For more information about Creating a New Organization, see the *Selling* and *Fulfillment Foundation: Application Platform Configuration Guide*.

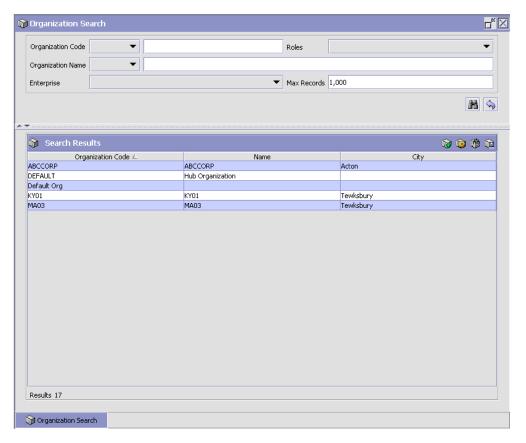

- 5. In the Search Results panel of the Organization Search window, choose the Organization whose Printer Preferences are to be set up.
- 6. Choose 🥮. The Organization Details window displays.
- 7. In the Organization Details window, choose the Roles & Participation tab. The Roles & Participation tab window displays.
- **8.** In the Roles & Participation tab window, choose the Print Format Preferences tab.
- 9. The Print Format Preferences list displays in the Node Attributes tab.
- **10.** Enter the information in the applicable fields. Refer Table 14–10 for field value descriptions.

# 11. Choose 🗔

For more information about Setting Up an Organization (Creating, Modifying, or Deleting an Organization), see the Selling and Fulfillment Foundation: Application Platform Configuration Guide.

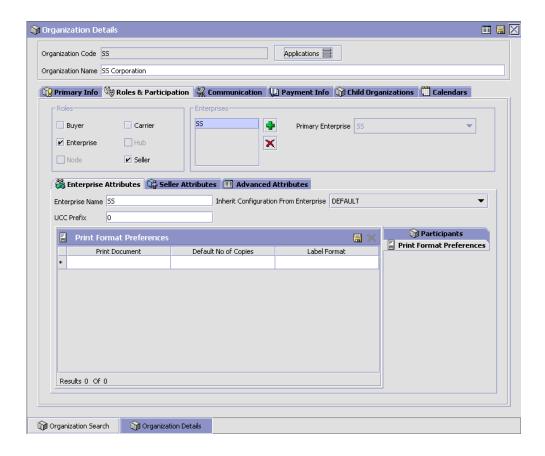

Table 14-10 Node Attributes Tab

| Field                      | Description                                                                                                    |
|----------------------------|----------------------------------------------------------------------------------------------------|
| Print Format<br>Preference |                                                                                                    |
| Print Document             | Choose the name of the document to be printed.                                                                       |
|                            | For more information about creating a print document, see Section 14.3.1.1, "Creating a Print Document" on page 984. |
| Default No. of Copies      | Enter the number of copies to be printed as default.                                                                 |
| Label Format               | Choose the label format to be used.                                                                                  |
|                            | Label format is the name of the .1w1 (Label Design) file created using Loftware Label Manager™.                      |
|                            | For more information about label formats, see Section 14.3.2, "Defining Label Formats" on page 952.                  |

The Sterling WMS supplies a list of default documents. These documents are pre-configured to consider specific participant(s) when determining the appropriate printer and its attributes.

#### For example,

- Carton and Pallet shipping label print considers buyer at the ship node.
- Cart Manifest batch sheet considers the type of batch (sort while pick, pick and sort) along with the type of equipment used.
- Packing list/slip considers the enterprise, seller and buyer organization at the ship node.
- Bill of Lading considers the carrier (SCAC).
- Manifest print considers the carrier (SCAC).

#### **Defining Prints**

# Configuring Permissions to Access Multiple Nodes

The Sterling Warehouse Management System enables users to access multiple nodes and perform various warehouse operations.

Permission to access multiple nodes is based on the teams associated to the users in the Applications Manager.

**Note:** The data access functionalities described in this chapter will not be honored if you have selected the Use Old Data Access Policy Functionality check box under the Installation Rules window, in Selling and Fulfillment Foundation. Therefore, ensure that this check box is cleared by performing the following tasks:

- 1. Navigate to Application Platform > System Administration > Installation Rules.
- 2. The Installation Rules window is displayed. In the Backward Compatibility panel, clear the Use Old Data Access Policy Functionality check box, and click ...

# 15.1 Configuring Data Access Policy Rule

The access permissions of users belonging to an organization are governed by data access policy rules. These rules must be configured to honor the users' team definitions for the users to access multiple enterprises and multiple nodes:

- If the user's organization is an enterprise, the data access policy rule for an enterprise user must be set to Data Access As Per User's Team Definition.
- If the user's organization is a node, the data access policy rule for a node user must be set to Data Access As Per User's Team Definition.

It is recommended that teams are created for an organization that is modeled as an Enterprise in order to enable the users belonging to a team to access multiple nodes, and perform various warehouse operations.

> **Note:** Clearing of the database cache is required to take into effect the changes made to this configuration.

For more information about data access policies, refer to the Selling and Fulfillment Foundation: Application Platform Configuration Guide.

# 15.2 Configuring Team Definition

A team is a collection of users who have common data access requirements. Teams can have access to specific enterprises and nodes.

An administrator configures a team for a particular node or enterprise, and associates the users to the team.

Perform the following steps to display the Team Details window:

- Open the Applications Manager, and navigate to Applications > Application Platform.
- The application rules side panel is displayed. Click 🥕.

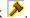

- The Load Organization For Configuration dialog box is displayed. From the organization field, select the organization for which you want to create the team, and click OK.
- The organization's rule display in the application rule side panel. Select Security > Teams.
- The Teams window is displayed. Click 🔽.

The Team Details window is displayed. The following sections explain the tasks that can be performed from this window.

#### Notes:

- Access that is provided to a team depends on the access of the creator of the team, and not on the creator's organization. After a team is created, the team's permissions do not change when the administrative power of the organization is transferred to another organization (this occurs when the value of the Administered By field in Organization Details screen is changed).
  - Following is an example of this scenario:
    Organization E1 is administered by Organization A1.
    A1's user creates a team for E1. The team that is created for E1 can access everything that A1's user can access. E1 is now administered by Organization A2.
    A2's user has a different set of access. However, the accessibility of the team created for E1 by A1's user remains unchanged.
- Clearing of the database cache is required to take into effect the changes made to this configuration.

# 15.2.1 Enterprise Access

From the Team Details window, select the Enterprise Access tab and perform one of the following tasks to configure enterprise access for a team:

- Select the Default Enterprise Access radio button to restrict users belonging to a team to be able to view only the enterprises in the default enterprise access list.
- Select the Inherited Enterprise Access radio button to restrict users belonging to a team to be able to view only the enterprises based on the access configuration of the corresponding parent team.
- Select the Restrict Access To A Specific List Of Enterprises radio button to select a list of enterprises that users who are associated to a team can view.

For more information about configuring enterprise access, refer to the Selling and Fulfillment Foundation: Application Platform Configuration Guide.

**Note:** If the enterprise does not maintain it's inventory organization, permission should be granted to the inventory organization to allow a user to perform inventory-related warehouse activities.

**Note:** If an enterprise wants to consume a vendor's inventory, but does not have access to the vendor's enterprise, the enterprise user will not be able to view or transfer the vendor's inventory. In order to perform the warehouse operations in the Vendor Managed Inventory (VMI) scenario, the enterprise user must have access to the corresponding vendor's enterprise. This access must be configured under the Enterprise Access tab. For more information about VMI and consigned inventory, refer to Chapter 13, "Configuring Consigned Inventory".

# 15.2.2 Ship Node Access

From the Team Details window, select the Ship Node Access tab and perform one of the following tasks to configure the ship node access for a team:

- Select the All Nodes radio button to allow the team to access all the ship nodes. However, this radio button is not available for an organization whose role is Node.
- Select the User's Node radio button to allow the team to access the node to which the node user belong. If the user is an enterprise user, selecting this radio button allows the team to access all the nodes whose parent organization is the user's enterprise, an enterprise that is hierarchically lower than the user's enterprise, or both.
- Select the Restrict Access To Specific Nodes radio button to restrict the access for the team to only specific nodes.
- Select the Nodes Accessible To Team Creator radio button to allow the team to access all the nodes that are accessible to the creator of the team. However, if the creator's access to certain nodes changes, the team's access to those nodes will also change

automatically. Also, the team's access to the nodes ceases when the creator is deleted from the Applications Manager.

**Note:** A hub user has access to all the nodes in the Sterling Warehouse Management System.

For more information about configuring ship node access, refer to the Selling and Fulfillment Foundation: Application Platform Configuration Guide.

Figure 15–1 illustrates the hierarchy of organizations. In this illustration, E1, E2, and E3 are organizations that are modeled as enterprises. N1, N2, N3, N4, N5, and N6 are organizations that are modeled as nodes.

Figure 15–1 Organizational Hierarchy

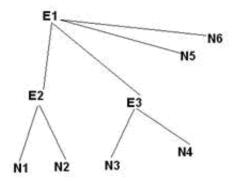

Enterprise E1 is the parent organization of nodes N5 and N6, and enterprises E2 and E3. Enterprise E2 is the parent organization of nodes N1 and N2. Enterprise E3 is the parent organization of nodes N3 and N4.

Figure 15–2 illustrates the hierarchy of organizations that are administered by other organizations.

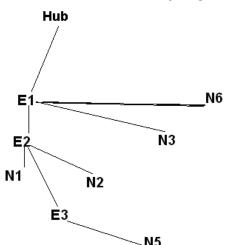

Figure 15-2 Administered By Organizations

Nodes N1 and N2 are administered by enterprise E2. Nodes N3 and N6 are administered by enterprise E1. Node N5 is administered by enterprise E3. Enterprise E3 is administered by enterprise E2, and enterprise E2 is administered by enterprise E1.

The following examples explain the ship node access policy based on the Organization Hierarchy and Administered By Organization illustrations. Assume that for each organization, the administrator has created a team.

#### Example 1:

When ship node access is configured to User's Node in all the team configurations.

| Organization            | E1 | E2 | E3 | N1 | N2 | N3 | N4 | N5 | N6 |
|-------------------------|----|----|----|----|----|----|----|----|----|
| Nodes                   | N1 | N1 | N3 | N1 | N2 | N3 | N4 | N5 | N6 |
| accessible to the users | N2 | N2 | N4 |    |    |    |    |    |    |
| associated to a team    | N3 |    |    |    |    |    |    |    |    |
|                         | N4 |    |    |    |    |    |    |    |    |
|                         | N5 |    |    |    |    |    |    |    |    |
|                         | N6 |    |    |    |    |    |    |    |    |

Users of Enterprise E1 will have access to nodes N1 through N6 because the parent organization of these nodes are either the user's enterprise or an enterprise that is hierarchically lower than the user's enterprise.

Users of Enterprise E2 will have access to nodes N1 and N2.

Node users will have access to only their own organizations.

#### Example 2:

The following organizations' ship node access is configured as mentioned here:

- E1 Restrict Access to Nodes N1 and N5
- E2 Nodes Accessible To Team Creator
- E3 All Nodes
- N1, N3 Nodes Accessible To Team Creator
- N2, N4 User's Node
- N5 Restrict Access to Nodes N1 and N4
- N6 Restrict Access to Nodes N2 and N3

| Organization                 | E1 | E2 | E3 | N1 | N2 | N3 | N4 | N5 | N6 |
|------------------------------|----|----|----|----|----|----|----|----|----|
| Nodes accessible             | N1 | N1 | N1 | N1 | N2 | N1 | N4 | N1 | N2 |
| to the users associated to a | N5 | N5 | N2 | N5 |    | N5 |    | N4 | N3 |
| team                         |    |    | N3 |    |    |    |    |    |    |
|                              |    |    | N4 |    |    |    |    |    |    |
|                              |    |    | N5 |    |    |    |    |    |    |
|                              |    |    | N6 |    |    |    |    |    |    |

The ship node access for the users of enterprise E1 is limited to nodes N1 and N5.

Users of enterprise E2 have access to nodes N1 and N5 because they are the only nodes that are accessible to the creator of the team, who belongs to enterprise E1.

Users of enterprise E3 have access to all the nodes because the team configurations is set to All Nodes.

Users of node N1 have access to those nodes that are accessible to users belonging to enterprise E2. Similarly, users of node N3 have access to those nodes that are accessible to users of enterprise E1.

# 15.3 Configuring Users

A user is assigned certain tasks in a warehouse depending on the user's role in the organization.

Perform the following steps to configure a user who can access multiple nodes in a warehouse:

- Open the Applications Manager, and navigate to Applications > Application Platform.
- The application rules side panel is displayed. Click 🥕.
- The Load Organization For Configuration dialog box is displayed. From the Organization drop-down list, select the organization for which you want to create the user, and click OK.
- The organization's rule display in the application rules side panel. Select Security > Users.

- 5. The User Search window is displayed. Click high in the Search Results panel to create a new user. For more information about creating a user, refer to the Selling and Fulfillment Foundation: Application Platform Configuration Guide.
- 6. The User Details window in which information about the new user is to be entered is displayed. Select the Primary Info tab, and configure the following:
  - From the Menu Group drop-down list, select the corresponding Warehouse Management System menu group.
  - From the Team drop-down list, select the team to which you want to associate the user.

**Note:** A user cannot create a node unless the node that is being created will be automatically accessible to the user after creation.

The newly created node will be automatically accessible to the user in the following scenarios:

- The user who creates the node is an Enterprise user, and
  - no team is associated to the user
  - the user's team's ShipNode access is set to "All Nodes"
  - the user's team's ShipNode access is set to "Nodes Accessible to Team Creator", and the user who has created the team has automatic access to the newly created node
- The user who creates the node is a Node user, the user's team's ShipNode access is set to "Nodes Accessible to Team Creator", and the user who has created the team has automatic access to the newly created node.

Any user who has access to a restricted set of nodes in the user's team configuration cannot create a ship node. Also, if the user is a Node user, and no team is associated to that user, the user cannot create a ship node.

**Note:** An Enterprise user cannot perform the following tasks:

- create a count request across enterprises in a node.
- create a physical count plan without enterprise in a node.
- view the count requests that are created across enterprises in a node by a node user.
- view the physical count plans that are created without enterprise in a node by a node user.
- view the manual count requests that are created through the Mobile Application in a node.

For more information about configuring users, refer to the *Selling and Fulfillment Foundation: Application Platform Configuration Guide*.

# 15.4 Configuring the User Interface for Select Node

You can configure the yfs.wms.console.show.node.lookup property and display the node selection criteria in the Console either as a drop-down list or a search icon:

- To display a drop-down list against the Select Node field, set the value of the yfs.wms.console.show.node.lookup property to N.
- To display a search icon against the Select Node field, set the value of the yfs.wms.console.show.node.lookup property to Y.

| Configuring the User Interface for Select Node |
|------------------------------------------------|
|                                                |
|                                                |
|                                                |
|                                                |
|                                                |
|                                                |
|                                                |
|                                                |
|                                                |
|                                                |
|                                                |
|                                                |
|                                                |
|                                                |
|                                                |
|                                                |
|                                                |
|                                                |

# Resource Planning

The Resource Planning tool provides warehouses the ability to plan for expected workload and determine the number of resources required to complete the activity. Having visibility to expected resources enables a warehouse to accurately plan for overtime, temporary staffing, and so forth, thus optimizing the resource costs.

This chapter explains how to configure resources, their resource pools, and warehouse timings. This aids the warehouse in planning their resources and fulfilling demands for all outbound activities. The demand may be placed on resource pools in the form of Orders, Shipments, Work Orders, and so forth. As an example, configuring these for outbound activities helps you understand how to perform resource planning for outbound shipments. The common activities involved in outbound activities are:

- Replenishment
- **Picking**
- Packing
- Manifesting
- Shipping

The configurations that need to be done before creating resource pools are:

- **Enabling Resource Planning for a Node**
- Configuring a Node for Planning

Defining resources includes:

**Defining Resource Pools** 

- Creating Resource Pools
- Associating Resources to Resource Pools
- Assigning Shifts to Resources
- Setting Resource Efficiency
- Defining Task Type Associations
  - Creating Task Type Resource Pool Associations
  - Creating Condition Sets

# 16.1 Enabling Resource Planning for a Node

If you select Node as a role for the organization, specify its primary information, sourcing, scheduling, carrier preferences, and calendars. The primary information of a node determines how it is identified throughout the system.

To configure the primary node attributes:

- Log in to the application console as an administrator.
- 2. From the Console menu bar, choose Configuration > Launch Applications Manager. The Applications Manager opens in a new window.
- From the Selling and Fulfillment Foundation Applications Manager menu bar, choose Applications > Application Platform.
- From the tree in the application rules side panel, choose Participant Modeling > Participant Setup. The Organization Search window displays in the work area.
- In the Organization Details window, choose the Roles and Participation tab > Node Attributes.
- 6. Enter information in the applicable fields. Refer to Table 16–1 for field value descriptions.

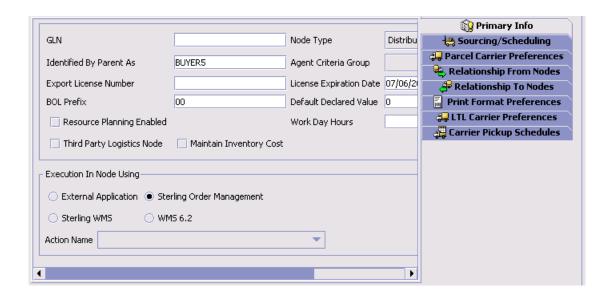

Table 16-1 Node Attributes

| Field                        | Description                                                                                                    |
|------------------------------|----------------------------------------------------------------------------------------------------|
| GLN                          | Enter the global location number.                                                                                                    |
| Node Type                    | Select the node type for this node from the drop-down list.                                                                                      |
| Identified By Parent As      | Enter the name the node's parent uses to identify it.                                                                                            |
| Agent Criteria Group         | Select an agent criteria group from the drop-down list.                                                                                          |
| Export License Number        | Enter the license number of the node used to export shipments.                                                                                   |
| License Expiration<br>Date   | Enter the date on which the export license expires.                                                                                              |
| BOL Prefix                   | Enter the label the node uses as a prefix on the Bill Of Lading (BOL) it creates, if applicable.                                                 |
| Default Declared Value       | Enter the default price for Declared Value in the Application Consoles. This price is typically used by parcel carriers for computing insurance. |
| Resource Planning<br>Enabled | Check this box to enable the planning of resources and activities.                                                                               |

Table 16–1 Node Attributes

| Field                              | Description                                                                                                    |  |  |
|------------------------------------|----------------------------------------------------------------------------------------------------|--|--|
| Work Day Hours                     | The standard number of working hours per resource or person in a day.                                                                                                    |  |  |
|                                    | This is used to convert hours to days.                                                                                                    |  |  |
| Requires Serial<br>Number Tracking | Check this box if the node requires inventory to be tracked using serial numbers.                                                                                                    |  |  |
| Third Party Logistics<br>Node      | Check this box if the node is a part of a third-party logistics business model. Chained orders are not created for nodes marked as a third-party logistics node.                                                                                                    |  |  |
| Maintain Inventory<br>Cost         | Check this box if the node maintains its own inventory costs. If you select this option, you must enter the cost for inventory that is adjusted at this node. The inventory adjustments made for this node need to be approved. Adjustments awaiting approval are called pending adjustments. The actual adjustments do not occur until the pending adjustment has been approved. |  |  |
| Execution in Node Usi              | ing                                                                                                    |  |  |
| External Application               | Choose this option to have order releases interface through events. For more information about events, see the section entitled "Defining Transactions" in the Selling and Fulfillment Foundation:  Application Platform Configuration Guide.                                                                                                    |  |  |
| Sterling Order<br>Management       | Choose this option to have order releases interface through the Sterling Order Management.                                                                                                    |  |  |
| Sterling WMS                       | Choose this option to have order releases interface through the Sterling Warehouse Management System.                                                                                                    |  |  |

Table 16-1 Node Attributes

| Field       | Description                                                                                                    |  |  |  |
|-------------|----------------------------------------------------------------------------------------------------|--|--|--|
| WMS 6.2     | Choose this option to have order releases interface through a version of the Sterling WMS prior to and including Release 6.2.                                                                                                    |  |  |  |
| Action Name | If you chose External Application, select the action to associate with it. For more information about actions, see Section 4.2.9, "Defining Actions".                                                                                                    |  |  |  |
|             | <b>Note</b> : Only those actions linked to the Primary Enterprise of this Node or Organization is available in this drop-down list. Any actions created from this screen are linked to the Primary Enterprise of the User's Organization. As a result, they may not be available for the Node or Organization being created. |  |  |  |
|             | In a multi-enterprise environment, ensure that actions are first created for appropriate Enterprises (when logged in as that Enterprise user). Subsequently, mapping nodes to actions can be done when logged in either as an Enterprise user or as a Hub user.                                                              |  |  |  |

# 16.2 Configuring a Node for Planning

Configuring a node for planning is the initial step of resource planning. This enables you to set up the planning calendar, shifts, and work days for a ship node.

To configure a node for resource planning:

- Log in to the application console as an Administrator.
- 2. From the Console menu bar, select Configuration > Launch Applications Manager. The Selling and Fulfillment Foundation Applications Manager opens in a new window.
- 3. From the Selling and Fulfillment Foundation Applications Manager menu bar, choose Applications > Warehouse Management.
- From the tree in the applications rule side panel, choose Resource Planning > Node Planning Attributes. The Node Attributes for Planning screen displays.
- Enter information in the applicable fields. Refer to Table 16–2, "Node Attributes for Planning" for field value descriptions.

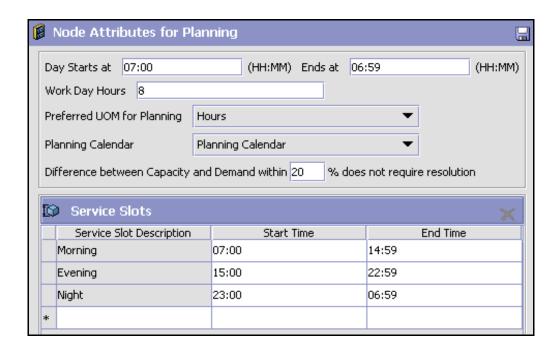

Table 16-2 Node Attributes for Planning

| Field             | Description                                                                    |
|-------------------|--------------------------------------------------------------------------------|
| Day Starts At     | Enter the time of the day at work at a warehouse begins.                       |
| Ends At           | Enter the time of the day at work at a warehouse ends.                         |
| Work Day Hours    | Enter the standard number of working hours per resource or person in each day. |
|                   | This is used to convert the hours to days.                                     |
| Preferred UOM for | Select the appropriate UOM from the drop-down list:                            |
| Planning          | Hours—UOM in terms of Hour.                                                    |
|                   | Work Day—UOM in terms of days.                                                 |

Table 16–2 Node Attributes for Planning

| Field                                                                                 | Description                                                                                                    |
|---------------------------------------------------------------------------------------|----------------------------------------------------------------------------------------------------|
| Planning Calendar                                                                     | Select the appropriate calendar from the drop-down list.                                                                                                    |
|                                                                                       | This calendar is used for all resource planning operations in a warehouse. For example, each resource inherits this calendar for defining its own calendar.                     |
|                                                                                       | For more information about configuring and defining calendars for an organization, see the <i>Selling and Fulfillment Foundation: Application Platform Configuration Guide.</i> |
| Difference between<br>Capacity and Demand<br>within _% does not<br>require resolution | Enter the value in percentage of capacity. When the difference between capacity and demand is more than the percentage specified, you can decide to resolve the mismatch.       |
|                                                                                       | <ul> <li>Red—This color indicates that the demand is<br/>more than the capacity.</li> </ul>                                                                                     |
|                                                                                       | Green—This color indicates that the capacity is more than the demand.                                                                                                    |
| Service Slots                                                                         | The service slots are equivalent to shifts in a warehouse. The capacity of a warehouse to perform different activities is exposed in each time slot defined.                    |
| Service Slot<br>Description                                                           | Enter a brief description of each service slot.                                                                                                    |
| Start Time                                                                            | Specify the start time for the service slot.                                                                                                    |
| End Time                                                                              | Specify the end time for the service slot.                                                                                                    |

# 16.3 Defining Resource Pools

A resource pool defines a set of resources that performs similar operations in the warehouse. The different resource pools in a warehouse include:

- Replenishment
- **Picking**
- Packing
- Manifesting

#### Shipping

Each resource pool owns a certain type of activities. Each resource pool has one or multiple resources associated with it. A single operation may necessitate the need of different resource pools. For example, to pick inventory for a shipment requires pickers and forklifts.

## 16.3.1 Creating Resource Pools

To create a resource pool:

- 1. Log in to the application console as an administrator.
- 2. From the Console menu bar, choose Configuration > Launch Applications Manager. The Selling and Fulfillment Foundation Applications Manager opens in a new window.
- **3.** From the Selling and Fulfillment Foundation Applications Manager menu bar, choose Applications > Warehouse Management.
- **4.** From the tree in the applications rule side panel, choose Resource Planning > Resource Pools. The Resource Pool Search screen displays.
- 5. In the Resource Pool window, choose . The Resource Pool Details screen displays.
- **6.** Enter information in the applicable fields. Refer to Table 16–3, "Creating Resource Pools" for field value descriptions.
- 7. Choose 🔚.

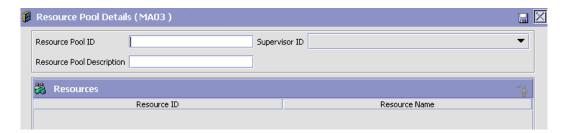

Table 16-3 Creating Resource Pools

| Field                        | Description                                                 |  |  |  |
|------------------------------|-------------------------------------------------------------|--|--|--|
| Resource Pool ID             | Enter the identifier of the resource pool.                  |  |  |  |
| Supervisor ID                | nter the identifier of the supervisor for the resource ool. |  |  |  |
| Resource Pool<br>Description | Enter a brief description for the resource pool.            |  |  |  |
| Resources                    |                                                             |  |  |  |
| Resource ID                  | The identifier of the resource for the resource pool.       |  |  |  |
| Resource Name                | The name of the resource within the resource pool.          |  |  |  |

# 16.3.2 Associating Resources to Resource Pools

Resources are assigned to resource pools based on the requirement.

To associate resources with resource pools:

- From the Selling and Fulfillment Foundation Applications Manager menu bar, choose Applications > Warehouse Management.
- 2. From the tree in the applications rule side panel, choose Resource Planning > Resource Pools. The Resource Pool Search screen displays.
- Select a resource pool. The Resource Pool Details screen displays.
- 4. Choose  $\Phi$  to add users to that resource pool. The Find User to Add to Resource Pool screen displays.
- Choose it icon to select users.
- Choose 🖁 to add selected users to the resource pool.

#### 16.3.2.1 Assigning Shifts to Resources

To assign shifts to resources:

- 1. From the Selling and Fulfillment Foundation Applications Manager menu bar, choose Applications > Warehouse Management.
- 2. From the tree in the applications rule side panel, choose Resource Planning > Resource Pools. The Resource Pool Search screen displays.
- Select a resource pool. The Resource Pool Details screen displays.

- 4. Select a particular resource. The Resource Details screen displays.
- Choose the Shift Assignments tab.
- **6.** Enter information in the applicable fields. Refer to Table 16–4, "Shift Assignments" for field value descriptions.
- **7.** Choose .....

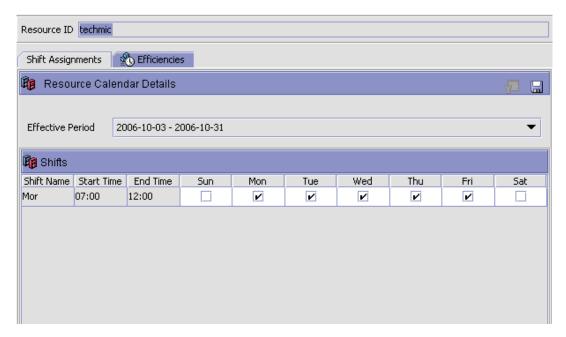

Table 16–4 Shift Assignments

| Field                     | Description                                                                                                    |  |  |  |
|---------------------------|----------------------------------------------------------------------------------------------------|--|--|--|
| Resource Calendar Details |                                                                                                    |  |  |  |
| Effective Period          | Select the date range through which you want the shifts to be effective. The effective period is obtained from the planning calendar configured for the node planning attributes. For more information about defining and creating calendars, see the Selling and Fulfillment Foundation: Application Platform Configuration Guide. |  |  |  |
| Shifts                    |                                                                                                    |  |  |  |

Table 16-4 Shift Assignments

| Field      | Description                                                                                            |
|------------|----------------------------------------------------------------------------------------------------|
| Shift Name | Displays the name of the shift for the days to assign to a resource for the selected effective period. |
| Start Time | Displays the start time for each shift as defined in the planning calendar.                            |
| End Time   | Displays the end time for each shift as defined in the planning calendar.                              |
| Sunday     | Check this box if the user is working in the defined shift on this day.                                |
| Monday     | Check this box if the user is working in the defined shift on this day.                                |
| Tuesday    | Check this box if the user is working in the defined shift on this day.                                |
| Wednesday  | Check this box if the user is working in the defined shift on this day.                                |
| Thursday   | Check this box if the user is working in the defined shift on this day.                                |
| Friday     | Check this box if the user is working in the defined shift on this day.                                |
| Saturday   | Check this box if the user is working in the defined shift on this day.                                |

## **16.3.2.2 Setting Resource Efficiency**

You can set efficiencies for a resource within a particular resource pool. This aids in tracking efficiency of each resource against various resource pools.

To set efficiencies for a resource:

- 1. From the Selling and Fulfillment Foundation Applications Manager menu bar, choose Applications > Warehouse Management.
- 2. From the tree in the applications rule side panel, choose Resource Planning > Resource Pools. The Resource Pool Search screen displays.
- 3. Select a resource pool. The Resource Pool Details screen displays.
- **4.** Select a particular resource. The Resource Details screen displays.

- 5. Choose the Efficiencies tab.
- Enter information in the applicable fields. Refer to Table 16–5, "Resource Details, Efficiencies" for field value descriptions.
- **7.** Choose ...

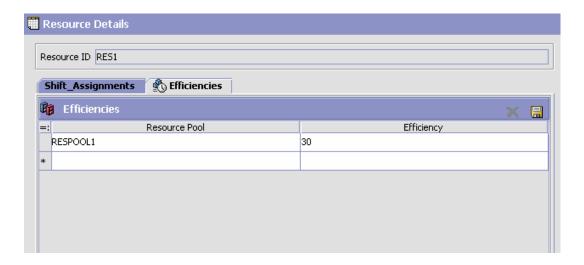

Table 16–5 Resource Details, Efficiencies

| Field         | Description                                                                                                    |
|---------------|----------------------------------------------------------------------------------------------------|
| Efficiencies  |                                                                                                    |
| Resource Pool | Select the resource pool from the drop-down list for which you want to set efficiency of the resource or user. |
| Efficiency    | Enter the efficiency of the resource or user for the selected resource pool.                                   |

# 16.3.3 Modifying Resource Pools

You can modify a resource pool.

To modify a resource pool:

1. From the Selling and Fulfillment Foundation Applications Manager menu bar, choose Applications > Warehouse Management.

- 2. From the tree in the applications rule side panel, choose Resource Planning > Resource Pools. The Resource Pool Search screen displays.
- 3. Choose M. A list of resource pools display.
- **4.** Select the appropriate resource pool from the list.
- Choose (a) to modify the resource pool details. Refer to Table 16–3, "Creating Resource Pools" for field value descriptions.
- **6.** Choose  $\square$ .

## 16.3.4 Deleting Resource Pools

To delete a resource pool:

- 1. From the Selling and Fulfillment Foundation Applications Manager menu bar, choose Applications > Warehouse Management.
- 2. From the tree in the applications rule side panel, choose Resource Planning > Resource Pools. The Resource Pool Search screen displays.
- 3. Choose M. A list of all resource pools display.
- **4.** Select the appropriate resource pool from the list.
- **5.** Choose **X**.

# 16.4 Defining Task Type Associations

Task types are associated with a set of resource pools that are required to perform a particular task. You can define conditions on various attributes of a demand and associate a set of task types to this condition. You can define a list of conditions within a condition set. Logically, each condition represents related activities involved in fulfilling a demand. The estimated capacity for fulfilling a demand is evaluated from the SAM definitions associated with a task type.

## 16.4.1 Creating Task Type Resource Pool Associations

You can create a new task type resource pool association.

To create a task type resource pool association:

1. Log in to the application console as an administrator.

#### **Defining Task Type Associations**

- 2. From the Console menu bar, choose Configuration > Launch Applications Manager. The Selling and Fulfillment Foundation Applications Manager opens in a new window.
- 3. From the Selling and Fulfillment Foundation Applications Manager menu bar, choose Applications > Warehouse Management.
- 4. From the tree in the applications rule side panel, choose Resource Planning > Task Type Associations. The Task Type screen displays.
- 5. Choose the Task Type Resource Pool Association Tab.
- 6. Choose The Task Type Resource Pool Association screen displays.
- 7. Enter information in the applicable fields. Refer to Table 16–6, "Task Type Resource Pool Association" for field value descriptions.
- 8. Choose III.

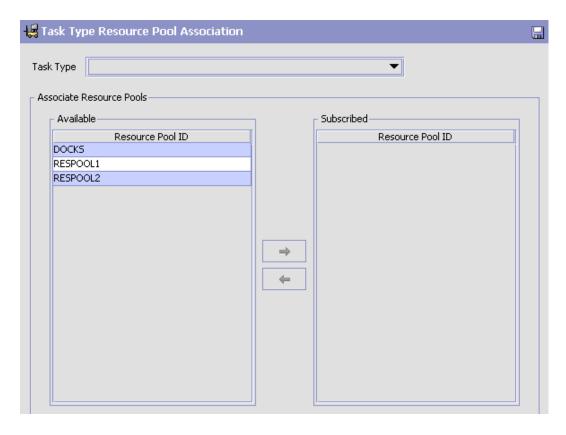

Table 16-6 Task Type Resource Pool Association

| Field                    | Description                                                                                      |
|--------------------------|--------------------------------------------------------------------------------------------------|
| Task Type                | Select the task type from the drop-down list with which you need to associate the resource pool. |
| Associate Resource Pools |                                                                                                  |
| Available                | Displays the list of resource pools that are created within a warehouse.                         |
| Subscribed               | Displays the list of resource pools that are to be associated with the defined task type.        |

# 16.4.2 Modifying Task Type Resource Pool Associations

To modify the task type resource pool association:

- 1. Log in to the application console as an administrator.
- 2. From the Console menu bar, choose Configuration > Launch Applications Manager. The Selling and Fulfillment Foundation Applications Manager opens in a new window.
- **3.** From the Selling and Fulfillment Foundation Applications Manager menu bar, choose Applications > Warehouse Management.
- **4.** From the tree in the applications rule side panel, choose Resource Planning > Task Type Resource Pool Association. The Task Type Resource Pool Association screen displays.
- **5.** Select the appropriate task type and choose . The Associate Resource Pool screen displays.
- **6.** Modify the information as needed. Refer to Table 16–6, "Task Type Resource Pool Association" for field value descriptions.
- 7. Choose ...

## 16.4.3 Deleting Task Type Resource Pool Associations

To delete a task type resource pool association:

- 1. Log in to the application console as an administrator.
- 2. From the menu bar, choose Configuration > Launch Applications Manager. The Selling and Fulfillment Foundation Applications Manager opens in a new window.
- **3.** From the Selling and Fulfillment Foundation Applications Manager menu bar, choose Applications > Warehouse Management.
- 4. From the tree in the applications rule side panel, choose Resource Planning > Task Type Resource Pool Association. The Task Type Resource Pool Association screen displays.
- Select the appropriate task type and choose X.

## 16.4.4 Creating Condition Sets

To create a condition set:

1. Log in to the application console as an administrator.

- 2. From the Console menu bar, choose Configuration > Launch Applications Manager. The Selling and Fulfillment Foundation Applications Manager opens in a new window.
- 3. From the Selling and Fulfillment Foundation Applications Manager menu bar, choose Applications > Warehouse Management.
- 4. From the tree in the applications rule side panel, choose Resource Planning > Task Type Associations. The Task Type Association screen displays.
- 5. Choose the Condition Task Type tab. The Condition Task Type Association screen displays.
- **6.** Choose . The condition set screen displays.
- 7. Enter information in the applicable fields. Refer to Table 16-7, "Creating Condition Set" for field value descriptions.
- 8. Choose

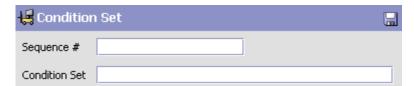

Table 16-7 Creating Condition Set

| Field         | Description                                                        |
|---------------|--------------------------------------------------------------------|
| Sequence#     | Enter the sequence number of the condition set you want to define. |
|               | The condition sets appear in the order of the sequence number.     |
| Condition Set | Enter the name of the condition set.                               |

## 16.4.5 Creating Planned Task Conditions

The planned task conditions are created within a condition set.

To create a planned task condition:

1. From the Selling and Fulfillment Foundation Applications Manager menu bar, choose Applications > Warehouse Management.

- 2. From the tree in the applications rule side panel, choose Resource Planning > Task Type Associations. The Task Type Association screen displays.
- 3. Choose the Condition Task Type tab. The Condition Task Type Association screen displays.
- 4. Select the appropriate condition set and choose 🗣. The Planned Task Condition screen displays.
- 5. Enter information in the applicable fields. Refer to Table 16–8, "Planned Task Condition" for field value descriptions.
- 6. Choose .....

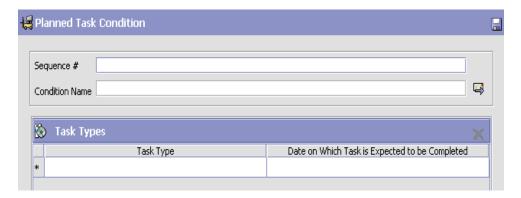

Table 16-8 Planned Task Condition

| Field          | Description                                                                                                    |
|----------------|----------------------------------------------------------------------------------------------------|
| Sequence#      | Enter the sequence number of the task condition.                                                                                                    |
| Condition Name | Enter the name of the condition.  This is obtained when you choose located next to the condition name. For more information about condition names, see Section 16.4.5.1, "Creating Condition Names". |
| Task Types     | 1                                                                                                    |

Table 16-8 Planned Task Condition

| Field                                                | Description                                                                       |
|------------------------------------------------------|-----------------------------------------------------------------------------------|
| Task Type                                            | Select the appropriate task type from the drop-down list for a defined condition. |
| Date on Which Task is<br>Expected to be<br>Completed | Select the appropriate date on which you expect the task to be completed.         |

**Note:** Define the UOM-specific conditions within the condition set in the descending order of the UOM quantity. The highest priority must be assigned to the UOM that contains the highest number of units.

## 16.4.5.1 Creating Condition Names

You can create condition names.

To create a condition name:

- 1. From the tree in the applications rule side panel, choose Resource Planning > Task Type Associations. The Task Type Association screen displays.
- 2. Choose the Condition Task Type tab. The Condition Task Type Association screen displays.
- 3. Select the appropriate condition set and choose . The Planned Task Condition screen displays.
- 4. Choose Anext to the condition value. The Condition Detail screen displays.
- 5. Enter information in the applicable fields. Refer to Table 16–9, "Creating Condition Name" for field value descriptions.
- 6. Choose ...

## **Defining Task Type Associations**

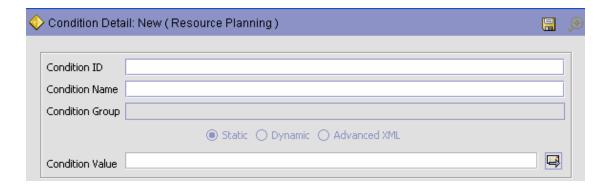

Table 16-9 Creating Condition Name

| Field          | Description                            |
|----------------|----------------------------------------|
| Condition ID   | Enter the identifier of the condition. |
| Condition Name | Enter the name of the condition.       |

Table 16-9 Creating Condition Name

| Field                                                   | Description                                                                                                    |                                                                                                    |
|---------------------------------------------------------|----------------------------------------------------------------------------------------------------|----------------------------------------------------------------------------------------------------|
| Condition Group                                         | Enter the name of the condition group, if applicable. The condition group enables you to group related conditions within the condition tree. |                                                                                                    |
|                                                         | Fields                                                                                                    |                                                                                                    |
|                                                         | Static                                                                                                    | Choose this if applicable.                                                                                                    |
|                                                         | Dynamic                                                                                                    | This field is always disabled as it is not applicable to resource planning.                                                                                 |
|                                                         | Advanced XML                                                                                                    | This field is always disabled as it is not applicable to resource planning.                                                                                 |
| Condition Value (If "Is<br>Dynamic" is not<br>checked)( | can set it up in a form symbols.  You can enter the valu condition icon). For mosee Section 16.4.5.1.1                                       | condition you want to set. You ulaic readout using the available the by choosing (process ore information about conditions, I, "Creating Condition Values". |
|                                                         |                                                                                                    | ing the Condition Builder".                                                                                                    |

## 16.4.5.1.1 Creating Condition Values

You can create a condition value.

To create a condition value:

- 1. From the condition detail screen, next to the condition value, choose . The resource planning condition builder screen displays.
- Select the appropriate field and enter the value of the field. 2.
- 3. Choose 🔻 Add .
- 4. Choose OK.

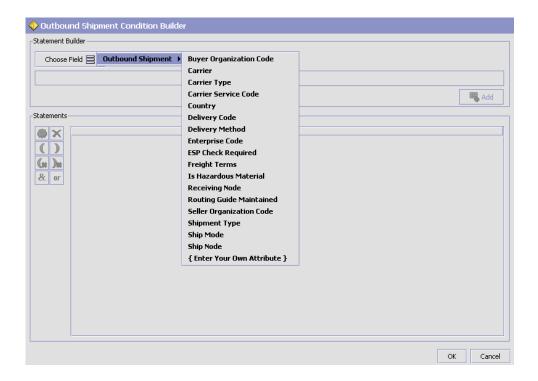

## 16.5 Wave Planning

When the resource planning is enabled, you can configure different attributes such as:

- Wave Size Constraints
- **Shipment Selectors**

## 16.5.1 Wave Size Constraints

You can configure various attributes for resource planning within the wave size constraint. For more information about defining wave size constraints, see Section 7.2.2, "Defining Wave Size Constraints".

## 16.5.2 Shipment Selectors

You can configure various attributes for resource planning within the shipment selector. For more information about defining shipment groups, see Section 7.2.1, "Defining Shipment Groups".

## 16.6 Defining a Transaction Repository

A repository is a logical collection of entities that define the business process workflow. The Transaction Repository includes the following entities:

- Transactions
- Conditions
- Actions
- Services

Selling and Fulfillment Foundation provides a base repository for each of the system-defined process types. Some of the entities within a repository are copied when creating a new document type. For more information about creating a new document type, see the *Selling and Fulfillment Foundation: Application Platform Configuration Guide*.

For more information about defining the process type details, see the Selling and Fulfillment Foundation: Application Platform Configuration Guide.

## 16.6.1 Transactions

Every process type has a set of base transactions defined for it. A transaction is a logical unit of work that is necessary for performing an activity within Selling and Fulfillment Foundation. Base transactions are predefined transactions that contain information about the transaction behavior such as how many copies of a transaction can be kept in a process type and whether it can have configurable base pick and drop statuses. Base transactions can be used to create new transactions. These transactions can be changed within the limits defined in the base transaction.

For more information about transactions, see the *Selling and Fulfillment Foundation: Application Platform Configuration Guide*.

To view the transaction repository details for Resource Planning:

- 1. Log in to the application console as an administrator.
- 2. From the Console menu bar, choose Configuration > Launch Applications Manager. The Selling and Fulfillment Foundation Applications Manager opens in a new window.
- **3.** From the Selling and Fulfillment Foundation Applications Manager menu bar, choose Applications > Application Platform.
- **4.** From the tree in the application rules side panel, choose Process Modeling > General > Resource Planning. The Resource Planning Repository window displays.
- 5. In the Resource Planning Repository window, choose ...
- **6.** The Transactions tab window displays.

For more information about creating and modifying transactions, see the *Selling and Fulfillment Foundation: Application Platform Configuration Guide*.

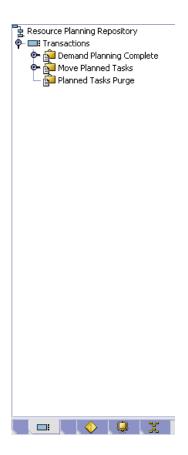

Table 16–10 Resource Planning - Transactions Tab Window

| Field                       | Description                                                                           |
|-----------------------------|---------------------------------------------------------------------------------------|
| Demand Planning<br>Complete | This transaction represents the completion of planning demand and capacity for a day. |
| Move Planned Tasks          | This transaction represents the movement of planned tasks to a different day.         |
| Planned Tasks Purge         | This transaction represents a planned task that may be purged.                        |

#### 16.6.2 Conditions

A condition matches document type attributes against decision points and routes documents to different paths based on the specified attribute and value combinations. The document type attributes against which conditions can be created are predefined in Selling and Fulfillment Foundation. You can use these attributes in any combination or create conditions that run the appropriate application logic for specific circumstances.

For more information about Conditions, see the Selling and Fulfillment Foundation: Application Platform Configuration Guide.

To view the condition repository details for Resource Planning:

- From the Selling and Fulfillment Foundation Applications Manager menu bar, choose Applications > Application Platform.
- 2. From the tree in the application rules side panel, choose Process Modeling > General > Resource Planning. The Resource Planning Repository window displays.
- 3. Choose . The Conditions tab window displays.

For more information about creating and modifying conditions, see the Selling and Fulfillment Foundation: Application Platform Configuration Guide.

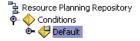

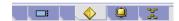

The Sterling Warehouse Management System default transaction repository does not have any conditions specified.

## 16.6.3 Actions

An action is a process or program that is triggered by an event. These processes and programs send user alert notifications and automatically resolve issues.

For example, when a variance task is created (event), you can set an action to send the enterprise user an e-mail.

For more information about Actions, see the Selling and Fulfillment Foundation: Application Platform Configuration Guide.

To view the action repository details for Resource Planning:

- From the tree in the application rules side panel, choose Process Modeling > General > Resource Planning. The Resource Planning Repository window displays.
- 2. Choose . The Actions tab window displays.

For more information about creating and modifying actions, see the Selling and Fulfillment Foundation: Application Platform Configuration Guide.

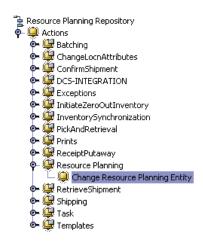

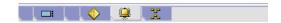

Table 16–11 WMS Inventory - Actions Tab Window

| Field                  | Description                                                                                                    |
|------------------------|----------------------------------------------------------------------------------------------------|
| Batching               | Default settings are provided for:                                                                                                    |
|                        | <b>Print Move Tickets</b> – Invokes the batch printing service for printing move tickets.                                                                                                    |
|                        | <b>Print Task Sheets</b> – Invokes the batch print service for printing task sheets.                                                                                                    |
| ChangeLocnAttributes   | Default settings are provided for:                                                                                                    |
|                        | ChangeLocationDimensions – Invokes the change location dimensions service to update the available weight and volume in a location.                                                                                                    |
| ConfirmShipment        | Default settings are provided for:                                                                                                    |
|                        | <b>ConfirmShipment</b> – Invokes the confirmShipment flow to confirm the shipment.                                                                                                    |
| DCS-Integration        | Default settings are provided for:                                                                                                    |
|                        | InventoryDownload – Invokes the YantraWMSInventoryDownloadService service to download the inventory information from Selling and Fulfillment Foundation to DCS.                                                                                                    |
|                        | PODownload – Invokes the YantraWMSPODownloadService service to download the Purchase Order information from Selling and Fulfillment Foundation to DCS.                                                                                                    |
| Exceptions             | Default settings are provided for:                                                                                                    |
|                        | <b>ShortagesDetected</b> – Invokes the LogWavePlaFailure exception service when shortage of inventory occurs during wave release.                                                                                                    |
| InitiateZeroOutInvento | Default settings are provided for:                                                                                                    |
| ry                     | <b>ZeroOutLocationInventory</b> – Invokes the zero out location inventory service to clean the accounting bins.                                                                                                    |
| InventorySynchronizati | Default settings are provided for:                                                                                                    |
| on                     | CollectInventoryMismatch – This service collects the inventory mismatch information between an external system and Selling and Fulfillment Foundation. This is typically caused when some inventory updates at a node or a warehouse are not reported to Selling and Fulfillment Foundation. |

Table 16–11 WMS Inventory - Actions Tab Window

| Field             | Description                                                                                                    |
|-------------------|----------------------------------------------------------------------------------------------------|
| PickAndRetrieval  | Default settings are provided for:                                                                                                    |
|                   | <b>ConfirmEmptyLocationAfterPick</b> – Invokes the GenerateCountRequest flow which creates a count request.                                                            |
| Prints            | Default settings are provided for:                                                                                                    |
|                   | <b>PickList Print</b> – Invokes the print service for printing the Pick List.                                                                                          |
|                   | LTL Manifest – Invokes the print service for printing the Less-than Truck Load Manifest.                                                                               |
|                   | <b>Print Load BOL</b> – Invokes the print service for printing the Load Bill of Lading.                                                                                |
|                   | <b>Print PackList</b> – Invokes the print service for printing the Pack List.                                                                                          |
|                   | <b>Print Post Pick Container Labels</b> – Invokes the print service for printing UCC-128 container labels for containers, when system defined packing process is used. |
|                   | <b>Print Shipment BOL</b> – Invokes the print service for printing the Shipment Bill of Lading.                                                                        |
|                   | <b>Print Shipping Label</b> – Invokes the print service for printing the UCC-128 container labels.                                                                     |
|                   | <b>Print Wave</b> – Invokes the Print service for printing a Wave.                                                                                                    |
| ReceiptPutaway    | Putaway products on receipt closure – Indicates the default action provided to automatically initiate putaway of purchase order receipts.                              |
| Resource Planning | Default settings are provided for:                                                                                                    |
|                   | Change Resource Planning Entity – Invokes the ProcessRPEntityMessage service to change the Expected Pick Date/Expected Shipment Date of the Shipment.                  |
| RetrieveShipment  | Retrieve Requested Serial – This service invokes the retrieveShipment API to retrieve the requested serials to the specified location.                                 |

Table 16-11 WMS Inventory - Actions Tab Window

| Field     | Description                                                                                                    |
|-----------|----------------------------------------------------------------------------------------------------|
| Shipping  | Default settings are provided for:                                                                                                    |
|           | Load Left Origin – Invokes the doLoadLeftOriginUpdates service to mark that the load has left the origin.                                                                  |
|           | <b>Stop Shipping</b> – Invokes the RaiseStopShippingAlert service to raise an alert to stop the processing of the shipment.                                                |
| Task      | Default settings are provided for:                                                                                                    |
|           | On Task Complete – Invokes the Enqueue Release Task Agent Message service to release tasks which are on hold due to capacity constraints or non availability of inventory. |
|           | <ul> <li>Invokes the PrintTaskSheets service for printing the task sheets.</li> </ul>                                                                                      |
|           | On Task Progress – Invokes the Enqueue Release Task Agent Message service to release tasks which are on hold due to capacity constraints or non availability of inventory. |
|           | Tasks Released – Invokes Print Batch Sheet On Task Release service for printing the batch sheet.                                                                           |
| Templates | Default settings are provided for:                                                                                                    |
|           | Log Exception – Logs the reasons due to which a count request could not be created for a Count Program.                                                                    |
|           | <b>Publish Data</b> – Sends data to external queue or internal tables.                                                                                                    |
|           | Raise Exception – Raises an alert using Event Management from the published information.                                                                                   |
|           | <b>Send Email</b> – Raises an email action to create an email in the template format from the published information.                                                       |
|           | Send Email-HTML format – Raises an email action to create an email in HTML format from the published information.                                                          |

## 16.6.4 Service Definitions

Service definitions are a representation of the logic that regulates document workflow services. The Service Builder is a graphical user interface that enables you to create a graphical representation of these services.

For more information about Service Definitions, see the Selling and Fulfillment Foundation: Application Platform Configuration Guide.

To view the service definition repository details for Resource Planning:

- 1. From the tree in the application rules side panel, choose Process Modeling > General > Resource Planning. The Resource Planning Repository window displays.
- **2.** The Transactions tab window displays.
- 3. In the Resource Planning window, choose 🕏.
- 4. The Service Definitions tab window displays.

For more information about creating and modifying Service Definitions, see the Selling and Fulfillment Foundation: Application Platform Configuration Guide.

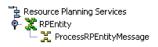

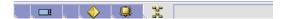

Table 16–12 Resource Planning - Service Definitions Tab Window

| Field                  | Description                                                                                                    |
|------------------------|----------------------------------------------------------------------------------------------------|
| RPEntity               |                                                                                                    |
| ProcessRPEntityMessage | This service calls the changeShipment API to change shipment attributes.                                               |
|                        | To implement the resource planning move, configure the following JMS properties in the yfs.properties_wms_ext.in file: |
|                        | yfs.wms.resourceplanning.QueueName=DefaultAgentQueue                                                                   |
|                        | <pre>yfs.wms.resourceplanning.ProviderURL=t3 ://localhost:7001</pre>                                                   |
|                        | yfs.wms.resourceplanning.QCFLookUp=AGEN T_QCF                                                                          |

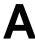

# **Time-Triggered Transaction Reference**

The Sterling WMS provides a collection of time-triggered transactions, which are utilities that perform a variety of individual functions, automatically and at specific time intervals.

Time-triggered transactions perform repetitive actions on a scheduled basis, typically performing database updates, raising events, or calling APIs. In one type of transaction, monitors are designed to watch for processes or circumstances that are out of bounds and then raise alerts. Often, but not always, they retrieve tasks from the task queue or work off the pipeline.

Some transactions enable you to collect statistical data regarding the application's health. This data is collected periodically, using the value specified for the yantra.statistics.persist.interval attribute in the yfs.properties file. By default, statistics collection set to "on."

For more information about statistics persistence, see the *Selling and Fulfillment Foundation: Performance Management Guide*. For more information about the specific statistics parameters used, see the applicable time-triggered transactions.

The time-triggered transactions described in this appendix are unique transactions, that may or may not be document type specific. For document specific transactions, the nomenclature helps define which unique transaction it is based on: a transaction ID is in the format Unique\_Transaction\_ID.Document\_Type\_Code. For example, the transaction ID for Purge Return is PURGE.0003, indicating that it is based on the unique transaction PURGE, for document type 0003, which is Return Order. Therefore, in order to be able to configure Purge Return, you should look for the PURGE transaction ID in this appendix, which is Order Purge.

Selling and Fulfillment Foundation provides the following types of time-triggered transactions:

- Business Process Time-Triggered Transactions responsible for processing
- Purge Time-Triggered Transactions clear out data that may be discarded after having been processed

## A.1 Running Time-Triggered Transactions

All time-triggered transactions can run on multiple threads. This means that you can run multiple instances of a transaction within a single process. For information about running time-triggered transactions, see the *Selling and Fulfillment Foundation: Installation Guide*. For information about fine-tuning system performance while running them concurrently, see the *Selling and Fulfillment Foundation: Performance Management Guide*.

# A.2 Business Process Time-Triggered Transactions

This section provides an alphabetical list of all business process transactions.

The business process time-triggered transactions are:

- Accept Wave
- Allocate Task
- Assign Lane
- Auto Accept Variance
- Containerize Wave
- Create Batch
- Create Count Task
- Create Third Count Task
- Create Variance Task
- Create Wave

- Create Wave For a Shipment Group
- **Execute Count Program**
- **Location Inventory Monitor**
- Mine Productivity
- **Print Wave**
- Release Task
- Release Wave
- Reopen Task
- **Request Batch Completion**
- Cancel Wave
- Cancel Move
- **Re-Calculate Location Dimensions**
- PopulateOwnershipTransferSummary

## A.2.1 Accept Wave

This time-triggered transaction is used to accept waves. If this transaction is called for a node, all of the shipment groups belonging to the node are processed.

#### **Attributes**

Table A-1 Accept Wave Attributes

| Attribute            | Value            |
|----------------------|------------------|
| Transaction Name     | Accept Wave      |
| Transaction ID       | ACCEPT_WAVE.4001 |
| Base Process Type    | Outbound Picking |
| Base Document Type   | Outbound Picking |
| Abstract Transaction | No               |

Table A-1 Accept Wave Attributes

| Attribute         | Value |
|-------------------|-------|
| APIs Called       | None  |
| User Exits Called | None  |

The following are the criteria parameters for this transaction:

Table A-2 Accept Wave Criteria Parameters

| Parameter                      | Description                                                                                                    |
|--------------------------------|----------------------------------------------------------------------------------------------------|
| Action                         | Required. Triggers the transaction. If left blank, it defaults to Get, the only valid value.                                                                                                  |
| Number of Records<br>To Buffer | Optional. Number of records to retrieve and process at one time. If left blank or specified as 0 (zero), it defaults to 5000.                                                                 |
| Node                           | Required. The warehouse management ship node for which records are being processed.                                                                                                    |
| ShipmentGroupId                | Optional. If passed, waves are accepted only for the specified 'ShipmentGroupId'.                                                                                                    |
| AgentCriteriaGroup             | Optional. Used to classify nodes. This value can be accepted by WMS time-triggered transactions that only perform their tasks on the nodes with a matching node transactional velocity value. |
|                                | Valid values are: LOW, HIGH, and any additional values defined by the Hub from Application Platform > System Administration > Agent Criteria Groups.                                          |
| ColonyID                       | Required in a multischema deployment where a table may exist in multiple schemas. Runs the agent for the colony.                                                                              |

## **Statistics Tracked**

The following statistics are tracked for this transaction:

Table A-3 Accept Wave Statistics

| Statistic Name   | Description               |
|------------------|---------------------------|
| NumWavesAccepted | Number of waves accepted. |

#### **Pending Job Count**

For this transaction the pending job count is the number of records available to be processed by the transaction with the AVAILABLE\_DATE value less than or equal to (<=) the current date value in the YFS\_Task\_ O table.

#### **Events Raised**

The following events are raised by this time-triggered transaction:

Table A-4 Events Raised by the Accept Wave Transaction

| Transaction/Event | Key Data     | Data Published                         | Template Support? |
|-------------------|--------------|----------------------------------------|-------------------|
| ON_SUCCESS        | wave_dbd.txt | WMS_ACCEPT_<br>WAVE.ON_<br>SUCCESS.xml | Yes               |

## A.2.2 Allocate Task

To create tasks as Draft, set the flag "Delayed Inventory Allocation Support" at the node level to "Y". This flag is available in the "Wave Release Schedule" for pick planning.

Selling and Fulfillment Foundation provides draft status support for outbound picking, retrieval, and putaway tasks. When tasks are created in large numbers as a part of wave or move request release, locks are held for longer durations (for creating all tasks). In such situations, Sterling Commerce recommends that you enable the draft status support to allocate tasks in a multi-threaded fashion by the Allocate Task agent. This reduces the lock holding time.

#### **Attributes**

Table A-5 Allocate Task Attributes

| Attribute            | Value          |
|----------------------|----------------|
| Transaction Name     | Allocate Task  |
| Transaction ID       | ALLOCATE_TASK  |
| Base Process Type    | Task Execution |
| Base Document Type   | Task Execution |
| Abstract Transaction | No             |
| APIs Called          | None           |
| User Exits Called    | None           |

#### Note:

- When configuring criteria, ensure that there are at least two threads configured for each criteria.
- Sterling Commerce recommends that you have some threads of this agent in the same agent server as the one running the ReleaseWave agent. This is to prevent the wave release from waiting for tasks to be allocated by another agent server resulting in redundancy in the same agent server.
- Configure the Allocate Task agent to automatically get triggered every 5 or 10 minutes.

The following are the criteria parameters for this transaction:

Table A-6 Allocate Task Criteria Parameters

| Parameter                      | Description                                                                                                    |
|--------------------------------|----------------------------------------------------------------------------------------------------|
| Action                         | Required. Triggers the transaction. If left blank, it defaults to Get, the only valid value.                                  |
| Number of Records<br>To Buffer | Optional. Number of records to retrieve and process at one time. If left blank or specified as 0 (zero), it defaults to 5000. |
| ColonyID                       | Required in a multischema deployment where a table may exist in multiple schemas. Runs the agent for the colony.              |

## **Events Raised**

The following events are raised by this time-triggered transaction:

Table A-7 Events Raised by the Allocate Task Transaction

| Transaction/Event                           | Key Data     | Data Published                                         | Template Support? |
|---------------------------------------------|--------------|--------------------------------------------------------|-------------------|
| ALLOCATE_TASK / CHILD_ ALLOCATION_ COMPLETE | task_dbd.txt | ALLOCATE_TASK.ON_<br>CHILD_ALLOCATION_<br>COMPLETE.xml | Yes               |

**Note:** The ALLOCATE\_TASK.ON\_CHILD\_ALLOCATION\_COMPLETE event publishes information of the summary task for which allocation of all child tasks is complete. Use this event to print batch sheets or task lists for picking against move requests. Otherwise, if you do not use the draft status feature, the batch sheets of task lists would be printed on the RELEASE\_MOVE\_REQUEST.ON\_SUCCESS event.

Define a custom service which does the following:

- 1. Calls the getTaskDetails API.
- Using an XSL, prepares input to getMoveRequestDetails API by extracting MoveRequestKey from the TaskReferences node.
- 3. Calls the getMoveRequestDetails API and connect the output to the PrintMoveTickets service (provided out-of-the-box).

## A.2.3 Assign Lane

This Task Q based time-triggered transaction is used to assign lanes. This time-triggered transaction should be used in scenarios where we need to balance the load on the lanes by distributing the shipments across the various lanes that are available for use.

The Assign Lane time-triggered transaction works off a Wave, and assigns lanes to all shipments in the Wave that have not yet been assigned a lane. Depending on the configuration, it assigns lanes based on SortByShipment and SortByCarrier.

If any dedicated lanes have been configured, then this time-triggered transaction assigns the dedicated lanes to the shipments that satisfy the criteria configured for the dedicated locations. After assigning the dedicated lanes, if there are still shipments which do not have any lanes assigned, then these shipments are assigned to any non-dedicated locations in a round-robin fashion.

## **Attributes**

The following are the attributes for this time-triggered transaction:

Table A–8 Assign Lane Attributes

| Attribute            | Value                                          |
|----------------------|------------------------------------------------|
| Transaction Name     | Assign Lanes                                   |
| Transaction ID       | ASSIGN_LANE.4001                               |
| Base Process Type    | Outbound Picking                               |
| Base Document Type   | Outbound Picking                               |
| Abstract Transaction | No                                             |
| APIs Called          | None                                           |
| User Exits Called    | com.yantra.wms.japi.ue.WMSOverrideAssignLaneUE |

## **Criteria Parameters**

The following are the criteria parameters for this transaction:

Table A-9 Assign Lane Criteria Parameters

| Parameter                      | Description                                                                                                    |
|--------------------------------|----------------------------------------------------------------------------------------------------|
| Action                         | Required. Triggers the transaction. If left blank, it defaults to Get, the only valid value.                                           |
| Number of Records<br>To Buffer | Optional. Number of records to retrieve and process at one time. If left blank or specified as 0 (zero), it defaults to 5000.          |
| Next Task Queue<br>Interval    | Optional. Specifies in hours how long a failed task should be suspended before it is considered for reprocessing. Defaults to 5 hours. |
| Node                           | Required. The warehouse management ship node for which records are being processed.                                                    |

Table A-9 Assign Lane Criteria Parameters

| Parameter          | Description                                                                                                    |
|--------------------|----------------------------------------------------------------------------------------------------|
| AgentCriteriaGroup | Optional. Used to classify nodes. This value can be accepted by WMS time-triggered transactions that only perform their tasks on the nodes with a matching node transactional velocity value. |
|                    | Valid values are: LOW, HIGH, and any additional values defined by the Hub from Application Platform > System Administration > Agent Criteria Groups.                                          |
| ColonyID           | Required in a multischema deployment where a table may exist in multiple schemas. Runs the agent for the colony.                                                                              |

#### Statistics Tracked

The following statistics are tracked for this transaction:

Table A-10 Assign Lane Statistics

| Statistic Name | Description                                             |
|----------------|---------------------------------------------------------|
| NumShipments   | Number of shipments for which lanes have been assigned. |

## Pending Job Count

For this transaction the pending job count is the number of records available to be processed by the transaction with the AVAILABLE\_DATE value less than or equal to (<=) the current date value in the YFS\_Task\_ Q table.

#### **Events Raised**

The following events are raised by this time-triggered transaction:

Table A-11 Events Raised by the Assign Lane Transaction

| Transaction/Event | Key Data     | Data Published                             | Template Support? |
|-------------------|--------------|--------------------------------------------|-------------------|
| ON_SUCCESS        | wave_dbd.txt | WMS_ASSIGN_<br>LANE.ON_<br>SUCCESS.xml     | Yes               |
| HAS_EXCEPTIONS    |              | WMS_ASSIGN_<br>LANE.HAS_<br>EXCEPTIONS.xml | Yes               |

## A.2.4 Auto Accept Variance

Auto Accept Variance is a time-triggered transaction that is called to automatically accept variance obtained from the results of a count request. This transaction runs off Task Q. The Task Q uses CountRequestKey as Data key. Once CountRequestKey is obtained, the transaction resolves the variances for this count request.

Depending on the Variance Quantity, inventory is either increased or decreased in the system to match up with physical inventory. Audits are written for the inventory adjustments performed during auto acceptance of variance.

#### **Attributes**

Table A-12 Auto Accept Variance Attributes

| Attribute            | Value                |
|----------------------|----------------------|
| Base Transaction ID  | AUTO_ACCEPT_VARIANCE |
| Base Document Type   | Count                |
| Base Process Type    | Count Execution      |
| Abstract Transaction | No                   |
| APIs Called          | None                 |
| User Exits Called    | None                 |

The following are the criteria parameters for this transaction:

Table A-13 Auto Accept Variance Parameters

| Parameter                      | Description                                                                                                    |
|--------------------------------|----------------------------------------------------------------------------------------------------|
| Action                         | Required. Triggers the transaction. If left blank, it defaults to Get, the only valid value.                                                                                                    |
| Number of Records<br>To Buffer | Optional. Number of records to retrieve and process at one time. If left blank or specified as 0 (zero), it defaults to 5000.                                                                                                    |
| ReasonCode                     | Optional. The reason code is mandatory for accepting variance and adjusting inventory. Reason codes are associated to unique accounting bin location. When inventory adjustment happens in a location, corresponding bin adjustments also happen. |
| ReasonText                     | Optional. The Reason Text is provided to give purpose the inventory is adjustment. Some of the reasons are like Theft/Damage etc. The system does not perform any validations for the reason text. Whatever the user provides is updated.         |
| ColonyID                       | Required in a multischema deployment where a table may exist in multiple schemas. Runs the agent for the colony.                                                                                                    |

#### Statistics Tracked

The following statistics are tracked for this transaction:

Table A-14 Auto Accept Variance Statistics

| Statistic Name | Description                                                                   |
|----------------|-------------------------------------------------------------------------------|
|                | Statistics for number of count requests for which variance has been accepted. |

## **Pending Job Count**

For this transaction the pending job count is the number of records available to be processed by the transaction with the AVAILABLE\_DATE value less than or equal to (<=) the current date value in the YFS\_Task\_ O table.

#### **Events Raised**

The following events are raised by this time-triggered transaction:

Table A–15 Events Raised by the Auto Accept Variance Transaction

| Transaction/Event | Key Data      | Data Published                                  | Template Support? |
|-------------------|---------------|-------------------------------------------------|-------------------|
| ON_SUCCESS        | count_dbd.txt | WMS_AUTO_ACCEPT_<br>VARIANCE.ON_<br>SUCCESS.xml | Yes               |

## A.2.5 Containerize Wave

Containerize Wave is a time-triggered transaction which can be invoked to containerize a shipment, batch, or inventory pallet id.

This time-triggered transaction is used to generate the outbound containers used for packing, both for 'pack while pick' and 'pack after pick' processes. The Task Type and Pack Strategy settings define whether the packing is done during picking, or after picking.

#### **Attributes**

Table A-16 Containerize Wave Attributes

| Attribute            | Value             |  |
|----------------------|-------------------|--|
| Transaction Name     | Containerize Wave |  |
| Transaction ID       | CONTAINERIZE_WAVE |  |
| Base Process Type    | Outbound Picking  |  |
| Base Document Type   | Outbound Picking  |  |
| Abstract Transaction | No                |  |

Table A-16 Containerize Wave Attributes

| Attribute         | Value                                                           |  |
|-------------------|-----------------------------------------------------------------|--|
| APIs Called       | PostPickContainerization                                        |  |
| User Exits Called | com.yantra.wms.japi.ue.WMSCircumventLoose<br>ContainerizationUE |  |
|                   | com.yantra.wms.japi.ue.WMSOverrideSuggest edContainerListUE     |  |

The following are the criteria parameters for this transaction:

Table A-17 Containerize Wave Criteria Parameters

| Parameter                      | Description                                                                                                    |  |
|--------------------------------|----------------------------------------------------------------------------------------------------|--|
| Action                         | Required. Triggers the transaction. If left blank, it defaults to Get, the only valid value.                                                                                                  |  |
| Number of Records<br>To Buffer | Optional. Number of records to retrieve and process at one time. If left blank or specified as 0 (zero), it defaults to 5000.                                                                 |  |
| Node                           | Required. The warehouse management ship node for which records are being processed.                                                                                                    |  |
| Next Task Queue<br>Interval    | Optional. Specifies in hours how long a failed task should be suspended before it is considered for reprocessing. Defaults to 5 hours.                                                        |  |
| AgentCriteriaGroup             | Optional. Used to classify nodes. This value can be accepted by WMS time-triggered transactions that only perform their tasks on the nodes with a matching node transactional velocity value. |  |
|                                | Valid values are: LOW, HIGH, and any additional values defined by the Hub from Application Platform > System Administration > Agent Criteria Groups.                                          |  |
| ColonyID                       | Required in a multischema deployment where a table may exist in multiple schemas. Runs the agent for the colony.                                                                              |  |

#### Statistics Tracked

The following statistics are tracked for this transaction:

Table A-18 Containerize Wave Status Statistics

| Statistic Name        | Description                    |  |
|-----------------------|--------------------------------|--|
| NumWavesContainerized | Number of waves containerized. |  |
| NumContainersCreated  | Number of containers created.  |  |

## **Pending Job Count**

For this transaction the pending job count is the number of records available to be processed by the transaction with the AVAILABLE\_DATE value less than or equal to (<=) the current date value in the YFS\_Task\_ Q table.

#### **Events Raised**

The following events are raised by this time-triggered transaction:

Table A–19 Events Raised by the Containerize Wave Transaction

| Transaction/Event | Key Data     | Data Published                                       | Template Support? |
|-------------------|--------------|------------------------------------------------------|-------------------|
| ON_SUCCESS        | wave_dbd.txt | WMS_<br>CONTAINERIZE_<br>WAVE.ON_<br>SUCCESS.xml     | Yes               |
| HAS_EXCEPTIONS    | wave_dbd.txt | WMS_<br>CONTAINERIZE_<br>WAVE.HAS_<br>EXCEPTIONS.xml | Yes               |

## A.2.6 Create Batch

Create Batch is a time-triggered transaction that creates batches for a given wave.

#### **Attributes**

Table A-20 Create Batches Attributes

| Attribute            | Value            |
|----------------------|------------------|
| Transaction Name     | Create Batches   |
| Transaction ID       | BATCH_WAVE.4001  |
| Base Document Type   | Outbound Picking |
| Base Process Type    | Outbound Picking |
| Abstract Transaction | No               |
| APIs Called          | None             |
| User Exits Called    | None             |

The following are the criteria parameters for this transaction:

Table A-21 Create Batches Criteria Parameters

| Parameter                      | Description                                                                                                    |  |
|--------------------------------|----------------------------------------------------------------------------------------------------|--|
| Action                         | Required. Triggers the transaction. If left blank, it defaults to Get, the only valid value.                                           |  |
| Number of Records<br>To Buffer | Optional. Number of records to retrieve and process at one time. If left blank or specified as 0 (zero), it defaults to 5000.          |  |
| Next Task Queue<br>Interval    | Optional. Specifies in hours how long a failed task should be suspended before it is considered for reprocessing. Defaults to 5 hours. |  |
| Node                           | Required. The warehouse management ship node for which records are being processed.                                                    |  |

Table A-21 Create Batches Criteria Parameters

| Parameter          | Description                                                                                                    |  |
|--------------------|----------------------------------------------------------------------------------------------------|--|
| AgentCriteriaGroup | Optional. Used to classify nodes. This value can be accepted by WMS time-triggered transactions that only perform their tasks on the nodes with a matching node transactional velocity value. |  |
|                    | Valid values are: LOW, HIGH, and any additional values defined by the Hub from Application Platform > System Administration > Agent Criteria Groups.                                          |  |
| ColonyID           | Required in a multischema deployment where a table may exist in multiple schemas. Runs the agent for the colony.                                                                              |  |

#### **Statistics Tracked**

The following statistics are tracked for this transaction:

Table A-22 Create Batches Statistics

| Statistic Name         | Description                |  |
|------------------------|----------------------------|--|
| NumberOfBatchesCreated | Number of batches created. |  |
| NumberOfTasksBatched   | Number of tasks batched.   |  |

## **Pending Job Count**

For this transaction the pending job count is the number of records available to be processed by the transaction with the AVAILABLE\_DATE value less than or equal to (<=) the current date value in the YFS\_Task\_ Q table.

#### **Events Raised**

ON\_SUCCESS.

Table A-23 Events Raised by the Create Batch Transaction

| Transaction/<br>Event | Key Data     | Data Published                        | Template Support? |
|-----------------------|--------------|---------------------------------------|-------------------|
| ON_SUCCESS            | wave_dbd.txt | WMS_BATCH_<br>WAVE.ON_<br>SUCCESS.xml | Yes               |

## A.2.7 Create Count Task

Create Count Task is a time-triggered transaction that is called to create tasks for a given count request. Tasks are created based on the count request criteria. A summary task is created for the count request criteria, and tasks are created with summary task as parent task. The transaction runs off Task O.

The count request attributes are used to determine the task type from the Count Strategy, by using the best match algorithm.

A count task is created at a location level for the count request criteria. Additional attributes including specific item or pallet or case LPN may also be specified.

#### **Attributes**

Table A-24 Create Count Task Attributes

| Attribute            | Value                |
|----------------------|----------------------|
| Transaction Name     | Create Count Tasks   |
| Transaction ID       | CREATE_COUNT_TASKS   |
| Base Document Type   | Count                |
| Base Process Type    | Count Execution      |
| Abstract Transaction | No                   |
| APIs Called          | createCountRequest() |
| User Exits Called    | None                 |

The following are the criteria parameters for this transaction:

Table A-25 Create Count Task Criteria Parameters

| Parameter                      | Description                                                                                                    |
|--------------------------------|----------------------------------------------------------------------------------------------------|
| Action                         | Required. Triggers the transaction. If left blank, it defaults to Get, the only valid value.                                                                                |
| Number of Records<br>To Buffer | Optional. Number of records to retrieve and process at one time. If left blank or specified as 0 (zero), it defaults to 5000.                                               |
| TaskGranularity                | Required. Granularity for which the Create Count Task needs to be run.                                                                                                    |
|                                | The valid values are REQUEST or VARIANCE. Typically, this is set to REQUEST for first count, and VARIANCE for the successive counts.                                        |
| TaskGenerationLevel            | Required. Generation Level for which the Create Count Task needs to be run.                                                                                                 |
|                                | The valid values are ALL_LOCATIONS and LOCATIONS_WITH_VARIANCE. Typically, this is set to ALL_LOCATIONS for first count, and LOCATIONS_WITH_VARIANCE for successive counts. |
| Node                           | Required. The warehouse management ship node for which records are being processed.                                                                                         |
| Next Task Queue<br>Interval    | Optional. Specifies in hours how long a failed task should be suspended before it is considered for reprocessing. Defaults to 5 hours.                                      |

Table A-25 Create Count Task Criteria Parameters

| Parameter          | Description                                                                                                    |
|--------------------|----------------------------------------------------------------------------------------------------|
| AgentCriteriaGroup | Optional. Used to classify nodes. This value can be accepted by WMS time-triggered transactions that only perform their tasks on the nodes with a matching node transactional velocity value. |
|                    | Valid values are: LOW, HIGH, and any additional values defined by the Hub from Application Platform > System Administration > Agent Criteria Groups.                                          |
| ColonyID           | Required in a multischema deployment where a table may exist in multiple schemas. Runs the agent for the colony.                                                                              |

**Note:** There are no separate Time-triggered Transactions for Create Third Count Task and Create Variance Task.

The Third Count Task and Variance Task is based on Create Count Task Time-Triggered Transaction.

Typically for a Third Count Task or Variance Task, the TaskGranularity is set to VARIANCE, while the TaskGenerationLevel is set to LOCATIONS\_WITH\_VARIANCE.

#### Statistics Tracked

The following statistics are tracked for this transaction:

Table A-26 Create Count Task Statistics

| Statistic Name       | Description                    |
|----------------------|--------------------------------|
| NumCountTasksCreated | Number of count tasks created. |

## **Pending Job Count**

For this transaction the pending job count is the number of records available to be processed by the transaction with the AVAILABLE\_DATE

value less than or equal to (<=) the current date value in the YFS\_Task\_ O table.

#### **Events Raised**

The following events are raised by this time-triggered transaction:

Table A-27 Events Raised by the Execute Count Program Transaction

| Transaction/Event       | Key Data      | Data Published                                           | Template Support? |
|-------------------------|---------------|----------------------------------------------------------|-------------------|
| NO_REQUESTS_<br>CREATED | count_dbd.txt | WMS_CREATE_<br>COUNT_TASK.NO_<br>REQUEST_<br>CREATED.xml | Yes               |
| ON_SUCCESS              | count_dbd.txt | WMS_CREATE_<br>COUNT_TASK.ON_<br>SUCCESS.xml             | Yes               |

# A.2.8 Create Count Request For Location Range

Create Count Request For Location Range is a time-triggered transaction that is called to create count requests for a given location range. Requests are created based on the location range criteria.

The CreateCountRequestForLocationRange synchronous service will send a message that contains the criteria entered by a user, to the JMS queue.

This transaction will listen to the JMS queue for messages. The user needs to run the agent server that is associated with the criteria ID.

#### **Attributes**

Table A-28 Create Count Request For Location Range Attributes

| Attribute          | Value                                   |
|--------------------|-----------------------------------------|
| Transaction Name   | Create Count Request For Location Range |
| Transaction ID     | CREATE_REQ_FOR_LOCN_RANGE               |
| Base Document Type | Count                                   |

Table A-28 Create Count Request For Location Range Attributes

| Attribute            | Value                |
|----------------------|----------------------|
| Base Process Type    | Count Execution      |
| Abstract Transaction | No                   |
| APIs Called          | createCountRequest() |
| User Exits Called    | None                 |

Table A-29 Create Count Request For Location Range Parameters

| Parameter                      | Description                                                                                                    |
|--------------------------------|----------------------------------------------------------------------------------------------------|
| Action                         | Required. Triggers the transaction. If left blank, it defaults to Get, the only valid value.                                  |
| Enterprise Code                | Enterprise for which the count requests need to be created.                                                                   |
| Finish No Later Than           | The date and the time by which a task should finish. This timestamp is stamped on each task.                                  |
| From Location                  | The location from which the count requests need to be created.                                                                |
| Number of Records<br>To Buffer | Optional. Number of records to retrieve and process at one time. If left blank or specified as 0 (zero), it defaults to 5000. |
| Priority                       | The priority of the count requests generated.                                                                                 |
| Request Type                   | Defines the count strategy for different request types.                                                                       |
| Requesting User ID             | ID of the user requesting the count                                                                                           |
| Start No Earlier<br>Than       | The date and the time after which a task should start. This timestamp is stamped on each task.                                |

Table A-29 Create Count Request For Location Range Parameters

| Parameter   | Description                                                                                                    |
|-------------|----------------------------------------------------------------------------------------------------|
| To Location | The location to which the count requests need to be created.                                                     |
| ColonyID    | Required in a multischema deployment where a table may exist in multiple schemas. Runs the agent for the colony. |

## **Events Raised**

The following event is raised by this time-triggered transaction:

Table A-30 Event Raised by the Create Count Request For Location Range

| Transaction/Event       | Key Data | Data Published | Template Support? |
|-------------------------|----------|----------------|-------------------|
| LOCATIONS_<br>PROCESSED | None     | Agent Criteria | No                |

# A.2.9 Create Third Count Task

There is no separate Time-triggered Transaction for Create Third Count Task, Create Third Count Task is based on Create Count Task Time-Triggered Transaction.

Typically for a Create Third Count Task, the TaskGranularity is set to VARIANCE, while the TaskGenerationLevel is set to LOCATIONS\_WITH\_ VARIANCE.

For more information, see For more information, see Section A.2.7, "Create Count Task" on page 1062.

# A.2.10 Create Variance Task

There is no separate Time-triggered Transaction for Create Variance Task, and Create Variance Task is based on Create Count Task Time-Triggered Transaction.

Typically for a Variance Task, the TaskGranularity is set to VARIANCE, while the TaskGenerationLevel is set to LOCATIONS WITH VARIANCE. For more information, see Section A.2.7, "Create Count Task" on page 1062.

# A.2.11 Create Wave

This time-triggered transaction is used to create waves. If this transaction is called for a node, all of the shipment groups belonging to the node are processed.

**Note:** The Create Wave Agent should be externally-triggered at pre-defined times, instead of setting it up as self-triggered.

Create Wave Agent works off a bunch of shipments that are sent to node and creates waves. This agent involves optimization logic. If set as self-triggered, it creates waves even when there are only a handful of shipments sent to node. This results in either very small waves (if configured to automatically accept all the waves) or the agent processing the same shipment repeatedly, and thus wasting machine resources (if configured not to automatically accept all the waves).

The yfs.solver.iterations.wavecreate property in the yfs.properties\_wms\_ext.in file is used to define the number of solver iterations for the Create Wave transaction. This setting is used to optimize the wave creation.

The default out-of-the-box shipped property in the yfs.properties\_wms\_ext.in file is:yfs.solver.iterations.wavecreate = 1

A wave is created for a shipment group using the following logic:

- Shipments that are not assigned to a shipment group are identified.
- Shipments are assigned to the applicable shipment groups.
- Open waves (waves not yet 'Accepted') for the shipment groups assigned to the shipments are identified. Shipments belonging to these waves are also available to Create Wave time-triggered transaction.

- For each shipment group, process the available shipments applying the wave size constraints specified for the node as well as for the shipment group.
- Waves are created and the wave number stamped on the shipment lines.

**Note:** In the case of logical kits, the wave number is stamped on the kit components. Therefore, wave release logic only creates pick tasks for the components

#### **Attributes**

The following are the attributes for this time-triggered transaction:

Table A-31 Create Wave Attributes

| Attribute            | Value                                                 |
|----------------------|-------------------------------------------------------|
| Transaction Name     | Create Wave                                           |
| Transaction ID       | CREATE_WAVE.4001                                      |
| Base Process Type    | Outbound Picking                                      |
| Base Document Type   | Outbound Picking                                      |
| Abstract Transaction | No                                                    |
| APIs Called          | manageWave()                                          |
| User Exits Called    | com.yantra.wms.japi.ue.WMSBeforeCreateWaveUE          |
|                      | com.yantra.wms.japi.ue.WMSOverrideShipmen<br>tGroupUE |

### **Criteria Parameters**

Table A-32 Create Wave Criteria Parameters

| Parameter                      | Description                                                                                                    |  |
|--------------------------------|----------------------------------------------------------------------------------------------------|--|
| Action                         | Required. Triggers the transaction. If left blank, it defaults to Get, the only valid value.                                                                                                  |  |
| Number of Records To<br>Buffer | Optional. Number of records to retrieve and process at one time. If left blank or specified as 0 (zero), it defaults to 5000.                                                                 |  |
| Node                           | Required. The warehouse management ship node for which records are being processed.                                                                                                    |  |
| ShipmentGroupId                | Optional. If passed, waves are created only for the specified 'ShipmentGroupId'.                                                                                                    |  |
| AgentCriteriaGroup             | Optional. Used to classify nodes. This value can be accepted by WMS time-triggered transactions that only perform their tasks on the nodes with a matching node transactional velocity value. |  |
|                                | Valid values are: LOW, HIGH, and any additional values defined by the Hub from Application Platform > System Administration > Agent Criteria Groups.                                          |  |
| SilentPeriod                   | Optional. The amount of time (in minutes) the Create Wave Agent waits before attempting wave creation after a shipment is sent to node.                                                       |  |
| MaxIterations                  | Optional. The maximum number of times the Create Wave Agent is in SilentPeriod before attempting wave creation.                                                                               |  |
| RedetermineShipment<br>Group   | Optional. Valid values are "Y" and "N". If left blank, this value defaults to Y.                                                                                                    |  |
|                                | Y - Based on the ForShipmentsModifiedBefore parameter, all shipments that are in the "Sent To Node" status are considered for shipment group redetermination.                                 |  |
|                                | N - The system does not redetermine the shipment group for any shipment.                                                                                                    |  |

Table A-32 Create Wave Criteria Parameters

| Parameter                      | Description                                                                                                    |  |
|--------------------------------|----------------------------------------------------------------------------------------------------|--|
| ForShipmentsModified<br>Before | Optional. Enter the time (in hours) before which the shipments that are in the "Sent To Node" status must be modified for shipment group redetermination. |  |
|                                | You can also enter a fractional value. If left blank, this value defaults to 0 (zero) hours.                                                              |  |
| ColonyID                       | Required in a multischema deployment where a table may exist in multiple schemas. Runs the agent for the colony.                                          |  |

The following statistics are tracked for this transaction:

Table A-33 Create Wave Statistics

| Parameter                             | Description                                                                                                    |
|---------------------------------------|----------------------------------------------------------------------------------------------------|
| NumberOfWavesCreated                  | Number of waves created.                                                                                                    |
| NumberOfWavesDeleted                  | Number of waves deleted. Waves that are in created status can be deleted and recreated if there are more shipments for that shipment group. |
| NumberOfShipmentLinesAssi gnedWaves   | Number of shipment lines which have been included in the created waves.                                                                     |
| NumberOfShipmentLinesRea ssignedWaves | Number of Shipment Lines which need to be reassigned to different waves.                                                                    |

# **Pending Job Count**

For this transaction the pending job count is the number of nodes for which waves have to be processed.

# **Events Raised**

This transaction raises events as specified under the manageWave() API in the Selling and Fulfillment Foundation: Javadocs.

# A.2.12 Create Wave For a Shipment Group

This time-triggered transaction is used to create waves for a shipment group. This is similar to the Create Wave time-triggered transaction, except that this transaction is Task Q based and called for a specific Task Q Request.

# **Attributes**

The following are the attributes for this time-triggered transaction:

Table A-34 Create Wave For a Shipment Group Attributes

| Attribute            | Value                                                 |  |
|----------------------|-------------------------------------------------------|--|
| Transaction Name     | Create Wave For a Shipment Group                      |  |
| Transaction ID       | CREATE_WAVE_FOR_SHIPMENT_GROUP                        |  |
| Base Process Type    | Outbound Picking                                      |  |
| Base Document Type   | Outbound Picking                                      |  |
| Abstract Transaction | No                                                    |  |
| APIs Called          | manageWave()                                          |  |
| User Exits Called    | com.yantra.wms.japi.ue.WMSBeforeCreateWaveUE          |  |
|                      | com.yantra.wms.japi.ue.WMSOverrideShipmen<br>tGroupUE |  |

#### Criteria Parameters

Table A-35 Create Wave For a Shipment Group Criteria Parameters

| Parameter                      | Description                                                                                                    |
|--------------------------------|----------------------------------------------------------------------------------------------------|
| Action                         | Required. Triggers the transaction. If left blank, it defaults to Get, the only valid value.                                  |
| Number of Records<br>To Buffer | Optional. Number of records to retrieve and process at one time. If left blank or specified as 0 (zero), it defaults to 5000. |

Table A-35 Create Wave For a Shipment Group Criteria Parameters

| Parameter                   | Description                                                                                                    |
|-----------------------------|----------------------------------------------------------------------------------------------------|
| Next Task Q Interval        | Optional. Specifies in hours how long a failed task should be suspended before it is considered for reprocessing. Defaults to 5 hours.                                                        |
| Node                        | Required. The warehouse management ship node for which records are being processed.                                                                                                    |
| AgentCriteriaGroup          | Optional. Used to classify nodes. This value can be accepted by WMS time-triggered transactions that only perform their tasks on the nodes with a matching node transactional velocity value. |
|                             | Valid values are: LOW, HIGH, and any additional values defined by the Hub from Application Platform > System Administration > Agent Criteria Groups.                                          |
| RedetermineShipme ntGroup   | Optional. Valid values are "Y" and "N". If left blank, this value defaults to Y.                                                                                                    |
|                             | Y - Based on the ForShipmentsModifiedBefore<br>parameter, all shipments that are in the "Sent<br>To Node" status are considered for shipment<br>group redetermination.                        |
|                             | <ul> <li>N - The system does not redetermine the<br/>shipment group for any shipment.</li> </ul>                                                                                              |
| ForShipmentsModifie dBefore | Optional. Enter the time (in hours) before which the shipments that are in the "Sent To Node" status must be modified for shipment group redetermination.                                     |
|                             | You can also enter a fractional value. If left blank, this value defaults to 0 (zero) hours.                                                                                                  |
| ColonyID                    | Required in a multischema deployment where a table may exist in multiple schemas. Runs the agent for the colony.                                                                              |

The following statistics are tracked for this transaction:

Table A-36 Create Wave For a Shipment Group Statistics

| Parameter                             | Description                                                                                                    |
|---------------------------------------|----------------------------------------------------------------------------------------------------|
| NumberOfWavesCreated                  | Number of waves created.                                                                                                    |
| NumberOfWavesDeleted                  | Number of waves deleted. Waves that are in created status can be deleted and recreated if there are more shipments for that shipment group. |
| NumberOfShipmentLinesAssi gnedWaves   | Number of shipment lines assigned waves.                                                                                                    |
| NumberOfShipmentLinesRea ssignedWaves | Number of shipment lines belonging to deleted waves.                                                                                        |

# Pending Job Count

For this transaction the pending job count is the number of records available to be processed by the transaction with the AVAILABLE\_DATE value less than or equal to (<=) the current date value in the YFS\_Task\_ Q table.

## **Events Raised**

This transaction raises events specified by the manageWave() API in the Selling and Fulfillment Foundation: Javadocs.

# A.2.13 Execute Count Program

Execute Count Program is a time-triggered transaction that is called to create count requests.

**Note:** If you run the Execute Count Program time-triggered transaction more than once in a day, the system does not create additional count requests. You can create additional count requests using the Invoke Count Service screen in the Application Consoles. For more information about invoking count service, see the *Sterling Warehouse Management System: User Guide*.

# **Count Request Generation**

You can create count requests at item level, location level and item-classification level.

# Cycle count for classifications and performing count at item level

This time-triggered transaction uses the following logic (for each count program condition) to determine the number of count requests that need to be generated for items:

- The time-triggered transaction creates a list of all items that are applicable for the specified classifications. This is filtered to list only those items that satisfy any one of the following conditions:
  - a. The items have inventory.
  - **b.** The items belong to classifications whose count strategy indicates that these items must be put on count even if there is no inventory.
- The total number of count requests to be generated over the effective period of the count program is projected by multiplying the number of items (ascertained above) with the "times to count" value specified for the count program condition.
- The number of count requests needed to be generated on the day is calculated by dividing the total number of count requests (as calculated above) by the total number of working days left in the effective period of the count program.
- The time-triggered transaction now creates count requests for the required items from the above list of items, sorting items by higher velocity but lesser number of open shipments on that day, and by Item ID. The velocity of an item refers to the number of closed shipments for the item in the last cycle. The time-triggered

transaction then picks items from the list that are not counted in the current cycle.

**Note:** If you have configured to count only a certain percentage of items in the count cycle, the system randomly picks the specified percentage of items to count. When picking the items to count, the system picks 80% of high velocity items and 20% of low velocity items. For example, if you configure to count 70% of total items in a count cycle, 56% of total items to count are high velocity items and 14% are low velocity items.

For example, if you want to count 10 items in a three-day cycle, the first 3 items are counted on the first day, the next 3 items on the second day and the remaining 4 items on the third day.

If you want to count only two items in a three-day cycle, the first item are counted on the first day and the second item on the third day. This count strategy is followed to evenly distribute items that are counted in a cycle.

 If the executeCountProgram agent is run during the shift hours, the StartNoEarlierThan timestamp generated on the count request is the same as the time when the agent was run. If the agent is run before or after the shift hours, then the time is stamped as Next Working Shift. The FinishNoLaterThan timestamp generated on the count request is stamped as end of the current count program cycle.

# Cycle count for classifications and performing count at classification level

When a count program specifies that the count should be performed at the classification level, the count request and count tasks are generated for the classifications *per se*, and not for the items. Thus, the count requests are usually not generated daily, but after an interval of days.

While generating count requests, the time-triggered transaction uses the following logic (for each count program condition) to determine if the count request for the classification should be generated on that day:

 The time-triggered transaction verifies whether at least one item for the classification exists in the inventory. If no item is found in the inventory, the time-triggered transaction does not create any count

- requests for that day, unless the classifications' count strategy indicates that the classification should be put on count even if there is no inventory for them.
- Where at least one item exists in the inventory, the interval between count request generation is projected by dividing the total number of working days left in the effective period of the count program by the number of times still to count (total to count - already counted).
- The time-triggered transaction then checks if the number of working days since the last generation is more than the calculated interval. If yes, it generates a count request for the classification.
- If the executeCountProgram agent is run during the shift hours, the StartNoEarlierThan timestamp generated on the count request is the same as the time when the agent was run. If the agent is run before or after the shift hours, then the time is stamped as Next Working Shift. The FinishNoLaterThan timestamp generated on the count request is stamped as end of the current count program cycle.

# Cycle count for classifications and performing count at location level

This time-triggered transaction uses the following logic (for each count program condition) to determine the number of count requests to be generated for locations:

- Based on the conditions configured in the count program, the time-triggered transaction creates a list of all locations that must be counted in the current cycle.
- The system projects the total number of count requests to be generated over the effective period of the count cycle by multiplying the number of locations with the value of number of times to count, which is defined in the count program condition.
- The system calculates the number of count requests that must be generated on a day by dividing the total number of count requests by the total number of working days left in the effective period of the count program.
- The time-triggered transaction creates count requests for locations specified in the list of locations to count. It then picks up the locations from the list that are not counted in the current cycle.

**Note:** If you have configured to count only a certain percentage of locations in the count cycle, the system randomly picks the specified percentage of locations to count.

For example, if you want to count 10 locations in a three-day cycle, the first 3 locations are counted on the first day, the next 3 locations are counted on the second day, and the remaining 4 locations on the third day. If you want to count only 2 locations in a three-day cycle, the first 2 locations are counted on the first day and the second location on the third day. This count strategy is followed to evenly distribute locations that are counted in a cycle.

If the executeCountProgram agent is run during the shift hours, the StartNoEarlierThan timestamp generated on the count request is the same as the time when the agent was run. If the agent is run before or after the shift hours, the time is stamped as Next Working Shift. The FinishNoLaterThan timestamp generated on the count request is stamped as end of the current count program cycle.

#### Attributes

The following are the attributes for this time-triggered transaction:

Table A-37 Execute Count-Program Attributes

| Attribute            | Value                 |
|----------------------|-----------------------|
| Transaction Name     | Execute Count Program |
| Transaction ID       | EXECUTE_COUNT_PROGRAM |
| Base Document Type   | Count                 |
| Base Process Type    | Count Execution       |
| Abstract Transaction | No                    |
| APIs Called          | None                  |
| User Exits Called    | None                  |

#### Criteria Parameters

Table A-38 Execute Count Program Criteria Parameters

| Parameter                      | Description                                                                                                    |
|--------------------------------|----------------------------------------------------------------------------------------------------|
| Action                         | Required. Triggers the transaction. If left blank, it defaults to Get, the only valid value.                                                                                                  |
| Number of Records<br>To Buffer | Optional. Number of records to retrieve and process at one time. If left blank or specified as 0 (zero), it defaults to 5000.                                                                 |
| AgentCriteriaGroup             | Optional. Used to classify nodes. This value can be accepted by WMS time-triggered transactions that only perform their tasks on the nodes with a matching node transactional velocity value. |
|                                | Valid values are: LOW, HIGH, and any additional values defined by the Hub from Application Platform > System Administration > Agent Criteria Groups.                                          |
| Node                           | Optional. Node for which the Execute Count Program needs to be run. If not passed, all nodes are monitored.                                                                                   |
| Enterprise Code                | Optional. Enterprise for which the Execute Count Program needs to be run. If not passed, all enterprises are monitored.                                                                       |
| CountProgramName               | Optional. Count Program Name for which the Execute Count Program needs to be run. If not passed, all count programs are monitored.                                                            |
| ColonyID                       | Required in a multischema deployment where a table may exist in multiple schemas. Runs the agent for the colony.                                                                              |

The following statistics are tracked for this transaction:

Table A-39 Execute Count-Program Statistics

| Statistic Name           | Description                                             |
|--------------------------|---------------------------------------------------------|
| NumCountProgramsExecuted | Number of count programs executed.                      |
| NumCountRequestsCreated  | Number of count requests created for the count program. |

# Pending Job Count

For this transaction the pending job count is the number of count programs for the node, whose EFFECTIVE\_FROM\_DATE value less than or equal to (<=) and EFFECTIVE\_TO\_DATE value greater than or equal to (>=) the current date value.

## **Events Raised**

The following events are raised by this time-triggered transaction:

Table A-40 Events Raised by the Execute Count-Program Transaction

| Transaction/Event       | Key Data      | Data Published                                       | Template Support? |
|-------------------------|---------------|------------------------------------------------------|-------------------|
| NO_REQUESTS_<br>CREATED | count_dbd.txt | WMS_EXECUTE_ COUNT_ PROGRAM.NO_ REQUEST_ CREATED.xml | Yes               |
| ON_SUCCESS              | count_dbd.txt | WMS_EXECUTE_<br>COUNT_<br>PROGRAM.ON_<br>SUCCESS.xml | Yes               |

# A.2.14 Location Inventory Monitor

Location Inventory Monitor is the time-triggered transaction that monitors inventory in a location.

#### **Attributes**

Table A-41 Location Inventory Monitor Attributes

| Attribute            | Value            |
|----------------------|------------------|
| Base Transaction ID  | LOCN_INV_MONITOR |
| Base Document Type   | General          |
| Base Process Type    | WMS Inventory    |
| Abstract Transaction | No               |

Table A-41 Location Inventory Monitor Attributes

| Attribute         | Value |
|-------------------|-------|
| APIs Called       | None  |
| User Exits Called | None  |

Table A-42 Location Inventory Monitor Criteria Parameters

| Parameter                      | Description                                                                                                    |
|--------------------------------|----------------------------------------------------------------------------------------------------|
| Action                         | Required. Triggers the transaction. If left blank, it defaults to Get, the only valid value.                                                                                                  |
| Number of Records<br>To Buffer | Optional. Number of records to retrieve and process at one time. If left blank or specified as 0 (zero), it defaults to 5000.                                                                 |
| RuleId                         | Optional. The Location Monitoring Rule ID for which the inventory monitor needs to be run.                                                                                                    |
| Node                           | Optional. Node for which the Location Inventory Monitor needs to be run. If not passed, then all nodes are monitored.                                                                         |
| AgentCriteriaGroup             | Optional. Used to classify nodes. This value can be accepted by WMS time-triggered transactions that only perform their tasks on the nodes with a matching node transactional velocity value. |
|                                | Valid values are: LOW, HIGH, and any additional values defined by the Hub from Application Platform > System Administration > Agent Criteria Groups.                                          |
| ColonyID                       | Required in a multischema deployment where a table may exist in multiple schemas. Runs the agent for the colony.                                                                              |

**Note:** While the criteria parameters Node and AgentCriteriaGroup are individually optional fields, both fields cannot be left blank and at least one of them has to be specified.

#### Statistics Tracked

None.

#### **Events Raised**

None.

# A.2.15 Mine Productivity

This time-triggered transaction captures the productivity information for all the tasks done within the Sterling Commerce Task Management framework. This information is extracted and consolidated per user. The time-triggered transaction runs at some scheduled intervals, for example as a end-of-day process.

Every individual task in the Sterling WMS captures its start and end time automatically. The time-triggered transaction checks all completed tasks, that have not been mined so far, collecting productivity metrics based on productivity references relevant for that productivity type. For more information about Productivity Types, see Section 12.5, "Defining Productivity Types" on page 899.

#### **Attributes**

Table A-43 Mine Productivity Attributes

| Attribute            | Value             |
|----------------------|-------------------|
| Base Transaction ID  | MINE_PRODUCTIVITY |
| Base Document Type   | General           |
| Base Process Type    | General           |
| Abstract Transaction | No                |

Table A-43 Mine Productivity Attributes

| Attribute         | Value |
|-------------------|-------|
| APIs Called       | None  |
| User Exits Called | None  |

Table A-44 Mine Productivity Criteria Parameters

| Parameter                      | Description                                                                                                    |
|--------------------------------|----------------------------------------------------------------------------------------------------|
| Action                         | Required. Triggers the transaction. If left blank, it defaults to Get, the only valid value.                                           |
| Number of Records<br>To Buffer | Optional. Number of records to retrieve and process at one time. If left blank or specified as 0 (zero), it defaults to 5000.          |
| Organization Code              | Optional. Organization for which the Mine Productivity needs to be run. If not passed, then all organizations are monitored.           |
| EnterpriseCode                 | Optional. Enterprise for which the Mine Productivity needs to be run. If not passed, then all enterprises are monitored.               |
| ProductivityType               | Optional. Productivity Type for which the Mine Productivity needs to be run. If not passed, then all productivity types are monitored. |
| UserId                         | Optional. User for whom the Mine Productivity needs to be run. If not passed, then all users are monitored.                            |
| ColonyID                       | Required in a multischema deployment where a table may exist in multiple schemas. Runs the agent for the colony.                       |

The following statistics are tracked for this transaction:

Table A-45 Mine Productivity Statistics

| Statistic Name | Description            |
|----------------|------------------------|
| NumTasksMined  | Number of tasks mined. |

# **Pending Job Count**

For this transaction the pending job count is the number of tasks for which productivity is not stamped.

## **Events Raised**

None.

# A.2.16 Print Wave

This time-triggered transaction prints the wave.

## **Attributes**

The following are the attributes for this time-triggered transaction:

Table A-46 Print Wave Attributes

| Attribute            | Value            |
|----------------------|------------------|
| Transaction Name     | Print Wave       |
| Transaction ID       | PRINT_WAVE.4001  |
| Base Process Type    | Outbound Picking |
| Base Document Type   | Outbound Picking |
| Abstract Transaction | No               |
| APIs Called          | None             |
| User Exits Called    | None             |

### **Criteria Parameters**

Table A-47 Print Wave Criteria Parameters

| Parameter                      | Description                                                                                                    |
|--------------------------------|----------------------------------------------------------------------------------------------------|
| Action                         | Required. Triggers the transaction. If left blank, it defaults to Get, the only valid value.                                                                                                  |
| Number of Records<br>To Buffer | Optional. Number of records to retrieve and process at one time. If left blank or specified as 0 (zero), it defaults to 5000.                                                                 |
| Next Task Queue<br>Interval    | Optional. Specifies in hours how long a failed task should be suspended before it is considered for reprocessing. Defaults to 5 hours.                                                        |
| Node                           | Required. The warehouse management ship node for which records are being processed.                                                                                                    |
| AgentCriteriaGroup             | Optional. Used to classify nodes. This value can be accepted by WMS time-triggered transactions that only perform their tasks on the nodes with a matching node transactional velocity value. |
|                                | Valid values are: LOW, HIGH, and any additional values defined by the Hub from Application Platform > System Administration > Agent Criteria Groups.                                          |
| ColonyID                       | Required in a multischema deployment where a table may exist in multiple schemas. Runs the agent for the colony.                                                                              |

The following statistics are tracked for this transaction:

Table A-48 Print Wave Statistics

| Statistic Name  | Description              |
|-----------------|--------------------------|
| NumWavesChanged | Number of changed waves. |

# **Pending Job Count**

For this transaction the pending job count is the number of records available to be processed by the transaction with the AVAILABLE\_DATE value less than or equal to (<=) the current date value in the YFS\_Task\_ Q table.

## **Events Raised**

The following events are raised by this time-triggered transaction:

Table A-49 Events Raised by the Print Wave Transaction

| Transaction/Event | Key Data     | Data Published                        | Template Support? |
|-------------------|--------------|---------------------------------------|-------------------|
| ON_SUCCESS        | wave_dbd.txt | WMS_PRINT_<br>WAVE.ON_<br>SUCCESS.xml | Yes               |

# A.2.17 Release Task

This time-triggered transaction releases pick or replenishment tasks that are on hold based on the inventory availability or location capacity.

**Note:** This transaction can be triggered by the following events:

- IN\_PROGRESS\_TASK.TASK\_IN\_PROGRESS
- COMPLETE\_TASK.TASK\_COMPLETED
- PRINT\_WAVE.4001.ON\_SUCCESS

The actions are associated to these events. You need to enable these events to trigger this transaction.

#### **Attributes**

Table A-50 Release Task Attributes

| Attribute            | Value          |
|----------------------|----------------|
| Transaction Name     | Release Task   |
| Transaction ID       | RELEASE_TASK   |
| Base Process Type    | Task Execution |
| Base Document Type   | Task Execution |
| Abstract Transaction | None           |

Table A-50 Release Task Attributes

| Attribute         | Value |
|-------------------|-------|
| APIs Called       | None  |
| User Exits Called | None  |

The following are the criteria parameters for this transaction:

Table A-51 Release Task Criteria Parameters

| Parameter          | Description                                                                                                    |
|--------------------|----------------------------------------------------------------------------------------------------|
| Action             | Optional. Triggers the transaction. If left blank, it defaults to Get, the only valid value.                                                                                                    |
| OrganizationCode   | Required. The warehouse management ship node for which records are being processed.                                                                                                    |
| AgentCriteriaGroup | Optional. Used to classify nodes. This value can be accepted by the Sterling Warehouse Management System time-triggered transactions that only perform their tasks on the nodes with a matching node transactional velocity value. |
|                    | Valid values are LOW, HIGH, and any additional values defined by the Hub from Application Platform > System Administration > Agent Criteria Groups.                                                                                |
| ColonyID           | Required in a multischema deployment where a table may exist in multiple schemas. Runs the agent for the colony.                                                                                                    |

## **Statistics Tracked**

None.

# **Pending Job Count**

For this transaction, the pending job count is the number of task records (Incoming Replenishment/ SecondstepPutaway with Task\_Status='1400') and (Outgoing Outbound Picking with Task\_Status='1400') that are to be opened.

# **Events Raised**

The following events are raised by this time-triggered transaction:

Table A-52 Events Raised by the Release Task Transaction

| Transaction/Event                   | Key Data     | Data Published                              | Template Support? |
|-------------------------------------|--------------|---------------------------------------------|-------------------|
| RELEASE_<br>TASK/HAS_<br>EXCEPTIONS |              | WMS_RELEASE_<br>TASK.HAS_<br>EXCEPTIONS.xml | Yes               |
| RELEASE_<br>TASK/TASKS_<br>RELEASED | task_dbd.txt | WMS_RELEASE_<br>TASK.TASKS_<br>RELEASED.xml | Yes               |

# A.2.18 Release Wave

This is a Task Q based time-triggered transaction, which works off a wave. It creates pick tasks for the shipment lines included in the wave.

This time-triggered transaction should be used to release a wave.

In the yfs.properties\_wms\_ext.in file, use the yfs.releaseWave.pickalgorithm property to select the algorithm to use to determine pick locations for the release wave transaction. For more information about the algorithms supported by the Sterling Warehouse Management System, see Section 7.2.1.4, "Algorithms Used to Determine Pick Locations".

In the yfs.properties\_wms\_ext.in file, the value of the yfs.releaseWave.pickalgorithm property provided out-of-the-box is set to blank.

## **Attributes**

Table A-53 Release Wave Attributes

| Attribute         | Value             |
|-------------------|-------------------|
| Transaction Name  | Release Wave      |
| Transaction ID    | RELEASE_WAVE.4001 |
| Base Process Type | Outbound Picking  |

Table A-53 Release Wave Attributes

| Attribute            | Value                                                       |
|----------------------|-------------------------------------------------------------|
| Base Document Type   | Outbound Picking                                            |
| Abstract Transaction | No                                                          |
| APIs Called          | releaseWave()                                               |
| User Exits Called    | com.yantra.wms.japi.ue.WMSOverridePickLoc ationAssignmentUE |

Table A-54 Release Wave Criteria Parameters

| Parameter                      | Description                                                                                                    |
|--------------------------------|----------------------------------------------------------------------------------------------------|
| Action                         | Required. Triggers the transaction. If left blank, it defaults to Get, the only valid value.                                                                                                  |
| Number of Records<br>To Buffer | Optional. Number of records to retrieve and process at one time. If left blank or specified as 0 (zero), it defaults to 5000.                                                                 |
| Next Task Queue<br>Interval    | Optional. Specifies in hours how long a failed task should be suspended before it is considered for reprocessing. Defaults to 5 hours.                                                        |
| Node                           | Required. The warehouse management ship node for which records are being processed.                                                                                                    |
| AgentCriteriaGroup             | Optional. Used to classify nodes. This value can be accepted by WMS time-triggered transactions that only perform their tasks on the nodes with a matching node transactional velocity value. |
|                                | Valid values are: LOW, HIGH, and any additional values defined by the Hub from Application Platform > System Administration > Agent Criteria Groups.                                          |
| ColonyID                       | Required in a multischema deployment where a table may exist in multiple schemas. Runs the agent for the colony.                                                                              |

The following statistics are tracked for this transaction:

Table A-55 Release Wave Statistics

| Statistic Name                | Description                                                                       |
|-------------------------------|-----------------------------------------------------------------------------------|
| NumberOfShipmentsInExcep tion | Number of Shipments for which tasks could not be created for the Entire Quantity. |
| NumberOfTasksCreated          | Number of tasks created.                                                          |

# Pending Job Count

For this transaction the pending job count is the number of records available to be processed by the transaction with the AVAILABLE\_DATE value less than or equal to (<=) the current date value in the YFS\_Task\_ O table

#### **Events Raised**

The following events are raised by this time-triggered transaction:

Table A-56 Events Raised by the Release Wave Transaction

| Transaction/Event | Key Data     | Data Published                          | Template Support? |
|-------------------|--------------|-----------------------------------------|-------------------|
| ON_SUCCESS        | wave_dbd.txt | WMS_RELEASE_<br>WAVE.ON_<br>SUCCESS.xml | Yes               |

# A.2.19 Reopen Task

This transaction enables you to change task statuses from SUGGESTED to OPEN as needed in order to reassign a task to a different user.

For example, if users log out at the end of their shift with tasks in the SUGGESTED status that are assigned to them, you can set these tasks as REOPENED so that they can be reassigned to users who are currently available to complete these tasks.

This transaction also reopens and unassigns all tasks that have been in the SUGGESTED status for more than an hour. However, this agent will

not process voice-based tasks as the task completion notifications for the external system are not in real time.

### **Attributes**

The following are the attributes for this time-triggered transaction:

Table A-57 Reopen Task Attributes

| Attribute            | Value          |
|----------------------|----------------|
| Base Transaction ID  | REOPEN_TASK    |
| Base Document Type   | General        |
| Base Process Type    | Task Execution |
| Abstract Transaction | No             |
| APIs Called          | changeTask()   |

## **Criteria Parameters**

Table A-58 Reopen Task Criteria Parameters

| Parameter        | Description                                                                                                    |
|------------------|----------------------------------------------------------------------------------------------------|
| AgentCriteriald  | Optional. For the specified agent criteria ID, tasks that have been SUGGESTED to a specific user, but that user is no longer logged in, are changed back to the OPEN status and made available for a new user assignment. |
| OrganizationCode | Optional. For the specified organization code, tasks that have been SUGGESTED to a specific user, but that user is no longer logged in, are changed back to OPEN status and made available for a new user assignment.     |
| ColonyID         | Required in a multischema deployment where a table may exist in multiple schemas. Runs the agent for the colony.                                                                                                    |

The following statistics are tracked for this transaction:

Table A-59 Reopen Task Statistics

| Parameter                   | Description                     |
|-----------------------------|---------------------------------|
| TotalNumberOfTasksReOpene d | Total number of tasks reopened. |

# **Pending Job Count**

For this transaction the pending job count is the number of suggested Task Records (with TASK\_STATUS='1200') that have to be reopened.

#### **Events Raised**

This transaction raises events as specified under the changeTask() API in the Selling and Fulfillment Foundation: Javadocs.

# A.2.20 Request Batch Completion

Request Batch Completion is a time-triggered transaction that completes a batch after completing its tasks.

The yfs.confirmbatch.online property in the yfs.properties wms ext.in file is used to set this time-triggered transaction to work in online or offline mode.

- Online mode: In the online mode, the confirm batch transaction runs as usual, completing all tasks of the batch and then completing the batch in one commit boundary.
- **Offline mode:** In the offline mode, the confirm batch transaction triggers an agent and changes the batch status to 'Completion' Requested'. When the agent runs, it completes either each task of the batch, or the batch itself, in an execution call.

The mode of operation (online or offline) is decided on the basis of a property defined in the yfs.properties wms ext.in file: yfs.confirmbatch.online = Y/N

The default out-of-the-box shipped property causes the Request Batch Completion transaction to run in online mode.

Note: In instances where the Request Batch Completion transaction is run in offline mode, ensure that all Agent Criteria defined for the transaction are configured properly.

### **Attributes**

The following are the attributes for this time-triggered transaction:

Table A-60 Request Batch Completion Attributes

| Attribute            | Value                     |
|----------------------|---------------------------|
| Transaction Name     | Request Batch Completion  |
| Transaction ID       | REQ_BATCH_COMPLETION      |
| Base Document Type   | General                   |
| Base Process Type    | Task Execution            |
| Abstract Transaction | No                        |
| APIs Called          | registerBatchCompletion() |
|                      | registerTaskCompletion()  |
| User Exits Called    | None                      |

### **Criteria Parameters**

Table A-61 Request Batch Completion Criteria Parameters

| Parameter                      | Description                                                                                                    |
|--------------------------------|----------------------------------------------------------------------------------------------------|
| Action                         | Required. Triggers the transaction. If left blank, it defaults to Get, the only valid value.                                  |
| Number of Records<br>To Buffer | Optional. Number of records to retrieve and process at one time. If left blank or specified as 0 (zero), it defaults to 5000. |
| Node                           | Required. The warehouse management ship node for which records are being processed.                                           |

Table A-61 Request Batch Completion Criteria Parameters

| Parameter          | Description                                                                                                    |
|--------------------|----------------------------------------------------------------------------------------------------|
| AgentCriteriaGroup | Optional. Used to classify nodes. This value can be accepted by WMS time-triggered transactions that only perform their tasks on the nodes with a matching node transactional velocity value. |
|                    | Valid values are: LOW, HIGH, and any additional values defined by the Hub from Application Platform > System Administration > Agent Criteria Groups.                                          |
| ColonyID           | Required in a multischema deployment where a table may exist in multiple schemas. Runs the agent for the colony.                                                                              |

The following statistics are tracked for this transaction:

Table A-62 Request Batch Completion Statistics

| Statistic Name           | Description                  |
|--------------------------|------------------------------|
| NumberOfBatchesCompleted | Number of batches completed. |
| NumberOfTasksCompleted   | Number of tasks completed.   |

# **Pending Job Count**

For this transaction the pending job count is the number of batches and their tasks that can be completed.

## **Events Raised**

The following events are raised by this time-triggered transaction:

Table A-63 Events Raised by the Request Batch Completion Transaction

| Transaction/Event                  | Key Data      | Data Published                                                      | Template Support? |
|------------------------------------|---------------|---------------------------------------------------------------------|-------------------|
| BATCH_<br>COMPLETION_<br>REQUESTED | batch_dbd.txt | YCP_REQ_BATCH_<br>COMPLETION.BATCH_<br>COMPLETION_<br>REQUESTED.xml | Yes               |

# A.2.21 Cancel Wave

This time-triggered transaction is used to cancel waves. Waves can be cancelled either in offline or online mode, depending on the values set for the yfs.cancelwave.offline.taskcount.greaterthan or yfs.cancelwave.offline.shipmentcount.greaterthan variables that are defined in the yfs.properties\_wms\_ext.in file. Waves are cancelled in the offline mode, if a wave is released and the number of wave tasks to be cancelled is greater than the value of the yfs.cancelwave.offline.taskcount.greaterthan variable, or the wave is yet to be released and the number of shipments included in the wave to cancel is greater than the value of the yfs.cancelwave.offline.shipmentcount.greaterthan variable. Otherwise, waves are cancelled in the online mode.

If waves are cancelled in offline mode, the status of the wave changes to Cancellation Requested (00) on cancel wave operation. On successful cancellation, the wave status changes to Cancelled. If the cancellation fails due to some reason, the status of the wave changes to Cancellation Failed (01).

#### **Attributes**

Table A-64 Cancel Wave Attributes

| Attribute            | Value                     |
|----------------------|---------------------------|
| Transaction Name     | Request Wave Cancellation |
| Transaction ID       | CANCEL_WAVE               |
| Base Document Type   | Outbound Picking          |
| Base Process Type    | Outbound Picking          |
| Abstract Transaction | None                      |
| APIs Called          | manageWave()              |
| User Exits Called    | None                      |

The following are the criteria parameters for this transaction:

Table A-65 Cancel Wave Criteria Parameters

| Parameter                      | Description                                                                                                    |
|--------------------------------|----------------------------------------------------------------------------------------------------|
| Action                         | Required. Triggers the transaction. If left blank, it defaults to Get, the only valid value.                                                                                                  |
| Number of Records<br>To Buffer | Optional. Number of records to retrieve and process at one time. If left blank or specified as 0 (zero), it defaults to 5000.                                                                 |
| Node                           | Required. The warehouse management ship node for which records are being processed.                                                                                                    |
| AgentCriteriaGroup             | Optional. Used to classify nodes. This value can be accepted by WMS time-triggered transactions that only perform their tasks on the nodes with a matching node transactional velocity value. |
|                                | Valid values are: LOW, HIGH, and any additional values defined by the Hub from Application Platform > System Administration > Agent Criteria Groups.                                          |
| ColonyID                       | Required in a multischema deployment where a table may exist in multiple schemas. Runs the agent for the colony.                                                                              |

# **Statistics Tracked**

No statistics are tracked for this transaction.

# **Pending Job Count**

No pending job counts are present for this transaction.

# **Events Raised**

The following events are raised by this time-triggered transaction:

CANCELLATION\_ FAILED.xml

Template Transaction/Event **Key Data Data Published** Support? WAVE wave\_dbd.txt WMS\_MANAGE\_ Yes CANCELLATION WAVE.ON **REQUESTED** SUCCESS.xml  $WAVE_{-}$ wave\_dbd.txt CANCEL\_ Yes CANCELLATION\_ WAVE.WAVE

Table A-66 Events Raised by the Cancel Wave Transaction

# A.2.22 Cancel Move

**FAILED** 

This time-triggered transaction is used to cancel move request. Move request cancellation can happen either in offline or online mode, depending on the values set for the variable

yfs.cancelmove.offline.taskcount.greaterthan defined in yfs.properties\_wms\_ext.in. Move request cancellation happens in the offline mode, if the number of move request tasks to be cancelled is greater than the value of the variable. Otherwise, cancellation happens in the online mode.

If cancellation happens in the offline mode, the status of the move request changes to Cancellation Requested and on successful cancellation, the status changes to Closed. If the cancellation fails due to some reason, the status changes to Cancellation Failed.

#### **Attributes**

| Table A-07 Carleer Work Attributes | Table A-67 | Cancel I | Move i | Attributes |
|------------------------------------|------------|----------|--------|------------|
|------------------------------------|------------|----------|--------|------------|

| Attribute            | Value                     |
|----------------------|---------------------------|
| Transaction Name     | Request Move Cancellation |
| Transaction ID       | CANCEL_MOVE_REQUEST       |
| Base Document Type   | Move Request Execution    |
| Base Process Type    | Move Request Execution    |
| Abstract Transaction | None                      |

Table A-67 Cancel Move Attributes

| Attribute         | Value        |
|-------------------|--------------|
| APIs Called       | cancelTask() |
| User Exits Called | None         |

The following are the criteria parameters for this transaction:

Table A-68 Cancel Move Criteria Parameters

| Parameter                      | Description                                                                                                    |
|--------------------------------|----------------------------------------------------------------------------------------------------|
| Action                         | Required. Triggers the transaction. If left blank, it defaults to Get, the only valid value.                                                                                                  |
| Number of Records<br>To Buffer | Optional. Number of records to retrieve and process at one time. If left blank or specified as 0 (zero), it defaults to 5000.                                                                 |
| Node                           | Required. The warehouse management ship node for which records are being processed.                                                                                                    |
| AgentCriteriaGroup             | Optional. Used to classify nodes. This value can be accepted by WMS time-triggered transactions that only perform their tasks on the nodes with a matching node transactional velocity value. |
|                                | Valid values are: LOW, HIGH, and any additional values defined by the Hub from Application Platform > System Administration > Agent Criteria Groups.                                          |
| ColonyID                       | Required in a multischema deployment where a table may exist in multiple schemas. Runs the agent for the colony.                                                                              |

# **Statistics Tracked**

No statistics are tracked for this transaction.

# **Pending Job Count**

No pending job counts are present for this transaction.

### **Events Raised**

The following events are raised by this time-triggered transaction:

Table A-69 Events Raised by the Cancel Move Transaction

| Transaction/Event                   | Key Data                                        | Data Published                                                   | Template Support? |
|-------------------------------------|-------------------------------------------------|------------------------------------------------------------------|-------------------|
| MOVE_<br>CANCELLATION_<br>REQUESTED | WMS_<br>cancelMoveRe<br>quest_input_<br>dtd_txt | WMS_CANCEL_<br>MOVE_REQUEST.ON_<br>SUCCESS.xml                   | Yes               |
| MOVE_<br>CANCELLATION_<br>FAILED    | None                                            | WMS_CANCELMOVE_<br>REQUEST.MOVE _<br>CANCELLATION_<br>FAILED.xml | Yes               |

# A.2.23 Re-Calculate Location Dimensions

This time-triggered transaction is used to re-calculate the available weight or volume of the locations. This transaction is used in:

- Calculation of available weight or volume of:
  - Locations that have inventory, whose weight or volume has changed.
  - Locations, whose location size code has changed.
  - Locations associated with a location size, whose weight or volume has changed.
- Calculation of weight or volume of cases or pallets having inventory, whose weight or volume has changed.

# **Attributes**

Table A-70 Relocate Location Dimension Attributes

| Attribute        | Value                           |
|------------------|---------------------------------|
| Transaction Name | Recalculate Location Dimensions |
| Transaction ID   | RECALC_LOCN_DIMENSIONS          |

Table A-70 Relocate Location Dimension Attributes

| Attribute            | Value                 |
|----------------------|-----------------------|
| Base Document Type   | WMS Layout Definition |
| Base Process Type    | General               |
| Abstract Transaction | None                  |
| APIs Called          | None                  |
| User Exits Called    | None                  |

Table A-71 Relocate Location Dimension Criteria Parameters

| Parameter          | Description                                                                                                    |
|--------------------|----------------------------------------------------------------------------------------------------|
| Action             | Required. Triggers the transaction. If left blank, it defaults to Get.                                                                                                    |
| Zone ID            | Optional. Used to get list of locations for which the dimensions have to be re-calculated.                                                                                                    |
| Location ID        | Optional. Location for which the dimensions have to be re-calculated.                                                                                                    |
| Node               | Optional. The warehouse management ship node for which records are being processed.                                                                                                    |
| RecalcReason       | Required. This attribute identifies if the item size or location dimensions are changed.                                                                                                    |
|                    | Valid values are LocationSizeChange and ItemSizeChange.                                                                                                    |
| AgentCriteriaGroup | Optional. Used to classify nodes. This value can be accepted by WMS time-triggered transactions that only perform their tasks on the nodes with a matching node transactional velocity value. |
|                    | Valid values are: LOW, HIGH, and any additional values defined by the Hub from Application Platform > System Administration > Agent Criteria Groups.                                          |

Table A-71 Relocate Location Dimension Criteria Parameters

| Parameter          | Description                                                                                                    |
|--------------------|----------------------------------------------------------------------------------------------------|
| Location Size Code | Required if RecalcReason is LocationSizeChange and Location ID is not given.                                     |
|                    | Used to get list of locations, which need recalculation of dimensions.                                           |
| Item ID            | Required along with Unit Of Measure and Enterprise Code, if RecalcReason is ItemSizeChange.                      |
| Unit Of Measure    | Required along with Item ID and Enterprise Code, if RecalcReason is ItemSizeChange.                              |
|                    | Used to get list of locations, which need recalculation of dimensions.                                           |
| Enterprise Code    | Required with Unit of Measure and Item ID, if RecalcReason is ItemSizeChange.                                    |
|                    | Used to get list of locations, which need recalculation of dimensions.                                           |
| Old Unit Weight    | Optional. Along with Item ID, Unit of Measure and Enterprise Code, if RecalcReason is ItemSizeChange.            |
|                    | Used to update the weight of case or pallet which already has the item.                                          |
| ColonyID           | Required in a multischema deployment where a table may exist in multiple schemas. Runs the agent for the colony. |

No statistics are tracked for this transaction.

# **Pending Job Count**

No pending job counts are present for this transaction.

### **Events Raised**

No events are raised for this transaction.

# A.2.24 PopulateOwnershipTransferSummary

This method updates the YFS\_OWNERSHIP\_TRANSFER\_SUMMARY table.

This transaction updates the YFS\_OWNERSHIP\_TRANSFER\_SUMMARY table by checking the records in YFS\_INV\_OWN\_TRANSFER\_RCD table.

It also updates the IS\_STATISTICS\_UPDATED to 'Y' in YFS\_INV\_OWN\_TRANSFER\_RCD table after the record has been used by the transaction.

### **Attributes**

Following are the attributes for this time-triggered transaction:

Table A-72 YFSPopulateOwnershipTransfer Attributes

| Attribute            | Value                   |
|----------------------|-------------------------|
| Base Transaction ID  | POPULATE_OWN_TRANS_SUMM |
| Base Document Type   | General                 |
| Base Process Type    | General                 |
| Abstract Transaction | No                      |
| APIs Called          | None                    |

#### Criteria Parameters

Table A-73 YFSPopulateOwnershipTransfer Criteria Parameters

| Parameter                      | Description                                                                                                    |
|--------------------------------|----------------------------------------------------------------------------------------------------|
| Action                         | Required. Triggers the transaction. If left blank, it defaults to Get, which is the only valid value.                         |
| Number of Records<br>To Buffer | Optional. Number of records to retrieve and process at one time. If left blank or specified as 0 (zero), it defaults to 5000. |
| ColonyID                       | Required in a multischema deployment where a table may exist in multiple schemas. Runs the agent for the colony.              |

None

**Pending Job Count** 

None

**Events Raised** 

None

# A.3 Purge Time-Triggered Transactions

There are several transactions that you can use to purge your database tables at specific time intervals.

Purge transactions determine when a table should be purged by determining the current date and subtracting the retention days specified by the purge. If the timestamp on the table is less than or equal to (current day - retention days) the table is purged.

Note: In some cases a purge may look at another field other than the table's timestamp. These are pointed out in the documentation.

Note: When purging an entity, take into consideration all of the information that is purged along with it. For example, if a sales order with live shipments is purged, the order does not appear in the order number field in the Outbound Shipment Console.

# A.3.1 Purge Strategy

The following recommendations should be taken into consideration when planning a purge strategy for each purge transaction:

- Test purges by setting Live to 'N'.
- Turn on logging to test what is purged.
- Set up purge traces in the System Management Console and analyze the information.

# A.3.2 Configuring Purge Transaction Log Files

You can configure purges to write log files to a directory you specify. Each time you run a particular purge, new data is appended to this file. If no file exists, one is created.

To specify purge log file directory:

- 1. Edit the <INSTALL\_DIR>/properties/yfs.properties file.
- 2. Set yfs.purge.path=<full absolute path of log directory>.

For example, on UNIX you might specify the log files to be written to the /app/yfs/logs/purges directory.

If the value for the yfs.purge.path is not passed, it defaults to the value specified in the yfs.properties file. If a variable is introduced, then the yfs.purge.path is ignored. To modify this property, add an entry for it in the <INSTALL DIR>/properties/customer overrides.properties file. For additional information about modifying properties and the customer overrides.properties file, see Selling and Fulfillment Foundation: Properties Guide.

For information about filename limitations related to internationalization, see Selling and Fulfillment Foundation: Localization Guide.

# A.3.3 Available Purges

The time-triggered purge transactions are:

- **Activity Demand Purge**
- Count Request Purge
- **Dock Appointment Purge**
- Location Inventory Audit Purge
- Manifest Purge
- Move Request Purge
- Productivity Purge
- Task History Purge
- Task Purge

- Planned Task Purge
- **User Activity Purge**
- Wave Purge
- **Execution Exception Audit Purge**

# A.3.3.1 Activity Demand Purge

This time-triggered transaction purges all the Satisfied Activity Demand records for a period greater than the retention days specified in the Activity Demand Purge criteria.

#### **Attributes**

The following are the attributes for this time-triggered transaction:

Table A-74 Activity Demand Purge Attributes

| Attribute            | Value             |
|----------------------|-------------------|
| Base Transaction ID  | ACTIVITYDEMANDPRG |
| Base Document Type   | General           |
| Base Process Type    | WMS Putaway       |
| Abstract Transaction | No                |
| APIs Called          | None              |
| User Exits Called    | YFSBeforePurgeUE  |

### **Criteria Parameters**

Table A-75 Activity Demand Purge Criteria Parameters

| Parameter                      | Description                                                                                                    |
|--------------------------------|----------------------------------------------------------------------------------------------------|
| Action                         | Required. Triggers the transaction. If left blank, it defaults to Get, the only valid value.                                  |
| Number of Records<br>To Buffer | Optional. Number of records to retrieve and process at one time. If left blank or specified as 0 (zero), it defaults to 5000. |

Table A-75 Activity Demand Purge Criteria Parameters

| Parameter          | Description                                                                                                    |
|--------------------|----------------------------------------------------------------------------------------------------|
| EnterpriseCode     | Optional. Enterprise for which the Activity<br>Demand Purge needs to be run. If not passed,<br>then all enterprises are monitored.                                                       |
| Node               | Optional. Node for which the Activity Demand Purge needs to be run. If not passed, then all nodes are monitored.                                                                         |
| AgentCriteriaGroup | Optional. Used to classify nodes. This value can be accepted by WMS time-triggered transactions that perform their tasks on the nodes with a matching node transactional velocity value. |
|                    | Valid values are: LOW, HIGH, and any additional values defined by the Hub from Applications > Application Platform > System Administration > Agent Criteria Groups.                      |
| PurgeCode          | Required. Cannot be modified. Used for internal calculations, such as determining retention days. Corresponds with the PurgeCode used in the Business Rules Purge Criteria.              |
| Live               | Optional. Mode in which to run. Defaults to N.                                                                                                    |
|                    | Y - Production mode. Deletes records from regular tables.                                                                                                    |
|                    | N - Test mode.                                                                                                    |
| ColonyID           | Required in a multischema deployment where the YFS_ACTIVITY_DEMAND table may exist in multiple schemas. Runs the agent for the colony.                                                   |

The following statistics are tracked for this transaction:

Table A-76 Activity Demand Purge Statistics

| Statistic Name           | Description                        |
|--------------------------|------------------------------------|
| NumActivityDemandsPurged | Number of Activity Demands purged. |

## **Pending Job Count**

For this transaction the pending job count is the number of records that can be purged from the YFS\_ACTIVITY\_DEMAND table.

#### **Events Raised**

None.

## **Tables Purged**

YFS\_ACTIVITY\_DEMAND

# A.3.3.2 Count Request Purge

This time-triggered transaction purges all the count requests for a period greater than the retention days specified in the Count Purge criteria and those, which are either in the status of cancelled or completed.

You can use purge codes pseudo-logic to benefit in analyzing purges. A count request is picked up for purge if it meets the following conditions:

- The count request should be in pickable status for purge transaction.
- The last modification performed on a count request should fall before the lead time setup.

#### **Attributes**

Table A-77 Count Request Purge Attributes

| Attribute            | Value            |
|----------------------|------------------|
| Base Transaction ID  | COUNTPRG         |
| Base Document Type   | Count            |
| Base Process Type    | Count Execution  |
| Abstract Transaction | No               |
| APIs Called          | None             |
| User Exits Called    | YFSBeforePurgeUE |

Table A-78 Count Request Purge Criteria Parameters

| Parameter                      | Description                                                                                                    |
|--------------------------------|----------------------------------------------------------------------------------------------------|
| Action                         | Required. Triggers the transaction. If left blank, it defaults to Get, the only valid value.                                                                                                  |
| PurgeCode                      | Required. Cannot be modified. Used for internal calculations, such as determining retention days. Corresponds with the PurgeCode used in Business Rules Purge Criteria.                       |
| Live                           | Optional. Mode in which to run. Defaults to N.                                                                                                    |
|                                | Y - Production mode. Deletes records from regular tables.                                                                                                    |
|                                | N - Test mode.                                                                                                    |
| Number of Records<br>To Buffer | Optional. Number of records to retrieve and process at one time. If left blank or specified as 0 (zero), it defaults to 5000.                                                                 |
| AgentCriteriaGroup             | Optional. Used to classify nodes. This value can be accepted by WMS time-triggered transactions that only perform their tasks on the nodes with a matching node transactional velocity value. |
|                                | Valid values are: LOW, HIGH, and any additional values defined by the Hub from Application Platform > System Administration > Agent Criteria Groups.                                          |
| EnterpriseCode                 | Optional. Enterprise for which the Count Request Purge needs to be run. If not passed, then all enterprises are monitored.                                                                    |
| Node                           | Optional. Node for which the Count Request Purge needs to be run. If not passed, then all nodes are monitored.                                                                                |
| ColonyID                       | Required in a multischema deployment where a table may exist in multiple schemas. Runs the agent for the colony.                                                                              |

The following statistics are tracked for this transaction:

Table A-79 Count Request Purge Statistics

| Statistic Name         | Description                      |
|------------------------|----------------------------------|
| NumCountRequestsPurged | Number of count requests purged. |
| NumCountResultsPurged  | Number of count results purged.  |

## Pending Job Count

For this transaction the pending job count is the number of records that can be purged from the YFS\_COUNT\_REQUEST table.

#### **Events Raised**

None.

# Tables Purged

YFS\_COUNT\_RESULT\_TAG YFS\_COUNT\_RESULT YFS\_COUNT\_REQUEST

# A.3.3.3 Dock Appointment Purge

This time-triggered transaction purges all dock appointment details for a period greater than the retention days specified in the Dock Appointment Purge criteria, and if the resource pool consumption detail do not exist for the specified dock appointment.

#### **Attributes**

Table A-80 Dock Appointment Purge Attributes

| Attribute           | Value              |
|---------------------|--------------------|
| Base Transaction ID | DOCKAPPOINTMENTPRG |
| Base Document Type  | None               |
| Base Process Type   | General            |

Table A-80 Dock Appointment Purge Attributes

| Attribute            | Value            |
|----------------------|------------------|
| Abstract Transaction | No               |
| APIs Called          | None             |
| User Exits Called    | YFSBeforePurgeUE |

Table A-81 Dock Appointment Purge Criteria Parameters

| Parameter          | Description                                                                                                    |
|--------------------|----------------------------------------------------------------------------------------------------|
| Action             | Required. Triggers the transaction. If left blank, it defaults to Get, the only valid value.                                                                                                  |
| PurgeCode          | Required. Cannot be modified. Used for internal calculations, such as determining retention days. Corresponds with the PurgeCode used in Business Rules Purge Criteria.                       |
| Live               | Optional. Mode in which to run. Defaults to N.                                                                                                    |
|                    | Y - Production mode. Deletes records from regular tables.                                                                                                    |
|                    | N - Test mode.                                                                                                    |
| AgentCriteriaGroup | Optional. Used to classify nodes. This value can be accepted by WMS time-triggered transactions that only perform their tasks on the nodes with a matching node transactional velocity value. |
|                    | Valid values are: LOW, HIGH, and any additional values defined by the Hub from Application Platform > System Administration > Agent Criteria Groups.                                          |
| ColonyID           | Required in a multischema deployment where the YFS_DOCK_APPOINTMENT table may exist in multiple schemas. Runs the agent for the colony.                                                       |

The following statistics are tracked for this transaction:

Table A-82 Dock Appointment Purge Statistics

| Statistic Name            | Description                         |
|---------------------------|-------------------------------------|
| NumDockAppointmentsPurged | Number of dock appointments purged. |

#### **Events Raised**

None.

## Tables Purged

YFS DOCK APPOINTMENT

# A.3.3.4 Location Inventory Audit Purge

This time-triggered transaction purges all the Location Inventory Audit details for a period greater than the retention days specified in the Location Inventory Audit Purge criteria.

You can use purge codes pseudo-logic to benefit in analyzing purges. A location inventory audit record is picked up for purge if it meets the following condition:

The last modification performed on the location inventory audit record should fall before the lead time setup.

**Note:** Number of threads for this purge's agent criteria details must be set to 1. For more information about agent criteria, refer to the Selling and Fulfillment Foundation: Application Platform Configuration Guide.

#### **Attributes**

Table A-83 Location Inventory Audit Purge Attributes

| Attribute           | Value           |
|---------------------|-----------------|
| Base Transaction ID | LOCNINVAUDITPRG |
| Base Document Type  | General         |

Table A-83 Location Inventory Audit Purge Attributes

| Attribute            | Value            |
|----------------------|------------------|
| Base Process Type    | WMS Inventory    |
| Abstract Transaction | No               |
| APIs Called          | None             |
| User Exits Called    | YFSBeforePurgeUE |

Table A-84 Location Inventory Audit Purge Criteria Parameters

| Parameter                      | Description                                                                                                    |
|--------------------------------|----------------------------------------------------------------------------------------------------|
| Action                         | Required. Triggers the transaction. If left blank, it defaults to Get, the only valid value.                                                                                                  |
| Number of Records<br>To Buffer | Optional. Number of records to retrieve and process at one time. If left blank or specified as 0 (zero), it defaults to 5000.                                                                 |
| EnterpriseCode                 | Optional. Enterprise for which the Location Inventory Audit Purge needs to be run. If not passed, then all enterprises are monitored.                                                         |
| Node                           | Optional. Node for which the Location Inventory Audit Purge needs to be run. If not passed, then all nodes are monitored.                                                                     |
| AgentCriteriaGroup             | Optional. Used to classify nodes. This value can be accepted by WMS time-triggered transactions that only perform their tasks on the nodes with a matching node transactional velocity value. |
|                                | Valid values are: LOW, HIGH, and any additional values defined by the Hub from Application Platform > System Administration > Agent Criteria Groups.                                          |
| PurgeCode                      | Required. Cannot be modified. Used for internal calculations, such as determining retention days. Corresponds with the PurgeCode used in Business Rules Purge Criteria.                       |

Table A-84 Location Inventory Audit Purge Criteria Parameters

| Parameter | Description                                                                                                    |
|-----------|----------------------------------------------------------------------------------------------------|
| Live      | Optional. Mode in which to run. Defaults to N.                                                                                              |
|           | <ul> <li>Y - Production mode. Deletes records from<br/>regular tables.</li> </ul>                                                           |
|           | N - Test mode.                                                                                                    |
| ColonyID  | Required in a multischema deployment where the YFS_LOCN_INVENTORY_AUDIT table may exist in multiple schemas. Runs the agent for the colony. |

The following statistics are tracked for this transaction:

Table A-85 Location Inventory Audit Purge Statistics

| Statistic Name                    | Description                                 |
|-----------------------------------|---------------------------------------------|
| NumLocationInventoryAudits Purged | Number of location inventory audits purged. |

# **Pending Job Count**

For this transaction the pending job count is the number of records that can be purged from the YFS\_LOCN\_INVENTORY\_AUDIT table.

#### **Events Raised**

None.

# **Tables Purged**

YFS\_LOCN\_INVENTORY\_AUDIT

# A.3.3.5 Manifest Purge

This purge picks up all the manifests that have been marked as "Closed" and purges them.

Any enterprise using the Console must schedule purge transactions.

All manifests which do not associate to any shipments and with modify timestamp less than the current date minus the purge criteria's retention days can be configured to be picked up by the Manifest Purge.

You can use purge codes pseudo-logic to analyze purges. If the following conditions are met, a manifest is picked up for purge:

- The manifest should be in the "Closed" status.
- The last modification performed on the manifest should fall before the lead time (in days) setup.
- The manifest should not be associated with any shipment and its last modification should be less than current date minus lead time (in days).

**Note:** All the shipments associated with the manifests should have been purged before running this purge agent.

#### **Attributes**

Table A-86 Manifest Purge Attributes

| Attribute            | Value            |
|----------------------|------------------|
| Base Transaction ID  | MANIFESTPRG      |
| Base Document Type   | General          |
| Base Process Type    | General          |
| Abstract Transaction | No               |
| APIs Called          | None             |
| User Exits Called    | YFSBeforePurgeUE |

Table A-87 Manifest Purge Parameters

| Parameter                      | Description                                                                                                    |
|--------------------------------|----------------------------------------------------------------------------------------------------|
| Action                         | Required. Triggers the transaction. If left blank, it defaults to Get, the only valid value.                                                                                                    |
| Number of Records<br>To Buffer | Optional. Number of records to retrieve and process at one time. If left blank or specified as 0 (zero), it defaults to 5000.                                                                                                    |
| Live                           | Optional. Mode in which to run. Valid values are:                                                                                                    |
|                                | <ul> <li>Y - Default value. Moves qualifying records from the regular tables listed under Tables Purged to the corresponding history tables.</li> <li>N - Test mode. Determines the rows that are moved to history tables without actually moving them.</li> </ul> |
| PurgeCode                      | Required. Cannot be modified. Used for internal calculations, such as determining retention days. Corresponds with the PurgeCode used in Business Rules Purge Criteria.                                                                                            |
| AgentCriteriaGroup             | Optional. Used to classify nodes. This value can be accepted by WMS time-triggered transactions that only perform their tasks on the nodes with a matching node transactional velocity value.                                                                      |
|                                | Valid values are: LOW, HIGH, and any additional values defined by the Hub from Application Platform > System Administration > Agent Criteria Groups.                                                                                                    |
| ShipNode                       | Optional. Ship node for which the Manifest Purge needs to be run. If not passed, then all ship nodes are monitored.                                                                                                    |
| ColonyID                       | Required in a multischema deployment where the YFS_MANIFEST table may exist in multiple schemas. Runs the agent for the colony.                                                                                                    |

The following statistics are tracked for this transaction:

Table A-88 Manifest Purge Statistics

| Statistic Name     | Description                 |
|--------------------|-----------------------------|
| NumManifestsPurged | Number of manifests purged. |

## **Pending Job Count**

For this transaction, the pending job count is the number of records that can be purged from the YFS\_Manifest table.

### **Events Raised**

None.

## **Tables Purged**

YFS MANIFEST

**Note:** To purge Manifests, the Shipments related to the manifests should be purged by Shipment Purge, and the Manifests should be in 'Closed' status.

# A.3.3.6 Move Request Purge

This time-triggered transaction purges all the Move requests that are in the CLOSED status (having been cancelled or completed), and those that are existing for a period greater than the retention days specified in the Move Request Purge criteria.

You can use purge codes pseudo-logic to benefit in analyzing purges. A move request is picked up for purge if it meets the following conditions:

- 1. The last modification performed on a move request should fall before the lead time setup.
- **2.** The move request should be in the "Closed" status.

**Note:** If a move request has a cross-dock activity (activity demand) associated with it, the number of retention days specified in the purge criteria should be inclusive of the time required to complete the activity.

#### **Attributes**

The following are the attributes for this time-triggered transaction:

Table A-89 Move Request Purge Attributes

| Attribute            | Value            |
|----------------------|------------------|
| Base Transaction ID  | MOVEREQUESTPRG   |
| Base Document Type   | General          |
| Base Process Type    | General          |
| Abstract Transaction | No               |
| APIs Called          | None             |
| User Exits Called    | YFSBeforePurgeUE |

### **Criteria Parameters**

Table A-90 Move Request Purge Criteria Parameters

| Parameter | Description                                                                                                    |
|-----------|----------------------------------------------------------------------------------------------------|
| Action    | Required. Triggers the transaction. If left blank, it defaults to Get, the only valid value.                                                                            |
| PurgeCode | Required. Cannot be modified. Used for internal calculations, such as determining retention days. Corresponds with the PurgeCode used in Business Rules Purge Criteria. |
| Live      | Optional. Mode in which to run. Defaults to N.                                                                                                    |
|           | Y - Production mode. Deletes records from regular tables.                                                                                                    |
|           | N - Test mode.                                                                                                    |

Table A-90 Move Request Purge Criteria Parameters

| Parameter                      | Description                                                                                                    |
|--------------------------------|----------------------------------------------------------------------------------------------------|
| Number of Records<br>To Buffer | Optional. Number of records to retrieve and process at one time. If left blank or specified as 0 (zero), it defaults to 5000.                                                                 |
| AgentCriteriaGroup             | Optional. Used to classify nodes. This value can be accepted by WMS time-triggered transactions that only perform their tasks on the nodes with a matching node transactional velocity value. |
|                                | Valid values are: LOW, HIGH, and any additional values defined by the Hub from Application Platform > System Administration > Agent Criteria Groups.                                          |
| ColonyID                       | Required in a multischema deployment where the YFS_MOVE_REQUEST_LINE_TAG table may exist in multiple schemas. Runs the agent for the colony.                                                  |

The following statistics are tracked for this transaction:

Table A-91 Move Request Purge Statistics

| Statistic Name             | Description                          |
|----------------------------|--------------------------------------|
| NumMoveRequestLinesPurge d | Number of move request lines purged. |
| NumMoveRequestsPurged      | Number of move requests purged.      |

# **Pending Job Count**

For this transaction the pending job count is the number of records that can be purged from the YFS\_MOVE\_REQUEST table.

# **Events Raised**

None.

## **Tables Purged**

YFS\_MOVE\_REQUEST\_LINE\_TAG YFS\_MOVE\_REQUEST\_LINE YFS\_MOVE\_REQUEST\_STATUS\_AUDIT YFS\_MOVE\_REQUEST

# A.3.3.7 Productivity Purge

This time-triggered transaction purges productivity data for a period greater than the lead\_days specified in the Productivity Purge criteria for a specific OrganizationCode.

### **Attributes**

Table A-92 Productivity Purge Attributes

| Attribute            | Value            |
|----------------------|------------------|
| Base Transaction ID  | PRODUCTIVITYPRG  |
| Base Document Type   | General          |
| Base Process Type    | General          |
| Abstract Transaction | No               |
| APIs Called          | None             |
| User Exits Called    | YFSBeforePurgeUE |

The following are the criteria parameters for this transaction:

Table A-93 Productivity Purge Criteria Parameters

| Parameter                      | Description                                                                                                    |
|--------------------------------|----------------------------------------------------------------------------------------------------|
| Action                         | Required. Triggers the transaction. If left blank, it defaults to Get, the only valid value.                                                                            |
| PurgeCode                      | Required. Cannot be modified. Used for internal calculations, such as determining retention days. Corresponds with the PurgeCode used in Business Rules Purge Criteria. |
| Live                           | Optional. Mode in which to run. Defaults to N.                                                                                                    |
|                                | Y - Production mode. Deletes records from regular tables.                                                                                                    |
|                                | N - Test mode.                                                                                                    |
| Number of Records<br>To Buffer | Optional. Number of records to retrieve and process at one time. If left blank or specified as 0 (zero), it defaults to 5000.                                           |
| EnterpriseCode                 | Optional. Enterprise for which the Productivity Purge needs to be run. If not passed, then all enterprises are monitored.                                               |
| Organization Code              | Optional. Organization for which the Productivity Purge needs to be run. If not passed, then all organizations are monitored.                                           |
| ColonyID                       | Required in a multischema deployment where the YFS_PRODUCTIVITY table may exist in multiple schemas. Runs the agent for the colony.                                     |

## **Statistics Tracked**

The following statistics are tracked for this transaction:

Table A-94 Productivity Purge Statistics

| Statistic Name                | Description                            |
|-------------------------------|----------------------------------------|
| NumProductivityRecordsPurg ed | Number of productivity records purged. |

## **Pending Job Count**

For this transaction the pending job count is the number of records that can be purged from the YFS\_PRODUCTIVITY table.

#### **Events Raised**

None.

## **Tables Purged**

YFS\_PRODUCTIVITY

# A.3.3.8 Task History Purge

This transaction deletes tasks previously archived by the Task Purge.

You can use purge codes pseudo-logic to benefit in analyzing purges. A task from the history table is picked up for purge if it meets the following condition:

The last modification performed on the task should fall before the lead time setup.

### **Attributes**

Table A-95 Task History Purge Attributes

| Attribute            | Value            |
|----------------------|------------------|
| Base Transaction ID  | TASKHISTORYPURGE |
| Base Document Type   | General          |
| Base Process Type    | TASK_EXECUTION   |
| Abstract Transaction | No               |
| APIs Called          | None             |
| User Exits Called    | YFSBeforePurgeUE |

The following are the criteria parameters for this transaction:

Table A-96 Task History Purge Criteria Parameters

| Parameter          | Description                                                                                                    |
|--------------------|----------------------------------------------------------------------------------------------------|
| Action             | Required. Triggers the transaction. If left blank, it defaults to Get, the only valid value.                                                                                                  |
| Live               | Optional. Mode in which to run. Defaults to N.                                                                                                    |
|                    | Y - Production mode. Deletes records from<br>the statistics tables.                                                                                                    |
|                    | N - Test mode. Generates a report that lists<br>the statistics eligible for being purged.                                                                                                    |
| PurgeCode          | Required. Cannot be modified. Used for internal calculations, such as determining retention days. Corresponds with the PurgeCode used in Business Rules Purge Criteria.                       |
| Organization Code  | Optional. Organization for which the Task History purge needs to be run. If not passed, then all organizations are monitored.                                                                 |
| AgentCriteriaGroup | Optional. Used to classify nodes. This value can be accepted by WMS time-triggered transactions that only perform their tasks on the nodes with a matching node transactional velocity value. |
|                    | Valid values are: LOW, HIGH, and any additional values defined by the Hub from Application Platform > System Administration > Agent Criteria Groups.                                          |
| ColonyID           | Required in a multischema deployment where a table may exist in multiple schemas. Runs the agent for the colony.                                                                              |

### Statistics Tracked

The following statistics are tracked for this transaction:

Table A-97 Task History Purge Statistics

| Statistic Name        | Description                     |
|-----------------------|---------------------------------|
| NumHistoryTasksPurged | Number of history tasks purged. |

## **Pending Job Count**

For this transaction the pending job count is the number of records that can be purged from the YFS\_TASK\_H table.

#### **Events Raised**

None.

## **Tables Purged**

YFS\_BATCH\_H YFS BATCH LOCATION H YFS\_TASK\_H YFS\_TASK\_STATUS\_AUDIT\_H

# A.3.3.9 Task Purge

This transaction uses the YFS\_Task table to find the tasks (as well as task batches and batch locations) that can be purged and then archives them to history tables. This purge also updates records in YFS\_User\_Tran\_ Constraints to inactive if there are no open tasks for the set of references in the YFS\_User\_Tran\_Constraints record.

You can use purge codes pseudo-logic to benefit in analyzing purges. A task is picked up for purge if it meets the following conditions:

- The last modification performed on the task should fall before the lead time setup.
- The task should be either in "Completed" or "Canceled" status.
- If the task is associated with a productivity type, the productivity metric should be captured by running the Mine Productivity transaction.
- The shipment should be in Closed status, that is the SHIPMENT\_ CLOSED\_FLAG should be set to 'Y' for the shipment of that particular orderpick.

- All dependent tasks should meet the above conditions.
- If the task is a summary task, then all child tasks should meet the above conditions.

### **Attributes**

The following are the attributes for this time-triggered transaction:

Table A-98 Task Purge Attributes

| Attribute            | Value            |
|----------------------|------------------|
| Base Transaction ID  | TASKPURGE        |
| Base Document Type   | General          |
| Base Process Type    | TASK_EXECUTION   |
| Abstract Transaction | No               |
| APIs Called          | None             |
| User Exits Called    | YFSBeforePurgeUE |

### Criteria Parameters

Table A-99 Task Purge Criteria Parameters

| Parameter                      | Description                                                                                                    |
|--------------------------------|----------------------------------------------------------------------------------------------------|
| Action                         | Required. Triggers the transaction. If left blank, it defaults to Get, the only valid value.                                  |
| Number of Records<br>To Buffer | Optional. Number of records to retrieve and process at one time. If left blank or specified as 0 (zero), it defaults to 5000. |
| Live                           | Optional. Mode in which to run. Defaults to N.                                                                                |
|                                | Y - Production mode. Deletes records from<br>the statistics tables. Default.                                                  |
|                                | N - Test mode. Generates a report that lists<br>the statistics eligible for being purged.                                     |

Table A-99 Task Purge Criteria Parameters

| Parameter          | Description                                                                                                    |
|--------------------|----------------------------------------------------------------------------------------------------|
| PurgeCode          | Required. Cannot be modified. Used for internal calculations, such as determining retention days. Corresponds with the PurgeCode used in Business Rules Purge Criteria.                       |
| Organization Code  | Optional. Organization for which the Task purge needs to be run. If not passed, then all organizations are monitored.                                                                         |
| AgentCriteriaGroup | Optional. Used to classify nodes. This value can be accepted by WMS time-triggered transactions that only perform their tasks on the nodes with a matching node transactional velocity value. |
|                    | Valid values are: LOW, HIGH, and any additional values defined by the Hub from Application Platform > System Administration > Agent Criteria Groups.                                          |
| ColonyID           | Required in a multischema deployment where a table may exist in multiple schemas. Runs the agent for the colony.                                                                              |

The following statistics are tracked for this transaction:

Table A-100 Task Purge Statistics

| Statistic Name | Description             |
|----------------|-------------------------|
| NumTasksPurged | Number of tasks purged. |

# **Pending Job Count**

For this transaction the pending job count is the number of records that can be purged from the YFS\_TASK table.

### **Events Raised**

None.

## Tables Purged

YFS\_TASK

YFS\_TASK\_STATUS\_AUDIT

YFS\_BATCH

YFS\_BATCH\_LOCATION

YFS\_AUTO\_USER\_CONSTRAINTS (When there are no open tasks for the references in the constraints)

## A.3.3.10 Planned Task Purge

This time-triggered transaction purges all the planned tasks whose value of COMPLETED flag is set to Y, and those that are existing for a period greater than the retention days specified in the Planned Task Purge criteria.

A planned task is picked up for purge if it meets the following conditions:

- 1. The planned task's last modification should fall before the lead time setup.
- 2. The value of the COMPLETED flag should be set to Y.

#### **Attributes**

Table A-101 Planned Task Purge Attributes

| Attribute            | Value            |
|----------------------|------------------|
| Base Transaction ID  | PLANNEDTASKPRG   |
| Base Document Type   | General          |
| Base Process Type    | General          |
| Abstract Transaction | No               |
| APIs Called          | None             |
| User Exits Called    | YFSBeforePurgeUE |

The following are the criteria parameters for this transaction:

Table A-102 Planned Task Purge Criteria Parameters

| Parameter                      | Description                                                                                                    |
|--------------------------------|----------------------------------------------------------------------------------------------------|
| Action                         | Required. Triggers the transaction. If left blank, it defaults to Get, the only valid value.                                                                                                  |
| PurgeCode                      | Required. Cannot be modified. Used for internal calculations, such as determining retention days. Corresponds with the PurgeCode used in Business Rules Purge Criteria.                       |
| Live                           | Optional. Mode in which to run. Defaults to N.                                                                                                    |
|                                | Y - Production mode. Deletes records from regular tables.                                                                                                    |
|                                | N - Test mode.                                                                                                    |
| Number of Records<br>To Buffer | Optional. Number of records to retrieve and process at one time. If left blank or specified as 0 (zero), it defaults to 5000.                                                                 |
| AgentCriteriaGroup             | Optional. Used to classify nodes. This value can be accepted by WMS time-triggered transactions that only perform their tasks on the nodes with a matching node transactional velocity value. |
|                                | Valid values are: LOW, HIGH, and any additional values defined by the Hub from Application Platform > System Administration > Agent Criteria Groups.                                          |
| Node                           | Optional. Ship Node to which the planned task belongs.                                                                                                    |
| ColonyID                       | Required in a multischema deployment where the YFS_PLANNED_TASK table may exist in multiple schemas. Runs the agent for the colony.                                                           |

## **Statistics Tracked**

The following statistics are tracked for this transaction:

Table A-103 Planned Task Purge Statistics

| Statistic Name        | Description                     |
|-----------------------|---------------------------------|
| NumPlannedTasksPurged | Number of planned tasks purged. |

## **Pending Job Count**

For this transaction the pending job count is the number of records that can be purged from the YFS\_PLANNED\_TASK table.

### **Events Raised**

None.

## **Tables Purged**

YFS\_PLANNED\_TASK

## A.3.3.11 User Activity Purge

This transactions purges all activity records from the table older than the specified retention days.

This agent should be used whenever user activity records need to be removed, such as after a application server restart.

You can use purge codes pseudo-logic to benefit in analyzing purges. A user activity record is picked up for purge if it meets the following condition:

• The last modification performed on the user activity record should fall before the lead time setup.

### **Attributes**

Table A-104 User Activity Purge Attributes

| Attribute           | Value           |
|---------------------|-----------------|
| Base Transaction ID | USERACTIVITYPRG |
| Base Document Type  | General         |
| Base Process Type   | General         |

Table A-104 User Activity Purge Attributes

| Attribute            | Value            |
|----------------------|------------------|
| Abstract Transaction | No               |
| APIs Called          | None             |
| User Exits Called    | YFSBeforePurgeUE |

Table A-105 User Activity Purge Criteria Parameters

| Parameter                      | Description                                                                                                    |
|--------------------------------|----------------------------------------------------------------------------------------------------|
| Action                         | Required. Triggers the transaction. If left blank, it defaults to Get, the only valid value.                                                                                                    |
| Number of Records<br>To Buffer | Optional. Number of records to retrieve and process at one time. If left blank or specified as 0 (zero), it defaults to 5000.                                                                                   |
| PurgeCode                      | Required. Cannot be modified. Used for internal calculations, such as determining retention days. Corresponds with the PurgeCode used in Business Rules Purge Criteria.                                         |
| BatchDelete                    | Required. Mode in which the records get deleted from the user activity table. Default to "".                                                                                                    |
|                                | Y - Records are deleted in a batch.                                                                                                    |
|                                | N - Records are deleted one by one.                                                                                                    |
| CollectPendingJobs             | If this parameter is set to "N", the agent does not collect information on the pending jobs for this monitor. This pending job information is used for monitoring the monitor in the System Management Console. |

Table A-105 User Activity Purge Criteria Parameters

| Parameter | Description                                                                                                    |
|-----------|----------------------------------------------------------------------------------------------------|
| Live      | Optional. Mode in which to run. Defaults to "N".                                                                                     |
|           | <ul> <li>Y - Production mode. Deletes records from<br/>regular tables.</li> </ul>                                                    |
|           | N - Test mode.                                                                                                    |
| ColonyID  | Required in a multischema deployment where the YFS_USER_ACTIVITY table may exist in multiple schemas. Runs the agent for the colony. |

The following statistics are tracked for this transaction:

Table A-106 User Activity Purge Statistics

| Parameter           | Description                                            |
|---------------------|--------------------------------------------------------|
| NumActivitiesPurged | Number of records purged from the User Activity table. |

# **Pending Job Count**

For this transaction the pending job count is the number of records that can be purged from the YFS\_USER\_ACTIVITY table.

#### **Events Raised**

None.

# **Tables Purged**

YFS\_USER\_ACTIVITY

# A.3.3.12 Wave Purge

This purge deletes data after a wave has completed its typical lifecycle. This reduces load from the frequently accessed tables. This transaction works on a task queue. It picks up the waves from YFS\_TASK\_Q table that are available for this transaction. Waves are then purged if they have not been modified within the time specified in the purge criteria configuration.

You can use purge codes pseudo-logic to benefit in analyzing purges. The system picks up waves from the YFS\_TASK\_Q table for the purge transaction. A wave is picked up for purge if it meets the following condition:

The last modification performed on the wave should fall before the lead time setup.

> **Note:** When a wave is purged, all the audits related to the wave are also purged.

#### **Attributes**

The following are the attributes for this time-triggered transaction:

Table A-107 Wave Purge Attributes

| Attribute            | Value            |
|----------------------|------------------|
| Base Transaction ID  | YFS_Wave         |
| Base Document Type   | Outbound Picking |
| Base Process Type    | OUTBOUND_PICKING |
| Abstract Transaction | No               |
| APIs Called          | None             |
| User Exits Called    | YFSBeforePurgeUE |

#### Criteria Parameters

Table A-108 Wave Purge Criteria Parameters

| Parameter | Description                                                                                                    |
|-----------|----------------------------------------------------------------------------------------------------|
| Action    | Required. Triggers the transaction. If left blank, it defaults to Get, the only valid value.                                                                            |
| PurgeCode | Required. Cannot be modified. Used for internal calculations, such as determining retention days. Corresponds with the PurgeCode used in Business Rules Purge Criteria. |

Table A-108 Wave Purge Criteria Parameters

| Parameter                      | Description                                                                                                    |
|--------------------------------|----------------------------------------------------------------------------------------------------|
| Live                           | Optional. Mode in which to run. Defaults to N.                                                                                                    |
|                                | Y - Production mode. Deletes records from regular tables.                                                                                                    |
|                                | N - Test mode.                                                                                                    |
| Number of Records<br>To Buffer | Optional. Number of records to retrieve and process at one time. If left blank or specified as 0 (zero), it defaults to 5000.                                                                 |
| Node                           | Optional. Node for which the Wave Purge needs to be run. If not passed, then all nodes are monitored.                                                                                         |
| AgentCriteriaGroup             | Optional. Used to classify nodes. This value can be accepted by WMS time-triggered transactions that only perform their tasks on the nodes with a matching node transactional velocity value. |
|                                | Valid values are: LOW, HIGH, and any additional values defined by the Hub from Application Platform > System Administration > Agent Criteria Groups.                                          |
| ColonyID                       | Required in a multischema deployment where the YFS_WAVE table may exist in multiple schemas. Runs the agent for the colony.                                                                   |

The following statistics are tracked for this transaction:

Table A-109 Wave Purge Statistics

| Statistic Name | Description             |
|----------------|-------------------------|
| NumWavesPurged | Number of waves purged. |

# **Pending Job Count**

For this transaction the pending job count is the number of records that can be purged from the YFS\_WAVE table.

#### **Events Raised**

None.

## **Tables Purged**

YFS\_WAVE

# A.3.3.13 Execution Exception Audit Purge

This transaction uses the YFS\_EXECUTION\_EXCEPTION\_AUDIT table to find the audits that can be purged, and then deletes them.

#### **Attributes**

The following are the attributes for this time-triggered transaction:

Table A-110 Execution Exception Audit Purge Attributes

| Attribute            | Value               |
|----------------------|---------------------|
| Base Transaction ID  | EXECEXECPAUDITPURGE |
| Base Document Type   | General             |
| Base Process Type    | TASK_EXECUTION      |
| Abstract Transaction | No                  |
| APIs Called          | None                |
| User Exits Called    | None                |

### **Criteria Parameters**

Table A-111 Execution Exception Audit Purge Criteria Parameters

| Parameter                      | Description                                                                                                    |
|--------------------------------|----------------------------------------------------------------------------------------------------|
| Action                         | Required. Triggers the transaction. If left blank, it defaults to Get, the only valid value.                                  |
| Number of Records<br>To Buffer | Optional. Number of records to retrieve and process at one time. If left blank or specified as 0 (zero), it defaults to 5000. |

Table A-111 Execution Exception Audit Purge Criteria Parameters

| Parameter          | Description                                                                                                    |
|--------------------|----------------------------------------------------------------------------------------------------|
| Live               | Optional. Mode in which to run. Defaults to N.                                                                                                    |
|                    | Y - Production mode. Deletes records from<br>the statistics tables. Default.                                                                                                    |
|                    | N - Test mode. Generates a report that lists<br>the statistics eligible for being purged.                                                                                                 |
| PurgeCode          | Required. Cannot be modified. Used for internal calculations, such as determining retention days. Corresponds with the PurgeCode used in the Business Rules purge criteria.               |
| OrganizationCode   | Optional. Organization for which the Execution Exception purge needs to be run.                                                                                                    |
| AgentCriteriaGroup | Optional. Used to classify nodes. This value can be accepted by WMS time-triggered transactions that only perform their tasks on nodes with a matching node transactional velocity value. |
|                    | Valid values are LOW, HIGH, and any additional values defined by the Hub from Application Platform > System Administration > Agent Criteria Groups.                                       |
| ColonyID           | Required in a multischema deployment where the YFS_EXECUTION_EXCEPTION_AUDIT table may exist in multiple schemas. Runs the agent for the colony.                                          |

The following statistics are tracked for this transaction:

Table A-112 Task Purge Statistics

| Statistic Name           | Description                                  |
|--------------------------|----------------------------------------------|
| NumExceptionAuditsPurged | Number of Execution Exception Audits purged. |

# **Pending Job Count**

For a transaction, the Pending Job Count is the number of records that can be purged from the YFS\_EXECUTION\_EXCEPTION\_AUDIT table.

### **Events Raised**

None.

# **Tables Purged**

YFS\_EXECUTION\_EXCEPTION\_AUDIT

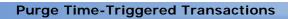

# **Externally Triggered Transaction Reference**

The Sterling WMS provides transactions that are triggered externally. Unlike time-triggered transactions, these transactions may or may not be scheduled.

## **B.1 ZeroOut Location Inventory**

The ZEROOUT\_LOC\_INV\_IS\_INITIATED event is used to trigger this transaction.

#### **Attributes**

The following are attributes for this externally triggered transaction:

Table B-1 ZeroOut Location Inventory Attributes

| Attribute           | Value                                 |  |
|---------------------|---------------------------------------|--|
| Base Transaction ID | ZEROOUT_LOCATION_INV                  |  |
| Base Document Type  | General                               |  |
| Base Process Type   | WMS_INVENTORY                         |  |
| APIs Called         | adjustLocationInventory and deleteLPN |  |

#### Criteria Parameters

The following are the criteria parameters for this transaction:

Table B-2 ZeroOut Location Inventory Criteria Parameters

| Parameter       | Description                                                                                                    |
|-----------------|----------------------------------------------------------------------------------------------------|
| Node            | Required. The node in which the inventory needs to be cleaned up.                                                |
| Location ID     | Required. The location in which the inventory needs to be cleaned up.                                            |
| Reason Code     | Required. The reason code for cleaning up the inventory.                                                         |
| Enterprise Code | Optional. The enterprise for which the inventory needs to be cleaned up.                                         |
| Reason Text     | Optional. The reason text associated with the reason code.                                                       |
| ColonyID        | Required in a multischema deployment where a table may exist in multiple schemas. Runs the agent for the colony. |

**Note:** You must not configure the ZEROOUT\_LOCATION\_INV agent criteria fields. The values are obtained when the agent is triggered externally from the console, where the Required/Optional values are passed.

#### **Statistics Tracked**

None.

#### **Pending Job Count**

None.

#### **Events Raised**

The following events are raised by this transaction:

Table B-3 Events Raised by the ZeroOut Location Inventory Transaction

| Transaction/Event                | Data Published                                                                  |
|----------------------------------|---------------------------------------------------------------------------------|
| ZEROOUT_LOC_INV_IS_<br>INITIATED | <zerooutlocationinventory enterprisecode="" node=""></zerooutlocationinventory> |
|                                  | <source locationind=""/>                                                        |
|                                  | <audit reasoncode="" reasontext=""></audit>                                     |
|                                  |                                                                                 |

This event is associated with the ZeroOutLocationInventory service that triggers this transaction. For more information about the service invoked by this event, see Table 4-22.

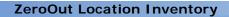

# Factory Setup for High-Volume Pick Pack Warehouse

The Sterling WMS provides a set of factory defaults for the reference implementation of high-volume pick pack warehouse. The reference implementation enables a rapid deployment of the application, and highlights the capabilities of the product.

This setup is optional, and the configuration of data is specific to the Sterling WMS.

For more information about installing the factory defaults for a high-volume pick pack warehouse, see the Selling and Fulfillment Foundation: Installation Guide.

Selling and Fulfillment Foundation provides the following node-level configurations for the default WMS node:

- Warehouse Layout
- Requirements Inbound
- Requirements Inventory Control
- Counts
- Task Management
- Requirements VAS
- Requirements Outbound

## C.1 Warehouse Layout

The Warehouse Layout related factory defaults are:

- Zone Definition
- Location Size Codes
- Location Storage Code
- Location Definition
- Dedicated Locations
- Equipments
- Stations

### **C.1.1 Zone Definition**

The following are the factory default settings for zone definition:

| Zone         | Description                              | Track<br>Pallet LPN | Track Case<br>LPN | Forward<br>Pick Zone |
|--------------|------------------------------------------|---------------------|-------------------|----------------------|
| BULK-1       | Bulk Storage 1                           | Υ                   | Υ                 | N                    |
| INTRANSIT    | In-Transit Zone                          | Υ                   | Υ                 | N                    |
| A1           | Active Pick Zone  – Dedicated Locations  | N                   | N                 | Υ                    |
| A2           | Dynamic Slot<br>Active Pick<br>Locations | N                   | N                 | Υ                    |
| DOCK         | Dock Locations                           | Υ                   | Υ                 | N                    |
| PACK         | Pack Stations                            | Υ                   | Υ                 | N                    |
| VAS          | VAS Stations                             | Υ                   | Υ                 | N                    |
| QC           | QC Locations                             | Υ                   | Υ                 | N                    |
| CONSOL       | Outbound<br>Consolidation<br>locations   | Υ                   | Υ                 | N                    |
| ACC-BIN-SHIP | Accounting Bin<br>Locations for<br>Ship  | N                   | N                 | N                    |

| Zone                   | Description                              | Track<br>Pallet LPN | Track Case<br>LPN | Forward<br>Pick Zone |
|------------------------|------------------------------------------|---------------------|-------------------|----------------------|
| ACC-BIN-COU<br>NT      | Accounting Bin<br>Locations for<br>Count | Υ                   | Υ                 | N                    |
| CROSS-DOCK-<br>STAGING | Cross Dock<br>Staging<br>Locations       | Υ                   | Υ                 | N                    |

The following are the defaults settings for all zones:

- Track Inventory is set to "Y"
- Enterprise Constraints None
- Product Mixing Constraints: Allow if License Plated
- Minimize No. of Locations Per SKU: Set to Y
- Force Location Scan on Visit: Set to Y
- Building Number: 1
- Inventory Status Transition: None
- Forward Pick Zone

### C.1.2 Location Size Codes

The following are the factory default settings for location size codes:

| Size Code | Description               | Infinite<br>Capacity | L  | w  | н  | Max<br>Weight |
|-----------|---------------------------|----------------------|----|----|----|---------------|
| STAGING   | Staging<br>Locations      | Υ                    |    |    |    |               |
| 1-PALLET  | 1-Pallet<br>Locations     | N                    | 48 | 40 | 72 | 2500          |
| 2-PALLET  | 2-Pallet<br>Locations     | N                    | 48 | 82 | 72 | 5000          |
| 2-CASE    | Case Storage<br>Locations | N                    | 36 | 12 | 12 | 300           |

| Size Code  | Description            | Infinite<br>Capacity | L  | w  | н  | Max<br>Weight |
|------------|------------------------|----------------------|----|----|----|---------------|
| CART-SLOTS | Cart Location<br>Slots | N                    | 18 | 12 | 18 | 300           |

## **C.1.3 Location Storage Code**

There are no factory default settings for location storage codes.

#### **C.1.4 Location Definition**

The following are the factory default settings for location definition:

| Location             | Location Type | Zone           | Size Code |
|----------------------|---------------|----------------|-----------|
| SHIP-BIN             | Virtual       | Accounting Bin | Staging   |
| COUNT-BIN            | Virtual       | Accounting Bin | Staging   |
| PACK-STATION         | Staging       | PACK           | Staging   |
| MANIFEST-STATIO<br>N | Staging       | PACK           | Staging   |
| IN-TRANSIT           | INTRANSIT     | BULK-1         | Staging   |
| TURRET-01-A          | INTRANSIT     | INTRANSIT      | Staging   |
| TURRET-01-B          | INTRANSIT     | INTRANSIT      | Staging   |
| QC-STATION           | Staging       | QC             | Staging   |
| DR01                 | DOCK          | DOCK           | Staging   |
| DR02                 | DOCK          | DOCK           | Staging   |
| SHIP-CONSOL-01       | Staging       | CONSOL         | Staging   |
| SHIP-CONSOL-02       | Staging       | CONSOL         | Staging   |
| SHIP-CONSOL-03       | Staging       | CONSOL         | Staging   |
| SHIP-CONSOL-04       | Staging       | CONSOL         | Staging   |
| SHIP-CONSOL-05       | Staging       | CONSOL         | Staging   |
| SHIP-CONSOL-06       | Staging       | CONSOL         | Staging   |

| Location       | Location Type | Zone                  | Size Code |
|----------------|---------------|-----------------------|-----------|
| SHIP-CONSOL-07 | Staging       | CONSOL                | Staging   |
| SHIP-CONSOL-08 | Staging       | CONSOL                | Staging   |
| STAGING-01     | Staging       | Cross Dick<br>Staging | Staging   |
| VAS-STATION    | Staging       | VAS                   | Staging   |

### **C.1.5 Dedicated Locations**

There are no factory default settings for dedicated locations.

## C.1.6 Equipments

The following are the factory default settings for equipments:

### **Equipment Types**

| Equipment<br>Type        | Description   | Modeled As | Equipment<br>Location<br>Type |                                                                                                    |
|--------------------------|---------------|------------|-------------------------------|----------------------------------------------------------------------------------------------------|
| FORK-LIFT                | Fork Lifts    | Location   | In-Transit                    |                                                                                                    |
| PALLET-JACK              | Pallet Jacks  | Location   | In-Transit                    |                                                                                                    |
| GRAB-TRUCK               | Grab Trucks   | Location   | In-Transit                    |                                                                                                    |
| TURRET-TRU<br>CK         | Turret Trucks | Location   | In-Transit                    | Provide 2<br>locations in<br>the truck as A<br>and B. All of<br>them mapping<br>to location<br>size code<br>"Staging" |
| SINGLE-LOC-<br>PICK-CART | Picking Carts | Pallet     |                               |                                                                                                    |

| Equipment<br>Type       | Description                     | Modeled As | Equipment<br>Location<br>Type |                                                                                                    |
|-------------------------|---------------------------------|------------|-------------------------------|----------------------------------------------------------------------------------------------------|
| MULTI-LOC-P<br>ICK-CART | Multi<br>Location Pick<br>Carts | Pallet     |                               | Provide 8<br>locations in<br>the cart as A,<br>B, C,D, E, F, G<br>and H. All of<br>them mapping<br>to location<br>size code<br>"CART-SLOTS" |
| SHIPPING-SO<br>RTER     | Shipping<br>Sorter              | Location   | Staging                       | Define<br>multiple<br>locations as<br>Chute-1,<br>Chute-2,<br>Chute-3,<br>Chute-4,<br>Chute-8                                               |

## **Equipments**

| Equipments  | Equipment Types | Location                                    |
|-------------|-----------------|---------------------------------------------|
| FL-01       | Fork Lifts      | INTRANSIT                                   |
| FL-02       | Fork Lifts      | INTRANSIT                                   |
| PJ-01       | Pallet Jack     | INTRANSIT                                   |
| PJ-02       | Pallet Jack     | INTRANSIT                                   |
| GT-01       | Grab Trucks     | INTRANSIT                                   |
| GT-02       | Grab Trucks     | INTRANSIT                                   |
| TURRET-01   | Turret Trucks   | TURRET-01-A and<br>TURRET-01-B              |
| SHIP-SORTER | Ship Sorter     | SHIP-CONSOL-01<br>through<br>SHIP-CONSOL-08 |

| Equipments | Equipment Types | Location |
|------------|-----------------|----------|
| CART-01    | SINGLE-LOC-CART |          |
| CART-02    | SINGLE-LOC-CART |          |
| CART-03    | MULTI-LOC-CART  |          |
| CART-04    | MULTI-LOC-CART  |          |

### C.1.7 Stations

The following are the factory default settings for stations:

### **Station Types**

| Station Type | Description         | Location<br>Type | Location<br>Size Code | Location<br>Name                |
|--------------|---------------------|------------------|-----------------------|---------------------------------|
| PACK         | Pack Station        | STAGING          | Staging               | Pack Location                   |
| MANIFEST     | Manifest<br>Station | STAGING          | Staging               | Manifest<br>Station<br>Location |
| VAS          | VAS Station         | STAGING          | Staging               | VAS Station                     |

#### **Stations**

| Stations           | Station Types      | Location         |
|--------------------|--------------------|------------------|
| PACK-STATION-1     | Pack Station - 1   | PACK-STATION     |
| PACK-STATION-2     | Pack Station - 2   | PACK-STATION     |
| VAS-STATION-1      | VAS Station 1      | VAS-STATION      |
| VAS-STATION-2      | VAS Station 2      | VAS-STATION      |
| MANIFEST-1         | Manifest Station 1 | MANIFEST-STATION |
| MANIFEST-STATION-2 | Manifest Station 2 | MANIFEST-STATION |

## C.2 Requirements - Inbound

The Warehouse Layout related factory defaults are:

- **Default Activity Codes**
- **Disposition Code Mapping**
- **Receiving Strategy**

## **C.2.1 Default Activity Codes**

The following are the factory default settings for activity codes:

| Activity Code  | Description      |
|----------------|------------------|
| PRE-RECEIPT    | Pre Receiving    |
| RECEIPT        | Inbound Receipts |
| RETURN-RECEIPT | Return Receipts  |
| TRAILER-UNLOAD | Unload Trailer   |

## C.2.2 Disposition Code Mapping

The following are the factory default settings for disposition code mapping:

| <b>Disposition Code</b> | Description                            | <b>Product Class</b> | Inventory Status        |
|-------------------------|----------------------------------------|----------------------|-------------------------|
| STOCK                   | Good Inventory for Stocking            |                      | Good                    |
| DAMAGED                 | Damaged<br>Inventory                   | DAMAGED              | Damaged                 |
| REQUIRES-INSPE<br>CTION | Requires further Inspection            |                      | AWAITING-INSP<br>ECTION |
| SCRAP                   | Scrap – Do not<br>take to<br>Inventory |                      | SCRAP                   |

### C.2.3 Receiving Strategy

The following are the factory default settings for receiving strategy:

| Documen<br>t Type | Shipme<br>nt Entry<br>Allowed | Build<br>Pallet | Build<br>Case | Dispositi<br>on Code<br>With QC | Dispositi<br>on Code<br>Without<br>QC | Preferen<br>ce for<br>Receipt<br>Closure                                 |
|-------------------|-------------------------------|-----------------|---------------|---------------------------------|---------------------------------------|--------------------------------------------------------------------------|
| Purchase<br>Order | Yes                           | Optional        | Optional      |                                 | STOCK                                 | Received<br>Quantity<br>at least<br>equal to<br>expecte<br>d<br>quantity |
| Transfers         | Yes                           | Optional        | Optional      |                                 | STOCK                                 |                                                                          |

## C.3 Requirements - Inventory Control

The Inventory Control related factory defaults are:

- **Inventory Status Codes**
- Inventory Adjustment Reason Codes
- **Inventory Transition Rules**
- Storage Preference
- Putaway Strategy
- Replenishment Strategy
- Move Request Cancellation Reason Codes

### C.3.1 Inventory Status Codes

The following are the factory default settings for inventory status codes:

| Inventory Status | Status Description | Supply Type |
|------------------|--------------------|-------------|
| Good             | Good Inventory     | ONHAND      |

| Inventory Status | Status Description  | Supply Type |
|------------------|---------------------|-------------|
| Damaged          | Damaged             | HELD        |
| Await-Inspection | Awaiting Inspection | HELD        |
| Quality-Hold     | Quality Hold        | HELD        |
| Putaway-Hold     | Putaway Hold        | HELD        |
| Shortage         | Shortage            | HELD        |
| SCRAP            | Scrap               |             |

## **C.3.2 Inventory Adjustment Reason Codes**

There are no factory default settings for inventory adjustment reason codes.

## **C.3.3 Inventory Transition Rules**

There are no factory default settings for inventory transition rules.

### **C.3.4 Storage Preference**

The following are the factory default settings for storage preference:

### Single SKU

| Descripti<br>on                                  | Activity<br>Code | Requesti<br>ng<br>Activity<br>Group | Segmen<br>t Type | Inventor y Status | Priority | Set of Zones |
|--------------------------------------------------|------------------|-------------------------------------|------------------|-------------------|----------|--------------|
| Putaway<br>of Good<br>Inventory<br>to<br>Storage | STORAG<br>E      | Receivin<br>g                       |                  | Good              | 1        | A1           |
|                                                  |                  |                                     |                  |                   | 2        | BULK-1       |

| Descripti<br>on                                                            | Activity<br>Code | Requesti<br>ng<br>Activity<br>Group | Segmen<br>t Type | Inventor y Status        | Priority | Set of Zones               |
|----------------------------------------------------------------------------|------------------|-------------------------------------|------------------|--------------------------|----------|----------------------------|
| Putaway<br>of<br>products<br>awaiting<br>inspectio<br>n to QC              | STORAG<br>E      | Receivin<br>g                       | МТО              | AWAIT-I<br>NSPECTI<br>ON | 1        | QC                         |
| Putaway<br>of<br>segment<br>ed<br>inventory<br>to Cross<br>dock<br>staging | STORAG<br>E      | Receivin<br>g                       |                  | Good                     | 1        | CROSS-<br>DOCK-S<br>TAGING |

#### **Multi-SKU Pallet**

The multi-SKU pallet enables the putaway of each SKU separately.

#### **Multi-SKU Case**

| Description                      | Activity Code | Requesting<br>Activity<br>Group | Priority | Set of Zones |
|----------------------------------|---------------|---------------------------------|----------|--------------|
| Putaway of<br>Multi SKU<br>Cases | STORAGE       | Receiving                       | 1        | BULK-1       |

#### **Container with Unknown contents**

| Description                                             | Activity Code | Requesting<br>Activity<br>Group | Priority | Set of Zones |
|---------------------------------------------------------|---------------|---------------------------------|----------|--------------|
| Putaway of<br>Containers<br>with<br>Unknown<br>Contents | STORAGE       | Receiving                       | 1        | BULK-1       |

## C.3.5 Putaway Strategy

The following are the factory default settings for putaway strategy:

| Source Zone | Target Zone | Container Type | Task Type |
|-------------|-------------|----------------|-----------|
| DOCK        |             |                | PUT-001   |
| DOCK        |             | PALLET         | PUT-002   |
|             | BULK-1      | PALLET         | PUT-003   |

## C.3.6 Replenishment Strategy

The following are the factory default settings for replenishment strategy:

| Description                                              | Zones to<br>Replenish | UOM  | Zones<br>to<br>search | Optimize<br>Retrieval | Round<br>Up<br>Quantity | Task<br>Type |
|----------------------------------------------------------|-----------------------|------|-----------------------|-----------------------|-------------------------|--------------|
| Replenish<br>to<br>Dedicated<br>Active Pick<br>Locations | A1,A2                 | CASE | BULK-1                | Pick to<br>Clean      | Case                    | RPL-001      |

| Description                                              | Zones to<br>Replenish | UOM        | Zones<br>to<br>search | Optimize<br>Retrieval | Round<br>Up<br>Quantity | Task<br>Type |
|----------------------------------------------------------|-----------------------|------------|-----------------------|-----------------------|-------------------------|--------------|
| Replenish<br>to<br>Dedicated<br>Active Pick<br>Locations | A1,A2                 | PALL<br>ET | BULK-1                | Pick to<br>Clean      | Pallet                  | RPL-002      |

## **C.3.7 Move Request Cancellation Reason Codes**

The following are the factory default settings for move request cancellation reason codes:

| Reason                 | Description                 |
|------------------------|-----------------------------|
| INVENTORY-SHORTA<br>GE | Shortage of Inventory       |
| SYSTEM-CANCELLAT ION   | Auto Cancellation by system |
| OTHERS                 | Others                      |
| DATA-ENTRY-ERROR       | Data Entry error            |

#### C.4 Counts

The Counts related factory defaults are:

- Variance Hold Setup
- Count Request Cancellation Reason Code
- **Count Strategy**

## C.4.1 Variance Hold Setup

For all zones, do not put variance on Hold.

### C.4.2 Count Request Cancellation Reason Code

The following are the factory default settings for count request cancellation reason code:

| Reason               | Description                 |
|----------------------|-----------------------------|
| SYSTEM-CANCELLAT ION | Auto Cancellation by system |
| DATA-ENTRY-ERROR     | Data Entry error            |
| OTHERS               | Others                      |

### C.4.3 Count Strategy

The following are the factory default settings for count strategy:

| Description                         | Zone      | Location<br>Size Code | Transacti<br>on ID         | Task<br>Granulari<br>ty | Task Type |
|-------------------------------------|-----------|-----------------------|----------------------------|-------------------------|-----------|
| Count<br>Entry –<br>Bulk<br>Storage | BULK-1    |                       | Create<br>Count<br>Task    | Request                 | CNT-001   |
| Count<br>Entry –<br>Active Area     | A1, A2    |                       | Create<br>Count<br>Task    | Request                 | CNT-001   |
| Resolve<br>Variance                 | All Zones |                       | Create<br>Variance<br>Task | Variance                | CNT-004   |

## **C.5 Task Management**

The Task Management related factory defaults are:

- **Modification Reason Codes**
- Task Type Receipt
- Task Type QC

- Task Type Count
- Task Type Replenishment
- Task Type Retrieval
- Task Type Putaway
- Task Type VAS
- Task Type Pack
- Task Type Shipping
- Task Type Picking
- Task Execution Exceptions

#### C.5.1 Modification Reason Codes

The following are the factory default settings for modification reason codes:

| Reason          | Description                       |
|-----------------|-----------------------------------|
| OT              | Others                            |
| CSR-Request     | Customer Request                  |
| MANUAL-DISPATCH | Manual dispatch of tasks to users |

## C.5.2 Task Type - Receipt

The following are the factory default settings for task type - receipt:

| Task Type   | Task Type<br>Description | Activity Code      | Priority | Productivity<br>Type |
|-------------|--------------------------|--------------------|----------|----------------------|
| RECEIPT     | Receiving                | RECEIVE            | 10       | RECEIPT              |
| PRE-RECEIPT | Pre<br>Receiving         | PRE-RECEIVE        | 10       | PRE-RECEIPT          |
| TRLR-UNLD   | Trailer<br>Unload        | TRAILER-UNL<br>OAD | 10       | TRAILER-UN<br>LOAD   |

| Task Type | Task Type<br>Description | Activity Code      | Priority | Productivity<br>Type |
|-----------|--------------------------|--------------------|----------|----------------------|
| RET-RCPT  | Return<br>Receipt        | RECEIVE-RET<br>URN | 10       | RETURN-REC<br>EIPT   |

## C.5.3 Task Type - QC

The following are the factory default settings for task type - QC:

| Task Type  | Task Type<br>Description | Activity Code | Priority | Productivity<br>Type |
|------------|--------------------------|---------------|----------|----------------------|
| INSPECTION | Inspection               | INSPECTION    | 10       | INSPECTION           |

## C.5.4 Task Type - Count

The following are the factory default settings for task type - count:

| Task<br>Type | Task<br>Type<br>Descrip<br>tion              | Activity<br>Code | Priority | Dispat<br>ch As<br>soon<br>as<br>genera<br>ted | #Tasks<br>Per<br>Batch | #Task<br>s Per<br>Batch<br>Maxim<br>um<br>#User<br>s per<br>count<br>reques<br>t | Produc<br>tivity<br>Type |
|--------------|----------------------------------------------|------------------|----------|------------------------------------------------|------------------------|----------------------------------------------------------------------------------|--------------------------|
| CNT-00<br>1  | Count<br>entry<br>using<br>Mobile<br>Termina | COUNT            | 10       | Yes                                            |                        |                                                                                  | COUNT<br>-ENTR<br>Y      |
| CNT-00<br>2  | Count<br>entry<br>using<br>count<br>sheets   | COUNT            | 10       | Yes                                            | 10                     |                                                                                  | COUNT<br>-ENTR<br>Y      |

| Task<br>Type | Task<br>Type<br>Descrip<br>tion         | Activity<br>Code | Priority | Dispat<br>ch As<br>soon<br>as<br>genera<br>ted | #Tasks<br>Per<br>Batch | #Task<br>s Per<br>Batch<br>Maxim<br>um<br>#User<br>s per<br>count<br>reques<br>t | Produc<br>tivity<br>Type        |
|--------------|-----------------------------------------|------------------|----------|------------------------------------------------|------------------------|----------------------------------------------------------------------------------|---------------------------------|
| CNT-00<br>3  | Re-Cou<br>nt                            | COUNT            | 10       | Yes                                            |                        |                                                                                  | COUNT<br>-ENTR<br>Y             |
| CNT-00<br>4  | Count<br>Varianc<br>e<br>Resoluti<br>on | COUNT            | 10       | Yes                                            |                        |                                                                                  | VARIA<br>NCE-R<br>ESOLU<br>TION |

## C.5.5 Task Type - Replenishment

The following are the factory default settings for task type replenishment:

| Task Type | Task Type Description | Summary                               |
|-----------|-----------------------|---------------------------------------|
| RPL-001   | Case<br>Replenishment | Product is picked onto inventory Case |
|           |                       | Execute task using Mobile devices     |
|           |                       | Dispatch task as soon as possible     |
|           |                       | Perform Task in multiple steps        |
|           |                       | Limit #users to Zero                  |
|           |                       | Pick Sequence is "Pick Sequence"      |
|           |                       | Drop Sequence is "Putaway Sequence"   |
|           |                       | Productivity Type is "CASE-RETRIEVAL" |

| Task Type | Task Type Description                     | Summary                                                          |
|-----------|-------------------------------------------|------------------------------------------------------------------|
| RPL-002   | Pallet<br>Replenishment                   | Product is picked directly onto equipment                        |
|           |                                           | Apply LPN while picking                                          |
|           |                                           | Execute Task using mobile devices                                |
|           |                                           | Dispatch task as soon as possible                                |
|           |                                           | Limit #users to Zero                                             |
|           |                                           | Pick Sequence is "Pick Sequence"                                 |
|           |                                           | Drop Sequence is "Putaway<br>Sequence"                           |
|           |                                           | Productivity Type is "PALLET-RETRIEVAL"                          |
| RPL-003   | Replenishment<br>using Printed<br>Tickets | Product is picked directly into equipment                        |
|           |                                           | Execute Task using Printed Tickets                               |
|           |                                           | Use the Sterling WMS application to plan trips by batching tasks |
|           |                                           | Use "TURRET-TRUCK" for picking                                   |
|           |                                           | #Requests allowed per location is 1                              |
|           |                                           | Pick Seq is Move Out                                             |
|           |                                           | Drop Seq is Move In                                              |
|           |                                           | Productivity Type is "CASE-RETRIEVAL"                            |
| RPL-004   | Final Step Case<br>Replenishment          | Product is picked directly into equipment                        |
|           |                                           | Execute Task using Mobile devices                                |
|           |                                           | Dispatch tasks as soon as possible                               |
|           |                                           | Limit #users to zero                                             |

| Task Type | Task Type Description | Summary                             |
|-----------|-----------------------|-------------------------------------|
|           |                       | Pick Sequence is Move Out           |
|           |                       | Drop Sequence is Move In            |
|           |                       | Productivity Type is "CASE-PUTAWAY" |

# C.5.6 Task Type - Retrieval

The following are the factory default settings for task type - retrieval:

| Task Type | Task Type Description | Summary                                   |
|-----------|-----------------------|-------------------------------------------|
| RTV-001   | Case Retrieval        | Product is picked directly into equipment |
|           |                       | Apply LPN while picking                   |
|           |                       | Execute task using Mobile devices         |
|           |                       | Dispatch task as soon as possible         |
|           |                       | Perform Task in multiple steps            |
|           |                       | Limit #users to Zero                      |
|           |                       | Pick Sequence is "Pick Sequence"          |
|           |                       | Drop Sequence is "Putaway Sequence"       |
|           |                       | Productivity Type is "CASE-RETRIEVAL"     |
| RTV-002   | Pallet Retrieval      | Product is picked directly onto equipment |
|           |                       | Apply LPN while picking                   |
|           |                       | Execute Task using mobile devices         |
|           |                       | Dispatch task as soon as possible         |
|           |                       | Limit #users to Zero                      |
|           |                       | Pick Sequence is "Pick Sequence"          |

| Task Type | Task Type Description                | Summary                                                          |
|-----------|--------------------------------------|------------------------------------------------------------------|
|           |                                      | Drop Sequence is "Putaway Sequence"                              |
|           |                                      | Productivity Type is "PALLET-RETRIEVAL"                          |
| RTV-003   | Retrieval using<br>Printed Tickets   | Product is picked directly into equipment                        |
|           |                                      | Execute Task using Printed Tickets                               |
|           |                                      | Use the Sterling WMS application to plan trips by batching tasks |
|           |                                      | Use "TURRET-TRUCK" for picking                                   |
|           |                                      | #Requests allowed per location is 1                              |
|           |                                      | Pick Seq is Move Out                                             |
|           |                                      | Drop Seq is Move In                                              |
|           |                                      | Productivity Type is "SKU-RETRIEVAL"                             |
| RTV-004   | SKU/Unit Retrieval  – Pick to Pallet | Product is picked into inventory pallet                          |
|           |                                      | Execute task using Mobile devices                                |
|           |                                      | Dispatch tasks as soon as possible                               |
|           |                                      | Limit #users per request to Zero                                 |
|           |                                      | Pick Seq is Move Out                                             |
|           |                                      | Drop Sequence is Move In                                         |
|           |                                      | Productivity Type is "SKU-RETRIEVAL"                             |

## C.5.7 Task Type - Putaway

The following are the factory default settings for task type - putaway:

| Task Type | Task Type Description          | Summary                               |
|-----------|--------------------------------|---------------------------------------|
| PUT-001   | SKU Putaway                    | Execute Task using Mobile Devices     |
|           |                                | Dispatch task as soon as possible     |
|           |                                | Perform Task in multiple steps        |
|           |                                | Limit #users for a shipment to 1      |
|           |                                | Pick Sequence is "Pick Sequence"      |
|           |                                | Drop Sequence is "Putaway Sequence"   |
|           |                                | Productivity Type is<br>"SKU-PUTAWAY" |
| PUT-002   | Pallet Putaway –<br>First Step | Execute Task using Mobile Devices     |
|           |                                | Dispatch task as soon as possible     |
|           |                                | Perform Task in multiple steps        |
|           |                                | Limit #users for a shipment to 1      |
|           |                                | Pick Sequence is "Pick Sequence"      |
|           |                                | Drop Sequence is "Putaway Sequence"   |
|           |                                | Productivity Type is "PALLET-PUTAWAY" |
| PUT-003   | Pallet Putaway –<br>Final Step | Execute Task using Mobile Devices     |
|           |                                | Dispatch task as soon as possible     |
|           |                                | Limit #users for a shipment to 1      |
|           |                                | Pick Sequence is "Pick Sequence"      |
|           |                                | Drop Sequence is "Putaway Sequence"   |
|           |                                | Productivity Type is "PALLET-PUTAWAY" |

| Task Type | Task Type Description            | Summary                                                          |
|-----------|----------------------------------|------------------------------------------------------------------|
| PUT-004   | Putaway using<br>Printed Tickets | Execute Tasks using Printed Tickets                              |
|           |                                  | Use the Sterling WMS application to plan trips by batching tasks |
|           |                                  | Use SINGLE-LOC-CART as equipment                                 |
|           |                                  | Pick Sequence is "Pick Sequence"                                 |
|           |                                  | Drop Sequence is "Putaway Sequence"                              |
|           |                                  | Productivity Type is "SKU-PUTAWAY"                               |

## C.5.8 Task Type - VAS

The following are the factory default settings for task type - VAS:

| Task Type  | Task Type<br>Description                                      | Activity Code         | Priority | Productivity<br>Type  |
|------------|---------------------------------------------------------------|-----------------------|----------|-----------------------|
| KITTING    | Kitting                                                       | KITTING               | 10       | Kitting               |
| KIT-CHT    | Assembly of<br>Communicati<br>on and High<br>Tech<br>products | KIT-CHT               | 10       | KIT-CHT               |
| KIT-CPG    | Assembly of<br>Consumer<br>Products                           | KIT-CPG               | 10       | KIT-CPG               |
| DE-KITTING | DE-KITTING                                                    | DE-KITTING            | 10       | DE-KITTING            |
| PRICE-TKT  | Price<br>Ticketing                                            | SPECIAL-TICK<br>ETING | 10       | SPECIAL-TIC<br>KETING |
| FREQ-PROG  | Frequency<br>Programmin<br>g                                  | FREQ-PROGRA<br>MMING  | 10       | FREQ-PROGR<br>AMMING  |

| Task Type | Task Type<br>Description  | Activity Code      | Priority | Productivity<br>Type |
|-----------|---------------------------|--------------------|----------|----------------------|
| UNIT-PACK | Re Pack Unit<br>Boxes     | RUBBER-BAN<br>DING | 10       | RUBBER-BAN<br>DING   |
| RE-PACK   | Repack with different UOM | RE-PACK            | 10       | RE-PACK              |

## C.5.9 Task Type - Pack

The following are the factory default settings for task type - pack:

| Task Type | Task Type<br>Description   | Activity Code    | Priority | Productivity<br>Type |
|-----------|----------------------------|------------------|----------|----------------------|
| PACK-C    | Pack<br>Shipping<br>Carton | Pack Carton      | 10       | PACK-CARTO<br>N      |
| PLT-BUILD | Pallet Build               | Pallet Build     | 10       | PALLET-BUIL<br>D     |
| PLT-WEIGH | Weight Pallet              | WEIGH-PALLE<br>T | 10       | WEIGH-PALL<br>ET     |

## C.5.10 Task Type - Shipping

The following are the factory default settings for task type - shipping:

| Task Type | Task Type<br>Description | Activity Code | Priority | Productivity<br>Type |
|-----------|--------------------------|---------------|----------|----------------------|
| MANIFEST  | Parcel<br>Manifesting    | MANIFEST      | 10       | MANIFEST             |
| TRL-LOAD  | Trailer<br>Loading       | TRL-LOAD      | 10       | Trailer<br>Loading   |
| PLT-BUILD | Shipping<br>Pallet Build | PLT-BUILD     | 10       | PLT-BUILD            |

## C.5.11 Task Type - Picking

The following are the factory default settings for task type - picking:

| Task Type | Task Type<br>Description                                 | Activity Code | Summary                                     |
|-----------|----------------------------------------------------------|---------------|---------------------------------------------|
| PCK-001   | Pick into<br>Shipping<br>Carton –<br>System<br>Suggested | Order Pick    | Product is Picked into inventory Case       |
|           |                                                          |               | Pack while Picking                          |
|           |                                                          |               | Use System<br>Containerization              |
|           |                                                          |               | Execute Task using mobile devices           |
|           |                                                          |               | Dispatch task as soon as they are generated |
|           |                                                          |               | Pick sequence is Move-Out                   |
|           |                                                          |               | Drop Sequence is Move-In                    |
|           |                                                          |               | Productivity type is "PICK-INTO-CARTON"     |
| PCK-002   | Pick into<br>Shipping<br>Carton                          | Order Pick    | Product is Picked into inventory Case       |
|           |                                                          |               | Pack while Picking                          |
|           |                                                          |               | Execute Task using mobile devices           |
|           |                                                          |               | Dispatch task as soon as they are generated |
|           |                                                          |               | Pick sequence is Move-Out                   |
|           |                                                          |               | Drop Sequence is Move-In                    |
|           |                                                          |               | Max# users per shipment is 1                |

| Task Type | Task Type<br>Description                       | Activity Code | Summary                                         |
|-----------|------------------------------------------------|---------------|-------------------------------------------------|
|           |                                                |               | Productivity type is "PICK-INTO-CARTON"         |
| PCK-003   | Pick into<br>Shipping<br>Pallet                | Order Pick    | Product is picked into inventory pallet         |
|           |                                                |               | Pack while picking                              |
|           |                                                |               | Execute Task using mobile devices               |
|           |                                                |               | Dispatch task as soon as they are generated     |
|           |                                                |               | Suggest multiple tasks and allow user to choose |
|           |                                                |               | Pick sequence is Move-Out                       |
|           |                                                |               | Perform Task in Multiple<br>Steps               |
|           |                                                |               | Drop Sequence is Move-In                        |
|           |                                                |               | Max# users per shipment is 1                    |
|           |                                                |               | Productivity type is "PICK-INTO-PALLET"         |
| PCK-004   | Pick Pallets<br>and apply<br>Shipping<br>Label | Order Pick    | Product is picked directly into equipment       |
|           |                                                |               | Apply license plate while picking               |
|           |                                                |               | Execute Task using mobile devices               |
|           |                                                |               | Dispatch task as soon as they are generated     |
|           |                                                |               | Pick sequence is Move-Out                       |

| Task Type | Task Type<br>Description                     | Activity Code | Summary                                     |
|-----------|----------------------------------------------|---------------|---------------------------------------------|
|           |                                              |               | Perform Task in Multiple<br>Steps           |
|           |                                              |               | Drop Sequence is Move-In                    |
|           |                                              |               | Max# users per shipment is 1                |
|           |                                              |               | Productivity type is "PICK-PALLETS"         |
| PCK-005   | Pick Cases<br>and apply<br>shipping<br>label | Order Pick    | Product is picked directly into equipment   |
|           |                                              |               | Apply license plate while picking           |
|           |                                              |               | Execute Task using mobile devices           |
|           |                                              |               | Dispatch task as soon as they are generated |
|           |                                              |               | Pick sequence is Move-Out                   |
|           |                                              |               | Perform Task in Multiple<br>Steps           |
|           |                                              |               | Drop Sequence is Move-In                    |
|           |                                              |               | Max# users per shipment is 1                |
|           |                                              |               | Productivity type is "PICK-CASES"           |
| PCK-006   | Pick<br>Products                             | Order Pick    | Product is picked into inventory Pallet     |
|           |                                              |               | Execute task using mobile devices           |
|           |                                              |               | Dispatch task as soon as they are generated |

| Task Type | Task Type<br>Description                               | Activity Code | Summary                                                          |
|-----------|--------------------------------------------------------|---------------|------------------------------------------------------------------|
|           |                                                        |               | Pick sequence is Move-Out                                        |
|           |                                                        |               | Perform Task in Multiple<br>Steps                                |
|           |                                                        |               | Drop Sequence is Move-In                                         |
|           |                                                        |               | Max# users per shipment is 1                                     |
|           |                                                        |               | Productivity type is "PICK-CASES"                                |
| PCK-007   | Batch Pick<br>and Pack –<br>System<br>Sugg.<br>Packing | Batch Pick    | Product is picked onto inventory case                            |
|           |                                                        |               | Pack while pick                                                  |
|           |                                                        |               | Use system containerization                                      |
|           |                                                        |               | Execute task using Printed Tickets                               |
|           |                                                        |               | Use the Sterling WMS application to plan trips by batching tasks |
|           |                                                        |               | Use "MULTI-LOC-CART" for picking                                 |
|           |                                                        |               | Number of containers<br>allowed per cart location is<br>2        |
|           |                                                        |               | Pick Seq is Move Out                                             |
|           |                                                        |               | Deposit Seq is Move In                                           |
|           |                                                        |               | Productivity type is "BATCH-PICK-AND-PACK"                       |

| Task Type | Task Type<br>Description                          | Activity Code | Summary                                                          |
|-----------|---------------------------------------------------|---------------|------------------------------------------------------------------|
| PCK-008   | Batch Pick<br>and Pack –<br>User Sugg.<br>Packing | Batch Pick    | Product is picked onto inventory case                            |
|           |                                                   |               | Pack while pick                                                  |
|           |                                                   |               | Execute task using Printed Tickets                               |
|           |                                                   |               | Use the Sterling WMS application to plan trips by batching tasks |
|           |                                                   |               | Use "MULTI-LOC-CART" for picking                                 |
|           |                                                   |               | Number of containers allowed per cart location is 2              |
|           |                                                   |               | Pick Seq is Move Out                                             |
|           |                                                   |               | Deposit Seq is Move In                                           |
|           |                                                   |               | Minimize #Batches per shipment                                   |
|           |                                                   |               | Productivity type is "BATCH-PICK-AND-PACK"                       |
| PCK-009   | Batch Pick  – No Packing                          | Batch Pick    | Product is picked onto inventory case                            |
|           |                                                   |               | Execute task using mobile devices                                |
|           |                                                   |               | Dispatch task as soon as they are generated                      |
|           |                                                   |               | Use the Sterling WMS application to plan trips by batching tasks |

| Task Type | Task Type<br>Description                       | Activity Code | Summary                                                          |
|-----------|------------------------------------------------|---------------|------------------------------------------------------------------|
|           |                                                |               | Use "SINGLE-LOC-CART" for picking                                |
|           |                                                |               | Number of shipments<br>allowed per cart location is<br>8         |
|           |                                                |               | Pick Seq is Move Out                                             |
|           |                                                |               | Deposit Seq is Move In                                           |
|           |                                                |               | Productivity type is "BATCH-PICK"                                |
| PCK-010   | Batch Pick  – No Packing using Printed Tickets | Batch Pick    | Product is picked onto inventory case                            |
|           |                                                |               | Execute task using Printed Tickets                               |
|           |                                                |               | Use the Sterling WMS application to plan trips by batching tasks |
|           |                                                |               | Use "SINGLE-LOC-CART" for picking                                |
|           |                                                |               | Number of shipments<br>allowed per cart location is<br>8         |
|           |                                                |               | Pick Seq is Move Out                                             |
|           |                                                |               | Deposit Seq is Move In                                           |
|           |                                                |               | Productivity type is "BATCH-PICK"                                |
| PCK-011   | Retrieve<br>Case                               | Item Pick     | Product is picked directly into equipment                        |
|           |                                                |               | Apply LPN while picking                                          |

| Task Type | Task Type<br>Description                | Activity Code | Summary                                   |
|-----------|-----------------------------------------|---------------|-------------------------------------------|
|           |                                         |               | Execute task using Mobile devices         |
|           |                                         |               | Dispatch task as soon as possible         |
|           |                                         |               | Perform Task in multiple steps            |
|           |                                         |               | Limit #users to Zero                      |
|           |                                         |               | Pick Sequence is "Pick<br>Sequence"       |
|           |                                         |               | Drop Sequence is "Putaway Sequence"       |
|           |                                         |               | Productivity Type is "CASE-RETRIEVAL"     |
| PCK-012   | Retrieve<br>Pallet                      | Item Pick     | Product is picked directly onto equipment |
|           |                                         |               | Apply LPN while picking                   |
|           |                                         |               | Execute Task using mobile devices         |
|           |                                         |               | Dispatch task as soon as possible         |
|           |                                         |               | Limit #users to Zero                      |
|           |                                         |               | Pick Sequence is "Pick<br>Sequence"       |
|           |                                         |               | Drop Sequence is "Putaway Sequence"       |
|           |                                         |               | Productivity Type is "PALLET-RETRIEVAL"   |
| PCK-013   | Retrieve<br>using<br>Printed<br>Tickets | I tem Pick    | Product is picked directly into equipment |

| Task Type | Task Type<br>Description   | Activity Code | Summary                                               |
|-----------|----------------------------|---------------|-------------------------------------------------------|
|           |                            |               | Execute Task using Printed Tickets                    |
|           |                            |               | Use the Sterling WMS batching algorithm to plan trips |
|           |                            |               | Use "TURRET-TRUCK" for picking                        |
|           |                            |               | #Requests allowed per location is 1                   |
|           |                            |               | Pick Seq is Move Out                                  |
|           |                            |               | Drop Seq is Move In                                   |
|           |                            |               | Productivity Type is "SKU-RETRIEVAL"                  |
| PCK-014   | Sort<br>Products<br>Picked | Item Pick     | Product is picked directly onto equipment             |
|           |                            |               | Execute Task using mobile devices                     |
|           |                            |               | Dispatch task as soon as possible                     |
|           |                            |               | Limit #users to Zero                                  |
|           |                            |               | Pick Sequence is "Pick<br>Sequence"                   |
|           |                            |               | Drop Sequence is "Putaway Sequence"                   |
|           |                            |               | Productivity Type is "SORT-UNITS"                     |

## **C.5.12 Task Execution Exceptions**

The following are the factory default settings for task execution exceptions:

#### **Deposit Exceptions**

| Exception Code | Description       | Mark Target<br>Location as Full | Request Alternate Location |
|----------------|-------------------|---------------------------------|----------------------------|
| 01             | Putaway exception | Yes                             | Yes                        |

#### **Pick Exceptions**

| Code | Description       | Inventory<br>Status | Hold Task | Suggest<br>Alternate<br>Location |
|------|-------------------|---------------------|-----------|----------------------------------|
| 02   | Pick<br>exception | Shortage            | Yes       | Yes                              |

### **SKIP Exceptions**

| Code | Description             |
|------|-------------------------|
| 03   | Skip Location suggested |

## C.6 Requirements - VAS

There are no factory default settings for Requirements - VAS.

# C.7 Requirements - Outbound

The Requirements - Outbound related factory defaults are:

- Catch All Shipment Group
- Wave Cancellation Reason Codes
- Pack Planning

# C.7.1 Catch All Shipment Group

Create one Shipment Group as follows:

| Attribute                       | Value                                              |  |
|---------------------------------|----------------------------------------------------|--|
| Group ID                        | DEFAULT                                            |  |
| Description                     | Default shipment Group                             |  |
| Seq#                            | 100                                                |  |
| Priority                        | Normal                                             |  |
| Effective from                  | 1st Jan 2004                                       |  |
| Effective Until                 | 31st Dec 2025                                      |  |
| Shipment Selector               | All Shipments                                      |  |
| Wave Size<br>Constraints        | Max #Shipments                                     |  |
| Automatically accept every wave | Yes                                                |  |
| #Waves Released concurrently    | 3                                                  |  |
| Wave Release<br>Schedule        | All days of week, from morning 6:00 AM to 11:00 PM |  |

## Define Pick Strategy as follows:

- Use ORDER-PICK for LTL/TL shipments.
- For all other shipments, use Batch Picking.

# Pick Location Assignment – Active Area Picking

| Description         | иом  | Task Type –<br>Order Pick | Task Type –<br>Batch Pick | Task Type –<br>Item Pick |
|---------------------|------|---------------------------|---------------------------|--------------------------|
| Unit/Piece<br>Picks | EACH | PCK-001                   | PCK-007                   | PCK-014                  |

## First Search in:

| Locations<br>with<br>Inventory | Dedicated<br>Locations | Dynamic Slot | Pick Fence | Cross Dock |
|--------------------------------|------------------------|--------------|------------|------------|
| A1                             | Yes                    | Yes          | No         | No         |

# Pick Location Assignment – Bulk Storage Case Picking

| Description | UOM  | Task Type –<br>Order Pick | <i>J</i> 1 | Task Type –<br>Item Pick |
|-------------|------|---------------------------|------------|--------------------------|
| Case Picks  | CASE | PCK-005                   | PCK-009    | PCK-014                  |

#### First Search in:

| Locations<br>with<br>Inventory | Dedicated<br>Locations | Dynamic Slot | Pick Fence | Cross Dock |
|--------------------------------|------------------------|--------------|------------|------------|
| BULK-1                         | No                     | No           | No         | No         |

## Then Search in:

| Locations<br>with<br>Inventory | Dedicated<br>Locations | Dynamic Slot | Pick Fence | Cross Dock |
|--------------------------------|------------------------|--------------|------------|------------|
| A1                             | No                     | No           | No         | No         |

# Pick Location Assignment - Bulk Storage Pallet Picking

| Description  | иом    | <b>3</b> 1 | Task Type –<br>Batch Pick | Task Type –<br>Item Pick |
|--------------|--------|------------|---------------------------|--------------------------|
| Pallet Picks | PALLET | PCK-004    | PCK-009                   | PCK-014                  |

#### First Search in:

| Locations<br>with<br>Inventory | Dedicated<br>Locations | Dynamic Slot | Pick Fence | Cross Dock |
|--------------------------------|------------------------|--------------|------------|------------|
| BULK-1                         | No                     | No           | No         | No         |

#### Then Search in:

| Locations with Inventory | Dedicated<br>Locations | Dynamic Slot | Pick Fence | Cross Dock |
|--------------------------|------------------------|--------------|------------|------------|
| A1                       | No                     | No           | No         | No         |

# C.7.2 Wave Cancellation Reason Codes

The following are the factory default settings for wave cancellation reason codes:

| Reason Code | Description                              |  |
|-------------|------------------------------------------|--|
| DE          | Data Entry Error                         |  |
| CSR         | Customer Service Request                 |  |
| PLAN        | Regular Wave Planning – What if Scenario |  |
| OT          | Others                                   |  |
| INVALID-SG  | Incorrect shipment group set up          |  |

# C.7.3 Pack Planning

The following are the factory default settings for pack planning:

| Limit #SKUs per<br>Case | 12                                                                             |
|-------------------------|--------------------------------------------------------------------------------|
| Do not Mix              | Mark For                                                                       |
| Over Pack               | For all containerization category with case volume less than 1728 Cubic Inches |

## For Parcels:

| Shipping Container<br>Marking      | SCM Required with Content |
|------------------------------------|---------------------------|
| SCM Label Level                    | Apply SCM on all cases    |
| Containerization is done by system | Yes                       |
| Containerization is performed      | During wave release       |

# **Copy Node Functionality**

This appendix lists all configurations that get copied when copying a node.

- Warehouse Management
  - Warehouse Layout
    - Location Size
    - Location Capacity
    - Location Storage Code
    - Zones
    - Zone Enterprise Storage Constraints
    - Locations

The transaction information such as available capacity is reset to location capacity.

- SKU Dedication
- **Equipments and Stations**
- Inventory
  - Inventory Status
  - Inventory Adjustment Reason
  - **Inventory Status Transition**
  - Adjustment Location Sequence
  - Count Programs
  - Count Strategy

Location Monitor Rule (and Filter)

#### c. Receiving

- **Putaway Rules**
- Location Preference
- Node Disposition

#### d. Picking

- Shipment Group
- Sort Strategy
- **PLA Activity Determination**
- PLA Upgrade UOM
- PLA Zone Attributes
- PLA Retrieval Attribute
- Shipment Selector Attribute
- Wave Size Constraint
- PLA UOM Condition
- PLA Activity Task Type
- PLA Condition Attribute
- PLA Zone Set

#### VAS e.

Retrieval Strategy

Though retrieval strategy is listed under VAS, it is also copied for other activity groups.

- f. Packing
  - Pack Strategy
- Task Management
  - Batch Rule
  - Execution Exception
  - Productivity Type

- Task Type
- User Skill Set
- h. System Administration
  - Bar Code Translation
  - Device
  - Device Sub Type
  - Label Preferences
- 2. Application Platform (miscellaneous)
  - Calendar
  - Calendar Shift
  - Calendar Shift Effective Period
  - Calendar Day Exception
  - Common Code
  - Ship Node
  - Team
  - Data Security Enterprise
  - Data Security Doc Type

# Onboarding Enterprise to Node Functionality

This appendix lists all the configurations that get copied when onboarding an enterprise to a node.

- 1. Warehouse Management
  - a. Warehouse Layout
    - Location Capacity
    - Zone Enterprise Storage Constraints
    - SKU Dedication
  - **b.** Inventory
    - Inventory Adjustment Reason
    - Count Strategy
    - Location Monitor Rule (and Filter)
  - c. Receiving
    - Putaway RulesActivity Constraints
    - Receiving Preferences
    - Node Disposition
  - d. Packing
    - Pack Strategy
  - e. System Administration

- Label Preferences
- 2. Application Platform (miscellaneous)
  - Organization Enterprise

# Setting Up a Weighing Scale

A weighing scale is a device that records a container's weight. Weighing scales are typically used in manifest, pack, and weighing stations to record weight.

**Important:** To set up a weighing scale correctly, install the weighing scale at each pack or manifest station that requires weighing scale integration. For more information about installing the weighing scale, see Selling and Fulfillment Foundation: Installation Guide.

To configure and set up a weighing scale:

- 1. From the tree in the application rules side panel, choose System Administration > Devices. The DeviceSetup window displays.
- Select Device Types and choose . The Device Type pop-up window displays.
- 3. In Device Type, enter a name for the device type. For example, Weighing Scale.
- In Description, enter a brief description of the device type.
- Choose 🔙. The Device Type pop-up window displays. You can view the Weighing Scale device type that you entered.
- Select Weighing Scale and choose \$\square\$. The Device Sub Type pop-up window displays.
- 7. In Device Sub Type, enter a name for the device sub type. For example, WeighScale-Desc.
- In Description, enter a brief description for the device sub type.

- 9. Choose 🔚. The Device Type pop-up window displays. Choose 🕆 to view WeighScale-Desc device sub type that you entered.
- 10. Select the WeighScale-Desc device sub type for which you want to create a device.
- 11. Choose 🖺. The Device pop-up window displays.
- 12. In Device ID, enter the device identifier. For example, WeighScale-01.
- 13. In Additional Attributes panel, under Device Attributes, enter the parameter value for the ClassName as com.yantra.ycp.ui.io.YCPToledoPSImpl.
- 14. Enter the parameter value for the PortId to which the weighing scale is connected, if applicable. For example, COM1.
- **15.** Choose 🔚. Now, configure a station for the weighing scale and associate it with a location. For more information on creating and configuring a station, see Section 3.11, "Defining Stations".
- **16.** To associate the weighing scale to a station identifier, from the tree in the application rules side panel, choose Warehouse Layout > Stations.
- 17. In the Stations window, choose 🕆 to view the Station Id. For example, PACK\_STATION\_1.
- **18.** Select the PACK\_STATION\_1 station-id. Choose ₩. The Station Device Association pop-up window displays.
- 19. In the Device Association panel, select Weighing Scale device type and WeighScale-01 device identifier from the drop-down list.
- **20.** Choose 🗐.

**Note:** The user has to create a new resource by copying the Weigh\_Station(YME 125) from the HSDE\_Pack(exuipack) and change the Java Server Page parameter from /wms/wmsmanifest/detail/exuimanifest\_detail\_ anchor.jsp to /wms/wmspack/detail/exuipack pack container.jsp?AutoWeigh=Y. Create a new menu and associate the resource to it. Using this menu, the warehouse can pack the items in the container and directly click on Close Container to perform the Weigh, Save, and Close Container actions at the same time.

# Index

| A                                  | defining, 741                         |
|------------------------------------|---------------------------------------|
| Account Number With Hub field, 428 | receiving, 274                        |
| accounting bin location            | shipping                              |
| creating, 121                      | defining, 837                         |
| Action Name field, 1015            | Activity Code, 291, 447, 453, 618     |
|                                    | VAS                                   |
| Actions, 719<br>VAS                | creating, 616                         |
|                                    | deleting, 618                         |
| viewing, 730                       | modifying, 618                        |
| actions                            | activity code                         |
| count, 243                         | creating, 274                         |
| viewing, 258                       | deleting, 276                         |
| creating, 935, 1038                | modifying, 276                        |
| move request, 209                  | packing                               |
| viewing, 214                       | creating, 742                         |
| outbound picking                   | defining, 742                         |
| viewing, 543                       | deleting, 744                         |
| pack                               | modifying, 744                        |
| viewing, 821                       | activity codes                        |
| purchase order receipt             | quality control                       |
| viewing, 337                       | creating, 432                         |
| receipt process type details, 324  | deleting, 434                         |
| return receipt                     | modifying, 434                        |
| viewing, 405                       | shipping                              |
| task management                    | creating, 838                         |
| viewing, 935, 1038                 | deleting, 840                         |
| transfer order receipt             | modifying, 840                        |
| viewing, 372                       | transportation                        |
| warehouse layout, 101              | creating, 873                         |
| viewing, 104                       | deleting, 875                         |
| WMS inventory                      | modifying, 874                        |
| viewing, 198                       | Activity Constraints                  |
| activities                         | Shipping                              |
| pack                               | setting up for container pallets, 842 |

| VAS                                       | defining, 444                         |
|-------------------------------------------|---------------------------------------|
| creating for containers, 628              | deleting, 458, 768                    |
| creating for single SKU, 619              | modifying, 458, 768                   |
| creating new from existing for single     | setting up, 754                       |
| SKU, 626                                  | multi level container cases           |
| defining, 619                             | setting up, 451,761                   |
| deleting for containers, 642              | multi level container pallets         |
| deleting for single SKU, 627              | setting up, 445,755                   |
| modifying for containers, 642             | multi SKU                             |
| modifying for single SKU, 626             | creating, 444,754                     |
| setting up for cases, 635                 | defining, 444                         |
| setting up for pallets, 629               | deleting, 458, 768                    |
| activity constraints                      | modifying, 458, 768                   |
| container                                 | setting up, 754                       |
| creating, 769                             | multi SKU cases                       |
| defining, 841                             | setting up, 451, 761                  |
| deleting, 783                             | multi SKU pallets                     |
| modifying, 783                            | setting up, 445,755                   |
| container cases                           | multi-level containers - cases        |
| creating, 841                             | setting up putaway strategy, 454, 764 |
| deleting, 855                             | multi-level containers - pallets      |
| modifying, 855                            | setting up putaway strategy, 447,757  |
| setting up, 776, 848                      | multi-SKU cases                       |
| setting up putaway strategy, 779          | setting up putaway strategy, 454, 764 |
| container pallets                         | multi-SKU pallets                     |
| setting up, 770                           | setting up putaway strategy, 447,757  |
| setting up putaway strategy, 772          | putaway strategy                      |
| container with unknown contents           | container cases, 851                  |
| creating, 459                             | container pallets, 844                |
| defining, 459                             | quality control                       |
| deleting, 473                             | defining, 434                         |
| modifying, 473                            | shipping                              |
| container with unknown contents - cases   | defining, 840                         |
| setting up putaway strategy, 469          | shipping containers                   |
| container with unknown contents - pallets | setting up, 801                       |
| setting up putaway strategy, 462          | single SKU                            |
| container with unknown contents cases     | creating, 435, 745                    |
| setting up, 466                           | creating new from existing, 442, 752  |
| container with unknown contents pallets   | defining, 435                         |
| setting up, 460                           | deleting, 443,753                     |
| defining, 745                             | modifying, 442, 752                   |
| inventory containers                      | setting up, 745                       |
| setting up, 795                           | single-SKU                            |
| multi level container                     | setting up putaway strategy, 439      |
| creating, 444, 754                        | Activity Group, 291, 618              |

| Activity Group field, 280<br>Activity List, 618                                                 | В                                                                                      |
|-------------------------------------------------------------------------------------------------|----------------------------------------------------------------------------------------|
| Add Activity, 712 Add Instruction, 712 Adhoc Move Location, 972 Adhoc Move Pick, 972            | bar code field, 60 Bar Code Translations creating, 976 creating new from existing, 980 |
| adjustment location sequence<br>configuring, 122<br>creating, 123                               | defining, 975<br>deleting, 982<br>modifying, 981                                       |
| deleting, 125<br>modifying, 124<br>adjustment reason code field, 120                            | moving up, moving down, 981<br>Bar Code Type, 975,977<br>Bar Code Types                |
| Adjustment reason code field, 120 Adjustment Sequence, 122, 124 adjustment sequence number, 124 | creating, 973 default set, 972                                                         |
| administering an organization, 11 administering multiple organizations, 11                      | defining, 971<br>deleting, 975                                                         |
| administrator organizations, 11<br>Agent Criteria Group field, 1013                             | bar code validation, 976 Bar Code Validation Source, 979                               |
| Alias Type, 980<br>Allocate Work Order, 726                                                     | Bar Codes<br>Code 128, 971                                                             |
| Application Identifier, 978 Application menu, 8 Application rules side penel, 10                | Code 39, 971<br>ISBN, 971<br>MAXICODE, 971                                             |
| Application rules side panel, 10 accessing configuration screens, 11 using, 10                  | PDF417 Code, 971<br>UPC, 971                                                           |
| application rules side panel determining inheritance, 11                                        | bar codes<br>defining, 971                                                             |
| overriding a configuration rule, 14 Applications, 7                                             | setting up, 6<br>Batch, 972                                                            |
| Applications Manager, 1 actions                                                                 | Batch Sheet for picking, 983<br>batch statuses                                         |
| special characters, 30<br>troubleshooting errors, 27<br>using Applications Manager's lookup     | defining, 879<br>modifying, 879<br>BOL Prefix field, 1013                              |
| functionality, 27 using lists and list filtering, 27                                            | Build Case field, 380 Build Pallet field, 380                                          |
| using online help, 27 using special characters, 27 viewing the user logged into the             | Business models, 2<br>marketplaces, 3<br>multi-divisional corporations, 2              |
| Applications Manager, 27 Application menu, 8 Applications, 7                                    | third-party logistics models, 2  C                                                     |
| layout, 7<br>starting, 7                                                                        | Cancel Move, 1097 Cancellation Failed, 1097                                            |

| Cancellation Requested, 1097         | Condition Group, 1031                      |
|--------------------------------------|--------------------------------------------|
| Cancel Wave                          | condition groups, 1031                     |
| Cancellation Failed, 1095            | Condition Name field, 1028                 |
| Cancellation Requested (00), 1095    | Condition Value (If "Is Dynamic" is not    |
| Cancelled, 1095                      | checked)(, 1031                            |
| Cancel Work Order, 712,726           | Condition variables                        |
| cancellation reasons                 | pipeline determination, 246,722            |
| move request                         | condition variables                        |
| creating, 222                        | pipeline determination, 246, 327, 361, 396 |
| creating new from existing, 224      | 534, 810                                   |
| defining, 222                        | Conditions, 719                            |
| deleting, 225                        | VAS                                        |
| modifying, 225                       | viewing, 728                               |
| carrier preferences                  | conditions                                 |
| LTL                                  | count, 242                                 |
| creating, 861                        | viewing, 256                               |
| creating new from existing, 869      | creating, 934, 1036                        |
| defining, 861                        | move request, 209                          |
| deleting, 869                        | viewing, 212                               |
| modifying, 869                       | outbound picking                           |
| parcel, 856                          | viewing, 541                               |
| creating, 856                        | pack                                       |
| creating new from existing, 859      | viewing, 819                               |
| deleting, 860                        | purchase order receipt                     |
| modifying, 860                       | viewing, 335                               |
| carrier sorting parameters           | receipt process type details, 324          |
| defining, 595                        | return receipt                             |
| Cart Build, 972                      | viewing, 403                               |
| Cart Location, 972                   | task management                            |
| Cart Manifest for picking, 983       | viewing, 933, 1036                         |
| Case or Pallet, 972                  | transfer order receipt                     |
| catalog organization level, 12       | viewing, 370                               |
| Change Finish Date, 712              | warehouse layout, 101                      |
| Change Instruction, 712              | viewing, 103                               |
| Change Other Relationships, 712      | WMS inventory                              |
| Change Start Date, 712               | viewing, 196                               |
| Change Station Assignments, 712      | configuration groups, 11                   |
| Change Work Order Status, 726        | inheriting, 11                             |
| check digit determination algorithm  | Configuration screens                      |
| creating new from existing, 867      | accessing, 11                              |
| deleting, 868                        | Confirm Work Order, 726                    |
| modifying, 868                       | container build                            |
| setting up, 865                      | defining, 792                              |
| check digit determination field, 865 | containerization                           |
| Code Length, 978                     | container build, 792                       |

| full, 789                    | service definitions, 243                      |
|------------------------------|-----------------------------------------------|
| inventory containers, 792    | viewing, 262                                  |
| creating, 792                | statuses, 242                                 |
| defining, 792                | viewing, 253                                  |
| deleting, 794                | transactions, 242                             |
| modifying, 794               | viewing, 249                                  |
| loose, 790                   | count modification rules                      |
| outbound containers, 792,798 | setting up, 240                               |
| post-pick, 790               | count programs                                |
| pre-pick, 790                | creating, 235                                 |
| shipping containers, 798     | defining, 235                                 |
| activity constraints, 801    | deleting, 239                                 |
| creating, 798                | modifying, 239                                |
| deleting, 800                | count request cancellation reasons            |
| modifying, 800               | creating, 231                                 |
| Copy Node feature, 19        | creating new from existing, 233               |
| Copying a WMS Node, 18       | defining, 231                                 |
| corporate count requests     | deleting, 234                                 |
| purge criteria, 271          | modifying, 234                                |
| count                        | count request cancellation reasons field, 233 |
| actions, 243                 | count requests                                |
| viewing, 258                 | defining, 225                                 |
| conditions, 242              | count strategy                                |
| viewing, 256                 | defining, 264                                 |
| count programs               | deleting, 268                                 |
| creating, 235                | modifying, 267                                |
| defining, 235                | setting up, 264                               |
| deleting, 239                | create, 114, 178, 229                         |
| modifying, 239               | Create Work Order, 726                        |
| count request                | customer classifications                      |
| cancellation reasons, 231    | creating, 830                                 |
| count strategy               | defining, 830                                 |
| defining, 264                | deleting, 832                                 |
| deleting, 268                | modifying, 832                                |
| modifying, 267               | customer definitions                          |
| setting up, 264              | creating, 833                                 |
| defining, 225                | defining, 833                                 |
| modification rules           | deleting, 837                                 |
| setting up, 240              | modifying, 836                                |
| pipeline details             | customer masters                              |
| viewing, 247                 | creating, 833                                 |
| pipelines, 242               | deleting, 837                                 |
| process type details         | modifying, 836                                |
| viewing, 243                 | customers                                     |
| purge criteria, 268          | defining, 829                                 |

| D                                             | Dock Scheduling Required field, 62<br>Document Description, 985 |
|-----------------------------------------------|-----------------------------------------------------------------|
| Date on Which Task is Expected to be          | drag and drop window, 25                                        |
| Completed field, 1029                         | DUNS Number field, 428                                          |
| Day Starts At field, 1016                     | ,                                                               |
| Decrease Priority, 712                        | E                                                               |
| dedicate location                             | <b>-</b>                                                        |
| defining, 72                                  | Efficiency, 1022                                                |
| deleting, 74                                  | End Position, 979                                               |
| setting up, 72                                | Ends At field, 1016                                             |
| dedicated location, 65                        | enterprise                                                      |
| setting up, 66                                | creating a participation with a node, 19                        |
| Default Declared Value field, 1013            | offboarding, 20                                                 |
| Default Label Format, 986                     | onboarding, 20                                                  |
| Default No. of Copies, 83, 96, 997            | removing a participation with a node, 20                        |
| defining, 856                                 | Enterprise field, 67                                            |
| delete, 99, 185, 860, 869                     | enterprise organization level, 12                               |
| Description, 720                              | Enterprise-level administrator, 1                               |
| details window, 24                            | environment variable                                            |
| determining inheritance, 11                   | INSTALL_DIR, 1                                                  |
| device attributes, 967                        | INSTALL_DIR_OLD, li                                             |
| device sub types                              | equipment                                                       |
| creating, 959                                 | cart, 79                                                        |
| defining, 959                                 | defining, 75                                                    |
| deleting, 961                                 | equipment device association                                    |
| modifying, 961                                | deleting, 89                                                    |
| Device Type, 958                              | setting up, 87                                                  |
| device types                                  | equipment group, 76                                             |
| creating, 956                                 | equipment ID                                                    |
| defining, 956                                 | creating, 84                                                    |
| deleting, 959                                 | creating new from existing, 86                                  |
| modifying, 958 devices                        | defining, 84                                                    |
|                                               | deleting, 87                                                    |
| creating, 962 creating new from existing, 967 | modifying, 86                                                   |
| defining, 955, 962                            | equipment type, 76                                              |
| deleting, 933, 902<br>deleting, 970           | creating, 77                                                    |
| device attributes, 967                        | deleting, 80                                                    |
| setting up, 967                               | modifying, 79                                                   |
| modifying, 970                                | location name, 79                                               |
| setting up, 6                                 | location size code, 79                                          |
| Difference between Capacity and Demand        | modeled as license plates, 76                                   |
| within _% does not require resolution         | modeled as locations, 76                                        |
| field, 1017                                   | print format preference                                         |
| disposition code field, 353                   | deleting, 83                                                    |
| aisposition oodo noid, 333                    | setting up, 82                                                  |

| sorter, 79<br>task type association                                                                                                    | F                                                                                                    |
|----------------------------------------------------------------------------------------------------|----------------------------------------------------------------------------------------------------|
| adding, 80<br>available task types, 80, 81<br>removing, 80<br>setting up, 80                                                                                                    | filtering application rules, 17 Fixed Length Bar Code Attributes, 978 full containerization defining, 789                                                                                                    |
| subscribed task types, 80, 81<br>equipment device association<br>deleting, 89                                                                                                    | G                                                                                                    |
| setting up, 87<br>Equipment Id, 972                                                                                                    | GLN field, 1013                                                                                                    |
| equipment ID  creating, 84  creating now from existing, 86                                                                                                    | <u>H</u>                                                                                                    |
| creating new from existing, 86 defining, 84 deleting, 87 modifying, 86 equipment location size code, 79 equipment location type field, 79 equipment modeled as field, 78 equipment type creating, 77 deleting, 80 modifying, 79                                                                                              | high-volume pick pack warehouse implementing factory set up, 6 reference implementation, 6 Hold Types shipping defining, 870 sales order, 870 transfer order, 870 hub organization level, 11, 12 Hub-level administrator, 1                                                                                   |
| equipment type field, 78 error                                                                                                    | 1                                                                                                    |
| troubleshooting, 29 execution exceptions defining, 918 deposit, 918 creating, 923 deleting, 927 modifying, 926 pick, 918 creating, 919 deleting, 922 modifying, 922 setting up, 6 skip, 918 creating, 919 deleting, 920 setting up, 6 skip, 918 creating, 927 deleting, 930 modifying, 930 Export License Number field, 1013 | Identified By Parent As field, 1013 Include Only Planned Shipments field, 556 Increase Priority, 712 inheritance rules, 12 installation rules batch statuses modifying, 879 defining, 877 setting up, 6 task references adding, 881 task statuses modifying, 878 INSTALL_DIR, 1 INSTALL_DIR_OLD, 1i Inventory |
| External Application field, 1014                                                                                                    | module introduction, 4 inventory                                                                                                    |

| accounting bin location, 121          | zone                                         |
|---------------------------------------|----------------------------------------------|
| creating, 121                         | creating, 124                                |
| adjustment location sequence          | searching, 124                               |
| creating, 123                         | zone ID, 124                                 |
| deleting, 125                         | Inventory Case, 972                          |
| modifying, 124                        | Inventory Container, 972                     |
| adjustment reason                     | inventory containers                         |
| creating, 118                         | creating, 792                                |
| creating new from existing, 125       | defining, 792                                |
| deleting, 126                         | deleting, 794                                |
| modifying, 125                        | modifying, 794                               |
| adjustment sequence, 122              | Inventory Inquiry, 972                       |
| adjustment sequence number, 124       | Inventory module, 4                          |
| configuring, 111                      | inventory organization level, 12, 13         |
| count                                 | Inventory Pallet, 972                        |
| defining, 225                         | inventory status                             |
| count requests                        | creating, 115                                |
| defining, 225                         | defining, 115                                |
| host adjustment reason code, 121      | deleting, 117                                |
| creating, 121                         | modifying, 117                               |
| inventory transition rule, 126        | inventory status field, 51                   |
| purge criteria                        | inventory transition rule                    |
| setting up, 203                       | creating, 127                                |
| putaway preferences, 276              | defining, 126                                |
| receiving, 31, 273                    | deleting, 130                                |
| shipping, 31                          | modifying, 130                               |
| shipping and delivering, 32           | Item, 972                                    |
| storage preferences, 130              | Item Classification, 135, 622                |
| transition rule                       | Item or Case, 972                            |
| creating, 127                         | Item or Inventory Case, 972                  |
| deleting, 130                         | Item or Inventory Container, 972             |
| modifying, 130                        | Item or Shipping Container, 972              |
| inventory adjustment reason, 122      | Item Tag, 972                                |
| creating, 118                         |                                              |
| creating new from existing, 125       | L                                            |
| defining, 118                         |                                              |
| deleting, 126                         | Label Format, 83, 96, 997                    |
| modifying, 125                        | License Expiration Date field, 1013          |
| Inventory adjustment reason code, 118 | List filtering, 28                           |
| inventory adjustment sequence         | list window, 23                              |
| defining, 122                         | load modification rules                      |
| location                              | defining, 871                                |
| creating, 124                         | loading another organization's configuration |
| searching, 124                        | rules, 16                                    |
| location ID, 124                      | Locale field, 429                            |

| Location, 972                   | type, 69                             |
|---------------------------------|--------------------------------------|
| location                        | velocity code, 61,70                 |
|                                 | virtual location, 56                 |
| setting up, 66                  | zone, 49                             |
| bar code, 60                    | Location Barcode, 972                |
| capacity tracked, 37            | Location Or Inventory Container, 972 |
| creating new from existing, 67  | location search window, 67           |
| dedicate location, 65           | location size code, 69               |
| defining, 72                    | location size code field, 37         |
| deleting, 74                    | location size codes                  |
| setting up, 66,72               | capacity constraints, 38             |
| dedicating, 65                  | creating, 35                         |
| dedication search window, 72    | defining, 35                         |
| dedication tab, 66              | deleting, 39                         |
| defining, 56                    | modifying, 39                        |
| deleting, 71                    | location storage code, 61,70         |
| Dock Scheduling Attributes, 62  | location storage codes               |
| dock zone, 56                   | creating, 40                         |
| empty location, 69              | defining, 40,430                     |
| enterprise attributes, 74       | deleting, 42                         |
| freeze for picking, 61,70       | modifying, 42                        |
| freeze for putaway, 61,70       | location type, 69                    |
| freeze for variance, 63         | locations                            |
| intransit location, 56          | storage codes                        |
| location type, 60               | defining, 430                        |
| modifying, 70                   | Loftware Label Manager, 986          |
| monitoring rules                | Log, 739, 944                        |
| creating, 186                   | Log File Name, 739, 944              |
| creating new from existing, 192 | lookup functionality, 27             |
| defining, 186                   | lookup icons, 27                     |
| deleting, 193                   | loose containerization               |
| modifying, 193                  | defining, 790                        |
| picking sequence, 65            | LTL carrier preferences              |
| primary information             | creating, 861                        |
| setting up, 59                  | creating new from existing, 869      |
| putaway sequence, 65            | defining, 861                        |
| regular location, 56            | deleting, 869                        |
| search window, 67               | modifying, 869                       |
| setting up, 57,59               | LTL parcel preferences               |
| single deep, 38                 | check digit determination algorithm  |
| size code, 60,69                | creating new from existing, 867      |
| staging location, 56, 61, 62    | deleting, 868                        |
| storage code, 61,70             | modifying, 868                       |
| storage code field, 42          | setting up, 865                      |
| transaction attributes, 63      |                                      |

| M                                                                                                    | transactions, 209<br>viewing, 210                                                                                                    |
|----------------------------------------------------------------------------------------------------|----------------------------------------------------------------------------------------------------|
| made to customer (MTC), 67 made to order (MTO), 67 Maintain Inventory Cost field, 1014 Manifest Scan Initiation, 972 Marketplaces, 3 mobile location, 56 Modification Rules Shipping Sales Order, 870 Transfer Order, 870 VAS setting up, 710 modification rules                                                                                                    | move request cancellation reason field, 224 move request cancellation reasons creating, 222 creating new from existing, 224 defining, 222 deleting, 225 modifying, 225 MTC, 74 MTC (made to customer), 67 MTO, 74 MTO (made to order), 67 Multi-divisional corporations, 2                                                                                                    |
| load<br>defining, 871                                                                                                    | N                                                                                                    |
| pack setting up, 804 shipping load, 871 modify, 185 Modify Work Order, 726 monitoring rules creating, 186 creating new from existing, 192 defining, 186 deleting, 193 modifying, 193 move request actions, 209 viewing, 214 cancellation reasons creating, 222 creating new from existing, 224 defining, 222 deleting, 225 modifying, 225 conditions, 209 viewing, 212 defining, 209 purge criteria setting up, 219 | New PrePrinted License Plate, 972 Node     copying a node, 18 node     configuring, 32     creating a participation with an         enterprise, 19     defining, 31     defining attributes, 35     deleting the current node, 21     removing a participation with an         enterprise, 20 node configuration     copying an existing node to new node, 18 node item attribute     creating, 206     defining, 206     deleting, 208     modifying, 208 Node Type field, 1013 nodes     defining attributes, 1012  O |
| serting up, 219<br>service definitions, 209<br>viewing, 217                                                                                                    | offboarding an enterprise, 20<br>offboarding an enterprise from a node, 20<br>offline mode                                                                                                    |

| cancel move, 1097                        | packing                                        |
|------------------------------------------|------------------------------------------------|
| cancel wave, 1095                        | activity constraints                           |
| onboarding an enterprise, 19             | defining, 744                                  |
| onboarding an enterprise to a node, 20   | defining, 741                                  |
| online help                              | putaway preferences                            |
| using, 29                                | defining, 784                                  |
| order release                            | retrieval strategy                             |
| event, 337                               | defining, 784                                  |
| organization level, 12, 13               | Packing module, 5                              |
| Organization level rules, 12             | Packing Slip, 983                              |
| organization levels, 11                  | Pallet Build, 973                              |
| organizations rules                      | parcel carrier preferences                     |
| loading another organization's rules, 11 | creating, 856                                  |
| Outbound Container, 972                  | creating new from existing, 859                |
| outbound containers, 798                 | defining, 856                                  |
| outbound pick process model, 533         | deleting, 860                                  |
| outbound picking                         | modifying, 860                                 |
| actions                                  | parcel preferences                             |
| viewing, 543                             | LTL                                            |
| conditions                               | check digit determination                      |
| viewing, 541                             | algorithm, 865, 867, 868                       |
| pipelines                                | participation between enterprise and node      |
| viewing, 534                             | creating, 19                                   |
| service definitions                      | removing, 20                                   |
| viewing, 547                             | Pick Date is within following hours field, 556 |
| statuses                                 | Pick Date Past Due field, 556                  |
| viewing, 539                             | Pick Initiation, 973                           |
| transactions                             | Pick Into Inventory Case, 973                  |
| viewing, 537                             | Pick Into Inventory Pallet, 973                |
| overriding a configuration rule, 15      | Pick Location Assignment defining, 648         |
| D                                        | pick location assignment (PLA)                 |
| P                                        | defining, 479                                  |
| pack modification rules                  | Pick Location Rules                            |
| setting up, 804                          | assigning for all items, 650                   |
| pack planning                            | assigning for specific items, 656              |
| containerization                         | pick location rules                            |
| defining, 784                            | all items                                      |
| defining parameters, 785                 | assigning, 568, 577, 586                       |
| Pack Scan Initiation, 972                | assigning for all items, 481                   |
| Pack Shipping Carton, 972                | assigning for specific items, 486              |
| Pack Shipping Pallet, 973                | specific items                                 |
| Pack SKU Initiation, 972                 | assigning, 574, 584                            |
| Packing                                  | pick planning                                  |
| module introduction, 5                   | defining, 549                                  |
| modelic introduction, J                  | <b>5</b> .                                     |

| shipment group                                | post-pick containerization               |
|-----------------------------------------------|------------------------------------------|
| defining, 549                                 | defining, 790                            |
| shipment selectors                            | Preferred UOM for Planning field, 1016   |
| defining, 552                                 | pre-pick containerization                |
| pick process                                  | defining, 790                            |
| batch picking, 560                            | Print Document, 83, 96, 985, 997         |
| item picking, 560                             | Print Documents                          |
| order picking, 560                            | creating, 984                            |
| pick strategy, 560                            | defining, 984                            |
| defining, 560                                 | deleting, 986                            |
| Picking                                       | modifying, 986                           |
| module introduction, 5                        | Print Format Preference, 997             |
| picking                                       | print format preference                  |
| purge criteria                                | deleting, 83,96                          |
| setting up, 610                               | setting up, 82,95                        |
| Picking module, 5                             | Printer ID, 990, 993                     |
| picking process, 533                          | printers, 959                            |
| picking sequence number, 65                   | HP LaserJet 5P, 959                      |
| Pipeline                                      | Zebra 170, 959                           |
| VAS                                           | Prints                                   |
| viewing, 723                                  | defining, 983                            |
| pipeline, 709                                 | Label Formats                            |
| pipeline details                              | defining, 987                            |
| count                                         | Loftware                                 |
| viewing, 247                                  | label format, 987                        |
| purchase order receipt                        | mapping XML file, 987                    |
| viewing, 328                                  | Loftware Label Manager, 987              |
| Pipeline determination                        | Participant Print Preferences            |
| condition variables, 722                      | defining, 993, 994                       |
| pipeline determination                        | participant level, 993                   |
| condition variables, 246, 327, 361, 396, 534, | participant organization, 993            |
| 810                                           | setting up print format preferences, 994 |
| Pipelines, 718                                | printer - station association, 987       |
| pipelines                                     | Printer Preferences                      |
| count, 242                                    | defining, 988                            |
| outbound picking                              | setting up for group, 988                |
| viewing, 534                                  | setting up for user, 991                 |
| pack                                          | User Printer Preferences                 |
| viewing, 812                                  | defining, 987                            |
| receipt process type details, 324             | prints                                   |
| return receipt                                | setting up, 6                            |
| viewing, 396                                  | Priority, 447, 454                       |
| PLA (pick location assignment)                | PRO number                               |
| defining, 479                                 | defining, 861                            |
| Planning Calendar field, 1017                 | PRO number generation scheme field, 863  |

| process model                   | Product Class field, 67         |
|---------------------------------|---------------------------------|
| outbound pick, 533              | Product Line, 135, 622          |
| pack                            | Productivity type               |
| defining, 809                   | equipment types                 |
| Process Models                  | setting up, 910                 |
| Shipping                        | productivity types              |
| defining, 871                   | creating, 900                   |
| process models                  | defining, 899, 900              |
| load                            | deleting, 915                   |
| defining, 872                   | modifying, 915                  |
| shipping                        | productivity references         |
| load, 872                       | setting up, 906                 |
| Process Type, 720               | SAM definitions                 |
| Process Type Details            | setting up, 902                 |
| Shipping                        | setting up, 6                   |
| defining, 870                   | task types                      |
| VAS                             | setting up, 908                 |
| viewing, 719                    | purchase order                  |
| process type details            | defining, 320                   |
| count                           | receipt modification rules      |
| viewing, 243                    | setting up, 321                 |
| defining, 325                   | purchase order receipt          |
| pack                            | actions                         |
| defining, 807                   | viewing, 337                    |
| viewing, 807                    | conditions                      |
| purchase order receipt          | viewing, 335                    |
| viewing, 324                    | receiving disposition           |
| receipt                         | creating, 348                   |
| defining, 323                   | creating new from existing, 351 |
| return order                    | defining, 348                   |
| viewing, 393                    | deleting, 352                   |
| shipping                        | modifying, 351                  |
| defining, 872                   | receiving preferences           |
| load, 871                       | creating, 343                   |
| sales order, 870,871            | modifying, 347                  |
| transfer order, 870,871         | service definitions             |
| transfer order                  | viewing, 341                    |
| viewing, 358                    | statuses                        |
| Process Type Name, 720          | viewing, 333                    |
| product class                   | transactions                    |
| creating, 112                   | viewing, 330                    |
| creating new from existing, 114 | Purge Code, 738                 |
| defining, 112                   | Purge Criteria                  |
| deleting, 115                   | VAS                             |
| modifying, 114                  | setting up, 736                 |

| purge criteria                          | putaway preferences                       |
|-----------------------------------------|-------------------------------------------|
| corporate count request, 271            | container with unknown content cases      |
| count, 268                              | setting up putaway strategy, 527          |
| inventory                               | container with unknown contents           |
| setting up, 203                         | creating, 304,516                         |
| move request                            | creating new from existing, 318,530       |
| setting up, 219                         | defining, 304, 516                        |
| picking                                 | deleting, 319,531                         |
| setting up, 610                         | modifying, 319, 531                       |
| productivity types                      | container with unknown contents - cases   |
| setting up, 916                         | setting up putaway strategy, 315          |
| retention days, 205                     | container with unknown contents - pallets |
| setting up, 268, 271                    | setting up putaway strategy, 308, 520     |
| task management                         | container with unknown contents cases     |
| setting up, 941                         | setting up, 311,523                       |
| Purge transactions, 1103                | container with unknown contents pallets   |
| Purge Work Order, 726                   | setting up, 305, 517                      |
| put on variance hold field, 53          | defining, 277, 489, 784                   |
| Putaway Preferences                     | multi level container                     |
| VAS                                     | creating, 288, 500                        |
| creating for container with unknown     | creating new from existing, 302, 514      |
| contents, 686                           | defining, 288, 500                        |
| creating for multi-SKU, 670             | deleting, 303, 515                        |
| creating for single-SKU, 660            | modifying, 303, 515                       |
| creating new for container with unknown | multi level container cases               |
| contents from existing, 700             | setting up, 295, 507                      |
| creating new for multi-SKU from         | multi level container pallet              |
| existing, 684                           | setting up, 501                           |
| creating new for single-SKU from        | multi level container pallets             |
| existing, 668                           | setting up, 289                           |
| defining, 660                           | multi SKU                                 |
| deleting for container with unknown     | creating, 288,500                         |
| contents, 701                           | creating new from existing, 302, 514      |
| deleting for multi-SKU, 685             | defining, 288, 500                        |
| deleting for single-SKU, 669            | deleting, 303, 515                        |
| modifying for container with unknown    | modifying, 303, 515                       |
| contents, 701                           | multi SKU cases                           |
| modifying for multi-SKU, 684            | setting up, 295, 507                      |
| modifying for single-SKU, 668           | multi SKU pallet                          |
| setting up for container with unknown   | setting up, 501                           |
| contents case, 693                      | multi SKU pallets                         |
| setting up for container with unknown   | setting up, 289                           |
| contents pallet, 687                    | multi-level containers - cases            |
| setting up for multi-SKU case, 677      | setting up putaway strategy, 299,510      |
| setting up for multi-SKU pallet, 671    | multi-level containers - pallets          |

| setting up putaway strategy, 292, 504              | Quality Control module, 5    |
|----------------------------------------------------|------------------------------|
| multi-SKU cases                                    | quality control process, 431 |
| setting up putaway strategy, 299, 510              | queue management, 7          |
| multi-SKU pallets                                  |                              |
| setting up putaway strategy, 292, 504              | R                            |
| quality control                                    |                              |
| defining, 489                                      | reason code, 702             |
| single SKU                                         | reason codes                 |
| creating, 278, 490                                 | count request cancellation   |
| creating new from existing, 286, 498               | defining, 231                |
| defining, 278, 489                                 | defining, 883                |
| deleting, 287, 499                                 | setting up, 6                |
| modifying, 286, 498                                | task modification, 883       |
| single-SKU                                         | deleting, 884                |
| setting up putaway strategy, 283, 494              | modifying, 884               |
| putaway sequence number, 65                        | setting up, 883              |
| Putaway Strategy                                   | receipt modification rules   |
| setting up, 623, 631, 638, 664, 674, 680, 690, 697 | return order receipt         |
| putaway strategy                                   | setting up, 390              |
| container cases                                    | setting up, 321              |
| setting up, 851                                    | transfer order               |
| container pallets                                  | setting up, 355              |
| setting up, 844                                    | receipt pipeline details     |
| defining, 797, 803                                 | transfer order receipt       |
| multi level container pallets                      | viewing, 362                 |
| setting up, 757                                    | receipt process type details |
| multi SKU pallets                                  | actions, 324                 |
| setting up, 757                                    | conditions, 324              |
|                                                    | defining, 323                |
| Q                                                  | pipelines, 324               |
|                                                    | services, 324                |
| Quality Control                                    | statuses, 324                |
| module introduction, 5                             | transactions, 324            |
| quality control                                    | Receiving                    |
| activities, 432                                    | module introduction, 4       |
| activity codes                                     | receiving                    |
| creating, 432                                      | activities, 274              |
| deleting, 434                                      | activity code                |
| modifying, 434                                     | creating, 274                |
| activity constraints                               | deleting, 276                |
| defining, 434                                      | modifying, 276               |
| defining, 431                                      | location storage codes       |
| putaway preferences                                | defining, 430                |
| defining, 489                                      | purchase order               |
| retrieval strategy, 474                            | defining, 320                |

| putaway preferences, 276    |     | return receipt                              |
|-----------------------------|-----|---------------------------------------------|
| defining, 277               |     | creating, 411                               |
| return order                |     | modifying, 415                              |
| defining, 389               |     | transfer order receipt                      |
| transfer order              |     | creating, 378                               |
| defining, 354               |     | modifying, 382                              |
| vendors                     |     | Release Work Order, 726                     |
| defining, 422               |     | Remove Activity, 712                        |
| receiving disposition       |     | removing participation                      |
| defining, 415               |     | between node and enterprise, 20             |
| purchase order receipt      |     | replenishment, 171                          |
| creating, 348               |     | replenishment strategy                      |
| creating new from existing, |     | creating, 178                               |
| defining, 348               |     | defining, 171                               |
| deleting, 352               |     | deleting, 185                               |
| modifying, 351              |     | modifying, 185                              |
| return receipt              |     | request types                               |
| creating, 416               |     | creating, 228                               |
| creating new from existing, | 419 | creating new from existing, 229             |
| deleting, 420               |     | defining, 228                               |
| modifying, 419              |     | deleting, 230                               |
| transfer order receipt      |     | modifying, 230                              |
| creating, 383               |     | Requesting Activity Group, 447, 454         |
| creating new from existing, | 386 | Requires Serial Number Tracking field, 1014 |
| defining, 382               |     | Resequence Activity, 712                    |
| deleting, 387               |     | Resource Planning Enabled field, 1013       |
| modifying, 386              |     | Resource Pool, 1022                         |
| receiving disposition codes |     | Resource Pool Description, 1019             |
| purchase order receipt      |     | Resource Pool ID, 1019                      |
| creating, 352               |     | Retention Days, 738                         |
| defining, 352               |     | Retrieval Strategy                          |
| modifying, 354              |     | defining, 643                               |
| return receipt              |     | VAS                                         |
| creating, 420               |     | creating, 643                               |
| defining, 420               |     | defining target location, 646               |
| modifying, 422              |     | defining target zone, 647                   |
| transfer order receipt      |     | deleting, 658                               |
| creating, 387               |     | modifying, 658                              |
| defining, 387               |     | retrieval strategy                          |
| modifying, 389              |     | creating, 474                               |
| Receiving module, 4         |     | defining, 474, 784, 797, 803                |
| receiving preferences       |     | deleting, 488                               |
| purchase order receipt      |     | modifying, 487                              |
| creating, 343               |     | pick location assignment                    |
| modifying, 347              |     | defining, 479                               |

| assigning for all items, 481 assigning for specific items, 486 target location defining, 477 target zone defining, 478 return order defining, 389 process type details viewing, 393 return order receipt receipt modification rules setting up, 390 return receipt actions viewing, 405 conditions viewing, 403 pipelines viewing, 396 receiving disposition creating, 416 creating new from existing, 419 deleting, 420 modifying, 422 modifying, 422 receiving preferences creating, 410 modifying, 422 receiving preferences creating, 411 modifying, 405 service definitions viewing, 396 receiving disposition creating, 416 creating new from existing, 419 deleting, 420 modifying, 422 receiving preferences creating, 411 modifying, 415 service definitions viewing, 409 task management viewing, 396 warehouse layout, 101 viewing, 108 wMS inventory viewing, 201 Services, 719 search window, 22 See Value Added Services, 5 Sequence# field, 1028 Serial Or Inventory Container, 973 Serial Scan, 973 Serial Scan, 973 Serice Definitions viewing, 240 viewing, 242 receiving preferences receipt viewing, 398, 1042 transfer order receipt viewing, 396, 1042 transfer order receipt viewing, 393, 1042 transfer order receipt viewing, 393, 1042 transfer order receipt viewing, 393, 1042 transfer order receipt viewing, 393, 1042 transfer order receipt viewing, 396 warehouse layout, 101 viewing, 108 Services receipt process type details, 324 set, 59 Shipment Entry Allowed field, 380 shipment groups advanced parameters determini | pick location rules                  | Save Directory, 986                   |
|----------------------------------------------------------------------------------------------------|--------------------------------------|---------------------------------------|
| assigning for specific items, 486 target location defining, 477 target zone defining, 478 return order defining, 389 process type details viewing, 393 return order receipt receipt modification rules setting up, 390 return receipt actions viewing, 403 pipelines viewing, 416 creating new from existing, deleting, 420 modifying, 419 receiving disposition codes creating, 420 modifying, 422 receiving dispositions viewing, 409 statuses viewing, 409 statuses viewing, 409 statuses viewing, 401 transactions viewing, 409 statuses viewing, 398 RS Scanner, 738 Service Definitions VAS viewing, 734 service definitions count, 243 viewing, 262 creating, 40, 1042 move request, 209 viewing, 217 outbound picking viewing, 217 outbound picking viewing, 341 return receipt viewing, 341 return receipt viewing, 341 return receipt viewing, 409 task management viewing, 376 warehouse layout, 101 viewing, 108 WMS inventory viewing, 201 Services, 719 services receipt process type details, 324 set, 59 Shipment group defining, 549 SF Scanners, 959 Rollback Segment, 738                                                                                                    |                                      | search window, 22                     |
| target Tocation defining, 477 target zone defining, 478 return order defining, 389 process type details viewing, 393 return eceipt receipt modification rules setting up, 390 return receipt actions viewing, 405 conditions viewing, 403 pipelines viewing, 396 receiving disposition creating, 416 creating new from existing, 419 deleting, 420 modifying, 419 receiving disposition codes creating, 420 defining, 420 modifying, 419 receiving disposition codes creating, 420 modifying, 410 modifying, 415 service definitions viewing, 396 receiving me from existing, 419 defining, 420 modifying, 410 modifying, 415 service definitions viewing, 262 creating, 940, 1042 move request, 209 reteiving, 217 outbound picking viewing, 547 pack viewing, 825 purchase order receipt viewing, 341 return receipt viewing, 349 task management viewing, 939, 1042 transfer order receipt viewing, 376 warehouse layout, 101 viewing, 108 WMS inventory viewing, 201 Services receipt process type details, 324 set, 59 Shipment, 973 Shipment Entry Allowed field, 380 shipment groups advanced parameters defining, 599 shatch picking parameters determining, 586                                                                                                    |                                      | See Value Added Services, 5           |
| defining, 477 target zone defining, 478 return order defining, 389 process type details viewing, 393 return order receipt receipt modification rules setting up, 390 return receipt actions viewing, 405 conditions viewing, 405 conditions viewing, 396 receiving disposition creating, 416 creating, 416 creating, 420 modifying, 420 defining, 420 modifying, 422 receiving preferences creating, 411 modifying, 415 service definitions viewing, 409 statuses viewing, 409 statuses viewing, 398 RF Scanners, 959 Rollback Segment, 738  Serial Scan, 973 Serial Scan, 973 Viewing, 734 service definitions viewing, 405 viewing, 406 viewing, 217 outbound picking viewing, 825 purchase order receipt viewing, 341 return receipt viewing, 349 to viewing, 409 task management viewing, 393, 1042 transfer order receipt viewing, 376 warehouse layout, 101 viewing, 108 WMS inventory viewing, 201 Services receipt process type details, 324 set, 59 Shipment, 973 Shipment Entry Allowed field, 380 shipment group defining, 599 shatch picking parameters determining, 586                                                                                                    |                                      |                                       |
| target zone defining, 478 return order defining, 389 process type details viewing, 393 return order receipt receipt modification rules setting up, 390 return receipt actions viewing, 405 viewing, 403 pipelines viewing, 396 receiving disposition creating, 416 creating new from existing, 419 deleting, 420 modifying, 422 receiving disposition codes creating, 410 modifying, 415 service definitions viewing, 409 statuses viewing, 409 statuses viewing, 401 transactions viewing, 409 statuses viewing, 398 RF Scanners, 959 Rollback Segment, 738  Service definitions VaS Service Definitions Viewing, 734 service definitions viewing, 262 creating, 940, 1042 modifying, 403 viewing, 217 outbound picking viewing, 217 outbound picking viewing, 217 outbound picking viewing, 247 outbound picking viewing, 341 return receipt viewing, 341 return receipt viewing, 341 return receipt viewing, 340 transfer order receipt viewing, 376 warehouse layout, 101 viewing, 108 WMS inventory viewing, 201 Services, 719 services receipt process type details, 324 set, 59 Shipment Entry Allowed field, 380 shipment groups advanced parameters defining, 599 batch picking parameters determining, 586                                                                                                    |                                      |                                       |
| defining, 478 return order defining, 389 process type details viewing, 393 return order receipt receipt modification rules setting up, 390 return receipt actions viewing, 405 conditions viewing, 405 conditions viewing, 403 pipelines viewing, 396 receiving disposition creating, 416 creating new from existing, 419 deleting, 420 modifying, 422 receiving disposition codes creating, 410 modifying, 422 receiving preferences creating, 411 modifying, 415 service definitions viewing, 409 statuses viewing, 398 RF Scanners, 959 Rollback Segment, 738  Service Definitions Vas Vas viewing, 734 service definitions count, 243 receiving 940, 1042 move request, 209 viewing, 217 outbound picking viewing, 217 outbound picking viewing, 217 outbound picking viewing, 217 outbound picking viewing, 217 outbound picking viewing, 217 outbound picking viewing, 217 outbound picking viewing, 825 purchase order receipt viewing, 341 return receipt viewing, 449 task management viewing, 376 warehouse layout, 101 viewing, 108 wMS inventory viewing, 201 Services, 719 services receipt process type details, 324 set, 59 Shipment Entry Allowed field, 380 shipment group defining, 549 shipment groups advanced parameters defining, 599 batch picking parameters determining, 586                                                                                                    | <u> </u>                             |                                       |
| return order  defining, 389 process type details viewing, 393 return order receipt receipt modification rules setting up, 390 return receipt actions viewing, 405 conditions viewing, 403 pipelines viewing, 396 receiving disposition creating, 416 creating up 420 modifying, 419 receiving disposition codes creating, 420 modifying, 420 modifying, 420 modifying, 411 modifying, 415 service definitions viewing, 398 RF Scanners, 959 Rollback Segment, 738  service definitions count, 243 viewing, 262 creating, 940, 1042 move request, 209 viewing, 217 outbound picking viewing, 547 couttions viewing, 403 viewing, 401 viewing, 364 viewing, 825 purchase order receipt viewing, 341 return recelpt viewing, 409 task management viewing, 376 varehouse layout, 101 viewing, 108 WMS inventory viewing, 201 Services, 719 services receipt process type details, 324 set, 59 Shipment Entry Allowed field, 380 shipment groups advanced parameters determining, 586                                                                                                    | <del>-</del>                         |                                       |
| defining, 389 process type details viewing, 393 return order receipt receipt modification rules setting up, 390 return receipt actions viewing, 405 conditions viewing, 405 viewing, 403 pipelines viewing, 396 receiving disposition creating, 416 creating new from existing, deleting, 420 modifying, 420 modifying, 420 modifying, 422 receiving disposition codes creating, 411 modifying, 415 service definitions count, 243 viewing, 262 creating, 940, 1042 move request, 209 viewing, 217 outbound picking viewing, 547 coutbound picking viewing, 825 purchase order receipt viewing, 341 return receipt viewing, 409 task management viewing, 939, 1042 transfer order receipt viewing, 376 warehouse layout, 101 viewing, 108 WMS inventory viewing, 376 warehouse layout, 101 viewing, 108 WMS inventory viewing, 201 Services receipt process type details, 324 services receipt process type details, 324 services receipt process type details,  | <b>5</b> ,                           | VAS                                   |
| process type details viewing, 393 count, 243 viewing, 262 creating, 940, 1042 move request, 209 viewing, 217 outbound picking viewing, 405 conditions viewing, 403 pipelines viewing, 403 pipelines viewing, 416 creating new from existing, 419 defining, 420 modifying, 420 modifying, 420 modifying, 420 modifying, 420 modifying, 420 modifying, 420 modifying, 420 modifying, 420 modifying, 420 modifying, 420 creating, 420 modifying, 420 modifying, 420 wiewing, 201 services creating, 411 services creating, 411 services creating, 419 services creating, 411 services viewing, 409 statuses viewing, 409 statuses viewing, 409 statuses viewing, 409 statuses viewing, 398 RF Scanners, 959 Rollback Segment, 738 service defining, 599 batch picking parameters determining, 586                                                                                                    |                                      | viewing, 734                          |
| return order receipt receipt modification rules setting up, 390  return receipt actions viewing, 405 conditions viewing, 403 pipelines viewing disposition creating, 416 creating new from existing, 419 deleting, 420 modifying, 419 receiving disposition codes creating, 420 defining, 420 modifying, 415 service definitions viewing, 409 statuses viewing, 409 statuses viewing, 409 statuses Viewing, 398 RF Scanners, 959 Rollback Segment, 738  return order receipt viewing, 200 viewing, 220 routbound picking viewing, 217 outbound picking viewing, 217 outbound picking viewing, 217 outbound picking viewing, 217 outbound picking viewing, 217 outbound picking viewing, 217 outbound picking viewing, 217 outbound picking viewing, 217 outbound picking viewing, 341 return receipt viewing, 341 return receipt viewing, 409 task management viewing, 339, 1042 transfer order receipt viewing, 376 warehouse layout, 101 viewing, 201 Services, 719 services receipt process type details, 324 set, 59 Shipment, 973 Shipment Entry Allowed field, 380 shipment group defining, 549 shipment groups advanced parameters defining, 599 batch picking parameters determining, 586                                                                                                    |                                      |                                       |
| return order receipt receipt modification rules setting up, 390 return receipt actions viewing, 405 conditions viewing, 403 pipelines viewing, 396 receiving disposition creating, 416 creating, 420 move request, 209 viewing, 217 outbound picking viewing, 547 pack viewing, 825 purchase order receipt viewing, 3341 return receipt viewing, 409 task management viewing, 399, 1042 transfer order receipt viewing, 399, 1042 transfer order receipt viewing, 376 warehouse layout, 101 viewing, 108 modifying, 412 receiving disposition codes creating, 420 defining, 420 modifying, 422 receiving preferences creating, 411 modifying, 415 service definitions viewing, 409 statuses viewing, 409 statuses viewing, 409 statuses viewing, 401 transactions viewing, 398 RF Scanners, 959 Rollback Segment, 738  viewing, 599 batch picking parameters determining, 586                                                                                                    |                                      | count, 243                            |
| receipt modification rules setting up, 390 return receipt actions viewing, 405 conditions viewing, 403 pipelines viewing, 396 receiving disposition creating new from existing, 419 deleting, 420 modifying, 419 receiving disposition codes creating, 420 modifying, 420 modifying, 420 modifying, 420 modifying, 411 services creating, 411 modifying, 415 service definitions viewing, 409 statuses viewing, 401 transactions viewing, 401 transactions viewing, 398 RF Scanners, 959 Rollback Segment, 738  creating, 940, 1042 move request, 209 viewing, 217 outbound picking viewing, 547 pack viewing, 825 purchase order receipt viewing, 341 return receipt viewing, 409 task management viewing, 939, 1042 transfer order receipt viewing, 376 warehouse layout, 101 viewing, 108 WMS inventory viewing, 201 Services receipt process type details, 324 set, 59 shipment group defining, 549 shipment group defining, 549 shipment groups advanced parameters determining, 586                                                                                                    | 3                                    | *                                     |
| return receipt actions viewing, 405 conditions viewing, 403 pipelines viewing, 416 creating new from existing, 419 deleting, 420 modifying, 419 receiving disposition codes creating, 420 modifying, 420 defining, 420 modifying, 420 modifying, 419 receiving preferences creating, 411 modifying, 415 service definitions viewing, 409 statuses viewing, 409 statuses viewing, 401 transactions viewing, 398 RF Scanners, 959 Rollback Segment, 738  move request, 209 viewing, 217 outbound picking viewing, 547 pack viewing, 825 purchase order receipt viewing, 341 return receipt viewing, 409 task management viewing, 939, 1042 transfer order receipt viewing, 376 warehouse layout, 101 viewing, 108 WMS inventory viewing, 201 Services receipt process type details, 324 set, 59 Shipment, 973 Shipment Entry Allowed field, 380 shipment group defining, 549 shipment group defining, 599 batch picking parameters determining, 586                                                                                                    |                                      |                                       |
| return receipt actions viewing, 405 conditions viewing, 403 pipelines viewing, 396 receiving disposition creating, 416 creating new from existing, 419 deleting, 420 modifying, 420 modifying, 420 modifying, 420 modifying, 411 service definitions viewing, 420 modifying, 415 service definitions viewing, 409 statuses viewing, 401 transactions viewing, 401 transactions viewing, 398 RF Scanners, 959 Rollback Segment, 738  viewing, 405 viewing, 405 viewing, 405 viewing, 405 viewing, 405 viewing, 405 viewing, 405 viewing, 396 viewing, 405 viewing, 396 viewing, 401 viewing, 401 viewing, 409 statuses viewing, 398 RF Scanners, 959 Rollback Segment, 738  viewing, 599 batch picking parameters determining, 586                                                                                                    |                                      |                                       |
| actions viewing, 405 conditions viewing, 403 pipelines viewing, 396 receiving disposition creating, 416 creating new from existing, 419 deleting, 420 modifying, 420 modifying, 420 receiving preferences creating, 411 modifying, 415 service definitions viewing, 409 statuses viewing, 409 statuses viewing, 401 transactions viewing, 398 RF Scanners, 959 Rollback Segment, 738  outbound picking viewing, 547 pack viewing, 341 return receipt viewing, 409 task management viewing, 376 warehouse layout, 101 viewing, 108 WMS inventory viewing, 201 Services, 719 services receipt process type details, 324 set, 59 Shipment, 973 Shipment Entry Allowed field, 380 shipment group defining, 549 shipment groups advanced parameters defining, 599 batch picking parameters determining, 586                                                                                                    |                                      |                                       |
| viewing, 405 conditions viewing, 403 pipelines viewing, 396 receiving disposition creating, 416 creating new from existing, 419 deleting, 420 modifying, 419 receiving disposition codes creating, 420 modifying, 420 modifying, 420 modifying, 421 receiving preferences creating, 420 modifying, 422 receiving preferences creating, 411 modifying, 415 service definitions viewing, 409 statuses viewing, 401 transactions viewing, 398 RF Scanners, 959 Rollback Segment, 738  viewing, 547 pack viewing, 825 purchase order receipt viewing, 341 return receipt viewing, 409 task management viewing, 939, 1042 transfer order receipt viewing, 376 warehouse layout, 101 viewing, 108 WMS inventory viewing, 201 Services, 719 services receipt process type details, 324 set, 59 Shipment, 973 Shipment Entry Allowed field, 380 shipment group defining, 549 shipment groups advanced parameters determining, 586                                                                                                    | •                                    |                                       |
| conditions viewing, 403 pipelines viewing, 396 receiving disposition creating, 416 creating new from existing, 419 deleting, 420 modifying, 419 receiving disposition codes creating, 420 defining, 420 modifying, 420 modifying, 420 modifying, 415 services creating, 411 modifying, 415 service definitions viewing, 409 statuses viewing, 409 statuses viewing, 401 transactions viewing, 398 RF Scanners, 959 Rollback Segment, 738  pack viewing, 825 purchase order receipt viewing, 341 return receipt viewing, 409 task management viewing, 939, 1042 transfer order receipt viewing, 376 warehouse layout, 101 viewing, 108 WMS inventory viewing, 201 Services, 719 services receipt process type details, 324 set, 59 Shipment, 973 Shipment Entry Allowed field, 380 shipment group defining, 549 Shipment groups advanced parameters determining, 586                                                                                                    | viewing, 405                         |                                       |
| viewing, 403 pipelines viewing, 396 receiving disposition creating, 416 creating new from existing, 419 deleting, 420 modifying, 419 receiving disposition codes creating, 420 modifying, 420 modifying, 420 modifying, 420 modifying, 420 modifying, 420 modifying, 420 modifying, 420 modifying, 420 modifying, 420 modifying, 421 receiving preferences creating, 411 modifying, 415 service definitions viewing, 409 statuses viewing, 409 statuses viewing, 401 transactions viewing, 398 RF Scanners, 959 Rollback Segment, 738  viewing, 599 batch picking parameters determining, 586                                                                                                    | 3,                                   | _                                     |
| pipelines viewing, 396 receiving disposition creating, 416 creating new from existing, 419 deleting, 420 modifying, 419 receiving disposition codes creating, 420 modifying, 420 modifying, 420 modifying, 420 modifying, 420 modifying, 420 modifying, 420 modifying, 420 modifying, 421 receiving preferences creating, 411 modifying, 415 service definitions viewing, 409 statuses viewing, 409 statuses viewing, 401 transactions viewing, 398 RF Scanners, 959 Rollback Segment, 738  purchase order receipt viewing, 341 return receipt viewing, 409 task management viewing, 376 warehouse layout, 101 viewing, 108 WMS inventory viewing, 201 Services, 719 services receipt process type details, 324 set, 59 Shipment, 973 Shipment Entry Allowed field, 380 shipment groups defining, 549 shipment groups advanced parameters defining, 599 batch picking parameters determining, 586                                                                                                    |                                      |                                       |
| viewing, 396 receiving disposition creating, 416 creating new from existing, 419 deleting, 420 modifying, 419 receiving disposition codes creating, 420 defining, 420 modifying, 422 receiving preferences creating, 411 modifying, 415 service definitions viewing, 409 stask management viewing, 399, 1042 transfer order receipt viewing, 376 warehouse layout, 101 viewing, 108 WMS inventory viewing, 201 Services, 719 services service definitions viewing, 409 statuses Viewing, 401 transactions viewing, 398 RF Scanners, 959 Rollback Segment, 738  viewing, 599 batch picking parameters determining, 586                                                                                                    | <b>3</b> ,                           |                                       |
| receiving disposition creating, 416 creating new from existing, 419 deleting, 420 modifying, 419 receiving disposition codes creating, 420 defining, 420 modifying, 422 receiving preferences creating, 411 modifying, 415 service definitions viewing, 409 statuses viewing, 401 transactions viewing, 398 RF Scanners, 959 Rollback Segment, 738  return receipt viewing, 409 task management viewing, 939, 1042 transfer order receipt viewing, 376 warehouse layout, 101 viewing, 108 WMS inventory viewing, 201 Services, 719 services receipt process type details, 324 set, 59 Shipment, 973 Shipment Entry Allowed field, 380 shipment group defining, 549 shipment groups advanced parameters defining, 599 batch picking parameters determining, 586                                                                                                    | • •                                  | ·                                     |
| creating, 416 creating new from existing, 419 deleting, 420 modifying, 419 receiving disposition codes creating, 420 modifying, 420 defining, 420 modifying, 420 modifying, 420 defining, 420 modifying, 422 receiving preferences creating, 411 modifying, 415 service definitions viewing, 409 statuses viewing, 409 statuses viewing, 409 statuses viewing, 401 transactions viewing, 398 RF Scanners, 959 Rollback Segment, 738  viewing, 409  services receiving preferences viewing, 401 transactions viewing, 398 RF Scanners, 959 Rollback Segment, 738  viewing, 409 services receipt process type details, 324 set, 59 Shipment Entry Allowed field, 380 shipment group defining, 549 shipment groups advanced parameters defining, 599 batch picking parameters determining, 586                                                                                                    |                                      |                                       |
| creating new from existing, 419 deleting, 420 modifying, 419 receiving disposition codes creating, 420 defining, 420 modifying, 420 defining, 420 modifying, 422 receiving preferences creating, 411 modifying, 415 service definitions viewing, 409 statuses viewing, 401 transactions viewing, 398 RF Scanners, 959 Rollback Segment, 738  task management viewing, 939, 1042 transfer order receipt viewing, 376 warehouse layout, 101 viewing, 108 WMS inventory viewing, 201 Services, 719 services receipt process type details, 324 set, 59 Shipment, 973 Shipment Entry Allowed field, 380 shipment group defining, 549 shipment groups advanced parameters defining, 599 batch picking parameters determining, 586                                                                                                    |                                      |                                       |
| deleting, 420 modifying, 419 receiving disposition codes creating, 420 defining, 420 modifying, 420 defining, 420 modifying, 422 receiving preferences creating, 411 modifying, 415 service definitions viewing, 409 statuses viewing, 401 transactions viewing, 398 RF Scanners, 959 Rollback Segment, 738  viewing, 419  viewing, 398, 1042 transfer order receipt viewing, 376 warehouse layout, 101 viewing, 108 WMS inventory viewing, 201 Services, 719 services receipt process type details, 324 set, 59 Shipment, 973 Shipment Entry Allowed field, 380 shipment group defining, 549 shipment groups advanced parameters defining, 599 batch picking parameters determining, 586                                                                                                    |                                      |                                       |
| modifying, 419 receiving disposition codes creating, 420 defining, 420 modifying, 422 receiving preferences creating, 411 modifying, 415 service definitions viewing, 409 statuses viewing, 401 transactions viewing, 398 RF Scanners, 959 Rollback Segment, 738  transfer order receipt viewing, 376 warehouse layout, 101 viewing, 108 WMS inventory viewing, 201 Services, 719 services receipt process type details, 324 set, 59 Shipment, 973 Shipment Entry Allowed field, 380 shipment group defining, 549 shipment groups advanced parameters defining, 599 batch picking parameters determining, 586                                                                                                    |                                      |                                       |
| receiving disposition codes creating, 420 defining, 420 modifying, 422 receiving preferences creating, 411 modifying, 415 service definitions viewing, 409 statuses viewing, 401 transactions viewing, 398 RF Scanners, 959 Rollback Segment, 738  viewing, 409 statuses Shipment group defining, 549 shipment groups advanced parameters defining, 599 batch picking parameters determining, 586                                                                                                    | 3                                    |                                       |
| creating, 420 defining, 420 modifying, 422 receiving preferences creating, 411 modifying, 415 service definitions viewing, 409 statuses viewing, 401 transactions viewing, 398 RF Scanners, 959 Rollback Segment, 738  warehouse layout, 101 viewing, 108 WMS inventory viewing, 201 Services, 719 services receipt process type details, 324 set, 59 Shipment, 973 Shipment Entry Allowed field, 380 shipment group defining, 549 shipment groups advanced parameters defining, 599 batch picking parameters determining, 586                                                                                                    |                                      | · · · · · · · · · · · · · · · · · · · |
| defining, 420     modifying, 422     receiving preferences     creating, 411     modifying, 415     service definitions     viewing, 409     statuses     viewing, 401     transactions     viewing, 398 RF Scanners, 959 Rollback Segment, 738      defining, 599     batch picking parameters     determining, 586  WMS inventory     viewing, 201 Services, 719     services     receipt process type details, 324     set, 59     Shipment, 973     Shipment Entry Allowed field, 380     shipment group     defining, 549     shipment groups     advanced parameters     determining, 599     batch picking parameters     determining, 586                                                                                                    | = :                                  |                                       |
| modifying, 422 receiving preferences creating, 411 modifying, 415 service definitions viewing, 409 statuses viewing, 401 transactions viewing, 398 RF Scanners, 959 Rollback Segment, 738  MMS inventory viewing, 201 Services, 719 services receipt process type details, 324 set, 59 Shipment, 973 Shipment Entry Allowed field, 380 shipment group defining, 549 shipment groups advanced parameters defining, 599 batch picking parameters determining, 586                                                                                                    | <b>3</b> ,                           |                                       |
| receiving preferences creating, 411 modifying, 415 service definitions viewing, 409 statuses viewing, 401 transactions viewing, 398 RF Scanners, 959 Rollback Segment, 738  services receipt process type details, 324 set, 59 Shipment, 973 Shipment Entry Allowed field, 380 shipment group defining, 549 shipment groups advanced parameters defining, 599 batch picking parameters determining, 586                                                                                                    | <u> </u>                             | 3,                                    |
| creating, 411 modifying, 415 service definitions viewing, 409 statuses viewing, 401 transactions viewing, 398 RF Scanners, 959 Rollback Segment, 738 Services, 719 services receipt process type details, 324 set, 59 Shipment, 973 Shipment Entry Allowed field, 380 shipment group defining, 549 shipment groups advanced parameters defining, 599 batch picking parameters determining, 586                                                                                                    |                                      | <del>_</del>                          |
| modifying, 415 service definitions viewing, 409 statuses viewing, 401 transactions viewing, 398 RF Scanners, 959 Rollback Segment, 738 services receipt process type details, 324 set, 59 Shipment, 973 Shipment Entry Allowed field, 380 shipment group defining, 549 shipment groups advanced parameters defining, 599 batch picking parameters determining, 586                                                                                                    |                                      | •                                     |
| service definitions viewing, 409 statuses viewing, 401 transactions viewing, 398 RF Scanners, 959 Rollback Segment, 738  set, 59 Shipment, 973 Shipment Entry Allowed field, 380 shipment group defining, 549 shipment groups advanced parameters defining, 599 batch picking parameters determining, 586                                                                                                    |                                      | ,                                     |
| viewing, 409 statuses Viewing, 401 transactions Viewing, 398 RF Scanners, 959 Rollback Segment, 738 Set, 59 Shipment, 973 Shipment Entry Allowed field, 380 shipment group defining, 549 shipment groups advanced parameters defining, 599 batch picking parameters determining, 586                                                                                                    | • •                                  | receipt process type details, 324     |
| statuses viewing, 401 transactions viewing, 398 RF Scanners, 959 Rollback Segment, 738 Shipment Entry Allowed field, 380 shipment group defining, 549 shipment groups advanced parameters defining, 599 batch picking parameters determining, 586                                                                                                    |                                      |                                       |
| viewing, 401 transactions viewing, 398 RF Scanners, 959 Rollback Segment, 738  Shipment Entry Allowed field, 380 shipment group defining, 549 shipment groups advanced parameters defining, 599 batch picking parameters determining, 586                                                                                                    | 3,                                   | *                                     |
| transactions viewing, 398  RF Scanners, 959  Rollback Segment, 738  S  S  shipment group defining, 549 shipment groups advanced parameters defining, 599 batch picking parameters determining, 586                                                                                                    |                                      |                                       |
| viewing, 398  RF Scanners, 959  Rollback Segment, 738  S  defining, 549  shipment groups  advanced parameters  defining, 599  batch picking parameters  determining, 586                                                                                                    | 3,                                   |                                       |
| RF Scanners, 959 Rollback Segment, 738 shipment groups advanced parameters defining, 599 batch picking parameters determining, 586                                                                                                    |                                      |                                       |
| Rollback Segment, 738  advanced parameters defining, 599 batch picking parameters determining, 586                                                                                                    | <u> </u>                             |                                       |
| defining, 599 batch picking parameters determining, 586                                                                                                    | *                                    |                                       |
| <b>S</b> batch picking parameters determining, 586                                                                                                    |                                      |                                       |
| determining, 586                                                                                                    | C                                    |                                       |
|                                                                                                    | 3                                    |                                       |
|                                                                                                    | SAM (Standard Allowable Minutes) 200 |                                       |

| defining, 595                          | deleting, 800                         |
|----------------------------------------|---------------------------------------|
| item pick parameters                   | modifying, 800                        |
| determining, 564                       | Shipping Labels, 983                  |
| order pick parameters                  | Shipping Modification Rules           |
| specifying, 576                        | defining, 870                         |
| pick location assignment               | Shipping module, 5                    |
| defining, 567, 577, 586                | Shipping Or Inventory Container, 973  |
| pick location rules                    | Shipping Pallet, 973                  |
| assigning for all items, 568, 577, 586 | Sign In window, 7                     |
| assigning for specific items, 574,584  | Standard Allowable Minutes (SAM), 899 |
| pick strategy                          | Start Position, 979                   |
| defining, 560                          | station, 99                           |
| shipment sorting parameters            | defining, 89                          |
| defining, 597                          | station ID                            |
| sort strategy                          | creating, 96                          |
| defining, 595                          | creating new from existing, 98        |
| wave size constraints                  | defining, 96                          |
| defining, 557                          | deleting, 99                          |
| shipment selectors                     | modifying, 98                         |
| defining, 552, 553                     | station type                          |
| shipment sorting parameters            | creating, 89                          |
| defining, 597                          | defining, 89                          |
| Shipping                               | deleting, 92                          |
| module introduction, 5                 | modifying, 92                         |
| shipping                               | Station Device Association, 99        |
| activities                             | station device association            |
| defining, 837                          | deleting, 101                         |
| activity codes, 838,840                | setting up, 99                        |
| activity constraints                   | station ID                            |
| container, 841                         | creating, 96                          |
| container cases, 841, 848, 855         | creating new from existing, 98        |
| defining, 840                          | defining, 96                          |
| putaway strategy, 844, 851             | deleting, 99                          |
| defining, 829                          | modifying, 98                         |
| LTL carrier preferences, 861           | station device association            |
| modification rules                     | deleting, 101                         |
| load, 871                              | setting up, 99                        |
| parcel carrier preferences, 856        | station type                          |
| PRO number, 861                        | creating, 89                          |
| Shipping Carton, 973                   | defining, 89                          |
| Shipping Container, 973                | deleting, 92                          |
| Shipping Containers, 792               | modifying, 92                         |
| shipping containers, 798               | print format preference               |
| creating, 798                          | deleting, 96                          |
| defining, 798                          | setting up, 95                        |

| task type association                        | Storage Code, 136, 144, 151, 159, 166, 291 |
|----------------------------------------------|--------------------------------------------|
| adding, 93                                   | Storage Code field, 282                    |
| available task types, 93,94                  | storage preference                         |
| removing, 93                                 | container with unknown contents            |
| setting up, 93                               | creating, 156                              |
| subscribed task types, 93,94                 | deleting, 170                              |
| Status                                       | modifying, 170                             |
| VAS                                          | setting up cases, 163                      |
| viewing, 726                                 | setting up pallets, 157                    |
| Statuses, 718                                | container with unknown contents - cases    |
| statuses                                     | setting up putaway strategy, 166           |
| count, 242                                   | container with unknown contents - pallets  |
| viewing, 253                                 | setting up putaway strategy, 160           |
| defining, 817                                | defining, 130                              |
| outbound picking                             | multi level container                      |
| viewing, 539                                 | creating, 141                              |
| pack                                         | deleting, 155                              |
| viewing, 817                                 | modifying, 155                             |
| purchase order receipt                       | setting up cases, 148                      |
| viewing, 333                                 | setting up pallets, 142                    |
| receipt process type details, 324            | multi SKU                                  |
| return receipt                               | creating, 141                              |
| viewing, 401                                 | deleting, 155                              |
| transfer order receipt                       | modifying, 155                             |
| viewing, 368                                 | setting up cases, 148                      |
| Sterling Order Management, 1014              | setting up pallets, 142                    |
| Sterling Supply Collaboration, 347, 382, 414 | multi-level container pallets              |
| Sterling Warehouse Management System         | setting up putaway strategy, 145           |
| (Sterling WMS), 4                            | multi-level containers - cases             |
| Sterling WMS, 1014                           | setting up putaway strategy, 151           |
| modules                                      | multi-SKU cases                            |
| Inventory, 4                                 | setting up putaway strategy, 151           |
| Packing, 4                                   | multi-SKU pallets                          |
| Picking, 4                                   | setting up putaway strategy, 145           |
| Quality Control, 4                           | single SKU                                 |
| Receiving, 4                                 | creating, 132                              |
| Shipping, 4                                  | creating new from existing, 140            |
| System Administration, 4                     | deleting, 141                              |
| Task Management, 4                           | modifying, 140                             |
| VAS, 4                                       | single-SKU                                 |
| Warehouse Layout, 4                          | setting up putaway strategy, 136           |
| receiving, 273                               | Supervisor ID, 1019                        |
| Sterling WMS field, 1014                     | supply type field, 52                      |
| Sterling WMS Sterling Warehouse              | System Administration                      |
| Management System). 4                        | module introduction. 6                     |

| setting up                      | task type association                  |
|---------------------------------|----------------------------------------|
| bar codes, 6                    | equipment                              |
| devices, 6                      | adding, 80                             |
| prints, 6                       | available task types, 80,81            |
| system administration           | removing, 80                           |
| defining, 955                   | setting up, 80                         |
| System Administration module, 6 | subscribed task types, 80,81           |
| system integration, 710         | station type                           |
| <b>3</b>                        | adding, 93                             |
| Т                               | available task types, 93,94            |
| •                               | removing, 93                           |
| Target Location, 646            | setting up, 93                         |
| Target Zone, 646                | subscribed task types, 93,94           |
| Task Management                 | Task Type field, 1029                  |
| module introduction, 6          | task type logic flow                   |
| setting up                      | batching subflow, 890                  |
| execution exception, 6          | count                                  |
| installation rules, 6           | understanding, 886                     |
| productivity types, 6           | count flow, 887                        |
| reason codes, 6                 | end flow, 892                          |
| task types, 6                   | mobile device                          |
| user constraints, 6             | understanding, 886                     |
| task management                 | mobile device subflow, 891             |
| defining, 877                   | outbound picking                       |
| purge criteria                  | understanding, 886                     |
| setting up, 941                 | outbound picking flow, 888             |
| task types                      | start flow, 886                        |
| creating, 893                   | task type wizard, 886                  |
| deleting, 894                   | task type wizard                       |
| modifying, 894                  | defining, 893                          |
| prioritizing, 894               | task types                             |
| Task Management module, 6       | creating, 893                          |
| task modification reasons       | deleting, 894                          |
| deleting, 884                   | modifying, 894                         |
| modifying, 884                  | prioritizing, 894                      |
| setting up, 883                 | setting up, 6                          |
| Task Reference, 973             | Third Party Logistics Node field, 1014 |
| task references                 | third-party logistics                  |
| adding, 881                     | nodes, 1014                            |
| defining, 881                   | Third-party logistics models, 2        |
| Task Status                     | Tote Id, 973                           |
| modifying, 878                  | Transactions, 718                      |
| task statuses                   | VAS                                    |
| defining, 878                   | viewing, 725                           |
| modifying, 878                  | transactions                           |

| count, 242 viewing, 249 creating, 932, 1034 move request, 209 viewing, 210 outbound picking viewing, 537 pack viewing, 815 purchase order receipt viewing, 330 receipt process type details, 324 return receipt viewing, 398 task management viewing, 931, 1034                                                       | receiving preferences creating, 378 modifying, 382 service definitions viewing, 376 statuses viewing, 368 transactions viewing, 364 Translation Sequence, 978 transportation activity codes, 873, 874, 875 defining, 873 troubleshooting help, 29          |
|----------------------------------------------------------------------------------------------------|----------------------------------------------------------------------------------------------------|
| transfer order receipt viewing, 364 warehouse layout, 101 viewing, 101 WMS inventory viewing, 194 transfer order defining, 354 process type details viewing, 358 receipt modification rules setting up, 355 transfer order receipt actions viewing, 372 conditions viewing, 370 receipt pipeline details viewing, 362 | UCC-128, 983 unit of measure (UOM), 67 UOM (unit of measure), 67 UPS Standard carrier labels, 983 user constraints setting up, 6 user skills defining, 895 user task types adding, 896 defining, 895 deleting, 897 modifying, 897 user zones defining, 895 |
| receiving disposition creating, 383 creating new from existing, 386 defining, 382 deleting, 387 modifying, 386 receiving disposition codes creating, 387 defining, 387 modifying, 389                                                                                                    | Validation Service, 980 Value Added Services defining, 615 Value Added Services module, 5 Value Added Services (VAS) module introduction, 5 Variable Length Code, 978 variance hold setting up, 63, 226 VAS Modification Rules, 710                        |

| VAS (Value Added Services)            | defining, 31                          |
|---------------------------------------|---------------------------------------|
| module introduction, 5                | service definitions, 101              |
| velocity code field, 45, 61, 70       | viewing, 108                          |
| velocity codes                        | transactions, 101                     |
| creating, 43                          | viewing, 101                          |
| creating new from existing, 45        | Warehouse Layout module, 4            |
| defining, 43                          | wave cancellation reasons             |
| deleting, 46                          | creating, 609                         |
| modifying, 46                         | defining, 608                         |
| Vendor Classification Code field, 425 | deleting, 610                         |
| Vendor Classification field, 428      | modifying, 609                        |
| vendor classifications                | wave release                          |
| creating, 423                         | timelines                             |
| defining, 423                         | deleting, 608                         |
| deleting, 425                         | modifying, 608                        |
| modifying, 425                        | Wave release prints document set, 983 |
| vendor definitions                    | wave release schedules                |
| creating, 426                         | creating, 605                         |
| defining, 426                         | defining, 605                         |
| deleting, 429                         | deleting, 608                         |
| modifying, 429                        | modifying, 608                        |
| vendors                               | wave size constraints                 |
| classifications                       | creating, 601                         |
| creating, 423                         | defining, 557, 601                    |
| defining, 423                         | deleting, 604                         |
| deleting, 425                         | modifying, 604                        |
| modifying, 425                        | waves                                 |
| defining, 422                         | cancellation reasons                  |
| definitions                           | defining, 608                         |
| creating, 426                         | release schedule                      |
| defining, 426                         | defining, 605                         |
| deleting, 429                         | wave size constraints                 |
| modifying, 429                        | defining, 601                         |
| VICS Bill Of Lading (BOL), 983        | WMS inventory                         |
| view, 358                             | actions, 193                          |
| VIO.1, 330                            | viewing, 198                          |
| <b>NA</b> /                           | conditions, 193                       |
| W                                     | viewing, 196                          |
| Warahayaa Layayt                      | service definitions, 194              |
| Warehouse Layout                      | viewing, 201                          |
| module introduction, 4                | transactions, 193                     |
| warehouse layout                      | viewing, 194                          |
| actions, 101                          | WMS node                              |
| viewing, 104                          | current node                          |
| conditions, 101                       | deleting, 21                          |
| viewing, 103                          | delethig, 21                          |

```
WMS 6.2 field, 1015
work area, 22
  details window, 24
  drag and drop window, 25
  list window, 23
  search window, 22
Work Day Hours field, 1016
Work Order Allocation Considerations
  creating, 706
  defining, 706
  deleting, 709
  modifying, 709
Work Order Canceled, 728
Work Order Cancellation Reason Code
  creating, 702
  creating new from existing, 704
  defining, 702
  deleting, 705
  modifying, 705
Work Order Cancellation Reason Code
   field, 704
Work Order Confirmation, 973
Work Order Confirmed, 728
Work Order Created, 728
Write To Log File, 739
Ζ
zone
  constraints, 47
  forward pick zone, 50
  primary bulk zone, 50
  variance hold
     setting up, 226
```

zone constraints adding, 898 deleting, 899 modifying, 898 zone constraints tab. 51

zone field, 49 Zone Id, 973

creating, 47 defining, 46

zones

zone level constraints, 47

deleting, 55 inventory status transitions tab, 51 modifying, 55 put on variance hold, 53 task execution preferences tab, 52 zone constraints tab, 51